# HP Color LaserJet CM4730 MFP Korisnički priručnik

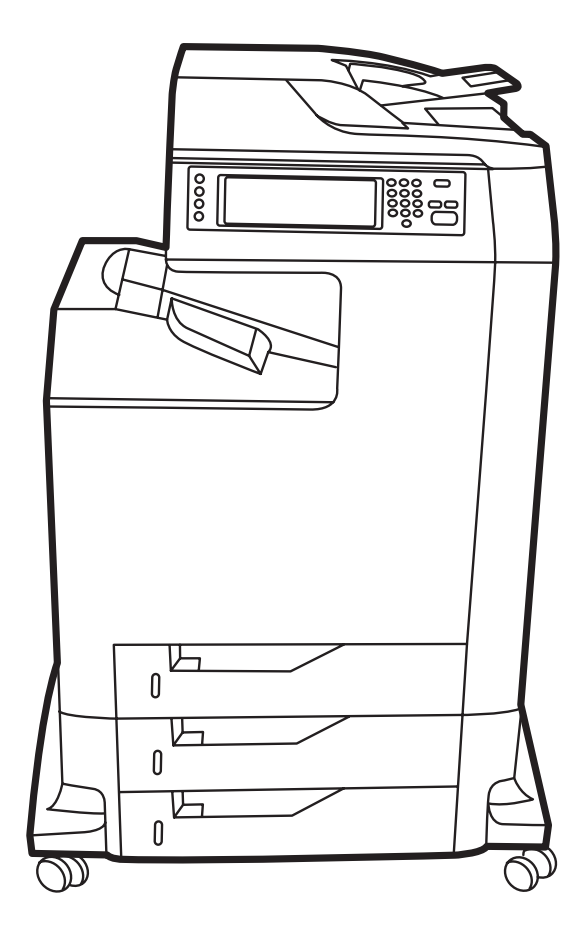

## HP Color LaserJet CM4730 MFP

Korisnički priručnik

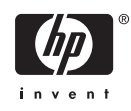

#### **Autorska prava i licenca**

© 2007 Copyright Hewlett-Packard Development Company, L.P.

Svako je reproduciranje, izmjena i prevođenje zabranjeno bez prethodne pisane suglasnosti, osim pod uvjetima određenim u zakonu o autorskom pravu.

Informacije sadržane u ovom dokumentu su predmet promjene bez prethodne najave.

Jedina jamstva za HP-ove proizvode i usluge navedena su u izričitim jamstvenim izjavama koje se isporučuju s takvim proizvodima i uslugama. Ništa što je ovdje navedeno ne sadrži dodatno jamstvo. HP nije odgovoran za eventualne tehničke i uredničke pogreške te propuste koji se nalaze u tekstu.

Broj publikacije : CB480-90963

Edition 1, 04/2007

#### **Vlasnici zaštitnih znakova**

Adobe®, Acrobat® te PostScript® trgovačke su marke tvrtke Adobe Systems Incorporated.

Corel® je trgovačka marka ili zaštićena trgovačka marka tvrtke Corel Corporation ili Corel Corporation Limited.

Linux je zaštićena trgovačka marka tvrtke Linus Torvalds u Sjedinjenim Državama.

Microsoft®, Windows® i Windows NT® zaštićene su trgovačke marke Microsoft Corporation u Sjedinjenim Državama.

#### PANTONE®\*

UNIX® je zaštićena trgovačka marka tvrtke Open Group.

ENERGY STAR® i ENERGY STAR logo® su zaštitni znakovi United States Environmental Protection Agency (Agencije za zaštitu okoliša Sjedinjenih Američkih Država) u SAD-u.

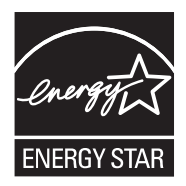

# Sadržaj

### 1 Osnovni podaci o proizvodu

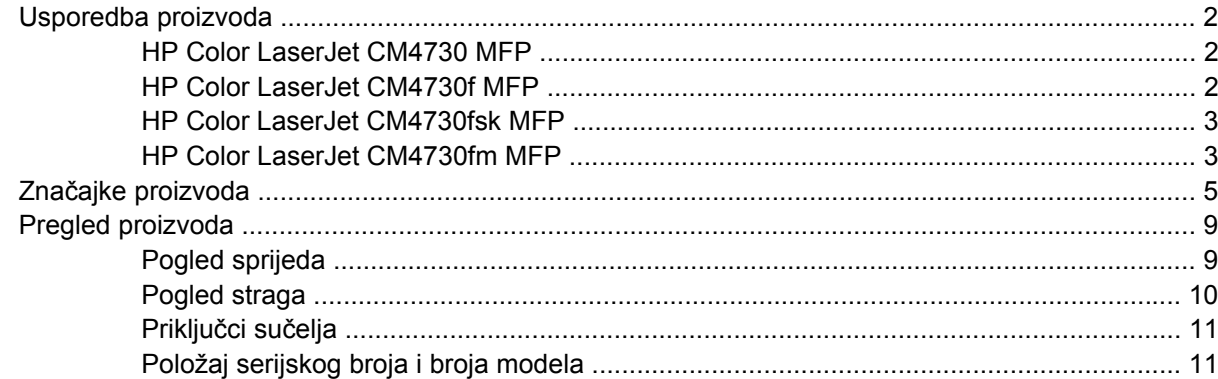

### 2 Upravljačka ploča

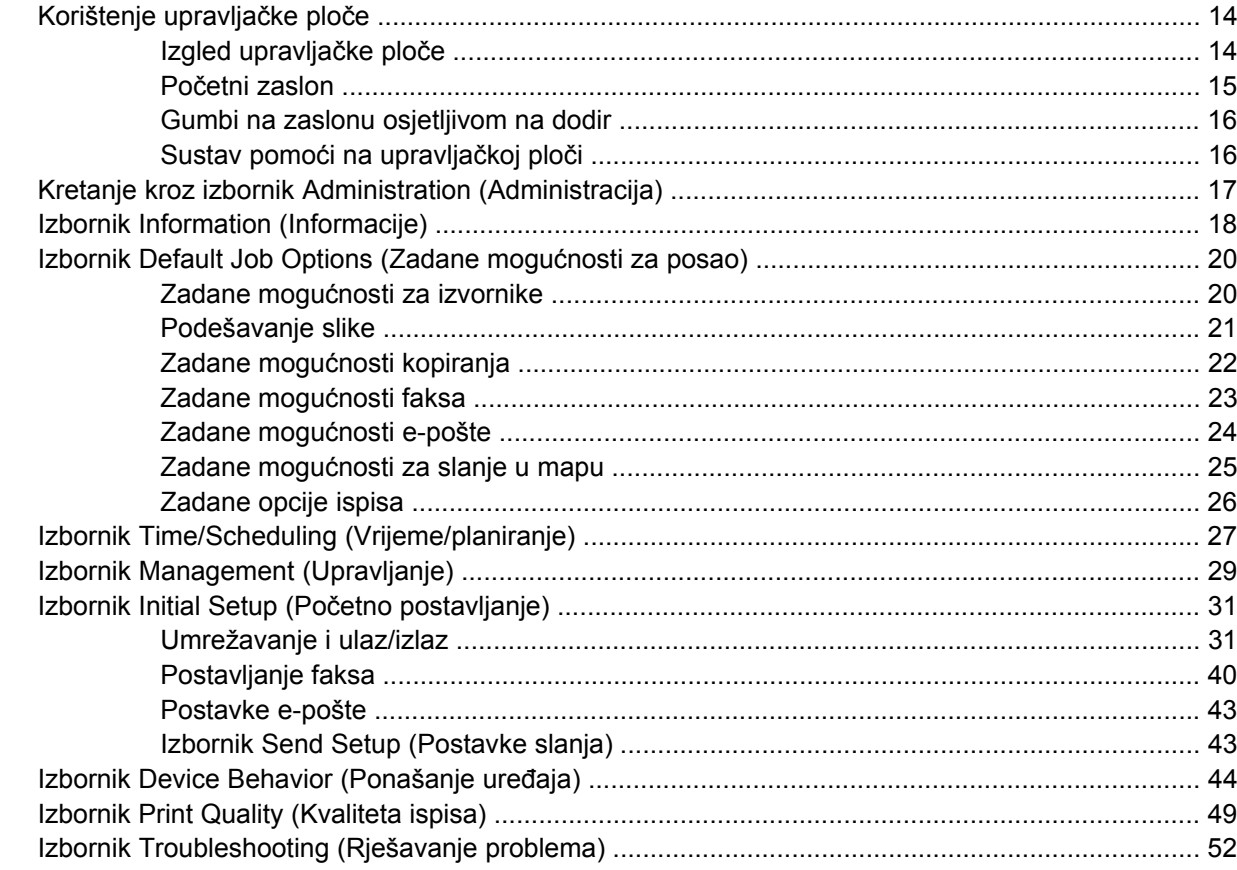

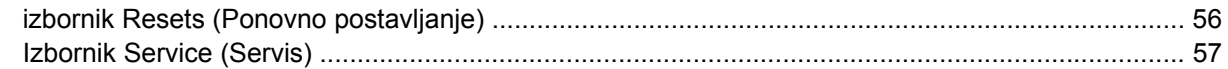

#### 3 Softver za Windows

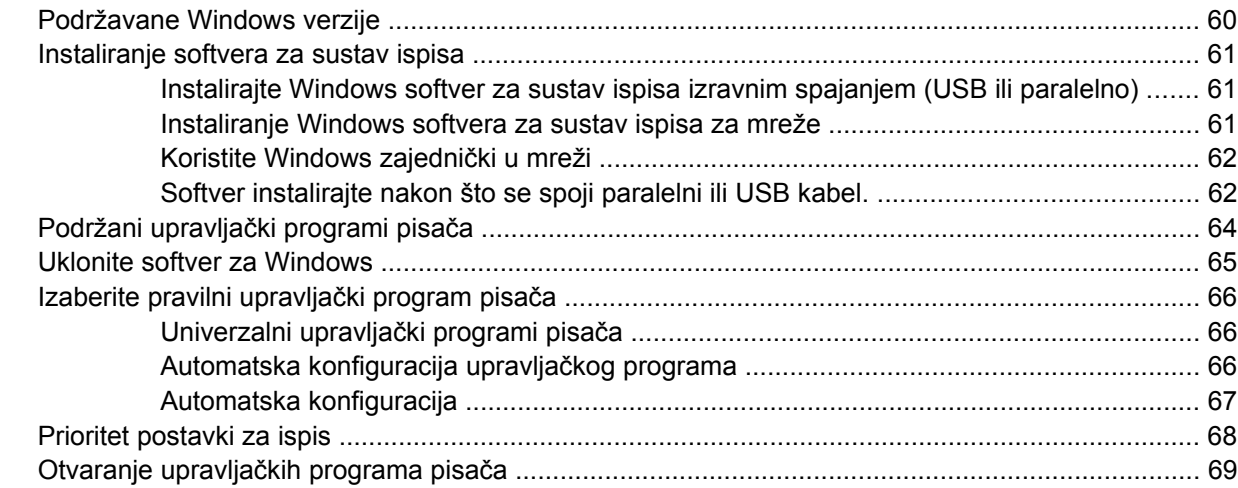

### 4 Softver za Macintosh

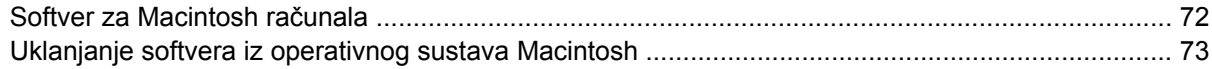

### 5 Softver za druge operativne sustave

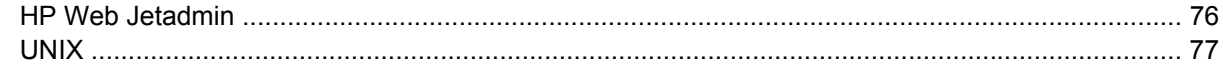

## 6 Ulazno-izlazna konfiguracija

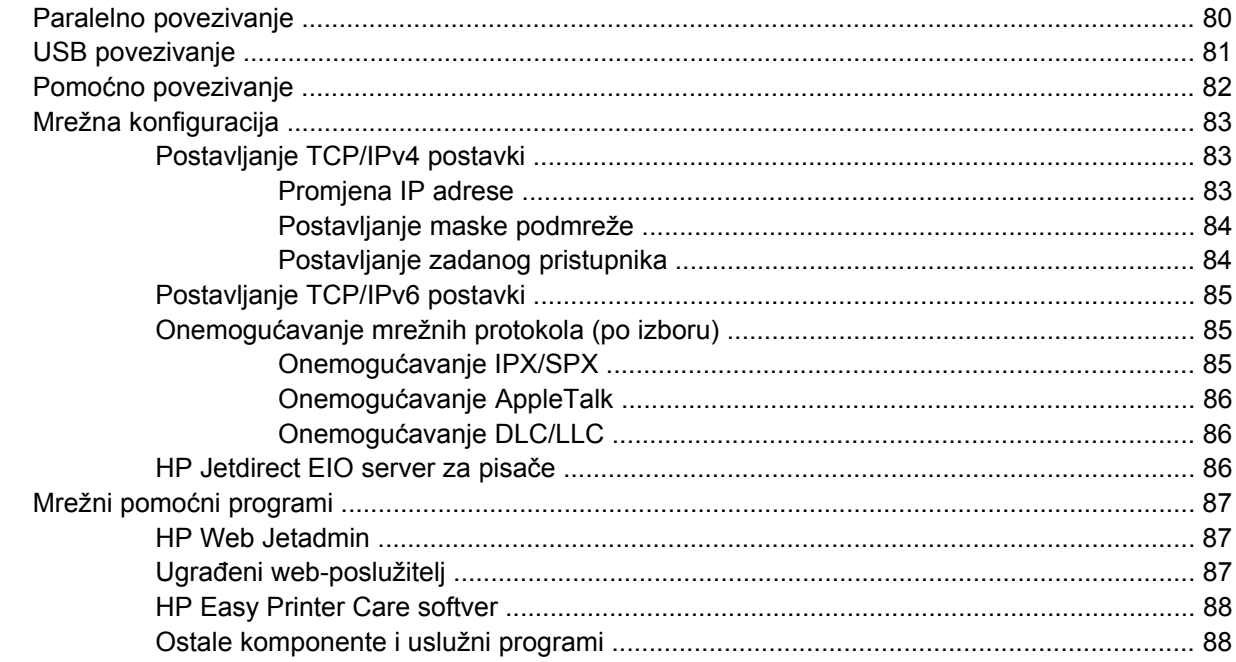

### **[7 Papir i ispisni mediji](#page-104-0)**

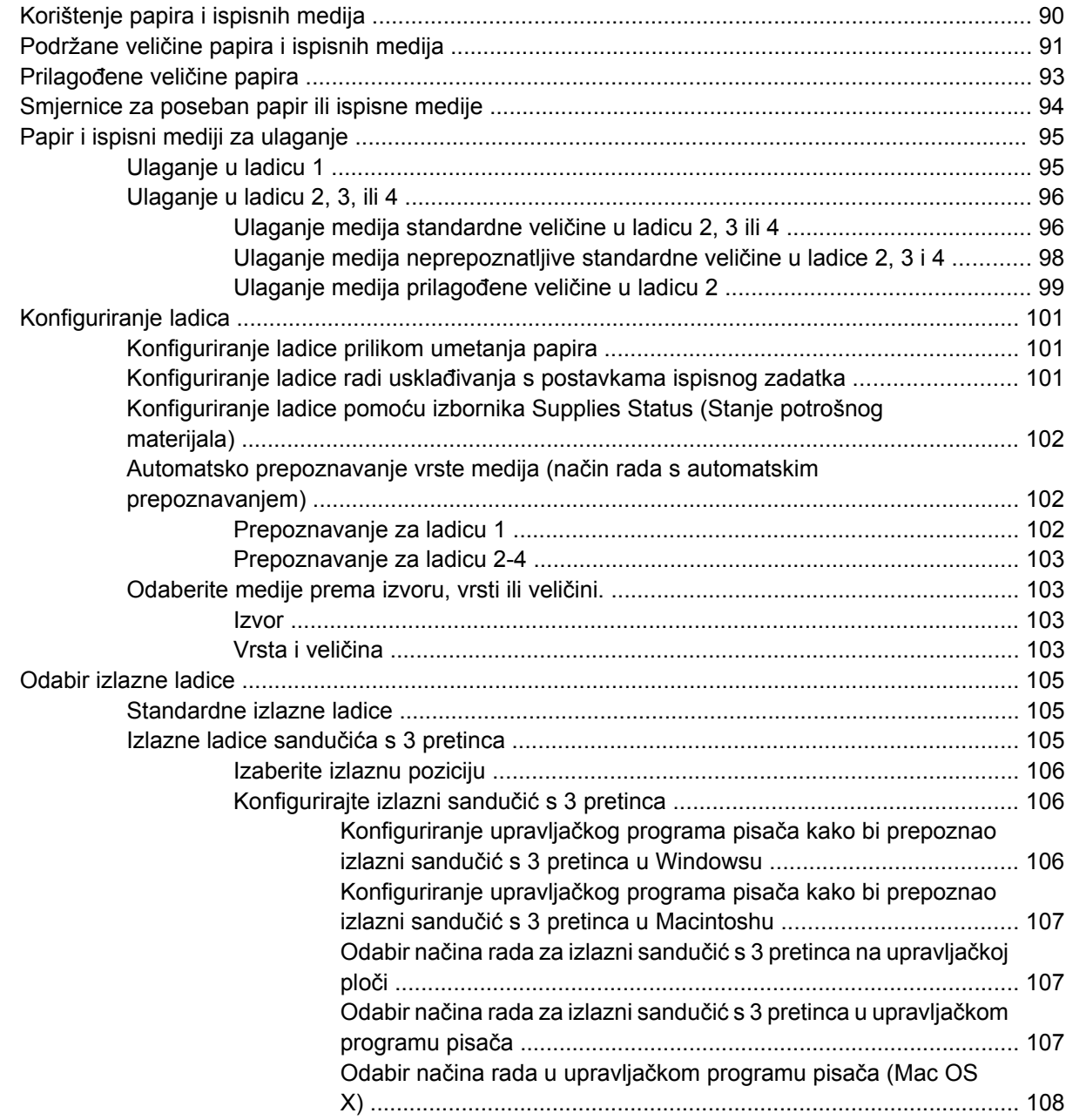

## **[8 Korištenje zna](#page-124-0)čajki proizvoda**

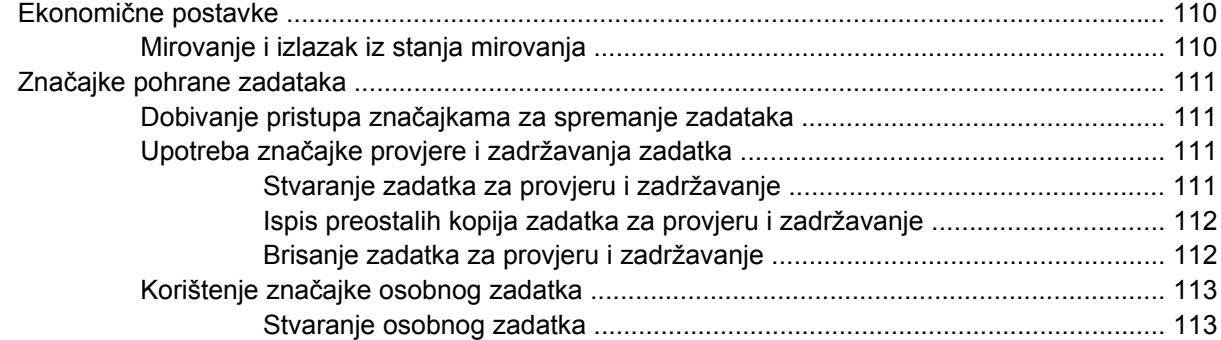

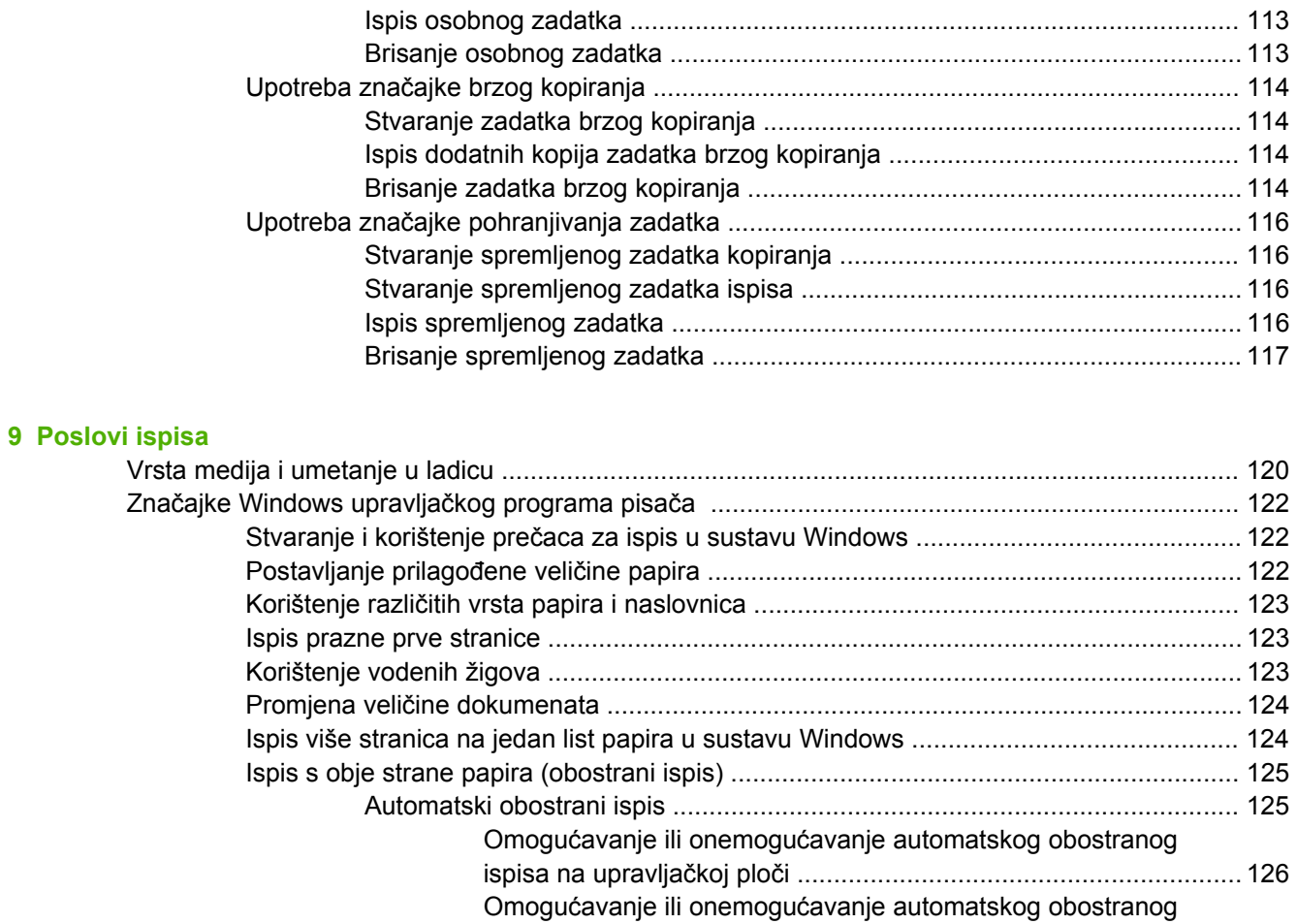

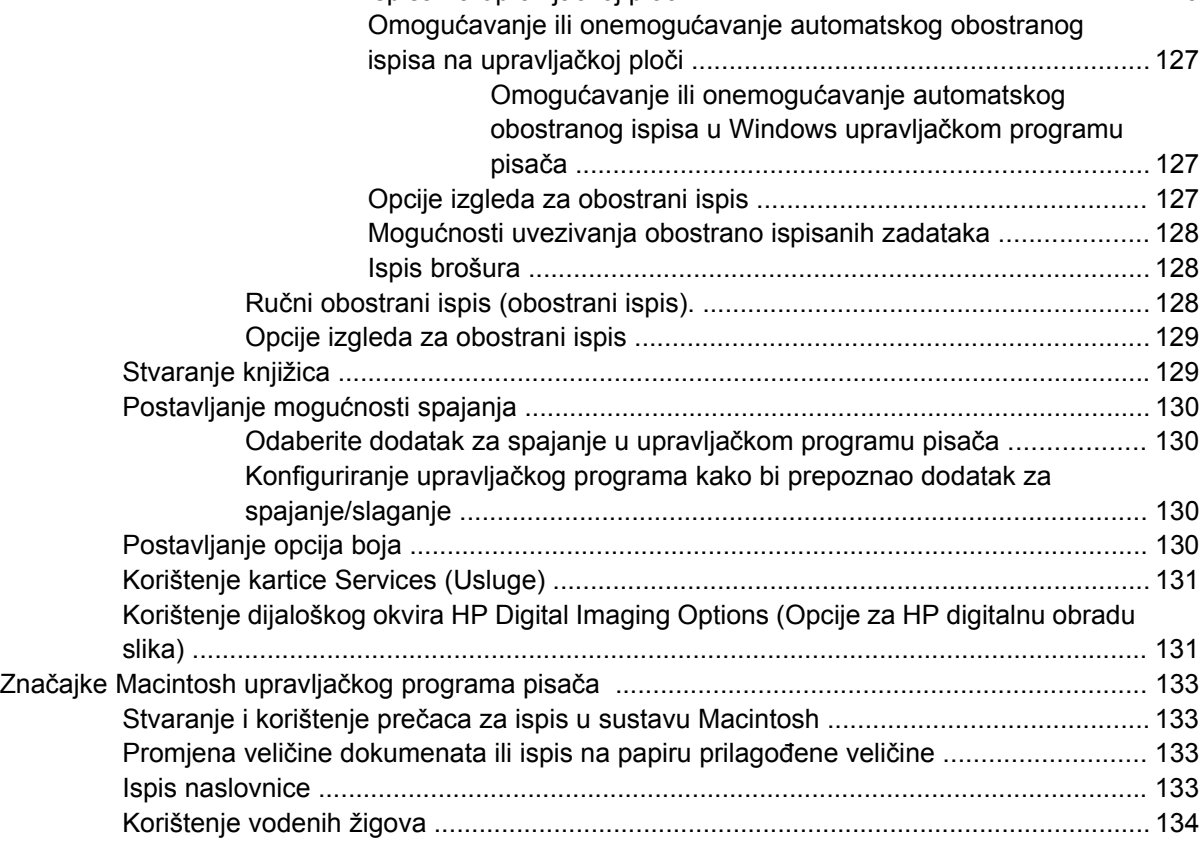

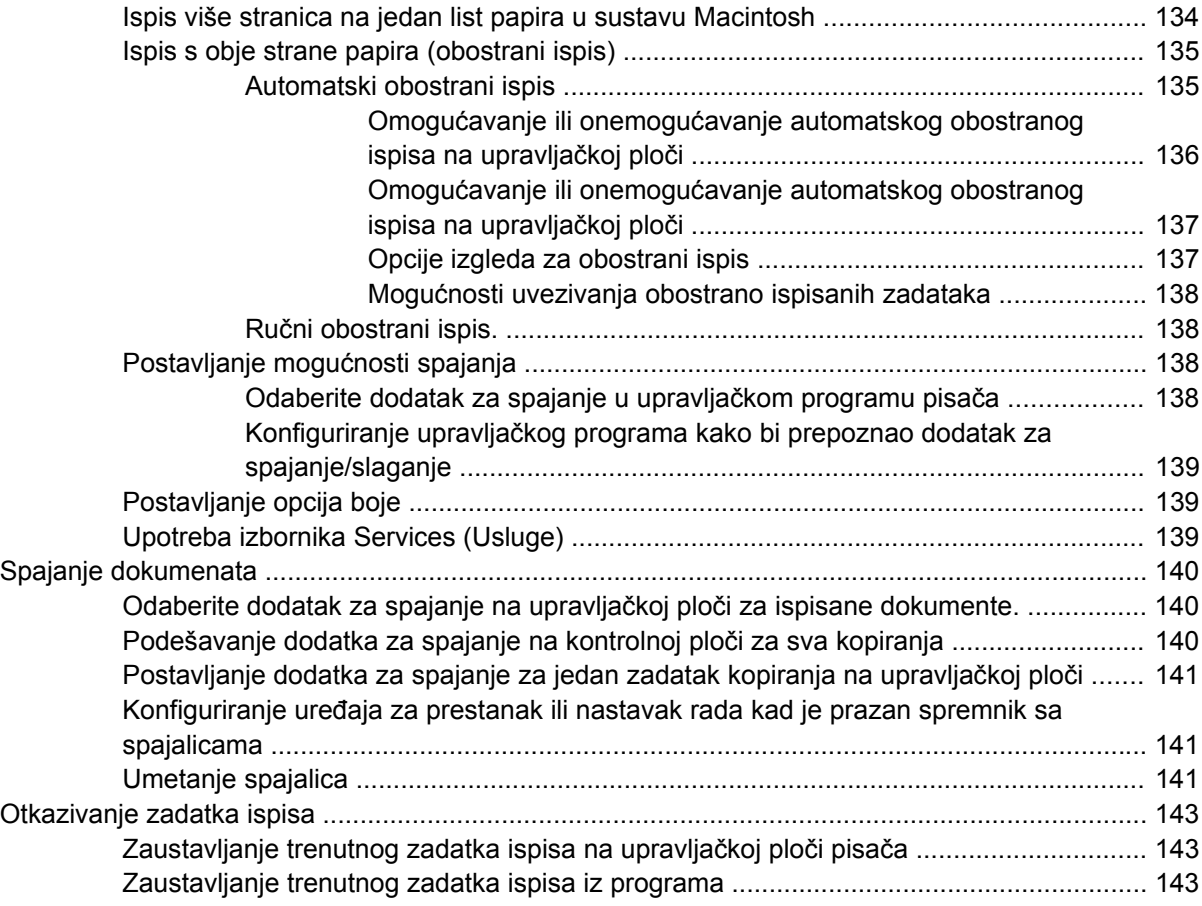

## **[10 Upotreba boje](#page-160-0)**

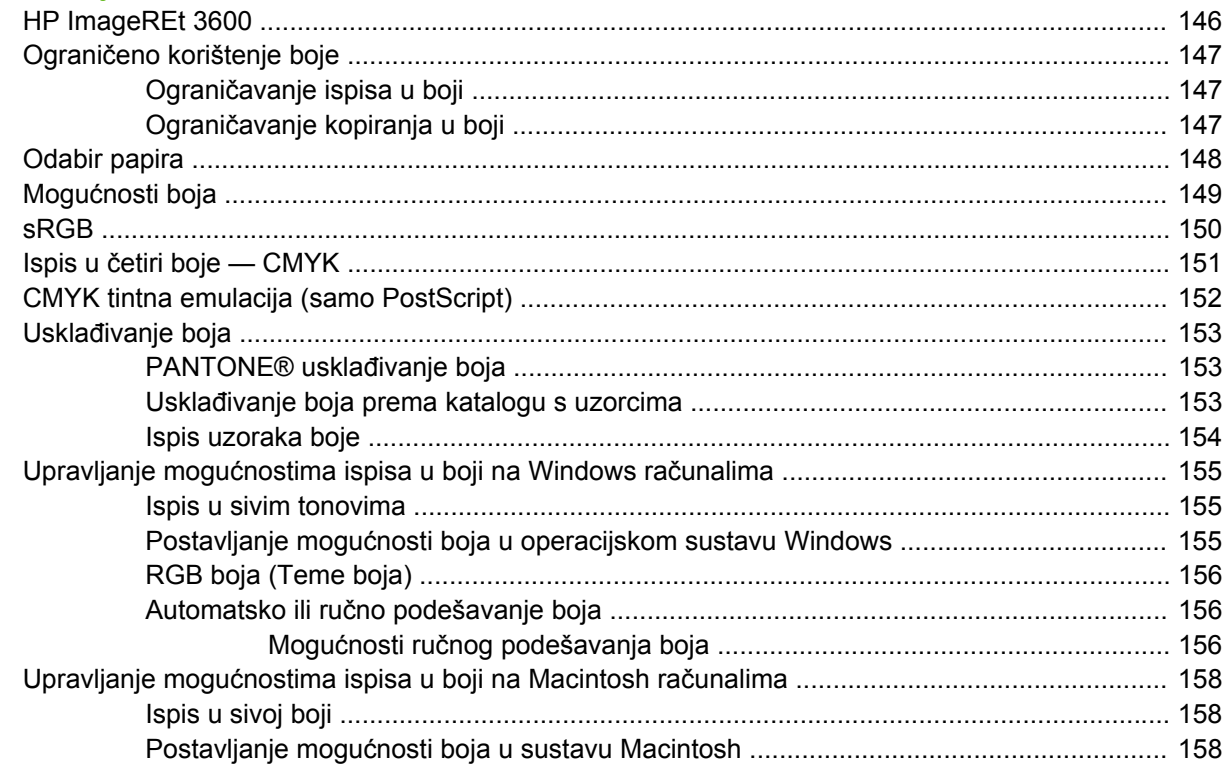

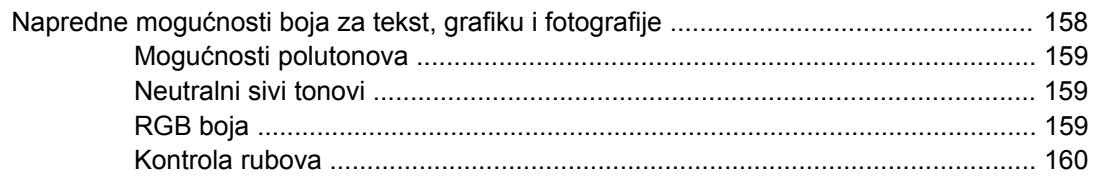

### 11 Kopiranje

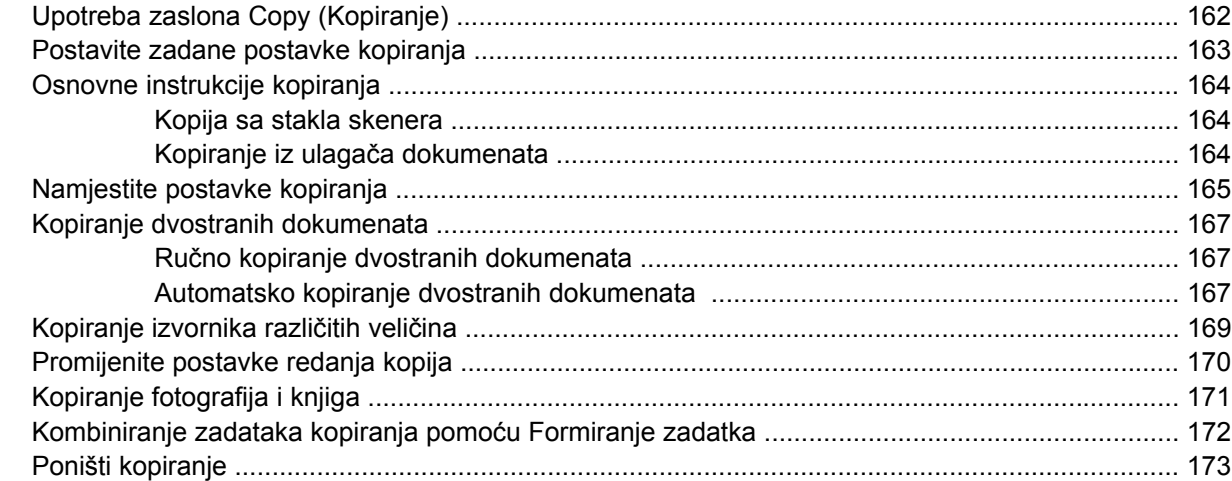

### 12 Skeniranje i slanje putem e-pošte

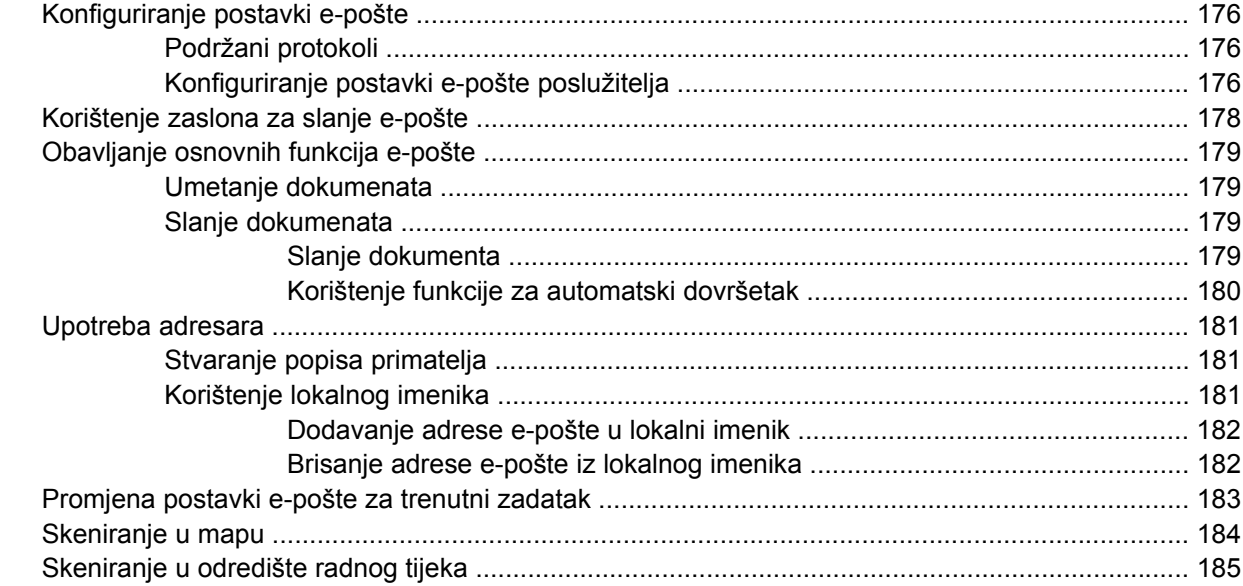

#### 13 Faks

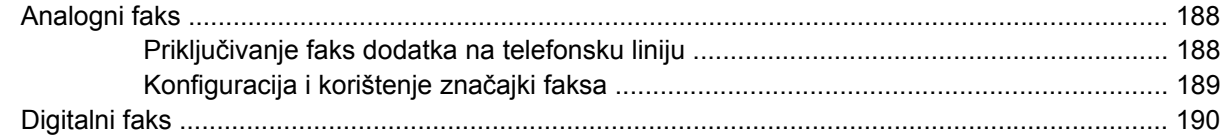

### 14 Rukovanje MFP-om

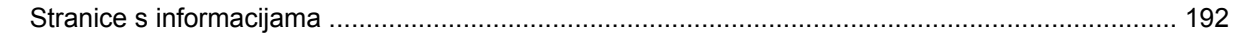

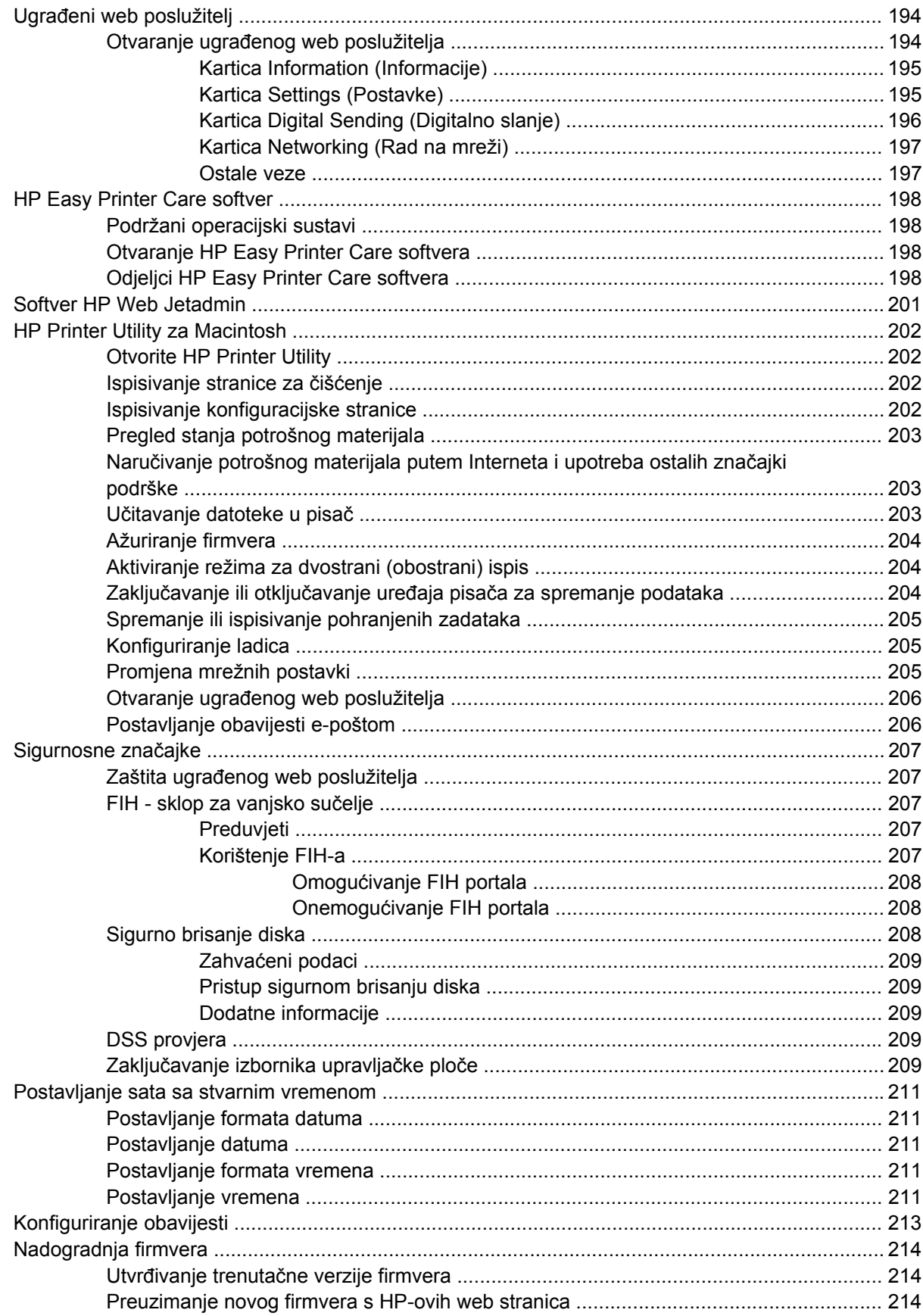

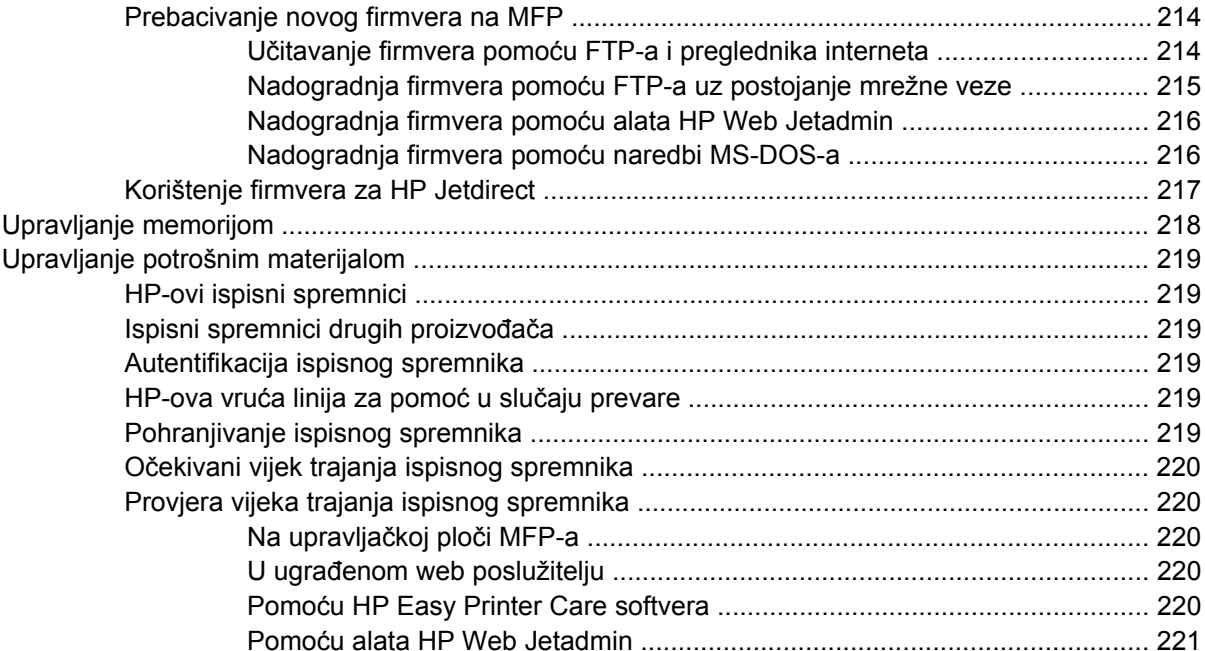

## 15 Održavanje

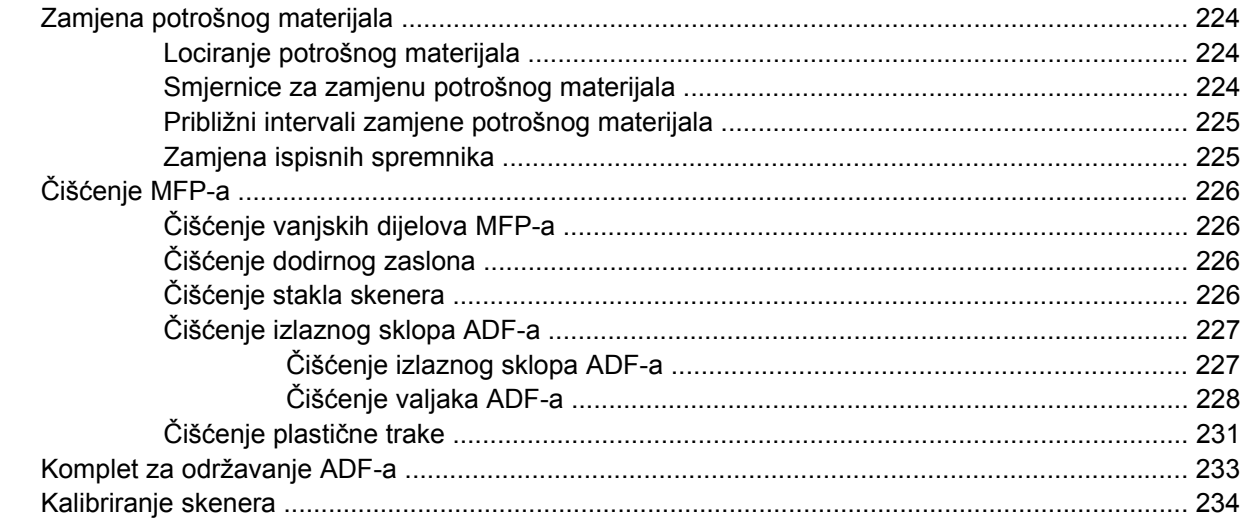

## 16 Rješavanje problema

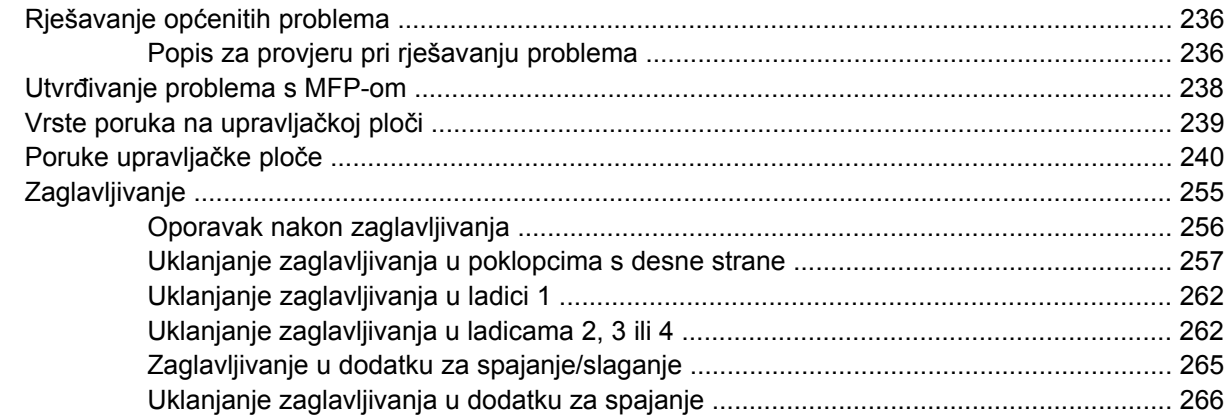

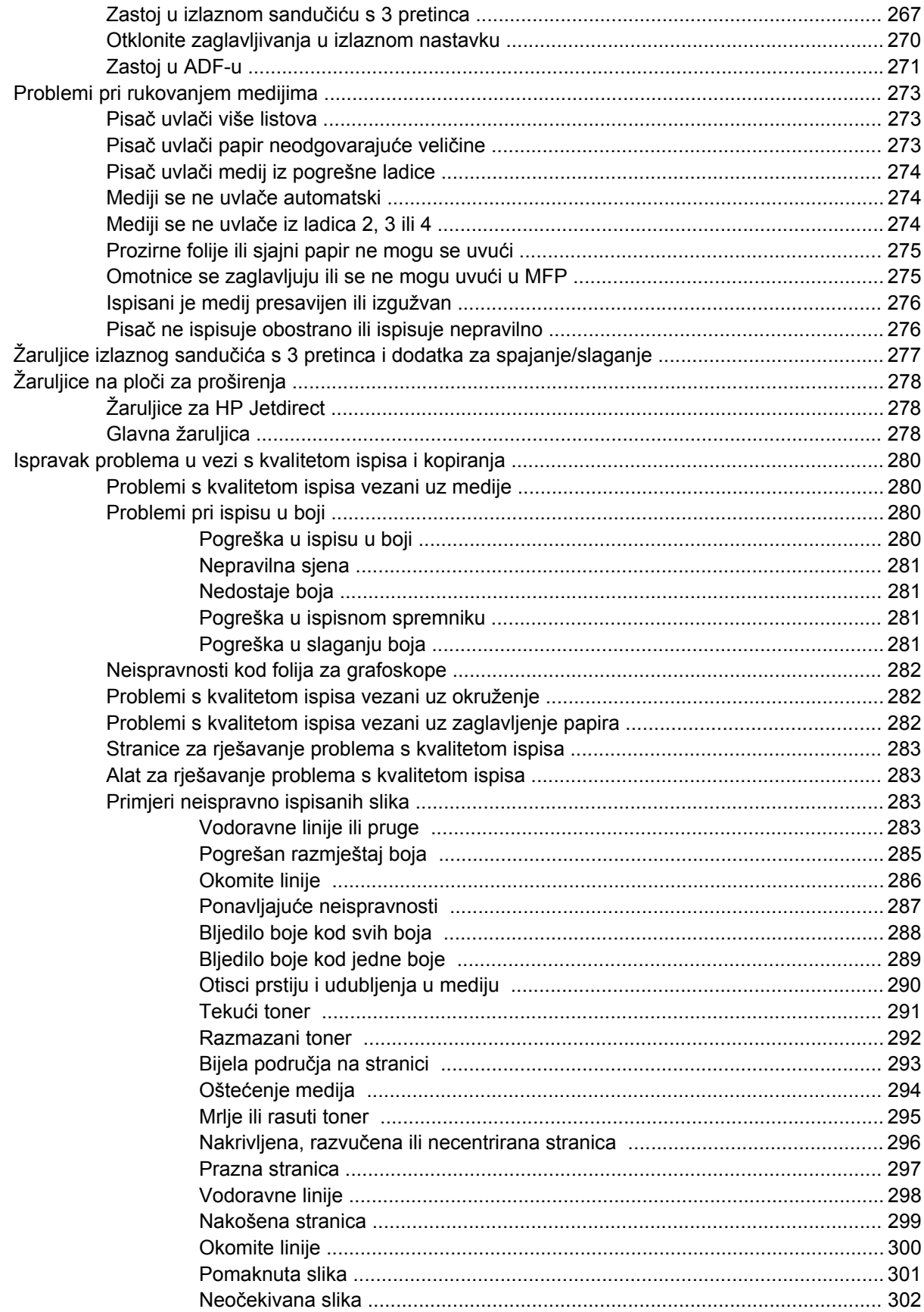

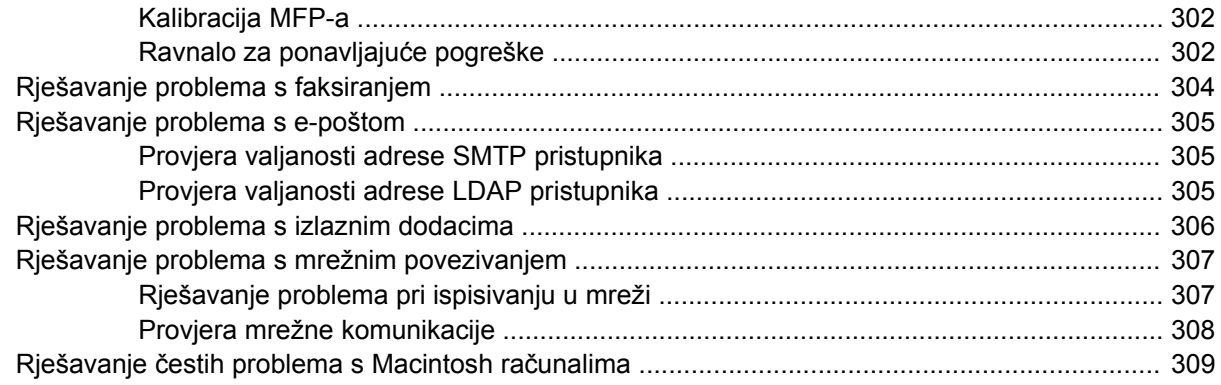

### Dodatak A Potrošni materijal i dodatna oprema

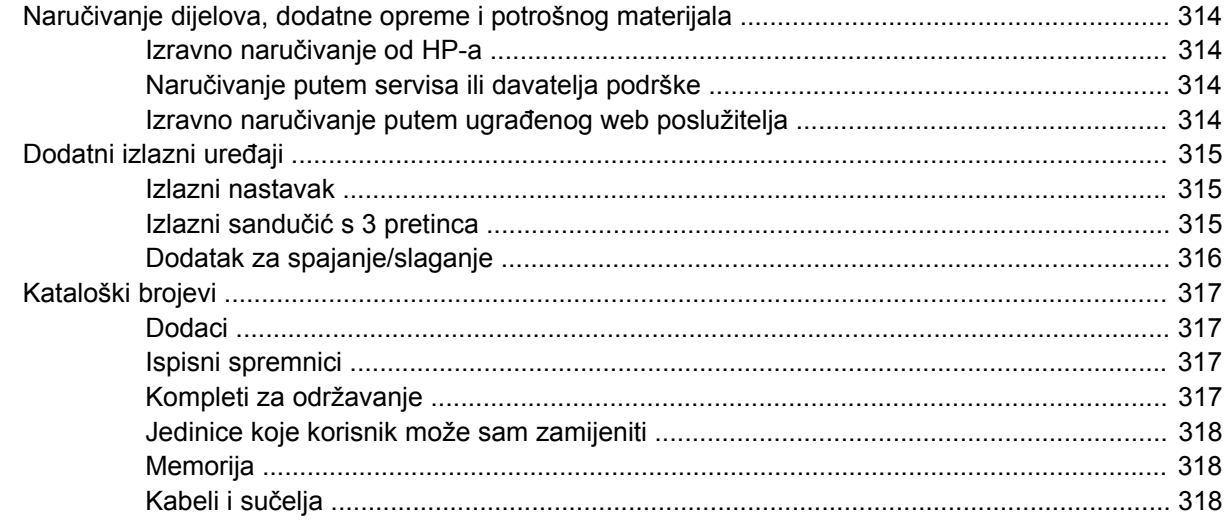

## Dodatak B Servis i podrška

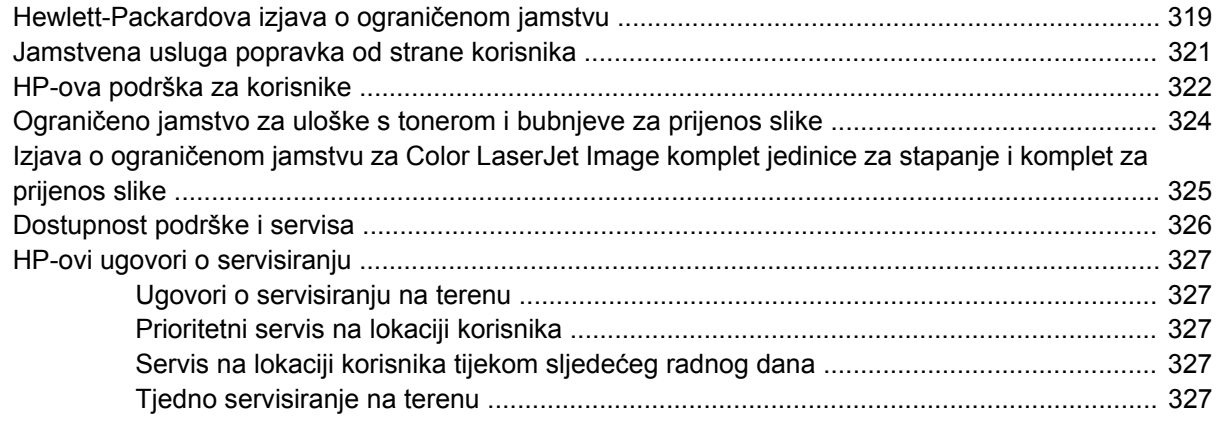

## Dodatak C Specifikacije MFP-a

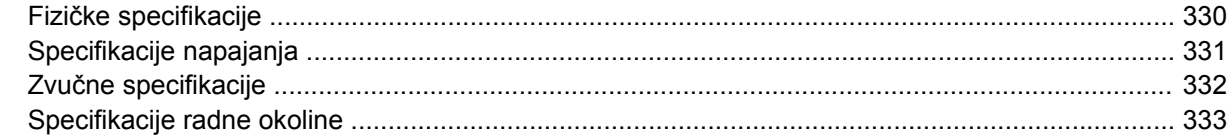

### Dodatak D Informacije o propisima

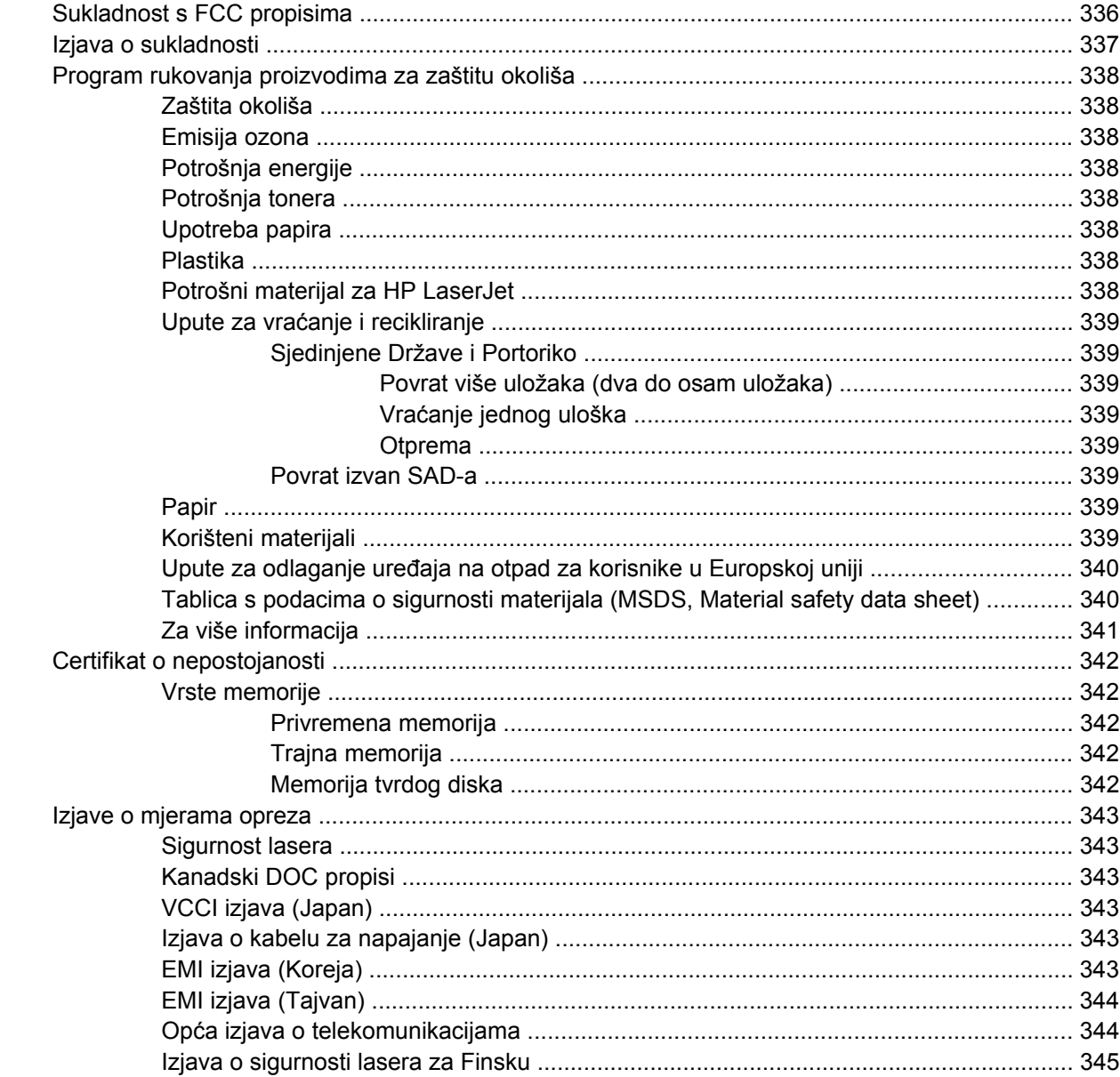

## Dodatak E Instaliranje memorijskih kartica i kartica ispisnih poslužitelja

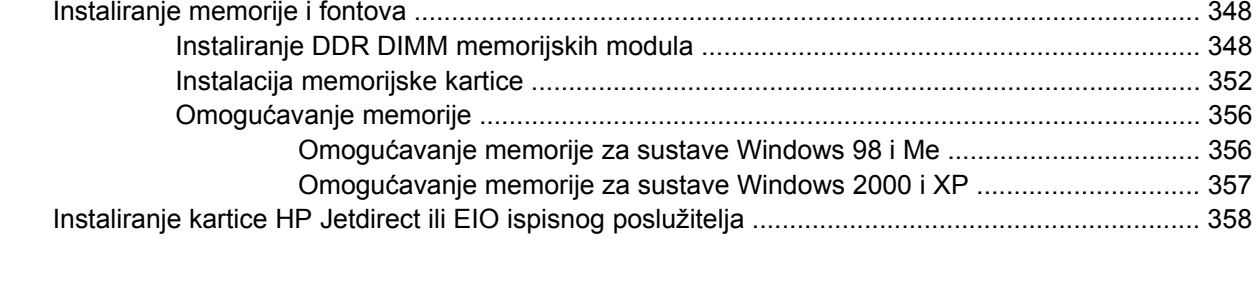

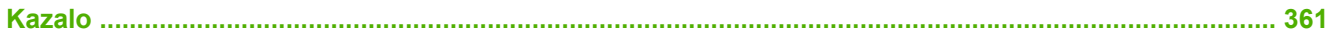

# <span id="page-16-0"></span>**1 Osnovni podaci o proizvodu**

- [Usporedba proizvoda](#page-17-0)
- Znač[ajke proizvoda](#page-20-0)
- [Pregled proizvoda](#page-24-0)

## <span id="page-17-0"></span>**Usporedba proizvoda**

## **HP Color LaserJet CM4730 MFP**

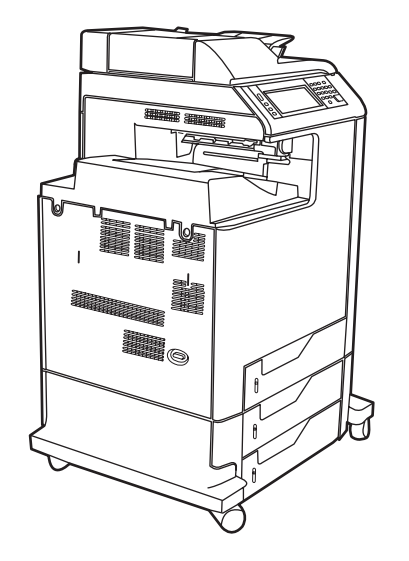

HP Color LaserJet CM4730 MFP je osnovni model i uz njega se standardno isporučuje sljedeće:

- višenamjenska ulazna ladica za 100 listova (ladica 1)
- tri ulazne ladice za 500 listova
- automatski ulagač dokumenata (ADF) kapaciteta do 50 listova
- ugrađeni ispisni poslužitelj HP Jetdirect za povezivanje s 10/100Base-TX mrežom
- 256 megabajta (MB) RAM-a (memorija sa slučajnim pristupom)
- dodatak za obostrani ispis
- tvrdi disk

## **HP Color LaserJet CM4730f MFP**

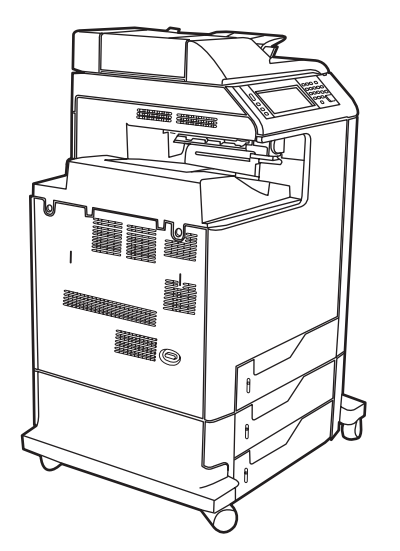

HP Color LaserJet CM4730f MFP ima iste značajke kao i osnovni model, ali raspolaže i dodatkom za analogno faksiranje.

## <span id="page-18-0"></span>**HP Color LaserJet CM4730fsk MFP**

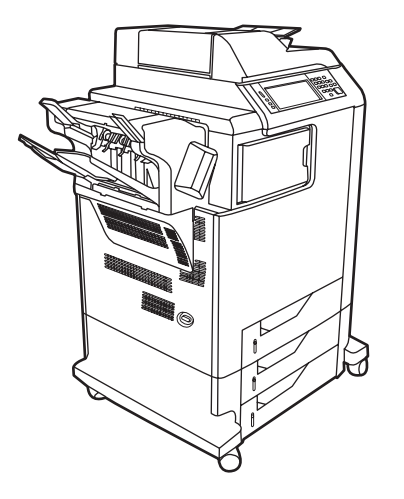

HP Color LaserJet CM4730fsk MFP ima iste značajke kao i osnovni model, ali raspolaže i sljedećim elementima:

- dodatak za analogno faksiranje
- izlazni nastavak
- dodatak za spajanje/slaganje

## **HP Color LaserJet CM4730fm MFP**

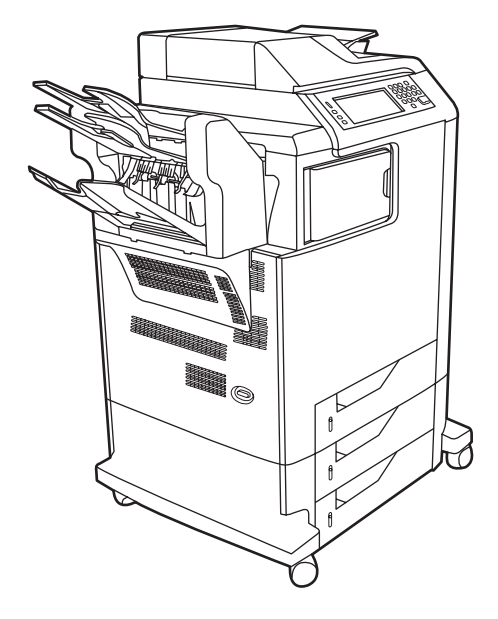

HP Color LaserJet CM4730fm MFP ima iste značajke kao i osnovni model, ali raspolaže i sljedećim elementima:

- dodatak za analogno faksiranje
- izlazni nastavak
- $\bullet$  razdjelnik s 3 ladice

## <span id="page-20-0"></span>**Značajke proizvoda**

#### **Funkcije**

- obostrano kopiranje (dupleksiranje)
- digitalno slanje u boji
- nadzor nad korištenjem boja
- mrežni ispis

#### **Brzina i propusnost**

- 31 stranica u minuti (str./min) pri kopiranju i ispisu na papiru formata Letter, 30 str./min pri ispisu na papiru formata A4
- 25% do 400% skalabilnosti kod korištenja stakla skenera
- 25% do 200% skalabilnosti kod korištenja automatskog ulagača dokumenata (ADF)
- manje od 10 sekundi za ispis prve stranice
- **•** prenesi jednom, tehnologija RIP (Raster image processing) ONCE
- preporučeni maksimalni mjesečni kapacitet ispisa od 85 000 stranica
- mikroprocesor na 533 megaherca (MHz)

#### **Rezolucija**

- 600 točaka po inču (dpi) s tehnologijom Resolution Enhancement (REt)
- proizvod obuhvaća tehnologije HP FastRes i HP Resolution Enhancement (REt) za 1200 x 1200 efektivnih dpi pri punoj brzini rada

#### **Memorija**

- 256 MB RAM-a (memorije sa slučajnim pristupom), s mogućnošću proširenja do 512 MB pomoću standardnih 100-pinskih memorijskih modula DIMM s dvostrukim protokom podataka (DDR DIMM)
- **tehnologija Memory Enhancement automatski komprimira podatke kako bi RAM bio što učinkovitije** korišten

#### **Korisničko sučelje**

- **•** HP Easy Select upravljačka ploča
- ugrađeni web poslužitelj za pristup podrški te naručivanju zaliha (za proizvode spojene u mrežu)
- HP Easy Printer Care softver (alat za pregled stanja i rješavanje problema temeljen na web sustavu)
- mogućnost Internetskog naručivanja pomoću HP Easy Printer Care softvera

#### **Jezici i fontovi**

- HP Printer Command Language (PCL) 6
- HP PCL 5
- jezik za upravljanje pisačem
- XHTML
- 80 skalabilnih TrueType oblika fontova
- $\bullet$  emulacija HP PostScript<sup>®</sup> 3 (PS)

#### **Kopiranje i slanje**

- načini za tekst, grafiku i miješane formate teksta i grafike
- značajka za prekidanje zadataka (po kopijama)
- više stranica po listu
- animacija prisutnosti operatora (na primjer, otklanjanje zaglavljenja)
- skeniranje i slanje putem e-pošte
	- lokalni imenik za e-poštu i faksiranje
	- LDAP adresiranje
- slanje u mapu
- automatsko obostrano skeniranje

#### **Ispisni spremnik (4 spremnika)**

- ispisuje do 12 000 stranica uz popunjenost od 5%
- ispisni spremnici koje ne treba protresti prije upotrebe
- prepoznavanje autentičnih HP-ovih ispisnih spremnika
- automatsko uklanjanje trake sa spremnika s tonerom

#### **Rukovanje papirom**

- **Ulazno**
	- Ladica 1 (višenamjenska ladica): Višenamjenska ladica za papir, folije, naljepnice i omotnice. Ima kapacitet do 100 listova papira ili 20 omotnica.
	- **Ladice 2, 3 i 4:** ladice za 500 listova. Te ladice automatski prepoznaju standardne veličine papira do formata Legal i omogućuju ispis na papirima prilagođenih veličina.
	- **Automatski ulagač dokumenata (ADF):** Ima kapacitet do 50 listova papira.
- **Obostrani ispis i kopiranje:** Omogućuje obostrani ispis i kopiranje (ispis na obje strane papira).
- **ADF obostrano skeniranje:** ADF ima automatski uređaj za okretanje koji omogućuje obostrano skeniranje dokumenata.
- **Izlazno**
	- **Standardna izlazna ladica:** Standardna izlazna ladica smještena je s lijeve strane MFP-a. Ladica ima kapacitet do 500 listova papira.
	- **ADF izlazna ladica:** ADF izlazna ladica je ispod ulazne ladice ADF-a. Kapacitet ladice je do 50 listova papira, a MFP se automatski zaustavlja kada se ladica napuni.
	- **Neobavezni dodatak za spajanje/slaganje (dio standardne opreme kod CM4730fm MFP):** Dodatak za spajanje/slaganje spaja dokumente do 30 listova i slaže dokumente do 500 listova.
	- **Neobavezni izlazni sandučić s 3 pretinca (dio standardne opreme kod CM4730fsk MFP):** Jedna ladica ima kapacitet do 500 listova, a druge dvije ladice do 100, što čini ukupni kapacitet od 700 listova.

#### **Spojivost**

- paralelna veza usklađena sa standardom IEEE 1284C
- Foreign Interface Harness (FIH) (AUX) za povezivanje s drugim uređajima
- priključak za lokalnu mrežu (RJ-45) za ugrađeni ispisni poslužitelj HP Jetdirect
- neobavezna kartica za analogno faksiranje (dio standardne opreme kod modela CM4730f, CM4730fm, i CM4730fsk MFP)
- neobavezni HP-ov softver za digitalno slanje (DSS)
- neobavezne kartice za poboljšano ulazno/izlazno povezivanje (EIO)
- $\bullet$  USB 2.0
- ACC priključnica (priključnica za dodatke s mogućnostima USB povezivanja)
- priključnica za dodatke (za povezivanje uređaja drugih proizvođača)

#### **Značajke okoliša**

Postavka mirovanja štedi energiju (zadovoljava smjernice ENERGY STAR®, verzija 1.0).

#### **Sigurnosne značajke**

- **FIH**
- sigurno brisanje diska
- sigurnosno zaključavanje
- zadržavanje posla
- DSS provjera
- Provjera korisnika sustava Windows
- **•** LDAP provjera
- Provjera PIN-a skupine (Skupina 1 i Skupina 2)
- **•** Provjera PIN-a korisnika

## <span id="page-24-0"></span>**Pregled proizvoda**

## **Pogled sprijeda**

 $\overline{1}$ 

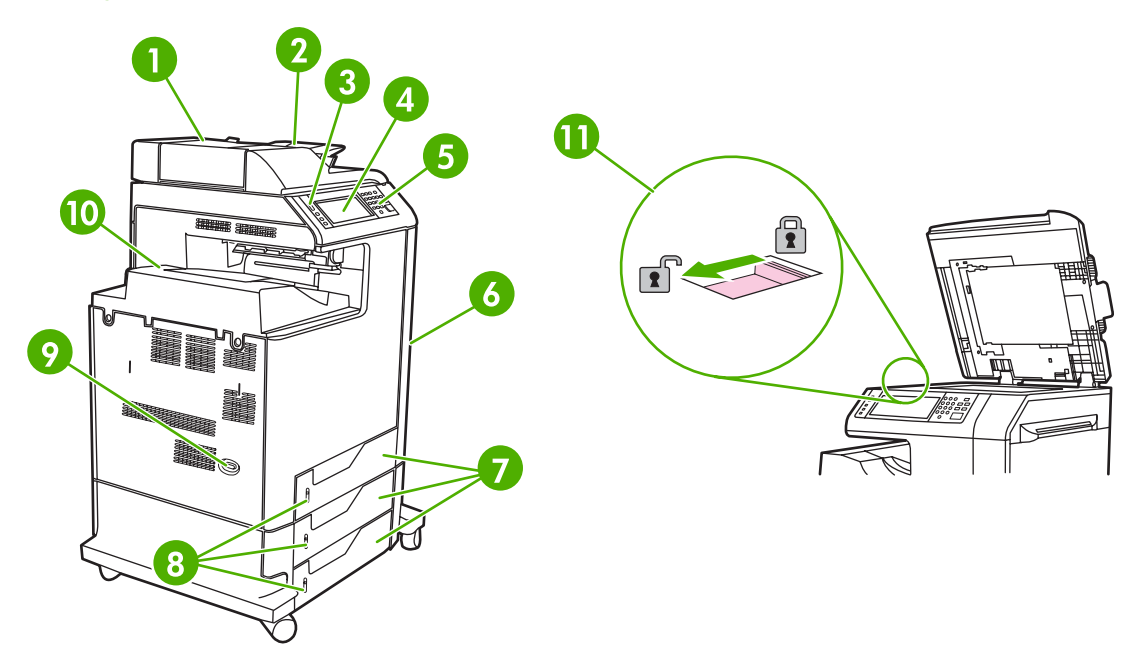

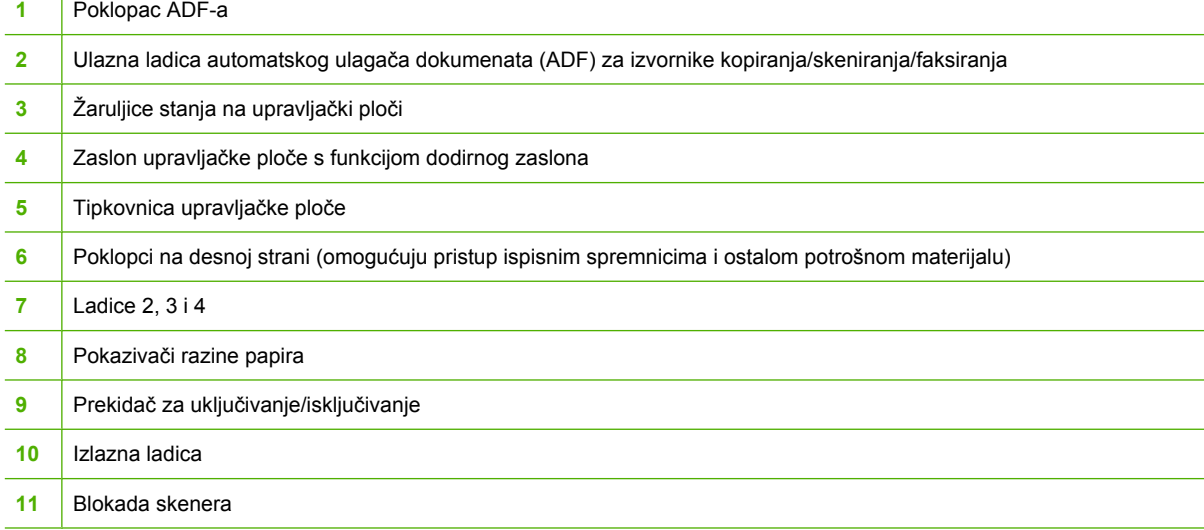

## <span id="page-25-0"></span>**Pogled straga**

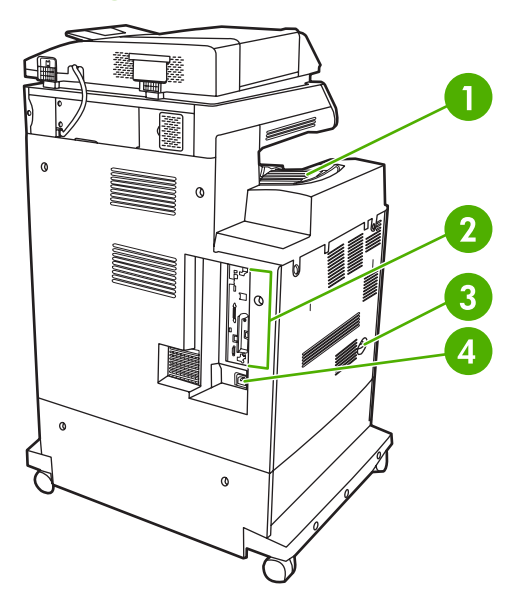

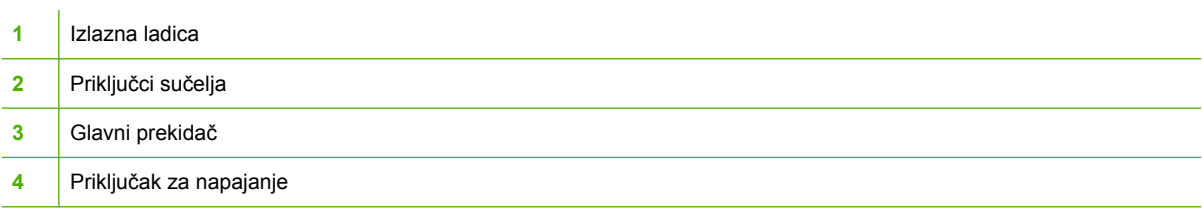

## <span id="page-26-0"></span>**Priključci sučelja**

MFP raspolaže s pet priključnica za povezivanje s računalom ili mrežom. Priključnice se nalaze na lijevom stražnjem uglu MFP-a.

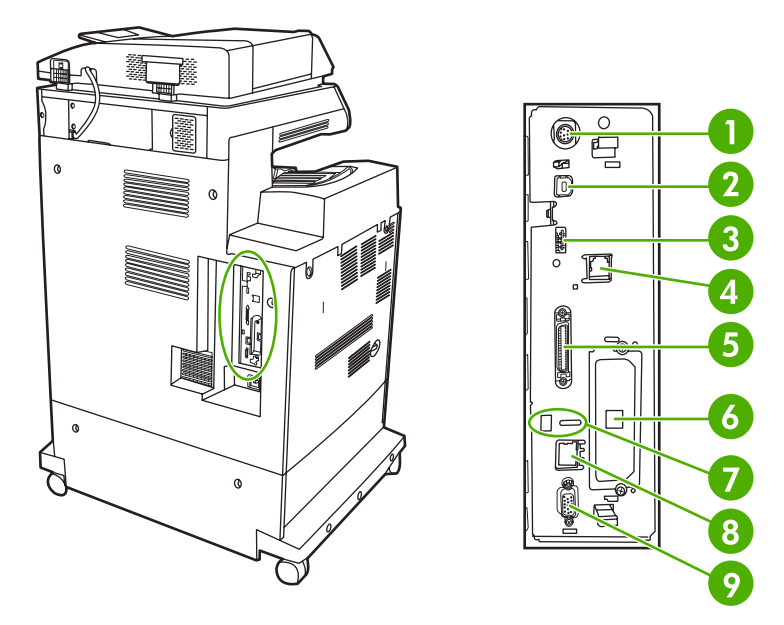

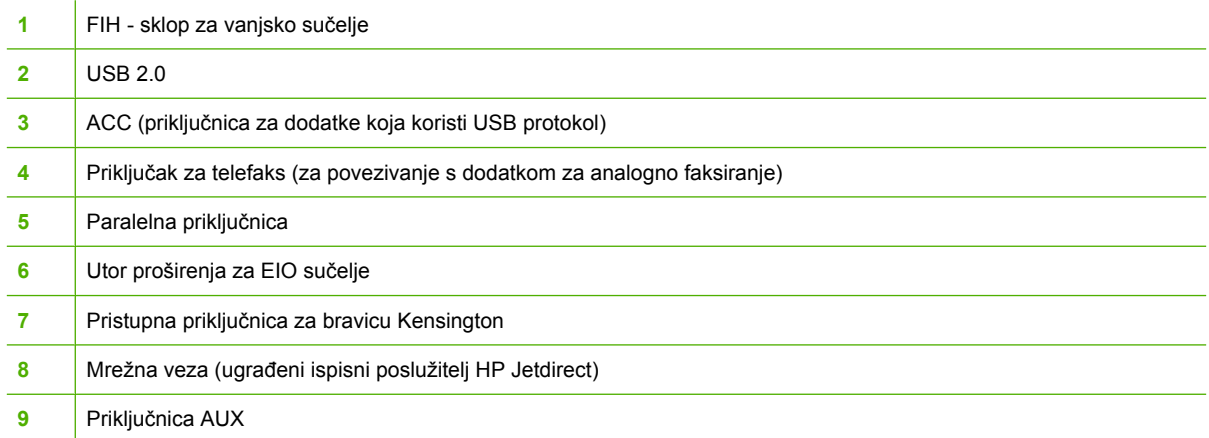

## **Položaj serijskog broja i broja modela**

Broj modela i serijski broj navedeni su na naljepnicama za identifikaciju koje se nalaze na stražnjoj strani pisača. Serijski broj sadržava podatke o državi/regiji podrijetla, verziji pisača, proizvodnoj šifri i proizvodnom broju pisača.

## model (product) number

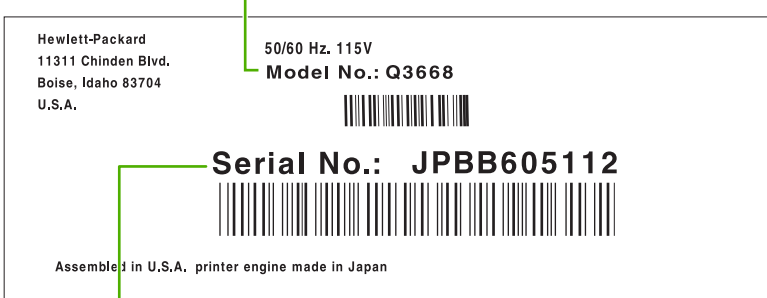

serial number

**Slika 1-1** Uzorak naljepnice s brojem modela i serijskim brojem

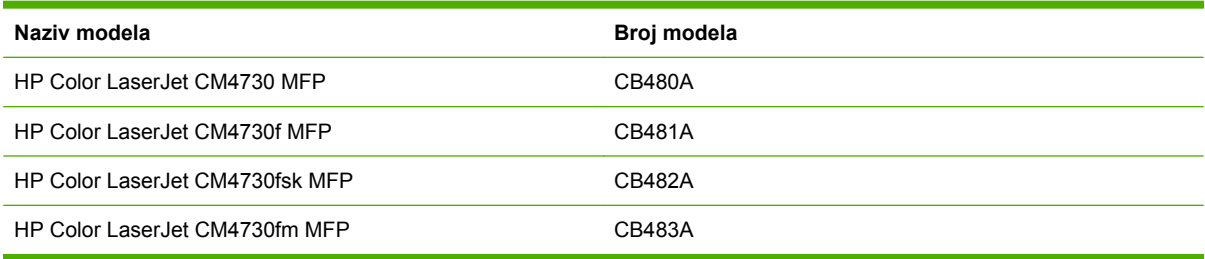

# <span id="page-28-0"></span>**2 Upravljačka ploča**

- [Korištenje upravlja](#page-29-0)čke ploče
- [Kretanje kroz izbornik Administration \(Administracija\)](#page-32-0)
- [Izbornik Information \(Informacije\)](#page-33-0)
- [Izbornik Default Job Options \(Zadane mogu](#page-35-0)ćnosti za posao)
- [Izbornik Time/Scheduling \(Vrijeme/planiranje\)](#page-42-0)
- [Izbornik Management \(Upravljanje\)](#page-44-0)
- [Izbornik Initial Setup \(Po](#page-46-0)četno postavljanje)
- [Izbornik Device Behavior \(Ponašanje ure](#page-59-0)đaja)
- [Izbornik Print Quality \(Kvaliteta ispisa\)](#page-64-0)
- [Izbornik Troubleshooting \(Rješavanje problema\)](#page-67-0)
- [izbornik Resets \(Ponovno postavljanje\)](#page-71-0)
- **[Izbornik Service \(Servis\)](#page-72-0)**

## <span id="page-29-0"></span>**Korištenje upravljačke ploče**

Upravljačka ploča ima VGA zaslon osjetljiv na dodir koji omogućuje pristup svim funkcijama uređaja. Koristite gumbe i brojčanu tipkovnicu za upravljanje zadacima i stanje uređaja. LED žaruljice označavaju cijelokupno stanje uređaja.

## **Izgled upravljačke ploče**

Upravljačka se ploča sastoji od grafičkog zaslona osjetljivog na dodir, gumba za upravljanje poslovima, brojčane tipkovnice i tri LED žaruljice stanja.

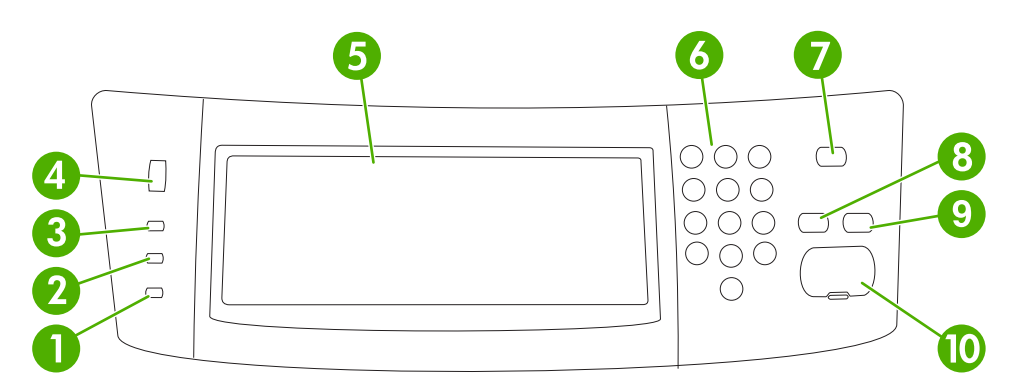

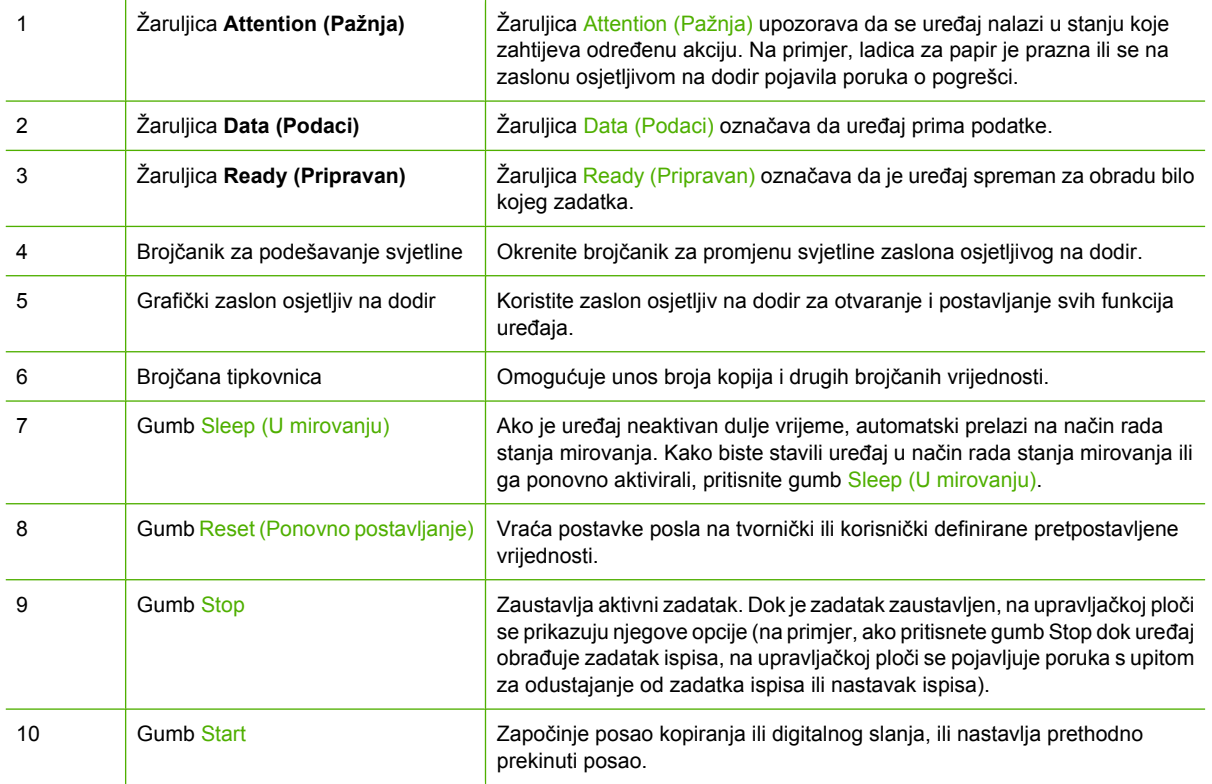

## <span id="page-30-0"></span>**Početni zaslon**

l−г

Početni zaslon omogućuje pristup značajkama uređaja i označava njegovo trenutno stanje.

**Napomena** Ovisno o načinu na koji je uređaj konfiguriran, značajke koje se pojavljuju na početnom zaslonu mogu se razlikovati.

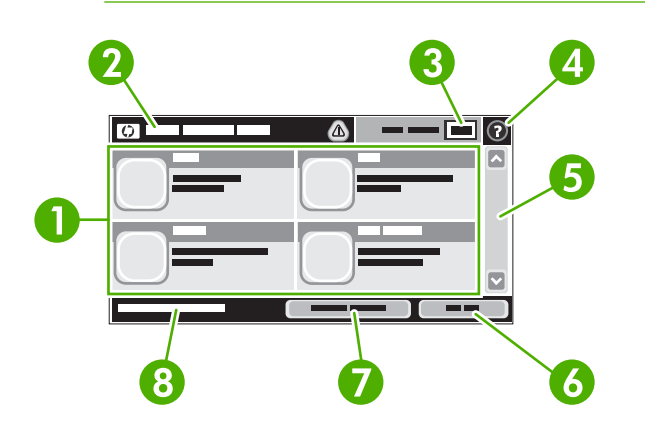

- 
- 1 Značajke Ovisno o načinu na koji je administrator sustava konfigurirao uređaj, značajke koje se pojavljuju u ovom području mogu uključivati bilo što od sljedećeg:
	- Copy (Kopiranje)
	- Fax (Faks)
	- E-mail (E-pošta)
	- Sekundarna e-pošta
	- Network Folder (Mrežna mapa)
	- Job Storage (Memorija zadataka)
	- Workflow (Tijek rada)
	- Supplies Status (Stanje potrošnog materijala)
	- Administration (Administracija)

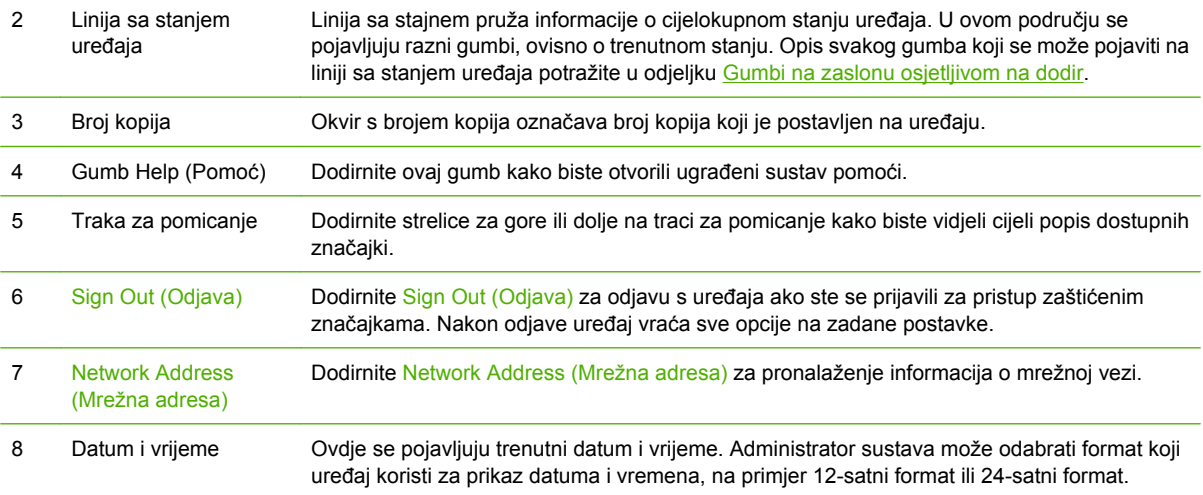

## <span id="page-31-0"></span>**Gumbi na zaslonu osjetljivom na dodir**

Linija sa stajnem na zaslonu osjetljivom na dodir pruža informacije o stanju uređaja. U ovom području mogu se pojaviti razni gumbi. Sljedeća tablica opisuje svaki gumb.

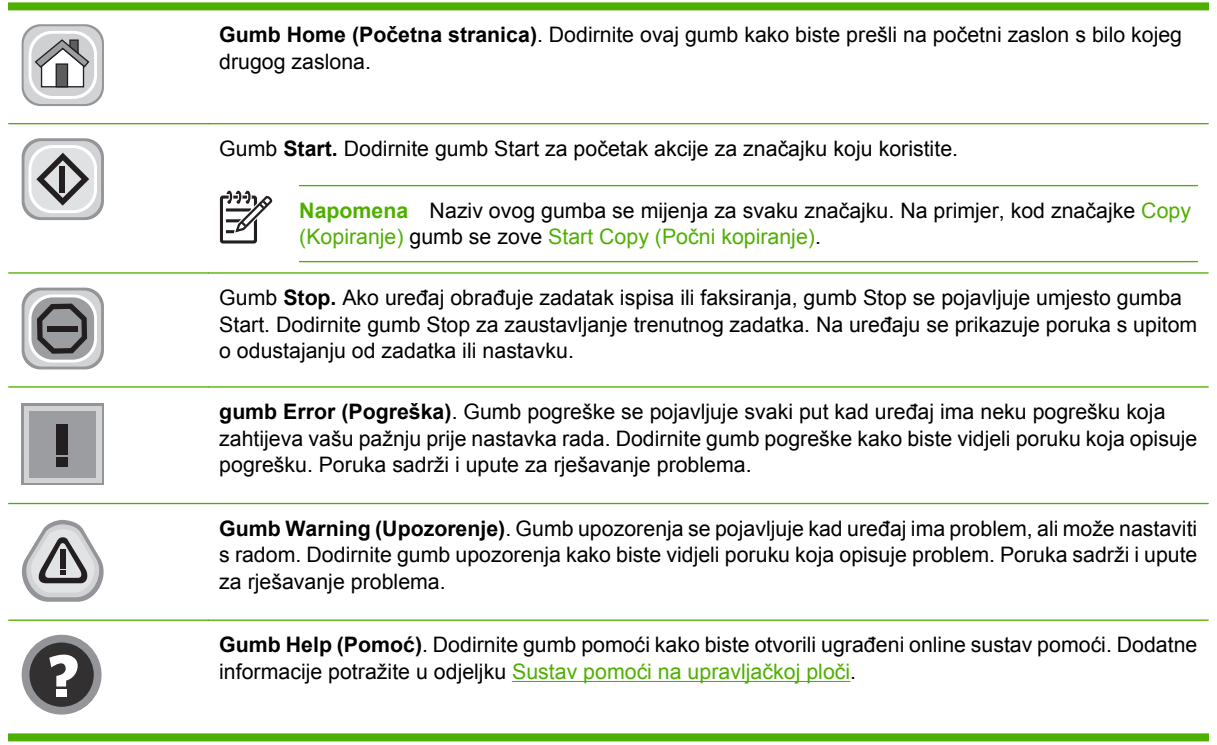

## **Sustav pomoći na upravljačkoj ploči**

Uređaj ima ugrađeni sustav pomoći koji objašnjava način korištenja svakog zaslona. Kako biste otvorili sustav pomoći, dodirnite gumb za pomoć (<sup>3</sup>) u gornjem desnom kutu zaslona.

Kod nekih zaslona, sustav pomoći otvara globalni izbornik u kojem možete pretraživati određene teme. Možete pretraživati strukturu izbornika dodirivanjem gumba u izborniku.

Kod zaslona koji sadrže postavke za pojedinačne zadatke, sustav pomoći otvara temu koja objašnjava opcije tog zaslona.

Ako vas uređaj upozori na neku pogrešku ili problem, dodirnite gumb pogreške ( $\blacksquare$ ) ili upozorenja ( $\clubsuit$ ) kako biste otvorili poruku koja opisuje problem. Poruka sadrži i upute koje pomažu u rješavanju problema.

## <span id="page-32-0"></span>**Kretanje kroz izbornik Administration (Administracija)**

Na početnom zaslonu dodirnite Administration (Administracija) kako biste otvorili stablo izbornika. Možda ćete morati pomaknuti kursor do dna početnog zaslona kako biste vidjeli ovu značajku.

Izbornik Administration (Administracija) ima nekoliko podizbornika koji se nalaze na popisu na lijevoj strani zaslona. Dodirnite naziv izbornika kako biste proširili stablo. Znak plus (+) pokraj izbornika znači da sadrži podizbornike. Nastavite s proširivanjem stabla dok ne dođete do opcije koju želite konfigurirati. Za povratak na prethodnu razinu dodirnite Back (Natrag).

Za napuštanje izbornika Administration (Administracija) dodirnite gumb Home (Početna stranica) ( $\circ$ ) u gornjem lijevom kutu zaslona.

Uređaj ima ugrađeni sustav pomoći koji objašnjava svaku značajku dostupnu u izbornicima. Pomoći možete pristupiti iz mnogih izbornika na desnoj strani zaslona osjetljivog na dodir. Ako želite otvoriti globalni sustav pomoći, dodirnite gumb Help (Pomoć) (<sup>3</sup>) u gornjem desnom kutu zaslona.

Tablice u ovom odjeljku označavaju cijelu strukturu svakog izbornika unutar izbornika Administration (Administracija).

## <span id="page-33-0"></span>**Izbornik Information (Informacije)**

**Administration > Information** (Administracija > Informacije)

Koristite ovaj izbornik za ispis stranica i izvješća s informacijama pohranjenih u internoj memoriji uređaja.

#### **Tablica 2-1** Izbornik Information (Informacije)

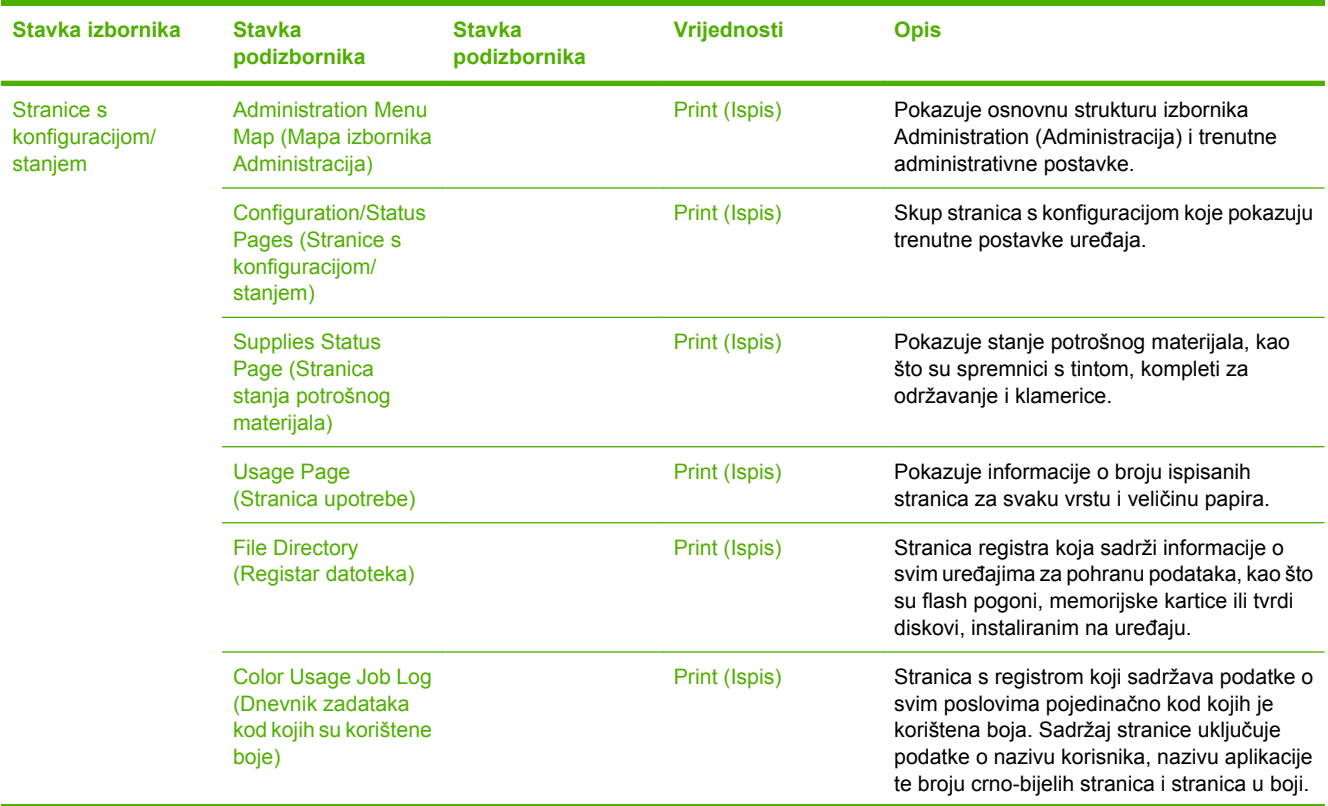

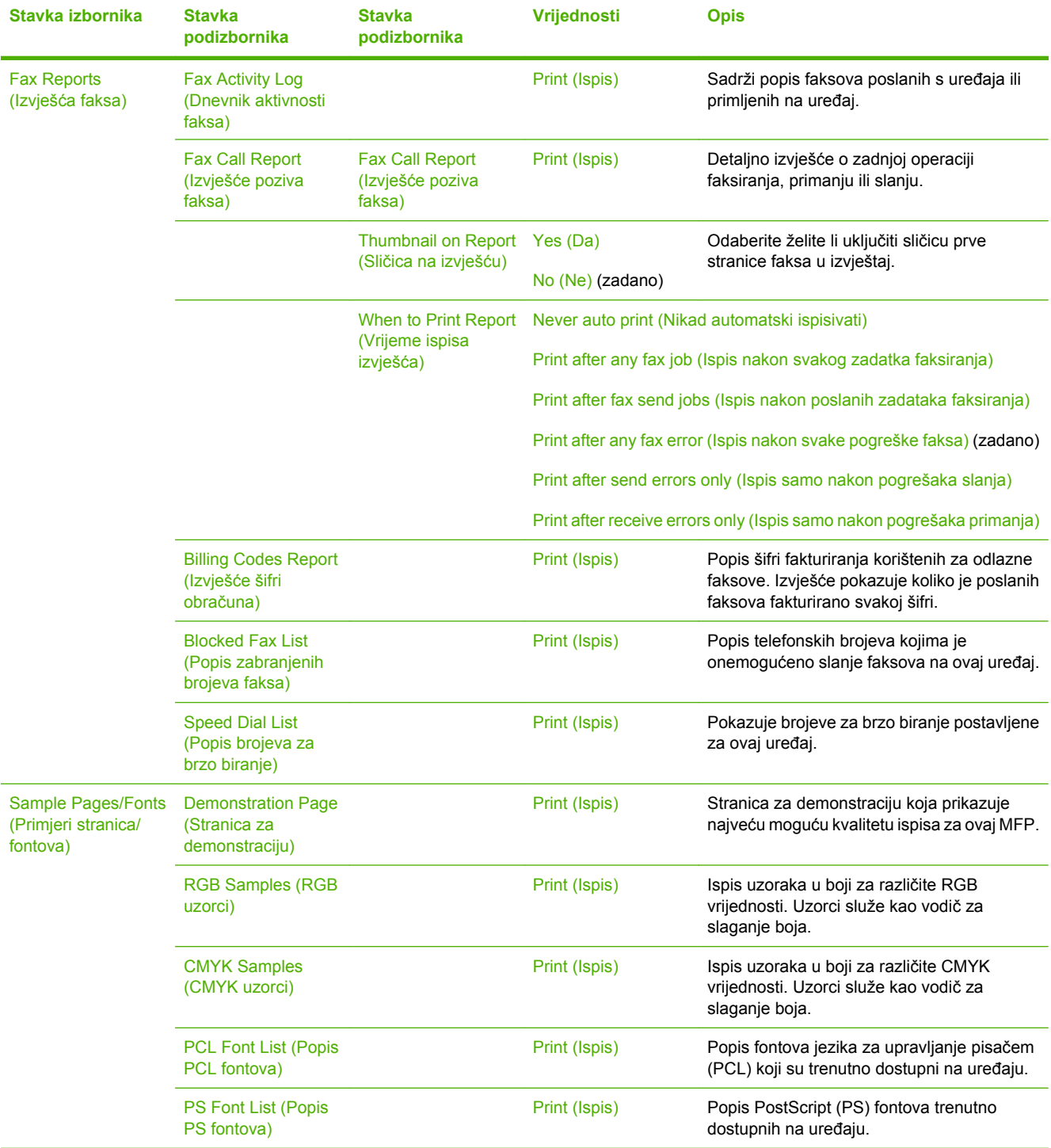

## **Tablica 2-1** Izbornik Information (Informacije) (Nastavak)

## <span id="page-35-0"></span>**Izbornik Default Job Options (Zadane mogućnosti za posao)**

#### Administration (Administracija) > Default Job Options (Zadane opcije zadatka)

Koristite ovaj izbornik kako biste definirali zadane mogućnosti posla za svaku funkciju. One se koriste ukoliko korisnik ne odredi druge mogućnosti prilikom stvaranja posla.

Izbornik Default Job Options (Zadane opcije zadatka) sadrži sljedeće podizbornike:

- Zadane mogućnosti za izvornike
- [Podešavanje slike](#page-36-0)
- Zadane moguć[nosti kopiranja](#page-37-0)
- [Zadane mogu](#page-38-0)ćnosti faksa
- [Zadane mogu](#page-39-0)ćnosti e-pošte
- Zadane moguć[nosti za slanje u mapu](#page-40-0)
- [Zadane opcije ispisa](#page-41-0)

## **Zadane mogućnosti za izvornike**

Administration (Administracija) > Default Job Options (Zadane opcije zadatka) > Default Options For Originals (Zadane mogućnosti za izvornike)

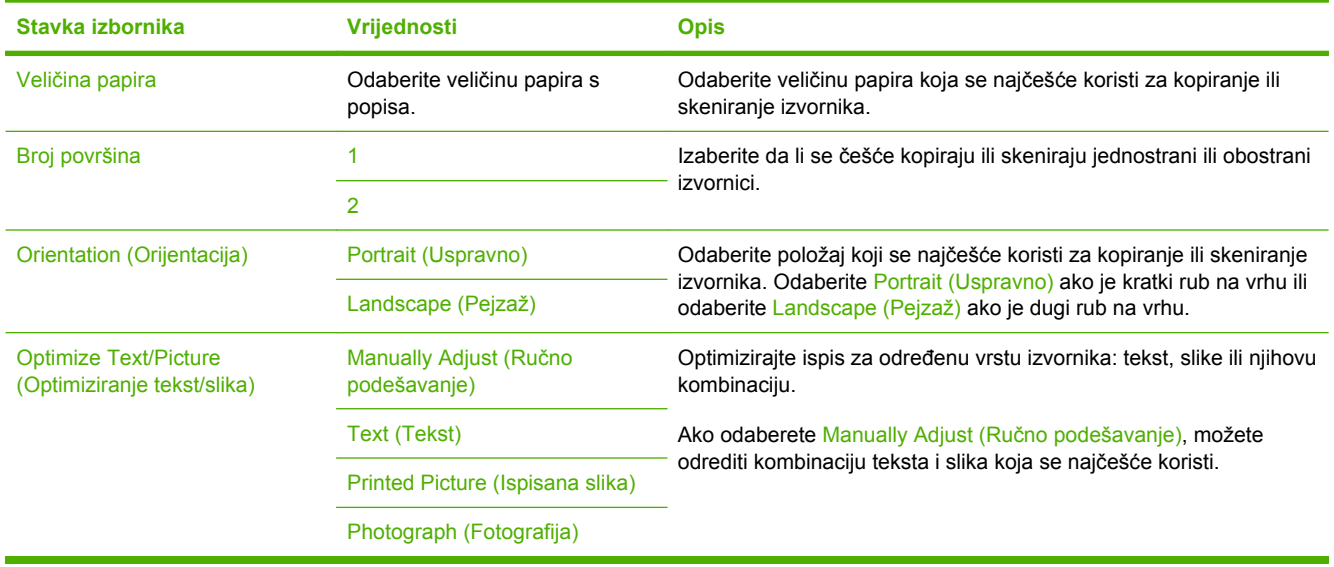

**Tablica 2-2** Izbornik Default Options for Originals (Zadane mogućnosti za izvornike)
## **Podešavanje slike**

Administration (Administracija) > Default Job Options (Zadane opcije zadatka) > Podešavanje slike

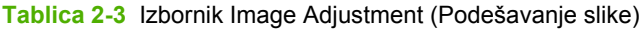

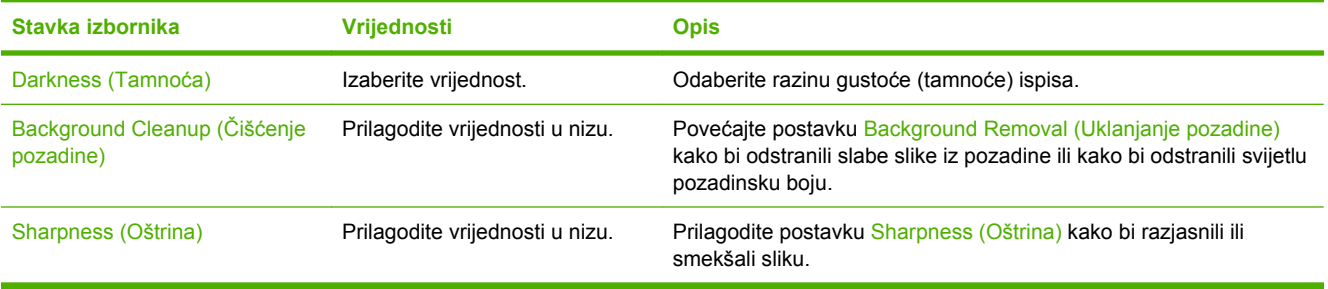

## **Zadane mogućnosti kopiranja**

Administration (Administracija) > Default Job Options (Zadane opcije zadatka) > Default Copy Options (Zadane mogućnosti kopiranja)

#### **Tablica 2-4** Default Copy Options (Zadane mogućnosti kopiranja) izbornik

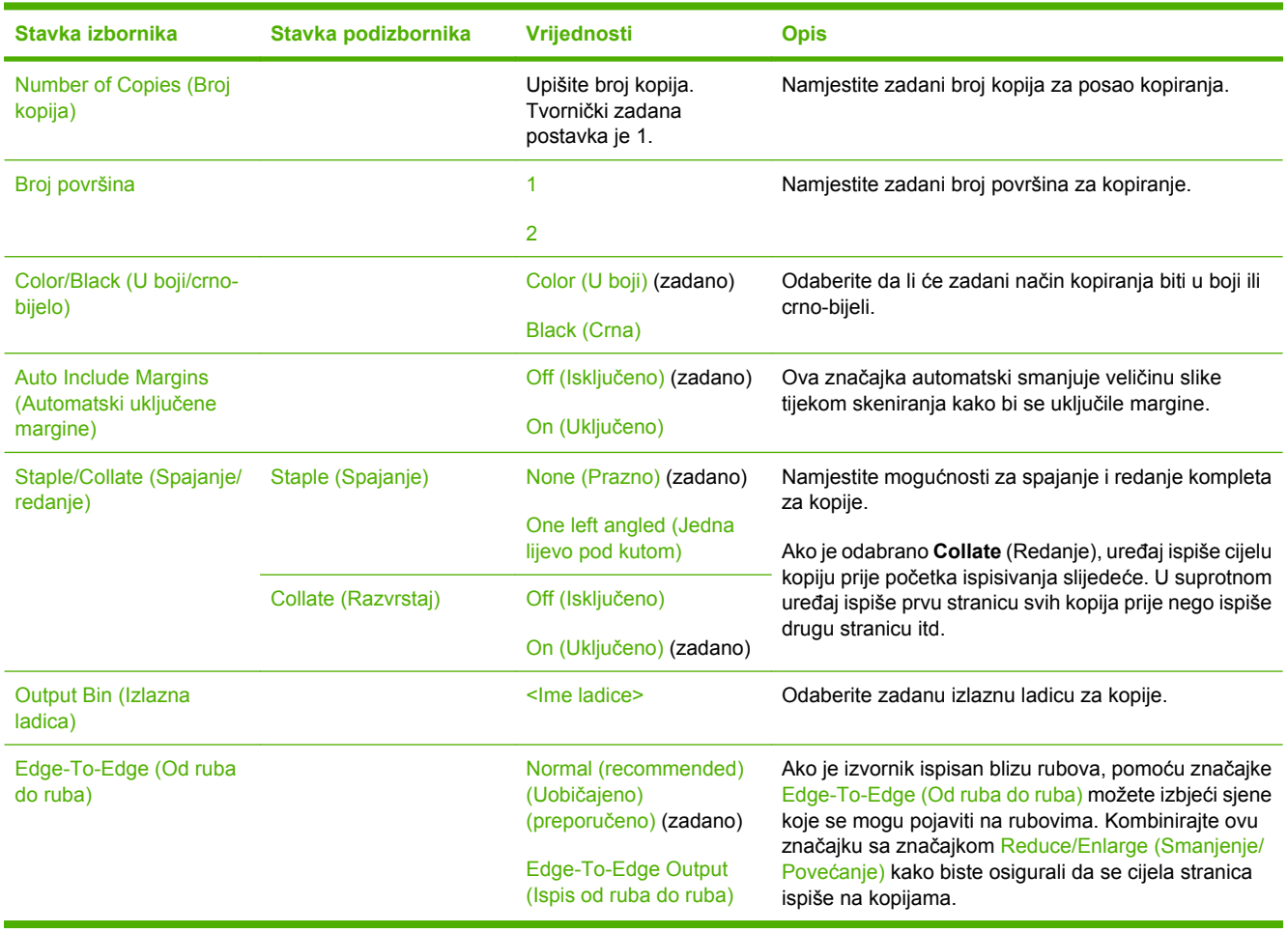

## **Zadane mogućnosti faksa**

Administration (Administracija) > Default Job Options (Zadane opcije zadatka) > Default Fax Options (Zadane mogućnosti faksa)

#### **Tablica 2-5** Izbornik Fax Send (Slanje faksa)

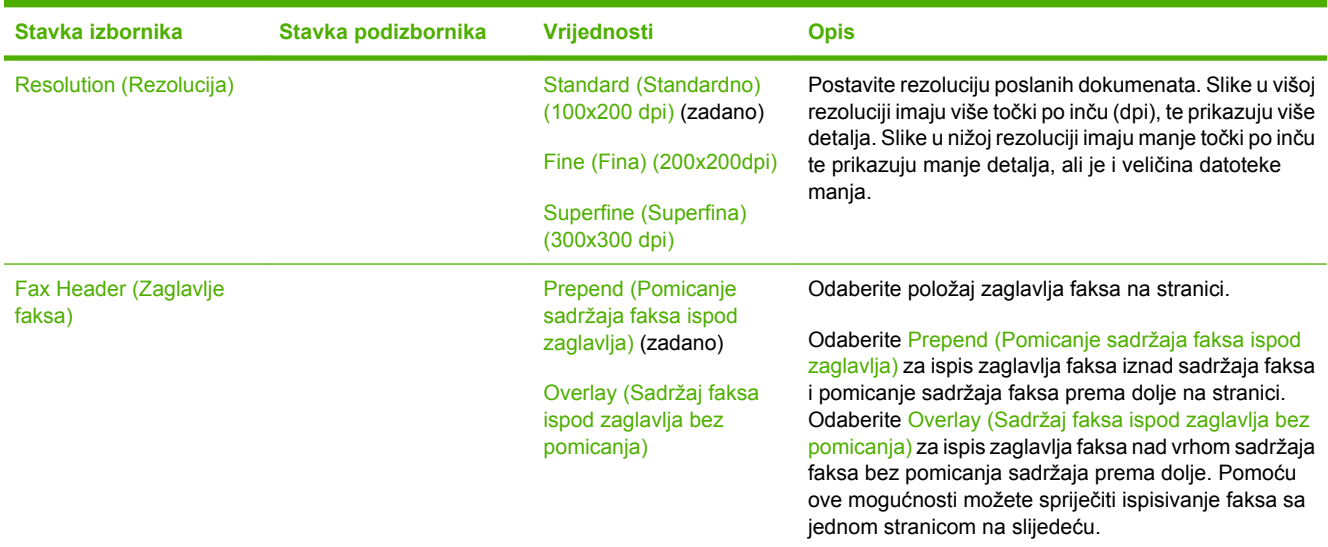

#### **Tablica 2-6** Fax Receive (Primanje faksa) izbornik

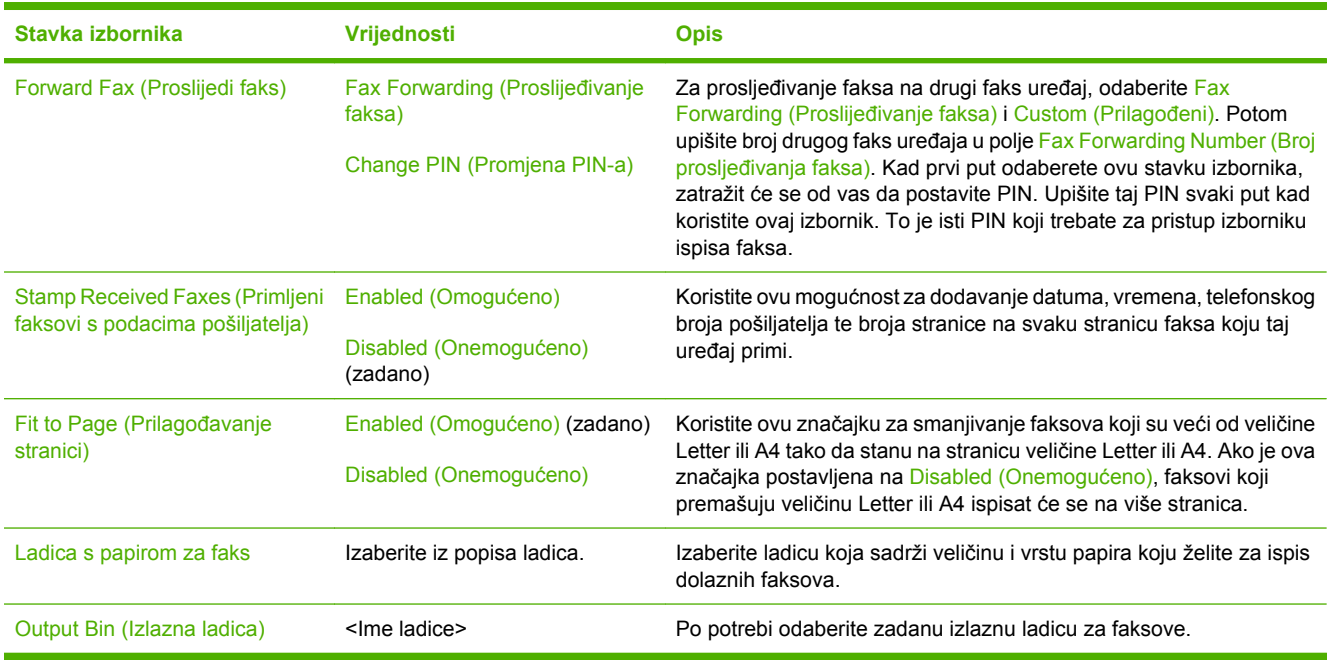

## **Zadane mogućnosti e-pošte**

Administration (Administracija) > Default Job Options (Zadane opcije zadatka) > Default E-mail Options (Zadane mogućnosti e-pošte)

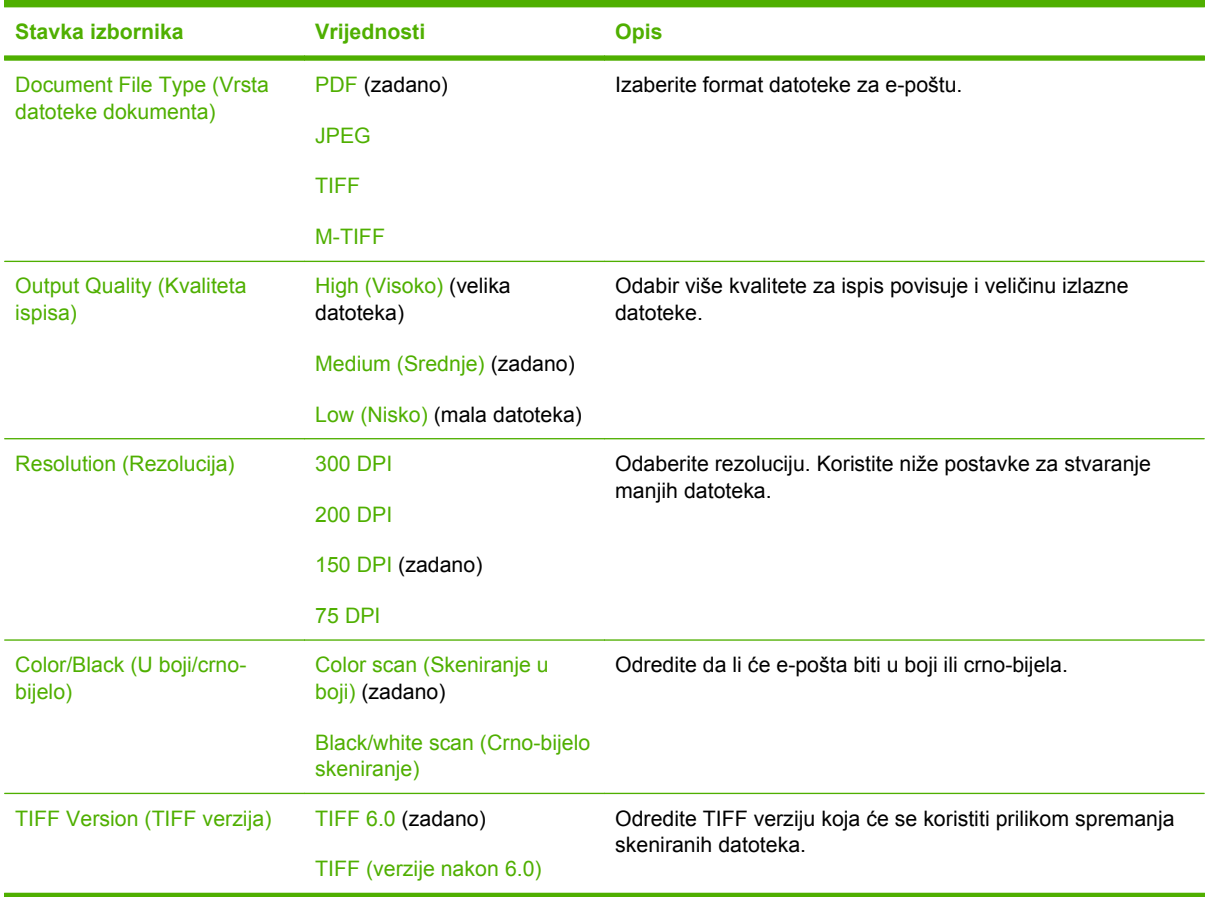

## **Zadane mogućnosti za slanje u mapu**

Administration (Administracija) > Default Job Options (Zadane opcije zadatka) > Default Send To Folder Options (Zadane mogućnosti za slanje u mapu)

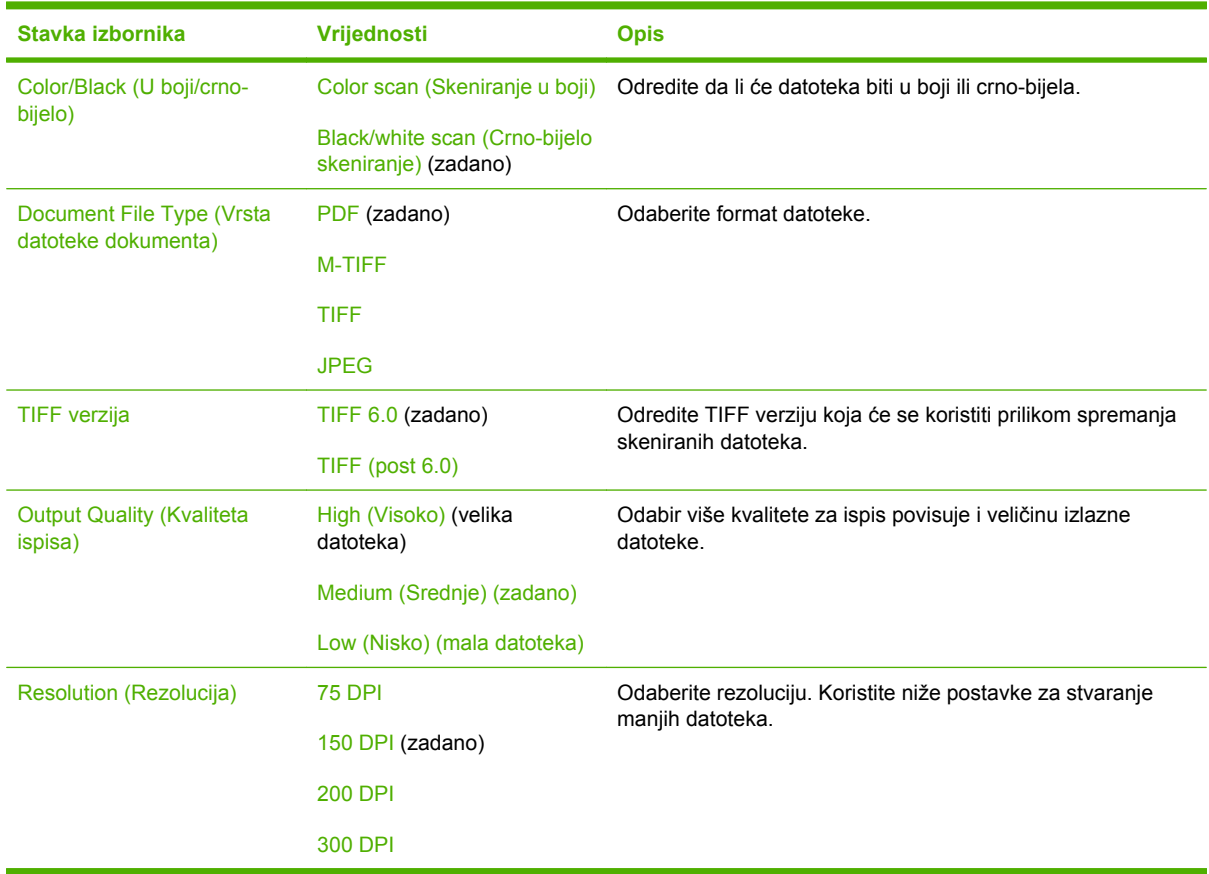

## **Zadane opcije ispisa**

#### Administration (Administracija) > Default Job Options (Zadane opcije zadatka) > Zadane opcije ispisa

#### **Tablica 2-7** Zadane opcije ispisa izbornik

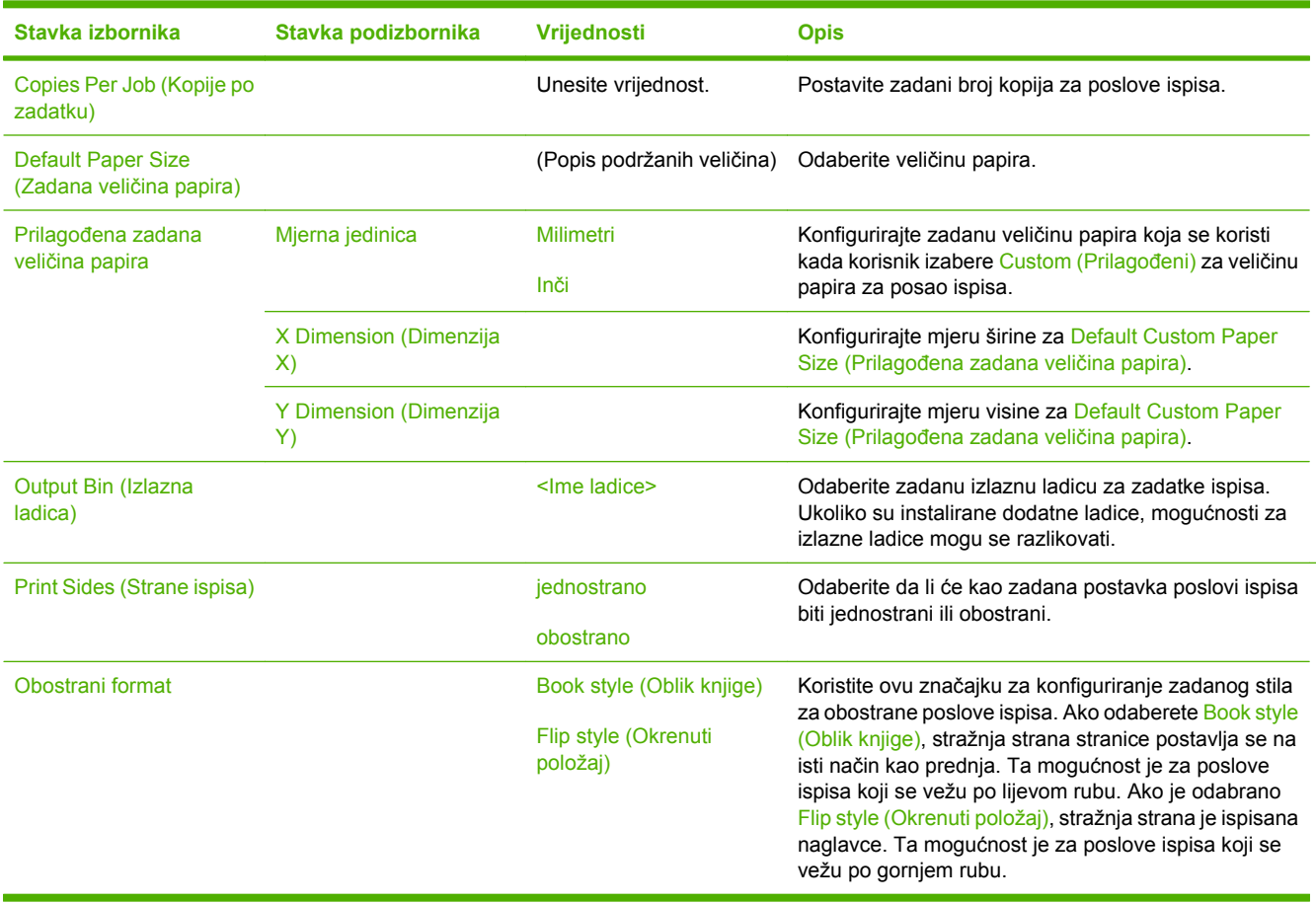

# **Izbornik Time/Scheduling (Vrijeme/planiranje)**

Administration (Administracija) > Time/Scheduling (Vrijeme/planiranje)

Koristite ovaj izbornik za postavljanje opcija vremena te početka i kraja stanja mirovanja uređaja.

**Napomena** Vrijednosti označene sa "(zadano)" su tvornički zadane vrijednosti. Neke stavke izbornika nemaju zadanih postavki.

#### **Tablica 2-8** Izbornik Time/Scheduling (Vrijeme/planiranje)

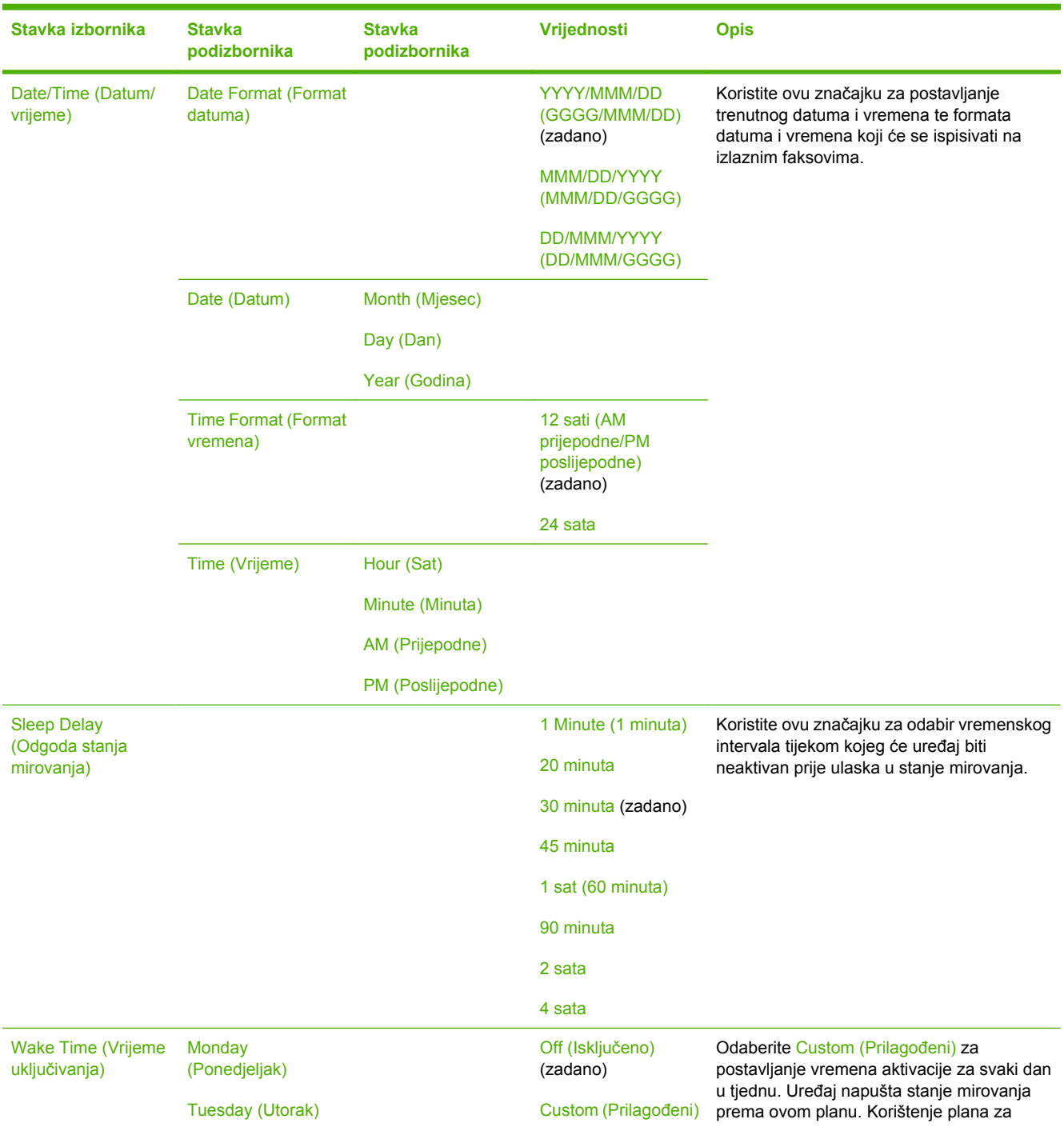

 $\frac{1}{2}$ 

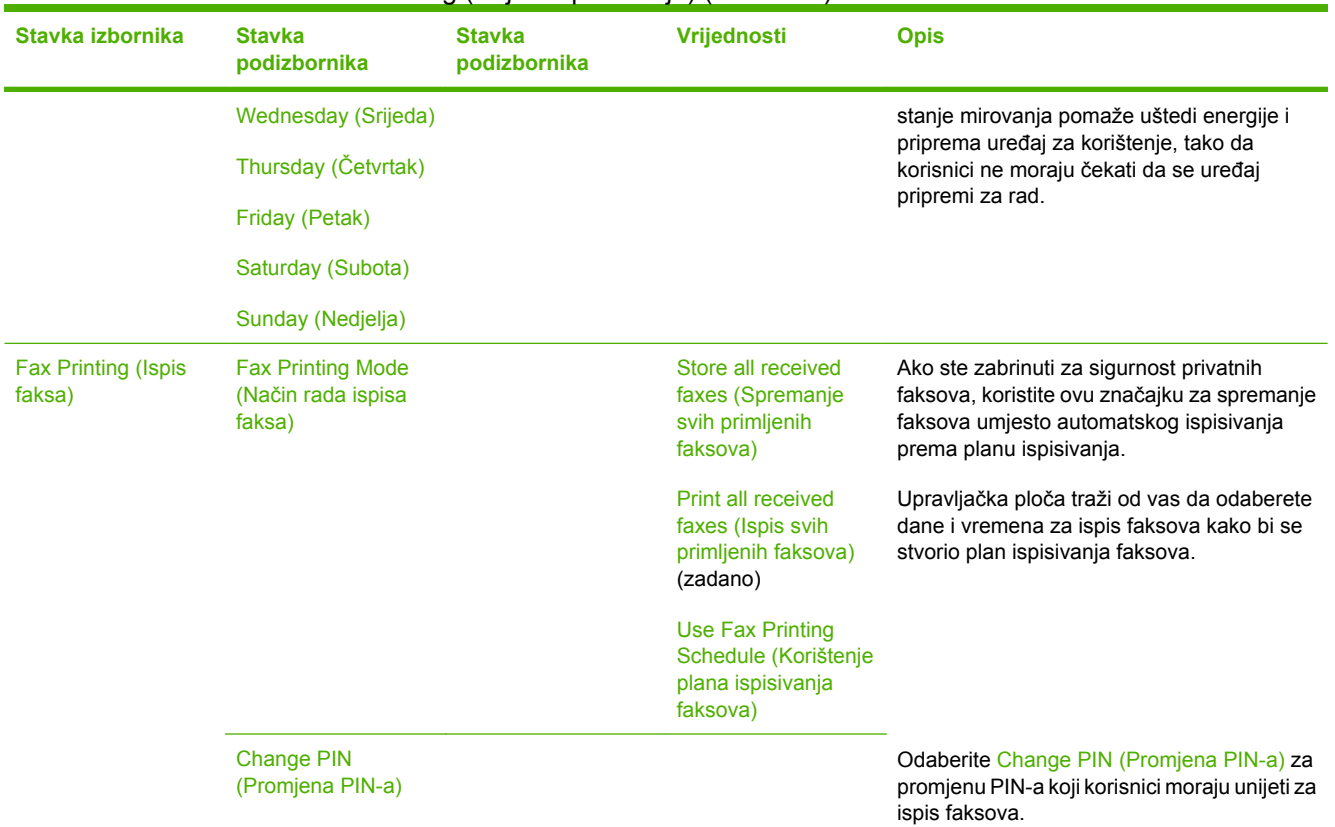

#### **Tablica 2-8** Izbornik Time/Scheduling (Vrijeme/planiranje) (Nastavak)

# **Izbornik Management (Upravljanje)**

Administration (Administracija) > Management (Upravljanje)

Koristite ovaj izbornik za postavljanje općih opcija za upravljanje uređajem.

**Napomena** Vrijednosti označene sa (zadano) su tvornički zadane vrijednosti. Neke stavke izbornika nemaju zadanih postavki.

#### **Tablica 2-9** Izbornik Management (Upravljanje)

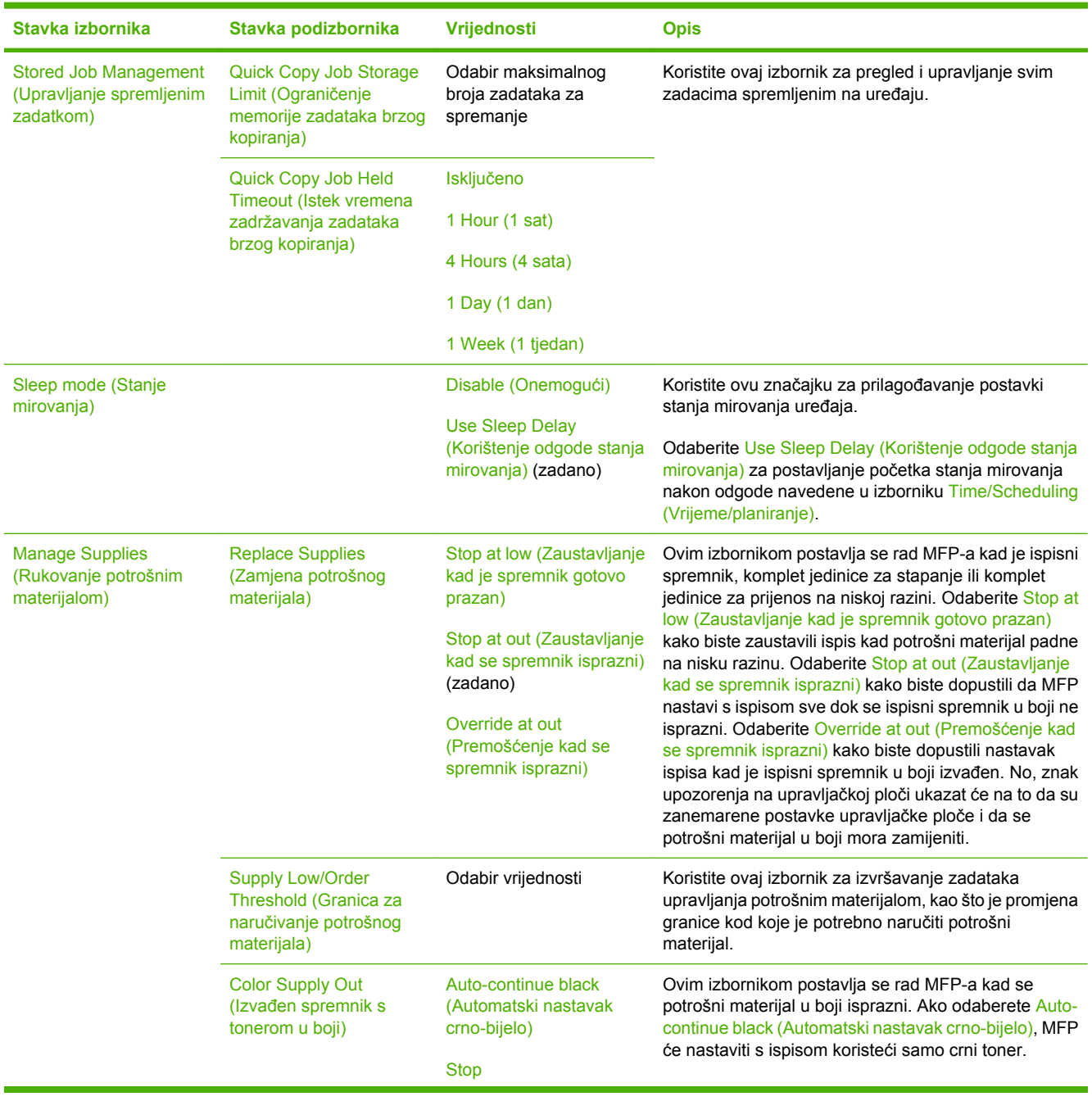

 $\frac{1}{2}$ 

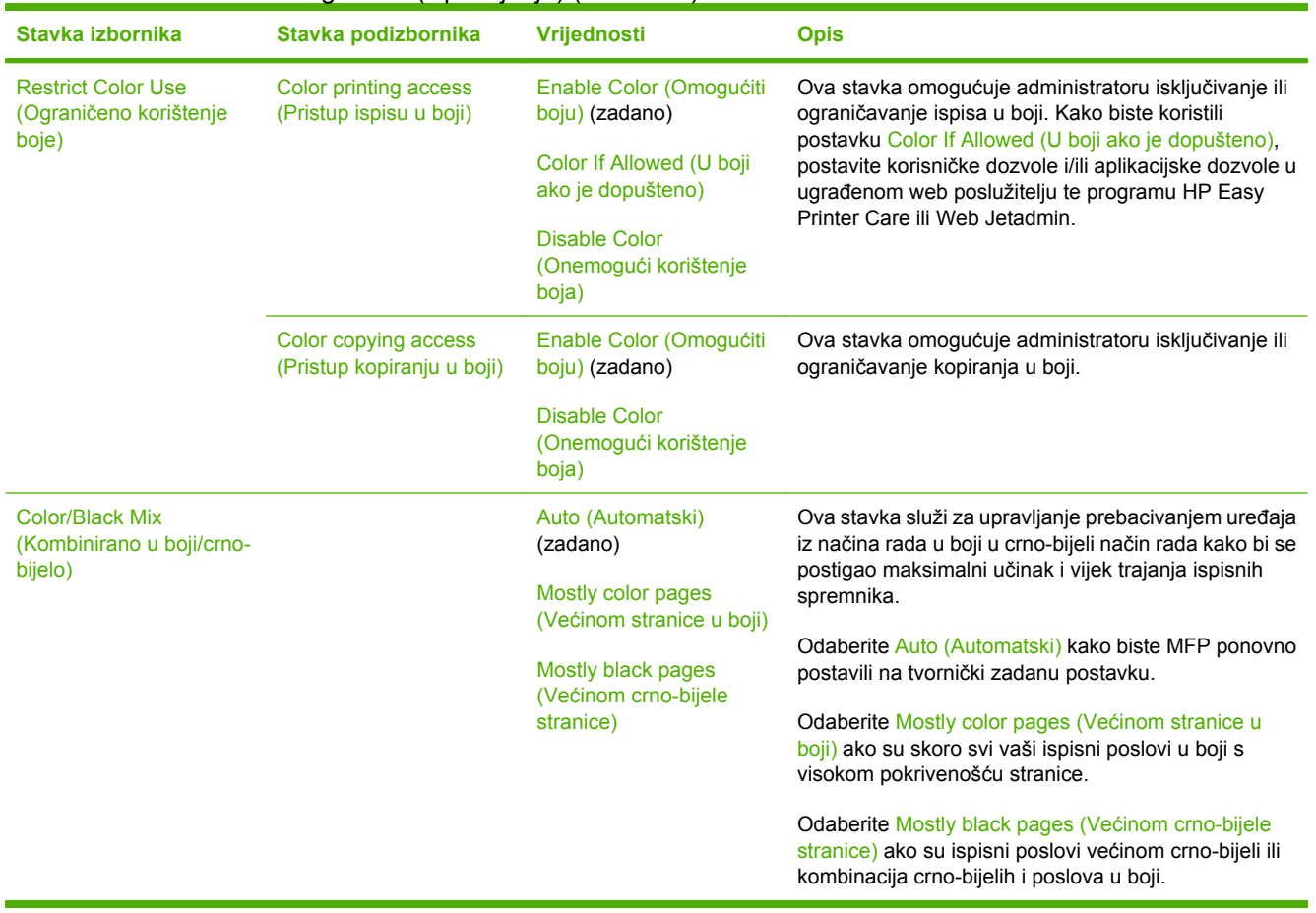

#### **Tablica 2-9** Izbornik Management (Upravljanje) (Nastavak)

# **Izbornik Initial Setup (Početno postavljanje)**

Administration (Administracija) > Initial Setup (Početno postavljanje)

Izbornik Initial Setup (Početno postavljanje) sadrži sljedeće podizbornike:

- Izbornik Networking and I/O (Umrežavanja i U/I)
- Izbornik Fax Setup (Postavljanje faksa)
- **Izbornik E-mail Setup (Postavke e-pošte)**

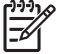

**Napomena** Vrijednosti označene sa "(zadano)" su tvornički zadane vrijednosti. Neke stavke izbornika nemaju zadanih postavki.

## **Umrežavanje i ulaz/izlaz**

Administration (Administracija) > Initial Setup (Početno postavljanje) > Networking and I/O (Umrežavanja i U/I)

#### **Tablica 2-10** Networking and I/O (Umrežavanja i U/I)

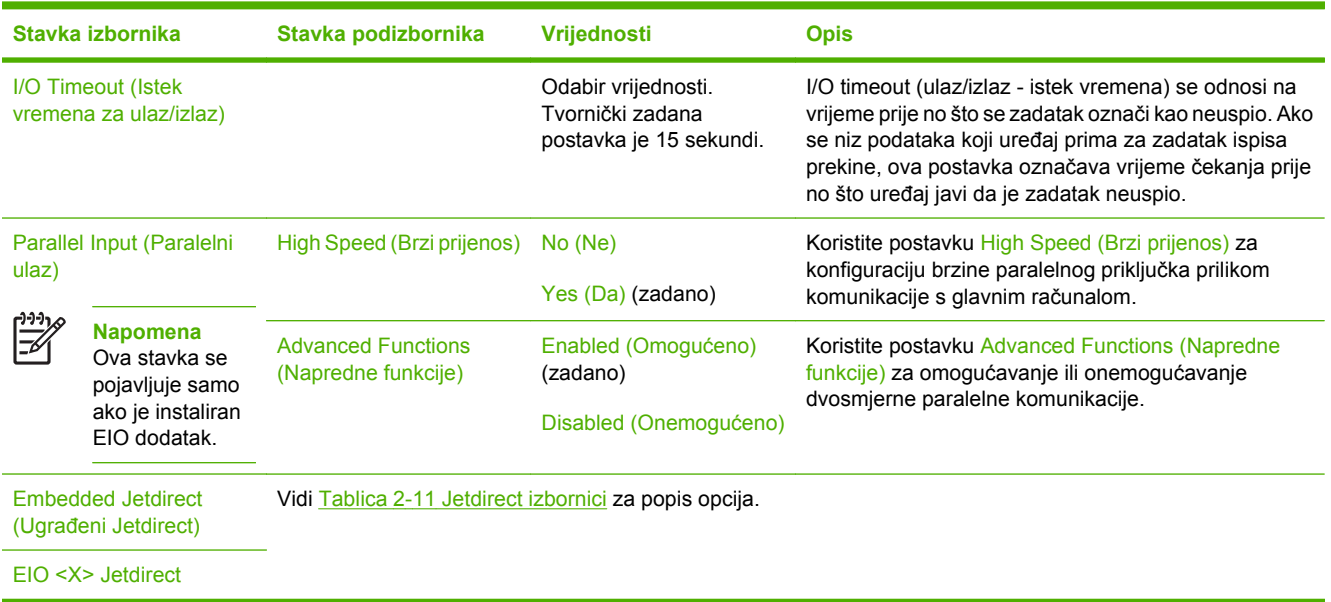

#### **Tablica 2-11** Jetdirect izbornici

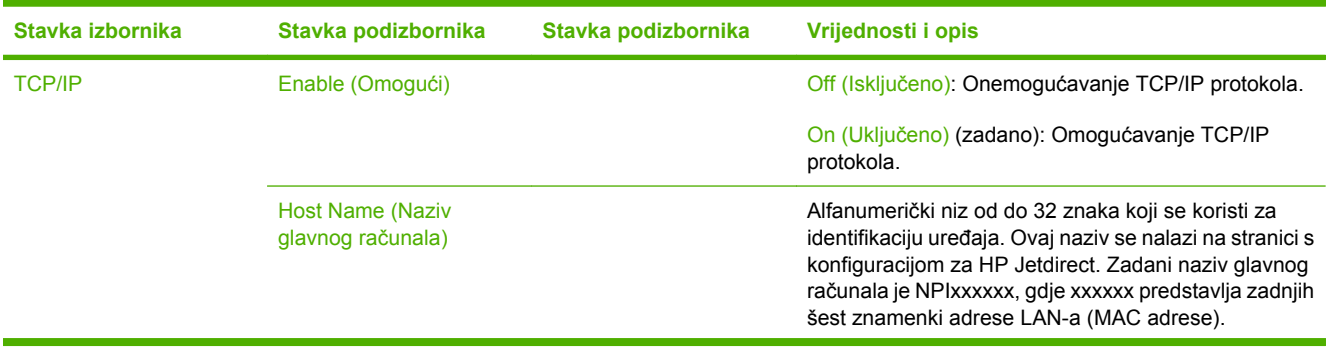

| Stavka izbornika | Stavka podizbornika                     | Stavka podizbornika                     | Vrijednosti i opis                                                                                                    |
|------------------|-----------------------------------------|-----------------------------------------|----------------------------------------------------------------------------------------------------|
|                  | <b>IPV4 Settings (IPV4</b><br>postavke) | Config Method (Način<br>konfiguracije)  | Određuje metodu konfiguracije TCP/IPv4 parametara<br>na HP Jetdirect poslužitelju za ispis.                                                                                                    |
|                  |                                         |                                         | Bootp: Koristite BootP (Bootstrap protokol) za<br>automatsku konfiguraciju s BootP poslužitelja.                                                                                                    |
|                  |                                         |                                         | DHCP: Koristite DHCP (dinamički protokol<br>konfiguracije glavnog računala) za automatsku<br>konfiguraciju s DHCPv4 poslužitelja. Ako su odabrani,<br>a postoji najam DHCP-a, izbornici DHCP Release<br>(DHCP izdanje) i DHCP Renew (DHCP obnavljanje) su<br>dostupni za postavljanje opcija najma DHCP-a. |
|                  |                                         |                                         | Auto IP (Automatski IP): Koristite automatsku IPv4<br>adresu unutar lokalne mreže. Adresa u obliku<br>169.254.x.x se dodjeljuje automatski.                                                                                                    |
|                  |                                         |                                         | Manual (Ručno): Koristite izbornik Manual Settings<br>(Ručne postavke) za konfiguraciju TCP/IPv4<br>parametara.                                                                                                    |
|                  |                                         | Default IP (Zadani IP)                  | Odredite zadanu IP adresu u slučaju kada poslužitelj<br>za ispis ne može dobiti IP adresu iz mreže tijekom<br>prisilne ponovne TCP/IP konfiguracije (na primjer,<br>prilikom ručne konfiguracije za korištenje BootP ili<br>DHCP protokola).                                                               |
|                  |                                         |                                         | Auto IP (Automatski IP): Postavljena je IP adresa<br>169.254 x x unutar lokalne mreže.                                                                                                    |
|                  |                                         |                                         | Legacy: Postavljena je adresa 192.0.0.192 sukladna<br>starijim HP Jetdirect uređajima.                                                                                                    |
|                  |                                         | <b>DHCP Release (DHCP</b><br>izdanje)   | Ovaj izbornik se pojavljuje ako je Config Method (Način<br>konfiguracije) postavljen na DHCP, a postoji najam<br>DHCP-a za poslužitelj za ispis.                                                                                                    |
|                  |                                         |                                         | No (Ne) (zadano): Trenutni najam DHCP-a je<br>spremljen.                                                                                                    |
|                  |                                         |                                         | Yes (Da): Izdani su trenutni najam DHCP-a i IP adresa.                                                                                                    |
|                  |                                         | <b>DHCP Renew (DHCP</b><br>obnavljanje) | Ovaj izbornik se pojavljuje ako je Config Method (Način<br>konfiguracije) postavljen na DHCP, a postoji najam<br>DHCP-a za poslužitelj za ispis.                                                                                                    |
|                  |                                         |                                         | No (Ne) (zadano): Poslužitelj za ispis ne zahtijeva<br>obnovu najma DHCP-a.                                                                                                    |
|                  |                                         |                                         | Yes (Da): Poslužitelj za ispis zahtijeva obnovu<br>trenutnog najma DHCP-a.                                                                                                    |
|                  |                                         | Manual Settings (Ručne<br>postavke)     | (Dostupno samo ako je Config Method (Način<br>konfiguracije) postavljeno na Manual (Ručno))<br>Konfigurirajte parametre izravno s upravljačke ploče<br>pisača:                                                                                                    |
|                  |                                         |                                         | IP Address (IP adresa): Jedinstvena IP adresa pisača<br>(n.n.n.n), gdje je "n" vrijednost između 0 i 255.                                                                                                    |
|                  |                                         |                                         | Subnet Mask (Maska podmreže): Maska podmreže<br>pisača (m.m.m.m), gdje je "m" vrijednost između 0 i<br>255.                                                                                                    |

**Tablica 2-11** Jetdirect izbornici (Nastavak)

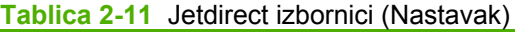

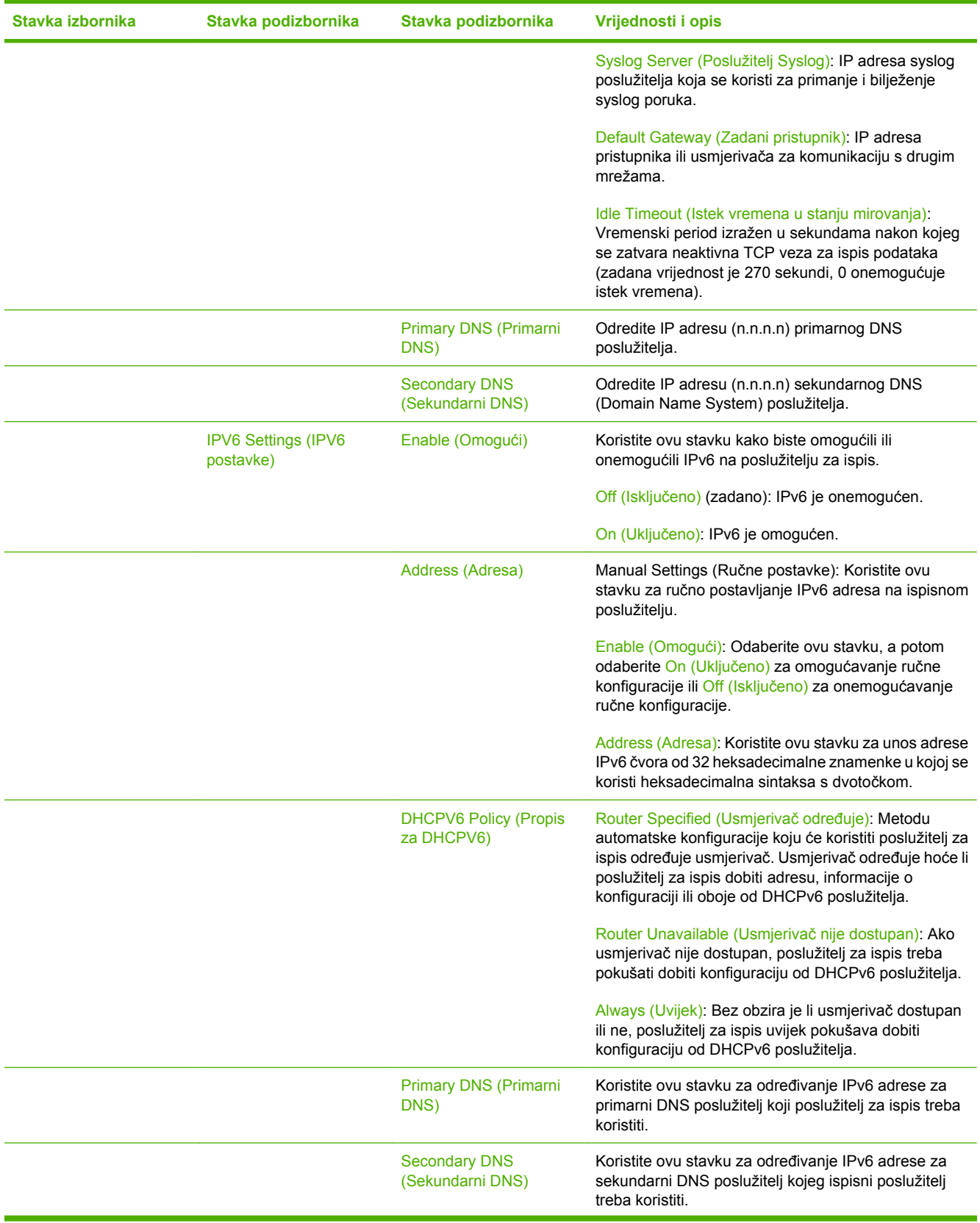

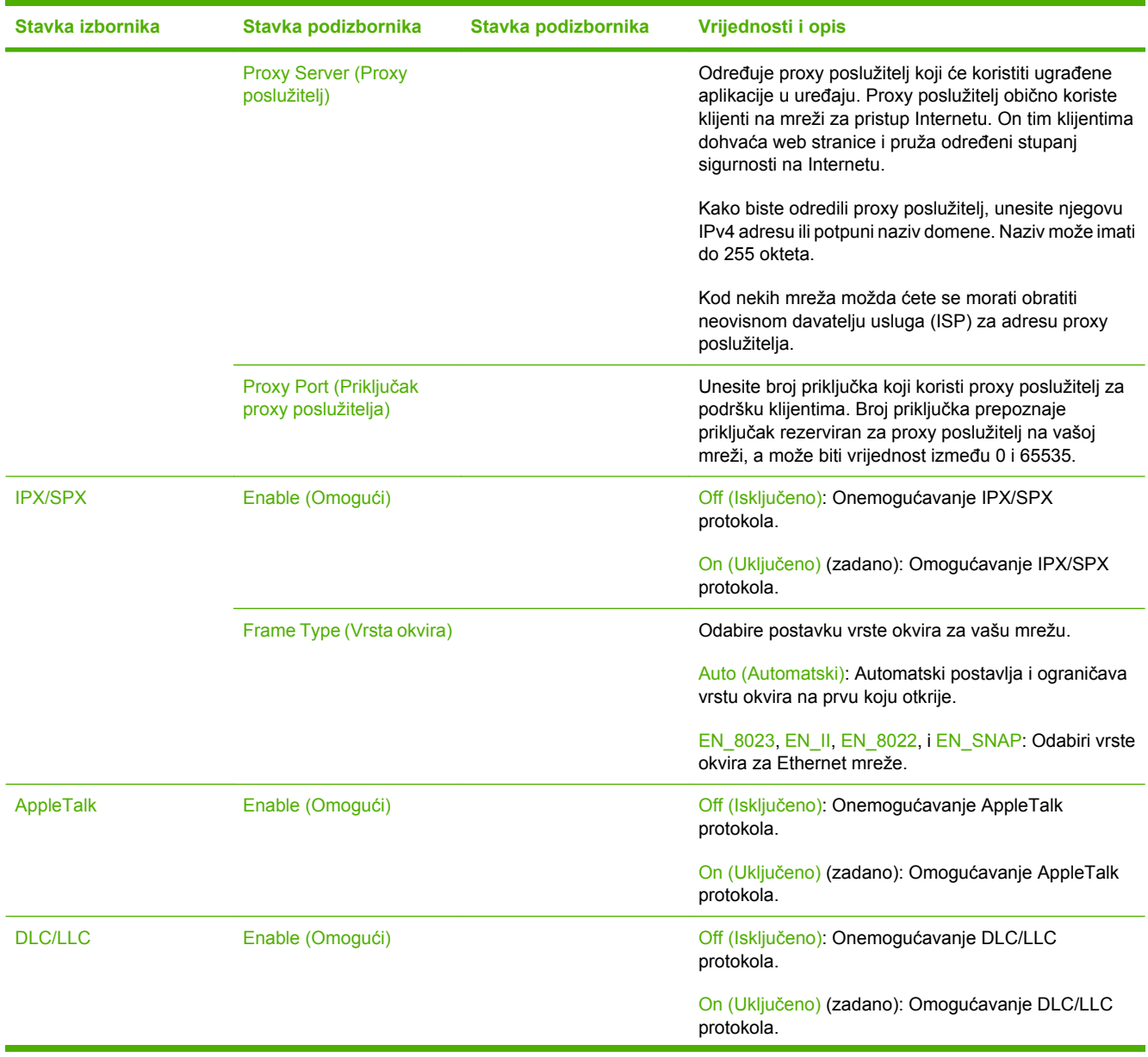

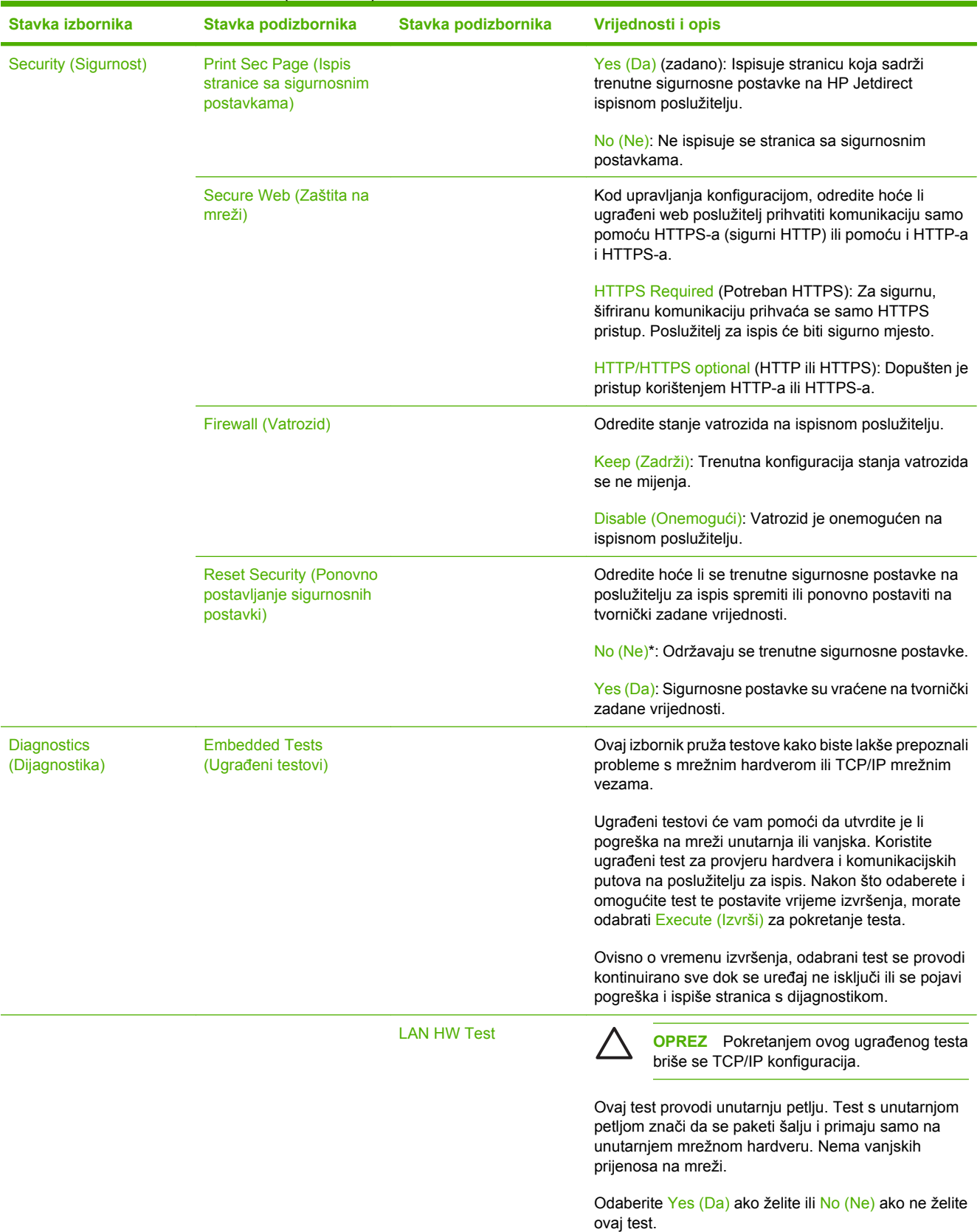

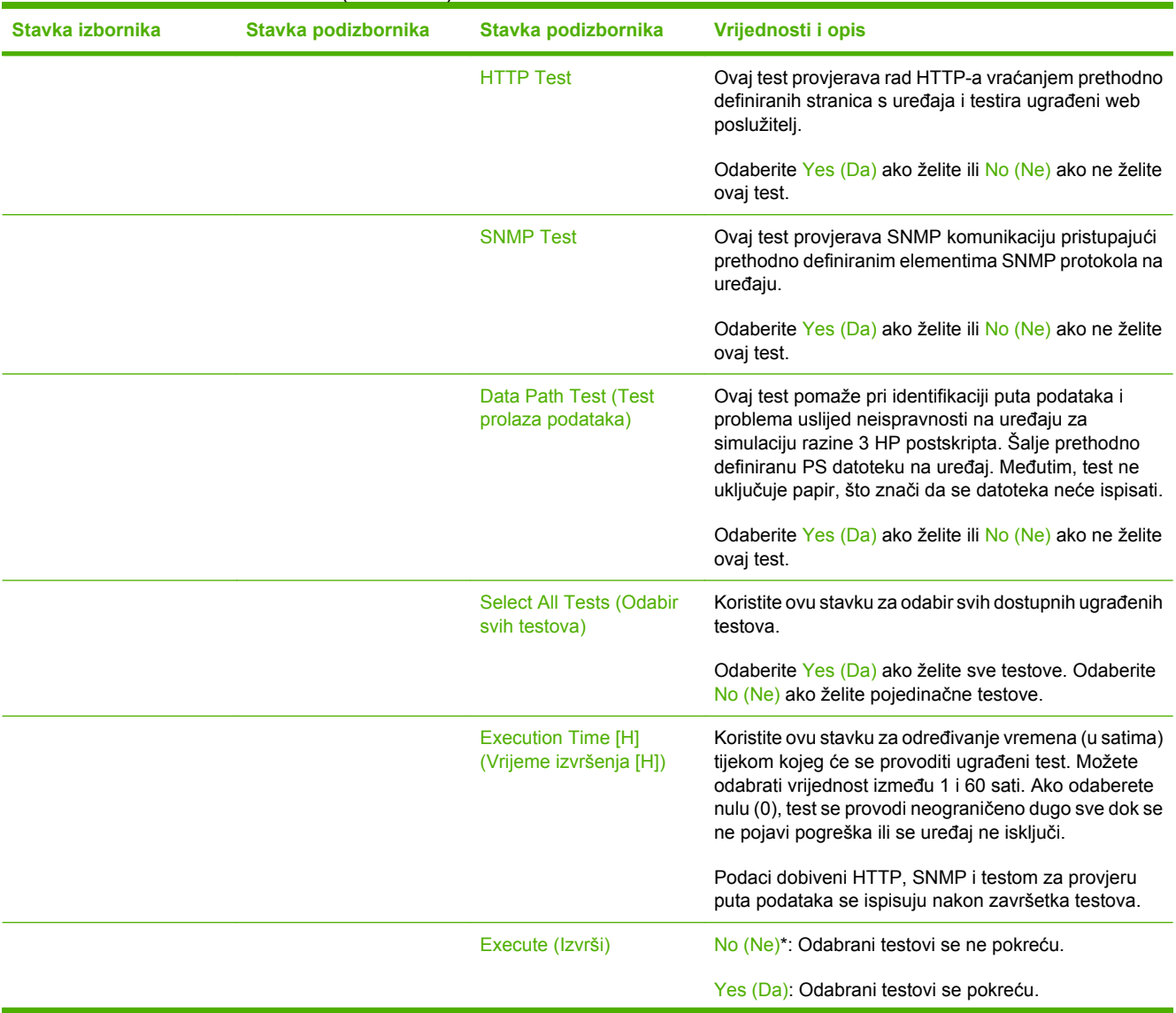

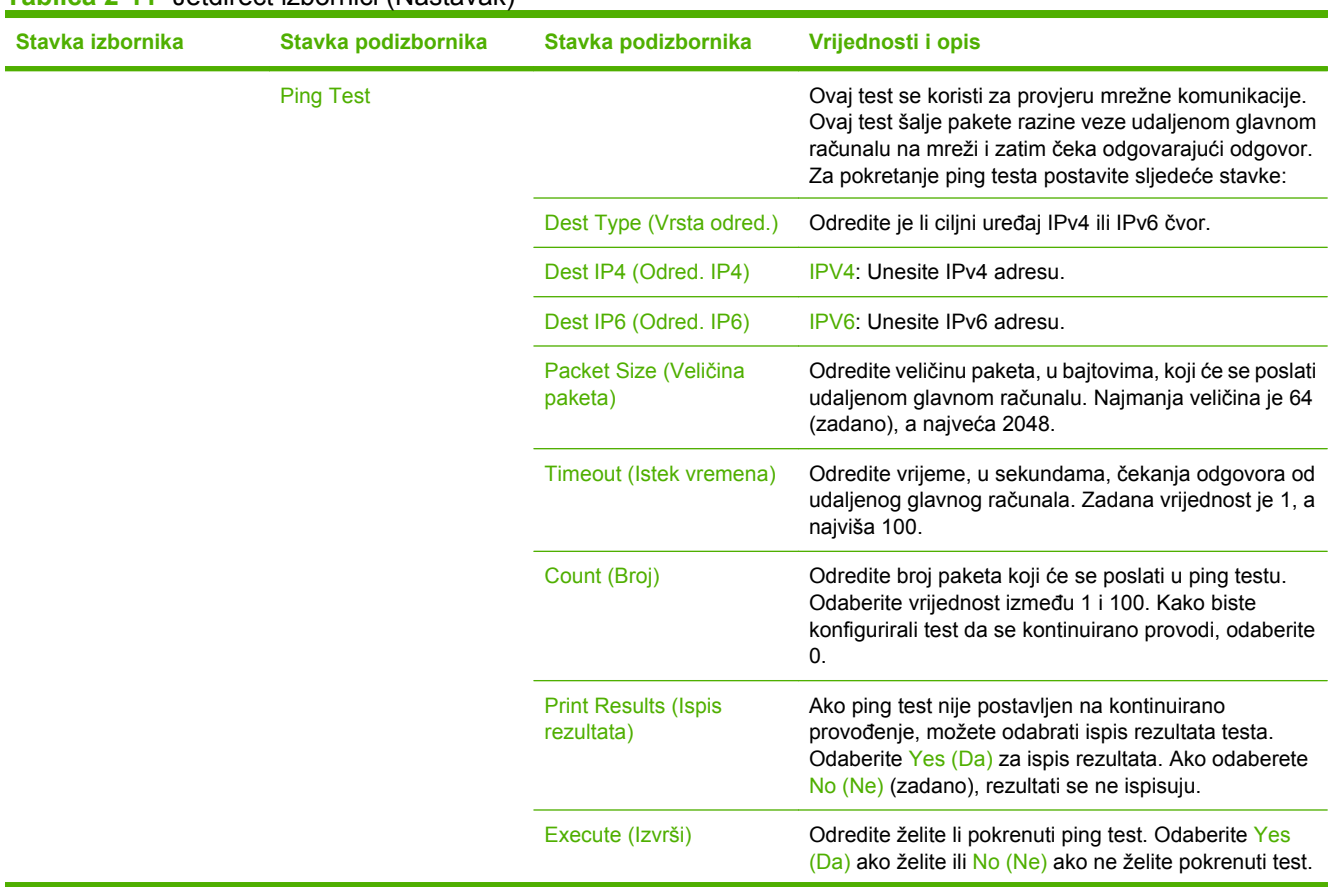

| Stavka izbornika         | Stavka podizbornika                           | Stavka podizbornika                             | Vrijednosti i opis                                                                                                    |
|--------------------------|-----------------------------------------------|-------------------------------------------------|----------------------------------------------------------------------------------------------------|
|                          | <b>Ping Results (Rezultati</b><br>ping testa) |                                                 | Koristite ovu stavku za pregled stanja ping testa i<br>rezultata na zaslonu upravljačke ploče. Možete<br>odabrati sljedeće stavke:                                                                                                    |
|                          |                                               | Packets Sent (Poslani<br>paketi)                | Prikazuje broj paketa (0 - 65535) poslanih udaljenom<br>glavnom računalu od pokretanja ili završetka zadnjeg<br>testa.                                                                                                    |
|                          |                                               | <b>Packets Received</b><br>(Primljeni paketi)   | Prikazuje broj paketa (0 - 65535) primljenih od<br>udaljenog glavnog računala od pokretanja ili završetka<br>zadnjeg testa.                                                                                                    |
|                          |                                               | Percent Lost (Gubitak u<br>postotcima)          | Prikazuje postotak poslanih paketa ping testa na koje<br>udaljeno glavno računalo nije odgovorilo od pokretanja<br>ili završetka zadnjeg testa.                                                                                                    |
|                          |                                               | <b>RTT Min (Najkraće</b><br>ukupno vrijeme)     | Prikazuje najkraće ukupno vrijeme (RTT), između 0 i<br>4096 milisekundi, potrebno za prijenos paketa i<br>odgovor.                                                                                                    |
|                          |                                               | <b>RTT Max (Najdulje</b><br>ukupno vrijeme)     | Prikazuje najdulje ukupno vrijeme (RTT), između 0 i<br>4096 milisekundi, potrebno za prijenos paketa i<br>odgovor.                                                                                                    |
|                          |                                               | <b>RTT Average (Prosjek</b><br>ukupnog vremena) | Prikazuje prosječno vrijeme (RTT), između 0 i 4096<br>milisekundi, potrebno za prijenos paketa i odgovor.                                                                                                    |
|                          |                                               | Ping In Progress (Ping u<br>tijeku)             | Prikazuje je li ping test u tijeku. Yes (Da) označava da<br>je test u tijeku, a No (Ne) da je test završen ili nije bio<br>pokrenut.                                                                                                    |
|                          |                                               | Refresh (Osvježi)                               | Prilikom pregledavanja rezultata ping testa ova stavka<br>ažurira podatke ping testa trenutnim rezultatima.<br>Odaberite Yes (Da) za ažuriranje podataka ili No (Ne)<br>za održavanje postojećih podataka. Međutim,<br>osvježavanje se automatski izvršava kad istekne<br>vrijeme izbornika ili kad se ručno vratite na glavni<br>izbornik.                                                                         |
| Link Speed (Brzina veze) |                                               |                                                 | Brzina veze i način rada komunikacije poslužitelja za<br>ispis moraju odgovarati mreži. Dostupne postavke<br>ovise o uređaju i instaliranom poslužitelju za ispis.<br>Odaberite jednu od sljedećih postavki konfiguracije<br>veze:                                                                                                    |
|                          |                                               |                                                 | OPREZ Ako promijenite postavku veze,<br>može doći do prekida mrežne komunikacije s<br>poslužiteljem za ispis i mrežnim uređajem.                                                                                                    |
|                          |                                               |                                                 | Auto (Automatski) (zadano): Poslužitelj za ispis koristi<br>funkciju automatskog usklađivanja kako bi se<br>konfigurirao prema najvišoj brzini veze i dozvoljenom<br>načinu rada komunikacije. Ako funkcija automatskog<br>usklađivanja ne uspije, postavlja se 100TX HALF ili<br>10TX HALF, ovisno o prepoznatoj brzini veze<br>priključka koncentratora/prekidača. (1000T<br>naizmjenični prijenos nije podržan.) |
|                          |                                               |                                                 | 10T Half: 10 Mb/s, naizmjenični prijenos.                                                                                                    |
|                          |                                               |                                                 | 10T Full: 10 Mb/s, dvosmjerni prijenos.                                                                                                    |
|                          |                                               |                                                 | 100TX Half: 100 Mb/s, naizmjenični prijenos.                                                                                                    |

**Tablica 2-11** Jetdirect izbornici (Nastavak)

**Tablica 2-11** Jetdirect izbornici (Nastavak)

| Stavka izbornika                             | Stavka podizbornika | Stavka podizbornika | Vrijednosti i opis                                                                                                    |
|----------------------------------------------|---------------------|---------------------|----------------------------------------------------------------------------------------------------|
|                                              |                     |                     | 100TX Full: 100 Mb/s, dvosmjerni prijenos.                                                                                             |
|                                              |                     |                     | 100TX Auto: Ograničava funkciju automatskog<br>usklađivanja na najvišu brzinu veze od 100 Mb/s.                                        |
|                                              |                     |                     | 1000TX Full: 1000 Mb/s, dvosmierni prijenos.                                                                                           |
| <b>Print Protocols (Protokoli</b><br>ispisa) |                     |                     | Koristite ovu stavku za ispis stranice s popisom<br>konfiguracija sljedećih protokola: IPX/SPX, Novell<br>NetWare, AppleTalk, DLC/LLC. |

## **Postavljanje faksa**

#### Administration (Administracija) > Initial Setup (Početno postavljanje) > Fax Setup (Postavljanje faksa)

**Tablica 2-12** Izbornik Fax Setup (Postavljanje faksa)

| Stavka izbornika                                | <b>Stavka</b><br>podizbornika                              | <b>Stavka</b><br>podizbornika            | <b>Vrijednosti</b>                                                                                                    | <b>Opis</b>                                                                                                    |
|-------------------------------------------------|------------------------------------------------------------|------------------------------------------|----------------------------------------------------------------------------------------------------|----------------------------------------------------------------------------------------------------|
| <b>Required Settings</b><br>(Potrebne postavke) | Country/Region<br>(Država/Regija)                          |                                          | (Popis država/regija)                                                                                                    | Konfigurirajte postavke izlaznih faksova koje<br>su zakonom obavezne.                                                                                         |
|                                                 | Date/Time (Datum/<br>vrijeme)                              |                                          |                                                                                                    |                                                                                                    |
|                                                 | <b>Fax Header</b><br>Information<br>(Informacije zaglavlja | <b>Phone Number</b><br>(Telefonski broj) |                                                                                                    |                                                                                                    |
|                                                 | faksa)                                                     | <b>Company Name</b><br>(Naziv tyrtke)    |                                                                                                    |                                                                                                    |
| PC Fax Send (Slanje<br>faksa s računala)        |                                                            |                                          | <b>Disabled</b><br>Koristite ovu značajku za omogućavanje ili<br>onemogućavanje PC Fax Send (Slanje faksa<br>(Onemogućeno)<br>s računala). PC Fax Send (Slanje faksa s |                                                                                                    |
|                                                 |                                                            |                                          | Enabled<br>(Omogućeno)<br>(zadano)                                                                                                    | računala) omogućuje korisnicima slanje<br>faksova putem uređaja iz njihovog računala,<br>ako su instalirali upravljački program Send<br>Fax (Slanje faksova). |

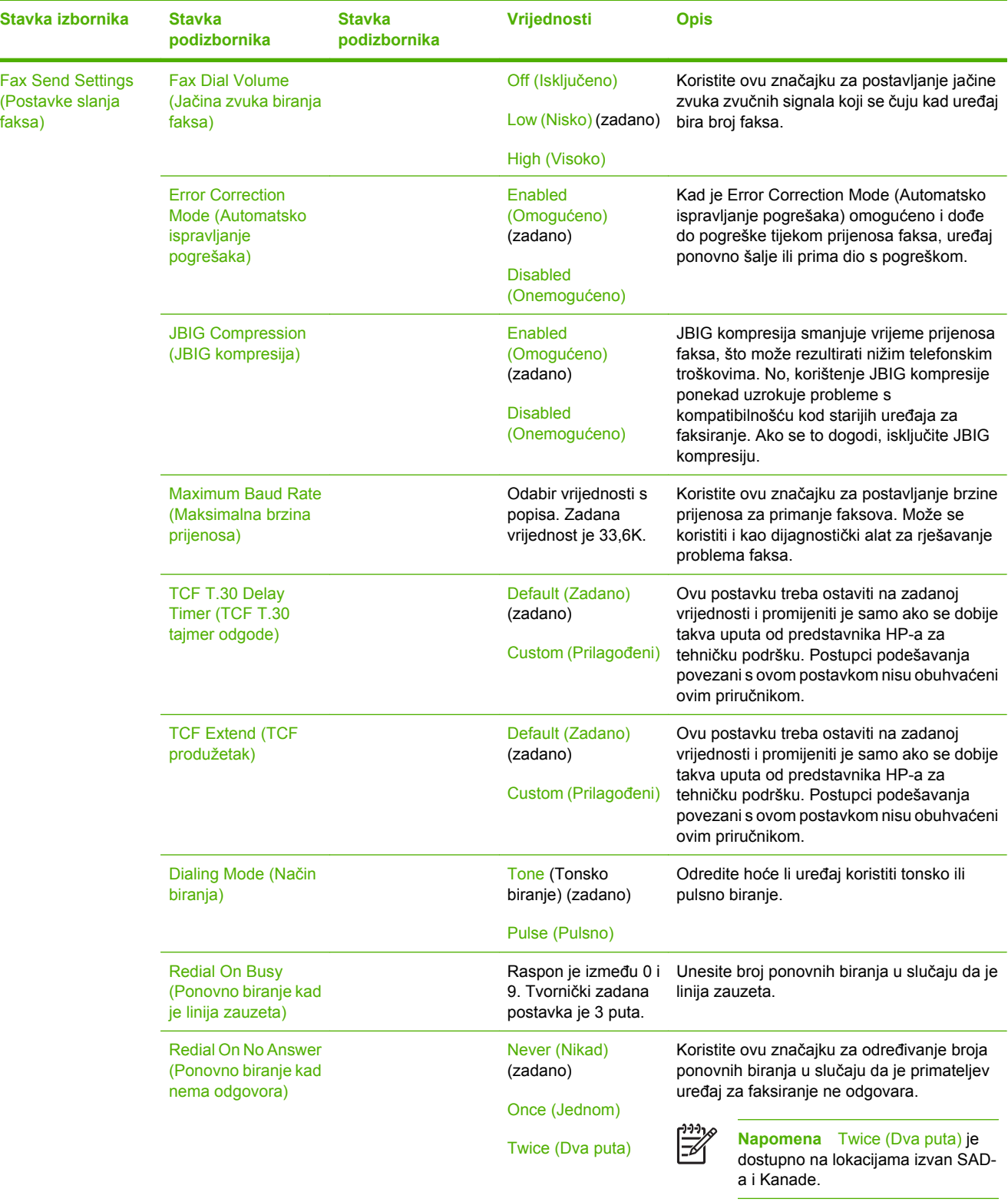

### **Tablica 2-12** Izbornik Fax Setup (Postavljanje faksa) (Nastavak)

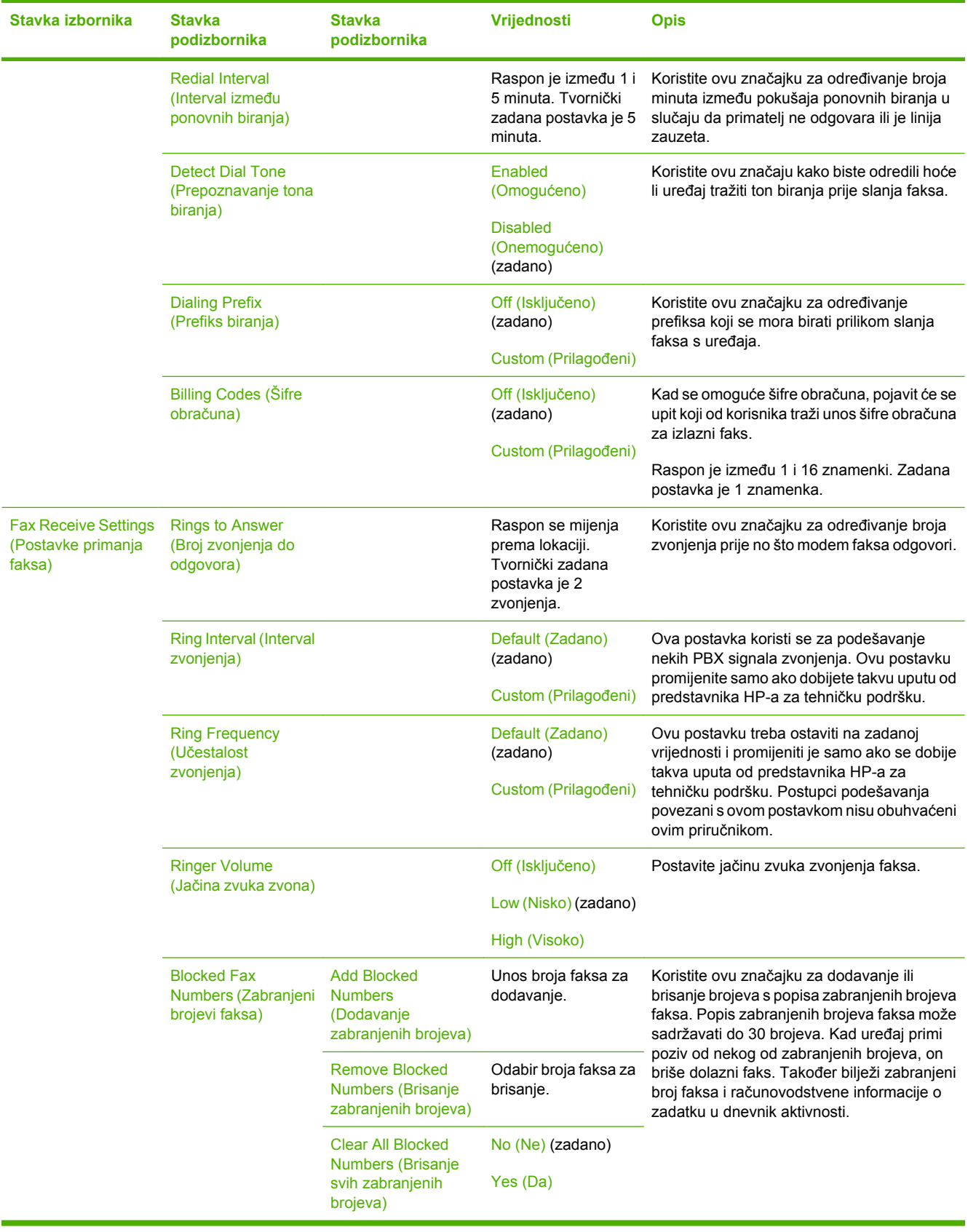

### **Tablica 2-12** Izbornik Fax Setup (Postavljanje faksa) (Nastavak)

## **Postavke e-pošte**

|∌

#### Administration (Administracija) > Initial Setup (Početno postavljanje) > E-mail Setup (Postavke e-pošte)

Koristite ovaj izbornik za omogućavanje značajki e-pošte i konfiguraciju osnovnih postavki e-pošte.

**Napomena** Za konfiguraciju naprednih postavki e-pošte koristite ugrađeni web poslužitelj. Dodatne informacije potražite u odjeljku Ugrađ[eni web poslužitelj](#page-209-0).

#### **Tablica 2-13** Izbornik E-mail Setup (Postavke e-pošte)

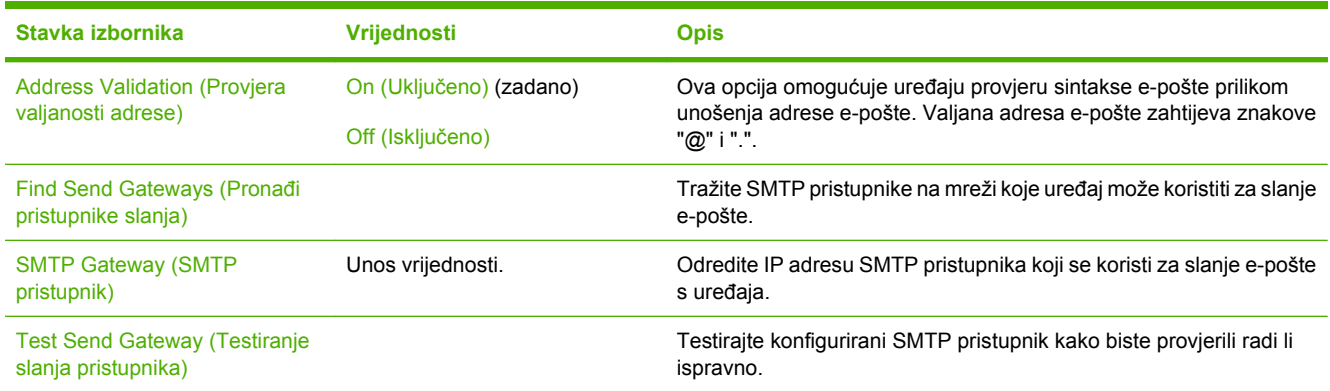

## **Izbornik Send Setup (Postavke slanja)**

Administration (Administracija) > Initial Setup (Početno postavljanje) > Send Setup (Postavljanje slanja)

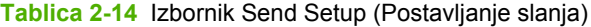

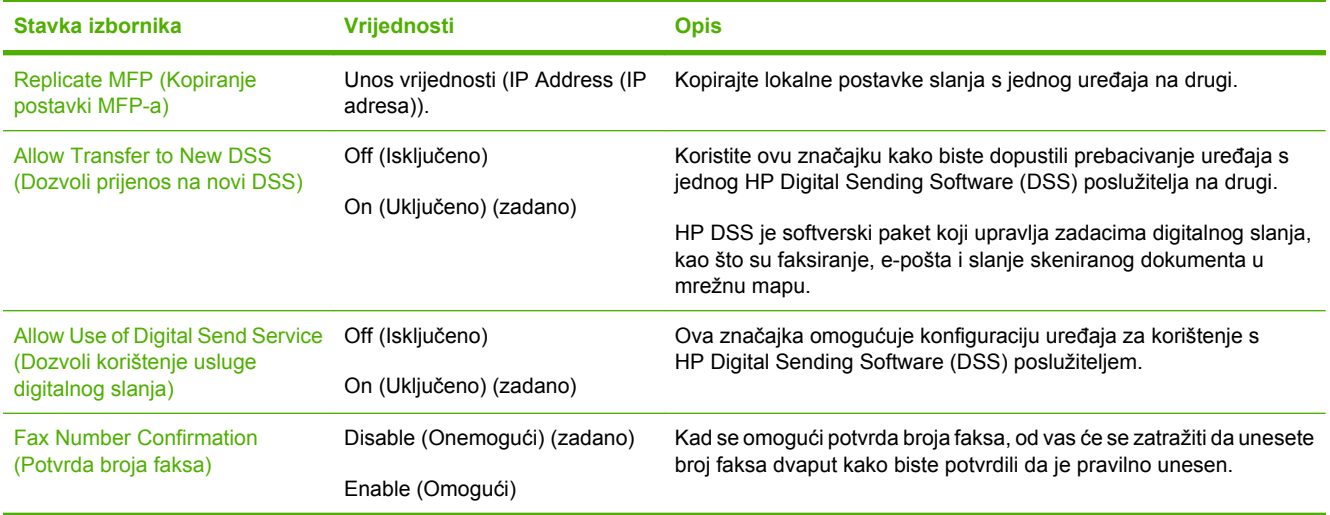

# **Izbornik Device Behavior (Ponašanje uređaja)**

#### Administration (Administracija) > Device Behavior (Rad uređaja)

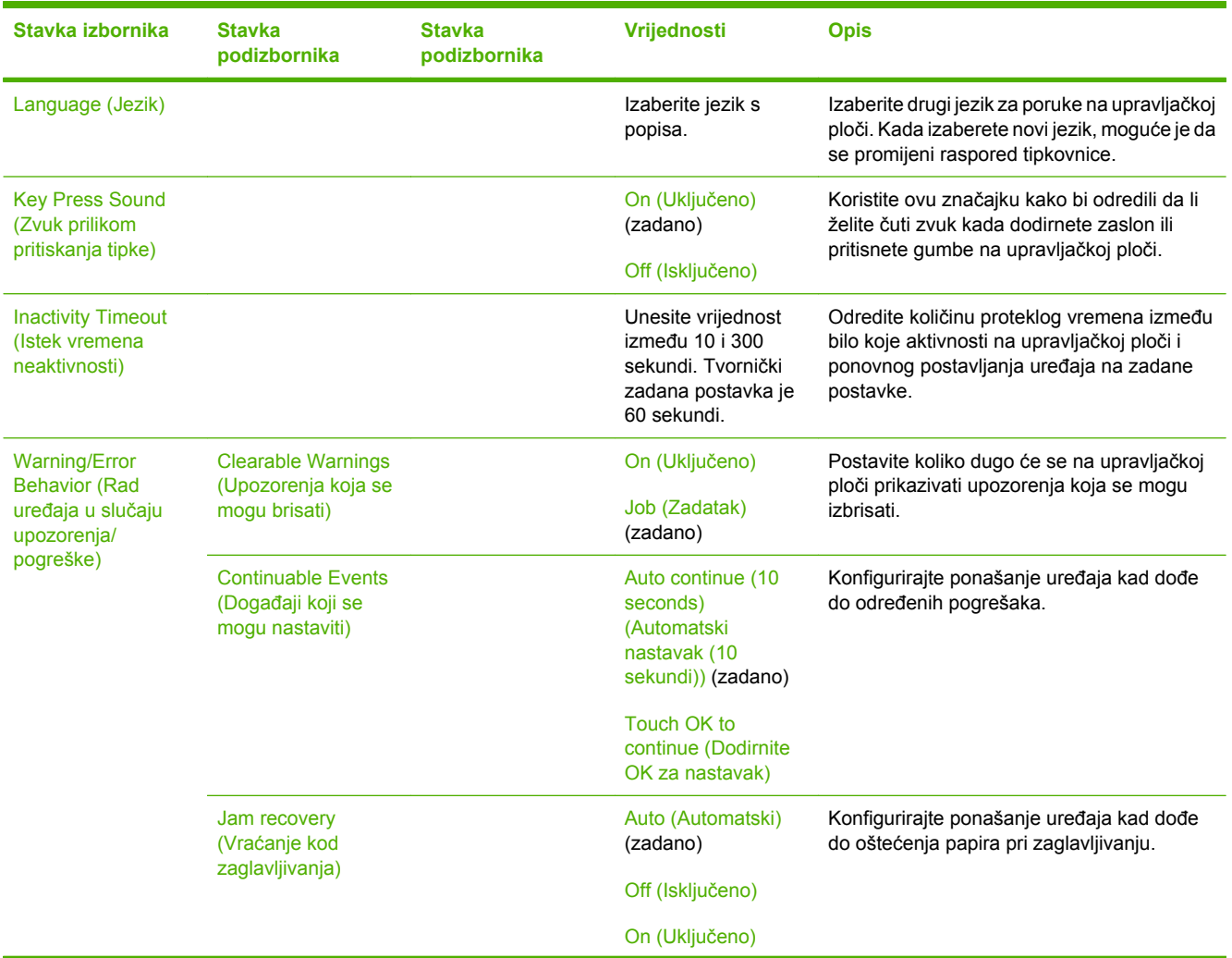

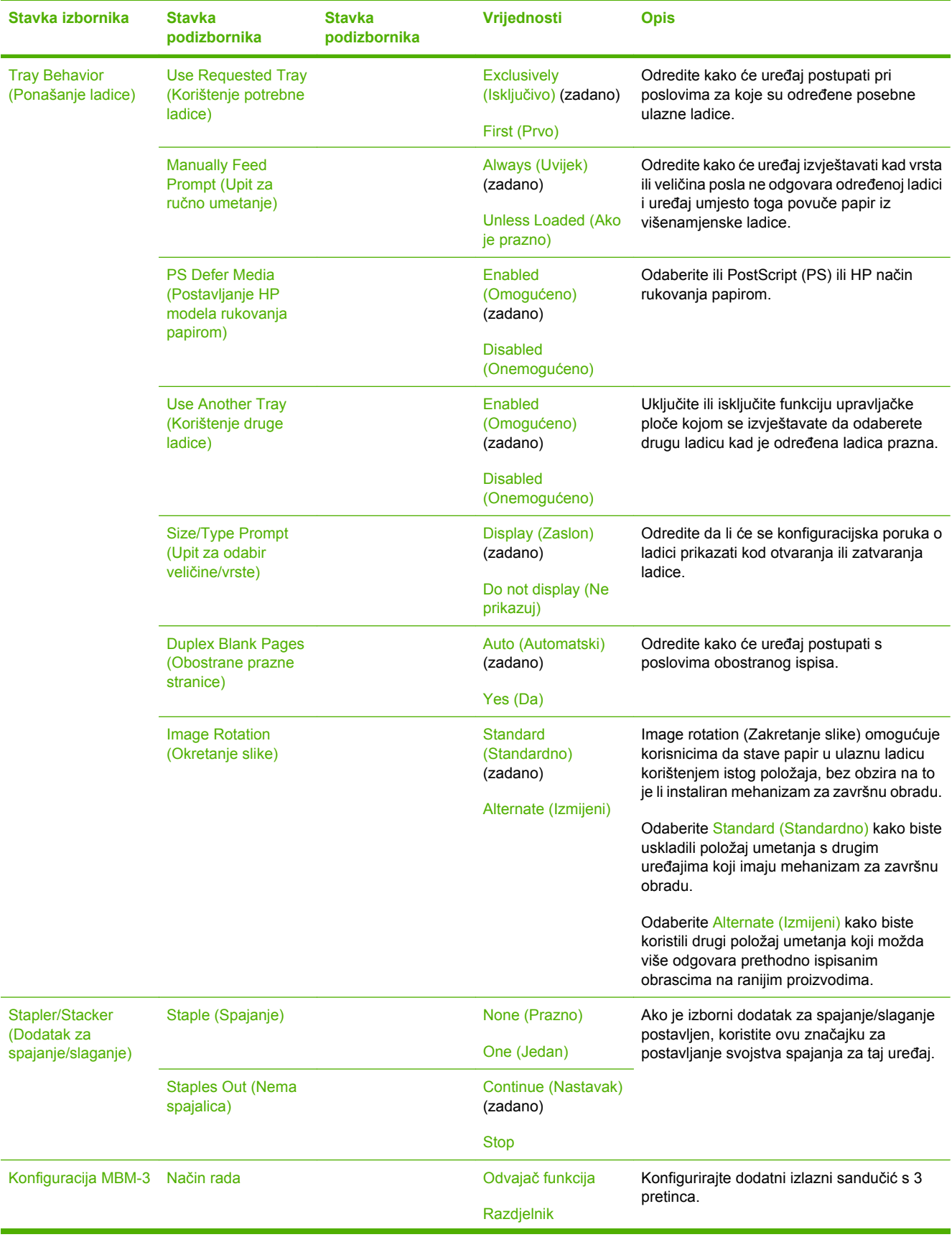

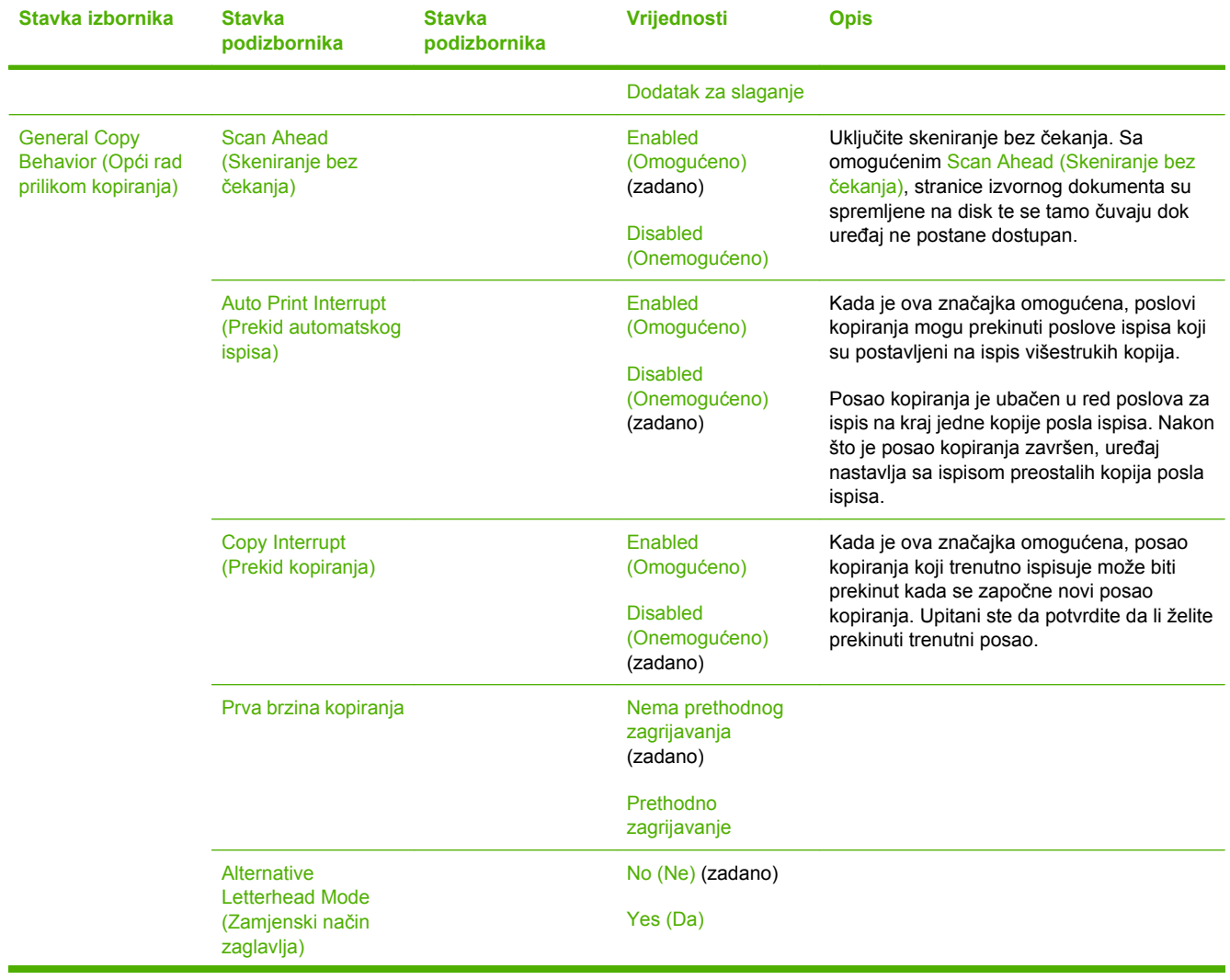

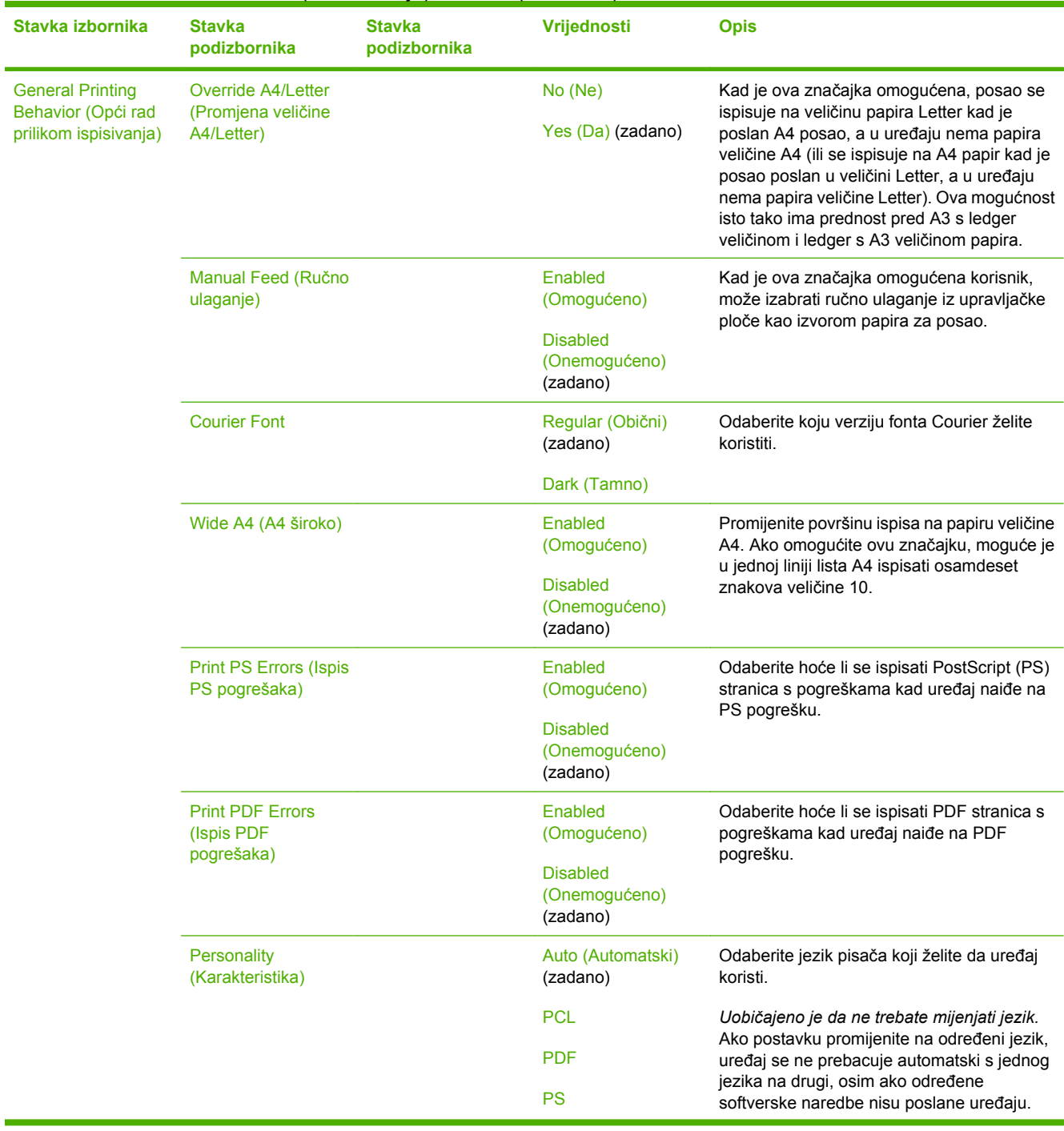

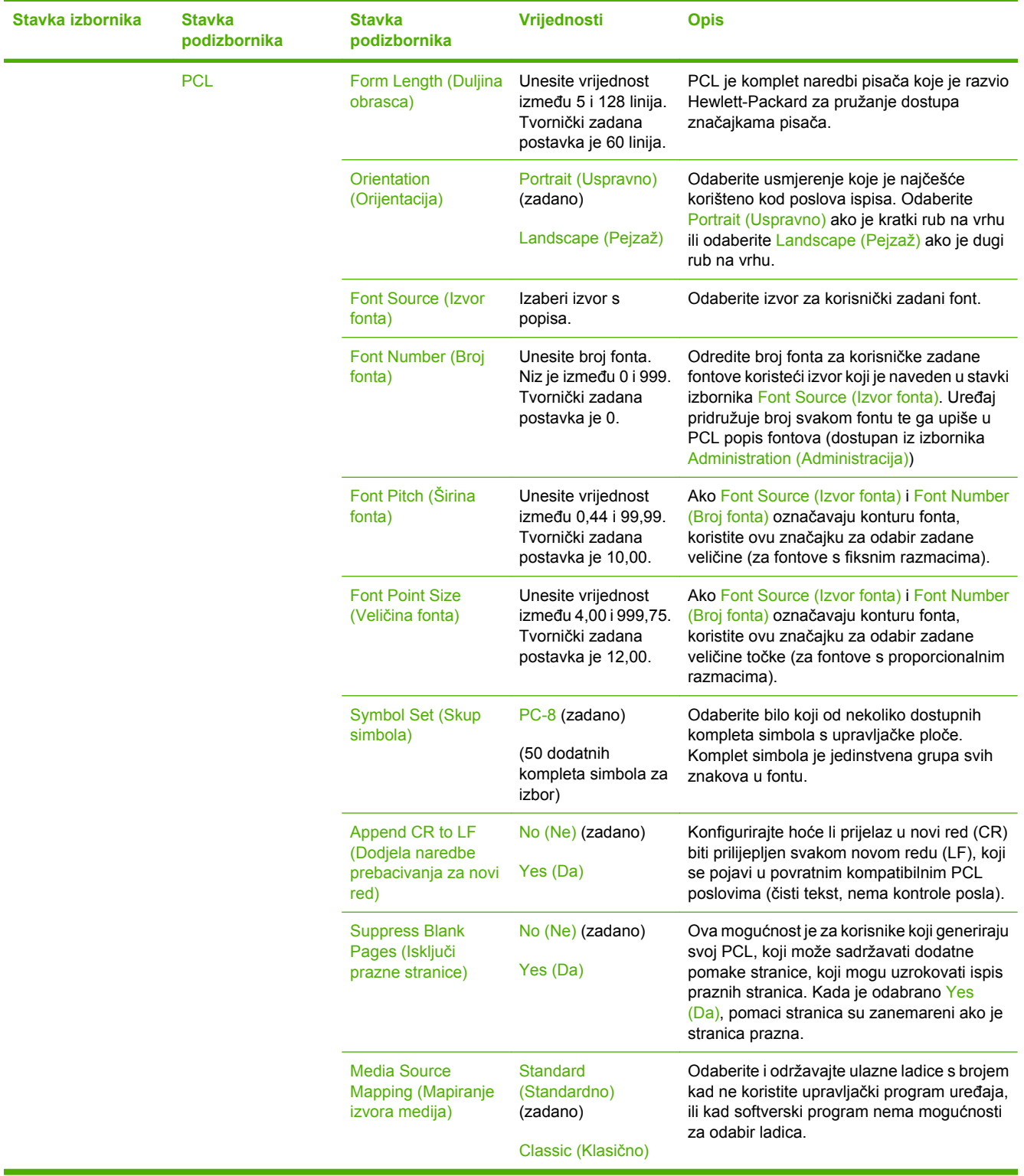

# **Izbornik Print Quality (Kvaliteta ispisa)**

### Administration (Administracija) > Print Quality (Kvaliteta ispisa)

#### **Tablica 2-16** Print Quality (Kvaliteta ispisa) izbornik

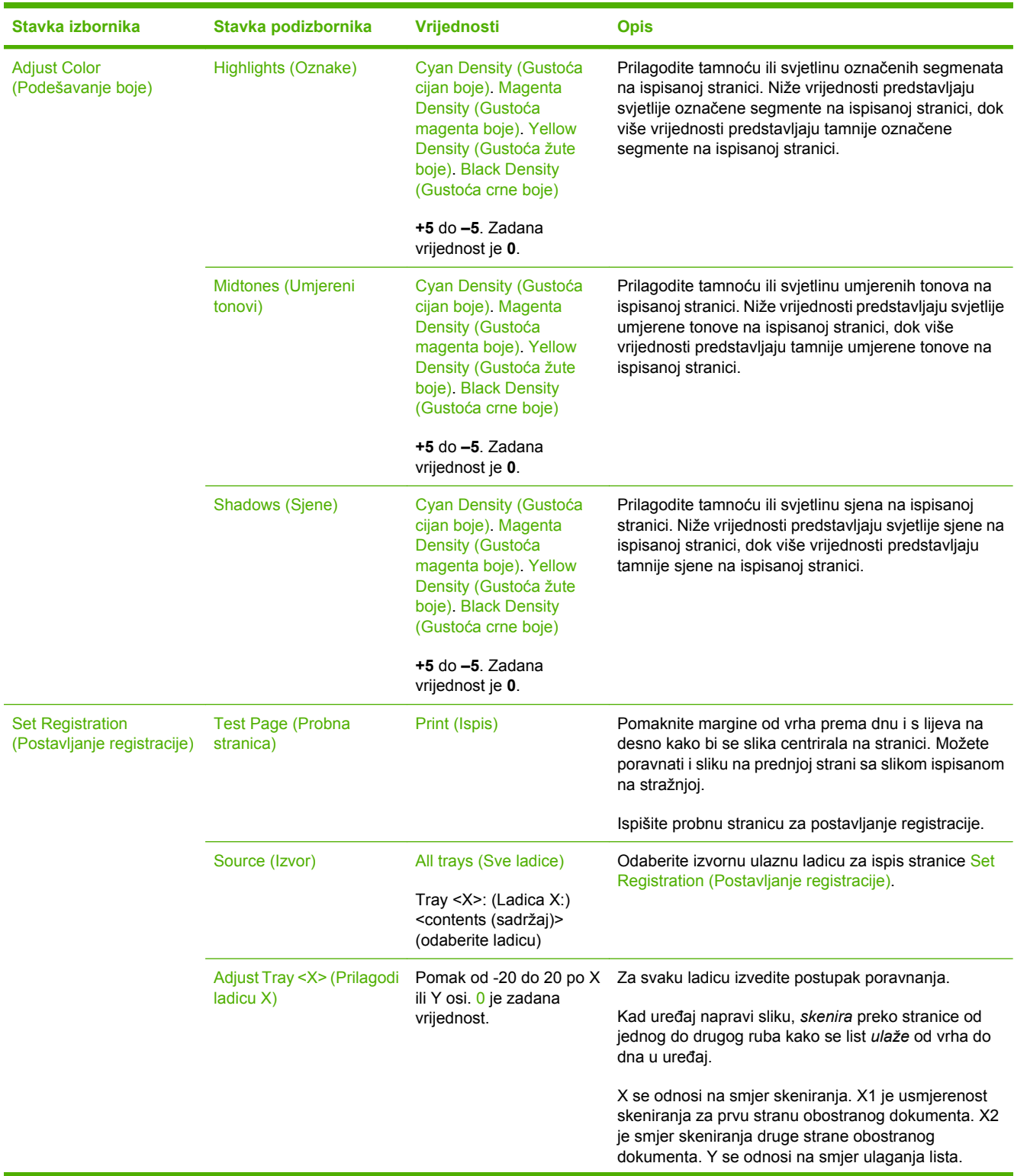

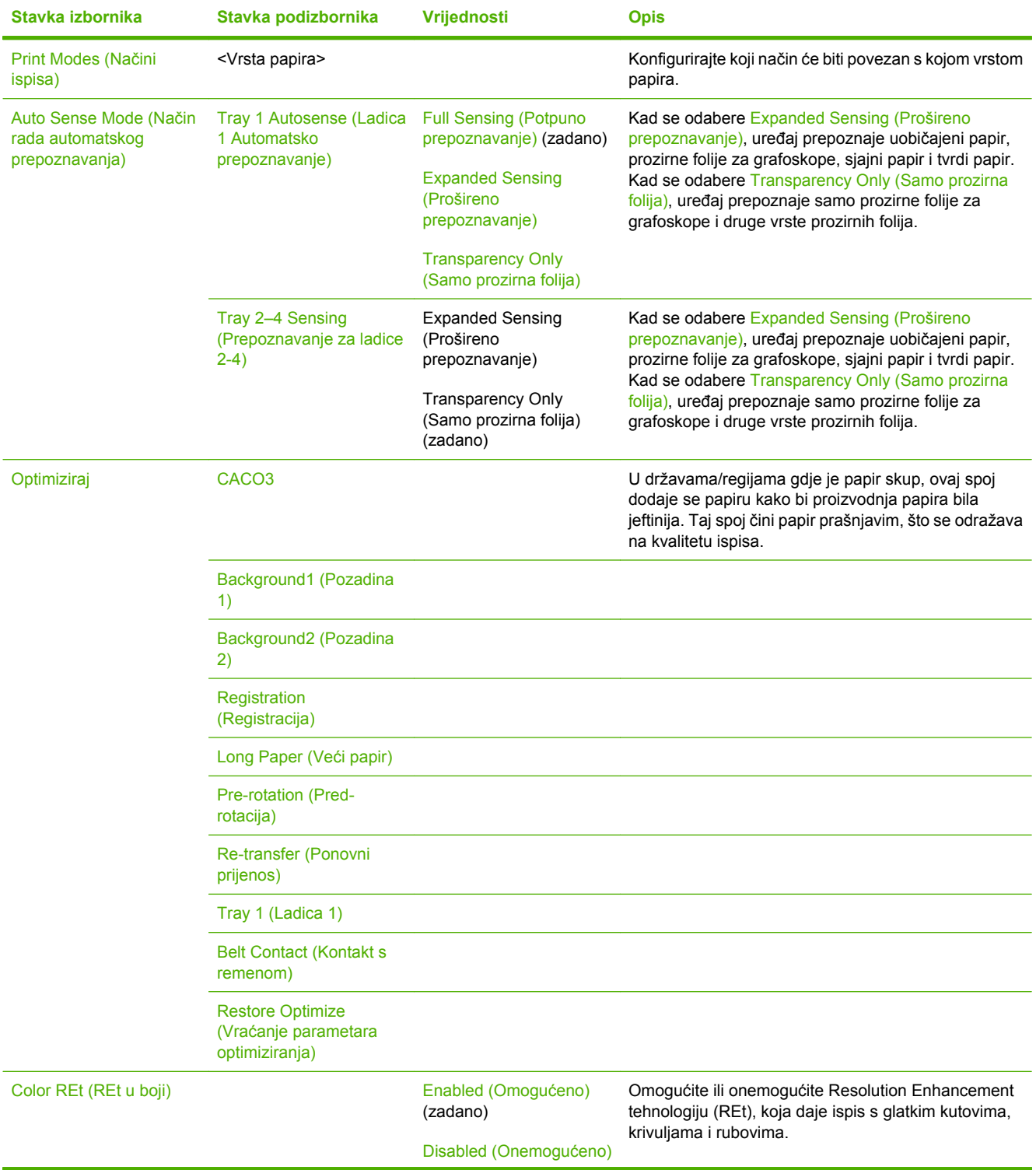

## **Tablica 2-16** Print Quality (Kvaliteta ispisa) izbornik (Nastavak)

| Stavka izbornika                                       | Stavka podizbornika                                              | <b>Vrijednosti</b>                        | <b>Opis</b>                                                                                                    |
|--------------------------------------------------------|------------------------------------------------------------------|-------------------------------------------|----------------------------------------------------------------------------------------------------|
| <b>Calibration/Cleaning</b><br>(Kalibriranje/čišćenje) | <b>Auto Cleaning</b><br>(Automatsko čišćenje)                    | Enabled (Omogućeno)                       | Kad je automatsko čišćenje uključeno, uređaj ispiše                                                                                                    |
|                                                        |                                                                  | <b>Disabled</b><br>(Onemogućeno) (zadano) | stranicu čišćenja kad brojač stranica dostigne<br>vrijednost postavljenu u Cleaning Interval (Interval<br>čišćenja)                                                  |
|                                                        | Cleaning Interval (Interval<br>čišćenja)                         | 1000 (zadano)                             | Odredite interval kad se stranica čišćenja može                                                                                                    |
|                                                        |                                                                  | 2000                                      | ispisati. Interval se mjeri po broju ispisanih stranica.                                                                                                    |
|                                                        |                                                                  | 5000                                      |                                                                                                    |
|                                                        |                                                                  | 10000                                     |                                                                                                    |
|                                                        |                                                                  | 20000                                     |                                                                                                    |
|                                                        | <b>Auto Cleaning Size</b><br>(Automatsko čišćenje -<br>veličina) | Letter                                    | Odredite veličinu papira koja će se koristiti za stranicu<br>za čišćenje.                                                                                            |
|                                                        |                                                                  | A <sup>4</sup>                            |                                                                                                    |
|                                                        | <b>Process Cleaning Page</b><br>(Obrada stranice za<br>čišćenje) | Process (Obrada)                          | Koristite ovu funkciju za stvaranje i procesiranje<br>stranice čišćenja za čišćenje viška tonera s valjka za<br>pritiskanje u grijaču. Postupak traje do 2,5 minute. |
|                                                        | <b>Quick Calibration (Brza</b><br>kalibracija)                   | Calibrate (Kalibriranje)                  | Služi za djelomične kalibracije MFP-a.                                                                                                    |
|                                                        | <b>Full Calibration (Potpuna</b><br>kalibracija)                 | Calibrate (Kalibriranje)                  | Služi za djelomične kalibracije MFP-a.                                                                                                    |

**Tablica 2-16** Print Quality (Kvaliteta ispisa) izbornik (Nastavak)

# **Izbornik Troubleshooting (Rješavanje problema)**

Administration (Administracija) > Troubleshooting (Rješavanje problema)

 $\frac{1}{2}$ 

**Napomena** Stavke unutar izbornika Troubleshooting (Rješavanje problema) većim su dijelom namijenjene za napredno rješavanje problema.

#### **Tablica 2-17** Troubleshooting (Rješavanje problema) izbornik

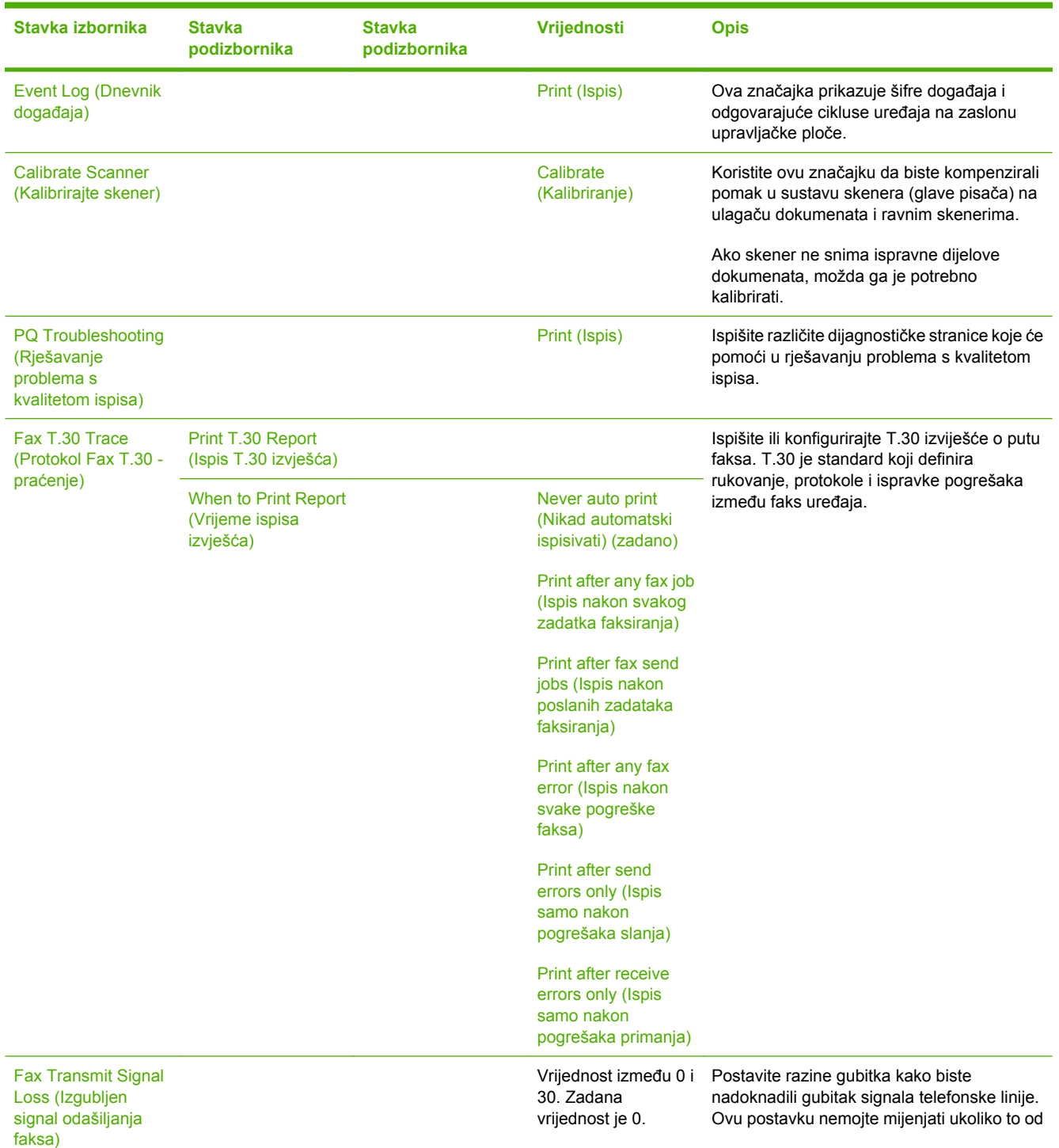

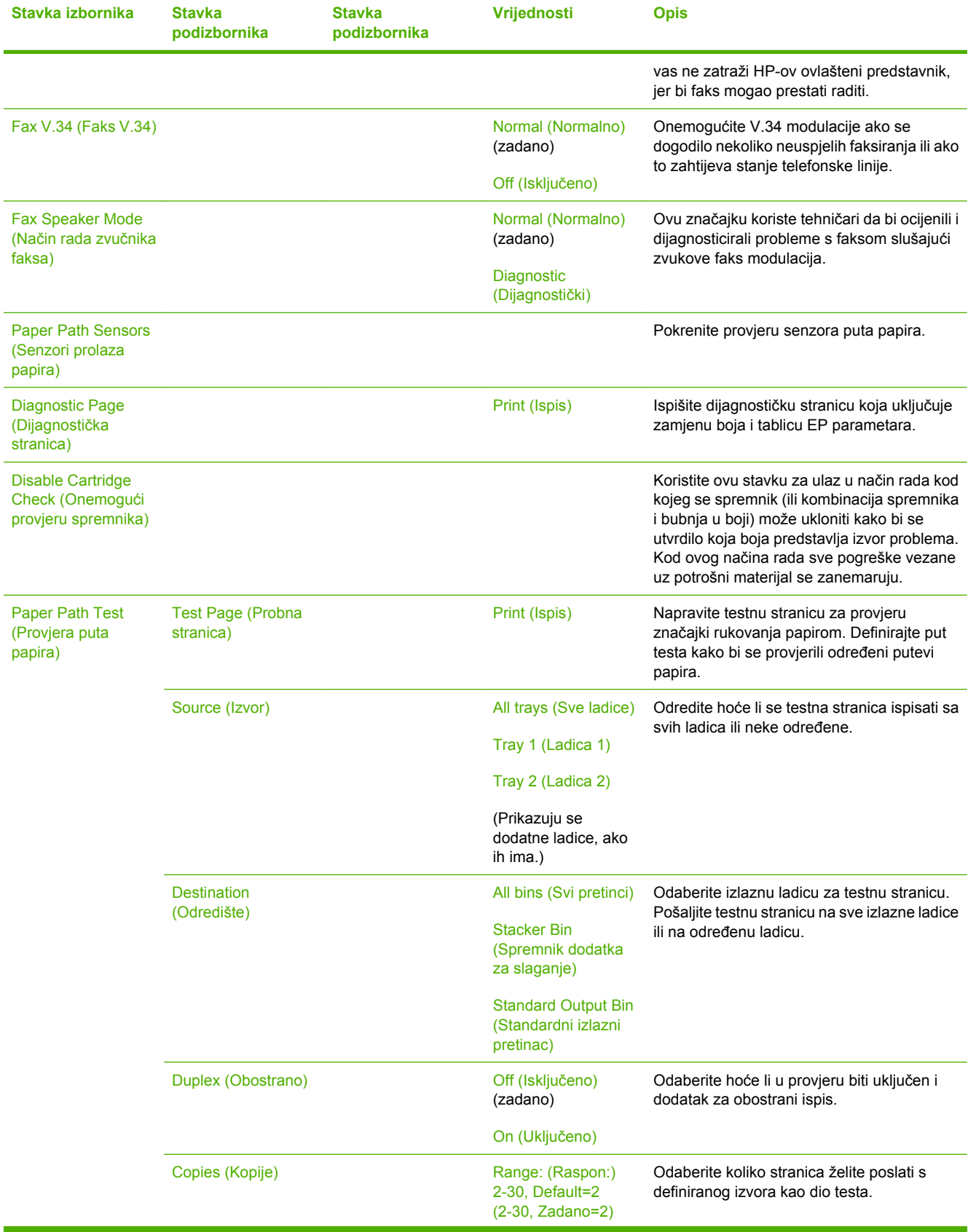

### **Tablica 2-17** Troubleshooting (Rješavanje problema) izbornik (Nastavak)

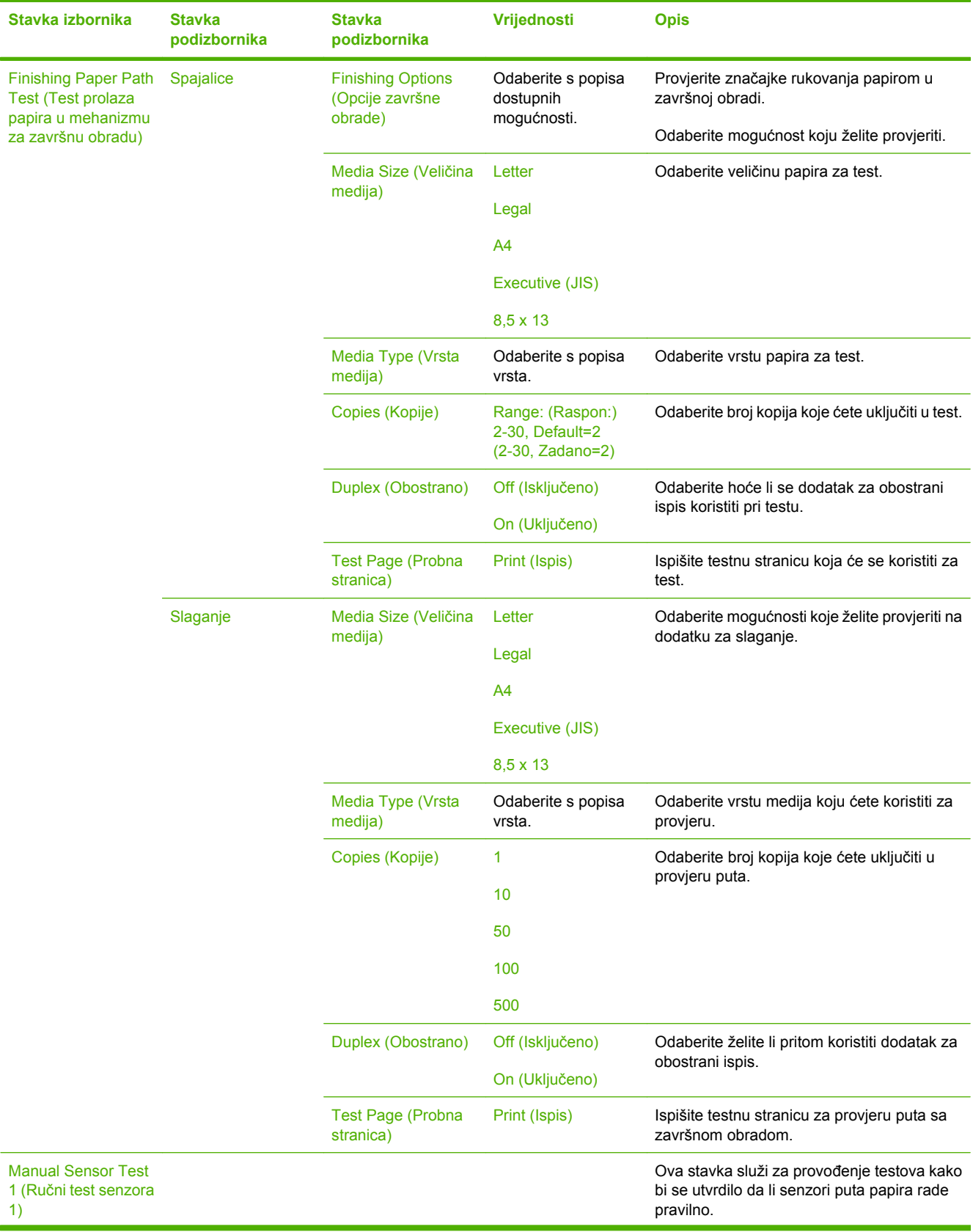

### **Tablica 2-17** Troubleshooting (Rješavanje problema) izbornik (Nastavak)

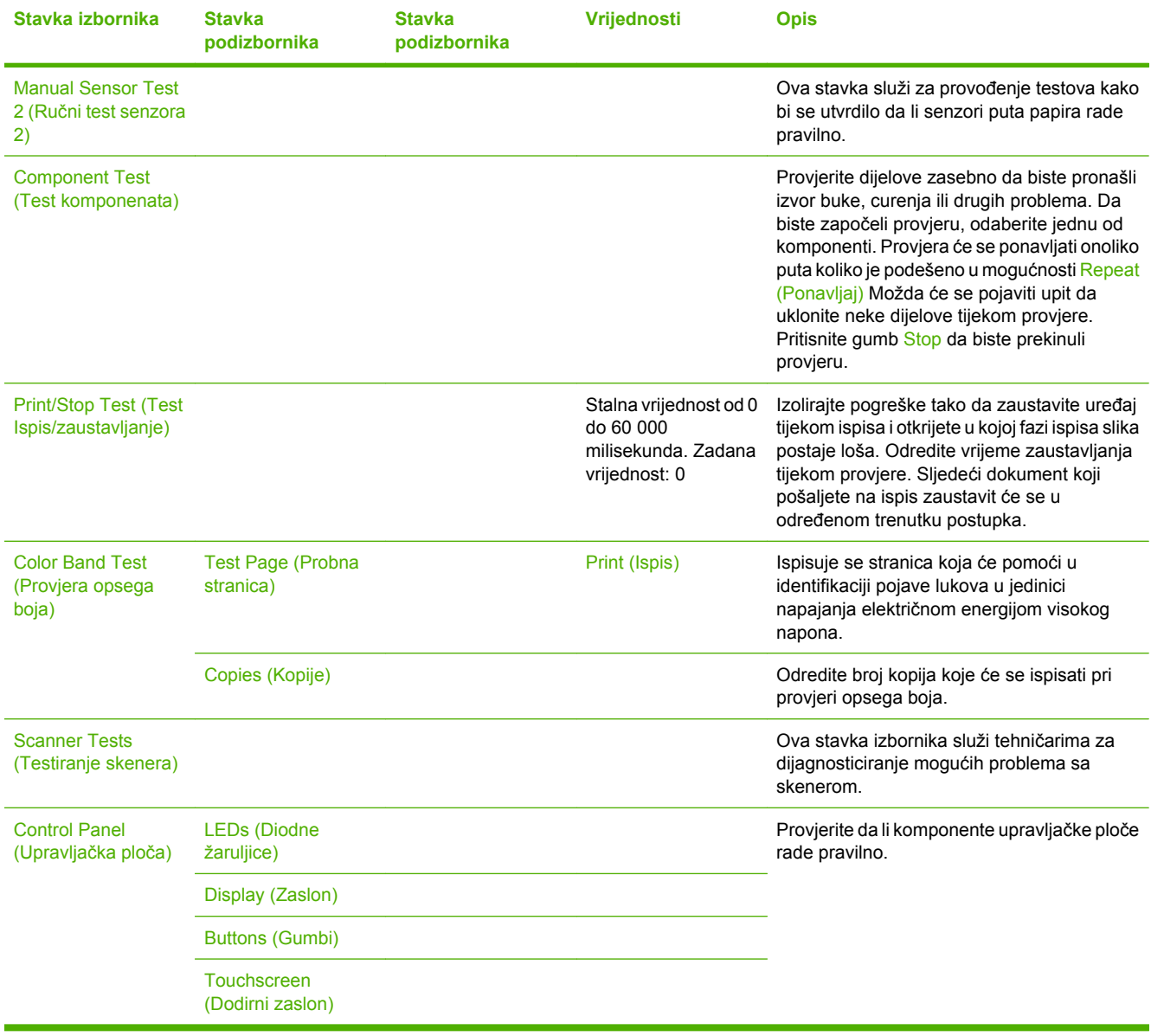

### **Tablica 2-17** Troubleshooting (Rješavanje problema) izbornik (Nastavak)

# **izbornik Resets (Ponovno postavljanje)**

#### Administration (Administracija) > Resets (Ponovno postavljanje)

#### **Tablica 2-18** Izbornik Resets (Ponovno postavljanje)

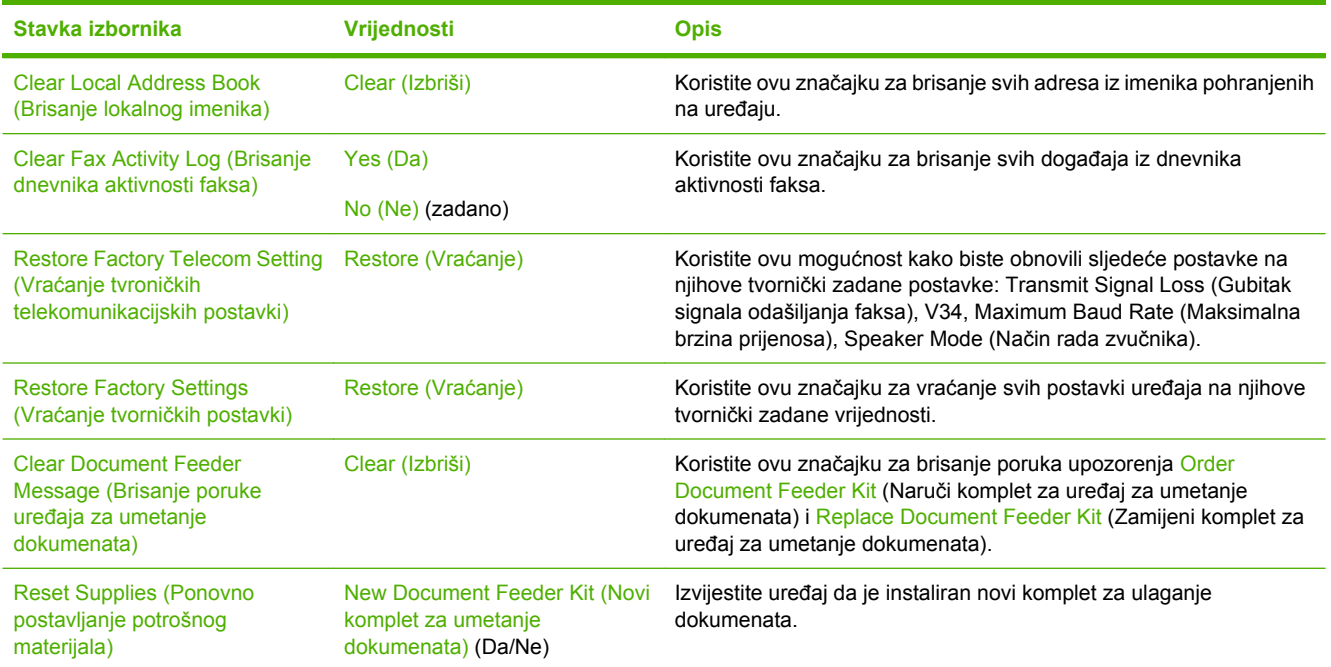
# **Izbornik Service (Servis)**

Administration (Administracija) > Service (Servis)

Izbornik Service (Servis) je zaključan i za pristup je potreban PIN. Ovaj izbornik namijenjen je samo ovlaštenom servisnom osoblju.

# **3 Softver za Windows**

- **[Podržavane Windows verzije](#page-75-0)**
- [Instaliranje softvera za sustav ispisa](#page-76-0)
- [Podržani upravlja](#page-79-0)čki programi pisača
- [Uklonite softver za Windows](#page-80-0)
- [Izaberite pravilni upravlja](#page-81-0)čki program pisača
- [Prioritet postavki za ispis](#page-83-0)
- [Otvaranje upravlja](#page-84-0)čkih programa pisača

# <span id="page-75-0"></span>**Podržavane Windows verzije**

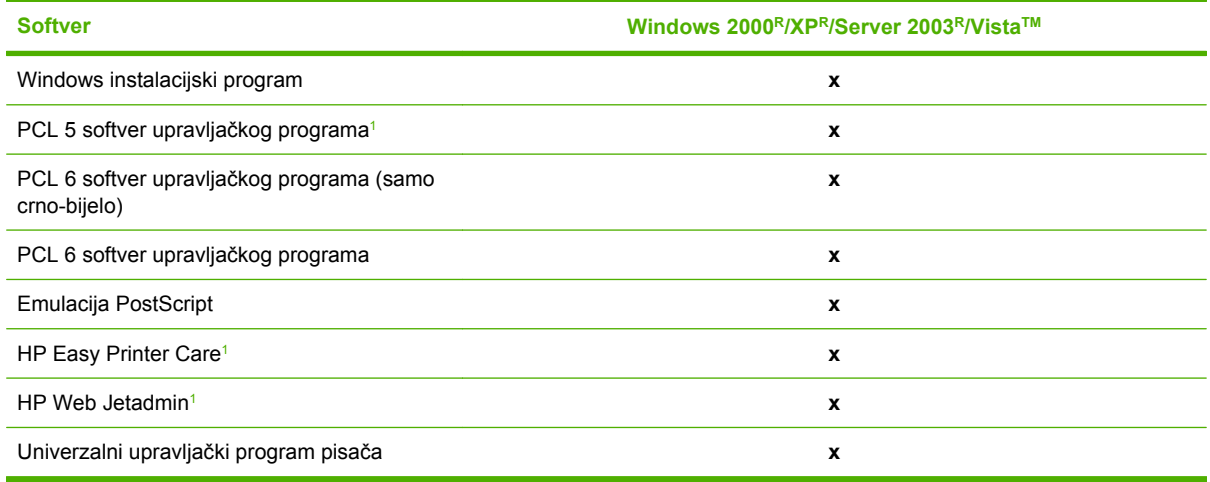

<sup>1</sup> Dostupno samo na Internetu.

Također možete kupiti neobavezni softver HP Digital Sending, koji nudi sljedeću naprednu funkcionalnost:

- LAN faks
- Internetski faks
- Windows faks
- Rad s grafoskopom
- Kompatibilnost s okruženjem Novell (provjera, pristup mapi, itd.)
- **•** Provjera korisnika

Više informacija o softveru HP Digital Sending i besplatnoj probnoj verziji potražite na <http://www.hp.com/go/digitalsending>.

### <span id="page-76-0"></span>**Instaliranje softvera za sustav ispisa**

MFP se isporučuje s CD-om koji sadrži upravljački program pisača i instalacijski softver za Windows i Macintosh operativne sustave. Instalirajte softver za sustav ispisa kako biste mogli u potpunosti iskoristiti značajke MFP-a.

Ako nemate pristup CD-ROM pogonu, preuzmite softver za sustav ispisa s Interneta na [http://www.hp.com/support/ljcm4730mfp.](http://www.hp.com/support/ljcm4730mfp)

#### **Instalirajte Windows softver za sustav ispisa izravnim spajanjem (USB ili paralelno)**

Ovaj odlomak objašnjava kako instalirati softver za sustav ispisa za sljedeće Microsoft operativne sustave:

- Windows 2000
- Windows Server 2003
- Windows XP
- Windows Vista

**Napomena** Nemojte izvršiti spajanje paralelnim ili USB kabelom dok softver ne zatraži od vas |≂∕ da tako učinite. Ako je prije instalacije softvera izvršeno spajanje paralelnim ili USB kabelom, pogledajte na [Softver instalirajte nakon što se spoji paralelni ili USB kabel..](#page-77-0)

- **1.** Zatvorite sve softver programe koji su otvoreni ili pokrenuti.
- **2.** Umetnite MFP CD u CD-ROM pogon. Ako se ne otvori zaslon dobrodošlice, primijenite sljedeći postupak:
	- Na izborniku **Start** (Početak), kliknite **Run** (Pokreni).
	- $\bullet$  Upišite  $X:\setminus$ setup (gdje je X slovo koje označava CD-ROM pogon).
	- Kliknite **OK** (U redu).
- **3.** Kad to bude zatraženo, kliknite **Install** (Instaliranje) i slijedite upute na zaslonu računala.
- **4.** Kliknite **Finish** (Završetak) kad se instalacija dovrši. Možda ćete morati ponovno pokrenuti računalo.
- **5.** Ispišite probnu stranicu ili stranicu iz bilo kojeg softver programa kako biste se uvjerili da je softver ispravno instaliran.

Ako instalacija ne uspije, ponovno instalirajte softver. Ako nije uspjelo, provjerite napomene o instaliranju i datotekama Readme na MFP CD-u ili potražite pomoć i dodatne informacije na [http://www.hp.com/](http://www.hp.com/support/ljcm4730mfp) [support/ljcm4730mfp.](http://www.hp.com/support/ljcm4730mfp)

#### **Instaliranje Windows softvera za sustav ispisa za mreže**

Softver na MFP CD-u podržava Microsoft mrežnu instalaciju. Za više informacija o mrežnoj instalaciji u ostalim operacijskim sustavima, posjetite<http://www.hp.com/support/ljcm4730mfp>.

<span id="page-77-0"></span>HP Jetdirect ugrađeni ispisni poslužitelj sadrži 10/100 Osnovni-TX mrežni priključak. Ako trebate HP Jetdirect ispisni poslužitelj s drugom vrstom mrežnog priključka, posjetite [http://www.hp.com/](http://www.hp.com/support/ljcm4730mfp) [support/ljcm4730mfp.](http://www.hp.com/support/ljcm4730mfp)

Instalacijski program ne podržava MFP instalaciju ili MFP stvaranje objekta na Novell poslužiteljima. Za instaliranje svog MFP-a i stvaranje objekata na Novell poslužitelju, koristite HP uslužni program (kao što je HP Web Jetadmin) ili Novell uslužni program (kao što je NWAdmin).

Za instaliranje softvera u Windows 2000, Windows Server 2003, Windows XP ili Windows Vista morate imati administrativne ovlasti.

- **1.** Prije instalacije ispišite konfiguracijsku stranicu (pogledajte [Stranice s informacijama](#page-207-0)). Na posljednjoj stranici pronađite MFP IP adresu. Ta će vam adresa trebati da biste dovršili mrežnu instalaciju.
- **2.** Izađite iz svih nepotrebnih softverskih programa.
- **3.** Umetnite MFP CD u CD-ROM pogon. Ako se ne otvori zaslon dobrodošlice, primijenite sljedeći postupak:
	- Na izborniku **Start** (Početak), kliknite **Run** (Pokreni).
	- Upišite X: \setup (gdje je X slovo koje označava CD-ROM pogon).
	- Kliknite **OK** (U redu).
- **4.** Kad to bude zatraženo, kliknite **Install** (Instaliranje) i slijedite upute na zaslonu računala. Kliknite **Finish** (Završetak) kad se instalacija dovrši. Možda ćete morati ponovno pokrenuti računalo.
- **5.** Ispišite probnu stranicu ili stranicu iz bilo kojeg softver programa kako biste se uvjerili da je softver ispravno instaliran. Ako instalacija ne uspije, ponovno instalirajte softver. Ako nije uspjelo, provjerite napomene o instaliranju i datotekama Readme na MFP CD-u ili pogledajte letak kojeg ste dobili u kutiji s MFP-om ili odite na <http://www.hp.com/support/ljcm4730mfp>.

#### **Koristite Windows zajednički u mreži**

Ako računalo izravno ispisuje s MFP-a, možete zajednički koristiti MFP u mreži tako da i drugi korisnici mreže mogu ispisivati s njega. Pogledajte svoju dokumentaciju sustava Microsoft Windows kako biste omogućili zajedničko korištenje Windowsa. Instalirajte zatim MFP softver na svim računalima kojai zajednički koriste MFP.

### **Softver instalirajte nakon što se spoji paralelni ili USB kabel.**

Ako ste već spojili paralelni ili USB kabel na Windows računalo, kad uključite računalo pojavit će se dijaloški okvir **New Hardware Found** (Pronađen novi hardver).

- **1.** U dijaloškom okviru **New Hardware Found** (Pronađen novi hardver), kliknite na **Search** (Pretraživanje).
- **2.** Na zaslonu **Locate Driver Files** (Lociranje datoteka upravljačkog programa), odaberite potvrdni okvir **Specify a Location** (Određivanje lokacije), izbrišite sve druge potvrdne okvire, a zatim kliknite **Next** (Sljedeće).
- **3.** Upišite oznaku za korijenski direktorij. Na primjer, X:\ (gdje je "X" slovo koje označava korijenski direktorij na CD-ROM pogonu).
- **4.** Kliknite **Next** (Sljedeće).
- **5.** Slijedite upute na zaslonu računala.
- **6.** Kliknite **Finish** (Završetak) kad se instalacija dovrši.
- **7.** Odaberite jezik i slijedite upute na zaslonu računala.
- **8.** Ispišite probnu stranicu ili stranicu iz bilo kojeg softver programa kako biste se uvjerili da je softver ispravno instaliran.

Ako instalacija ne uspije, ponovno instalirajte softver. Ako nije uspjelo, provjerite napomene o instaliranju i datotekama readme na MFP CD-u ili pogledajte letak koji ste dobili u kutiji s MFP-om ili odite na [http://www.hp.com/support/ljcm4730mfp.](http://www.hp.com/support/ljcm4730mfp)

# <span id="page-79-0"></span>**Podržani upravljački programi pisača**

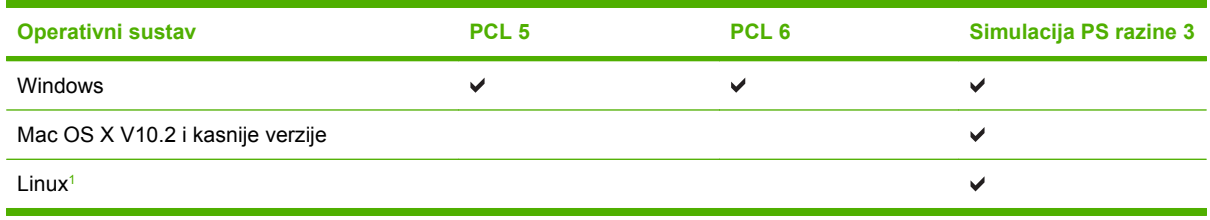

#### <sup>1</sup> Za Linux, preuzmite upravljački program simulacije razine 3 postskripta na [www.hp.com/go/](http://www.hp.com/go/linuxprinting) [linuxprinting](http://www.hp.com/go/linuxprinting).

Upravljački programi pisača uključuju online pomoć s uputama za uobičajene zadatke i opisima tipki, potvrdnih okvira i padajućih popisa upravljačkog programa pisača.

## <span id="page-80-0"></span>**Uklonite softver za Windows**

- **1.** Na Windows izborniku kliknite **Start** (Početak), a zatim **Settings** (Postavke) te **Control Panel** (Upravljačka ploča).
- **2.** Dvaput kliknite **Add or Remove Programs** (Dodavanje ili uklanjanje programa).
- **3.** Kliknite na softver kojeg želite ukloniti.
- **4.** Kliknite **Remove** (Ukloni).
- **5.** Slijedite upute na zaslonu da biste dovršili deinstalaciju.

# <span id="page-81-0"></span>**Izaberite pravilni upravljački program pisača**

Upravljački programi pisača omogućuju pristup značajkama uređaja i dozvoljavaju računalu komunikaciju s MFP-om koristeći jezik pisača.

- **HP PCL 5 upravljački program**. Preporučuje se za općenite uredske poslove uz korištenje Windowsa za ispis; crno-bijeli ili u boji. Kompatibilan je s prijašnjim PCL verzijama ili starim LaserJet pisačima. Najbolji izbor za rješenja drugih/prilagođenih rješenja (obrazaca, fontova, SAP programa) ili kombiniranih okruženja (UNIX, Linux, mainframe).
- **HP PCL 6 upravljački program**. Preporučuje se za ispis u svim Windows okruženjima. Pruža najbolje ukupne performanse, kvalitetu ispisa i podršku za pisač za većinu korisnika. Razvijen je tako da se može povezati sa sučeljem Windows Graphic Device Interface (GDI) za najbolje performanse u Windows okruženjima. Možda neće biti sasvim kompatibilan s rješenjima drugih ili prilagođenih rješenja koja su bazirana na PCL 5. Dostupna je i jednobojna (crno-bijela) verzija HP PCL 6 upravljačkog programa.
- **HP PostScript upravljački program**. Preporučuje se za ispis s Adobe aplikacijama ili drugim aplikacijama istaknutog grafičkog intenziteta. Najbolje je rješenje za potrebe PS razina 3 i PS font podršku. Mala prednost u performansama u usporedbi s PCL 6 kad koristite Adobe aplikacije.

Upravljački programi pisača uključuju Pomoć na internetu s uputama za česte zadatke ispisa te opisom gumba, okvira za izbor i padajućih izbornika koje upravljački program sadrži.

### **Univerzalni upravljački programi pisača**

Serija HP Universal Print Driver (Univerzalni upravljački program pisača) za operativni sustav Windows sadrži posebnu simulaciju razine 3 HP postskripta i HP PCL 5 verzije upravljačkog programa koje omogućuju pristup gotovo svim HP uređajima, a administratoru sustava pružaju alate za učinkovitije upravljanje uređajima. Universal Print Driver (Univerzalni upravljački program pisača) nalazi se na CDu isporučenom uz uređaj u odjeljku Optional Software (Dodatni softver). Više informacija potražite na [www.hp.com/go/universalprintdriver](http://www.hp.com/go/universalprintdriver).

### **Automatska konfiguracija upravljačkog programa**

Simulacijski upravljački programi HP LaserJet PCL 5, PCL 6 i PS razine 3 za Windows 2000, Windows XP i Windows Vista sadrže funkcije automatskog otkrivanja i konfiguracije upravljačkog programa za dodatke uređaju u vrijeme instalacije. Neki dodaci koje Automatic Configuration (Automatska konfiguracija) upravljačkog programa podržava su jedinica za obostrani ispis, dodatne ladice za papir i dvostruki memorijski moduli (DIMMs).

### **Automatska konfiguracija**

Ako ste promijenili konfiguraciju uređaja nakon instalacije, upravljački program se može automatski ažurirati novom konfiguracijom. U dijaloškom okviru **Properties** (Svojstva) (pogledajte [Otvaranje](#page-84-0) upravljač[kih programa pisa](#page-84-0)ča), na kartici **Device Settings** (Postavke uređaja), odaberite mogućnost iz padajućeg okvira **Update Now** (Ažuriraj sad) kako biste ažurirali upravljački program.

# <span id="page-83-0"></span>**Prioritet postavki za ispis**

Mijenja na postavke ispisa koje su prioritetne ovisno o tome gdje su napravljene promjene:

**Napomena** Nazivi naredbi i dijaloških okvira mogu varirati ovisno o vašem programu.  $\overline{\preccurlyeq}$ 

- **Dijaloški okvir Page Setup (Postavke stranice)**: Kliknite **Page Setup** (Postavke stranice) ili sličnu naredbu u izborniku **File** (Datoteka) u programu u kojem radite kako biste otvorili ovaj dijaloški okvir. Ovdje promijenjene postavke mijenjaju postavke promijenjene bilo gdje drugdje.
- **Dijaloški okvir Print (Ispis)**: Kliknite **Print** (Ispis), **Print Setup** (Postavke stranice) ili sličnu naredbu u izborniku **File** (Datoteka) u programu u kojem radite kako biste otvorili ovaj dijaloški okvir. Postavke promijenjene u dijaloškom okviru **Print** (Ispis) imaju nižu razinu prioriteta i *neće* poništiti promjene napravljene u dijaloškom okviru **Page Setup** (Postavke stranice).
- **Dijaloški okvir Printer Properties (Svojstva pisača) (upravljački program pisača)**: Kliknite **Properties** (Svojstva) u dijaloškom okviru **Print** (Ispis) kako biste otvorili upravljački program pisača. Postavke promijenjene u dijaloškom okviru **Printer Properties** (Svojstva pisača) ne poništavaju postavke u bilo kojem dijelu softvera za ispis.
- **Zadane postavke upravljačkog programa pisača**: Zadane postavke upravljačkog programa pisača određuju postavke korištene u svim zadacima ispisa, *osim ako* su postavke promijenjene u dijaloškim okvirima **Page Setup** (Postavke stranice), **Print** (Ispis) ili **Printer Properties** (Svojstva pisača).
- **Postavke upravljačke ploče pisača**: Postavke promijenjene na upravljačkoj ploči pisača imaju nižu razinu prioriteta od promjena napravljenih bilo gdje drugdje.

# <span id="page-84-0"></span>**Otvaranje upravljačkih programa pisača**

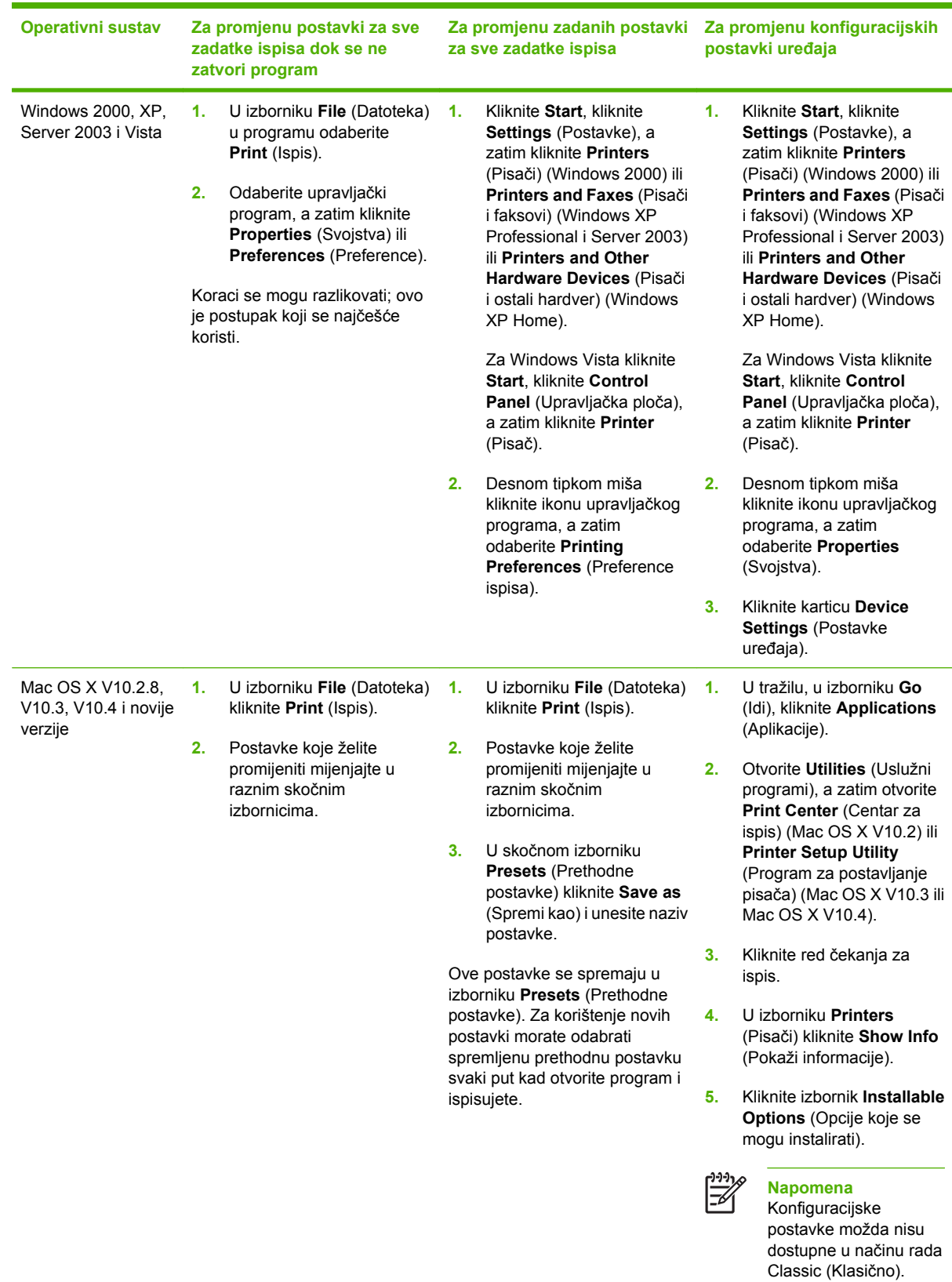

# **4 Softver za Macintosh**

- [Softver za Macintosh ra](#page-87-0)čunala
- [Uklanjanje softvera iz operativnog sustava Macintosh](#page-88-0)

## <span id="page-87-0"></span>**Softver za Macintosh računala**

HP instalacijski program uključuje PostScript® opisne datoteke za pisač (PPD), dijaloške ekstenzije za pisač (PDE) te HP Printer Utility za korištenje s Macintosh računalima.

Za mrežno spajanje koristite ugrađeni web-poslužitelj (EWS) za konfiguriranje uređaja. Vidi [Ugra](#page-209-0)đeni [web poslužitelj](#page-209-0).

Softver za sustav ispisa uključuje sljedeće komponente:

#### ● **PostScript opisne datoteke za pisač (PPD)**

PPD-i, u kombinaciji s Apple PostScript upravljačkim programima za pisač, omogućuju pristup značajkama uređaja. Koristite Apple PostScript upravljački program za pisač koji ste dobili s računalom.

#### ● **HP Printer Utility**

Koristite HP Printer Utility za postavljanje značajki uređaja koje nisu dostupne u upravljačkom programu pisača:

- Dajte naziv uređaju.
- Dodijelite uređaj zoni na mreži.
- Dodijelite IP adresu uređaju.
- Preuzmite datoteke i fontove.
- Konfigurirajte uređaj za IP ili AppleTalk ispis.

Možete koristiti HP Printer Utility kada uređaj koristi USB kabel ili je spojen na TCP/IP mrežu. Više informacija potražite u odjeljku [HP Printer Utility za Macintosh](#page-217-0).

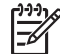

**Napomena** HP Printer Utility podržan je za Mac OSX V10.2 ili novije verzije.

# <span id="page-88-0"></span>**Uklanjanje softvera iz operativnog sustava Macintosh**

Kako biste uklonili softver s Macintosh računala, povucite PPD datoteke u smeće.

# **5 Softver za druge operativne sustave**

- [HP Web Jetadmin](#page-91-0)
- [UNIX](#page-92-0)

### <span id="page-91-0"></span>**HP Web Jetadmin**

Koristite HP Web Jetadmin kako biste upravljali pisačima povezanima s poslužiteljem HP Jetdirect unutar intraneta. HP Web Jetadmin je alat za upravljanje utemeljen na web pregledniku koji se može instalirati na sljedeće sustave:

- Fedora Core i SuSE Linux
- Windows 2000 Professional, Server i Advanced Server
- Windows Server 2003
- Windows XP Professional

Kad je instaliran na glavnom poslužitelju, svaki klijent može pristupiti alatu HP Web Jetadmin putem podržanih preglednika kao što su Microsoft Internet Explorer 5.5 i 6.0 ili Netscape Navigator 7.0.

HP Web Jetadmin ima sljedeće značajke:

- Korisničko sučelje usmjereno na zadatke nudi preglede koje je moguće konfigurirati, što upraviteljima mreža štedi vrijeme.
- Korisnički profili s mogućnošću prilagodbe omogućuje administratorima mreža obuhvaćanje samo one funkcije koju pregledavaju ili koriste.
- Trenutačne obavijesti e-poštom o hardverskim kvarovima, nedostatku potrošnog materijala i ostalim poteškoćama s MFP-om.
- Instaliranje i upravljanje mogu se obavljati s bilo kojeg mjesta preko standardnog Web preglednika.
- Napredno automatsko prepoznavanje locira vanjske uređaje na mreži, bez potrebe za ručnim unosom svakog pisača u bazu podataka.
- Integracija u pakete za korporacijsko upravljanje je laka.
- Brzo pronalaženje vanjskih uređaja na temelju parametara kao što su IP adresa, mogućnost ispisa u boji i naziv modela.
- Jednostavno organiziranje vanjskih uređaja u logičke skupine, s virtualnim mapama ureda za lakšu navigaciju.
- Upravljanje i konfiguriranje više pisača istodobno.

Da biste preuzeli trenutačnu verziju alata HP Web Jetadmin i pregledali popis najnovijih podržanih središnjih sustava, posjetite web mjesto HP Customer Care Online na [http://www.hp.com/go/](http://www.hp.com/go/webjetadmin) [webjetadmin](http://www.hp.com/go/webjetadmin).

## <span id="page-92-0"></span>**UNIX**

HP Jetdirect program za instaliranje pisača u sustavu UNIX jednostavan je instalacijski uslužni program za mreže HP-UX i Solaris. Dostupan je za preuzimanje s web mjesta HP Customer Care Online na [http://www.hp.com/support/net\\_printing](http://www.hp.com/support/net_printing).

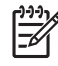

**Napomena** Uzorak skripti za modeliranje za UNIX (HP-UX, Sun Solaris) dostupan je na <http://www.hp.com/go/unixmodelscripts>. Uzorak skripti za modeliranje za Linux mreže dostupan je na<http://linuxprinting.org>.

# **6 Ulazno-izlazna konfiguracija**

- [Paralelno povezivanje](#page-95-0)
- [USB povezivanje](#page-96-0)
- Pomoć[no povezivanje](#page-97-0)
- **•** [Mrežna konfiguracija](#page-98-0)
- [Mrežni pomo](#page-102-0)ćni programi

# <span id="page-95-0"></span>**Paralelno povezivanje**

Paralelnu vezu možete uspostaviti tako što ćete povezati MFP s računalom pomoću dvosmjernog paralelnog kabela (usklađeno sa standardom IEEE-1284C), koji ima c-priključak. Maksimalna duljina kabela iznosi 10 metara (30 stopa).

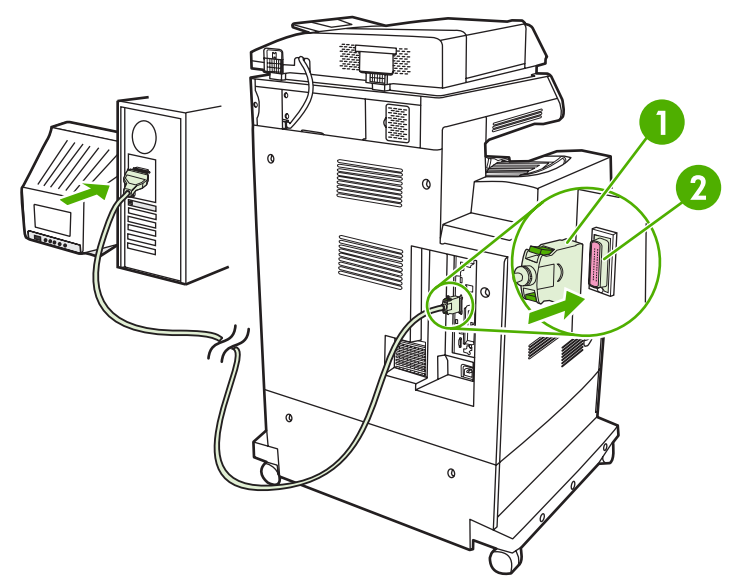

**Slika 6-1** Povezivanje preko paralelne priključnice

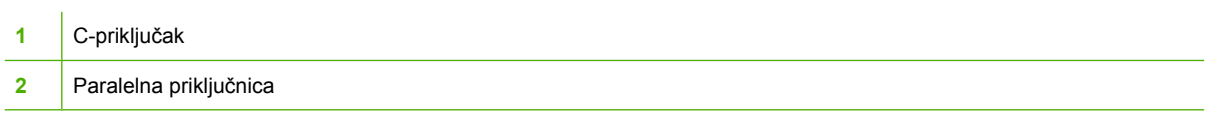

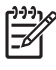

**Napomena** Kako biste koristili poboljšane mogućnosti dvosmjernog paralelnog sučelja, provjerite je li instaliran najnoviji upravljački program pisača.

Tvorničke postavke podržavaju automatsko prebacivanje između paralelne priključnice i jednog ili više mrežnih priključaka na MFP-u.

# <span id="page-96-0"></span>**USB povezivanje**

MFP podržava USB 2.0 uređaj i na njega se mogu povezati USB priključci. USB priključnice se nalaze na stražnjoj strani MFP-a. Morate upotrijebiti USB kabel vrste A do B koji nije dulji od 2 metra (6,56 stope)

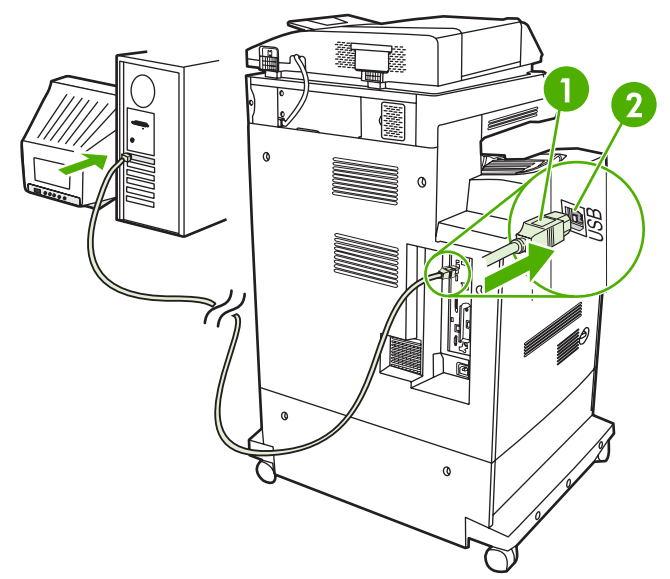

**Slika 6-2** USB povezivanje

- **1** USB priključak
- **2** USB priključnica

# <span id="page-97-0"></span>**Pomoćno povezivanje**

MFP podržava pomoćnu vezu za ulazne uređaje za rukovanje papirom. Priključnica se nalazi na stražnjoj strani MFP-a.

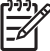

**Napomena** Izlazni sandučić s 3 pretinca i dodatak za spajanje/slaganje ne mogu koristiti ovaj priključak.

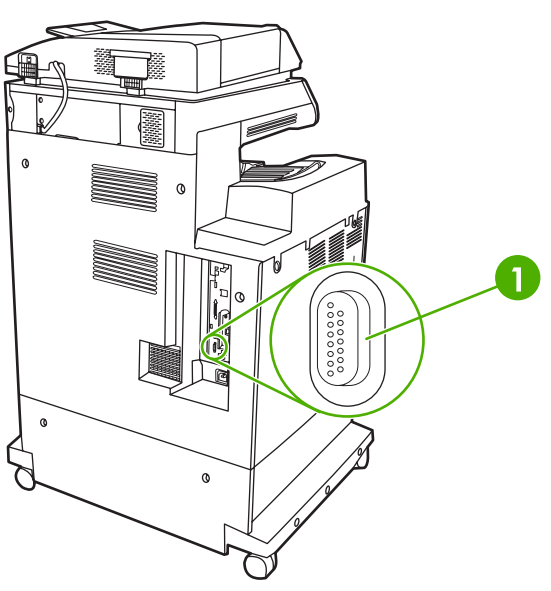

**Slika 6-3** Pomoćno povezivanje

**1** Priključnica za pomoćnu vezu (Jetlink)

# <span id="page-98-0"></span>**Mrežna konfiguracija**

Možda ćete morati postaviti određene mrežne postavke na uređaju. Možete postaviti te postavke na slijedećim lokacijama:

- Instalacijska programska oprema
- Upravljačka ploča uređaja
- Ugrađeni web poslužitelj
- Upravljačka programska oprema (HP Web Jetadmin ili HP LaserJet Utility za Macintosh)

**Napomena** Za više informacija o korištenju ugrađenog web poslužitelja pogledajte [Ugra](#page-209-0)đeni [web poslužitelj](#page-209-0)

Za više informacija o podržanim mrežama i alatima za konfiguraciju mreža, pogledajte *HP Jetdirect Print Server Administrator's Guide* (Administratorski vodič za HP Jetdirect server za pisače). Vodič dolazi sa pisačima u kojima je HP Jetdirect server za pisače postavljen.

Ovaj dio sadrži slijedeće informacije o konfiguriranju mrežnih postavki:

- Postavljanje TCP/IPv4 postavki
- [Postavljanje TCP/IPv6 postavki](#page-100-0)
- Onemoguć[avanje mrežnih protokola \(po izboru\)](#page-100-0)
- [HP Jetdirect EIO server za pisa](#page-101-0)če

#### **Postavljanje TCP/IPv4 postavki**

Ako vaša mreža ne omogućava automatsko IP adresiranje pomoću DHCP, BOOTP, RARP ili neke druge metode, možda ćete morati ručno unijeti slijedeće postavke prije ispisivanja preko mreže:

- IP adresa (4 bajta)
- Maska podmreže (4 bajta)
- Zadani pristupnik (4 bajta)

#### **Promjena IP adrese**

Trenutnu IP adresu uređaja možete pogledati s početnog zaslona upravljačke ploče dodirom na Network Address (Mrežna adresa).

Sa slijedećim postupkom možete ručno promijeniti IP adresu.

- **1.** Pomaknite se do i dodirnite Administration (Administracija).
- **2.** Pomaknite se do i dodirnite Initial Setup (Početno postavljanje).
- **3.** Dodirnite Networking and I/O (Umrežavanja i U/I).
- **4.** Dodirnite Embedded Jetdirect (Ugrađeni Jetdirect).
- **5.** Dodirnite TCP/IP.
- **6.** Dodirnite IPV4 Settings (IPV4 postavke).
- **7.** Dodirnite Config Method (Način konfiguracije).
- **8.** Dodirnite Manual (Ručno).
- **9.** Dodirnite Save (Spremi).
- **10.** Dodirnite Manual Settings (Ručne postavke).
- **11.** Dodirnite IP Address (IP adresa).
- **12.** Dodirnite polje za IP adresu.
- **13.** Upotrijebite tipkovnicu na zaslonu na dodir za upis IP adrese.
- **14.** Dodirnite OK (U redu).
- **15.** Dodirnite Save (Spremi).

#### **Postavljanje maske podmreže**

- **1.** Pomaknite se do i dodirnite Administration (Administracija).
- **2.** Pomaknite se do i dodirnite Initial Setup (Početno postavljanje).
- **3.** Dodirnite Networking and I/O (Umrežavanja i U/I).
- **4.** Dodirnite Embedded Jetdirect (Ugrađeni Jetdirect).
- **5.** Dodirnite TCP/IP.
- **6.** Dodirnite IPV4 Settings (IPV4 postavke).
- **7.** Dodirnite Config Method (Način konfiguracije).
- **8.** Dodirnite Manual (Ručno).
- **9.** Dodirnite Save (Spremi).
- **10.** Dodirnite Manual Settings (Ručne postavke).
- **11.** Dodirnite Subnet Mask (Maska podmreže).
- **12.** Dodirnite polje za masku podmreže.
- **13.** Upotrijebite tipkovnicu na zaslonu na dodir za upis maske podmreže.
- **14.** Dodirnite OK (U redu).
- **15.** Dodirnite Save (Spremi).

#### **Postavljanje zadanog pristupnika**

- **1.** Pomaknite se do i dodirnite Administration (Administracija).
- **2.** Pomaknite se do i dodirnite Initial Setup (Početno postavljanje).
- **3.** Dodirnite Networking and I/O (Umrežavanja i U/I).
- **4.** Dodirnite Embedded Jetdirect (Ugrađeni Jetdirect).
- **5.** Dodirnite TCP/IP.
- <span id="page-100-0"></span>**6.** Dodirnite IPV4 Settings (IPV4 postavke).
- **7.** Dodirnite Config Method (Način konfiguracije).
- **8.** Dodirnite Manual (Ručno).
- **9.** Dodirnite Save (Spremi).
- **10.** Dodirnite Manual Settings (Ručne postavke).
- **11.** Dodirnite Default Gateway (Zadani pristupnik).
- **12.** Dodirnite polje za zadani pristupnik.
- **13.** Upotrijebite tipkovnicu na zaslonu na dodir za upis zadanog pristupnika.
- **14.** Dodirnite OK (U redu).
- **15.** Dodirnite Save (Spremi).

#### **Postavljanje TCP/IPv6 postavki**

Za informacije o postavljanju uređaja za TCP/IPv6 mrežu, pogledajte *HP Jetdirect Print Server Administrator's Guide* (Administratorski vodič za HP Jetdirect ispisni poslužitelj).

### **Onemogućavanje mrežnih protokola (po izboru)**

Po zadanim tvorničkim postavkama su omogućeni svi podržani mrežni protokoli- Onemogućavanje nekorištenih protokola ima svoje prednosti:

- Smanjuje mrežni promet generiran uređajem.
- Sprječava neovlaštenim korisnicima pristup do ispisa.
- Pruža samo primjerne informacije na stranici sa postavkama.
- Dopušta upravljačkoj ploči uređaja prikaz upozorenja i pogreški značajnih za protokol.

#### **Onemogućavanje IPX/SPX**

**Napomena** Ne onemogućiti ovaj protokol u Windows sustavu koji koriste pisače preko IPX/ SPX.

- **1.** Pomaknite se do i dodirnite Administration (Administracija).
- **2.** Pomaknite se do i dodirnite Initial Setup (Početno postavljanje).
- **3.** Dodirnite Networking and I/O (Umrežavanja i U/I).
- **4.** Dodirnite Embedded Jetdirect (Ugrađeni Jetdirect).
- **5.** Dodirnite IPX/SPX.
- **6.** Dodirnite Enable (Omogući).
- **7.** Dodirnite Off (Isključeno).
- **8.** Dodirnite Save (Spremi).

#### <span id="page-101-0"></span>**Onemogućavanje AppleTalk**

- **1.** Pomaknite se do i dodirnite Administration (Administracija).
- **2.** Pomaknite se do i dodirnite Initial Setup (Početno postavljanje).
- **3.** Dodirnite Networking and I/O (Umrežavanja i U/I).
- **4.** Dodirnite Embedded Jetdirect (Ugrađeni Jetdirect).
- **5.** Dodirnite AppleTalk.
- **6.** Dodirnite Enable (Omogući).
- **7.** Dodirnite Off (Isključeno).
- **8.** Dodirnite Save (Spremi).

#### **Onemogućavanje DLC/LLC**

- **1.** Pomaknite se do i dodirnite Administration (Administracija).
- **2.** Pomaknite se do i dodirnite Initial Setup (Početno postavljanje).
- **3.** Dodirnite Networking and I/O (Umrežavanja i U/I).
- **4.** Dodirnite Embedded Jetdirect (Ugrađeni Jetdirect).
- **5.** Dodirnite DLC/LLC.
- **6.** Dodirnite Enable (Omogući).
- **7.** Dodirnite Off (Isključeno).
- **8.** Dodirnite Save (Spremi).

#### **HP Jetdirect EIO server za pisače**

HP Jetdirect server za pisače (mrežne kartice) mogu biti postavljene u EIO utor. Podržane mrežne značajke ovise o modelu ispisnog poslužitelja. Dostupne modele HP Jetdirect EIO ispisnih poslužitelja možete pronaći na adresi<http://www.hp.com/go/jetdirect>.

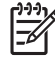

**Napomena** Karticu postavite pomoću upravljačke ploče, programske opreme za postavljanje pisača ili programske opreme HP Web Jetadmin. Više informacija možete naći u dokumentaciji o HP Jetdirect serveru za pisače.

# <span id="page-102-0"></span>**Mrežni pomoćni programi**

Uređaj je opremljen s nekoliko pomoćnih programa za lakši pregled i rukovanje uređajem na mreži.

#### **HP Web Jetadmin**

HP Web Jetadmin je alat za upravljanje za pisače spojene na intranet putem HP Jetdirect sustava, te se treba instalirati samo na računalo administratora mreže.

Za preuzimanje trenutne verzije alata HP Web Jetadmin te za najnoviji popis podržanih glavnih sustava posjetite [www.hp.com/go/webjetadmin](http://www.hp.com/go/webjetadmin).

Kada se instalira na glavni poslužitelj, Windows klijent može pristupiti alatu HP Web Jetadmin pomoću podržanog web-pretraživača (kao što su Microsoft® Internet Explorer 4.x ili Netscape Navigator 4.x ili novije verzije) krećući se do glavnog računala za HP Web Jetadmin.

### **Ugrađeni web-poslužitelj**

Uređaj je opremljen ugrađenim web-poslužiteljem koji osigurava pristup informacijama o uređaju i aktivnostima mreže. Ove informacije se pojavljuju u web-pregledniku kao što je Microsoft Internet Explorer, Netscape Navigator, Apple Safari ili Firefox.

Ugrađeni web-poslužitelj nalazi se na uređaju. Nije učitan na mrežni poslužitelj.

Ugrađeni web-poslužitelj uređaju daje sučelje koje može koristiti svatko tko ima umreženo računalo i standardni web-pretraživač. Nije instaliran ili konfiguriran poseban softver, ali na računalu morate imati podržani web-pretraživač. Kako biste stekli pristup na ugrađeni web-poslužitelj, upišite IP adresu za uređaj u redak za adresu u poslužitelju (kako biste pronašli IP adresu, ispišite stranicu konfiguracije; za dodatne informacije o ispisu stranice konfiguracije vidi [Stranice s informacijama\)](#page-207-0).

Za dodatna objašnjenja o značajkama i funkcijama ugrađenog web-poslužitelja vidi Ugrađ[eni web](#page-209-0) [poslužitelj.](#page-209-0)

### **HP Easy Printer Care softver**

HP Easy Printer Care softver možete koristiti za sljedeće zadatke:

- Otkrivanje pisača na mreži i provjera stanja svih uređaja
- Istovremeno postavljanje i pregled uređaja te upozorenja o potrošnom materijalu za više pisača
- **•** Online nabava potrošnog materijala
- Korištenje HP online alata za rješavanje problema i održavanje

HP Easy Printer Care softver možete koristiti kad je uređaj spojen izravno na računalo ili mrežu na kojoj je pokrenut Windows. Macintosh nije podržan. Za preuzimanje HP Easy Printer Care softver idite na [www.hp.com/go/easyprintercare.](http://www.hp.com/go/easyprintercare)

### **Ostale komponente i uslužni programi**

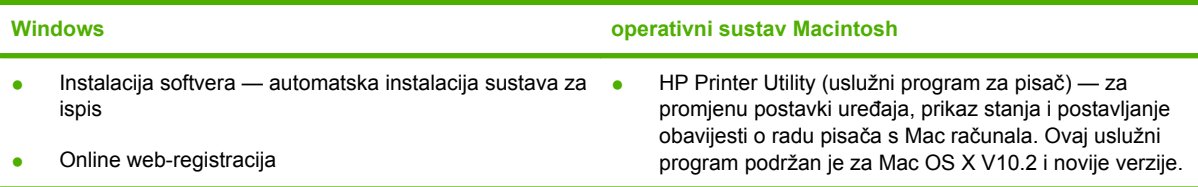

# **7 Papir i ispisni mediji**

- [Korištenje papira i ispisnih medija](#page-105-0)
- Podržane velič[ine papira i ispisnih medija](#page-106-0)
- Prilagođene velič[ine papira](#page-108-0)
- [Smjernice za poseban papir ili ispisne medije](#page-109-0)
- [Papir i ispisni mediji za ulaganje](#page-110-0)
- [Konfiguriranje ladica](#page-116-0)
- [Odabir izlazne ladice](#page-120-0)

# <span id="page-105-0"></span>**Korištenje papira i ispisnih medija**

Ovaj proizvod podržava različite vrste papira i drugih ispisnih medija u skladu sa smjernicama u ovom vodiču za korisnike. Papir ili ispisni mediji koji ne ispunjavaju te smjernice mogu prouzročiti sljedeće probleme:

- **•** Lošu kvalitetu ispisa
- Više zaglavljivanja papira
- Preranu istrošenost proizvoda, što zahtijeva popravak

Kako biste ostvarili najbolje rezultate, koristite samo papir i ispisne medije marke HP osmišljene za laserske pisače ili višenamjenske uređaje. Nemojte koristiti papir ili ispisne medije namijenjene tintnim pisačima. Tvrtka Hewlett-Packard Company ne preporučuje upotrebu ostalih marki medija jer HP ne može kontrolirati njihovu kvalitetu.

Moguće je da papiri koji ispunjavaju sve smjernice u ovome priručniku ipak neće ostvariti zadovoljavajuće rezultate. To može biti posljedica neispravnog rukovanja, neprihvatljivih vrijednosti temperature i/ili vlažnosti, ili nekog drugog čimbenika na koji Hewlett-Packard ne može utjecati.

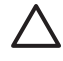

**OPREZ** Korištenje papira ili ispisnih medija koji ne ispunjavaju specifikacije Hewlett-Packarda može izazvati probleme s proizvodom, za što će biti potreban popravak. Takav popravak nije pokriven jamstvom niti servisnim ugovorom Hewlett-Packarda.

# <span id="page-106-0"></span>**Podržane veličine papira i ispisnih medija**

Ovaj proizvod podržava cijeli niz veličina papira i može se prilagoditi različitim medijima.

 $\frac{1}{2}$ **Napomena** Kako biste postigli najbolje ispisne rezultate, prije ispisa odaberite odgovarajuću veličinu i vrstu papira u upravljačkom programu pisača.

#### **Tablica 7-1** Podržane veličine papira i ispisnih medija

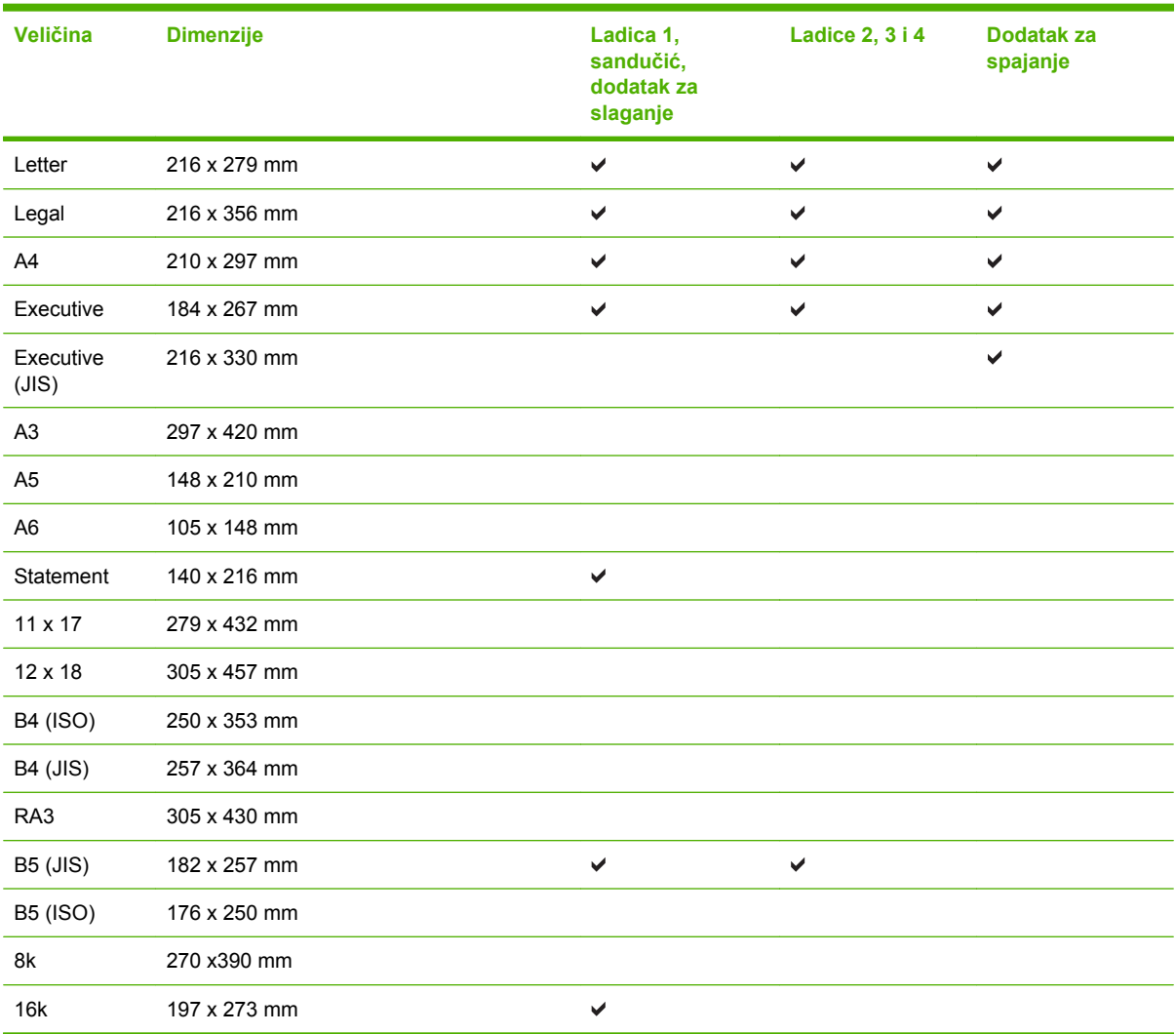

#### **Tablica 7-2** Podržane omotnice i razglednice

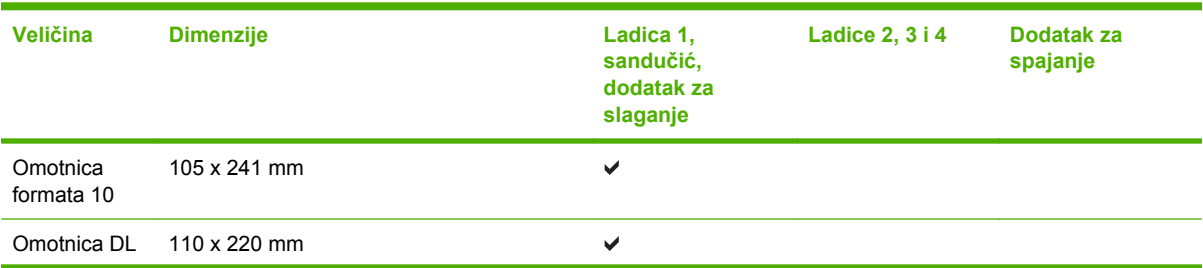

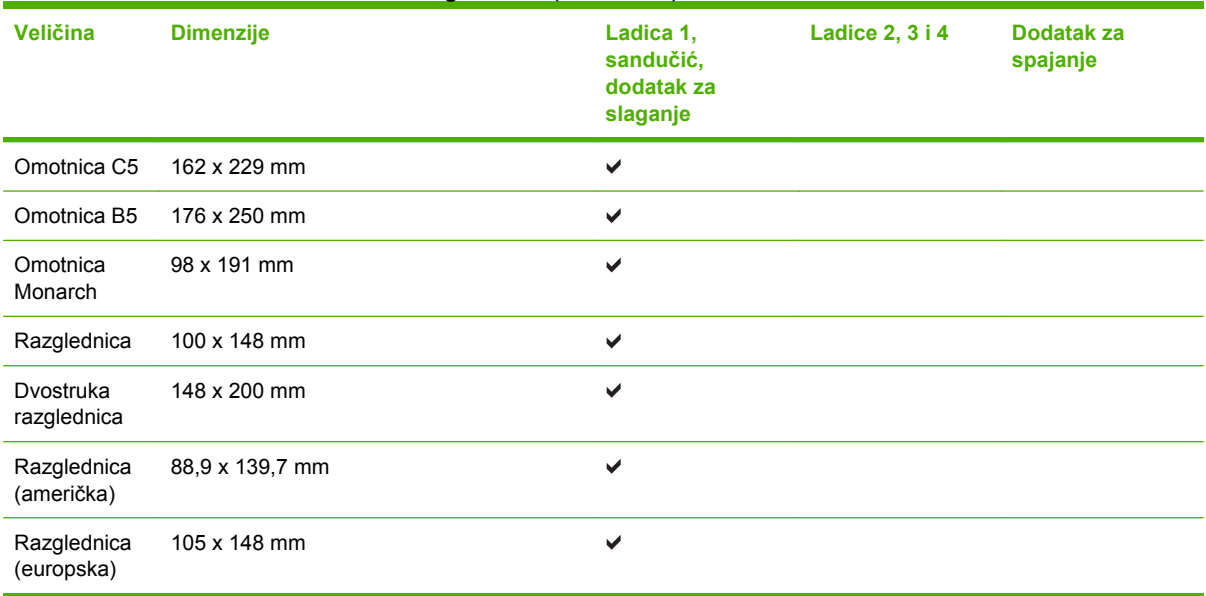

#### **Tablica 7-2** Podržane omotnice i razglednice (Nastavak)
## **Prilagođene veličine papira**

Ovaj proizvod podržava različite prilagođene veličine papira. Podržane prilagođene veličine su one koje su unutar smjernica proizvoda za najmanje i najveće veličine, ali nisu popisane u tablici podržanih veličina papira. Kada koristite podržane prilagođene veličine, odredite prilagođenu veličinu u upravljačkom programu pisača, te umetnite papir u ladicu koja podržava prilagođene veličine.

## **Smjernice za poseban papir ili ispisne medije**

Ovaj proizvod podržava ispisivanje na posebne medije. Koristite slijedeće odrednice kako bi postigli zadovoljavajuće rezultate. Kad koristite poseban papir ili ispisni medij, provjerite da li ste postavili vrstu i veličinu u upravljačkom programu pisača kako bi postigli zadovoljavajuće rezultate.

**OPREZ** HP LaserJet pisači koriste grijače, te se grijanjem suhe čestice tonera na papiru formiraju u vrlo precizne točke. Papir za HP laserske pisače je osmišljen tako da izdrži ovu ekstremnu vrućinu. Korištenjem papira za tintne pisače koji nisu osmišljeni za tu tehnologiju mogu oštetiti pisač.

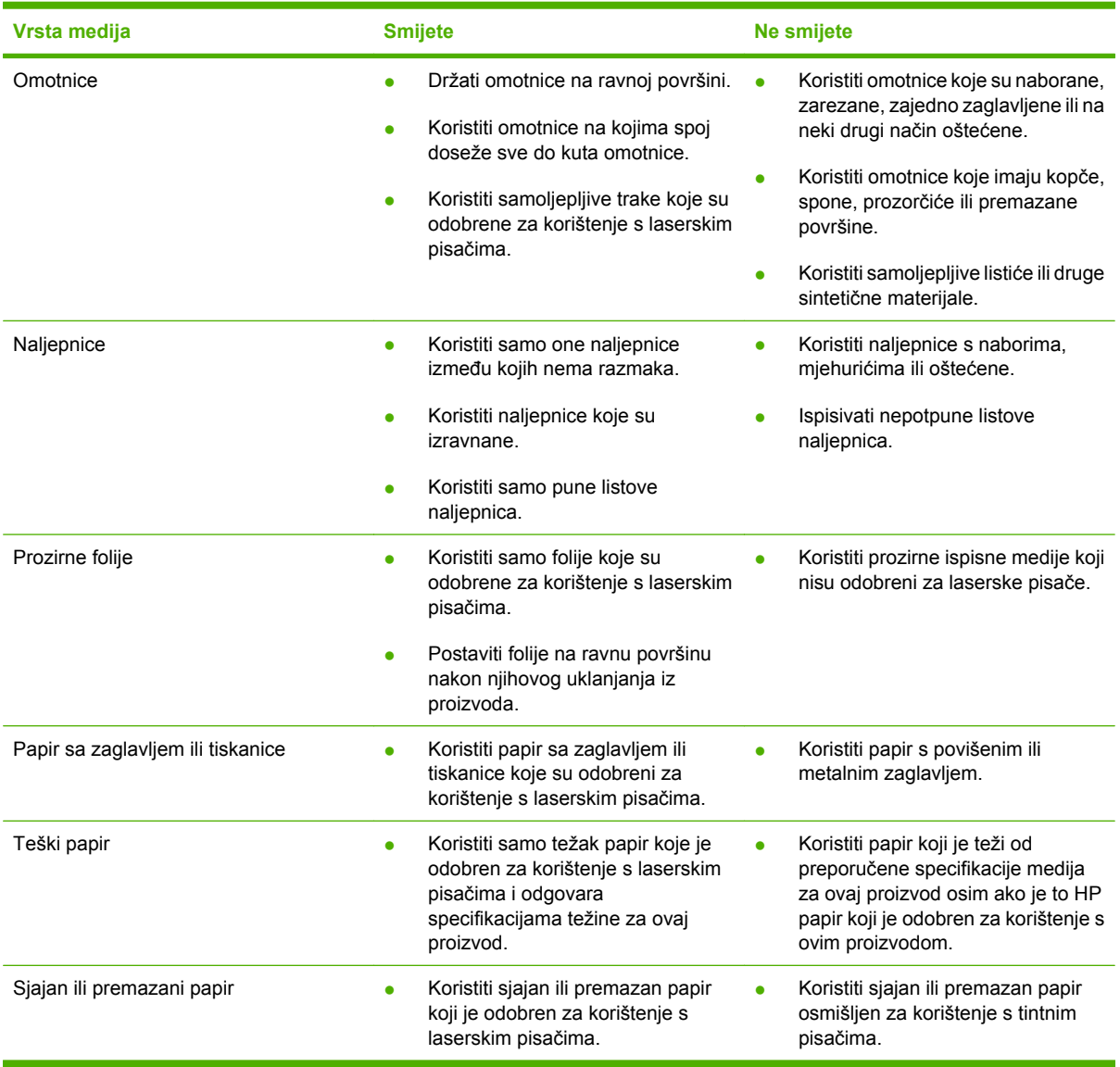

## **Papir i ispisni mediji za ulaganje**

U ulazne ladice možete ulagati različite medije, a zatim uz pomoć upravljačke ploče zatražiti medij prema vrsti ili veličini.

## **Ulaganje u ladicu 1**

**OPREZ** Kako biste izbjegli zaglavljivanje, tijekom ispisa nemojte dodavati ili uklanjati medij iz ladice 1.

**1.** Otvorite ladicu 1.

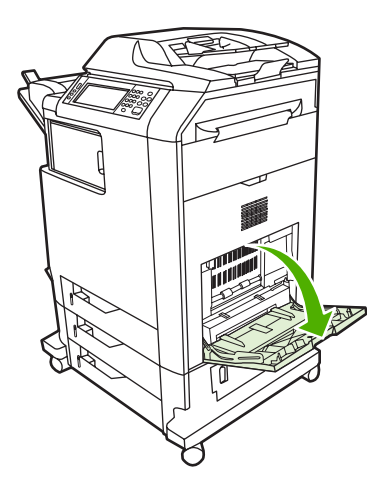

- **2.** Postavite bočne vodilice na željenu širinu.
- **3.** Umetnite medij u ladicu tako da je strana za ispis okrenuta prema dolje, a vrh medija ili dio na kojem nije marka prema vama.
- **4.** Uvjerite se da se snop medija nalazi ispod jezičaka vodilica i ispod pokazatelja količine medija.
- **5.** Prilagodite bočne vodilice tako da lagano dodiruju snop medija, a da se medij pritom ne savija.

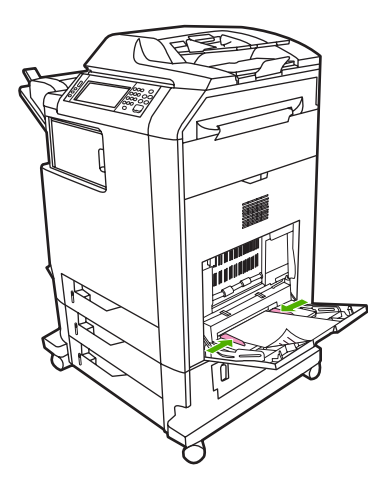

Ako softver ne oblikuje omotnicu automatski, u softverskoj aplikaciji ili upravljačkom programu pisača za orijentaciju stranice odredite **Landscape** (Pejzaž). Poslužite se sljedećim smjernicama da biste postavili margine za povratnu i odredišnu adresu na komercijalnim #10 ili DL omotnicama:

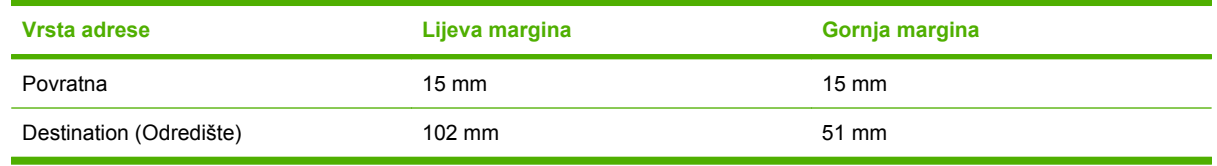

Za omotnice drugih veličina uskladite postavke margina.

## **Ulaganje u ladicu 2, 3, ili 4**

Svaka od ladica 2, 3 i 4 može primiti do 500 listova standardnog papira ili snop naljepnica debljine 50,8 mm. Ladica 2 smještena je iznad ostalih ladica kapaciteta 500 listova.

### **Ulaganje medija standardne veličine u ladicu 2, 3 ili 4**

MFP automatski prepoznaje sljedeće standardne veličine medija u ladicama kapaciteta 500 listova: Letter, Legal, Executive, A4, A5 i (JIS) B5.

Sljedeći mediji neprepoznatljive standardne veličine nisu označeni u ladicama, ali se nalaze na popisu na izborniku **Size** (Veličina) za svaku ladicu: 8,5 x 13, Executive (JIS), dvostruka japanska razglednica i prilagođeni papiri.

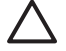

**OPREZ** Za ispis na posjetnice, omotnice, teški i izuzetno teški papir ili nepodržane veličine medija nemojte koristiti ladice kapaciteta 500 listova. Za ispis na te medije koristite samo ladicu 1. Nemojte prepuniti ulaznu ladicu niti je otvarati dok je u upotrebi. To može dovesti do zaglavljivanja papira u MFP-u.

**1.** Ladicu povucite izvan MFP-a.

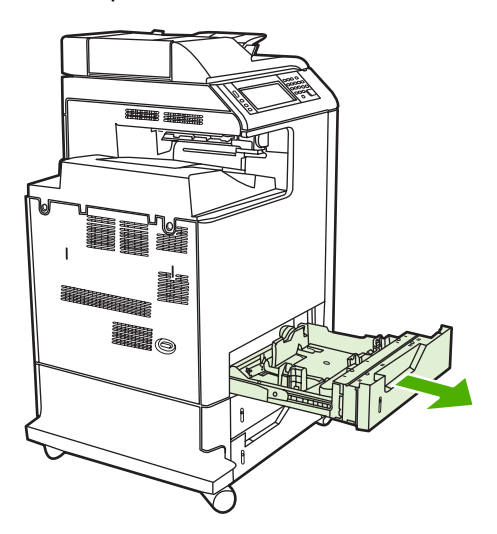

**2.** Prilagodite stražnju vodilicu za duljinu medija tako što ćete pritisnuti zasun za prilagođavanje vodilice i povući stražnji dio ladice do duljine medija koji koristite.

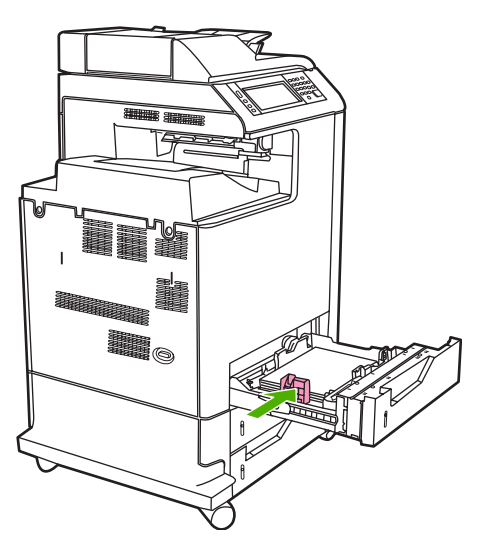

**3.** Povucite vodilicu za širinu medija do veličine medija koji koristite.

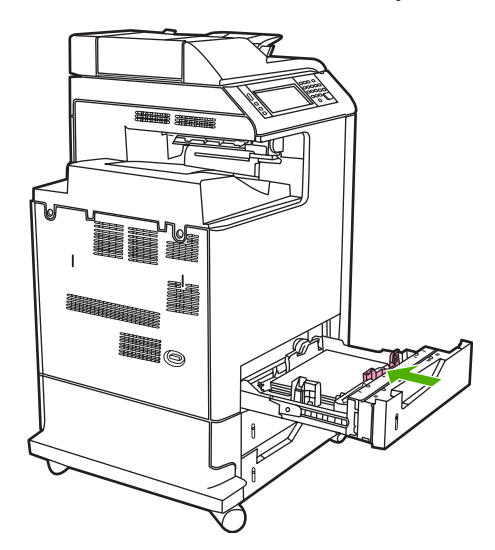

**4.** Umetnite medij u ladicu tako da bude okrenut prema gore.

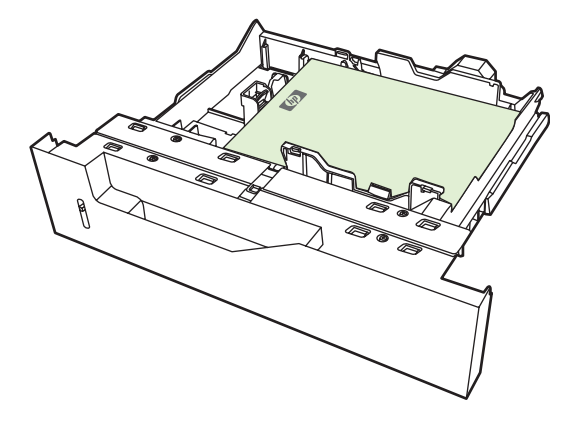

- 
- **Napomena** Za najbolje performanse umetnite papire u ladicu bez razdvajanja snopa. Razdvajanje snopa može prouzrokovati povlačenje više listova odjednom. Kapacitet ladice za papir može varirati. Na primjer, ako koristite papir težine 75 g/m<sup>2</sup>, u ladicu možete staviti cijeli snop od 500 listova papira. Ukoliko je medij teži, ladica neće moći držati cijeli snop. Nemojte prepuniti ladicu.

**Napomena** Ako ladica nije pravilno prilagođena, može se prikazati poruka o pogrešci ili se medij može zaglaviti.

**5.** Ladicu pogurnite natrag u MFP. Upravljačka ploča MFP-a prikazat će vrstu i veličinu medija u ladici. Ako konfiguracija nije ispravna, dodirnite OK (U redu) na upravljačkoj ploči. Ako je konfiguracija ispravna, dodirnite Exit (Izlaz).

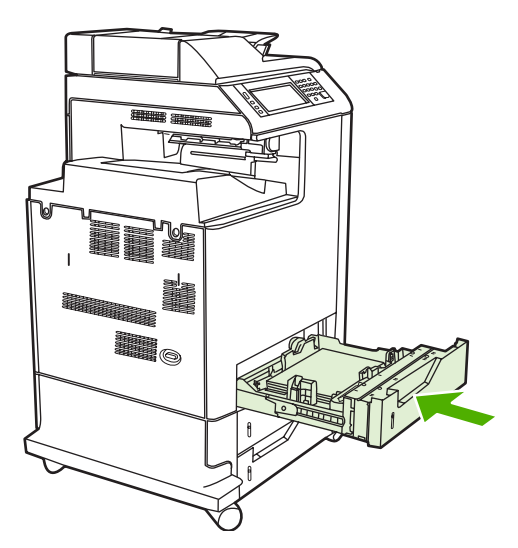

#### **Ulaganje medija neprepoznatljive standardne veličine u ladice 2, 3 i 4**

U ladicama kapaciteta 500 listova podržani su sljedeći mediji neprepoznatljive standardne veličine:

- Executive (JIS)
- 8,5 x 13
- dvostruka japanska razglednica
- 16K

**OPREZ** Za ispis na posjetnice, omotnice, teški i izuzetno teški papir ili nepodržane veličine medija nemojte koristiti ladice kapaciteta 500 listova. Za ispis na te medije koristite samo ladicu 1. Nemojte prepuniti ulaznu ladicu niti je otvarati dok je u upotrebi. To može dovesti do zaglavljivanja papira.

### **Ulaganje medija prilagođene veličine u ladicu 2**

Da biste koristili prilagođene medije, na upravljačkoj ploči promijenite postavku veličine u **Custom (Prilagođeni)** te postavite mjernu jedinicu i dimenzije X i Y. Pojedinosti o tome pogledajte u dijelu Konfiguriranje ladice radi usklađ[ivanja s postavkama ispisnog zadatka.](#page-116-0)

- **1.** Izvucite ladicu iz MFP-a.
- **2.** Nastavite s ulaganjem ispisnih medija kao što je opisano u koracima od 2 do 4 u odjeljku "Ulaganje prepoznatljivih medija standardne veličine u ladicu 2, 3 ili 4". Zatim otiđite do koraka 3 u ovom postupku.

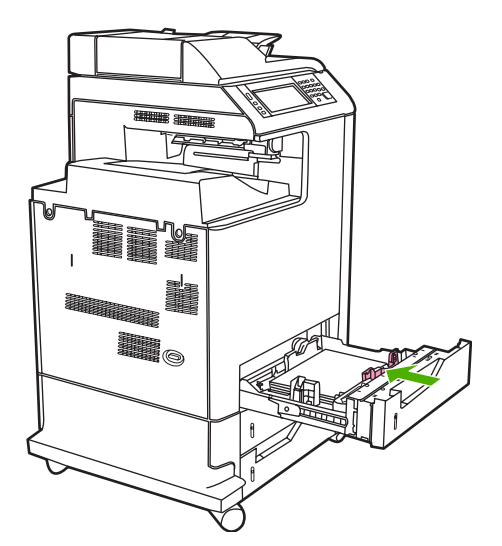

**3.** Ladicu pogurnite natrag u MFP. Upravljačka ploča MFP-a prikazat će konfiguraciju vrste i veličine ladice. Da biste naveli određene prilagođene dimenzije ili ako vrsta nije točna, dodirnite OK (U redu) kad MFP zatraži promjenu veličine ili vrste.

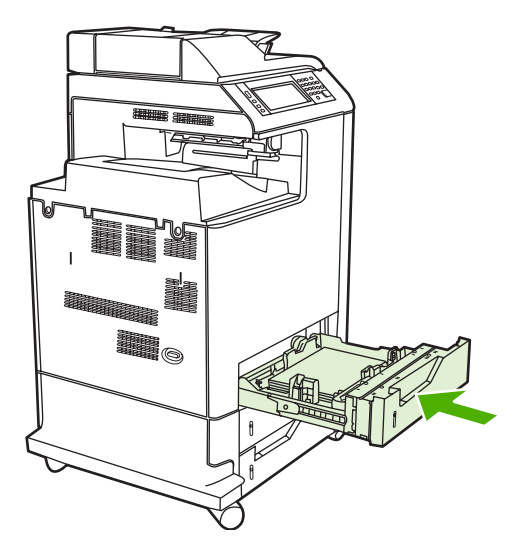

**4.** Ako je konfiguracija ispravna, dodirnite Exit (Izlaz).

## <span id="page-116-0"></span>**Konfiguriranje ladica**

U sljedećim će situacijama MFP automatski zatražiti da konfigurirate vrstu i veličinu za određenu ladicu:

- prilikom umetanja papira u ladicu
- prilikom navođenja određene ladice ili vrste medija za ispisni zadatak putem upravljačkog programa pisača ili softverske aplikacije, pri čemu konfiguracija ladice ne odgovara postavkama tog zadatka

Na upravljačkoj ploči prikazuje se sljedeća poruka: **Tray <X> [type] [size] To change size or type, touch "Modify". (LadicaX [vrsta] [veličina] Za promjenu veličine ili vrste dodirnite "Modify" (Izmijeni)) To accept, touch "OK". (Za prihvaćanje, dodirnite "OK" (U redu).)**.

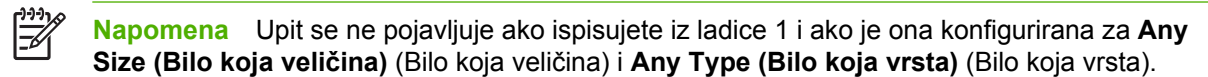

**Napomena** Ako ste koristili ostale modele pisača HP LaserJet, možda ste navikli konfigurirati ladicu 1 za način rada **First** (Prva) ili **Cassette** (Kaseta). U seriji HP Color LaserJet CM4730 MFP postavljanje veličine i vrste ladice 1 na **Any Size (Bilo koja veličina)** (Bilo koja veličina) ekvivalentno je načinu rada **First** (Prva). Postavljanje veličine ili vrste ladice 1 na bilo koju postavku osim **Any Size (Bilo koja veličina)** (Bilo koja veličina) ekvivalentno je načinu rada **Cassette** (Kaseta).

## **Konfiguriranje ladice prilikom umetanja papira**

- **1.** Umetnite papir u ladicu. Zatvorite ladicu ako koristite ladicu 2, 3 ili 4.
- **2.** Pojavit će se poruka za konfiguraciju ladice.
- **3.** Dodirnite OK (U redu) kako biste prihvatili prepoznatu veličinu, ili Modify (Promijeni) kako biste odabrali drugu veličinu papira.
- **4.** Ako mijenjate konfiguraciju ladice, odaberite veličinu.

₽ **Napomena** MFP automatski prepoznaje većinu veličina medija u ladicama 2, 3 i 4.

- **5.** Ako mijenjate konfiguraciju ladice, odaberite vrstu papira.
- **6.** Dodirnite Exit (Izlaz).

### **Konfiguriranje ladice radi usklađivanja s postavkama ispisnog zadatka**

- **1.** U softverskoj aplikaciji navedite izvornu ladicu te veličinu i vrstu papira.
- **2.** Pošaljite ispisni zadatak MFP-u.

Ako je ladicu potrebno konfigurirati, pojavit će se poruka **LOAD TRAY X:** (Punjenje ladice X).

- **3.** Ako naznačena veličina nije ispravna, dodirnite X MILLIMETERS (X MILIMETRI). Zatim uz pomoć brojčane tipkovnice postavite dimenzije X i Y.
- **4.** Ako naznačena vrsta papira nije ispravna, dodirnite Paper Handling (Rukovanje papirom) (Rukovanje papirom) i odaberite vrstu papira.
- **5.** Dodirnite OK (U redu).
- **6.** Dodirnite Exit (Izlaz).

## **Konfiguriranje ladice pomoću izbornika Supplies Status (Stanje potrošnog materijala)**

Vrstu i veličinu medija u ladicama možete konfigurirati i bez upita MFP-a.

- **1.** Pomaknite se do i dodirnite Supplies Status (Stanje potrošnog materijala).
- **2.** Dodirnite željenu ladicu.
- **3.** Dodirnite Modify (Promijeni).
- **4.** Odaberite veličinu i vrstu. Ako odaberete prilagođenu vrstu, pomoću brojčane tipkovnice odredite dimenzije X i Y, a potom dodirnite OK (U redu).
- **5.** Dodirnite OK (U redu).
- **6.** Ponovno dodirnite OK (U redu).

### **Automatsko prepoznavanje vrste medija (način rada s automatskim prepoznavanjem)**

Automatsko prepoznavanje vrste medija funkcionira samo kad je ladica konfigurirana za Any Type (Bilo koja vrsta). Ako konfigurirate ladicu za neku drugu vrstu, poput deblje ili sjajne, senzor medija za tu ladicu će se deaktivirati.

Pisači iz serije HP Color LaserJet CM4730 mogu automatski klasificirati medije u neku od sljedećih kategorija:

- obični
- prozirne folije
- sjajni
- intenzivno sjajni
- sjajni film
- teški
- lagani

#### **Prepoznavanje za ladicu 1**

#### **Potpuno prepoznavanje (zadano)**

Pisač zastaje na svakoj stranici da bi prepoznao vrstu medija. Ovo je najbolji način rada za upotrebu više vrsta medija u jednom ispisnom zadatku.

#### **Expanded sensing (Prošireno prepoznavanje)**

- Na početku svakog ispisnog zadatka pisač zastaje na prvoj stranici da bi prepoznao vrstu medija.
- Pisač pretpostavlja da se sve sljedeće stranice ispisuju na istoj vrsti medija kao i prva.
- Ovo je po brzini drugi način rada, a koristan je za upotrebu snopova iste vrste medija.

#### **Prozirne folije**

- Pisač ne zastaje na stranicama, ali pravi razliku između folija (način rada za folije) i papira (običan način rada).
- To je najbrži način rada, koristan za opsežne ispisne zadatke u običnom načinu rada.

#### **Prepoznavanje za ladicu 2-4**

#### **Expanded sensing (Prošireno prepoznavanje)**

- Pisač zastaje na prvih pet stranica uvučenih iz svake ladice da bi prepoznao vrstu medija te izračunava prosjek tih pet rezultata.
- Pisač pretpostavlja da će šesta i sve kasnije stranice biti iste vrste, sve dok se pisač ne isključi ili ne prijeđe u način mirovanja, ili dok se ladica ne otvori.

#### **Samo folija (zadano)**

- Pisač ne zastaje na stranicama, ali pravi razliku između folija (način rada za folije) i papira (običan način rada).
- To je najbrži način rada, koristan za opsežne ispisne zadatke u običnom načinu rada.

### **Odaberite medije prema izvoru, vrsti ili veličini.**

U operacijskom sustavu Microsoft Windows postoje tri postavke koje utječu na način na koji upravljački program pisača uvlači papir kad mu pošaljete ispisni zadatak. Postavke *Source* (Izvor), *Type* (Vrsta) i *Size* (Veličina) pojavljuju se u dijaloškim okvirima **Page Setup** (Postavljanje stranice), **Print** (Ispis) ili **Print Properties** (Svojstva ispisa) u većini softverskih programa. Ako ne promijenite te postavke, MFP automatski odabire ladicu na osnovu zadanih postavki.

#### **Izvor**

Za ispis prema *Source* (Izvoru) odaberite određenu ladicu na MFP-u iz koje će se povlačiti medij. MFP pokušava ispisivati na medij iz te ladice, bez obzira na njegovu vrstu ili veličinu. Ako odaberete ladicu koja je konfigurirana za vrstu ili veličinu medija koja ne odgovara vašem ispisnom zadatku, MFP ne ispisuje automatski. Umjesto toga, pričekat će da u odabranu ladicu umetnete vrstu ili veličinu ispisnog medija koja odgovara vašem ispisnom zadatku. Ako umetnete takav papir u ladicu, MFP će započeti s ispisom.

#### **Vrsta i veličina**

Ispis uz primjenu postavki *Type* (Vrsta) ili *Size* (Veličina) znači da želite da MFP uvlači papir ili ispisni medij iz ladice u koju su umetnuti mediji odgovarajuće vrste i veličine. Odabir medija prema vrsti, a ne prema izvoru, slično je blokiranju određenih ladica i pomaže u sprječavanju slučajne upotrebe posebnih medija. Na primjer, ako je ladica konfigurirana za memorandum, a vi odaberete običan papir, MFP neće uvući memorandum iz te ladice. Umjesto toga, uvući će papir iz ladice u kojoj se nalazi običan papir i koja je na upravljačkoj ploči MFP-a konfigurirana za običan papir. Odabirom medija na osnovu vrste i

veličine dobit ćete znatno bolju kvalitetu ispisa na teškom i sjajnom papiru te folijama. Upotreba pogrešnih postavki može dovesti do nezadovoljavajuće kvalitete ispisa. Ispis na posebnim medijima, kao što su naljepnice i prozirne folije, uvijek izvršavajte prema postavki Type (Vrsta). Ako je moguće, za omotnice koristite ispis na temelju veličine.

- Ako želite ispisivati na temelju vrste ili veličine, u dijaloškom okviru **Page Setup** (Postavljanje stranice), **Print** (Ispis) ili **Print Properties** (Svojstva ispisa), ovisno o softverskoj aplikaciji,odaberite vrstu ili veličinu.
- Ako često ispisujete na određenu vrstu ili veličinu medija, konfigurirajte ladicu za tu vrstu ili veličinu. Kad nakon toga budete odabrali tu vrstu ili veličinu medija za ispisni zadatak, MFP će uvući medij iz ladice konfigurirane upravo za tu vrstu ili veličinu.

## **Odabir izlazne ladice**

## **Standardne izlazne ladice**

MFP ima izlaznu ladicu ADF-a i standardnu izlaznu ladicu za ispisane stranice.

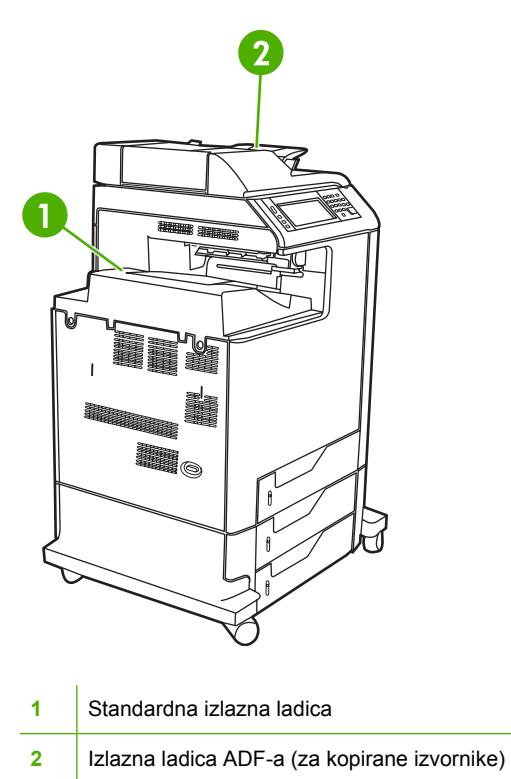

Kad se dokumenti skeniraju ili kopiraju pomoću ADF-a, izvornici se automatski prenose u izlaznu ladicu ADF-a. Kopije sa stakla skenera šalju se u standardnu izlaznu ladicu ili izlaznu ladicu (ladice) na dodatku za spajanje/slaganje ili u izlazni sandučić s 3 pretinca.

Kad MFP-u ispisne zadatke šaljete s računala, ispisane stranice dostavljaju se u standardnu izlaznu ladicu ili izlaznu ladicu (ladice) na dodatku za spajanje/slaganje ili u izlazni sandučić s 3 pretinca.

## **Izlazne ladice sandučića s 3 pretinca**

Ako koristite izlazni sandučić s 3 pretinca, imate na raspolaganju 3 izlazne ladice. Konfigurirajte te ladice kao pojedinačne izlazne sandučiće ili ih kombinirajte kako bi funkcionirale kao jedinstvena ladica za slaganje dokumenata.

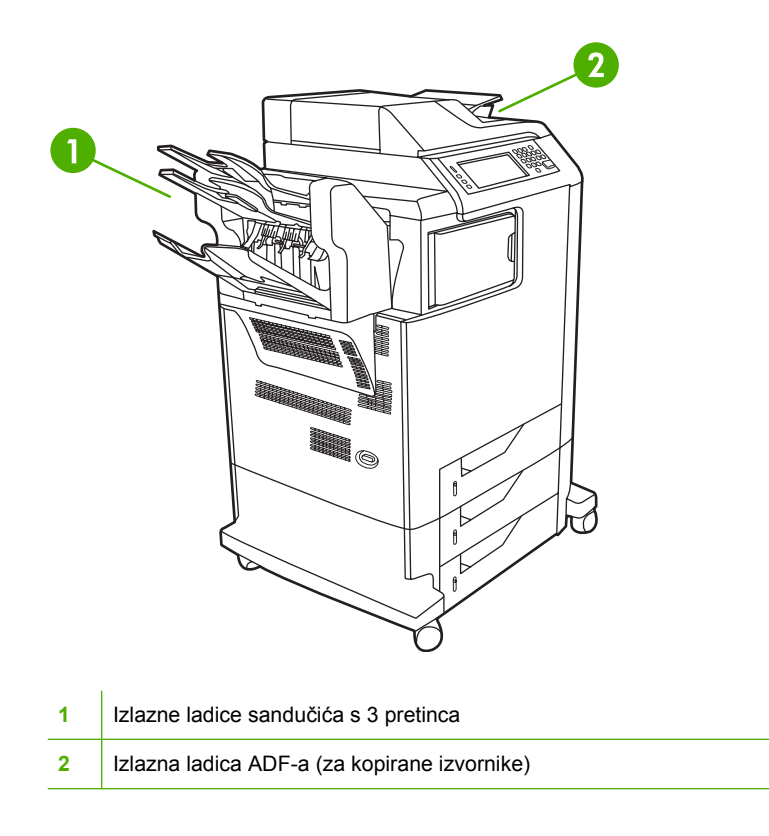

U dvije gornje ladice stane do 100 listova papira. Kad se ladica napuni, senzor zaustavlja rad MFP-a. Rad uređaja se nastavi nakon što se isprazni ili smanji količina medija na ladici.

Najniža ladica drži do 500 listova papira.

#### **Izaberite izlaznu poziciju**

Ako je moguće, odaberite izlaznu lokaciju (ladicu) putem softvera ili upravljačkog programa. Gdje i kako je odabirete ovisi o softveru ili upravljačkom programu. Ako ne možete izabrati izlaznu poziciju iz programske opreme ili upravljačkog programa, postavite zadanu izlaznu poziciju na upravljačkoj ploči MFP-a.

- **1.** Pomaknite se do i dodirnite Administration (Administracija).
- **2.** Dodirnite Default Job Options (Zadane opcije zadatka).
- **3.** Dodirnite Default Copy Options (Zadane mogućnosti kopiranja) ili Zadane opcije ispisa.
- **4.** Dodirnite Output Bin (Izlazna ladica).
- **5.** Dodirnite željenu izlaznu ladicu.

#### **Konfigurirajte izlazni sandučić s 3 pretinca**

**Konfiguriranje upravljačkog programa pisača kako bi prepoznao izlazni sandučić s 3 pretinca u Windowsu**

- **1.** Otvorite mapu **Printers** (Pisači).
- **2.** Odaberite **HP Color LaserJet CM4730 MFP**.
- **3.** Na izborniku **File** (Datoteka), kliknite **Properties** (Svojstva).
- **4.** Odaberite karticu **Device Settings** (Postavke uređaja).
- **5.** Odaberite dodatak za spajanje/slaganje pomoću jedne od sljedećih metoda:
	- Listajte prema dolje do **Automatic Configuration** (Automatska konfiguracija), odaberite **Update Now** (Ažuriraj sad), a zatim kliknite **Apply** (Primijeni).
	- Listajte prema dolje do **Accessory Output Bin** (Izlazni pretinac dodatka), odaberite **HP 500 sheet stapler/stacker** (HP-ov dodatak za spajanje/slaganje kapaciteta 500 listova) ili **HP 700 Sheet 3-bin Mailbox** (HP-ov izlazni sandučić s 3 pretinca kapaciteta 700 listova), a zatim kliknite **Apply** (Primijeni).

**Konfiguriranje upravljačkog programa pisača kako bi prepoznao izlazni sandučić s 3 pretinca u Macintoshu**

- **1.** Otvorite uslužni program **Printer Center** (Ispisni centar).
- **2.** Odaberite **HP Color LaserJet CM4730**.
- **3.** Na izborniku **File** (Datoteka) kliknite **Show Info (command, i)** (Prikaži informacije, [command, i]).
- **4.** Odaberite karticu **Installable Options** (Mogućnosti za instaliranje dodataka).
- **5.** Listajte prema dolje do **Accessory Output Bins** (Izlazni pretinci dodatka), odaberite **HP 500 sheet stapler/stacker** (HP-ov dodatak za spajanje/slaganje kapaciteta 500 listova) ili **HP 700 Sheet 3 bin Mailbox** (HP-ov izlazni sandučić s 3 pretinca kapaciteta 700 listova).
- **6.** Kliknite **Apply Changes** (Primijeni promjene).

#### **Odabir načina rada za izlazni sandučić s 3 pretinca na upravljačkoj ploči**

- **1.** Pomaknite se do i dodirnite Administration (Administracija).
- **2.** Dodirnite Device Behavior (Rad uređaja).
- **3.** Dodirnite MBM–3 Configuration (Konfiguracija MBM-3).
- **4.** Dodirnite Operation Mode (Način rada).
- **5.** Odaberite željeni način rada.

#### **Odabir načina rada za izlazni sandučić s 3 pretinca u upravljačkom programu pisača**

- **1.** Kliknite gumb **Start**, pokažite na **Settings** (Postavke), a zatim kliknite **Printers** (Pisači) (u sustavu Windows 2000) ili **Printers and Faxes** (Pisači i faksovi) (u sustavu Windows XP).
- **2.** Desnom tipkom miša kliknite ikonu HP-ovog proizvoda, a zatim kliknite **Properties** (Svojstva) ili **Printing** (Preference ispisa).
- **3.** Kliknite karticu **Device Settings** (Postavke uređaja).
- **4.** Učinite jedno od sljedećeg:

Za automatsku konfiguraciju: U odjeljku **Installable Options** (Mogućnosti za instaliranje dodataka) kliknite **Update Now** (Ažuriraj sad) u popisu **Automatic Configuration** (Automatska konfiguracija).

**ILI**

Za ručnu konfiguraciju: U odjeljku **Installable Options** (Mogućnosti za instaliranje dodataka) odaberite odgovarajući način rada s popisa **Accessory Output Bin** (Izlazni pretinac dodatka).

**5.** Kliknite **OK** (U redu) kako biste spremili postavke.

#### **Odabir načina rada u upravljačkom programu pisača (Mac OS X)**

- **1.** Na izborniku **Apple** kliknite **System Preferences** (Preference sustava).
- **2.** U okviru **System Preferences** (Preference sustava) kliknite **Print and Fax** (Ispis i faksiranje).
- **3.** Kliknite **Set Up Printers** (Postavljanje pisača). Prikazat će se **Printer List** (Popis pisača).
- **4.** Odaberite HP-ov proizvod, a zatim kliknite **Show Info** (Prikaži informacije) na izborniku **Printers** (Pisači).
- **5.** Odaberite ploču **Installable Options** (Mogućnosti za instaliranje dodataka).
- **6.** S popisa **Accessory Output Bins** (Izlazni pretinci dodatka) odaberite **HP 3-Bin Mailbox** (HP-ov izlazni sandučić s 3 pretinca).
- **7.** S popisa **Mailbox Mode** (Način rada za izlazni sandučić) odaberite odgovarajući način rada, a zatim kliknite **Apply Changes** (Primijeni promjene).

# **8 Korištenje značajki proizvoda**

- **·** Ekonomič[ne postavke](#page-125-0)
- Znač[ajke pohrane zadataka](#page-126-0)

## <span id="page-125-0"></span>**Ekonomične postavke**

## **Mirovanje i izlazak iz stanja mirovanja**

#### **Postavljanje odgode stanja mirovanja**

Pomoću značajke odgode stanja mirovanja određuje se vremensko razdoblje neaktivnosti MFP-a prije ulaska u stanje mirovanja. Zadana postavka je 45 minuta.

- **1.** Pomaknite se do i dodirnite Administration (Administracija).
- **2.** Dodirnite Time/Scheduling (Vrijeme/planiranje).
- **3.** Dodirnite Sleep Delay (Odgoda stanja mirovanja).
- **4.** Dodirnite željenu postavku odgode stanja mirovanja.

#### **Postavljanje vremena izlaska iz stanja mirovanja**

Pomoću ove značajke možete odrediti vrijeme u kojem će MFP svakog dana izaći iz stanja mirovanja.

- **1.** Pomaknite se do i dodirnite Administration (Administracija).
- **2.** Dodirnite Time/Scheduling (Vrijeme/planiranje).
- **3.** Dodirnite Wake Time (Vrijeme uključivanja).
- **4.** Dodirnite dan u tjednu za koji želite postaviti vrijeme izlaska iz stanja mirovanja.
- **5.** Dodirnite Custom (Prilagođeni).
- **6.** Dodirnite Save (Spremi).
- **7.** Dodirnite odgovarajuće mogućnosti za postavljanje sata, minuta i postavke prijepodne/ poslijepodne.
- **8.** Ako želite da MFP svaki dan u isto vrijeme izađe iz stanja mirovanja, na zaslonu **APPLY TO ALL** DAYS (Primjeni na sve dane) dodirnite Yes (Da). Ako želite postaviti vrijeme za pojedine dane, dodirnite No (Ne), i ponovite postupak za svaki dan.

## <span id="page-126-0"></span>**Značajke pohrane zadataka**

Za ispisne zadatke dostupne su sljedeće značajke pohranjivanja zadataka:

- **Provjera i zadržavanje zadataka**: Ova značajka omogućuje brz i jednostavan način za ispis i provjeru jedne kopije zadatka ispisa, a zatim ispis dodatnih kopija.
- **Osobni zadaci**: Kad uređaju pošaljete privatni zadatak, ispis neće započeti sve dok putem upravljačke ploče ne unesete osobni identifikacijski broj (PIN).
- **Zadaci brzog kopiranja**: Možete ispisati potreban broj kopija zadatka ispisa, a zatim pohraniti njegovu kopiju na tvrdi disk uređaja. Pohranjivanje zadataka omogućuje vam da dodatne kopije zadatka ispišete i kasnije.
- **Pohranjeni zadaci**: Na uređaju možete pohraniti zadatak kao što je obrazac za zaposlenike, raspored ili kalendar te omogućiti drugim korisnicima da ga ispišu u bilo kojem trenutku. Pohranjeni zadaci zaštićen su PIN-om.

Slijedite upute iz ovog odjeljka da biste pristupili značajkama pohranjivanja zadataka na računalu. Da biste saznali više o vrsti zadatka koji želite stvoriti, pogledajte odgovarajući odjeljak.

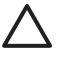

**OPREZ** Ako isključite uređaj, svi zadaci brzog kopiranja, provjere i zadržavanja te osobni zadaci bit će izbrisani.

## **Dobivanje pristupa značajkama za spremanje zadataka**

#### **Za Windows**

- **1.** U izborniku **File** (Datoteka) kliknite **Print** (Ispis).
- **2.** Kliknite **Properties** (Svojstva), a zatim kliknite karticu **Job Storage** (Memorija zadataka).
- **3.** Odaberite željeni način spremanja zadataka.

#### **Za Macintosh**

Kod novih upravljačkih programa: Odaberite **Job Storage** (Memorija zadataka) u izborniku koji se povlači u dijaloškom okviru **Print** (Ispis). Kod starih upravljačkih programa odaberite **Printer Specific Options** (Opcije pisača).

### **Upotreba značajke provjere i zadržavanja zadatka**

Značajka provjere i zadržavanja zadatka nudi brz i jednostavan način ispisa jedne kopije zadatka te kasnijeg ispisa dodatnih kopija.

Da biste trajno pohranili zadatak i spriječili njegovo brisanje kad je potreban slobodan prostor za nešto drugo, u upravljačkom programu odaberite mogućnost **Stored Job** (Pohranjeni zadatak).

#### **Stvaranje zadatka za provjeru i zadržavanje**

**OPREZ** Ako uređaj treba dodatni prostor za spremanje novijih zadataka za provjeru i zadržavanje, izbrisat će druge spremljene zadatke za provjeru i zadržavanje, počevši od najstarijeg. Kako biste trajno izbrisali zadatak i spriječili uređaj da ga izbriše kad treba dodatni prostor, odaberite opciju **Stored Job** (Spremljeni zadatak) u upravljačkom programu umjesto opcije **Proof and Hold** (Provjera i zadržavanje).

U upravljačkom programu odaberite opciju **Proof and Hold** (Provjera i zadržavanje) te utipkajte korisničko ime i naziv zadatka.

Uređaj ispisuje jednu kopiju zadatka za provjeru.

#### **Ispis preostalih kopija zadatka za provjeru i zadržavanje**

Na upravljačkoj ploči uređaja sljedećim postupkom ispišite preostale kopije zadatka zadržanog na tvrdom disku.

- **1.** Na početnom zaslonu dodirnite Job Storage (Memorija zadataka).
- **2.** Dodirnite karticu Retrieve (Vraćanje).
- **3.** Pomaknite kursor do mape sa spremljenim zadacima u kojoj se nalazi zadatak i dodirnite je.
- **4.** Pomaknite kursor do zadatka koji želite ispisati i dodirnite ga.
- **5.** Dodirnite polje Copies (Kopije) za promjenu broja kopija za ispis. Dodirnite Retrieve Stored Job (Vraćanje spremljenog zadatka)  $(\mathcal{D})$  za ispis dokumenta.

#### **Brisanje zadatka za provjeru i zadržavanje**

Nakon slanja zadatka za provjeru i zadržavanje uređaj automatski briše prethodne zadatke za provjeru i zadržavanje.

- **1.** Na početnom zaslonu dodirnite Job Storage (Memorija zadataka).
- **2.** Dodirnite karticu Retrieve (Vraćanje).
- **3.** Pomaknite kursor na mapu sa spremljenim zadacima u kojoj je zadržan zadatak i dodirnite je.
- **4.** Pomaknite kursor na zadatak koji želite izbrisati i dodirnite ga.
- **5.** Dodirnite Delete (Izbriši).
- **6.** Dodirnite Yes (Da).

## <span id="page-128-0"></span>**Korištenje značajke osobnog zadatka**

Koristite značajku osobnog ispisa kako biste odredili da se zadatak ne ispisuje sve dok ga ne odobrite. Najprije postavite četveroznamenkasti PIN tako što ćete PIN upisati u upravljački program pisača. PIN se šalje uređaju kao dio zadatka ispisa. Nakon što uređaju pošaljete ispisni zadatak, za njegov ispis potrebno je unijeti PIN.

#### **Stvaranje osobnog zadatka**

Kako biste odredili da je zadatak osoban, u upravljačkom programu odaberite mogućnost Personal Job (Osobni zadatak), unesite korisničko ime i naziv zadatka, a zatim unesite četveroznamenkasti PIN u polje **Make Job Private** (Učinite zadatak privatnim). Zadatak se neće ispisati dok ne unesete PIN na upravljačkoj ploči uređaja.

#### **Ispis osobnog zadatka**

Osobni zadatak možete ispisati s upravljačke ploče nakon njegova slanja uređaju.

- **1.** Na početnom zaslonu dodirnite Job Storage (Memorija zadataka).
- **2.** Dodirnite karticu Retrieve (Vraćanje).
- **3.** Pomaknite se do mape s pohranjenim zadacima u kojoj se nalazi osobni zadatak i dodirnite je.
- **4.** Pomaknite se do osobnog zadatka koji želite ispisati i dodirnite ga.

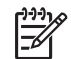

**Napomena** Pokraj osobnog zadatka bit će **El** [simbol lokota].

- **5.** Dodirnite polie PIN.
- **6.** Pomoću numeričke tipkovnice utipkajte PIN, a zatim dodirnite **OK** (U redu).
- **7.** Dodirnite polje Copies (Kopije) za promjenu broja kopija za ispis.
- **8.** Dodirnite Retrieve Stored Job (Vraćanje spremljenog zadatka) (<sup>®</sup>) za ispis dokumenta.

#### **Brisanje osobnog zadatka**

Osobni zadatak se automatski briše s tvrdog diska uređaja nakon što ga odobrite za ispis. Ako želite izbrisati zadatak bez ispisivanja, koristite ovaj postupak.

- **1.** Na početnom zaslonu dodirnite Job Storage (Memorija zadataka).
- **2.** Dodirnite karticu Retrieve (Vraćanje).
- **3.** Pomaknite se do mape s pohranjenim zadacima u kojoj se nalazi osobni zadatak i dodirnite je.
- **4.** Pomaknite se do osobnog zadatka koji želite izbrisati i dodirnite ga.

Napomena Pokraj osobnog zadatka bit će **ka** [simbol lokota].

- **5.** Dodirnite polje PIN.
- **6.** Pomoću numeričke tipkovnice utipkajte PIN, a zatim dodirnite OK (U redu).
- **7.** Dodirnite Delete (Izbriši).

## **Upotreba značajke brzog kopiranja**

Značajka brzog kopiranja ispisuje navedeni broj kopija zadatka i pohranjuje kopiju na tvrdi disk uređaja. Kasnije možete ispisati i dodatne kopije zadatka. Ovu značajku možete isključiti u upravljačkom programu pisača.

Zadani broj različitih zadataka brzog kopiranja koje je moguće pohraniti na uređaju iznosi 32. Na upravljačkoj ploči možete postaviti neki drugi zadani broj. Pogledajte [Kretanje kroz izbornik](#page-32-0) [Administration \(Administracija\)](#page-32-0).

#### **Stvaranje zadatka brzog kopiranja**

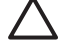

**OPREZ** Ako uređaju treba dodatni prostor za spremanje novijih zadataka brzog kopiranja, on briše druge spremljene zadatke brzog kopiranja, počevši od najstarijih zadataka. Kako biste trajno spremili zadatak i spriječili uređaj da ga izbriše kad mu zatreba prostor, odaberite opciju **Job Storage** (Memorija zadataka) u upravljačkom programu umjesto opcije **QuickCopy** (Brzo kopiranje).

U upravljačkom programu odaberite opciju **QuickCopy** (Brzo kopiranje), a zatim utipkajte korisničko ime i naziv zadatka.

Kada pošaljete zadatak na ispis, uređaj ispisuje broj kopija koji je postavljen u upravljačkom programu. Za brzi ispis više kopija s upravljačke ploče uređaja vidi Ispis dodatnih kopija zadatka brzog kopiranja.

#### **Ispis dodatnih kopija zadatka brzog kopiranja**

Ovaj odjeljak opisuje način ispisa dodatnih kopija zadatka spremljenog na tvrdom disku uređaja s upravljačke ploče.

- **1.** Na početnom zaslonu dodirnite Job Storage (Memorija zadataka).
- **2.** Dodirnite karticu Retrieve (Vraćanje).
- **3.** Pomaknite kursor do mape sa spremljenim zadacima u kojoj se nalazi zadatak i dodirnite je.
- **4.** Pomaknite kursor do zadatka koji želite ispisati i dodirnite ga.
- **5.** Dodirnite polje Copies (Kopije) za promjenu broja kopija za ispis.
- **6.** Dodirnite Retrieve Stored Job (Vraćanje spremljenog zadatka) (<sup>1</sup>) za ispis dokumenta.

#### **Brisanje zadatka brzog kopiranja**

S upravljačke ploče uređaja izbrišite zadatak brzog kopiranja ako vam više ne treba. Ako uređaj treba dodatni prostor za spremanje zadataka brzog kopiranja, on automatski briše druge spremljene zadatke brzog kopiranja, počevši od najstarijeg.

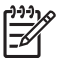

**Napomena** Spremljene zadatke brzog kopiranja možete izbrisati s upravljačke ploče ili u programu HP Web Jetadmin.

- **1.** Na početnom zaslonu dodirnite Job Storage (Memorija zadataka).
- **2.** Dodirnite karticu Retrieve (Vraćanje) (Vraćanje).
- **3.** Pomaknite kursor do mape sa spremljenim zadacima u kojoj se nalaze zadaci i dodirnite je.
- **4.** Pomaknite kursor do zadatka koji želite izbrisati i dodirnite ga.
- **5.** Dodirnite Delete (Izbriši).
- **6.** Dodirnite Yes (Da).

## **Upotreba značajke pohranjivanja zadatka**

Na tvrdi disk uređaja možete spremiti zadatak ispisa, bez njegovog ispisivanja. Zatim s upravljačke ploče uređaja možete ispisati zadatak u bilo kojem trenutku. Na primjer, možete preuzeti obrazac za zaposlenike, kalendar, raspored ili obrazac za obračun koje drugi korisnici po potrebi mogu ispisati.

S upravljačke ploče uređaja možete stvoriti i pohranjeni zadatak kopiranja koji kasnije možete ispisati.

#### **Stvaranje spremljenog zadatka kopiranja**

- **1.** Stavite izvorni dokument licem okrenut prema dolje na staklo ili licem okrenut prema gore u ADF.
- **2.** Na početnom zaslonu dodirnite Job Storage (Memorija zadataka).
- **3.** Dodirnite karticu Create (Stvori).
- **4.** Odredite naziv spremljenog zadatka na jedan od sljedećih načina:
	- Odredite postojeću mapu s popisa. Dodirnite New Job (Novi zadatak) i unesite naziv zadatka.
	- Dodirnite okvir ispod Folder Name (Naziv mape): ili Job Name (Naziv posla): na desnoj strani zaslona, a zatim uredite tekst.
- **5.** Privatni spremljeni zadatak ima ikonu lokota pokraj naziva i morate unijeti PIN ako ga želite koristiti. Ako želite učiniti zadatak privatnim, odaberite Make Job Private (Učinite zadatak privatnim) i unesite PIN za taj zadatak. Dodirnite OK.
- **6.** Dodirnite More Options (Više mogućnosti) za pregled i promjenu drugih opcija memorije zadataka.
- **7.** Nakon što postavite sve opcije dodirnite Create Stored Job (Stvori spremljeni zadatak) (<sup>1</sup>) u gornjem lijevom kutu zaslona za skeniranje dokumenta i spremanje zadatka. Zadatak je spremljen na uređaju dok ga ne izbrišete, tako da ga možete ispisivati po potrebi.

Za informacije o ispisu zadatka vidi Ispis spremljenog zadatka.

#### **Stvaranje spremljenog zadatka ispisa**

U upravljačkom programu odaberite opciju **Stored Job** (Spremljeni zadatak), a zatim utipkajte korisničko ime i naziv zadatka. Zadatak se ne ispisuje dok to netko ne zatraži na upravljačkoj ploči uređaja. Vidi Ispis spremljenog zadatka.

#### **Ispis spremljenog zadatka**

S upravljačke ploče možete ispisati zadatak koji je spremljen na tvrdom disku uređaja.

- **1.** Na početnom zaslonu dodirnite Job Storage (Memorija zadataka).
- **2.** Dodirnite karticu Retrieve (Vraćanje).
- **3.** Pomaknite kursor do mape sa spremljenim zadacima u kojoj se nalazi spremljeni zadatak i dodirnite je.
- **4.** Pomaknite kursor do spremljenog zadatka koji želite ispisati i dodirnite ga.
- **5.** Dodirnite Retrieve Stored Job (Vraćanje spremljenog zadatka) (<sup>3</sup>) za ispis dokumenta.
- **6.** Dodirnite polje Copies (Kopije) za promjenu broja kopija za ispis.
- **7.** Dodirnite Retrieve Stored Job (Vraćanje spremljenog zadatka) (<sup>®</sup>) za ispis dokumenta.

Ako se pokraj datoteke nalazi **(b)** (simbol lokota), zadatak je privatan i zahtijeva unos PIN-a. Vidi Korištenje znač[ajke osobnog zadatka.](#page-128-0)

#### **Brisanje spremljenog zadatka**

Zadaci spremljeni na tvrdom disku uređaj mogu se izbrisati s upravljačke ploče.

- **1.** Na početnom zaslonu dodirnite Job Storage (Memorija zadataka).
- **2.** Dodirnite karticu Retrieve (Vraćanje).
- **3.** Pomaknite kursor do mape sa spremljenim zadacima u kojoj se nalazi spremljeni zadatak i dodirnite je.
- **4.** Pomaknite kursor do spremljenog zadatka koji želite izbrisati i dodirnite ga.
- **5.** Dodirnite Delete (Izbriši).
- **6.** Dodirnite Yes (Da).

Ako se pokraj datoteke nalazi **ila** (simbol lokota), za brisanje zadatka potreban je PIN. Vidi [Korištenje](#page-128-0) znač[ajke osobnog zadatka](#page-128-0).

# **9 Poslovi ispisa**

- [Vrsta medija i umetanje u ladicu](#page-135-0)
- Znač[ajke Windows upravlja](#page-137-0)čkog programa pisača
- Znač[ajke Macintosh upravlja](#page-148-0)čkog programa pisača
- [Spajanje dokumenata](#page-155-0)
- [Otkazivanje zadatka ispisa](#page-158-0)

## <span id="page-135-0"></span>**Vrsta medija i umetanje u ladicu**

Minimalne dimenzije medija su 76 x 127 mm.

Maksimalne dimenzije medija su 216 x 356 mm.

#### **Tablica 9-1** Podaci o mediju u ladici 1

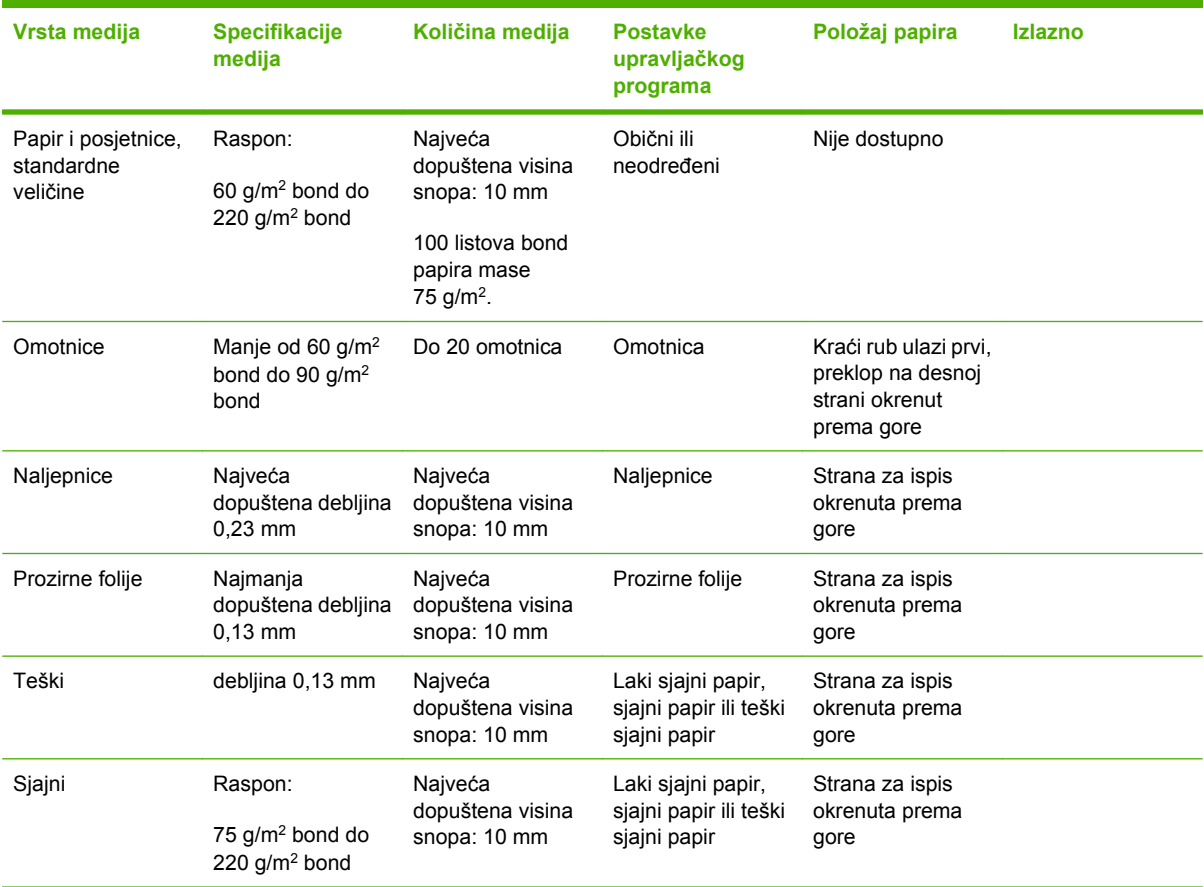

#### **Tablica 9-2** Podaci o mediju za ladice 2, 3 i 4

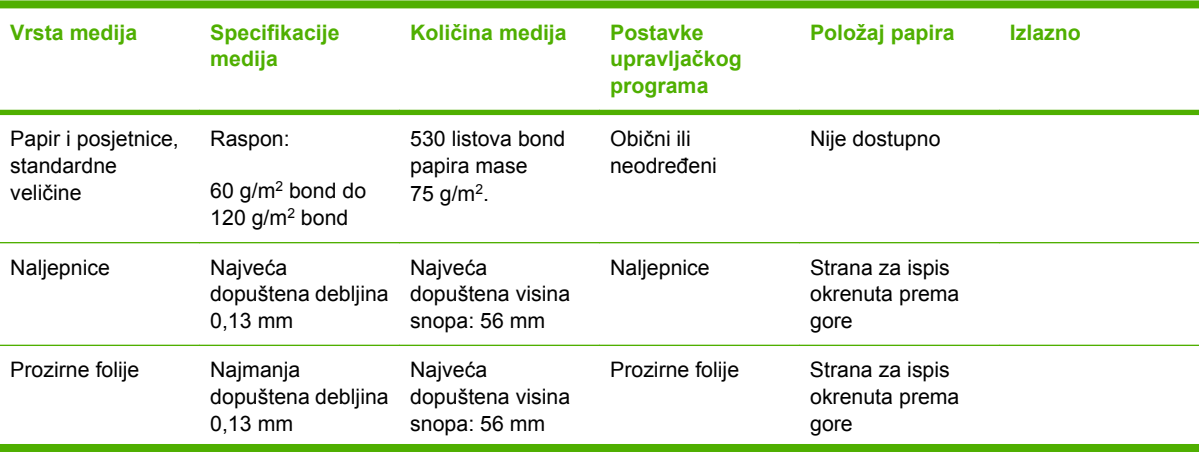

| Vrsta medija | <b>Specifikacije</b><br>medija                               | Količina medija                             | <b>Postavke</b><br>upravljačkog<br>programa                  | Položaj papira                            | <b>Izlazno</b> |
|--------------|--------------------------------------------------------------|---------------------------------------------|--------------------------------------------------------------|-------------------------------------------|----------------|
| Teški        | debljina 0,13 mm                                             | Najveća<br>dopuštena visina<br>snopa: 56 mm | Laki sjajni papir,<br>sjajni papir ili teški<br>sjajni papir | Strana za ispis<br>okrenuta prema<br>gore |                |
| Sjajni       | Raspon:<br>$75$ g/m <sup>2</sup> bond do<br>120 $q/m^2$ bond | Najveća<br>dopuštena visina<br>snopa: 56 mm | Laki sjajni papir,<br>sjajni papir ili teški<br>sjajni papir | Strana za ispis<br>okrenuta prema<br>gore |                |

**Tablica 9-2** Podaci o mediju za ladice 2, 3 i 4 (Nastavak)

## <span id="page-137-0"></span>**Značajke Windows upravljačkog programa pisača**

## **Stvaranje i korištenje prečaca za ispis u sustavu Windows**

Koristite prečace za ispis za spremanje trenutnih postavki upravljačkog programa za ponovno korištenje. Prečaci su dostupni na većini kartica upravljačkog programa za pisač. Možete spremiti do 25 prečaca za ispis.

#### **Stvaranje prečaca za ispis**

- **1.** U izborniku **File** (Datoteka) u programu odaberite **Print** (Ispis).
- **2.** Odaberite upravljački program, a zatim kliknite **Properties** (Svojstva) ili **Preferences** (Preference).
- **3.** Odaberite postavke ispisa koje želite koristiti. Kliknite **Save As** (Spremi kao).
- **4.** U okvir **Printing Shortcuts** (Prečaci za ispis) unesite naziv prečaca.
- **5.** Kliknite **OK** (U redu).

#### **Upotreba prečaca za ispis**

- **1.** U izborniku **File** (Datoteka) u programu odaberite **Print** (Ispis).
- **2.** Odaberite upravljački program, a zatim kliknite **Properties** (Svojstva) ili **Preferences** (Preference).
- **3.** U okviru **Printing Shortcuts** (Prečaci za ispis) odaberite prečac koji želite koristiti.
- **4.** Kliknite **OK** (U redu).

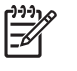

**Napomena** Za korištenje zadanih postavki upravljačkog programa pisača odaberite **Factory Default** (Tvornički zadano).

## **Postavljanje prilagođene veličine papira**

- **1.** U izborniku **File** (Datoteka) u programu odaberite **Print** (Ispis).
- **2.** Odaberite upravljački program, a zatim kliknite **Properties** (Svojstva) ili **Preferences** (Preference).
- **3.** Na kartici **Papir/Quality** (Papir/Kvaliteta) kliknite **Custom** (Prilagođeno).
- **4.** U prozoru **Custom Paper Size** (Prilagođena veličina papira) upišite naziv prilagođene veličine papira.
- **5.** Upišite dužinu i širinu papira. Ako unesete premalene ili prevelike veličine, upravljački program podesit će veličinu na onu koja je minimalno ili maksimalno dopuštena.
- **6.** Ako je potrebno, kliknite gumb kako biste promijenili mjernu jedinicu u milimetre ili inče.
- **7.** Kliknite **Save** (Spremi).
- **8.** Kliknite **OK** (U redu). Naziv koji ste spremili pojavljuje se na popisu veličina papira za buduće potrebe.

## **Korištenje različitih vrsta papira i naslovnica**

Slijedite ove upute za ispis prve stranice koja se razlikuje od ostalih stranica ispisa.

- **1.** U izborniku **File** (Datoteka) u programu odaberite **Print** (Ispis).
- **2.** Odaberite upravljački program, a zatim kliknite **Properties** (Svojstva) ili **Preferences** (Preference).
- **3.** Kliknite karticu **Paper/Quality** (Papir/Kvaliteta).
- **4.** U okviru s popisom **Special pages** (Posebne stranice) kliknite **Print pages on different paper** (Ispis stranica na različitom papiru).
- **5.** Kliknite **Settings** (Postavke).
- **6.** Odaberite postavke koje želite koristiti za ispis određenih stranica na drugom papiru. Kliknite **Add** (Dodaj).
- **7.** Za povratak na karticu **Paper/Quality** (Papir/Kvaliteta) kliknite **OK** (U redu).
- **8.** Kliknite **OK** (U redu).

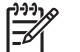

**Napomena** Veličina papira mora biti ista za sve stranice ispisa.

#### **Ispis prazne prve stranice**

- **1.** U izborniku **File** (Datoteka) u programu odaberite **Print** (Ispis).
- **2.** Odaberite upravljački program, a zatim kliknite **Properties** (Svojstva) ili **Preferences** (Preference).
- **3.** Kliknite karticu **Paper/Quality** (Papir/Kvaliteta).
- **4.** U okviru s popisom **Special pages** (Posebne stranice) kliknite **Covers** (Naslovnice).
- **5.** Kliknite **Settings** (Postavke).
- **6.** Odaberite postavke koje želite koristiti za dodavanje praznih ili prethodno ispisanih naslovnica. Kliknite **Add** (Dodaj).
- **7.** Za povratak na karticu **Paper/Quality** (Papir/Kvaliteta) kliknite **OK** (U redu).
- **8.** Kliknite **OK** (U redu).

### **Korištenje vodenih žigova**

Vodeni žig je napomena, npr. "Povjerljivo", koja je ispisana na pozadini svake stranice dokumenta.

- **1.** U izborniku **File** (Datoteka) u programu odaberite**Print** (Ispis).
- **2.** Odaberite upravljački program, a zatim kliknite **Properties** (Svojstva) ili **Preferences** (Preference).
- **3.** U kartici **Effects** (Efekti) kliknite na padajući popis **Watermarks** (Vodeni žigovi).
- **4.** Kliknite vodeni žig koji želite koristiti. Za stvaranje novog vodenog žiga kliknite **Edit** (Uređivanje).
- **5.** Ako želite da se vodeni žig nalazi samo na prvoj stranici dokumenta, kliknite **First Page Only** (Samo prva stranica).
- **6.** Kliknite **OK** (U redu).

Za uklanjanje vodenog žiga kliknite **(none)** (prazno) u padajućem popisu **Watermarks** (Vodeni žigovi).

### **Promjena veličine dokumenata**

Koristite opcije za promjenu veličine dokumenata kako biste podesili veličinu dokumenta do određenog postotka njegove veličine. Možete odabrati i ispis dokumenta na papiru druge veličine, bez ili uz podešavanje veličine.

#### **Smanjivanje ili povećavanje dokumenata**

- **1.** U izborniku **File** (Datoteka) u programu odaberite **Print** (Ispis).
- **2.** Odaberite upravljački program, a zatim kliknite **Properties** (Svojstva) ili **Preferences** (Preference).
- **3.** Na kartici **Effects** (Efekti) pokraj **% of Actual Size** (% aktualne veličine), upišite postotak za koji želite smanjiti ili povećati dokument.

Možete koristiti klizač za podešavanje postotka.

**4.** Kliknite **OK** (U redu).

#### **Ispis dokumenta na drugu veličinu papira**

- **1.** U izborniku **File** (Datoteka) u programu odaberite **Print** (Ispis).
- **2.** Odaberite upravljački program, a zatim kliknite **Properties** (Svojstva) ili **Preferences** (Preference).
- **3.** Na kartici **Effects** (Efekti) kliknite **Print Document On** (Ispis dokumenta na).
- **4.** Odaberite veličinu papira za ispis.
- **5.** Za ispis dokumenta bez podešavanja veličine opcija **Scale to Fit** (Prilagodi veličini) *ne smije* biti odabrana.
- **6.** Kliknite **OK** (U redu).

## **Ispis više stranica na jedan list papira u sustavu Windows**

Možete ispisati više stranica na jedan list papira.

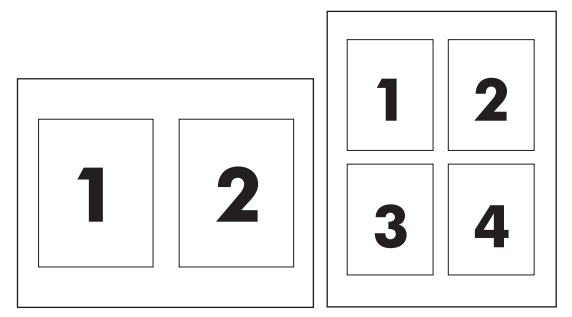

- **1.** U izborniku **File** (Datoteka) u programu odaberite **Print** (Ispis).
- **2.** Odaberite upravljački program, a zatim kliknite **Properties** (Svojstva) ili **Preferences** (Preference).
- **3.** Kliknite karticu **Finishing** (Završna obrada).
- **4.** U dijelu **Document Options** (Mogućnosti dokumenta) odaberite broj stranica koje želite ispisati na svaki list (1, 2, 4, 6, 9 ili 16).
- **5.** Ako je broj stranica veći od 1, odaberite odgovarajuće opcije za **Print Page Borders** (Ispis obruba stranica) i **Page Order** (Redoslijed stranica).
	- Ako trebate promijeniti orijentaciju papira, kliknite **Portrait** (Portret) ili **Landscape** (Pejzaž).
- **6.** Kliknite **OK** (U redu). Uređaj je sada postavljen za ispis odabranog broja stranica po listu.

## **Ispis s obje strane papira (obostrani ispis)**

#### **Automatski obostrani ispis**

Odredite mogućnosti obostranog ispisa na svom softverskom programu ili upravljačkom programu pisača. Ako ne vidite tu mogućnost, pomoću sljedećih informacija možete učiniti da vam mogućnosti za obostrani ispis budu dostupne.

- Provjerite je li upravljački program pisača konfiguriran za prikazivanje mogućnosti obostranog ispisa: automatski i ručno. Da biste promijenili ili provjerili konfiguraciju, kliknite gumb **Start** (Početak), odaberite **Settings** (Postavke), i kliknite **Printers and Faxes** (Pisači i faksovi). Desnom tipkom miša kliknite pisač i odaberite **Properties** (Svojstva). Na kartici **Device Settings** (Postavke uređaja) provjerite da li se pokazuje da je obostrani ispis instaliran i je li dostupna opcija **Allow Manual Duplexing** (Omogući ručni obostrani ispis).
- Nakon što se pojavi mogućnost obostranog ispisa, odaberite odgovarajuće postavke u softveru za upravljački program pisača, obuhvaćajući orijentaciju stranice i uveza.
- Automatski obostrani ispis *nije* moguć za određene vrste medija:
	- Prozirne folije
	- Omotnice
	- Naljepnice
	- Teški papir, izuzetno teški papir, papir za posjetnice i HP-ov hrapavi papir

Najveća masa papira za automatski obostrani ispis iznosi 120 g/m2.

- Automatski obostrani ispis podržava samo sljedeće veličine medija:
	- Letter
	- Legal
	- $\bullet$  B<sub>5</sub>
	- Executive
	- $\bullet$  8.5 x 13
	- A4
- Ručni obostrani ispis podržava sve veličine i više vrsta medija, *isključujući* folije, omotnice i naljepnice
- Ako su omogućena oba načina, i automatski i ručni obostrani ispis, MFP automatski ispisuje s obje strane, ukoliko dodatak za obostrani ispis podržava odabranu veličinu i vrstu medija. U suprotnom, moguć je ručni obostrani ispis.
- Za najbolje rezultate izbjegavajte obostrani ispis na medijima grube teksture i velike težine.
- Prilikom korištenja posebnih medija, kao što su memorandumi i obrasci, postavite medij u ladicu 2, 3 ili 4 licem nadolje i s logotipom na lijevoj strani. Posebne medije umetnite licem nadolje u ladicu 1, s logotipom okrenutim prema MFP-a.*zadnja*.

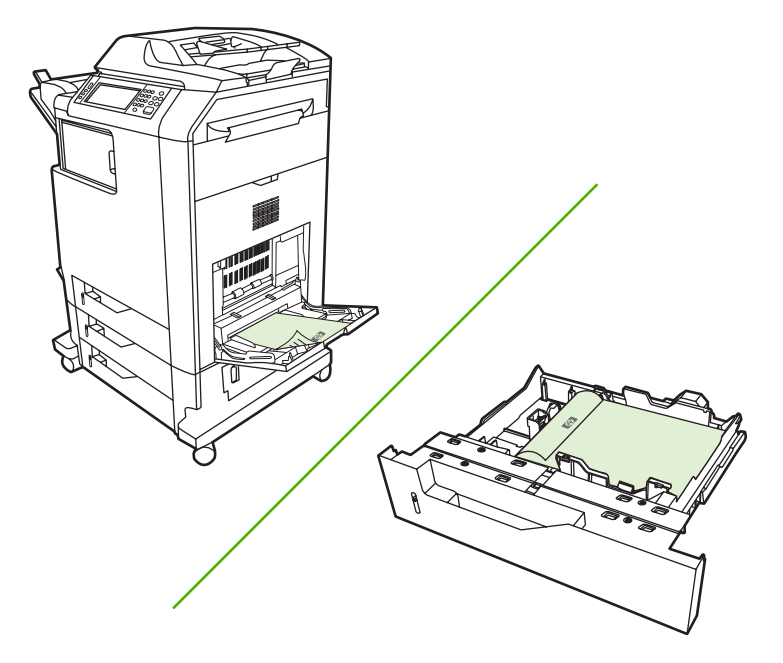

#### **Omogućavanje ili onemogućavanje automatskog obostranog ispisa na upravljačkoj ploči**

Ako u svom softverskom programu ili upravljačkom programu pisača ne možete podesiti postavke obostranog ispisa, podesite ih na upravljačkoj ploči. Tvornički zadana postavka je **jednostrano**.

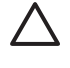

**OPREZ** Za ispis na naljepnicama nemojte koristiti obostrani ispis. Može doći do teških oštećenja.

EŻ

**Napomena** Promjena postavki za obostrani ispis na upravljačkoj ploči MFP-a utječe na sve ispisne zadatke. Kad god je to moguće, promijenite postavke za obostrani ispis uz pomoć softverskog programa ili upravljačkog programa pisača.

**Napomena** Sve promjene načinjene u upravljačkom programu pisača nadjačat će postavke postavljene na upravljačkoj ploči MFP-a.

- **1.** Pomaknite se do i dodirnite Administration (Administracija).
- **2.** Dodirnite Default Job Options (Zadane opcije zadatka).
- **3.** Dodirnite Zadane opcije ispisa
- **4.** Dodirnite Print Sides (Strane ispisa).
- **5.** Dodirnite obostrano.
- **6.** Dodirnite Save (Spremi).

#### **Omogućavanje ili onemogućavanje automatskog obostranog ispisa na upravljačkoj ploči**

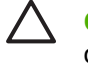

**OPREZ** Za ispis na naljepnicama nemojte koristiti obostrani ispis. Može doći do teških oštećenja.

**Napomena** Mogućnost upravljačkog programa pisača **Print on Both Sides (manually)** (Obostrani ispis (ručno)) dostupna je samo kad dodatak za obostrani ispis ne podržava vrstu medija koji se koristi za ispis.

#### **Omogućavanje ili onemogućavanje automatskog obostranog ispisa u Windows upravljačkom programu pisača**

**1.** Umetnite dovoljno papira za ispis u jednu od ladica.

**OPREZ** Ne umećite medije teže od 105 g/m2 (28 lb bond). To može izazvati zaglavljivanje u MFP-u.

- **2.** Otvorite upravljački program pisača.
- **3.** Na kartici **Finishing** (Završna obrada) kliknite **Print on Both Sides** (Ispiši na obje strane).
- **4.** Kliknite **OK** (U redu).

#### **Opcije izgleda za obostrani ispis**

Slijede četiri mogućnosti položaja za obostrani ispis. Kako biste odabrali opciju 1 ili 4, odaberite **Flip Pages Up** (Okretanje stranica prema gore) u upravljačkom programu pisača.

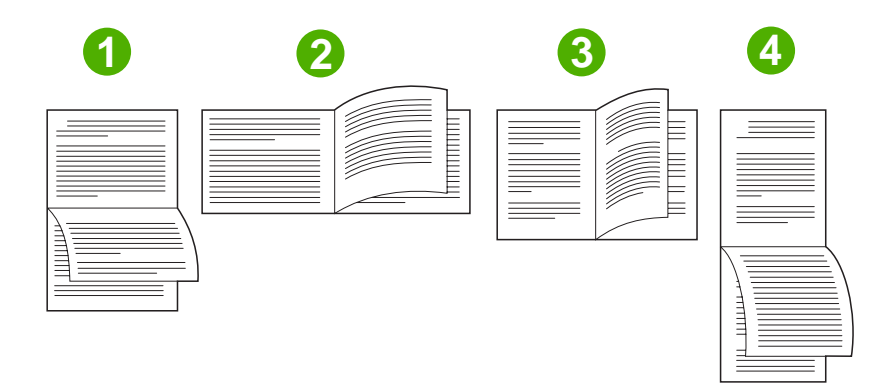

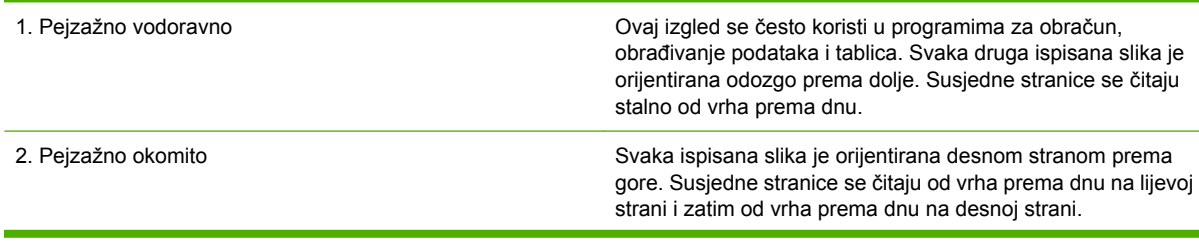

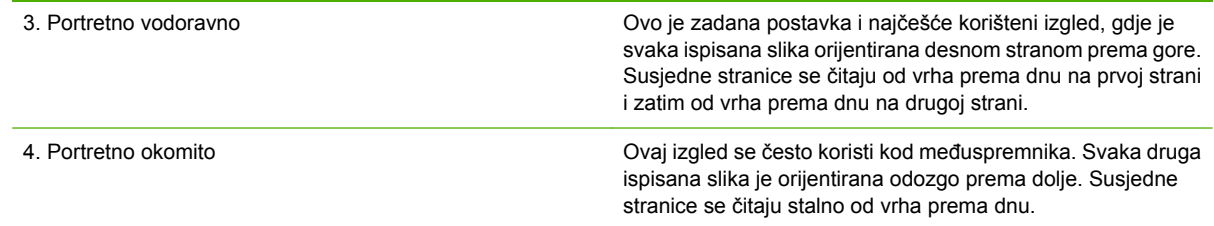

#### **Mogućnosti uvezivanja obostrano ispisanih zadataka**

Prije ispisivanja dokumenta s obostranim ispisom, pomoću upravljačkog programa pisača odaberite uvezivanje. Uvez na duljem rubu ili uvez sa strane predstavlja konvencionalan raspored koji se koristi pri uvezivanju knjiga. Uvez na kraćem rubu ili uvez na vrhu tipičan je za uvezivanje kalendara.

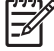

**Napomena** Zadana postavka uveza jest uvezivanje na duljem rubu kad stranica ima uspravnu orijentaciju (Portrait). Za postavljanje uveza po dužini kliknite potvrdni okvir **Flip Pages Up** (Okretanje stranica prema gore).

#### **Ispis brošura**

Neke verzije upravljačkih programa pisača nude postavke za ispis brošura. Odaberite uvez s lijeve ili desne strane papira veličine Letter, Legal ili A4. Operacijski sustavi Windows 2000 i XP podržavaju ispis brošura na svim veličinama papira.

#### **Ručni obostrani ispis (obostrani ispis).**

Ako obostrani ispis želite na papiru koji se razlikuje od podržanih veličina ili težina (na primjer, na papiru težem od 120 g/m2 ili na vrlo tankom papiru), trebat ćete prići MFP-u i ručno ponovno umetnuti papir nakon ispisa prve stranice.

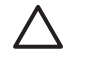

**OPREZ** Za ispis na naljepnicama nemojte koristiti obostrani ispis. Može doći do teških oštećenja.

- **1.** Kliknite gumb Windows **Start** (Početak), pokažite na **Settings** (Postavke), a zatim kliknite **Printers and Faxes** (Pisači i faksovi).
- **2.** Desnom tipkom miša kliknite pisač i odaberite **Properties** (Svojstva).
- **3.** Kliknite karticu **Device Settings** (Postavke uređaja).
- **4.** Odaberite **Allow Manual Duplex** (Omogući ručni obostrani ispis).
- **5.** Odaberite odgovarajuću veličinu i vrstu.
- **6.** Na kartici **Finishing** (Završna obrada) kliknite **Print on Both Sides** (Obostrani ispis) ili **Print on Both Sides (Manually)** (Obostrani ispis (ručno)).
- **7.** Zadana mogućnost uveza jest uvezivanje na duljem rubu kad stranica ima uspravnu orijentaciju (Portrait). Za promjenu postavke kliknite karticu **Finishing** (Završna obrada) i označite potvrdni okvir **Flip pages up** (Okreni stranice prema gore).
- **8.** Kliknite **OK (U redu)**. Pojavit će se upute **Print on Both Sides** (Obostrani ispis). Slijedite ih da biste dovršili ispis dokumenta.
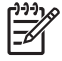

**Napomena** Ako ukupan broj listova za obostrani ispis premašuje kapacitet ladice 1 za ručne obostrane ispisne zadatke, umetnite prvih 100 listova i pritisnite Menu (Izbornik). Kad to bude zatraženo, umetnite sljedećih 100 listova i pritisnite Menu (Izbornik). Ponavljajte postupak sve dok u ladicu 1 ne umetnete sve listove s izlaznog snopa.

### **Opcije izgleda za obostrani ispis**

Ovdje su prikazane četiri opcije orijentacije za obostrani ispis. Kako biste odabrali opciju 1 ili 4, odaberite **Flip Pages Up** (Okretanje stranica prema gore) u upravljačkom programu pisača.

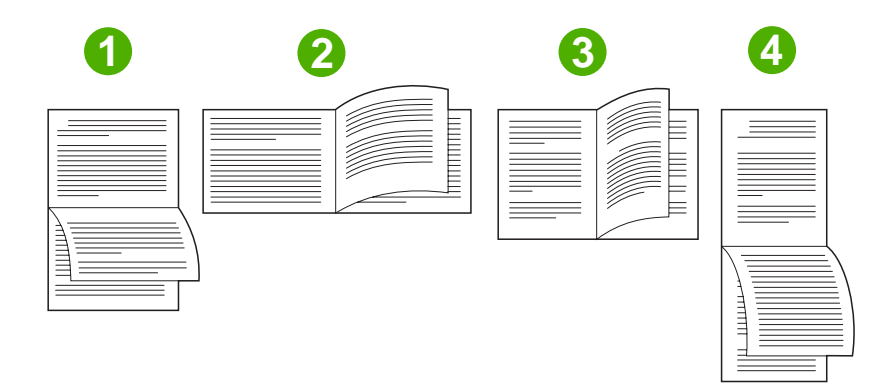

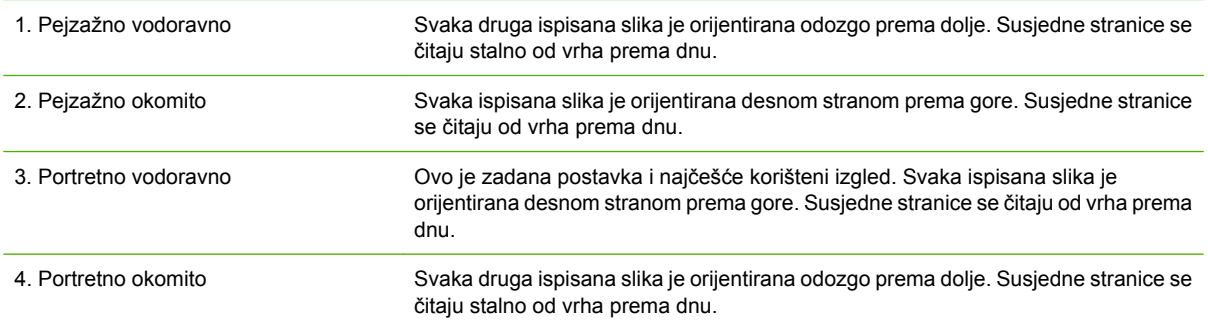

## **Stvaranje knjižica**

Na jedan list papira možete kopirati dvije stranice tako da se mogu presaviti u središtu i oblikovati knjižicu. Uređaj slaže stranice određenim redoslijedom. Na primjer, ako izvorni dokument ima osam stranica, uređaj će ispisati stranice 1 do 8 na isti list.

- **1.** U izborniku **File** (Datoteka) u programu odaberite **Print** (Ispis).
- **2.** Odaberite upravljački program, a zatim kliknite **Properties** (Svojstva) ili **Preferences** (Preference).
- **3.** Kliknite karticu **Finishing** (Završna obrada).
- **4.** Odaberite opciju **Print On Both Sides** (Obostrani ispis).
- **5.** U padajućem okviru za **Booklet Layout** (Izgled knjižice) odaberite **Left Edge Binding** (Uvezivanje na lijevoj margini) ili **Right Edge Binding** (Uvezivanje na desnoj margini). Postavka **Pages per Sheet** (Stranica po listu) automatski će se promijeniti na 2 stranice po listu.
- **6.** Kliknite **OK** (U redu).

## **Postavljanje mogućnosti spajanja**

### **Odaberite dodatak za spajanje u upravljačkom programu pisača**

- **1.** Kliknite **Start** (Početak), pokažite na **Settings** (Postavke), a zatim kliknite **Printers** (Pisači) (u sustavu Windows 2000) ili **Printers and Faxes** (Pisači i faksovi) (u sustavu Windows XP i Vista).
- **2.** Desnom tipkom miša kliknite ikonu HP-ovog proizvoda, a zatim kliknite **Properties** (Svojstva) ili **Printer Preferences** (Preference pisača).
- **3.** Kliknite karticu **Device Settings** (Postavke uređaja).
- **4.** Na kartici **Output** (Izlaz) kliknite padajući popis u odjeljku **Staple** (Spajalica), a zatim kliknite **Oneedge** (Jedan rub).

### **Konfiguriranje upravljačkog programa kako bi prepoznao dodatak za spajanje/slaganje**

- **1.** Otvorite mapu **Printers** (Pisači).
- **2.** Odaberite **HP Color LaserJet CM4730 MFP**.
- **3.** Na izborniku **File** (Datoteka) kliknite **Properties** (Svojstva).
- **4.** Odaberite karticu **Device Settings** (Postavke uređaja).
- **5.** Odaberite dodatak za spajanje/slaganje pomoću jedne od sljedećih metoda:

Listajte prema dolje do opcije **Automatic Configuration** (Automatsko konfiguriranje), odaberite **Update Now** (Ažuriraj sad), a zatim kliknite **Apply** (Primijeni).

**ILI**

Listajte prema dolje do opcije **Accessory Output Bin** (Izlazni pretinac dodatka), odaberite **HP-ov dodatak za spajanje/slaganje kapaciteta 500 listova** ili **HP izlazni sandučić s 3 pretinca - način rada** ili **HP izlazni sandučić s 3 pretinca - način slaganja** ili **HP izlazni sandučić s 3 pretinca -odjeljivanje funkcija**, i kliknite **Apply** (Primijeni).

### **Postavljanje opcija boja**

Opcije na kartici **Color** (Boje) kontroliraju kako se boje prepoznaju i ispisuju putem programa. Možete odabrati opcije **Automatic** (Automatski) ili **Manual** (Ručno). Više informacija potražite u odjeljku Upravljanje moguć[nostima ispisa u boji na Windows ra](#page-170-0)čunalima.

- Odaberite **Automatic** (Automatski) kako biste optimizirali postavke boja i nijansi za tekst, grafiku i fotografije. Postavka **Automatic** (Automatski) vam pruža dodatne opcije za boje kod programa i operativnih sustava koji podržavaju sustave upravljanja bojama. Ova postavka se preporuča kod ispisa dokumenata u boji.
- Odaberite **Manual** (Ručno) kako biste podesili postavke boja i nijansi za tekst, grafiku i fotografije. Ako koristite PCL upravljački program, možete podesiti RGB podatke. Ako koristite PS upravljački program, možete podesiti RGB ili CMYK podatke.

#### **Postavljanje opcija boja**

- **1.** U izborniku **File** (Datoteka) u programu odaberite**Print** (Ispis).
- **2.** Odaberite upravljački program, a zatim kliknite **Properties** (Svojstva) ili **Preferences** (Preference).
- **3.** Kliknite karticu **Color** (Boja).
- **4.** U području **Color Options** (Opcije boja) odaberite opciju koju želite koristiti.
- **5.** Ako ste odabrali **Manual** (Ručno), kliknite **Settings** (Postavke) kako bi se otvorio dijaloški okvir **Color Settings** (Postavke boje). Podesite individualne postavke za tekst, grafiku i fotografije. Također možete podesiti općenite postavke ispisa. Kliknite **OK** (U redu).
- **6.** U području **Color Themes** (Teme boja) odaberite opciju **RGB Color** (RGB boja) koju želite koristiti.
- **7.** Kliknite **OK** (U redu).

### **Korištenje kartice Services (Usluge)**

Ako je proizvod spojen na mrežu, koristite karticu **Services** (Usluge) kako biste dobili informacije o proizvodu i stanju potrošnog materijala. Kliknite **ikonu za stanje uređaja i potrošnog materijala** i otvorite stranicu **Device Status** (Stanje uređaja) u HP ugrađenom web poslužitelju. Ova stranica prikazuje trenutno stanje proizvoda, postotak zaliha potrošnog materijala i informacije o naručivanju potrošnog materijala. Više informacija potražite u poglavlju Ugrađ[eni web poslužitelj.](#page-209-0)

U području **Internet Services** (Internet usluge) odaberite opciju s popisa kako biste posjetili razne webstranice podrške za ovaj uređaj. Kliknite **Go!** (Idi!).

### **Korištenje dijaloškog okvira HP Digital Imaging Options (Opcije za HP digitalnu obradu slika)**

Koristite **HP Digital Imaging Options** (Opcije za HP digitalnu obradu slika) za kvalitetniji ispis fotografija i slika.

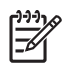

**Napomena HP Digital Imaging Options** (Opcije za HP digitalnu obradu slika) su dostupne za Windows 2000, Windows XP, Windows Server 2003 i Vista.

U dijaloškom okviru **HP Digital Imaging Options** (Opcije za HP digitalnu obradu slika) dostupne su sljedeće opcije:

- **Contrast Enhancement** (Poboljšanje kontrasta): Poboljšava boje i kontrast za izblijedjele fotografije. Kliknite **Automatic** (Automatski) kako biste softveru dopustili osvjetljivanje područja kojima je to potrebno.
- **Digital Flash** (Digitalna bljeskalica): Podešava ekspoziciju u tamnim područjima fotografija kako bi detalji postali vidljiviji. Kliknite **Automatic** (Automatski) kako biste softveru pisača omogućili ujednačavanje svjetline i tame.
- **SmartFocus** (Pametni fokus): Poboljšajte kvalitetu i oštrinu slika niske rezolucije, npr. slika preuzetih s Interneta. Kliknite **On** (Uključeno) kako bite softveru pisača omogućili pooštravanje detalja slike.
- **Sharpness** (Oštrina): Podesite oštrinu slike prema svojim preferencama. Kliknite **Automatic** (Automatski) kako biste softveru pisača omogućili postavljanje razine pooštravanja za sliku.
- **Smoothing** (Ujednačavanje): Za mekše slike. Kliknite **Automatic** (Automatski) kako biste softveru pisača omogućili postavljanje razine izglađivanja za sliku.

#### **Otvaranje dijaloškog okvira HP Digital Imaging Options (Opcije za HP digitalnu obradu slika)**

- **1.** Otvorite dijaloški okvir **Printer Properties** (Svojstva pisača).
- **2.** Kliknite karticu **Paper/Quality** (Papir/Kvaliteta), a zatim kliknite gumb **HP Digital Imaging** (HP digitalna obrada slika).

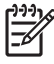

**Napomena** Ako ste instalirali softver HP Image Zone, možete ga koristiti za dodatno uređivanje i poboljšavanje digitalnih fotografija.

## **Značajke Macintosh upravljačkog programa pisača**

## **Stvaranje i korištenje prečaca za ispis u sustavu Macintosh**

Koristite prečace za ispis za spremanje trenutnih postavki upravljačkog programa pisača za ponovno korištenje.

#### **Stvaranje prečaca za ispis**

- **1.** U izborniku **File** (Datoteka) u programu odaberite **Print** (Ispis).
- **2.** Odaberite upravljački program, a zatim kliknite **Properties** (Svojstva) ili **Preferences** (Preference).
- **3.** Odaberite postavke ispisa.
- **4.** U okviru **Printing Shortcuts** (Prečaci za ispis) kliknite **Save As...** (Spremi kao) i upišite naziv prečaca.
- **5.** Kliknite **OK** (U redu).

#### **Upotreba prečaca za ispis**

- **1.** U izborniku **File** (Datoteka) u programu odaberite **Print** (Ispis).
- **2.** Odaberite upravljački program, a zatim kliknite **Properties** (Svojstva) ili **Preferences** (Preference).
- **3.** U okviru **Printing Shortcuts** (Prečaci za ispis) odaberite prečac za ispis koji želite koristiti.

**Napomena** Za korištenje zadanih postavki upravljačkog programa pisača odaberite **Factory Default** (Tvornički zadano).

### **Promjena veličine dokumenata ili ispis na papiru prilagođene veličine**

Dokumentu možete promijeniti veličinu kako bi odgovarala papiru drukčije veličine.

- **1.** U izborniku **File** (Datoteka) kliknite **Print** (Ispis).
- **2.** Otvorite izbornik **Paper Handling** (Rukovanje papirom).
- **3.** U području za **Destination Paper Size** (Veličina odredišnog papira) odaberite **Scale to fit paper size** (Prilagodi veličini papira), a zatim s padajućeg popisa odaberite veličinu.
- **4.** Ako samo želite koristiti papir koji je manji od dokumenta, odaberite **Scale down only** (Samo smanji).

### **Ispis naslovnice**

Možete ispisati posebnu naslovnicu za dokument koja uključuje poruku (npr. "Povjerljivo").

- **1.** U izborniku **File** (Datoteka) u programu odaberite**Print** (Ispis).
- **2.** Odaberite upravljački program, a zatim kliknite **Properties** (Svojstva) ili **Preferences** (Preference).
- **3.** Na kartici **Cover Page** (Naslovnica) ili **Paper/Quality** (Papir/Kvaliteta) odaberite želite li ispisati naslovnicu **Before Document** (Prije dokumenta) ili **After Document** (Nakon dokumenta).
- **4.** U skočnom izborniku **Cover Page Type** (Vrsta naslovnice) odaberite poruku koju želite ispisati na naslovnici.

**Napomena** Za ispis prazne naslovnice odaberite **Standard** (Standardno) kao **Cover Page Type** (Vrstu naslovnice).

### **Korištenje vodenih žigova**

Vodeni žig je napomena, npr. "Povjerljivo", koja je ispisana na pozadini svake stranice dokumenta.

- **1.** U izborniku **File** (Datoteka) kliknite **Print** (Ispis).
- **2.** Otvorite izbornik **Watermarks** (Vodeni žigovi).
- **3.** Pokraj opcije **Mode** (Način rada) odaberite koju vrstu vodenog žiga želite koristiti. Za ispis poluprozirne poruke odaberite **Watermark** (Vodeni žig). Za ispis poruke koja nije prozirna odaberite **Overlay** (Prekrivanje).
- **4.** Pokraj opcije **Pages** (Stranice) odaberite treba li vodeni žig ispisati na svim stranicama ili samo na prvoj.
- **5.** Pokraj opcije **Text** (Tekst) odaberite neku od standardnih poruka ili za unos nove poruke odaberite **Custom** (Prilagođeno).
- **6.** Odaberite opcije za preostale postavke.

### **Ispis više stranica na jedan list papira u sustavu Macintosh**

Možete ispisati više stranica na jedan list papira. Ova značajka osigurava praktičan način za ispis probnih stranica.

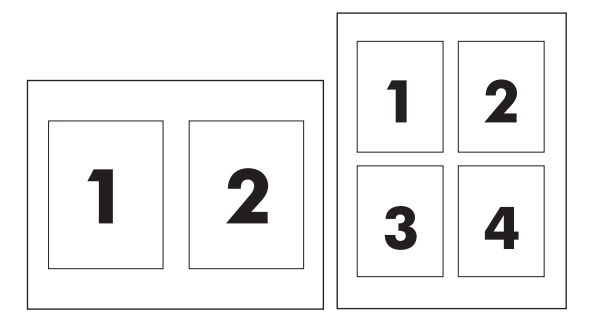

- **1.** U izborniku **File** (Datoteka) u programu odaberite **Print** (Ispis).
- **2.** Odaberite upravljački program, a zatim kliknite **Properties** (Svojstva) ili **Preferences** (Preference).
- **3.** Kliknite skočni izbornik **Layout** (Izgled).
- **4.** Pokraj opcije **Pages per Sheet** (Stranica po listu) odaberite broj stranica koje želite ispisati na svaki list (1, 2, 4, 6, 9 ili 16).

- **5.** Pokraj opcije **Layout Direction** (Smjer izgleda) odaberite redoslijed i smještaj stranica na listu.
- **6.** Pokraj opcije **Borders** (Obrub) odaberite vrstu obruba koju želite ispisati oko svake stranice na listu.

### **Ispis s obje strane papira (obostrani ispis)**

### **Automatski obostrani ispis**

Odredite mogućnosti obostranog ispisa na svom softverskom programu ili upravljačkom programu pisača. Ako ne vidite opcije, pomoću sljedećih informacija možete učiniti da vam opcije za obostrani ispis budu dostupne.

Za korištenje obostranog ispisa:

- Provjerite je li upravljački program pisača konfiguriran za prikazivanje mogućnosti obostranog ispisa: automatski i ručno.
- Nakon što se pojavi mogućnost obostranog ispisa, odaberite odgovarajuće postavke u softveru za upravljački program pisača, obuhvaćajući orijentaciju stranice i uveza.
- Automatski obostrani ispis *nije* moguć za određene vrste medija:
	- Prozirne folije
	- Omotnice
	- Naljepnice
	- Teški papir, izuzetno teški papir, papir za posjetnice i HP-ov hrapavi papir

Najveća masa papira za automatski obostrani ispis iznosi 120 g/m2.

- Automatski obostrani ispis podržava samo sljedeće veličine medija:
	- Letter
	- Legal
	- $\bullet$  B5
	- **Executive**
	- $-8,5 \times 13$
	- $\bullet$  A4
- Ručni obostrani ispis podržava sve veličine i više vrsta medija, *isključujući* folije, omotnice i naljepnice
- Ako su omogućena oba načina, i automatski i ručni obostrani ispis, MFP automatski ispisuje s obje strane, ukoliko dodatak za obostrani ispis podržava odabranu veličinu i vrstu medija. U suprotnom, moguć je ručni obostrani ispis.
- Za najbolje rezultate izbjegavajte obostrani ispis na medijima grube teksture i velike težine.
- Prilikom korištenja posebnih medija, kao što su memorandumi i obrasci, postavite medii u ladicu 2, 3 ili 4 licem nadolje i s logotipom na lijevoj strani. Posebne medije umetnite licem nadolje u ladicu 1, pri čemu logotip ulazi u MFP *zadnji*.

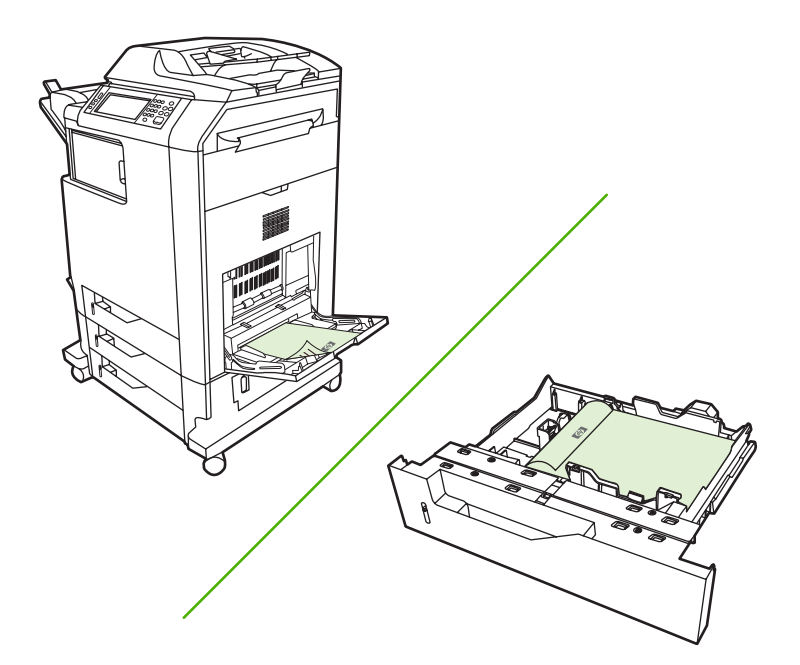

#### **Omogućavanje ili onemogućavanje automatskog obostranog ispisa na upravljačkoj ploči**

Ako u svom softverskom programu ili upravljačkom programu pisača ne možete podesiti postavke obostranog ispisa, podesite ih na upravljačkoj ploči. Tvornički zadana postavka je **jednostrano**.

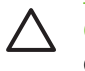

**OPREZ** Za ispis na naljepnicama nemojte koristiti obostrani ispis. Može doći do teških oštećenja.

**Napomena** Promjena postavki za obostrani ispis na upravljačkoj ploči MFP-a utječe na sve ispisne zadatke. Kad god je to moguće, promijenite postavke za obostrani ispis uz pomoć softverskog programa ili upravljačkog programa pisača.

**Napomena** Sve promjene načinjene u upravljačkom programu pisača imat će prednost pred postavkama načinjenim na upravljačkoj ploči MFP-a.

- **1.** Pomaknite se do i dodirnite Administration (Administracija).
- **2.** Dodirnite Default Job Options (Zadane opcije zadatka).
- **3.** Dodirnite Zadane opcije ispisa
- **4.** Dodirnite Print Sides (Strane ispisa).
- **5.** Dodirnite obostrano.
- **6.** Dodirnite Save (Spremi).

#### **Omogućavanje ili onemogućavanje automatskog obostranog ispisa na upravljačkoj ploči**

#### **Korištenje automatskog obostranog ispisa**

- **1.** Umetnite dovoljno papira za ispis u jednu od ladica. Ako umećete posebni papir, npr. papir sa zaglavljem, umetnite ga na jedan od sljedećih načina:
	- U ladicu 1 umetnite papir sa zaglavljem okrenut licem prema gore tako da donji rub prvi bude umetnut u pisač.
	- U sve druge ladice umećite papir sa zaglavljem licem okrenutim prema dolje tako da gornji rub bude u stražnjem dijelu ladice.
- **2.** Otvorite upravljački program pisača (vidi [Otvaranje upravlja](#page-84-0)čkih programa pisača).
- **3.** Otvorite skočni izbornik **Layout** (Izgled).
- **4.** Pokraj opcije **Two Sided Printing** (Dvostrani ispis) odaberite **Long-Edge Binding** (Uvez po dužini) ili **Short-Edge Binding** (Uvez po širini).
- **5.** Kliknite **Print** (Ispis).

#### **Opcije izgleda za obostrani ispis**

Slijede četiri mogućnosti položaja za obostrani ispis. Kako biste odabrali opciju 1 ili 4, odaberite **Flip Pages Up** (Okretanje stranica prema gore) u upravljačkom programu pisača.

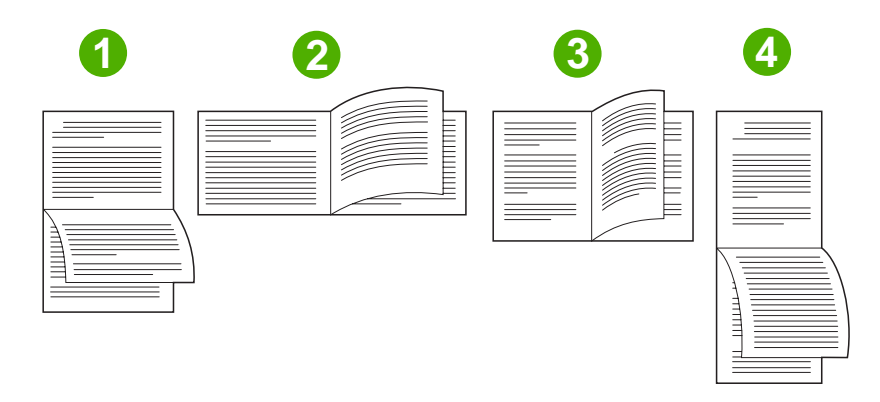

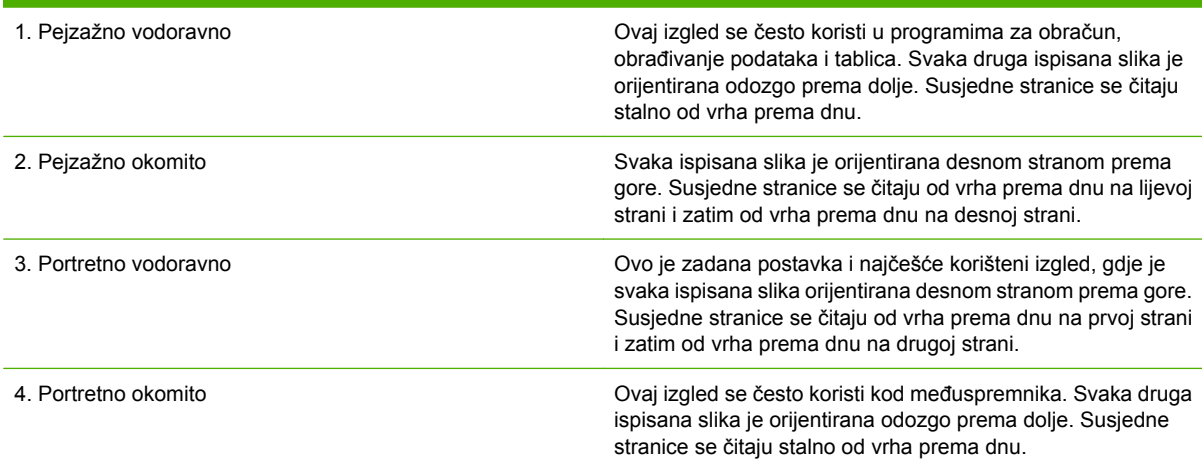

#### **Mogućnosti uvezivanja obostrano ispisanih zadataka**

Prije ispisivanja dokumenta s obostranim ispisom, pomoću upravljačkog programa pisača odaberite uvezivanje. Uvez na duljem rubu ili uvez sa strane predstavlja uobičajeni raspored koji se koristi pri uvezivanju knjiga. Uvez na kraćem rubu ili uvez na vrhu tipičan je za uvezivanje kalendara.

**Napomena** Zadana postavka uveza jest uvezivanje na duljem rubu kad stranica ima uspravnu orijentaciju (Portrait). Za postavljanje uveza po dužini kliknite potvrdni okvir **Flip Pages Up** (Okretanje stranica prema gore).

### **Ručni obostrani ispis.**

#### **Ručni obostrani ispis**

- **1.** Umetnite dovoljno papira za ispis u jednu od ladica. Ako umećete posebni papir, npr. papir sa zaglavljem, umetnite ga na jedan od sljedećih načina:
	- U ladicu 1 umetnite papir sa zaglavljem okrenut licem prema gore tako da donji rub prvi bude umetnut u pisač.
	- U sve druge ladice umećite papir sa zaglavljem licem okrenutim prema dolje tako da gornji rub bude u stražnjem dijelu ladice.

**OPREZ** Kako biste izbjegli zaglavljivanje, ne umećite papir teži od 105 g/m<sup>2</sup> (28-lb čvrsti papir).

- **2.** Otvorite upravljački program pisača (vidi [Otvaranje upravlja](#page-84-0)čkih programa pisača).
- **3.** U skočnom izborniku **Finishing** (Završna obrada) odaberite opciju **Manual Duplex** (Ručno obostrano).

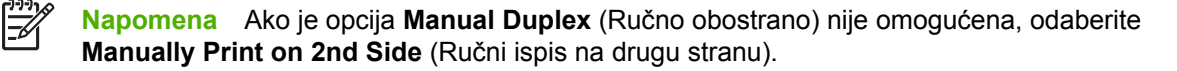

- **4.** Kliknite **Print** (Ispis). Slijedite upute u skočnom prozoru koje se pojavljuju na zaslonu računala prije zamjene izlaznog snopa u ladici 1 za ispis drugog dijela.
- **5.** Otiđite do pisača i uklonite prazni papir koji se nalazi u ladici 1.
- **6.** Umetnite ispisani snop licem prema gore tako da donji rub prvi bude umetnut u ladicu 1. *Morate* ispisati drugu stranu iz ladice 1.
- **7.** Ako se to od vas zatraži, pritisnite odgovarajući gumb na upravljačkoj ploči za nastavak.

### **Postavljanje mogućnosti spajanja**

### **Odaberite dodatak za spajanje u upravljačkom programu pisača**

- **1.** Otvorite dokument, a zatim kliknite **Print** (Ispis) na izborniku **File** (Datoteka).
- **2.** Odaberite odgovarajuću mogućnost spajanja.
- **3.** Na skočnom izborniku **Presets** (Unaprijed definirane postavke) kliknite **Save As**, (Spremi kao), a zatim unesite naziv gotove postavke.

### **Konfiguriranje upravljačkog programa kako bi prepoznao dodatak za spajanje/slaganje**

- **1.** Otvorite uslužni program **Printer Center** (Ispisni centar).
- **2.** Odaberite **HP Color LaserJet CM4730**.
- **3.** Na izborniku **File** (Datoteka) kliknite **Show Info** (Prikaži informacije).
- **4.** Odaberite karticu **Installable Options** (Mogućnosti za instaliranje dodataka).
- **5.** Listajte prema dolje do **Accessory Output Bins** (Izlazni pretinci dodatka), odaberite **HP 500 sheet stapler/stacker** (HP-ov dodatak za spajanje/slaganje kapaciteta 500 listova) ili **HP 700 Sheet 3 bin Mailbox** (HP-ov izlazni sandučić s 3 pretinca kapaciteta 700 listova).
- **6.** Kliknite **Apply Changes** (Primijeni promjene).

### **Postavljanje opcija boje**

Koristite skočni izbornik **Color Options** (Opcije boja) kako biste kontrolirali kako se boje prepoznaju i ispisuju putem programa.

- **1.** U izborniku **File** (Datoteka) u programu odaberite **Print** (Ispis).
- **2.** Odaberite upravljački program, a zatim kliknite **Properties** (Svojstva) ili **Preferences** (Preference).
- **3.** Otvorite skočni izbornik **Color Options** (Opcije boja).
- **4.** Ako koristite Mac OS X, kliknite **Show Advanced Options** (Prikaži napredne opcije).
- **5.** Podesite individualne postavke za tekst, grafiku i fotografije.

### **Upotreba izbornika Services (Usluge)**

Ako je uređaj spojen na mrežu, koristite karticu **Services** (Usluge) kako biste dobili informacije o uređaju i stanju potrošnog materijala.

- **1.** U izborniku **File** (Datoteka) kliknite **Print** (Ispis).
- **2.** Otvorite izbornik **Services** (Usluge).
- **3.** S padajućeg popisa odaberite zadatak, a zatim kliknite **Launch** (Pokreni). Ugrađeni web-poslužitelj se otvara na stranici koja pruža informacije za zadatak koji ste odabrali.
- **4.** Kako biste posjetili razne web-stranice podrške za ovaj uređaj, s padajućeg popisa odaberite opciju Internet Services (Internet usluge), a zatim kliknite **Go!** (Idi!)

## **Spajanje dokumenata**

Dodatak za spajanje/slaganje ima sljedeće specifikacije:

- $\bullet$  Može spojiti do 30 listova papira mase 75 g/m<sup>2</sup>.
- Može spajati papire veličine Letter, A4, Legal, Executive (JIS) i 8,5x13.
- Može složiti do 500 listova papira.
- Masa papira može varirati od 60 to 120 g/m<sup>2</sup>.
- Ako se ispisni zadatak sastoji od samo jednog ili više od 30 listova, MFP će papire poslati u ladicu i neće ih spajati.
- Podržava samo papir. Ne pokušavajte spajati druge medije, poput folija ili naljepnica. Dodatak za spajanje spaja najviše 20 listova sjajnog papira, posjetnica i HP hrapavog papira.

Najprije morate konfigurirati upravljački program pisača kako bi mogao prepoznati dodatak za spajanje/ slaganje. Kad želite koristiti dodatak za spajanje, morate odabrati mogućnost spajanja u softverskom programu, upravljačkom programu pisača ili MFP upravljačkoj ploči.

### **Odaberite dodatak za spajanje na upravljačkoj ploči za ispisane dokumente.**

- **1.** Pomaknite se do i dodirnite Administration (Administracija).
- **2.** Dodirnite Default Job Options (Zadane opcije zadatka).
- **3.** Dodirnite Default Copy Options (Zadane mogućnosti kopiranja).
- **4.** Dodirnite Staple/Collate (Spajanje/redanje).
- **5.** Dodirnite Staple (Spajanje).
- **6.** Dodirnite mogućnost spajanja koju želite koristiti.

**Napomena** Odabirom dodatka za spajanje, zadane postavke na zaslonu upravljačke ploče mijenjaju se u Staple (Spajanje). Moguće je da svi ispisani dokumenti budu spojeni. Međutim, postavke podešene u upravljačkom programu poništavaju postavke promijenjene na upravljačkoj ploči.

### **Podešavanje dodatka za spajanje na kontrolnoj ploči za sva kopiranja**

 $\mathbb{E}$ **Napomena** Sljedećim postupkom mijenjate zadane postavke za sva kopiranja.

- **1.** Pomaknite se do i dodirnite Administration (Administracija).
- **2.** Dodirnite Default Job Options (Zadane opcije zadatka).
- **3.** Dodirnite Default Copy Options (Zadane mogućnosti kopiranja).
- **4.** Dodirnite Staple/Collate (Spajanje/redanje).
- **5.** Dodirnite Staple (Spajanje).
- **6.** Dodirnite mogućnost spajanja koju želite koristiti.

### **Postavljanje dodatka za spajanje za jedan zadatak kopiranja na upravljačkoj ploči**

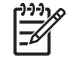

**Napomena** Sljedećim postupkom postavlja se mogućnost spajanja samo za trenutni zadatak kopiranja.

- **1.** Pomaknite se do i dodirnite Copy (Kopiranje).
- **2.** Dodirnite Staple/Collate (Spajanje/redanje).
- **3.** Dodirnite mogućnost spajanja koju želite koristiti.

### **Konfiguriranje uređaja za prestanak ili nastavak rada kad je prazan spremnik sa spajalicama**

Možete navesti hoće li uređaj prekinuti ispis kad se isprazni spremnik sa spajalicama ili će nastaviti s ispisom, ali neće spajati papire.

- **1.** Pomaknite se do i dodirnite Administration (Administracija).
- **2.** Pomaknite se do i dodirnite Device Behavior (Rad uređaja).
- **3.** Pomaknite se do i dodirnite Stapler/Stacker (Dodatak za spajanje/slaganje).
- **4.** Dodirnite Staples Out (Nema spajalica).
- **5.** Dodirnite mogućnost koju želite koristiti:
	- Odaberite Stop da biste prekinuli ispis sve dok ne zamijenite spremnik sa spajalicama.
	- Odaberite Continue (Nastavak) da biste nastavili s ispisivanjem, bez spajanja.

### **Umetanje spajalica**

Ako se na zaslonu MFP upravljačke ploče pojavi poruka **Stapler Low On Staples (Dodatku za spajanje ponestaje spajalica)** (u dodatku za spajanje ostalo je manje od 20 spajalica) ili poruka **Replace Stapler Cartridge (Zamjena spremnika spajalica)** (dodatak za spajanje je prazan ili se preostale spajalice ne mogu iskoristiti). Kako biste naručili novi spremnik sa spajalicama, pogledajte [Kataloški brojevi.](#page-332-0)

Dodatak za spajanje prihvatit će naredbu za spajanje ako nema spajalica, ali neće spajati stranice. Upravljački program se može konfigurirati kako bi se onemogućilo spajanje ako je spremnik sa spajalicama prazan.

Za umetanje spajalica slijedite postupak opisan u nastavku.

**1.** Pritisnite i držite gumb za otpuštanje na vrhu dodatka za spajanje/slaganje. Izvadite dodatak za spajanje/slaganje iz uređaja.

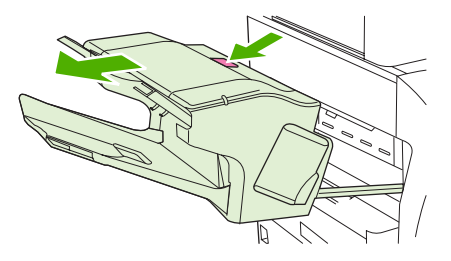

**2.** Otvorite pokrov spremnika sa spajalicama.

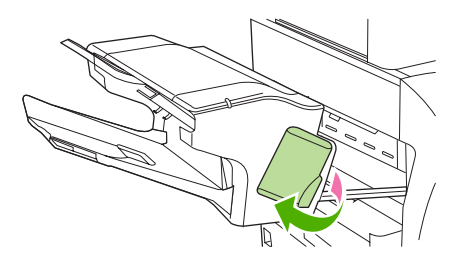

**3.** Uhvatite zelenu ručicu spremnika sa spajalicama i izvadite stari spremnik iz jedinice dodatka za spajanje.

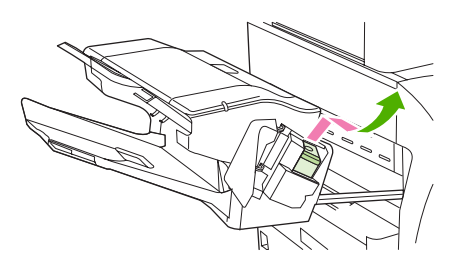

**4.** Umetnite novi spremnik sa spajalicama u jedinicu dodatka za spajanje i pritisnite zelenu ručicu tako da sjedne na mjesto.

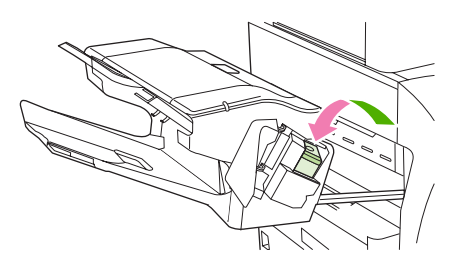

**5.** Zatvorite pokrov spremnika sa spajalicama i gurnite dodatak za spajanje/slaganje natrag u uređaj.

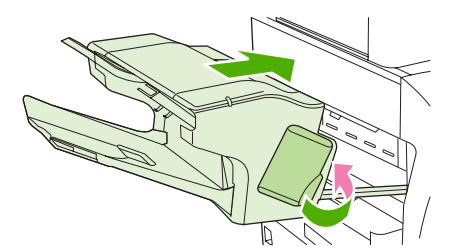

## **Otkazivanje zadatka ispisa**

Zahtjev za ispis možete prekinuti putem upravljačke ploče ili softverskog programa. Upute o prekidu zahtjeva za ispis s računala u mreži potražite u zaslonskoj pomoći za određeni mrežni softver.

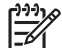

**Napomena** Nakon otkazivanja zadatka ispisa, prekid svih ispisa može potrajati neko vrijeme.

## **Zaustavljanje trenutnog zadatka ispisa na upravljačkoj ploči pisača**

- **1.** Na upravljačkoj ploči pisača pritisnite Stop.
- **2.** Na zaslonu osjetljivom na dodir, u zaslonu **Device Has Been Paused** (Uređaj je zaustavljen) kliknite **Cancel current job** (Poništi trenutni zadatak).

**Napomena** Zadatak koji je u kasnijoj fazi postupka ispisa možda se neće moći poništiti.

### **Zaustavljanje trenutnog zadatka ispisa iz programa**

Na zaslonu se nakratko prikazuje dijaloški okvir s opcijom za otkazivanje zadatka ispisa.

Ako je pisač od softvera primio nekoliko zahtjeva za ispis, oni se možda nalaze u redu čekanja na ispis (na primjer, u opciji Windows Print Manager). Detaljnije upute za otkazivanje zahtjeva za ispis s računala potražite u dokumentaciji za softver.

Ako se zadatak ispisa nalazi u redu čekanja (u memoriji računala) ili u redu čekanja na ispis (Windows 2000 ili XP), zadatak ispisa izbrišite tamo.

Kliknite **Start**, a zatim kliknite **Printers** (Pisači). Dvaput kliknite ikonu uređaja kako biste otvorili red čekanja na ispis. Odaberite zadatak ispisa koji želite otkazati i zatim pritisnite Delete (Izbriši). Ako zadatak ispisa nije otkazan, možda trebate zatvoriti program i ponovo pokrenuti računalo.

# **10 Upotreba boje**

Uređaji iz serije HP Color LaserJet CM4730 MFP nude odličan ispis u boji čim konfigurirate MFP. Oni nude kombinaciju automatskih značajki za rukovanje bojama radi stvaranja izvrsne kvalitete ispisa u boji za klasične uredske korisnike te sofisticirane alate za stručnjake koji imaju iskustva s ispisivanjem u boji.

Serija HP Color LaserJet CM4730 MFP oslanja se na pažljivo dizajnirane i testirane tablice boja kako bi osigurala ujednačen i točan prikaz svih boja koje je moguće ispisati.

- [HP ImageREt 3600](#page-161-0)
- **•** Ogranič[eno korištenje boje](#page-162-0)
- [Odabir papira](#page-163-0)
- Moguć[nosti boja](#page-164-0)
- [sRGB](#page-165-0)
- Ispis u č[etiri boje CMYK](#page-166-0)
- [CMYK tintna emulacija \(samo PostScript\)](#page-167-0)
- Usklađ[ivanje boja](#page-168-0)
- Upravljanje moguć[nostima ispisa u boji na Windows ra](#page-170-0)čunalima
- Upravljanje moguć[nostima ispisa u boji na Macintosh ra](#page-173-0)čunalima

## <span id="page-161-0"></span>**HP ImageREt 3600**

Tehnologija ispisa HP ImageREt 3600 predstavlja sustav inovativnih tehnologija koju je razvio isključivo HP kako bi se dobila superiorna kvaliteta ispisa. Sustav HP ImageREt izdvaja se u svojoj oblasti time što integrira tehnološka poboljšanja i optimizira svaki pojedinačni element ispisnog sustava. Razvijeno je nekoliko kategorija u okviru sustava HP ImageREt kako bi se zadovoljile različite potrebe korisnika.

Sustav koristi ključne laserske tehnologije za ispis u boji, uključujući poboljšanja slike, poseban potrošni materijal i slike visoke rezolucije, kako bi se dobila superiorna kvaliteta slika za opće uredske dokumente i marketinške materijale. Sustav HP Image REt 3600 optimiziran je za laserski ispis u boji na HP-ovom visokosjajnom papiru, no daje odlične rezultate kod svih podržanih medija i u različitim uvjetima okruženja.

## <span id="page-162-0"></span>**Ograničeno korištenje boje**

Kod serije uređaja HP Color LaserJet CM4730 MFP uključena je i postavka Restrict Color (Ograničavanje korištenja boja). Administrator mreže može upotrijebiti ovu postavku kako bi korisniku ograničio pristup značajkama ispisa i kopiranja u boji s ciljem uštede tonera u boji. Ako vam nije omogućen ispis u boji, obratite se administratoru mreže.

## **Ograničavanje ispisa u boji**

- **1.** Pomaknite se do i dodirnite Administration (Administracija).
- **2.** Dodirnite Management (Upravljanje).
- **3.** Dodirnite Restrict Color Use (Ograničeno korištenje boje).
- **4.** Dodirnite Color printing access (Pristup ispisu u boji).
- **5.** Odaberite jednu od sljedećih mogućnosti:
	- Disable Color (Onemogući korištenje boja). Ova postavka uskraćuje mogućnosti ispisa u boji svim korisnicima.
	- Enable Color (Omogućiti boju) (zadano). Ova postavka dopušta korištenje mogućnosti ispisa u boji svim korisnicima.
	- Color If Allowed (U boji ako je dopušteno). Ova postavka omogućuje mrežnom administratoru da dopusti upotrebu boje odabranim korisnicima i/ili aplikacijama. Pomoću ugrađenog Web poslužitelja odredite koji korisnici i/ili aplikacije mogu ispisivati u boji.
- **6.** Dodirnite Save (Spremi).

Za više informacija o ograničavanju i izvještavanju u odnosu na korištenje boja, posjetite [http://www.hp.com/go/coloraccess.](http://www.hp.com/go/coloraccess)

## **Ograničavanje kopiranja u boji**

- **1.** Pomaknite se do i dodirnite Administration (Administracija).
- **2.** Dodirnite Management (Upravljanje).
- **3.** Dodirnite Restrict Color Use (Ograničeno korištenje boje).
- **4.** Dodirnite Color copying access (Pristup kopiranju u boji).
- **5.** Odaberite jednu od sljedećih mogućnosti:
	- Enable Color (Omogućiti boju) (zadano). Ova postavka dopušta korištenje mogućnosti kopiranja u boji svim korisnicima.
	- Disable Color (Onemogući korištenje boja). Ova postavka uskraćuje mogućnosti kopiranja u boji svim korisnicima.
- **6.** Dodirnite Save (Spremi).

Za više informacija o ograničavanju i izvještavanju u odnosu na korištenje boja, posjetite [http://www.hp.com/go/coloraccess.](http://www.hp.com/go/coloraccess)

## <span id="page-163-0"></span>**Odabir papira**

Za najbolju kvalitetu boja i slike potrebno je na izborniku MFP-a ili prednjoj ploči odabrati odgovarajuću vrstu medija.

## <span id="page-164-0"></span>**Mogućnosti boja**

Mogućnosti boja nude optimalni ispis u boji za različite vrste dokumenata.

Mogućnosti boja koriste označavanje objekata, što omogućuje optimalne postavke boja i polutonova za različite objekte na stranici (tekst, grafika i fotografije). Upravljački program pisača utvrđuje koji se objekti koriste na stranici te pomoću postavki polutonova i boja omogućuje najbolju kvalitetu ispisa za svaki pojedini objekt. Označavanje objekata u kombinaciji s optimiziranim zadanim postavkama daje vrhunske boje bez imalo napora.

U Windows okruženju, mogućnosti boja **Automatic** (Automatski) i **Manual** (Ručno) nalaze se na kartici **Color** (Boja) u upravljačkom programu pisača.

Pojedinosti o tome možete pogledati na **[Izaberite pravilni upravlja](#page-81-0)čki program pisača**.

## <span id="page-165-0"></span>**sRGB**

Standard crvena-zelena-plava (sRGB) predstavlja diljem svijeta rasprostranjeni standard boja, kojeg su izvorno razvili stručnjaci HP-a i Microsofta kao uobičajeni jezik boja za monitore, ulazne uređaje (skenere, digitalne fotoaparate) kao i izlazne uređaje (MFP, pisače, plotere). To je zadani komplet boja koji se koristi kod HP-ovih proizvoda, Microsoftovih operativnih sustava, na Internetu i kod najvećeg dijela uredskog softvera koji se danas nudi na tržištu. Standard sRGB predstavlja prepoznatljivo svojstvo tipičnih Windows računalnih monitora i to je standard u koji se uključuje i televizija visoke definicije.

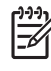

**Napomena** Izgled boja na zaslonu može ovisiti i o drugim čimbenicima, kao što su vrsta monitora koji koristite i rasvjeta u prostoriji. Pojedinosti o tome možete pogledati na Usklađ[ivanje](#page-168-0) [boja.](#page-168-0)

Standardom sRGB pri komunikaciji boja koriste se i najnovije verzije programa Adobe PhotoShop, CorelDRAW™, Microsoft Office kao i mnogi drugi softverski programi. Najvažnije pri tom je to što je ovaj standard, kao zadani komplet boja u Microsoftovim operativnim sustavima, postao široko prihvaćen kao sredstvo za razmjenu podataka o boji između softverskih programa i uređaja, pri čemu se koristi zajednička definicija boja koja omogućuje korisnicima puno bolje usklađivanje boja. Standrad sRGB pruža vam mogućnost da automatski uskladite boje između MFP-a, monitora vašeg računala i drugih ulaznih uređaja (skener, digitalna kamera), pri čemu ne morate biti stručnjak za boje da bi to postigli.

## <span id="page-166-0"></span>**Ispis u četiri boje — CMYK**

Cijan, magenta, žuta i crna (CMYK) su tinte koje se koriste pri ispisu. Postupak se često naziva četverobojnim ispisom. CMYK datoteke obično se koriste i imaju podrijetlo u grafičkoj umjetnosti (tisak i izdavaštvo). MFP prima CMYK boje preko PS upravljačkog programa pisača. MFP-ov prikaz CMYK boja dizajniran je tako da osigura bogate, zasićene boje za tekst i grafiku.

## <span id="page-167-0"></span>**CMYK tintna emulacija (samo PostScript)**

MFP-ov prikaz CMYK boja može se postaviti tako da se dobije izgled nekoliko standardnih kompleta tinte za ofsetni tisak. U nekim slučajevima vrijednosti CMYK boja na nekoj slici ili dokumentu možda neće biti sukladne MFP-u. Na primjer, dokument može biti optimiziran za neki drugi pisač. Za najbolje rezultate, CMYK vrijednosti prilagodite sukladno uređaju HP Color LaserJet CM4730 MFP. Odaberite odgovarajući ulazni profil za boje u upravljačkom programu pisača.

- **Default CMYK+** (Zadano CMYK+). HP-ova CMYK+ tehnologija daje optimalne rezultate ispisa kod većine ispisnih zadataka.
- **Specification for Web Offset Publications (SWOP)** (Specifikacija za internetske ofsetne publikacije (SWOP)). Opći tintni standard u Sjedinjenim Državama i drugim državama/regijama.
- **Euroscale**. Opći tintni standard u Europi i drugim državama/regijama.
- **Dainippon Ink and Chemical (DIC)**. Opći tintni standard u Japanu i drugim državama/regijama.
- **Custom profile** (Prilagođeni profil). Odaberite ovu mogućnost kako biste koristili prilagođeni ulazni profil s ciljem preciznog upravljanja ispisom u boji, primjerice, kako bi se dobio ispis oponašanjem nekog drugog HP-ovog LaserJet pisača u boji. Profili za boje mogu se preuzeti s web mjesta <http://www.hp.com>.

## <span id="page-168-0"></span>**Usklađivanje boja**

Postupak usklađivanja ispisanih boja MFP-a s bojama na zaslonu računala prilično je složen jer pisači i računalni monitori koriste različite metode za prikaz boja. Monitori *prikazuju* boje u svjetlosnim pikselima koristeći RGB (crvena, zelena, plava) postupak za prikaz boja, dok pisači *ispisuju* boje koristeći CMYK (cijan, magenta, žuta i crna) postupak.

Nekoliko čimbenika može utjecati na vašu mogućnost usklađivanja ispisanih boja s bojama na zaslonu. U ove čimbenike spadaju:

- Ispisni mediji
- Koloranti pisača (tinte i toneri, na primjer)
- Postupak ispisa (inkjet, tiskarska ili laserska tehnologija, na primjer)
- Rasvjeta u prostoriji
- Osobne razlike u percipiranju boja
- Softverski programi
- Upravljački programi pisača
- Operativni sustav računala
- **Monitori**
- Video kartice i upravljački programi
- Radno okruženje (vlažnost zraka, na primjer)

Imajte u vidu gornje čimbenike ako boje na zaslonu nisu sasvim usklađene s ispisanim bojama.

Za većinu korisnika, najbolji način za usklađivanje boja na zaslonu i boja u MFP-u je ispis standardnih sRGB boja.

### **PANTONE® usklađivanje boja**

PANTONE® ima više sustava za usklađivanje boja. PANTONE® sustav za usklađivanje vrlo je popularan i koristi tinte u krutom stanju za postizanje širokog raspona nijansi i tonova boja. Za pojedinosti o tome kako koristiti PANTONE® sustav za usklađivanje s ovim MFP-om pogledajte na [http://www.hp.com/support/ljcm4730mfp.](http://www.hp.com/support/ljcm4730mfp)

**Napomena** Generirane PANTONE® boje možda neće biti sukladne standardima koje je utvrdio PANTONE. Točne boje potražite u najnovijim publikacijama tvrtke PANTONE. PANTONE® i ostali tržišni znaci tvrtke Pantone, Inc. vlasništvo su tvrtke Pantone, Inc. © Pantone, Inc., 2000.

### **Usklađivanje boja prema katalogu s uzorcima**

Riječ je o složenom postupku usklađivanja boja ispisanih putem MFP-a s prethodno tiskanim katalozima s uzorcima i standardnim priručnicima o bojama U načelu, moguće je postići relativno dobru usklađenost boja u odnosu na katalog s uzorcima ako je katalog tiskan uz upotrebu sljedećih tinti: cijan, magenta, žuta i crna. Ovi katalozi obično se nazivaju katalozima s uzorcima procesnih boja.

Neki katalozi s uzorcima tiskaju se pomoću spot boja (kod kojih se za svaku boju koristi njena zasebna tinta). Spot boje su posebno proizvedeni koloranti. Mnoge od ovih spot boja nalaze se izvan raspona

boja MFP-a. Najveći dio kataloga s uzorcima spot boja ima i popratni katalog s uzorcima procesnih boja, pomoću kojeg se određena spot boja može približno prikazati kombinacijom CMYK boja.

U najvećem dijelu kataloga s uzorcima procesnih boja napominje se koji procesni standardi su bili upotrijebljeni pri tiskanju kataloga. U većini slučajeva bit će to SWOP, EURO ili DIC. Kako biste postigli optimalnu usklađenost s bojama u katalogu s uzorcima, odaberite odgovarajuću tintnu emulaciju na MFP-ovom izborniku. Ako ne možete utvrditi o kojem procesnom standardu se radi, koristite SWOP tintnu emulaciju.

### **Ispis uzoraka boje**

Kako biste koristili uzorke boje, odaberite uzorak boje koji je najsličniji željenoj boji. Koristite vrijednost boje uzorka u softverskom programu kako biste opisali predmet koji želite uskladiti. Boje se mogu razlikovati ovisno o vrsti papira i softverskom programu koji se koristi. Za više pojedinosti o tome kako koristiti uzorke boje, posjetite<http://www.hp.com/support/ljcm4730mfp>.

Koristite sljedeći postupak kako biste ispisali uzorke boje na MFP-u putem upravljačke ploče:

- **1.** Dodirnite Information (Informacije).
- **2.** Dodirnite Sample Pages/Fonts (Primjeri stranica/fontova).
- **3.** Dodirnite CMYK Samples (CMYK uzorci) ili RGB Samples (RGB uzorci). Stranice će se ispisati.

## <span id="page-170-0"></span>**Upravljanje mogućnostima ispisa u boji na Windows računalima**

Postavljanje mogućnosti ispisa u boji na automatske postavke obično donosi najbolju kvalitetu ispisa za većinu običnih ispisnih zahtjeva. Međutim, ručno postavljanje mogućnosti ispisa u boji može poboljšati izgled nekih dokumenata. Neki od primjera takvih dokumenata su marketinške brošure koje sadrže brojne slike ili dokumenti ispisani na vrsti medija koja se ne nalazi na popisu upravljačkog programa pisača.

U operacijskom sustavu Windows možete ispisati dokument u sivim tonovima ili promijeniti mogućnosti boja uz pomoć postavki na kartici **Color** (Boja) u upravljačkom programu pisača.

### **Ispis u sivim tonovima**

Odaberite mogućnost **Print in Grayscale** (Ispis u sivim tonovima) u upravljačkom programu pisača za ispis dokumenta u crno-bijeloj boji.

### **Postavljanje mogućnosti boja u operacijskom sustavu Windows**

Pomoću mogućnosti na kartici **Color** (Boja) upravlja se prepoznavanjem i ispisom boja putem softverskih programa. Možete odabrati između mogućnosti boja **Automatic** (Automatski) i **Manual** (Ručno). Pojedinosti o tome možete pogledati na Upravljanje mogućnostima ispisa u boji na Windows računalima.

- Odaberite **Automatic** (Automatski) kako biste optimizirali boje i polutonove koji se koriste za svaki element dokumenta (kao što su tekst, grafika i fotografije). Postavka **Automatic** (Automatski) pruža vam dodatne mogućnosti boja kod softverskih programa i operativnih sustava koji podržavaju sustave upravljanja bojama. Ova se postavka preporučuje kod ispisa dokumenata u boji.
- Odaberite **Manual** (Ručno) kako biste ručno podesili postavke boja i polutonova za tekst, grafiku i fotografije. Ako koristite PCL upravljački program, možete podesiti RGB podatke. Ako koristite PS upravljački program, možete podesiti RGB ili CMYK podatke.

#### **Postavljanje mogućnosti boja**

- **1.** Otvorite upravljački program pisača.
- **2.** Kliknite karticu **Color** (Boja).
- **3.** U području **Color Options** (Mogućnosti boja) odaberite mogućnost koju želite koristiti.
- **4.** Ako ste odabrali **Manual** (Ručno), kliknite **Settings** (Postavke) kako bi se otvorio dijaloški okvir **Color Settings** (Postavke boje). Podesite pojedinačne postavke za tekst, grafiku i fotografije. Također možete podesiti općenite postavke ispisa. Kliknite **OK** (U redu).
- **5.** U području **Color Themes** (Teme boja) odaberite mogućnost **RGB Color** (RGB boja) koju želite koristiti.
- **6.** Kliknite **OK** (U redu).

## **RGB boja (Teme boja)**

Dostupno je pet vrijednosti za postavku **RGB Color** (RGB boja):

- Odaberite **Default (sRGB)** (Zadano (sRGB)) za većinu potreba ispisa. Ova postavka pisaču daje uputu da prepozna RGB boje kao sRGB, što predstavlja standard prihvaćen od Microsofta i World Wide Web konzorcija (W3C).
- Odaberite **Image optimization (sRGB)** (Optimizacija slike (sRGB)) kako biste poboljšali dokumente čiji sadržaj su uglavnom bitmap slike, kao GIF ili JPEG datoteke. Ova postavka pisaču daje uputu da koristi najbolje usklađivanje boja za prikaz sRGB, bitmap slika. Ova postavka nema nikakvog utjecaja na tekst ili vektorsku grafiku. Korištenje sjajnih medija u kombinaciji s ovom postavkom omogućuje maksimalno poboljšanje.
- Odaberite **AdobeRGB** za dokumente koji koriste komplet boja *AdobeRGB* umjesto sRGB. Na primjer, neki digitalni fotoaparati snimaju slike u AdobeRBG standardu, a i dokumenti proizvedeni pomoću Adobe PhotoShopa koriste komplet boja AdobeRGB. Kad se ispisuje putem profesionalnog softverskog programa koji koristi AdobeRGB, važno je isključiti upravljanje bojama u softverskom programu i omogućiti softveru pisača da upravlja kompletom boja.
- Odaberite **None** (Prazno) kako biste pisaču dali uputu za ispis RGB podatka u neposrednom načinu rada uređaja. Kako bi se dokumenti prikazali pravilno pri izboru ove mogućnosti, bojama morate upravljati putem programa u kojem radite ili putem operativnog sustava.

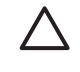

**OPREZ** Ovu mogućnost koristite samo ako su vam poznati postupci upravljanja bojama putem softverskog programa ili operativnog sustava.

● Odaberite **Custom Profile** (Prilagođeni profil) kad želite umnožavati ispis s drugih pisača. Ova postavka pisaču daje uputu da koristi prilagođeni ulazni profil radi preciznijeg predviđanja i kontrole ispisa u boji. Prilagođene profile možete preuzeti sa [www.hp.com](http://www.hp.com).

## **Automatsko ili ručno podešavanje boja**

Mogućnost **Automatic** (Automatsko) podešavanje boja optimizira postupak s neutralnom sivom bojom, upotrebu polutonova i poboljšanje rubova koje se koristi za svaki element u dokumentu. Za dodatne informacije pogledajte [Izaberite pravilni upravlja](#page-81-0)čki program pisača.

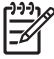

**Napomena** Automatsko podešavanje boja je zadana postavka i preporučuje se za ispis većine dokumenata u boji.

Mogućnost **Manual** (Ručno) podešavanje boja omogućuje vam podešavanje postupka s neutralnom sivom bojom, upotrebu polutonova i poboljšanje rubova kod teksta, grafike i fotografija. Za pristup mogućnostima ručnog podešavanja boja, s kartice **Color** (Boja) odaberite **Manual** (Ručno), a zatim odaberite **Settings**(Postavke).

### **Mogućnosti ručnog podešavanja boja**

Mogućnosti ručnog podešavanja boja možete koristiti za kontrolu rubova, polutonove i neutralne sive tonove.

#### **Kontrola rubova**

Postavka **Edge Control** (Kontrola rubova) određuje kako se prikazuju rubovi. Kontrola rubova ima tri komponente: prilagođavanje pomoću polutonova, tehnologija poboljšane rezolucije i preklapanje. Prilagođavanje pomoću polutonova pojačava oštrinu rubova. Preklapanje smanjuje efekt nepravilnog poravnavanja boja time što se rubovi susjednih predmeta lagano preklapanju. Pomoću tehnologije poboljšane rezolucije boja rubovi postaju glatkiji.

**Napomena** Ako između predmeta primijetite bijele razmake ili ako primijetite prostore na čijim rubovima se primjećuje slaba sjena cijan, magenta ili žute boje, odaberite postavku za kontrolu rubova koja će poboljšati razinu preklapanja.

Dostupne su četiri razine kontrole rubova:

- Postavka **Maximum** (Maksimalno) pruža najvišu razinu preklapanja. Postavke za prilagođavanje pomoću polutonova i tehnologiju poboljšane rezolucije boja su uključene.
- Postavka **Normal** (Uobičajeno) je zadana postavka preklapanja. Preklapanje je na srednjoj razini. Postavke za prilagođavanje pomoću polutonova i tehnologiju poboljšane rezolucije boja su uključene.
- Postavka **Light** (Lagano) pruža najnižu razinu preklapanja. Postavke za prilagođavanje pomoću polutonova i tehnologiju poboljšane rezolucije boja su uključene.
- Postavka **Off** (Isključeno) isključuje preklapanje, prilagođavanje pomoću polutonova i tehnologiju poboljšane rezolucije boja.

#### **Mogućnosti polutonova**

Mogućnosti polutonova odražavaju se na rezoluciju i oštrinu ispisa u boji. Postavke za polutonove možete odabrati posebno za tekst, grafiku ili fotografije. Postoje dvije mogućnosti polutonova: **Smooth** (Ujednačeno) i **Detail** (Detaljno).

- Mogućnost **Smooth** (Ujednačeno) omogućuje bolje rezultate za velika, jednoliko popunjena područja ispisa. Ona isto tako pospješuje ujednačenost fine gradacije boja na fotografijama. Ovu mogućnost odaberite kad je potrebno dati prednost jednoliko i ujednačeno popunjenim područjima.
- Mogućnost **Detail** (Detaljno) korisna je za tekst i grafiku koji zahtijevaju oštre razlike između linija i boja ili za slike koje sadrže šare ili puno detalja. Ovu mogućnost odaberite kad je prednost potrebno dati oštrim rubovima i detaljima.

**Napomena** Neki softverski programi pretvaraju tekst ili grafiku u bitmap slike. U takvim se slučajevima postavljanje mogućnosti boja za **Photographs** (Fotografije) odražava i na izgled teksta i grafike.

#### **Neutralni sivi tonovi**

Postavka **Neutral Grays** (Neutralni sivi tonovi) određuje metodu koja se koristi za stvaranje tonova sive boje za tekst, grafiku i fotografije.

Dostupne su dvije vrijednosti za postavku **Neutral Grays** (Neutralni sivi tonovi):

- **Black Only** (Samo crna) generira neutralne boje (sive tonove i crnu) koristeći samo crni toner. Time se jamče neutralne boje bez nijanse drugih boja.
- **4-Color** (Četverobojno) generira neutralne boje (sive tonove i crnu) kombiniranjem sve četiri boje tonera. Ovom metodom postiže se ujednačenija gradacija i prijelaz s neutralnih na ostale boje, a isto tako njom se postiže i najintenzivnija crna boja.

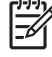

**Napomena** Neki softverski programi pretvaraju tekst ili grafiku u raster slike. U takvim se slučajevima postavljanje mogućnosti boja za **Photographs** (Fotografije) odražava i na izgled teksta i grafike.

## <span id="page-173-0"></span>**Upravljanje mogućnostima ispisa u boji na Macintosh računalima**

Postavljanje mogućnosti ispisa u boji na automatske postavke obično donosi najbolju kvalitetu ispisa za većinu uobičajenih ispisnih zahtjeva. Međutim, ručno postavljanje mogućnosti ispisa u boji može poboljšati izgled nekih dokumenata. Neki od primjera takvih dokumenata su marketinške brošure koje sadrže brojne slike ili dokumenti ispisani na vrsti medija koja se ne nalazi na popisu upravljačkog programa pisača.

Uz pomoć skočnog izbornika **Color Options** (Mogućnosti boja) u dijaloškom okviru **Print** (Ispis) možete ispisati dokument u sivim tonovima ili promijeniti mogućnosti ispisa u boji.

Za dodatne informacije o tome kako pristupiti upravljačkom programu pisača, pogledajte [Izaberite](#page-81-0) [pravilni upravlja](#page-81-0)čki program pisača.

### **Ispis u sivoj boji**

Ako u upravljačkom programu pisača odaberete mogućnost **Print Color as Gray** (Ispis u sivoj boji), dokument će se ispisati u crnoj boji i nijansama sive. Ova mogućnost korisna je za pregled preliminarnih primjeraka slajdova i ispisanih dokumenata ili za ispis dokumenata u boji koji će se fotokopirati ili faksirati.

### **Postavljanje mogućnosti boja u sustavu Macintosh**

Koristite skočni izbornik **Color Options** (Mogućnosti boja) kako biste kontrolirali kako se boje prepoznaju i ispisuju putem softverskih programa.

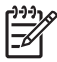

**Napomena** Za dodatne informacije o upotrebi mogućnosti boja, pogledajte Upravljanje mogućnostima ispisa u boji na Macintosh računalima.

#### **Postavljanje mogućnosti boja**

- **1.** Otvorite upravljački program pisača (pogledajte [Izaberite pravilni upravlja](#page-81-0)čki program pisača).
- **2.** Otvorite skočni izbornik **Color Options** (Mogućnosti boja).
- **3.** Ako koristite Mac OS X, kliknite **Show Advanced Options** (Prikaži napredne mogućnosti).
- **4.** Ručno podesite pojedinačne postavke za tekst, grafiku i fotografije.

### **Napredne mogućnosti boja za tekst, grafiku i fotografije**

Pomoću ručnog podešavanja boja podesite mogućnosti za ispisni zadatak **Color** (Boja) (ili **Color Map** (Mapa boja)) i **Halftoning** (Upotreba polutonova).

### **Mogućnosti polutonova**

Mogućnosti polutonova odražavaju se na rezoluciju i oštrinu ispisa u boji. Možete odabrati postavke za polutonove posebno za tekst, grafiku ili fotografije. Postoje dvije mogućnosti polutonova: **Smooth** (Ujednačeno) i **Detail** (Detaljno).

- Mogućnost **Smooth** (Ujednačeno) omogućuje bolje rezultate za velika, jednoliko popunjena područja ispisa. Ona isto tako pospješuje ujednačenost fine gradacije boja na fotografijama. Ovu mogućnost odaberite kad je potrebno dati prednost jednoliko i ujednačeno popunjenim područjima
- Mogućnost **Detail** (Detaljno) korisna je za tekst i grafiku koji zahtijevaju oštre razlike između linija i boja ili za slike koje sadrže šare ili puno detalja. Ovu mogućnost odaberite kad je prednost potrebno dati oštrim rubovima i detaljima.

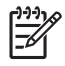

**Napomena** Neki softverski programi pretvaraju tekst ili grafiku u raster slike. U takvim se slučajevima postavke **Photographs** (Fotografije) odražavaju i na tekst i grafiku.

#### **Neutralni sivi tonovi**

Postavka **Neutral Grays** (Neutralni sivi tonovi) određuje metodu koja se koristi za stvaranje tonova sive boje za tekst, grafiku i fotografije.

Dostupne su dvije vrijednosti za postavku **Neutral Grays** (Neutralni sivi tonovi):

- Black Only (Samo crna) generira neutralne boje (sive tonove i crnu) koristeći samo crni toner. Time se jamče neutralne boje bez nijanse drugih boja.
- **4-Color** (Četverobojno) generira neutralne boje (sive tonove i crnu) kombiniranjem sve četiri boje tonera. Ovom metodom postiže se ujednačenija gradacija i prijelaz s neutralnih na ostale boje, a isto tako njom se postiže i najintenzivnija crna boja.

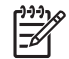

**Napomena** Neki softverski programi pretvaraju tekst ili grafiku u raster slike. U takvim se slučajevima postavke **Photographs** (Fotografije) odražavaju i na tekst i grafiku.

### **RGB boja**

Dostupno je pet vrijednosti za postavku **RGB Color** (RGB boja):

- Odaberite **Default (sRGB)** (Zadano (sRGB)) za većinu potreba ispisa. Ova postavka pisaču daje uputu da prepozna RGB boje kao sRGB, što predstavlja standard prihvaćen od Microsofta i World Wide Web organizacije (www).
- Odaberite **Image optimization (sRGB)** (Optimizacija slike (sRGB)) kako biste poboljšali dokumente čiji sadržaj su uglavnom bitmap slike, kao GIF ili JPEG datoteke. Ova postavka pisaču daje uputu da koristi najbolje usklađivanje boja za prikaz sRGB, bitmap slika. Ova postavka nema nikakvog utjecaja na tekst ili vektorsku grafiku. Korištenje sjajnih medija u kombinaciji s ovom postavkom omogućuje maksimalno poboljšanje.
- Odaberite **AdobeRGB** za dokumente koji koriste komplet boja AdobeRGB umjesto sRGB. Na primjer, neki digitalni fotoaparati snimaju slike u AdobeRBG standardu, a i dokumenti proizvedeni pomoću Adobe PhotoShopa koriste komplet boja AdobeRGB. Kad se ispisuje putem profesionalnog softverskog programa koji koristi AdobeRGB, važno je isključiti upravljanje bojama u softverskom programu i omogućiti softveru pisača da upravlja kompletom boja.

● Odaberite **None** (Prazno) kako biste pisaču dali uputu za ispis RGB podatka u neposrednom načinu rada uređaja. Kako bi se dokumenti prikazali pravilno pri izboru ove mogućnosti, bojama morate upravljati putem programa u kojem radite ili putem operativnog sustava.

**OPREZ** Ovu mogućnost koristite samo ako su vam poznati postupci upravljanja bojama putem softverskog programa ili operativnog sustava.

● Odaberite **Custom Profile** (Prilagođeni profil) kad želite umnožavati ispis s drugih pisača. Ova postavka pisaču daje uputu da koristi prilagođeni ulazni profil radi preciznijeg predviđanja i kontrole ispisa u boji. Prilagođene profile možete preuzeti sa<http://www.hp.com>.

### **Kontrola rubova**

Postavka **Edge Control** (Kontrola rubova) određuje kako se prikazuju rubovi. Kontrola rubova ima tri komponente: prilagođavanje pomoću polutonova, tehnologija poboljšane rezolucije (REt) i preklapanje. Prilagođavanje pomoću polutonova pojačava oštrinu rubova. Preklapanje smanjuje efekt nepravilnog poravnavanja boja time što se rubovi susjednih predmeta lagano preklapanju. Pomoću tehnologije poboljšane rezolucije boja rubovi postaju glatkiji.

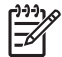

**Napomena** Ako između predmeta primijetite bijele razmake ili ako primijetite prostore na čijim rubovima se primjećuje slaba sjena cijan, magenta ili žute boje, odaberite postavku za kontrolu rubova koja će poboljšati razinu preklapanja.

Dostupne su četiri razine kontrole rubova:

- Postavka **Maximum** (Maksimalno) pruža najvišu razinu preklapanja. Postavke za prilagođavanje pomoću polutonova i tehnologiju poboljšane rezolucije boja su uključene.
- Postavka **Normal** (Uobičajeno) je zadana postavka preklapanja. Preklapanje je na srednjoj razini. Postavke za prilagođavanje pomoću polutonova i tehnologiju poboljšane rezolucije boja su uključene.
- Postavka **Light** (Lagano) pruža najnižu razinu preklapanja. Postavke za prilagođavanje pomoću polutonova i tehnologiju poboljšane rezolucije boja su uključene.
- Postavka **Off** (Isključeno) isključuje preklapanje, prilagođavanje pomoću polutonova i tehnologiju poboljšane rezolucije boja.

# **11 Kopiranje**

Ovaj uređaj može raditi kao samostalni kopirni stroj. Nije potrebno instalirati softver za sustav ispisa na računalu, postavke kopiranja možete podesiti na upravljačkoj ploči. Izvornike možete kopirati koristeći ulagač dokumenata ili staklo skenera.

Ovo poglavlje pruža informacije o kopiranju i promjeni postavki kopiranja, uključujući i slijedeće teme:

- [Upotreba zaslona Copy \(Kopiranje\)](#page-177-0)
- [Postavite zadane postavke kopiranja](#page-178-0)
- [Osnovne instrukcije kopiranja](#page-179-0)
- [Namjestite postavke kopiranja](#page-180-0)
- [Kopiranje dvostranih dokumenata](#page-182-0)
- [Kopiranje izvornika razli](#page-184-0)čitih veličina
- [Promijenite postavke redanja kopija](#page-185-0)
- [Kopiranje fotografija i knjiga](#page-186-0)
- [Kombiniranje zadataka kopiranja pomo](#page-187-0)ću Formiranje zadatka
- **•** [Poništi kopiranje](#page-188-0)

Preporučeno je da prije korištenja uređaja za kopiranje pregledate osnovne informacije upravljačke ploče. Pojedinosti o tome pogledajte u dijelu [Korištenje upravlja](#page-29-0)čke ploče.

## <span id="page-177-0"></span>**Upotreba zaslona Copy (Kopiranje)**

Na početnoj stranici dodirnite Copy (Kopiranje) za prikaz zaslona Copy (Kopiranje). Na početku je vidljivo samo prvih šest funkcija kopiranja. Ako želite vidjeti dodatne funkcije kopiranja, dodirnite More Options (Više mogućnosti).

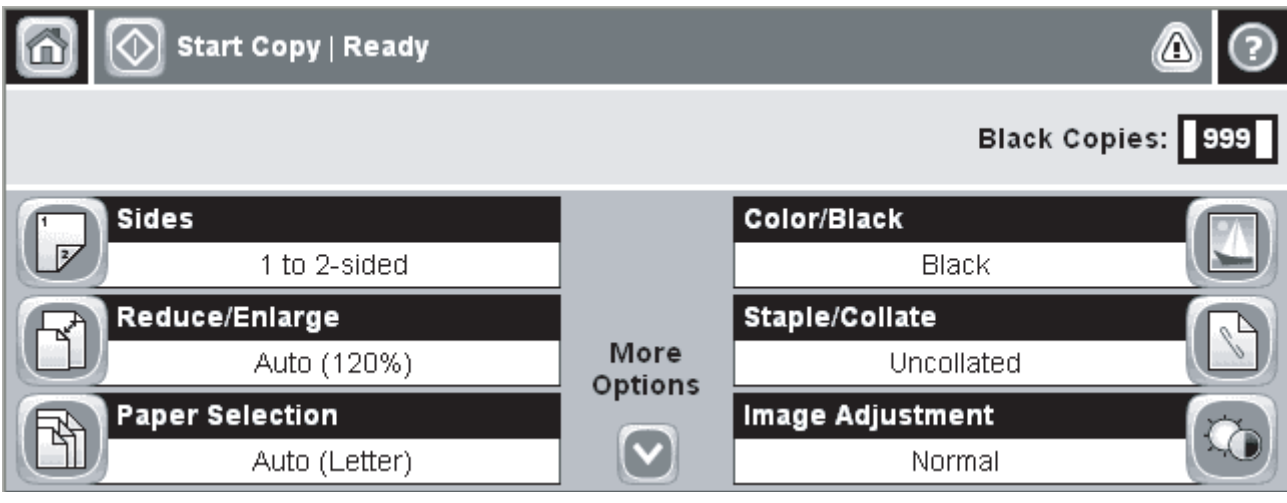

**Slika 11-1** Zaslon Copy (Kopiranje)

## <span id="page-178-0"></span>**Postavite zadane postavke kopiranja**

Sa administracijskim izbornikom možete odrediti zadane postavke koje vrijede za sve zadatke kopiranja. Ako je potrebno možete preći preko većine postavki za pojedine zadatke. Nakon što je zadatak završen, uređaj se vraća na zadane postavke.

- **1.** Sa početnog prikaza, primaknite se i dodirnite Administration (Administracija).
- 2. Dodirnite Default Job Options (Zadane opcije zadatka), te onda dodirnite Default Copy Options (Zadane mogućnosti kopiranja).
- **3.** Dostupno je više mogućnosti. Možete postaviti zadane postavke za sve opcije, ili samo za neke.

Za više informacija o svakoj opciji, pogledajte [Namjestite postavke kopiranja](#page-180-0). Ugrađeni sustav za pomoć ima objašnjenje za svaku od opcija. Dodirnite gumb Pomoć (<sup>2</sup>) u gornjem desnom kutu zaslona.

**4.** Za izlaz iz administracijskog izbornike, dodirnite gumb Početna stranica (**a**) u gornjem lijevom kutu zaslona.

## <span id="page-179-0"></span>**Osnovne instrukcije kopiranja**

Ovaj odlomak pruža osnovne instrukcije za kopiranje.

### **Kopija sa stakla skenera**

Pomoću stakla skanera možete napraviti i do 999 kopija malih, laganih medija (manje od 60 g/m<sup>2</sup>) ili teških medija (više od 105 g/m<sup>2</sup>) Tu su uključeni mediji kao što su recepti, izresci iz časopisa, fotografije, stari dokumenti, izrabljeni dokumenti i knjige.

Izvorni dokument položite na staklo okrenutog prema dole. Rubove izvornika poravnajte sa gornjim lijevim kutom stakla.

Da bi kopirali sa uobičajenim postavkama kopiranja, sa numeričkom tipkovnicom na upravljačkoj ploči unesite broj željenih kopija, te pritisnite Start. Ako želite koristiti prilagođene postavke, dodirnite Copy (Kopiranje). Odredite postavke i pritisnite Start. Pojedinosti o prilagođenim postavkama možete pronaći u dijelu [Namjestite postavke kopiranja.](#page-180-0)

### **Kopiranje iz ulagača dokumenata**

Koristite ulagač dokumenata za kopiranje najviše 999 kopija dokumenta koji ima do 50 stranica (ovisno o debljini stranice). Dokument položite u ulagač dokumenata sa stranicama okrenutim prema gore.

Da bi kopirali sa uobičajenim postavkama kopiranja, sa numeričkom tipkovnicom na upravljačkoj ploči unesite broj željenih kopija, te pritisnite Start. Ako želite koristiti prilagođene postavke, dodirnite Copy (Kopiranje). Odredite postavke i pritisnite Start. Pojedinosti o prilagođenim postavkama možete pronaći u dijelu [Namjestite postavke kopiranja.](#page-180-0)

Prije što počnete s drugim kopiranjem, izvadite izvorni dokument iz izlazne ladice ulagača dokumenata koja se nalazi ispod ladice ulaznog ulagača, te izvadite kopije iz odgovarajuće izlazne ladice.
## **Namjestite postavke kopiranja**

Uređaj nudi nekoliko funkcija sa kojima možete optimizirati kopirani izlaz. Sve te funkcije su dostupne na zaslonu Copy (Kopiranje).

Zaslon Copy (Kopiranje) se sastoji od nekoliko stranica. Sa prve stranice, dodirnite More Options (Više mogućnosti) za odlazak na slijedeću stranicu. Onda dodirnite gumbe sa gore ili dolje usmjerenim strelicama za prebacivanje na ostale stranice.

Za pojedinosti o korištenju mogućnosti, dodirnite datu mogućnost te potom dodirnite gumb za pomoć ( ) u gornjem desnom kutu zaslona. Sljedeća tabela prikazuje pregled mogućnosti kopiranja.

**Napomena** Ovisno o postavkama koje je postavio administrator, moguće je da se neke od tih mogućnosti neće prikazati. Mogućnosti u tabeli su ispisane u redoslijedu u kojem se mogu prikazati.

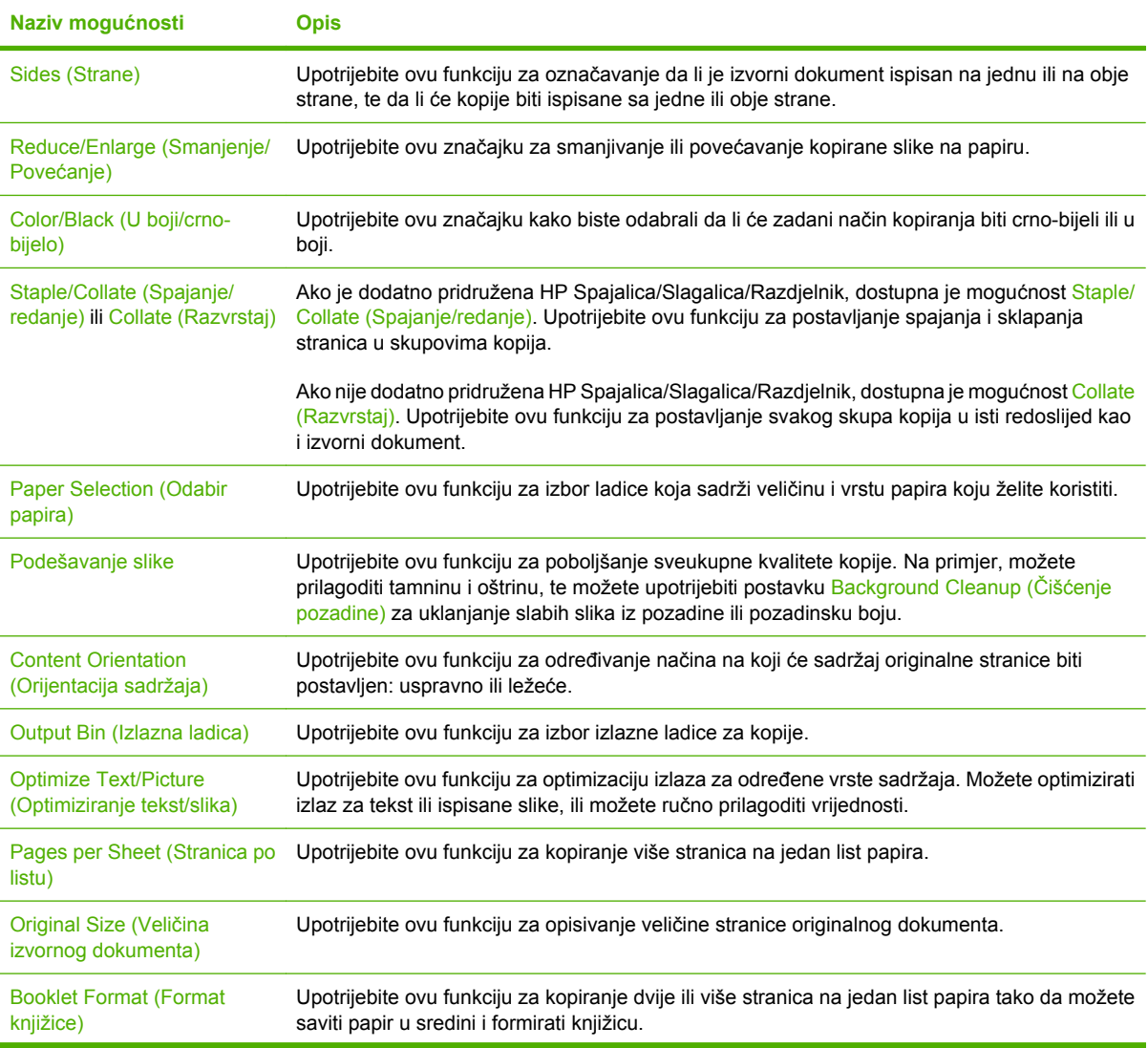

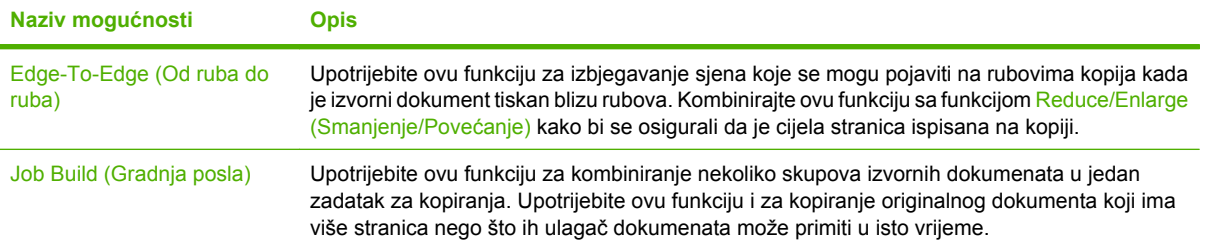

## **Kopiranje dvostranih dokumenata**

Dvostrani dokumenti mogu biti kopirani ručno ili automatski.

### **Ručno kopiranje dvostranih dokumenata**

Kopije iz ovog procesa so ispisane na jednoj strani te ih morate ručno poredati.

- **1.** Ubacite dokumente za kopiranje u ulaznu ladicu ulagača dokumenata sa prvom stranicom okrenutom prema dolje te sa vrhom stranice prema ulazu ulagača dokumenata.
- **2.** Dodirnite Start Copy (Počni kopiranje). Kopiraju i ispisuju se neparne stranice.
- **3.** Uzmite papire iz izlazne ladice ulagača dokumenata te ih ponovno ubacite sa zadnjom stranicom okrenutom prema gore te vrhom stranice prema ulazu ulagača dokumenata.
- **4.** Dodirnite Start Copy (Počni kopiranje). Kopiraju i ispisuju se parne stranice.
- **5.** Poredajte parne i neparne ispisane kopije.

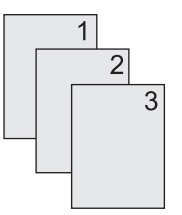

### **Automatsko kopiranje dvostranih dokumenata**

Zadane postavke kopiranja su jednostrane na jednostrane. Upotrijebite slijedeće procedure za mijenjanje postavki za kopiranje sa ili na dvostrane dokumente.

#### **Izrada dvostranih kopija iz jednostranih dokumenata**

- **1.** Ubacite dokumente za kopiranje u ulaznu ladicu ulagača dokumenata sa prvom stranicom okrenutom prema gore te sa vrhom stranice prema naprijed.
- **2.** Na upravljačkoj ploči dodirnite Copy (Kopiranje).
- **3.** Dodirnite Sides (Strane).
- **4.** Dodirnite **jednostrani izvornik, obostrani ispis**.
- **5.** Dodirnite OK (U redu).
- **6.** Dodirnite Start Copy (Počni kopiranje).

#### **Izrada dvostranih kopija iz dvostranih dokumenata**

- **1.** Ubacite dokumente za kopiranje u ulaznu ladicu ulagača dokumenata sa prvom stranicom okrenutom prema gore te sa vrhom stranice prema naprijed.
- **2.** Na upravljačkoj ploči dodirnite Copy (Kopiranje).
- **3.** Dodirnite Sides (Strane).
- **4.** Dodirnite **obostrani izvornik, obostrani ispis**.
- **5.** Dodirnite OK (U redu).
- **6.** Dodirnite Start Copy (Počni kopiranje).

#### **Izrada jednostranih kopija iz dvostranih dokumenata**

- **1.** Ubacite dokumente za kopiranje u ulaznu ladicu ulagača dokumenata sa prvom stranicom okrenutom prema gore te sa vrhom stranice prema naprijed.
- **2.** Na upravljačkoj ploči dodirnite Copy (Kopiranje).
- **3.** Dodirnite Sides (Strane).
- **4.** Dodirnite **obostrani izvornik, jednostrani ispis**.
- **5.** Dodirnite OK (U redu).
- **6.** Dodirnite Start Copy (Počni kopiranje).

# **Kopiranje izvornika različitih veličina**

Možete kopirat izvorne dokumente koji su ispisani na različite veličine papira ako su uobičajenih dimenzija. Na primjer, možete kombinirati formate letter i legal, ili A4 i A5.

- **1.** Listove izvornog dokumenta poravnajte tako da su svi jednake širine.
- **2.** Postavite listove okrenute prema gore u ulagač dokumenata te obje vodilice za papir prilagodite dokumentu.
- **3.** Sa početnog prikaza dodirnite Copy (Kopiranje).
- **4.** Dodirnite Original Size (Veličina izvornog dokumenta).

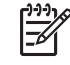

**Napomena** Ako ova mogućnost nije na prvom prikazu, dodirnite More Options (Više mogućnosti) dok se ne pojavi.

- **5.** Odaberite Mixed Ltr/Lgl (Miješano Ltr/Lgl), a potom dodirnite OK (U redu).
- **6.** Dodirnite Start Copy (Počni kopiranje).

# **Promijenite postavke redanja kopija**

Možete postaviti uređaj da automatski reda višestruke kopije u skupove. Na primjer, ako radite dvije kopije od 3 stranice te je automatsko redanje uključeno, stranice su ispisane po sljedećem redoslijedu: 1,2,3,1,2,3. Ako je automatsko redanje isključeno, stranice su ispisane po sljedećem redoslijedu: 1,1,2,2,3,3.

Kako bi koristili automatsko redanje, veličina izvornog dokumenta mora stati u memoriju. Ako ne stane, uređaj će napraviti samo jednu kopiju te će se pojaviti poruka sa obavještenjem o promjeni. Ako se to dogodi, završite zadatak pomoću neke od sljedećih metoda:

- Podijelite zadatak na manje koji sadrže manje stranica.
- **Napravite odjednom samo jednu kopiju dokumenta.**
- **•** Isključite automatsko redanje.

Postavke redanja koje postavite su u upotrebi za sve kopije dok ih ne promijenite. Zadane postavke za automatsko redanje su On (Uključeno).

- **1.** Na upravljačkoj ploči dodirnite Copy (Kopiranje).
- **2.** Dodirnite Staple/Collate (Spajanje/redanje) ili Collate (Razvrstaj).
- **3.** Dodirnite Off (Isključeno).
- **4.** Dodirnite OK (U redu).

# **Kopiranje fotografija i knjiga**

#### **Kopiranje fotografije**

**Napomena** Fotografije kopirajte u ravnom skeneru i ne ulagača dokumenata.

- **1.** Podignite poklopac te položite fotografiju na ravni skener sa slikanom stranom prema dolje i lijevim gornjim kutom u lijevom gornjem kutu stakla.
- **2.** Nježno zatvorite poklopac.
- **3.** Dodirnite Start Copy (Počni kopiranje).

#### **Kopiranje knjige**

- **1.** Podignite poklopac te položite knjigu na ravni skener sa stranicom koju želite kopirati na gornji lijevi kut stakla.
- **2.** Nježno zatvorite poklopac.
- **3.** Nježno pritisnite poklopac kako bi knjigu pritisnuli na površinu ravnog skenera.
- **4.** Dodirnite Start Copy (Počni kopiranje).

### **Kombiniranje zadataka kopiranja pomoću Formiranje zadatka**

S funkcijom Formiranje zadatka možete napraviti jedan zadatak kopiranja iz više optičkih čitanja. Možete koristiti ulagač dokumenata ili staklo skenera. Postavke za prvo čitanje se koriste za sva sljedeća čitanja.

- **1.** Dodirnite Copy (Kopiranje).
- **2.** Pomaknite se do i dodirnite Job Build (Gradnja posla).
- **3.** Dodirnite Job Build On (Gradnja posla uključena).
- **4.** Dodirnite OK (U redu).
- **5.** Po potrebi izaberite željene opcije kopiranja.
- **6.** Dodirnite Start Copy (Počni kopiranje). Nakon što se svaka stranica skenira, upravljačka ploča će vas upitati da li želite skenirati još stranica.
- **7.** Ako zadatak sadrži još stranica, umetnite sljedeću stranicu te dodirnite Start Copy (Počni kopiranje).

Ako zadatak ne sadrži više stranica, dodirnite **Finished (Završeno)** za ispis.

₩ **Napomena** Ako pri funkciji formiranja zadatka skenirate prvu stranicu dokumenta koristeći ulagač dokumenta, tada morate i sve ostale stranice skenirati pomoću njega. Ako pri funkciji formiranja zadatka skenirate prvu stranicu dokumenta koristeći staklo skanera, tada morate i sve ostale stranice skenirati pomoću njega.

# **Poništi kopiranje**

Kako biste prekinuli trenutno kopiranje, na upravljačkoj ploči dodirnite Stop. Ovime zaustavljamo uređaj. Potom dodirnite Cancel Current Job (Poništi trenutni posao).

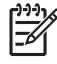

**Napomena** Ako poništite kopiranje, maknite dokument sa ravnog skenera ili automatskog ulagača dokumenata.

# **12 Skeniranje i slanje putem e-pošte**

MFP omogućuje skeniranje u boji i digitalno slanje. Pomoću upravljačke ploče možete skenirati crno bijele dokumente ili dokumente u boji i poslati ih na adresu e-pošte u obliku privitka. Kako bi mogli koristiti digitalno slanja, uređaj mora biti povezan s lokalnom mrežom (LAN).

**Napomena** Ikona e-pošte se ne prikazuje na upravljačkoj ploči ako e-pošta nije konfigurirana.

U ovom poglavlju obrađene su sljedeće teme:

- [Konfiguriranje postavki e-pošte](#page-191-0)
- [Korištenje zaslona za slanje e-pošte](#page-193-0)
- [Obavljanje osnovnih funkcija e-pošte](#page-194-0)
- [Upotreba adresara](#page-196-0)
- [Promjena postavki e-pošte za trenutni zadatak](#page-198-0)
- [Skeniranje u mapu](#page-199-0)
- [Skeniranje u odredište radnog tijeka](#page-200-0)

# <span id="page-191-0"></span>**Konfiguriranje postavki e-pošte**

Prije slanja dokumenta u poruku e-pošte potrebno je konfigurirati uređaj.

**Napomena** Slijede upute za konfiguriranje uređaja s upravljačke ploče. Ove postupke možete 17 uraditi i putem ugrađenog web poslužitelja. Pojedinosti o tome možete pogledati na [Ugra](#page-209-0)đeni web poslužiteli.

### **Podržani protokoli**

HP LaserJet CM4730 MFP modeli podržavaju Simple Mail Transfer Protocol (SMTP) i Lightweight Directory Access Protocol (LDAP).

#### **SMTP**

- SMTP je skupina pravila kojima se definira interakcija između programa za slanje i primanje epošte. Kako bi mogao poslati dokument u poruku e-pošte, uređaj mora biti spojen s lokalnom mrežom (LAN) koja ima pristup poslužitelju e-pošte koji podržava SMTP. SMTP poslužitelj mora isto tako imati pristup Internetu.
- Ako koristite LAN vezu, IP adresu ili naziv glavnog računala za svoj SMTP poslužitelj potražite kod administratora sustava. Ako se povezujete putem DSL veze ili kabela, IP adresu za SMTP poslužitelj potražite kod davatelja internetskih usluga.

#### **LDAP**

- LDAP se koristi za pristup bazama podataka. Kad uređaj koristi LDAP, on pretražuje globalni popis adresa e-pošte. Kad počnete unositi adresu e-pošte, LDAP koristi značajku automatskog dovršetka koja raspolaže popisom adresa e-pošte koje odgovaraju znakovima koje unosite. Kako nastavljate unositi znakove, popis odgovarajućih adresa e-pošte postaje manji.
- Uređaj podržava LDAP, ali mu za slanje e-pošte nije potrebna veza s LDAP poslužiteljem.

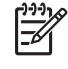

**Napomena** Ako trebate promijeniti LDAP postavke, morate to učiniti pomoću ugrađenog web poslužitelja. Za više informacija vidi Ugrađ[eni web poslužitelj](#page-209-0) ili *Embedded Web Server User Guide* (Korisnički priručnik za ugrađeni web poslužitelj) na CD-u uređaja.

### **Konfiguriranje postavki e-pošte poslužitelja**

Kod administratora sustava ili pomoću upravljačke ploče pronađite IP adresu SMTP poslužitelja. Zatim na sljedeći način ručno konfigurirajte i provjerite IP adresu.

#### **Konfiguracija adrese SMTP pristupnika**

- **1.** Na početnom zaslonu dodirnite Administration (Administracija).
- **2.** Dodirnite Initial Setup (Početno postavljanje).
- **3.** Dodirnite E-mail Setup (Postavljanje e-pošte), a zatim dodirnite SMTP Gateway (SMTP pristupnik).
- **4.** Utipkajte adresu SMTP pristupnika, u obliku IP adrese ili naziva domene. Ako ne znate IP adresu ili naziv domene, obratite se administratoru mreže.
- **5.** Dodirnite OK.

#### **Testiranje SMTP postavki**

- **1.** Na početnom zaslonu dodirnite Administration (Administracija).
- **2.** Dodirnite Initial Setup (Početno postavljanje).
- **3.** Dodirnite E-mail Setup (Postavljanje e-pošte), a zatim Test Send Gateways (Testiranje slanja pristupnika).

Ako je konfiguracija ispravna, na zaslonu upravljačke ploče pojavit će se **Gateways OK** (Pristupnici su u redu).

Ako je prvi test bio uspješan, pošaljite e-poštu na svoju adresu koristeći značajku digitalnog slanja. Uspješno ste konfigurirali značajku digitalno slanja ako primite poruku e-pošte.

Ako ne primite e-poštu, probleme sa softverom za digitalno slanje riješite na sljedeći način:

- Provjerite SMTP i adresu da biste bili sigurni da ste ih pravilno upisali.
- Ispišite stranicu s konfiguracijom. Provjerite je li točna adresa SMTP pristupnika.
- Provjerite radi li mreža ispravno. S računala pošaljite poruku e-pošte na svoju adresu. Ako je primite, mreža radi ispravno. Ako je ne primite, obratite se administratoru sustava ili davatelju internetskih usluga (ISP).
- Pokrenite datoteku DISCOVER.EXE. Program pokušava pronaći pristupnik. Datoteku možete preuzeti s web mjesta tvrtke HP na adresi<http://www.hp.com/support/ljcm4730mfp>.

# <span id="page-193-0"></span>**Korištenje zaslona za slanje e-pošte**

Koristite zaslon osjetljiv na dodir za kretanje kroz opcije zaslona za slanje e-pošte.

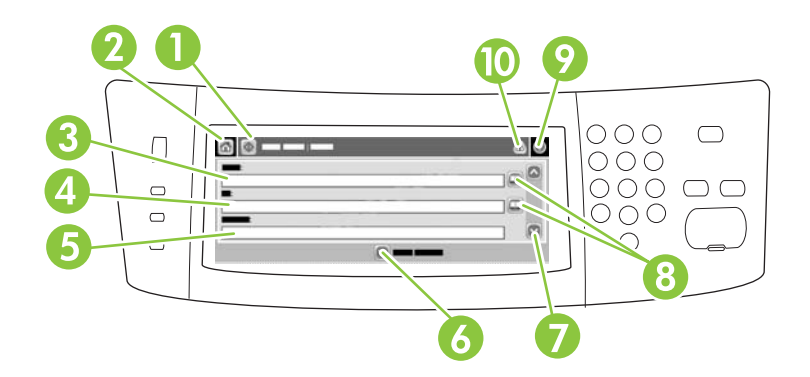

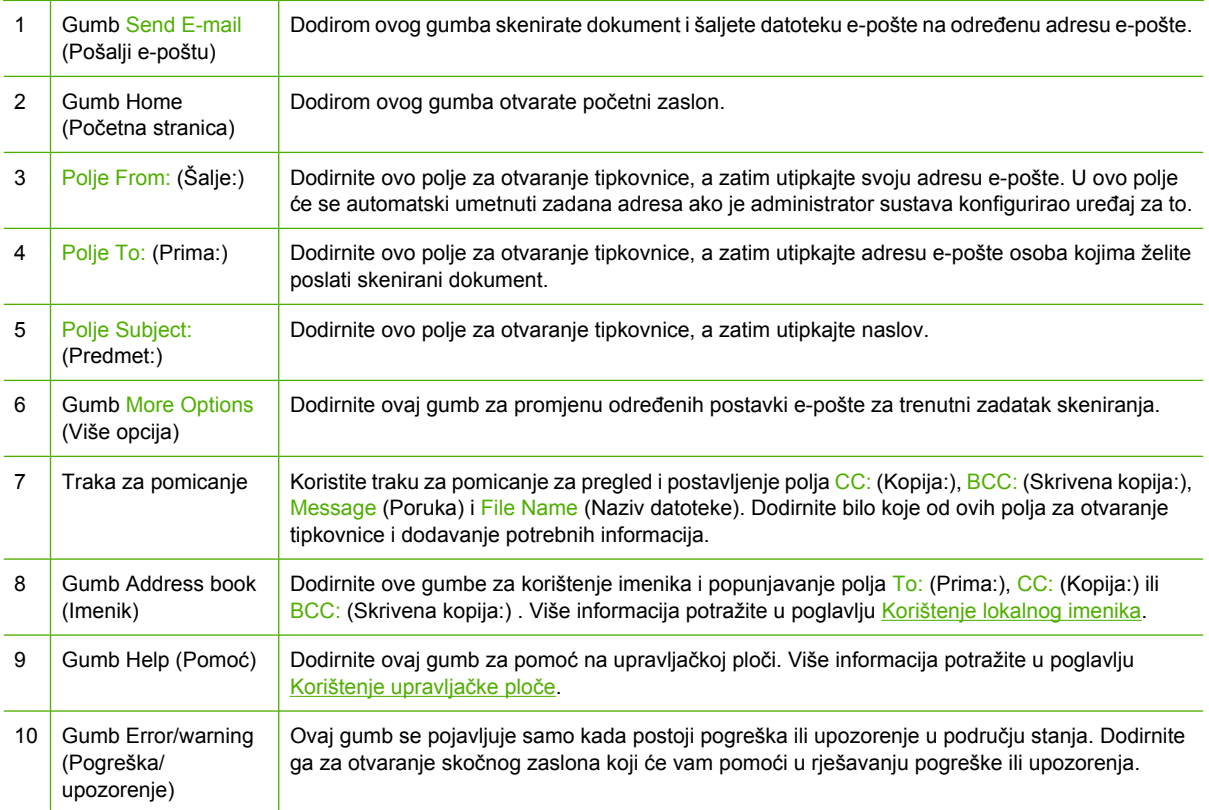

# <span id="page-194-0"></span>**Obavljanje osnovnih funkcija e-pošte**

Značajka e-pošte na uređaju nudi sljedeće pogodnosti:

- Slanje dokumenata na više adresa e-pošte čime se štedi vrijeme i troškovi isporuke.
- Isporuka crno-bijelih datoteka ili datoteka u boji. Datoteke je moguće poslati u različitim formatima s kojima primatelj može raditi.

Dokumenti se skeniraju u memoriju uređaja i šalju na jednu ili više adresa e-pošte u obliku privitka. Digitalne dokumente moguće je poslati u nekoliko grafičkih formata, kao što su .TFF i .JPG, koji primateljima omogućuju rad s datotekom dokumenta u različitim programima koji odgovaraju njihovim potrebama. Poslani dokumenti kvalitete su skoro kao original te se mogu ispisati, pohraniti ili proslijediti.

Da bi se značajka e-pošte mogla koristiti, potrebno je povezati uređaj sa SMTP lokalnom mrežom koja obuhvaća i pristup internetu.

### **Umetanje dokumenata**

Dokument možete skenirati putem stakla ili ADF-a. Staklo i ADF podržavaju izvorne dokumente veličine Letter, Executive, A4 i A5. ADF podržava i izvorne dokumente veličine Legal. Manje izvorne dokumente, račune, nepravilne, pohabane, zaklamane, prethodno složene dokumente i fotografije treba skenirati pomoću stakla. ADF može jednostavno skenirati dokumente od više stranica.

### **Slanje dokumenata**

Uređaj može skenirati crno-bijele originale i one u boji. Možete koristiti zadane postavke ili promijeniti postavke skeniranja i formate datoteka. Ovo su zadane postavke:

- U boji
- PDF (primatelj mora imati preglednik Adobe Acrobat da bi mogao pogledati privitak e-pošte)

Informacije o promjeni postavki za trenutni zadatak potražite u odjeljku [Promjena postavki e-pošte za](#page-198-0) [trenutni zadatak](#page-198-0).

#### **Slanje dokumenta**

- **1.** Postavite dokument na staklo skenera licem okrenutim prema dolje ili u ADF licem okrenutim prema gore.
- **2.** Na početnom zaslonu dodirnite E-mail (E-pošta).
- **3.** Ako se to od vas zatraži, utipkajte svoje korisničko ime i lozinku.
- **4.** Ispunite polja From: (Šalje:), To: (Prima:),i Subject: (Predmet:). Pomaknite kursor prema dolje i ispunite polja CC: (Kopija:), BCC: (Skrivena kopija:) i Message (Poruka) ako je potrebno. Vaše korisničko ime ili druge zadane informacije možda će se pojaviti u polju From: (Šalje:) . Ako je tako, možda ih nećete moći promijeniti.
- **5.** (Dodatno) Dodirnite More Options (Više opcija) za promjenu postavki dokumenta koji šaljete (na primjer, izvornu veličinu dokumenta). Ako šaljete obostrano ispisani dokument, trebate odabrati opciju Sides (Strane) i opciju s obostrano ispisanim izvornim dokumentom.
- **6.** Pritisnite Start za početak slanja.
- **7.** Kada završite, uklonite izvorni dokument sa stakla skenera ili ADF-a.

#### **Korištenje funkcije za automatski dovršetak**

Prilikom unošenja znakova u polja To: (Prima:), CC: (Kopija:)ili From: (Šalje:) na zaslonu za slanje epošte aktivira se funkcija za automatski dovršetak. Dok unosite željenu adresu ili ime pomoću zaslona s tipkovnicom, uređaj automatski pretražuje imenik i dovršava adresu ili ime prema unosima koji najbolje odgovaraju. Možete odabrati ime tako što ćete dodirnuti Enter (Unesi) ili nastaviti s unosom imena dok funkcija za automatski dovršetak ne pronađe odgovarajući unos. Ako utipkate znak koji ne odgovara nijednom unosu u imeniku, tekst za automatski dovršetak nestaje sa zaslona, što znači da unosite adresu koje nema u imeniku.

### <span id="page-196-0"></span>**Upotreba adresara**

E-poštu možete slati većem broju primatelja putem značajke adresara u uređaju. Od administratora sustava zatražite informacije o konfiguriranju popisa adresa.

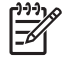

**Napomena** Za stvaranje i upravljanje imenikom e-pošte možete koristiti i ugrađeni web poslužitelj (EWS). Imenik e-pošte EWS može se koristiti za dodavanje, uređivanje ili brisanje pojedinačnih adresa e-pošte ili popisa za grupno slanje e-pošte. Pojedinosti o tome možete pogledati na Ugrađ[eni web poslužitelj.](#page-209-0)

### **Stvaranje popisa primatelja**

- **1.** Na početnom zaslonu dodirnite E-mail (E-pošta).
- **2.** Izvršite jedan od sljedećih koraka:
	- $\bullet$  Dodirnite To: (Prima:) kako biste otvorili zaslon s tipkovnicom, a zatim utipkajte adresu e-pošte primatelja. Koristite točku-zarez ili dodirnite Enter (Unesi) na zaslonu osjetljivom na dodir kako biste odvojili više adresa e-pošte.
	- Upotrijebite imenik.
		- **a.** Na zaslonu za slanje e-pošte dodirnite gumb imenika (**IIII)** kako biste otvorili imenik.
		- **b.** Krećite se po unosima imenika pomoću trake za pomicanje. Držite pritisnutom strelicu za brzo pomicanje kroz popis.
		- **c.** Označite ime kako biste odabrali primatelja, a zatim dodirnite gumb za dodavanje ( $\mathbb{B}$ ).

Možete i odabrati distribucijski popis tako da dodirnete padajući popis na vrhu zaslona i zatim All (Sve) ili dodati primatelja s lokalnog popisa tako da dodirnete Local (Lokalno) na padajućem popisu. Označite odgovarajuća imena, a zatim dodirnite  $\bigoplus$  za dodavanje imena popisu primatelja.

Možete izbrisati primatelja s popisa tako što ćete pomaknuti kursor kako biste označili primatelja, a zatim dodirnuti gumb za brisanje  $(\mathbb{S})$ .

- **3.** Imena na popisu primatelja se nalaze na liniji s tekstom na zaslonu s tipkovnicom. Ako želite, možete dodati primatelja kojeg nema u imeniku tako što ćete utipkati adresu e-pošte. Kada budete zadovoljni popisom primatelja, dodirnite OK.
- **4.** Dodirnite OK (U redu).
- **5.** Dovršite unos informacija u polja CC: (Kopija:) i Subject: (Predmet:) na zaslonu za slanje e-pošte, ako je potrebno. Popis primatelja možete pregledati ako dodirnete gumb Dolje u liniji s tekstom To: (Prima:).
- **6.** Pritisnite Start.

### **Korištenje lokalnog imenika**

Koristite lokalni imenik za spremanje često korištenih adresa e-pošte. Lokalni imenik mogu dijeliti uređaji koji koriste isti poslužitelj za pristup HP softveru za digitalno slanje.

Imenik možete koristiti prilikom unosa adresa e-pošte u poljima From: (Šalje:), To: (Prima:), CC: (Kopija:) ili BCC: (Skrivena kopija). Možete i dodati ili izbrisati adresu u imeniku.

Kako biste otvorili imenik, dodirnite gumb imenika  $(\mathbb{Q})$ .

#### **Dodavanje adrese e-pošte u lokalni imenik**

- **1.** Dodirnite Local (Lokalno).
- **2.** Dodirnite  $\overline{\mathbf{u}}$ .
- **3.** (Dodatno) Dodirnite polje Name (Ime), a pomoću tipkovnice koja se pojavi utipkajte ime za novi unos. Dodirnite OK (U redu).

Ime vrijedi kao adresa e-pošte. Ako ne utipkate drugo ime, njega će zamijeniti sama adresa epošte.

**4.** Dodirnite polje Address (Adresa), a pomoću tipkovnice koja se pojavi utipkajte adresu e-pošte za novi unos. Dodirnite OK (U redu).

#### **Brisanje adrese e-pošte iz lokalnog imenika**

Adrese e-pošte koje više ne koristite možete izbrisati.

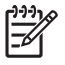

**Napomena** Za *promjenu* adrese e-pošte prvo morate izbrisati staru adresu i zatim dodati ispravljenu adresu kao novu adresu u lokalnom imeniku.

- **1.** Dodirnite Local (Lokalni).
- **2.** Dodirnite adresu e-pošte koju želite izbrisati.
- **3.** Dodirnite  $\mathbb{R}$

Pojavit će se sljedeća poruka za potvrdu: **Želite li izbrisati odabranu adresu(e)?**

**4.** Dodirnite Yes (Da) za brisanje adrese e-pošte ili No (Ne) za vraćanje na zaslon s imenikom.

# <span id="page-198-0"></span>**Promjena postavki e-pošte za trenutni zadatak**

Koristite gumb More Options (Dodatne opcije) za promjenu sljedećih postavki e-pošte za trenutni zadatak ispisa:

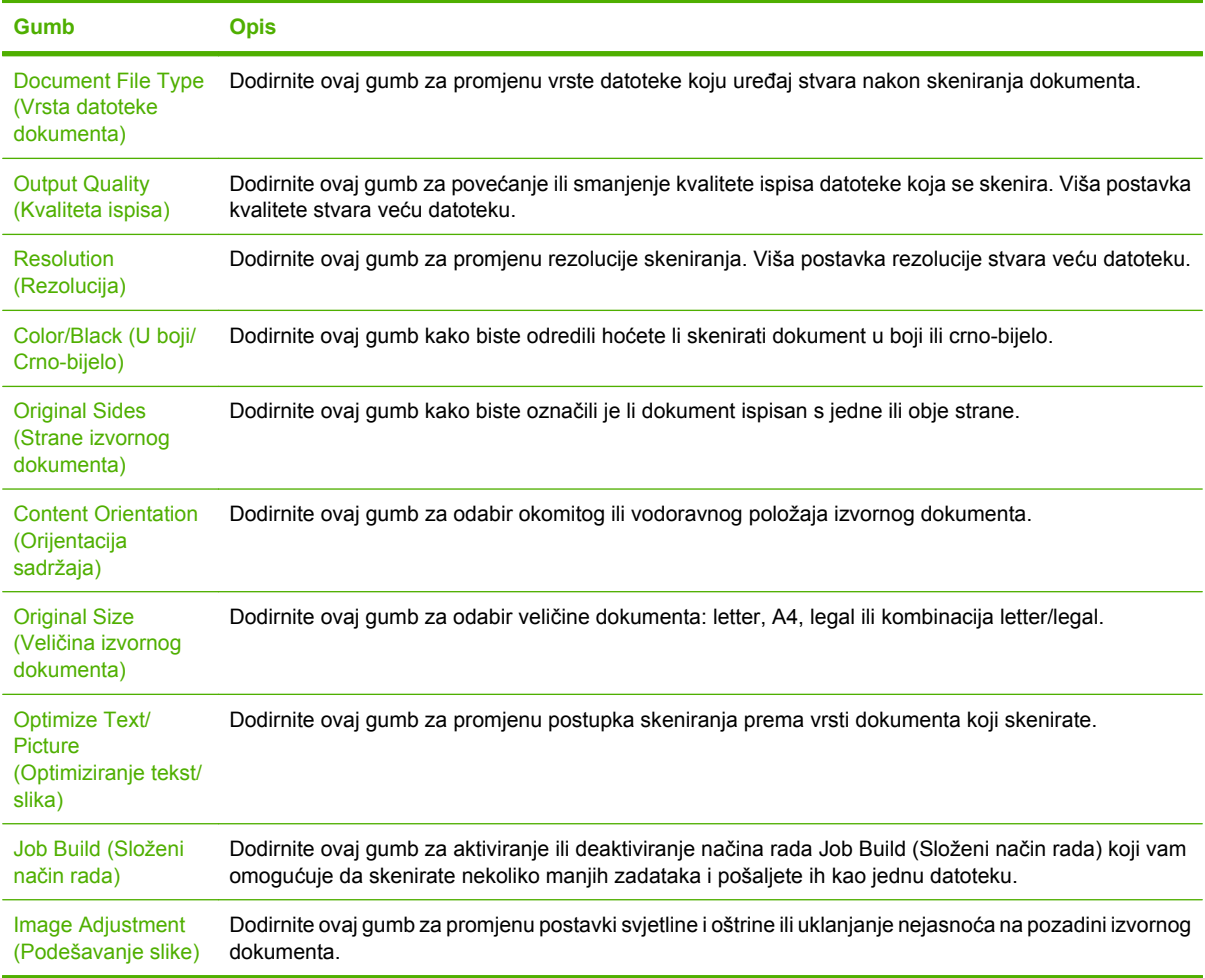

## <span id="page-199-0"></span>**Skeniranje u mapu**

Ako je administrator sustava omogućio ovu značajku, uređaj može skenirati datoteku i poslati je u mapu na mreži. Operativni sustavi podržani za odredišne mape uključuju Windows 2000, Windows XP i Windows Server 2003.

 $\begin{bmatrix} \frac{\partial}{\partial t} & \frac{\partial}{\partial x} \\ \frac{\partial}{\partial y} & \frac{\partial}{\partial z} \end{bmatrix}$ **Napomena** Možda ćete morati unijeti korisničko ime i lozinku kako biste mogli koristiti ovu opciju ili slati u određene mape. Više informacija potražite kod administratora sustava.

- **1.** Dokument stavite licem prema dolje na staklo skenera ili licem prema gore u ADF.
- **2.** Na početnom zaslonu dodirnite **Network Folder** (Mrežna mapa).
- **3.** Na popisu mapa za brzi pristup dodirnite mapu u koju želite spremiti dokument.
- **4.** Dodirnite polje **File Name** (Naziv datoteke) kako biste otvorili skočni zaslon s tipkovnicom, a zatim utipkajte naziv datoteke.
- **5.** Dodirnite **Send to Network Folder** (Pošalji u mrežnu mapu).

# <span id="page-200-0"></span>**Skeniranje u odredište radnog tijeka**

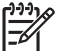

**Napomena** Ovu značajku uređaja pruža dodatni softver za digitalno slanje.

Ako je administrator sustava omogućio funkciju radnog tijeka, možete skenirati dokument i poslati ga u korisnički prilagođeno odredište. Odredište radnog tijeka pruža mogućnost slanja dodatnih informacija uz skenirani dokument na određenu lokaciju na mreži ili lokaciju protokola za prijenos datoteka (FTP). Na zaslonu upravljačke ploče pojavit će se upiti za određene informacije. Administrator sustava može i odrediti pisač kao odredište radnog tijeka, što omogućuje skeniranje i izravno slanje dokumenta na ispis pisaču na mreži.

- **1.** Dokument stavite licem prema dolje na staklo skenera ili licem prema gore u ADF.
- **2.** Na početnom zaslonu dodirnite **Workflow** (Radni tijek).
- **3.** Odaberite odredište za skeniranje.
- **4.** U polju Text Field (Polje s tekstom) unesite podatke koje želite poslati uz datoteku, a zatim dodirnite **Send Workflow** (Slanje u radni tijek).

# **13 Faks**

- [Analogni faks](#page-203-0)
- [Digitalni faks](#page-205-0)

# <span id="page-203-0"></span>**Analogni faks**

Kada je instaliran dodatak za analogno faksiranje, MFP može funkcionirati kao samostalan telefaksni uređaj.

Modeli HP Color LaserJet CM4730f MFP, HP Color LaserJet CM4730fsk MFP, i HP Color LaserJet CM4730fm MFP imaju tvornički instaliran dodatak za faksiranje. Za HP Color LaserJet CM4730 MFP (osnovni model), možete zasebno naručiti taj dodatak kao dodatnu opremu. Za informacije o naručivanju dodatka za analogno faksiranje pogledajte [Kataloški brojevi.](#page-332-0) *Priručnik za dodatak za analogno faksiranje 300* i *Priručnik za upravljački program za dodatak za analogno faksiranje 300* nalaze se na softverskom CD-u uređaja ili na [http://www.hp.com/go/mfpfaxaccessory300.](http://www.hp.com/go/mfpfaxaccessory300)

### **Priključivanje faks dodatka na telefonsku liniju**

Prilikom povezivanja dodatka za faksiranje s telefonskom linijom vodite računa o tome da dodatak koristi namjensku liniju koju ne dijeli ni sa kojim drugim uređajem. To ujedno mora biti analogna linija jer telefaks neće pravilno funkcionirati ako je povezan s nekim digitalnim centralama. Ako ne znate imate li analognu ili digitalnu telefonsku liniju, obratite se svojem davatelju telekomunikacijskih usluga.

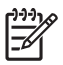

**Napomena** HP preporuča korištenje telefonskog kabela koji je priložen uz faks dodatak, da biste bili sigurni u ispravnost rada dodatka.

Slijedite ove upute za povezivanje dodatka za faksiranje s telefonskom utičnicom.

**1.** Pronađite telefonski kabel koji se isporučuje uz dodatak za faksiranje. Jedan kraj kabela utaknite u utičnicu na dodatku za faksiranje. Gurnite priključak dok ne klikne.

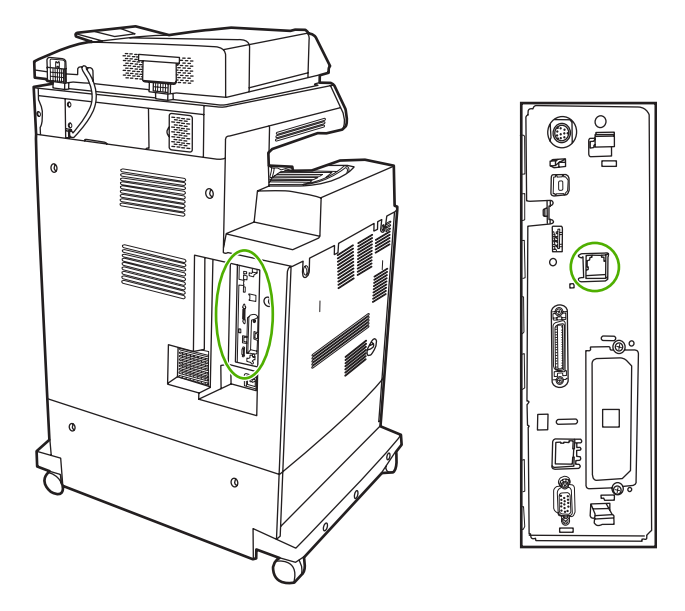

**OPREZ** Pazite da telefonsku liniju povežete s priključnicom dodatka za faksiranje, koja se nalazi u sredini ploče za proširenja. Ne povezujte telefonsku liniju s HP Jetdirect priključnicom koja se nalazi pri dnu ploče za proširenja.

**2.** Drugi kraj telefonskog kabela utaknite u zidnu telefonsku utičnicu. Gurnite priključak dok ne klikne ili dok ne bude postavljen u siguran položaj. Različite države/regije koriste različite vrste priključaka te stoga priključak možda neće proizvesti zvuk klika.

### **Konfiguracija i korištenje značajki faksa**

Prije korištenja značajki faksa morate ih konfigurirati u izbornicima upravljačke ploče. Za potpune informacije o konfiguriranju i upotrebi dodatka za faksiranje te rješavanu problema pogledajte korisnički priručnik *HP LaserJet Analog Fax Accessory 300 User Guide* (Priručnik za dodatak za analogno faksiranje 300). Priručnik se isporučuje uz faks dodatak, a dostupan je i na softverskom CD-u MFP-a.

Pomoću upravljačkog programa za slanje faksa možete faksirati s računala bez korištenja upravljačke ploče MFP-a. Za više informacija pogledajte priručnik *HP LaserJet MFP Analog Fax Accessory 300 Send Fax Driver Guide* (Priručnik za upravljački program za dodatak za analogno faksiranje 300).

Priručnici *HP LaserJet Analog Fax Accessory 300 User Guide* i *HP LaserJet MFP Analog Fax Accessory 300 Send Fax Driver Guide* dostupni su na softverskom CD-u za MFP.

# <span id="page-205-0"></span>**Digitalni faks**

Digitalno faksiranje dostupno je ako instalirate dodatni HP Digital Sending Software (HP-ov softver za digitalno slanje). Za informacije o naručivanju ovog softvera, posjetite [http://www.hp.com/go/](http://www.hp.com/go/digitalsending) [digitalsending](http://www.hp.com/go/digitalsending).

Prilikom digitalnog faksiranja MFP *ne* mora biti izravno povezan s telefonskom linijom. Umjesto toga, MFP može poslati faks na jedan od ova tri načina:

- **LAN faks** šalje faksove putem neovisnog davatelja usluga faksiranja..
- **Microsoft Windows 2000 faks** je faks-modem i modul Digital Sender na računalu, koji mu omogućuju da funkcionira kao gotovo rješenje za faksiranje.
- **Internet faks** koristi davatelja usluga internetskog faksiranja, a telefaks se isporučuje tradicionalnom uređaju ili se šalje na korisnikovu adresu e-pošte.

Potpune informacije o korištenju digitalnog faksiranja potražite u dokumentaciji priloženoj uz HP Digital Sending Software (HP-ov softver za digitalno slanje).

# **14 Rukovanje MFP-om**

- [Stranice s informacijama](#page-207-0)
- **•** Ugrađ[eni web poslužitelj](#page-209-0)
- [HP Easy Printer Care softver](#page-213-0)
- [Softver HP Web Jetadmin](#page-216-0)
- [HP Printer Utility za Macintosh](#page-217-0)
- **·** [Sigurnosne zna](#page-222-0)čajke
- [Postavljanje sata sa stvarnim vremenom](#page-226-0)
- [Konfiguriranje obavijesti](#page-228-0)
- [Nadogradnja firmvera](#page-229-0)
- [Upravljanje memorijom](#page-233-0)
- [Upravljanje potrošnim materijalom](#page-234-0)

# <span id="page-207-0"></span>**Stranice s informacijama**

Stranice s informacijama sadrže pojedinosti o uređaju i njegovoj trenutnoj konfiguraciji. U sljedećoj tablici su navedeni postupci ispisa stranica s informacijama.

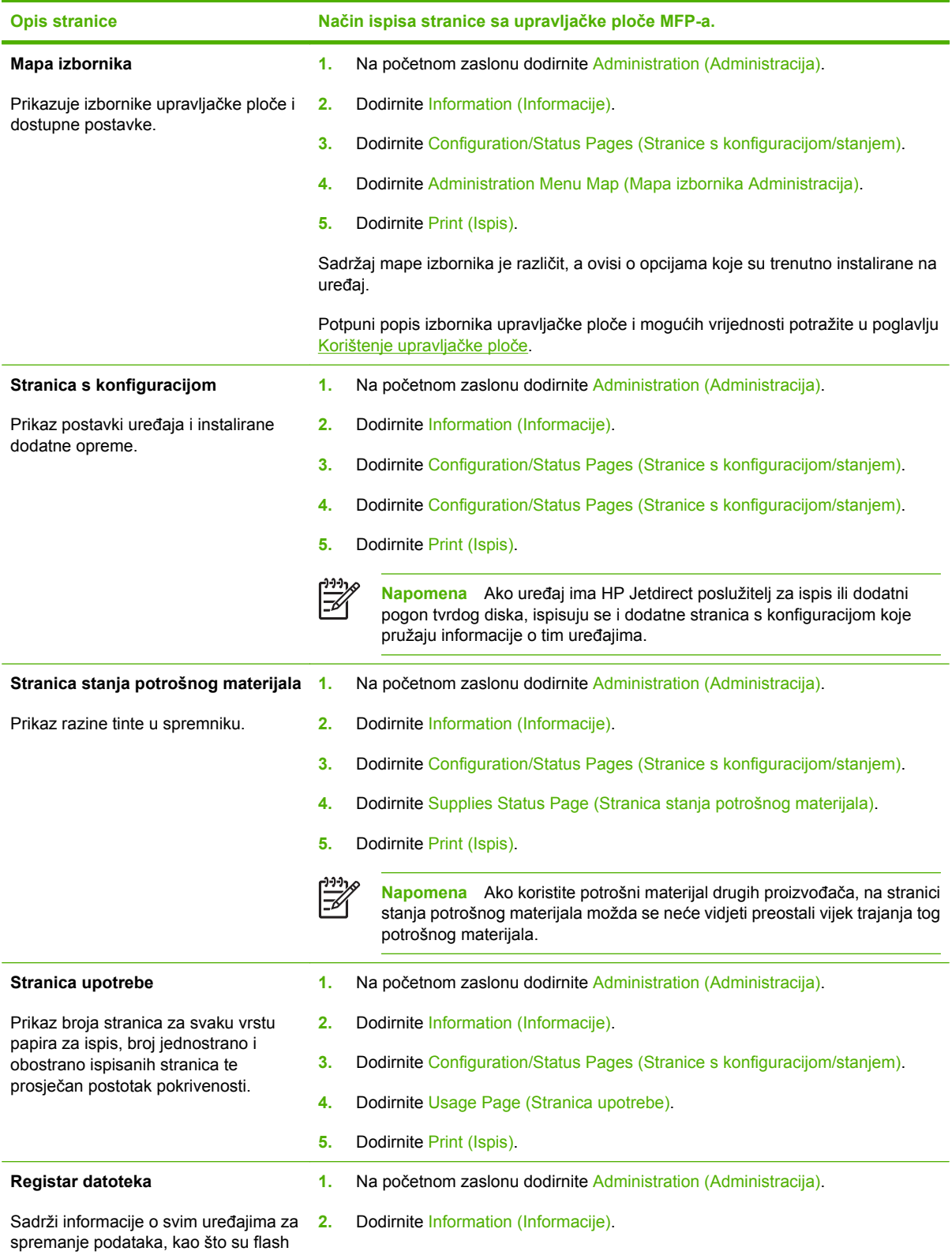

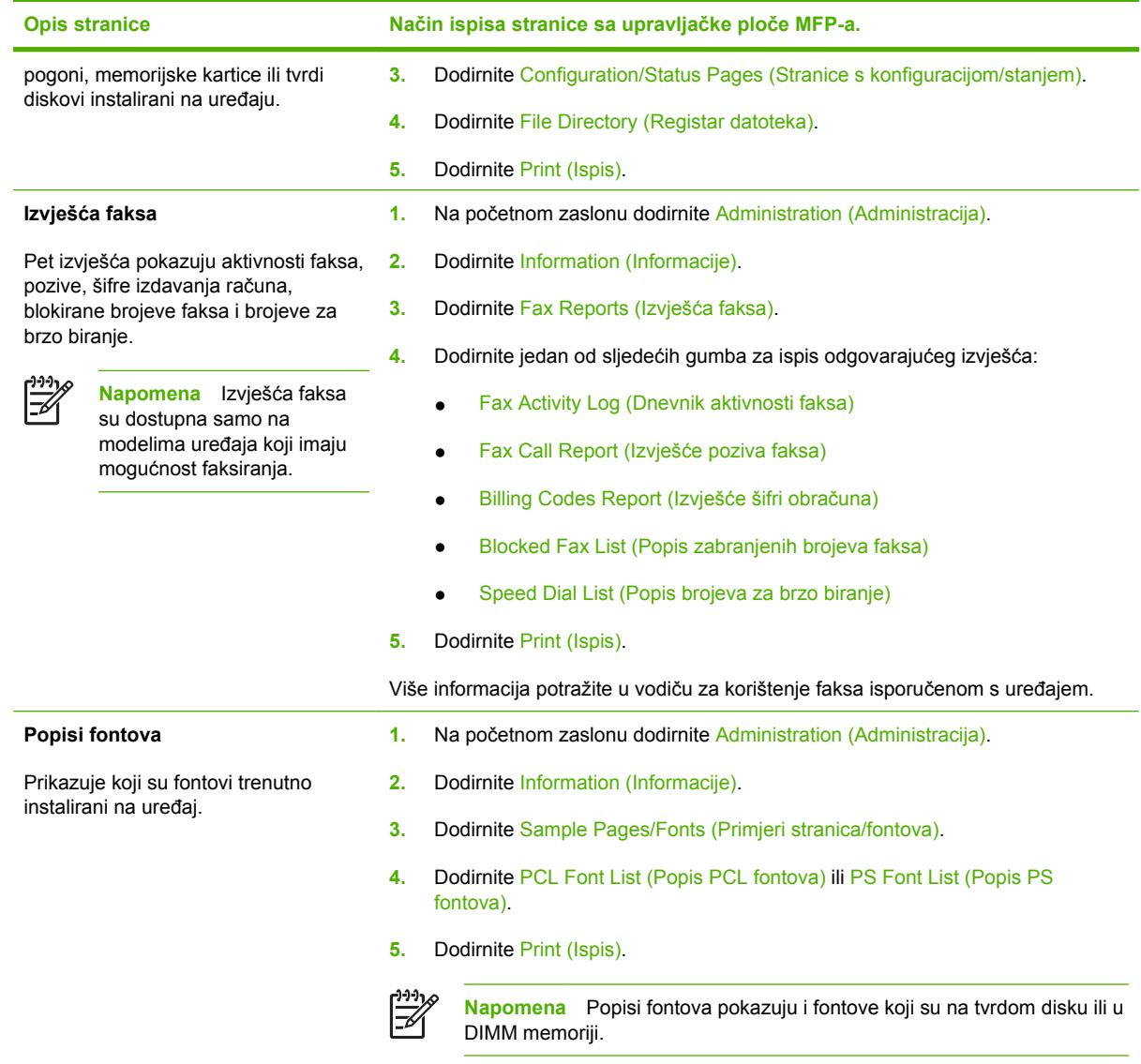

# <span id="page-209-0"></span>**Ugrađeni web poslužitelj**

Ugrađeni web poslužitelj omogućuje pregled stanja MFP-a i mreže te upravljanje funkcijama ispisa preko računala, umjesto preko upravljačke ploče MFP-a. Pomoću ugrađenog web poslužitelja možete činiti sljedeće:

**Napomena** Kad je pisač izravno povezan s računalom, stanje pisača pogledajte pomoću HP Easy Printer Care software (HP Easy Printer Care softver).

- Pregledavati informacije o stanju MFP-a.
- Namještati vrstu medija u svakoj pojedinoj ladici.
- Utvrditi koliko je još preostalo potrošnog materijala i naručiti novi.
- Pregledavati i mijenjati konfiguracije ladica.
- Pregledavati i mijenjati konfiguraciju izbornika na upravljačkoj ploči MFP-a.
- Pregledavati i ispisivati interne stranice.
- Primati obavijesti o događajima vezanima uz MFP i potrošni materijal.
- Pregledavati i mijenjati mrežnu konfiguraciju.

Da biste koristili ugrađeni web poslužitelj morate imati Microsoft Internet Explorer 5.01 ili noviji, odnosno Netscape 6.2 ili noviji, za Windows, Mac OS i Linux (samo Netscape). Za HP-UX 10 i HP-UX 11 potreban je Netscape Navigator 4.7. Ugrađeni web poslužitelj radi kada je MFP spojen s mrežom utemeljenom na IP-u. Ugrađeni web poslužitelj ne podržava MFP-ove veze utemeljene na IPX-u. Ne morate imati pristup internetu da biste mogli otvoriti i koristiti ugrađeni web poslužitelj.

Kada je MFP spojen s mrežom, ugrađeni web poslužitelj je automatski raspoloživ.

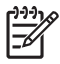

17

**Napomena** Potpune informacije o korištenju ugrađenog web poslužitelja potražite u *Korisničkom vodiču za web poslužitelja*, na softverskom CD-u za uređaje iz serije HP Color LaserJet CM4730 MFP.

### **Otvaranje ugrađenog web poslužitelja**

Da biste otvorili ugrađeni web poslužitelj, upišite IP adresu ili naziv glavnog računala MFP-a u podržanom pregledniku interneta. Ukoliko ne znate IP adresu ili ime glavnog računala, ispišite stranicu s konfiguracijom.

Ugrađeni web poslužitelj ima četiri kartice:

- Kartica **Information** (Informacije)
- Kartica **Settings** (Postavke)
- Kartica **Digital Sending** (Digitalno slanje)
- Kartica **Networking** (Rad na mreži)

Ugrađeni web poslužitelj ima i druge veze koje vode do vanjskih web mjesta.

### **Kartica Information (Informacije)**

Grupa stranica s informacijama sadrži sljedeće stranice.

- **Device Status** (Stanje uređaja). Ova stranica prikazuje stanje MFP-a i preostali vijek trajanja HP potrošnog materijala gdje oznaka 0% označava da je zaliha ispražnjena. Stranica također prikazuje vrstu i veličinu medija za ispis postavljenog za svaku ladicu. Za promjenu zadanih postavki kliknite **Change Settings** (Promijeni postavke).
- **Configuration page** (Konfiguracijska stranica). Ova stranica prikazuje informacije koje se nalaze na konfiguracijskoj stranici MFP-a.
- **Supplies Status** (Stanje potrošnog materijala). Ova stranica prikazuje preostali vijek trajanja HP potrošnog materijala gdje oznaka 0% označava da je zaliha ispražnjena. Na toj se stranici nalaze i brojevi dijelova potrošnog materijala. Kako biste naručili potrošni materijal, kliknite **Order Supplies** (Naručivanje potrošnog materijala) u odjeljku **Other Links** (Ostale veze). Za posjetu bilo kojeg web mjesta, morate imate pristup Internetu.
- **Event log** (Zapisnik događaja). Ova stranica prikazuje popis svih događaja i pogrešaka na MFPu.
- **Usage page** (Stranica upotrebe). Na ovoj stranici se nalaze pojedinosti o ukupnoj upotrebi MFPa.
- **Device information** (Informacije o uređaju). Ova stranica prikazuje naziv mreže MFP-a, adresu i informacije o modelu. Za promjenu ovih unosa kliknite **Device Information** (Informacije o uređaju) na kartici **Settings** (Postavke).
- **Control panel** (Upravljačka ploča). Pregled trenutnog stanja upravljačke ploče MFP-a.
- **Print** (Ispis). Odaberite datoteku sa vaše mreže ili sa Interneta i pošaljite ju MFP-u za ispis. Dokument mora biti spreman za ispis, kao npr. PS, .PDF, .PCL ili .TXT datoteka.

#### **Kartica Settings (Postavke)**

Koristite ovu karticu za konfiguraciju MFP-a preko računala. Kartica **Settings** (Postavke) može se zaštititi lozinkom. Ukoliko je MFP priključen na mrežu, uvijek se savjetujte s administratorom sustava prije nego što promijenite postavke na ovoj kartici.

Kartica **Settings** (Postavke) sadrži sljedeće stranice.

- **Configure Device** (Konfiguracija uređaja). Konfigurirajte sve postavke MFP-a s ove stranice. Ova stranica sadrži uobičajene izbornike koji se mogu pronaći na zaslonu upravljačke ploče. Ovi izbornici uključuju **Information** (Informacije), **Paper Handling** (Rukovanje papirom), **Configure Device** (Konfiguracija uređaja) i **Diagnostics** (Dijagnostika).
- **E-mail Server** (Poslužitelj e-pošte). Koristite ovu stranicu za postavljanje SMTP poslužitelja koji će se koristiti za MFP obavijesti e-poštom (postavljenih na stanici **Alerts** (Obavijesti)).
- **Alerts** (Obavijesti). Samo za mrežu. Možete postaviti da primate obavijesti e-poštom o različitim događajima vezanim uz MFP i potrošni materijal. Ove obavijesti mogu biti poslane na najviše 20 odredišnih adresa e-pošte, mobilnih uređaja ili web lokacija.
- **AutoSend** (Automatsko slanje). Korisite zaslon AutoSend (Automatsko slanje) za povremeno slanje davatelju usluga informacije o konfiguraciji proizvoda i korištenju. Ova značajka uspostavlja vezu sa tvrtkom Hewlett-Packard ili drugim davateljem usluga, kako bi vam pružili usluge koje uključuju ugovore za podršku i praćenje upotrebe.
- **Security** (Sigurnost). Postavite lozinku koja se mora upisati da bi se pristupilo do kartica **Settings** (Postavke), **Digital Sending** (Digitalno slanje) i **Networking** (Rad na mreži). Uključite i isključite određene značajke EWS-a.
- **Edit Other Links** (Uređivanje ostalih veza). Dodavanje ili prilagođavanje veze na drugo web mjesto. Veza se prikazuje u odjeljku **Other Links** (Ostale veze) na svim stranicama ugrađenog web poslužitelja. Ove trajne veze se uvijek pojavljuju u odjeljku **Other Links** (Ostale veze). **HP Instant Support** (HP usluga trenutne podrške), **Order Supplies** (Naručivanje potrošnog materijala) i **Product Support** (Podrška proizvodima).
- **Device Information** (Informacije o uređaju). Dodjelite MFP-u naziv i inventarni broj. Upišite ime primarnog kontakta koji će primati informacije o MFP-u.
- **Language** (Jezik). Odredite jezik na kojem će se prikazivati informacije ugrađenog web poslužitelja.
- **Date&Time** (Datum i vrijeme). Koristite ovu stranicu za postavljanje ispravnog datuma i vremena za uređaj. Nakon što vrijeme bude postavljeno, sat uređaja sa stvarnim vremenom održava točno vrijeme.
- Stranica **Wake Time** (Vrijeme uključivanja). Pomoću značajke Wake Time (Vrijeme uključivanja) možete postaviti vrijeme u koje će MFP svakog dana izaći iz stanja mirovanja. Za isti dan može se postaviti samo jedno vrijeme, međutim za različite dane može se postaviti različito vrijeme izlaska iz stanja mirovanja. Također možete postaviti odgađanje stanja mirovanja na ovoj stranici.

#### **Kartica Digital Sending (Digitalno slanje)**

Koristite stranice kartice **Digital Sending** (Digitalno slanje) za konfiguraciju značajki digitalnog slanja.

**Napomena** Ukoliko je MFP konfiguriran da koristi neobavezni HP Digital Sending Software, mogućnosti na ovim karticama nisu dostupne. Umjesto toga, čitava konfiguracija digitalnog slanja se obavlja pomoću HP Digital Sending Softwarea.

- **General page** (Opća stranica). Postavljanje kontakt informacija za administratora sustava.
- **Send to e-mail page** (Stranica slanja e-poštom). Konfigurirajte postavke e-pošte za digitalno slanje. Možete odrediti SMTP poslužitelja, zadanu adresu pošiljatelja i zadani predmet. Možete također postaviti maksimalnu veličinu dozvoljenu za privitke.
- **Addressing page** (Stranica adresiranja). Konfigurirajte postavke LDAP poslužitelja za digitalno slanje. LDAP poslužitelj se može koristiti za učitavanje adresa e-pošte za digitalno slanje. Označite potvrdni okvir na vrhu ove stranice kako biste omogućili ovu značajku. Kliknite **Find Server** (Pronalaženje poslužitelja) kako biste pronašli LDAP poslužitelja na vašoj mreži, zatim kliknite **Test** (Testiranje) pri dnu stranice kako biste provjerili da li imate pristup potražitelju. Više informacija o korištenju LDAP poslužitelja potražite kod administratora mreže.
- **Address Book page** (Stranica imenika). Koristite ovu stranicu za uvoz adresa e-pošte, u obliku CSV (Comma-Separated Value) datoteke, u MFP-ov unutarnji imenik. Ovaj postupak je potreban jedino ako ne koristite LDAP poslužitelja za pronalaženje adresa e-pošte.
- **Activity Log page** (Stranica dnevnika aktivnosti). Pregled dnevnika aktivnosti digitalnog slanja za MFP. Dnevnik sadrži podatke o zadacima digitalnog slanja, uključujući eventualne nastale pogreške.
- **Preferences page** (Preference stranice). Konfigurirajte zadane postavke digitalnog slanja, kao što su zadana veličina stranice i zadano odgađanje vraćanja postavki na tvorničke vrijednosti. Možete također konfigurirati ove postavke pomoću izbornika upravljačke ploče MFP-a.

### **Kartica Networking (Rad na mreži)**

Administrator mreže može koristiti ovu karticu za kontroliranje postavki vezanih uz mrežu kada je MFP priključen na IP mrežu. Ove se kartica neće pojaviti ako je MFP spojen izravno na računalo, ili ako je MFP spojen na mrežu pomoću nekog drugog poslužitelja umjesto HP Jetdirect poslužitelja za ispis.

#### **Ostale veze**

U ovome dijelu nalaze se veze koje vode na internet. Za korištenje svih ovih veza morate imate pristup Internetu. Ako koristite dial-up vezu i niste se priključili pri prvom otvaranju ugrađenog web poslužitelja, morat ćete se priključiti kako biste mogli posjetiti ova web mjesta. Za spajanje ćete možda morati zatvoriti ugrađeni web poslužitelj, a zatim ga ponovno otvoriti.

- **HP Instant Support** (HP usluga trenutne podrške). Spaja vas na HP-ovo web mjesto gdje možete dobiti pomoć za pronalaženje rješenja. Ova usluga analizira dnevnik pogreški vašeg MFP-a i informacije o konfiguraciji kako bi vam se mogle pružiti dijagnostičke i pomoćne informacije specifične za vaš MFP.
- **Order Supplies** (Naručivanje potrošnog materijala). Spaja vas na HP-ovo web mjesto gdje možete naručiti originalan HP-ov potrošni materijal poput ispisnih spremnika i medije.
- **Product Support** (Podrška proizvodima). Spaja vas na stranicu podrške za seriju HP Color LaserJet CM4730 MFP.

## <span id="page-213-0"></span>**HP Easy Printer Care softver**

HP Easy Printer Care software (HP Easy Printer Care softver) je softverski program koji možete koristiti za sljedeće zadatke:

- Provjera stanja pisača.
- **•** Provjera stanja potrošnog materijala.
- Postavljanje upozorenja.
- Pristupanje alatima za rješavanje problema i održavanje.

HP Easy Printer Care software (HP Easy Printer Care softver) možete koristiti kad je pisač izravno povezan s računalom ili s mrežom. Puna instalacija softvera obavezna je kako biste koristili HP Easy Printer Care software (HP Easy Printer Care softver).

|₩

**Napomena** Za otvaranje i korištenje HP Easy Printer Care software (HP Easy Printer Care softver) ne morate imati pristup internetu. Kliknete li, međutim, internetsku vezu, morat ćete imati pristup internetu želite li posjetiti stranicu do koje ta veza vodi.

Za više informacija o HP Easy Printer Care software (HP Easy Printer Care softver), posjetite [http://www.hp.com/go/easyprintercare.](http://www.hp.com/go/easyprintercare)

### **Podržani operacijski sustavi**

HP Easy Printer Care software (HP Easy Printer Care softver) podržan je za Windows 2000 i Windows XP.

### **Otvaranje HP Easy Printer Care softvera**

HP Easy Printer Care software (HP Easy Printer Care softver) možete otvoriti na jedan od sljedećih načina:

- U sistemskoj traci sustava Windows (donji desni kut radne površine), odaberite **HP Easy Printer Care software (HP Easy Printer Care softver)**.
- Dvaput kliknite HP Easy Printer Care software (HP Easy Printer Care softver) ikonu na radnoj površini.

### **Odjeljci HP Easy Printer Care softvera**

HP Easy Printer Care software (HP Easy Printer Care softver) sadrži odjeljke opisane u sljedećoj tablici.

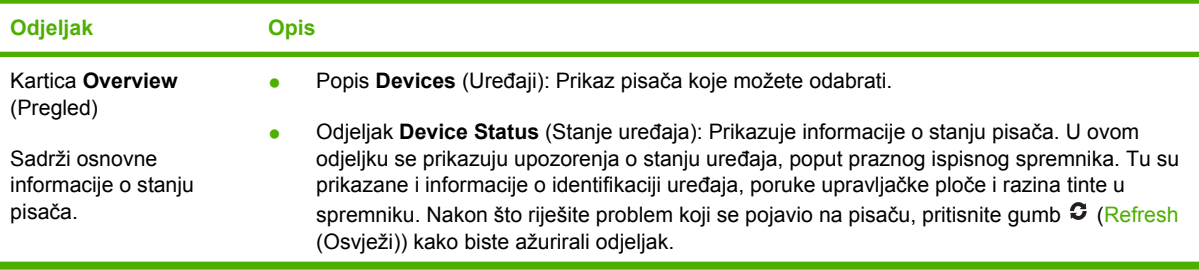

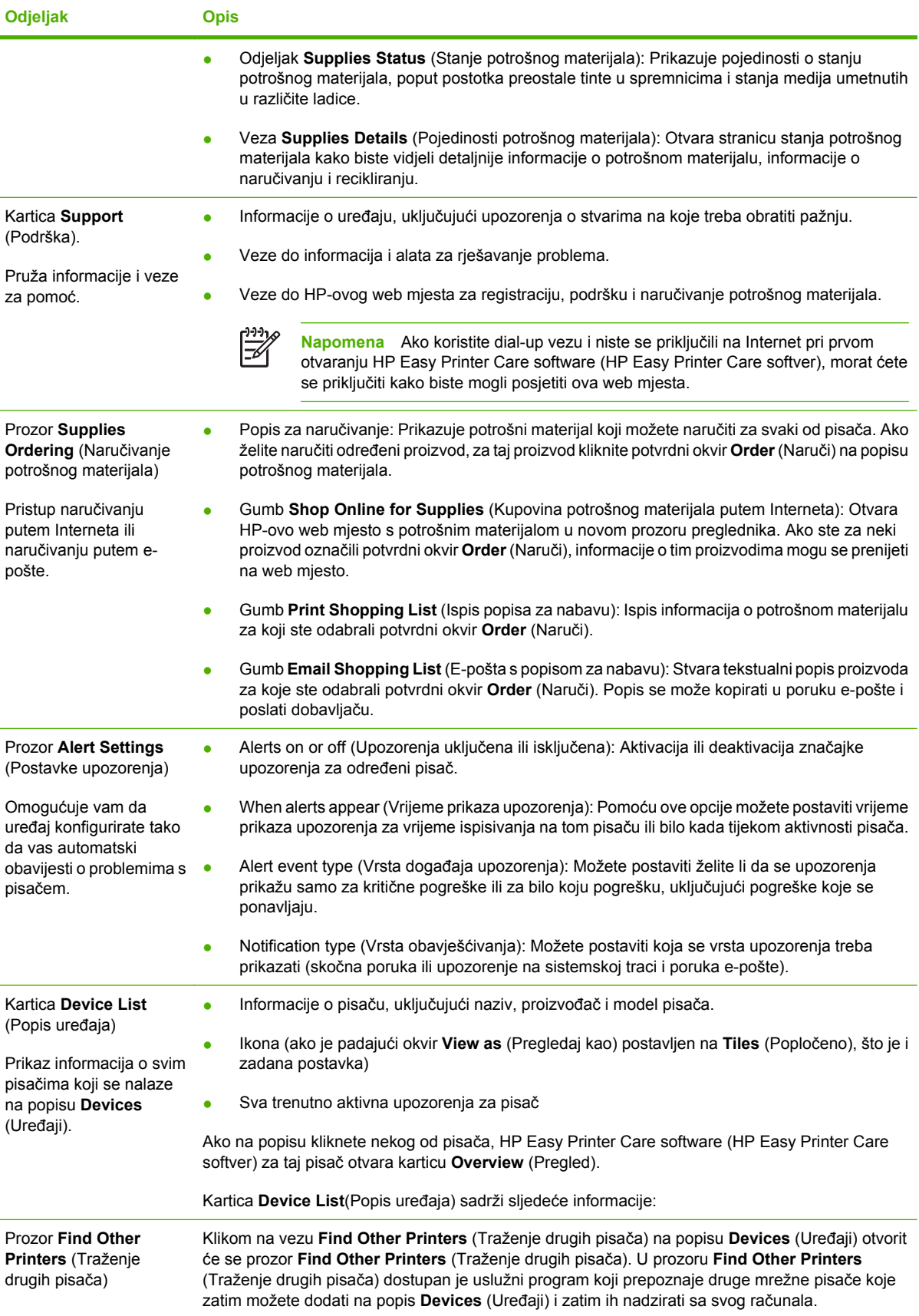

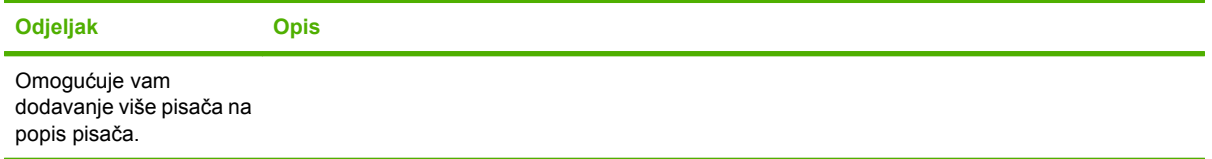
# <span id="page-216-0"></span>**Softver HP Web Jetadmin**

HP Web Jetadmin je web softversko rješenje za daljinsko instaliranje, nadzor i rješavanje problema s perifernim uređajima spojenima na mrežu. Intuitivno sučelje preglednika pojednostavljuje platformsko upravljanje širokim rasponom uređaja, uključujući HP pisače te one drugih proizvođača. Upravljanje je proaktivno, što administratorima mreže daje mogućnost rješavanja problema prije nego što to počne utjecati na korisnike. Preuzmite ovaj besplatni softver za poboljšano upravljanje na [http://www.hp.com/](http://www.hp.com/go/webjetadmin_software) [go/webjetadmin\\_software](http://www.hp.com/go/webjetadmin_software).

Kako biste dobili programske dodatke za HP Web Jetadmin, kliknite **plug-ins** (programski dodaci), a zatim kliknite vezu **download** (preuzmi) koja se nalazi pored naziva programskog dodatka koji želite. Softver HP Web Jetadmin vas može automatski obavijestiti kada novi programski dodaci budu dostupni. Na stranici **Product Update** (Ažuriranje proizvoda) slijedite upute kako biste se automatski spojili s HP ovim web mjestom.

Ako je instaliran na glavnom poslužitelju, HP Web Jetadmin je dostupan bilo kojem klijentu putem podržanog web preglednika, poput programa Microsoft Internet Explorer 6.0 za Windows ili Netscape Navigator 7.1 za Linux. Idite na HP Web Jetadmin glavno računalo.

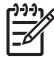

**Napomena** Pretraživači moraju podržavati Javu. Pretraživanje s Apple Macintosh računala nije podržano.

# **HP Printer Utility za Macintosh**

Pomoću programa HP Printer Utility možete konfigurirati i održavati pisač putem računala sa sustavom Mac OS X V10.2, V10.3 ili V10.4. Ovaj odjeljak opisuje nekoliko funkcija koje možete izvesti pomoću HP Printer Utility.

# **Otvorite HP Printer Utility**

Postupak pokretanja HP Printer Utility ovisi o tome koji Macintosh operativni sustav korisite.

#### **Otvorite HP Printer Utility u sustavu Mac OS X V10.2**

- **1.** Otvorite Finder (Pretraživač), zatim kliknite **Applications** (Aplikacije).
- **2.** Kliknite **Library** (Biblioteka), a zatim kliknite **Printers** (Pisači).
- **3.** Kliknite **hp**, a zatim kliknite **Utilities** (Uslužni programi).
- **4.** Dvaput kliknite **HP Printer Selector** (Odabir HP pisača) kako bi se otvorila opcija HP Printer Selector (Odabir HP pisača).
- **5.** Odaberite pisač koji želite konfigurirati i zatim kliknite **Utilities** (Uslužni program).

#### **Otvaranje HP Printer Utility u sustavu Mac OS X V10.3 ili Mac OS X V10.4**

**1.** U programskoj traci Dock kliknite ikonu **Printer Setup Utility** (Uslužni program za postavljanje pisača).

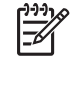

**Napomena** Ako ikona **Printer Setup Utility** (Uslužni program za postavljanje pisača) nije prikazana na programskoj traci Dock, otvorite Finder (Pretraživač), kliknite **Applications** (Aplikacije), zatim kliknite **Utilities** (Uslužni programi) i dvaput kliknite **Printer Setup Utility** (Uslužni program za postavljanje pisača).

**2.** Odaberite pisač koji želite konfigurirati i zatim kliknite **Utilities** (Uslužni program).

### **Ispisivanje stranice za čišćenje**

Ispišite stranicu za čišćenje ukoliko pisač ne ispisuje zadatke na očekivanoj razini kvalitete.

- **1.** Otvorite HP Printer Utility.
- **2.** U popisu **Configuration Settings** (Postavke konfiguracije), odaberite **Color Cleaning** (Čišćenje boja).
- **3.** Kliknite **Print Cleaning Page** (Ispisivanje stranice za čišćenje) da biste ispisali stranicu za čišćenje.

# **Ispisivanje konfiguracijske stranice**

Ispišite stranicu s konfiguracijom kako biste vidjeli postavke pisača.

- **1.** Otvorite HP Printer Utility.
- **2.** U popisu **Configuration Settings** (Postavke konfiguracije), odaberite **Configuration Page** (Stranica s konfiguracijom).
- **3.** Kliknite **Print Cleaning Page** (Ispisivanje stranice s konfiguracijom) da biste ispisali stranicu s konfiguracijom.

# **Pregled stanja potrošnog materijala**

Možete pregledati stanje potrošnog materijala pisača (poput ispisnih spremnika, slikovnog bubnja ili medija za ispis) preko računala.

- **1.** Otvorite HP Printer Utility.
- **2.** U popisu **Configuration Settings** (Postavke konfiguracije), odaberite **Supplies Status** (Stanje potrošnog materijala).
- **3.** Kliknite karticu **Supplies** (Potrošni materijal) kako biste pregledali stanje različitog zamjenjivog potrošnog materijala i karticu **Media** (Mediji) kako biste pregledali stanje medija za ispis.
	- Ukoliko želite vidjeli detaljniji popis stanja, kliknite **Detailed Supplies Information** (Detaljne informacije o potrošnom materijalu). Pojavit će se dijaloški okvir Supplies Information (Informacije o potrošnom materijalu).
	- Kako biste potrošni materijal naručili putem Interneta, kliknite **Order HP Supplies** (Naručivanje HP materijala). Da biste mogli koristiti web-stranicu za naručivanje putem Interneta, morate imati pristup Internetu. Dodatne informacije o naručivanju putem Interneta potražite u odjeljku Naručivanje potrošnog materijala putem Interneta i upotreba ostalih značajki podrške.

### **Naručivanje potrošnog materijala putem Interneta i upotreba ostalih značajki podrške**

Putem HP -ovog web mjesta možete naručiti potrošni materijal za pisač, registrirati pisač, primiti korisničku podršku ili saznati o recikliranju potrošnog materijala pisača. Da biste mogli koristiti web stranicu za potrošni materijal i podršku, morate imate pristup Internetu.

- **1.** Otvorite HP Printer Utility.
- **2.** U popisu **Configuration Settings** (Postavke konfiguracije), odaberite **HP Support** (HP podrška).
- **3.** Kliknite jedno od sljedećeg:
	- **Instant Support** (Usluga trenutne podrške): Otvara web stranicu na kojoj možete potražiti tehničku pomoć.
	- **Order Supplies Online** (Naručivanje potrošnog materijala putem Interneta): Otvara web stranicu putem koje možete naručiti potrošni materijal za pisač.
	- **Online Registration** (Registriranje putem Interneta): Otvara web stranicu putem koje možete registrirati pisač.
	- **Return & Recycle** (Povrat i recikliranje): Otvara web stranicu na kojoj možete pronaći informacije o recikliranju iskorištenog potrošnog materijala.

# **Učitavanje datoteke u pisač**

Pošaljite datoteku iz računala u pisač. Što će pisač učiniti ovisi o vrsti datoteke koja mu bude poslana. Na primjer, ukoliko mu bude poslana datoteka koja je spremna za ispis (poput .PS ili .PCL datoteke), pisač će ju ispisati.

- **1.** Otvorite HP Printer Utility.
- **2.** U popisu **Configuration Settings** (Postavke konfiguracije), odaberite **File Upload** (Učitavanje datoteka).
- **3.** Kliknite **Choose** (Odabir), otiđite do datoteke koju želite učitati, a zatim kliknite **OK** (U redu).
- **4.** Kliknite **Upload** (Učitaj) kako biste učitali datoteku.

## **Ažuriranje firmvera**

Ažurirajte firmver pisača tako što ćete učitati novu firmver datoteku s računala. Možete pronaći nove firmver datoteke za pisač na [http://www.hp.com/support/ljcm4730mfp.](http://www.hp.com/support/ljcm4730mfp)

- **1.** Otvorite HP Printer Utility.
- **2.** U popisu **Configuration Settings** (Postavke konfiguracije), odaberite **Firmware Update** (Ažuriranje firmvera).
- **3.** Kliknite **Choose** (Odabir), otiđite do firmver datoteke koju želite učitati, a zatim kliknite **OK** (U redu).
- **4.** Kliknite **Upload** (Učitaj) kako biste učitali firmver datoteku.

### **Aktiviranje režima za dvostrani (obostrani) ispis**

Uključite značajku za dvostrani ispis kod pisača opremljenim automatskim dodacima za obostrani ispis.

- **1.** Otvorite HP Printer Utility.
- **2.** U popisu **Configuration Settings** (Postavke konfiguracije), odaberite **Duplex mode** (Obostrani ispis).
- **3.** Odaberite **Enable Duplex Mode** (Omogućavanje obostranog ispisa) kako biste aktivirali režim za dvostrani ispis, a zatim kliknite **Apply Now** (Primjena odmah).

# **Zaključavanje ili otključavanje uređaja pisača za spremanje podataka**

Preko računala pristupite uređajima pisača za spremanje podataka.

- **1.** Otvorite HP Printer Utility.
- **2.** U popisu **Configuration Settings** (Postavke konfiguracije), odaberite **Lock Resources** (Zaključavanje resursa).
- **3.** Na skočnom izborniku **Control Panel Access Level** (Pristup upravljačkoj ploči), odaberite razinu pristupa koju želite postaviti za upravljačku ploču pisača.
- **4.** Označite uređaje koje želite zaključati i uklonite oznaku kod uređaja koje želite otključati.
- **5.** Kliknite **Apply Now** (Primjena odmah).

# **Spremanje ili ispisivanje pohranjenih zadataka**

Uključite funkciju pohranjivanja zadataka na pisaču ili ispišite pohranjeni zadatak putem računala. Možete također izbrisati pohranjeni ispisni zadatak.

- **1.** Otvorite HP Printer Utility.
- **2.** U popisu **Configuration Settings** (Postavke konfiguracije), odaberite **Stored Jobs** (Pohranjeni zadaci).
- **3.** Učinite bilo koji od sljedećih zadataka:
	- Da biste uključili funkciju pohranjivanja zadataka, odaberite **Enable Job Storing** (Omogućavanje pohranjivanja zadataka), a zatim kliknite **Apply Now** (Primjena odmah).
	- Ukoliko želite ispisati pohranjeni zadatak, odaberite ga sa popisa, upišite potrebni osobni identifikacijski broj (PIN) u kutiju **Enter Secure Job PIN** (Unesite sigurnosni PIN), upišite željeni broj kopija u kutiju **Copies To Print** (Kopije za ispis), a zatim kliknite **Print** (Ispis).
	- Ukoliko želite izbrisati pohranjeni zadatak, odaberite ga sa popisa i kliknite **Delete** (Izbriši).

## **Konfiguriranje ladica**

Promijenite zadane postavke za ladice pisača putem računala.

- **1.** Otvorite HP Printer Utility.
- **2.** U popisu **Configuration Settings** (Postavke konfiguracije), odaberite **Tray Configuration** (Konfiguriranje ladica).
- **3.** S popisa **Trays** (Ladice), odaberite ladicu koju želite konfigurirati.

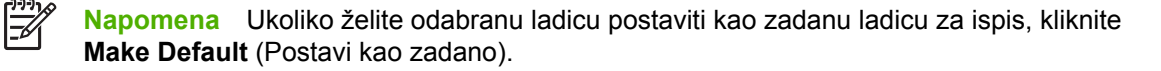

- **4.** U skočnom izborniku **Default Media Size** (Zadana dimenzija medija), odredite zadanu dimenziju medija za ladicu.
- **5.** U skočnom izborniku **Default Media Size** (Zadana dimenzija medija), odaberite zadanu dimenziju medija za ladicu.
- **6.** Kliknite **Apply Now** (Primjena odmah).

### **Promjena mrežnih postavki**

Promijenite postavke Internet protokola (IP) mreže putem računala. Možete također otvoriti ugrađeni web poslužitelj ukoliko želite promijeniti dodatne postavke. Dodatne informacije potražite u odjeljku Ugrađ[eni web poslužitelj](#page-209-0).

- **1.** Otvorite HP Printer Utility.
- **2.** U popisu **Configuration Settings** (Postavke konfiguracije), odaberite **IP Settings** (IP postavke).
- **3.** Možete promijeniti postavke u sljedećim skočnim izbornicima ili poljima:
	- **Configuration** (Konfiguracija)
	- **Host Name** (Naziv glavnog računala)
- **IP Address** (IP adresa)
- **Subnet Mask** (Maska podmreže)
- **Default Gateway** (Zadani pristupnik)

Ukoliko želite promijeniti druge postavke u ugrađenom web poslužitelju, kliknite **Additional Network Settings** (Dodatne postavke). Pri otvaranju ugrađenog web poslužitelja odabrana je kartica **Networking** (Rad na mreži).

**4.** Kliknite **Apply Now** (Primjena odmah).

# **Otvaranje ugrađenog web poslužitelja**

- **1.** Otvorite HP Printer Utility.
- **2.** U popisu **Configuration Settings** (Postavke konfiguracije), odaberite **Additional Settings** (Dodatne postavke).
- **3.** Kliknite **Open Embedded Web Server** (Otvaranje ugrađenog web poslužitelja).

# **Postavljanje obavijesti e-poštom**

Postavite poruke e-pošte koje će vas obavještavati o određenim događajima koji nastaju u vezi s pisačem, poput razine tonera u ispisnom spremniku.

- **1.** Otvorite HP Printer Utility.
- **2.** U popisu **Configuration Settings** (Postavke konfiguracije), odaberite **E-mail Alerts** (Obavijesti epoštom).
- **3.** Kliknite karticu **Server** (Poslužitelj), a zatim u kutiju **SMTP Server** (SMTP poslužitelj) upišite naziv poslužitelja.
- **4.** Kliknite karticu **Destination** (Odredište), kliknite gumb za dodavanje (**+**), a zatim upišite adrese epošte, brojeve mobilnih telefona ili URL adrese web lokacija do kojih želite da se pošalju obavjesti e-poštom.

E

**Napomena** Ukoliko vaš pisač podržava popise e-pošte, možete napraviti popise s obavijestima za određene događaje, na isti način kao što ste dodali adrese e-pošte.

- **5.** Kliknite karticu **Events** (Događaji) i u popisu definirajte događaj za koji se treba poslati obavijest e-poštom.
- **6.** Kako biste testirali postavke za obavijesti, kliknite karticu **Server** (Poslužitelj), a zatim kliknite **Test** (Testiranje). Probna poruka bit će poslana na adrese e-pošte koje ste odredili ukoliko je konfiguracija u redu.
- **7.** Kliknite **Apply Now** (Primjena odmah).

# **Sigurnosne značajke**

U ovom su odjeljku objašnjene važne sigurnosne značajke dostupne za MFP:

- Zaštita ugrađenog web poslužitelja
- FIH sklop za vanjsko sučelje
- [Sigurno brisanje diska](#page-223-0)
- **•** [DSS provjera](#page-224-0)
- Zaključ[avanje izbornika upravlja](#page-224-0)čke ploče

## **Zaštita ugrađenog web poslužitelja**

Dodijelite lozinku za pristup ugrađenom web poslužitelju da neovlašteni korisnici ne bi mogli mijenjati postavke MFP-a.

- **1.** Otvorite ugrađeni web poslužitelj. Pogledajte odjeljak Ugrađ[eni web poslužitelj](#page-209-0).
- **2.** Kliknite karticu **Settings** (Postavke).
- **3.** Na lijevoj strani zaslona kliknite **Security** (Sigurnost).
- **4.** Utipkajte lozinku u okvir **New Password** (Nova lozinka), a zatim je ponovno utipkajte u okvir **Verify Password** (Potvrda lozinke).
- **5.** Kliknite **Apply** (Primijeni). Zabilježite lozinku i pohranite je na sigurno mjesto.

### **FIH - sklop za vanjsko sučelje**

FIH – sklop za vanjsko sučelje čini portal MFP-a. Pomoću FIH-a i opreme drugih proizvođača možete evidentirati podatke o kopijama napravljenima na MFP-u.

#### **Preduvjeti**

- Windows 9*X*, Windows Me, Windows 2000 ili Windows XP
- pristup hardveru drugih proizvođača namijenjenom obračunavanju, kao što su uređaji Equitrac ili Copitrak

#### **Korištenje FIH-a**

Da biste koristili FIH, najprije morate preuzeti i instalirati softver za FIH. Softver je dostupan na adresi [http://www.hp.com/go/cljcm4730mfp\\_software](http://www.hp.com/go/cljcm4730mfp_software). Softver se koristi za omogućivanje i onemogućivanje FIH portala. Pomoću softvera postavite i promijenite administratorov osobni identifikacijski broj (PIN).

Administratori mogu koristiti PIN kako bi konfigurirali FIH tako da onemoguće neovlaštene promjene. Promjene je moguće provesti samo uz ispravnu autentifikaciju PIN-om.

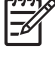

**Napomena** Važno je zapamtiti PIN dodijeljen softveru za administriranje FIH-a. PIN je neophodan za sve promjene na FIH-u.

#### <span id="page-223-0"></span>**Omogućivanje FIH portala**

- **1.** Dvaput kliknite datoteku FIH.EXE. Pojavit će se dijaloški okvir **Foreign Interface Harness** (FIH sklop za vanjsko sučelje).
- **2.** Kliknite **OK** (U redu).
- **3.** Kliknite **Enable** (Omogući).
- **4.** Ako dosad niste unosili PIN, kliknite **No** (Ne). Ako ste već unosili PIN, kliknite **Yes** (Da). Ako ste kliknuli **No** (Ne), utipkajte i potvrdite PIN, a zatim kliknite **OK** (U redu). Ako ste kliknuli **Yes** (Da), utipkajte PIN i kliknite **OK** (U redu).

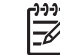

**Napomena** PIN se smije sastojati isključivo od brojki.

**5.** Kliknite gumb koji odgovara vrsti veze koju koristite: **Direct** (Izravna) ili **Network** (Mrežna). Ako je odabrana vrsta **Direct** (Izravna), navedite na kojoj se priključnici nalazi MFP. Ako je odabrana vrsta **Network** (Mrežna), navedite IP adresu i priključnicu MFP-a.

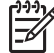

**Napomena** Podaci o IP adresi MFP-a nalaze se na konfiguracijskoj stranici.

Ako utipkate pogrešnu IP adresu, primit ćete poruku o pogrešci. Ako je sve u redu, portal će se omogućiti.

#### **Onemogućivanje FIH portala**

- **1.** Dvaput kliknite datoteku FIH.EXE. Pojavit će se dijaloški okvir **Foreign Interface Harness** (FIH sklop za vanjsko sučelje).
- **2.** Kliknite **OK** (U redu).
- **3.** Kliknite **Disable** (Onemogući).
- **4.** Utipkajte PIN i kliknite **OK** (U redu).
- **5.** Kliknite gumb koji odgovara vrsti veze koju koristite: **Direct** (Izravna) ili **Network** (Mrežna). Ako je odabrana vrsta **Direct** (Izravna), navedite na kojoj se priključnici nalazi MFP i kliknite **OK** (U redu). Ako je odabrana vrsta **Network** (Mrežna), navedite IP adresu i priključnicu MFP-a i kliknite **OK** (U redu). Portal će se onemogućiti.

|ૐ

**Napomena** Ako izgubite PIN, a morate onemogućiti portal, pokušajte se poslužiti navedenim zadanim PIN-om da biste ga onemogućili. Ako zatrebate pomoć, poslužite se uslugom HP Instant Support, dostupnom putem ugrađenog web poslužitelja ili na adresi <http://instantsupport.hp.com>. Pogledajte odjeljak Ugrađ[eni web poslužitelj](#page-209-0).

### **Sigurno brisanje diska**

Da biste zaštitili izbrisane podatke od neovlaštenog pristupa putem tvrdog diska MFP-a, poslužite se značajkom sigurnog brisanja diska. Pomoću te značajke moguće je sigurno izbrisati zadatke ispisa i kopiranja s tvrdog diska.

<span id="page-224-0"></span>Sigurno brisanje diska nudi sljedeće razine diskovne sigurnosti:

- **Ne-sigurno brzo brisanje**. Radi se o jednostavnoj funkciji brisanja datotečnih tablica. Uklanja se mogućnost pristupa datoteci, no sami podaci ostaju na disku dok ih ne prebriše neka nova operacija pohrane podataka. To je najbrži način brisanja. Ne-sigurno brzo brisanje zadani je način brisanja.
- **Sigurno brzo brisanje**. Uklanja se mogućnost pristupa datoteci, a podaci su prebrisani fiksnim uzorkom identičnih znakova. Taj je način sporiji od nesigurnog brzog brisanja, ali će svi podaci biti prebrisani. Sigurno brzo brisanje ispunjava zahtjeve direktive 5220-22.M američkog Ministarstva obrane o brisanju diskovnih medija.
- **Sigurno sterilno brisanje**. Ova je razina slična sigurnom brzom brisanju. Razlika je u tome što se u ovom slučaju podaci opetovano prebrisuju pomoću algoritma koji onemogućuje svako zaostajanje izoliranih podataka. Ovaj način brisanja utječe na performanse. Sigurno sterilno brisanje ispunjava zahtjeve direktive 5220-22.M američkog Ministarstva obrane o sterilizaciji diskovnih medija.

#### **Zahvaćeni podaci**

Podaci koje zahvaća (pokriva) značajka sigurnog brisanja diska obuhvaćaju privremene datoteke koje se stvaraju u postupku ispisa i kopiranja, pohranjene zadatke, zadatke probnog ispisa i zadržavanja te fontove, makronaredbe (obrasce) koji se nalaze na disku, pohranjene datoteke faksa, imenike i aplikacije HP-a ili trećih strana.

**Napomena** Pohranjeni zadaci sigurno će se prebrisati tek kada ih izbrišete putem izbornika **Retrieve Job (Vraćanje zadatka)** na MFP-u nakon postavljanja odgovarajućeg načina brisanja.

Značajka nema učinka na podatke pohranjene u nezaštićeni RAM (NVRAM) memorijskih kartica, gdje se pohranjuju zadane postavke, broj stranica i slični podaci. Značajka nema učinka na podatke pohranjene na sistemskom RAM disku (ako se takav koristi). Značajka nema učinka na podatke pohranjene u izbrisivom RAM-u za podizanje sustava.

Promjena načina sigurnog brisanja diska ne prebrisuje stare podatke na disku niti odmah provodi potpunu sterilizaciju diska. Promjena načina sigurnog brisanja diska mijenja način na koji MFP čisti privremene podatke zadataka nakon promjene načina brisanja.

#### **Pristup sigurnom brisanju diska**

Značajci sigurnog brisanja možete pristupiti i konfigurirati je pomoću programa HP Web Jetadmin.

#### **Dodatne informacije**

Dodatne informacije o HP-ovoj značajci sigurnog brisanja diska potražite na HP-ovu letku za podršku ili na adresi<http://www.hp.com/go/webjetadmin/>.

#### **DSS provjera**

Neobavezni softver za digitalno slanje (DSS) za MFP moguće je zasebno kupiti. Taj softver nudi napredan program za slanje koji obuhvaća i autentifikacijski postupak. Taj postupak od korisnika traži da unese korisničko ime i lozinku da bi mogao koristiti DSS značajke za koje je potrebna autentifikacija.

### **Zaključavanje izbornika upravljačke ploče**

Da biste onemogućili promjene u konfiguraciji MFP-a, možete zaključati izbornike na upravljačkoj ploči. Na taj se način neovlaštenim korisnicima onemogućuje mijenjanje konfiguracijskih postavki, npr. SMTP poslužitelja. Sljedeći postupak opisuje kako ograničiti pristup izbornicima na upravljačkoj ploči pomoću softvera HP Web Jetadmin. (Pogledajte odjeljak [Softver HP Web Jetadmin.](#page-216-0))

- **1.** Otvorite program HP Web Jetadmin.
- **2.** Otvorite mapu **DEVICE MANAGEMENT** (Upravljanje uređajem) na padajućem popisu u prozoru **Navigation** (Navigacija). Dođite do mape **DEVICE LISTS** (Popisi uređaja).
- **3.** Odaberite MFP.
- **4.** S padajućeg popisa **Device Tools** (Alati uređaja) odaberite **Configure** (Konfiguriraj).
- **5.** S popisa **Configuration Categories** (Konfiguracijske kategorije) odaberite **Security** (Sigurnost).
- **6.** Utipkajte **Device Password** (Lozinka za uređaj).
- **7.** U odjeljku **Control Panel Access** (Pristup upravljačkoj ploči) odaberite **Maximum Lock** (Maksimalno zaključavanje). Na taj se način neovlaštenim korisnicima onemogućuje pristup konfiguracijskim postavkama.

# **Postavljanje sata sa stvarnim vremenom**

Pomoću značajke sata sa stvarnim vremenom možete postaviti datum i vrijeme. Informacije o datumu i vremenu pridružuju se pohranjenim poslovima ispisa, slanja faksa te digitalnog slanja, pa možete odrediti koje su najnovije verzije pohranjenih poslova ispisa.

# **Postavljanje formata datuma**

- **1.** Na upravljačkoj ploči pomaknite se do i dodirnite opciju Administration (Administracija).
- **2.** Dodirnite Time/Scheduling (Vrijeme/planiranje).
- **3.** Dodirnite Date/Time (Datum/vrijeme).
- **4.** Dodirnite Date Format (Format datuma).
- **5.** Dodirnite željeni format.
- **6.** Dodirnite Save (Spremi).

## **Postavljanje datuma**

- **1.** Na upravljačkoj ploči pomaknite se do i dodirnite opciju Administration (Administracija).
- **2.** Dodirnite Time/Scheduling (Vrijeme/planiranje).
- **3.** Dodirnite Date/Time (Datum/vrijeme).
- **4.** Dodirnite Date (Datum).
- **5.** Dodirnite odgovarajuće mogućnosti za postavljanje mjeseca, dana u mjesecu i godine.
- **6.** Dodirnite Save (Spremi).

#### **Postavljanje formata vremena**

- **1.** Na upravljačkoj ploči pomaknite se do i dodirnite opciju Administration (Administracija).
- **2.** Dodirnite Time/Scheduling (Vrijeme/planiranje).
- **3.** Dodirnite Date/Time (Datum/vrijeme).
- **4.** Dodirnite Time Format (Format vremena).
- **5.** Dodirnite odgovarajući format.
- **6.** Dodirnite Save (Spremi).

#### **Postavljanje vremena**

- **1.** Na upravljačkoj ploči pomaknite se do i dodirnite opciju Administration (Administracija).
- **2.** Dodirnite Time/Scheduling (Vrijeme/planiranje).
- **3.** Dodirnite Date/Time (Datum/vrijeme).
- **4.** Dodirnite Time (Vrijeme).
- **5.** Dodirnite odgovarajuće mogućnosti za postavljanje sata, minuta i postavke prijepodne/ poslijepodne.
- **6.** Dodirnite Save (Spremi).

# **Konfiguriranje obavijesti**

Možete koristiti HP Web Jetadmin ili MFP-ov ugrađeni web poslužitelj za konfiguriranje sustava kako bi vas obavijestio o problemima s MFP-om. Obavijesti imaju oblik poruka e-pošte koje stižu na račun ili račune e-pošte koje navedete.

Možete konfigurirati sljedeće:

- Pisače koje želite nadzirati
- Kakve obavijesti da se primaju (npr.obavijesti o zaglavljenju papira, nedostatku papira, stanju potrošnog materijala i je li poklopac otvoren).
- Račun e-pošte na koji se obavijesti trebaju proslijediti

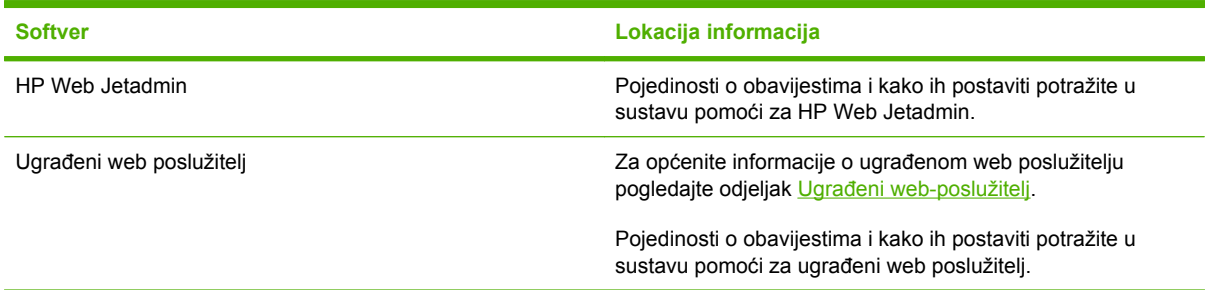

# **Nadogradnja firmvera**

MFP ima mogućnost daljinske nadopune firmvera (RFU). Pomoću informacija u ovom odjeljku možete nadograđivati firmver MFP-a.

# **Utvrđivanje trenutačne verzije firmvera**

- **1.** Na početnom zaslonu upravljačke ploče pomaknite se do i dodirnite Administration (Administracija).
- **2.** Dodirnite Information (Informacije).
- **3.** Dodirnite Configuration/Status Pages (Stranice s konfiguracijom/stanjem).
- **4.** Dodirnite Configuration/Status Pages (Stranice s konfiguracijom/stanjem).
- **5.** Dodirnite Print (Ispis).

Šifra datuma firmvera navedena je na konfiguracijskoj stranici u odjeljku pod nazivom **Device Information** (Informacije o uređaju). Šifra datuma firmvera ima sljedeći format: GGGGMMDD XX.XXX.X. Prvi niz brojeva je datum, gdje GGGG predstavlja godinu, MM mjesec, a DD dan u mjesecu. Na primjer, šifra datuma firmvera koja počinje brojevima 20061125 predstavlja 25. studeni 2006.

## **Preuzimanje novog firmvera s HP-ovih web stranica**

Da biste pronašli najnoviju nadopunu firmvera za MFP, idite na adresu [http://www.hp.com/go/](http://www.hp.com/go/cljcm4730mfp_software) [cljcm4730mfp\\_software](http://www.hp.com/go/cljcm4730mfp_software). Na ovoj se stranici nalaze upute za preuzimanje nove verzije firmvera.

### **Prebacivanje novog firmvera na MFP**

**Napomena** MFP može primati nadopune u obliku .RFU datoteka kada se nalazi u stanju "ready" (pripravan).

Vrijeme potrebno za nadogradnju ovisi o vremenu ulaznog/izlaznog prijenosa, kao i o vremenu potrebnom za ponovno pokretanje MFP-a. Vrijeme ulaznog/izlaznog prijenosa ovisi o više stvari među koje se ubraja i brzina računala koje šalje nadopunu. Ako se postupak daljinske nadogradnje prekine prije dovršetka preuzimanja firmvera (dok je na zaslonu upravljačke ploče prikazana poruka **Receiving upgrade (Primanje nadogradnje)**), potrebno je ponovno poslati datoteku firmvera. Ako za vrijeme nadogradnje izbrisivog DIMM memorijskog modula dođe do prekida napajanja (dok je na zaslonu upravljačke ploče prikazana poruka **Performing upgrade (Izvršavanje nadogradnje)**), nadogradnja se prekida i na zaslonu se pojavljuje poruka **Resend upgrade (Ponovno slanje nadogradnje)**. U tom slučaju morate poslati nadopunu putem paralelne priključnice. Svi zadaci koji su u redu čekanja bili ispred RFU zadatka dovršavaju se prije obavljanja nadogradnje.

#### **Učitavanje firmvera pomoću FTP-a i preglednika interneta**

**Napomena** U nadogradnju firmvera ubraja se i promjena formata NVRAM-a (nonvolatile |ૐ random-access memory). Neke od postavki izbornika promijenjene iz zadanih mogle bi se vratiti na zadane, stoga ih morate ponovo promijeniti ako ne želite da budu jednake zadanima.

- **1.** Ispišite konfiguracijsku stranicu i zabilježite TCP/IP adresu prikazanu na stranici EIO Jetdirect.
- **2.** Otvorite prozor preglednika.
- **3.** U retku adrese u pregledniku upišite  $ftp://$ , gdje <ADRESA> predstavlja adresu MFPa. Na primjer, ako je TCP/IP adresa 192.168.0.90, upišite ftp://192.168.0.90.
- **4.** Locirajte preuzetu .RFU datoteku u MFP-u.
- **5.** Povucite i ispustite .RFU datoteku na ikonu **PORT1** (Priključnica 1) u prozoru preglednika.

**Napomena** MFP se isključuje, a zatim se automatski uključuje kako bi aktivirao nadopunu. Kada postupak nadogradnje završi, na upravljačkoj ploči MFP-a pojavljuje se poruka **Ready (Pripravan)**.

#### **Nadogradnja firmvera pomoću FTP-a uz postojanje mrežne veze**

**Napomena** U nadogradnju firmvera ubraja se i promjena formata NVRAM-a (nonvolatile random-access memory). Neke od postavki izbornika promijenjene iz zadanih mogle bi se vratiti na zadane, stoga ih morate ponovo promijeniti ako ne želite da budu jednake zadanima.

**1.** Zabilježite IP adresu ispisanu na HP Jetdirect stranici. HP Jetdirect stranica ispisuje se kao druga po redu prilikom ispisa konfiguracijskih stranica.

₩

**Napomena** Prije nadogradnje firmvera pobrinite se da MFP nije u stanju mirovanja. Također provjerite jesu li sve poruke o pogreškama nestale sa zaslona upravljačke ploče.

- **2.** Otvorite naredbeni redak MS-DOS-a na računalu.
- **3.** Vrsta: ftp TCP/IP ADRESA>. Na primjer, ako je TCP/IP adresa 192.168.0.90, upišite ftp 192.168.0.90.
- **4.** Idite do mape u kojoj je spremljena datoteka firmvera.
- **5.** Pritisnite tipku Enter na tipkovnici.
- **6.** Kada se od vas zatraži korisničko ime pritisnite tipku Enter.
- **7.** Kada se od vas zatraži lozinka, pritisnite tipku Enter.
- **8.** U naredbeni redak upišite bin.
- **9.** Pritisnite tipku Enter. U naredbenom prozoru pojavljuje se poruka **200 Types set to I, Using binary mode to transfer files** (200 Vrste postavljene na I, binarni način prijenosa datoteka).
- **10.** Upišite put, a zatim naziv datoteke (primjerice, ako je naziv datoteke CM4730mfp.efn, upišite CM4730mfp.efn).
- **11.** Počinje postupak preuzimanja i firmver na MFP-u se nadograđuje. Taj postupak traje oko pet minuta. Pustite da se postupak dovrši bez daljnje interakcije s MFP-om ili računalom.

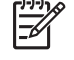

**Napomena** MFP se nakon dovršetka postupka nadogradnje automatski isključuje, a zatim ponovo uključuje.

- **12.** U naredbenom retku upišite: bye da biste izašli iz naredbenog prozora za ftp.
- **13.** U naredbenom retku upišite: exit da biste se vratili u sučelje sustava Windows.

#### **Nadogradnja firmvera pomoću alata HP Web Jetadmin**

Za taj je postupak potrebno na računalo instalirati alat HP Web Jetadmin verzije 7.0 ili novije. Pogledajte odjeljak [Softver HP Web Jetadmin](#page-216-0). Nakon preuzimanja .RFU datoteke s HP-ovih web stranica slijedite ovaj postupak kako biste obavili nadogradnju na jednom uređaju pomoću alata HP Web Jetadmin.

- **1.** Pokrenite HP Web Jetadmin.
- **2.** Otvorite mapu **Device Management** (Upravljanje uređajem) na padajućem popisu u prozoru **Navigation** (Navigacija). Dođite do mape **Device Lists** (Popis uređaja).
- **3.** Proširite mapu **Device Lists** (Popis uređaja) i odaberite **All Devices** (Svi uređaji). Locirajte MFP na popisu uređaja, a zatim ga kliknite da biste ga odabrali.

Ako trebate nadograditi firmver za više MFP-a iz serije HP Color LaserJet CM4730 MFP, odaberite ih sve pritiskom na tipku Ctrl dok klikate naziv svakog pojedinog MFP-a.

- **4.** Pronađite padajući okvir za **Device Tools** (Alati uređaja) u gornjem desnom kutu prozora. S popisa akcija odaberite **Update Printer Firmware** (Nadogradnja firmvera za pisač).
- **5.** Ako naziv .RFU datoteke nije naveden u okviru **All Available Images** (Sve raspoložive slike), kliknite **Browse** (Pregledaj) u dijaloškom okviru **Upload New Firmware Image** (Učitavanje slike novog firmvera) i dođite do .RFU datoteke koju ste preuzeli s interneta na početku ovog postupka. Ako je naziv datoteke na popisu, odaberite ga.
- **6.** Kliknite **Upload** (Učitaj) da biste premjestili .RFU datoteku s tvrdog diska na poslužitelj na kojem je instaliran HP Web Jetadmin. Nakon dovršetka učitavanja prozor preglednika se osvježava.
- **7.** Odaberite datoteku .RFU iz padajućeg izbornika **Printer Firmware Update** (Nadopuna firmvera pisača).
- **8.** Kliknite **Update Firmware** (Nadogradnja firmvera). HP Web Jetadmin šalje odabranu .RFU datoteku MFP-u. Upravljačka ploča prikazuje poruke koje naznačuju napredak nadogradnje. Na kraju postupka nadogradnje upravljačka ploča prikazuje poruku **Ready (Pripravan)**.

#### **Nadogradnja firmvera pomoću naredbi MS-DOS-a**

Za nadogradnju firmvera pomoću mrežne veze slijedite ove upute.

**1.** U naredbeni redak ili u prozor MS-DOS-a upišite sljedeće: copy /B NAZIVDATOTEKE> \ \NAZIVRAČUNALA>\MREŽNINAZIV>, gdje <NAZIVDATOTEKE> predstavlja naziv .RFU datoteke (zajedno s putanjom), <NAZIVRAČUNALA> predstavlja naziv računala s kojeg se zajednički koristi MFP, a <MREŽNINAZIV> predstavlja mrežni naziv MFP-a. Na primjer: C: \>copy /b C:\9200fW.RFU \\VAŠ\_POSLUŽITELJ\VAŠE\_RAČUNALO.

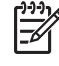

**Napomena** Ako naziv datoteke ili putanja sadrže razmak, naziv datoteke odnosno putanju morate smjestiti unutar navodnika. Na primjer, upišite: C:\>copy /b "C:\MY DOCUMENTS\3500FW.RFU" \\VAŠ\_POSLUŽITELJ\VAŠE\_RAČUNALO.

**2.** Pritisnite tipku Enter na tipkovnici. Upravljačka ploča prikazuje poruke koje naznačuju napredak nadogradnje firmvera. Na kraju postupka nadogradnje upravljačka ploča prikazuje poruku **Ready (Pripravan)**. Na zaslonu računala pojavljuje se poruka **One File Copied (Kopirana je jedna datoteka)**.

# **Korištenje firmvera za HP Jetdirect**

Mrežno sučelje za HP Jetdirect na MFP-u ima firmver koji je moguće nadograditi odvojeno od firmvera za MFP. Za taj je postupak potrebno na računalo instalirati alat HP Web Jetadmin verzije 7.0 ili novije. Pogledajte odjeljak [Softver HP Web Jetadmin.](#page-216-0) Za nadogradnju firmvera za HP Jetdirect pomoću alata HP Web Jetadmin slijedite ovaj postupak.

- **1.** Otvorite program HP Web Jetadmin.
- **2.** Otvorite mapu **Device Management** (Upravljanje uređajem) na padajućem popisu u prozoru **Navigation** (Navigacija). Dođite do mape **Device Lists** (Popis uređaja).
- **3.** Odaberite uređaj koji želite nadograditi.
- **4.** Na padajućem popisu **Device Tools** (Alati uređaja) odaberite **Jetdirect Firmware Update** (Nadopuna firmvera za Jetdirect).
- **5.** Pod **Jetdirect firmware version** (Verzija firmvera za Jetdirect) navedeni su broj modela poslužitelja HP Jetdirect i trenutačna verzija firmvera. Zabilježite te brojeve.
- **6.** Pogledajte [http://www.hp.com/go/wja\\_firmware.](http://www.hp.com/go/wja_firmware)
- **7.** Dođite do popisa brojeva modela poslužitelja HP Jetdirect i pronađite broj modela koji ste zapisali.
- **8.** Potražite trenutačnu verziju firmvera za model i provjerite je li novija od verzije koju ste zapisali. Ako jest, desnom tipkom miša kliknite vezu firmvera i slijedite upute na stranici da biste preuzeli novu datoteku. Datoteku morate spremiti u mapu<pogon diska>:\PROGRAM FILES\HP WEB JETADMIN\DOC\PLUGINS\HPWJA\FIRMWARE\JETDIRECT na računalu na kojem je pokrenut softver HP Web Jetadmin.
- **9.** U softveru HP Web Jetadmin vratite se na popis glavnih uređaja i ponovo odaberite digitalnog pošiljatelja.
- **10.** Na padajućem popisu **Device Tools** (Alati uređaja) ponovno odaberite **Jetdirect Firmware Update** (Nadopuna firmvera za Jetdirect).
- **11.** Nova verzija firmvera je na stranici s firmverom za HP Jetdirect navedena pod **Jetdirect Firmware Available on HP Web Jetadmin** (Firmver za Jetdirect raspoloživ u sklopu alata HP Web Jetadmin). Kliknite gumb **Update Firmware Now** (Trenutačna nadogradnja firmvera) da biste izvršili nadogradnju firmvera za Jetdirect.

# **Upravljanje memorijom**

Ovaj MFP podržava do 544 MB memorije: 512 MB DDR-a plus 32 MB dodatne memorije na ploči za proširenja. Dodatnu memoriju možete dodati instaliranjem memorije s dvostrukim protokom podataka (DDR). Da bi omogućio proširivanje memorije, MFP ima dva DDR utora, a svaki od njih može primiti 128 ili 256 MB RAM-a. Za informacije o instaliranju memorije proučite [Instaliranje memorijskih kartica i](#page-362-0) [kartica ispisnih poslužitelja.](#page-362-0)

MFP raspolaže tehnologijom Memory Enhancement (MEt), koja automatski komprimira podatke sa stranice kako bi se RAM MFP-a koristio što učinkovitije.

MFP koristi DDR SODIMM module. DIMM moduli za prošireni izlaz podataka (EDO) nisu podržani.

नि **Napomena** Ako se pojave problemi s memorijom dok ispisujete složene grafičke datoteke, oslobodite memoriju tako što ćete ukloniti preuzete fontove, definicije stilova i makronaredbe. Smanjivanjem složenosti ispisnog zadatka u softverskom programu mogu se izbjeći problemi s memorijom.

# **Upravljanje potrošnim materijalom**

Za najbolje rezultate ispisa koristite originalne HP -ove ispisne spremnike.

# **HP-ovi ispisni spremnici**

Kada koristite originalni novi HP spremnik s tintom, možete dobiti sljedeće informacije o zalihama:

- Postotak preostale zalihe
- Procjena broja stranica koje se mogu ispisati
- Broj ispisanih stranica

Napomena Informacije o naručivanju spremnika potražite u odjeljku **Potrošni materijal i** [dodatna oprema.](#page-328-0)

# **Ispisni spremnici drugih proizvođača**

Tvrtka Hewlett-Packard ne preporuča upotrebu spremnika s tintom drugih proizvođača, niti novih niti prerađenih. Budući da to nisu izvorni HP-ovi proizvodi, HP ne može utjecati na njihov dizajn niti nadzirati kvalitetu proizvodnje. Servisiranje ili popravci do kojih je došlo zbog upotrebe ispisnih spremnika drugih proizvođača *nisu* obuhvaćeni jamstvom za pisač.

Ako ste kupili spremnik drugog proizvođača kao originalan HP-ov proizvod, pogledajte odjeljak HP-ova vruća linija za pomoć u slučaju prevare.

# **Autentifikacija ispisnog spremnika**

Uređaji iz serije HP Color LaserJet CM4730 MFP automatski autentificiraju ispisne spremnike kada ih umetnete u MFP. Tijekom autentifikacije MFP će vas obavijestiti je li riječ o originalnom HP-ovom ispisnom spremniku.

Ako vas poruka na upravljačkoj ploči MFP-a obavijesti da nije riječ o originalnom HP-ovom ispisnom spremniku, a vi ste vjerovali da ste kupili HP-ov spremnik, nazovite HP-ovu vruću liniju za pomoć u slučaju prevare.

Da biste zanemarili poruku o ispisnom spremniku drugog proizvođača, dodirnite OK (U redu).

# **HP-ova vruća linija za pomoć u slučaju prevare**

Nazovite HP-ovu vruću liniju za pomoć u slučaju prevare (1-877-219-3183, besplatno u Sjevernoj Americi) kada instalirate HP-ov ispisni spremnik, a poruka na MFP-u vas obavijesti da spremnik nije HP-ov. HP će utvrditi je li proizvod originalan te poduzeti korake za rješavanje problema.

Sljedeći znaci ukazuju da ispisni spremnik koji koristite možda nije originalan HP-ov proizvod:

- Nastane veliki broj poteškoća s ispisnim spremnikom.
- Spremnik ne izgleda kao obično (na primjer, pakiranje se razlikuje od HP-ovog).

# **Pohranjivanje ispisnog spremnika**

Ispisni spremnik iz ambalaže izvadite tek onda kad ga namjeravate upotrijebiti.

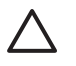

**OPREZ** Da biste spriječili oštećenje ispisnog spremnika, nemojte ga izlagati svjetlosti dulje od par minuta.

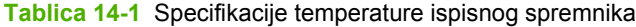

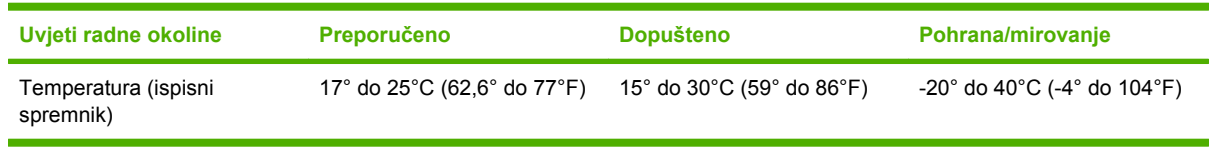

# **Očekivani vijek trajanja ispisnog spremnika**

Životni ciklus ispisnog spremnika ovisi o načinu upotrebe i količini tonera potrebnoj za ispisne zadatke. HP-ovi ispisni spremnici omogućuju ispis 12 000 stranica formata "letter" odnosno "A4" pri pokrivenosti stranice od 5% za svaki spremnik. Stvarni se rezultati, zbog uvjeta radne okoline i načina ispisa, mogu razlikovati.

## **Provjera vijeka trajanja ispisnog spremnika**

Razinu potrošnog materijala (tonera) možete provjeriti na upravljačkoj ploči u ugrađenom web poslužitelju, MFP softveru, HP Easy Printer Care software (HP Easy Printer Care softver) ili pomoću softvera HP Web Jetadmin.

#### **Na upravljačkoj ploči MFP-a**

- **1.** Sa početnog prikaza dodirnite Administration (Administracija).
- **2.** Dodirnite Information (Informacije).
- **3.** Dodirnite Configuration/Status Pages (Stranice s konfiguracijom/stanjem).
- **4.** Dodirnite Supplies Status Page (Stranica stanja potrošnog materijala).
- **5.** Dodirnite Print (Ispis).

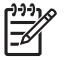

**Napomena** Ako koristite potrošni materijal drugih proizvođača, na stranici stanja potrošnog materijala možda se neće vidjeti preostali vijek trajanja tog potrošnog materijala.

#### **U ugrađenom web poslužitelju**

- **1.** U preglednik unesite IP adresu ili naziv glavnog računala za početnu stranicu pisača. Prikazat će se stranica stanja pisača.
- **2.** Na lijevoj strani zaslona kliknite **Supplies Status** (Stanje potrošnog materijala). Prikazuje se stranica stanja potrošnog materijala koja sadrži informacije o ispisnom spremniku.

#### **Pomoću HP Easy Printer Care softvera**

Na kartici **Overview** (Pregled) u odjeljku **Supplies Status** (Stanje potrošnog materijala), kliknite **Supplies Details** (Pojedinosti potrošnog materijala) kako biste otvorili stranicu o stanju potrošnog materijala.

### **Pomoću alata HP Web Jetadmin**

U alatu HP Web Jetadmin odaberite ispisni uređaj. Stranica stanja uređaja prikazuje informacije o ispisnom spremniku.

# **15 Održavanje**

- [Zamjena potrošnog materijala](#page-239-0)
- Čišć[enje MFP-a](#page-241-0)
- [Komplet za održavanje ADF-a](#page-248-0)
- [Kalibriranje skenera](#page-249-0)

# <span id="page-239-0"></span>**Zamjena potrošnog materijala**

Ako koristite autentičan HP-ov potrošni materijal, MFP će vas automatski obavijestiti kad se zaliha potrošnog materijala približi kraju. Obavijest za naručivanje potrošnog materijala ostavlja vam dovoljno vremena da naručite nove materijale prije nego potrošite stare. Dodatne informacije o naručivanju potrošnog materijala potražite u odjeljku [Potrošni materijal i dodatna oprema](#page-328-0)

# **Lociranje potrošnog materijala**

Potrošni materijal možete prepoznati po naljepnicama i plavim plastičnim ručicama.

Sljedeća slika prikazuje lokaciju svake komponente potrošnog materijala.

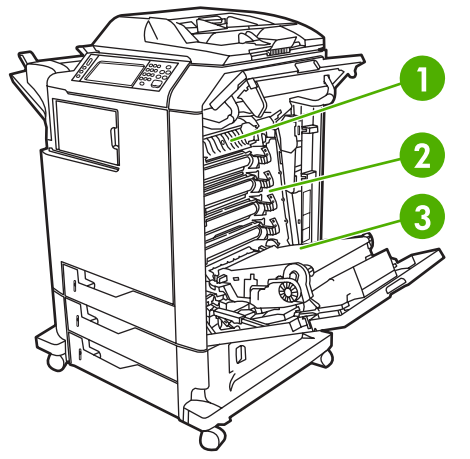

**Slika 15-1** Lokacije potrošnog materijala

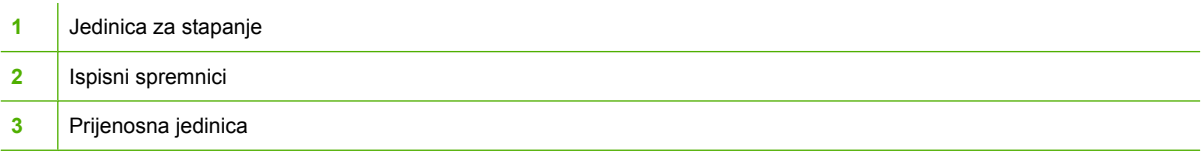

# **Smjernice za zamjenu potrošnog materijala**

Da biste pojednostavnili zamjenu potrošnog materijala, prilikom postavljanja MFP-a imajte na umu sljedeće smjernice.

- Ostavite dovoljno prostora iznad i ispred MFP-a za potrebe zamjene potrošnog materijala.
- MFP valja smjestiti na ravnu i čvrstu podlogu.

Za upute o umetanju potrošnog materijala pogledajte upute za umetanje koje se isporučuju s potrošnim materijalom ili ih potražite na <http://www.hp.com/support/ljcm4730mfp>. Nakon povezivanja odaberite **Solve a Problem**.(Rješavanje problema).

**OPREZ** Hewlett-Packard preporučuje korištenje autentičnih HP-ovih proizvoda uz ovaj MFP. Korištenje proizvoda drugih proizvođača može uzrokovati probleme koji će zahtijevati usluge servisiranja koje nisu obuhvaćene proširenim jamstvom niti ugovorom o servisiranju s tvrtkom Hewlett-Packard.

# **Približni intervali zamjene potrošnog materijala**

Sljedeća tablica sadrži popis približnih intervala za zamjenu potrošnog materijala i poruka koje se pojavljuju na upravljačkoj ploči i obavještavaju vas da je vrijeme za zamjenu pojedine komponente potrošnog materijala. Stvarni se rezultati, zbog uvjeta radne okoline i načina ispisa, mogu razlikovati.

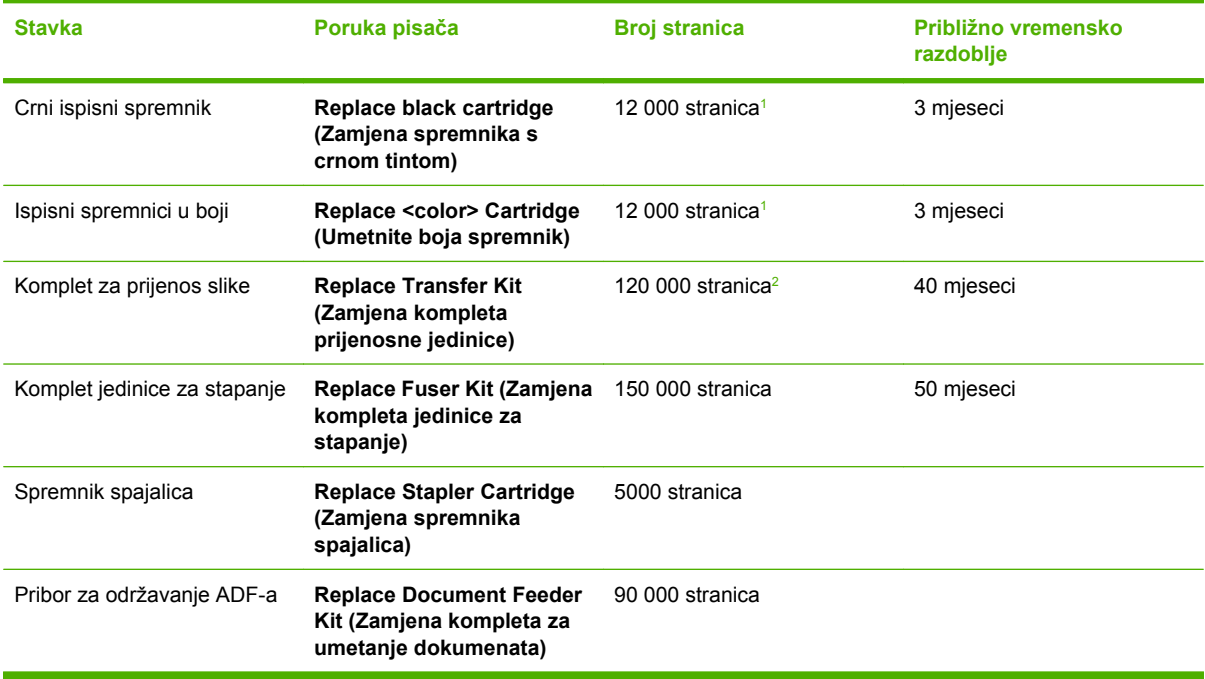

- <sup>1</sup> Približan prosječni broj stranica formata letter/A4 na temelju pokrivenosti stranice od 5% za svaku pojedinu boju.
- <sup>2</sup> Približni vijek trajanja zasnovan je na 4 000 stranica mjesečno.

# **Zamjena ispisnih spremnika**

Kada se ispisni spremnik gotovo potroši, na upravljačkoj ploči uređaja će se pojaviti poruka s preporukom da naručite zamjenski spremnik. MFP može nastaviti s ispisom koristeći trenutni ispisni spremnik dok se na upravljačkoj ploči ne pojavi poruka s uputom da zamijenite spremnik.

MFP koristi četiri boje i ima različiti ispisni spremnik za svaku boju. crna (K), magenta (M), cijan (C), i žuta (Y).

Zamijenite ispisni spremnik kad se na upravljačkoj ploči MFP-a prikaže poruka **Replace <color> Cartridge (Umetnite boja spremnik)**. Na zaslonu upravljačke ploče će se također naznačiti boja koju bi valjalo zamijeniti (ako je trenutačno instaliran autentičan HP-ov spremnik). Upute za zamjenu nalaze se u kutiji ispisnog spremnika.

**OPREZ** Ako zamrljate odjeću tonerom, obrišite mrlju suhom krpom i operite odjeću hladnom vodom. Vruća voda pospješuje upijanje tonera u tkaninu.

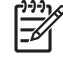

**Napomena** Informacije o recikliranju iskorištenih ispisnih spremnika potražite na [http://www.hp.com/go/recycle.](http://www.hp.com/go/recycle)

# <span id="page-241-0"></span>**Čišćenje MFP-a**

Da biste održali kvalitetu ispisa, temeljito očistite MFP kad god mijenjate ispisni spremnik i kad se pojave poteškoće s kvalitetom ispisa.

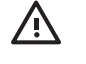

**UPOZORENJE!** Prilikom čišćenja MFP-a izbjegavajte dodirivanje područja za stapanje. Ono može biti vruće.

**OPREZ** Da biste izbjegli trajna oštećenja ispisnog spremnika, nemojte čistiti MFP sredstvima na bazi amonijaka, osim kako je opisano.

# **Čišćenje vanjskih dijelova MFP-a**

- Očistite vanjski dio MFP-a ako na njemu ima vidljivih mrlja.
- Upotrebljavajte meku krpu bez dlačica, navlaženu vodom ili blagom otopinom deterdženta.

# **Čišćenje dodirnog zaslona**

Kad god je potrebno, očistite dodirni zaslon kako biste uklonili otiske prstiju i prašinu. Pažljivo obrišite dodirni zaslon čistom krpom bez dlačica, navlaženom vodom.

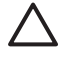

**OPREZ** Koristite samo vodu. Otapala i sredstva za čišćenje mogu oštetiti zaslon. Ne prolijevajte i ne raspršujte vodu izravno na zaslon.

# **Čišćenje stakla skenera**

- Staklenu plohu skenera čistite samo ako je uočljivo prljava ili ako primijetite pad kvalitete kopiranih materijala, npr. uzdužne mrlje.
- Staklo skenera očistite brisanjem čistom vlažnom krpom bez vlakana. Koristite sredstvo za čišćenje na bazi amonijaka samo kad vlažnom krpom ne uspijete očistiti staklo skenera.

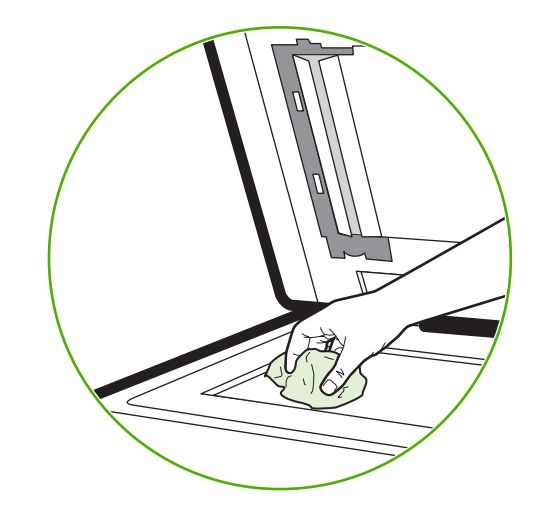

**OPREZ** Ne prolijevajte i ne raspršujte tekućine izravno na staklo. Nemojte jako pritiskati staklenu plohu (mogli biste razbiti staklo).

# **Čišćenje izlaznog sklopa ADF-a**

ADF čistite samo ako je uočljivo prljav ili ako primijetite pad kvalitete kopiranih materijala, npr. uzdužne mrlje.

### **Čišćenje izlaznog sklopa ADF-a**

**1.** Podignite poklopac skenera.

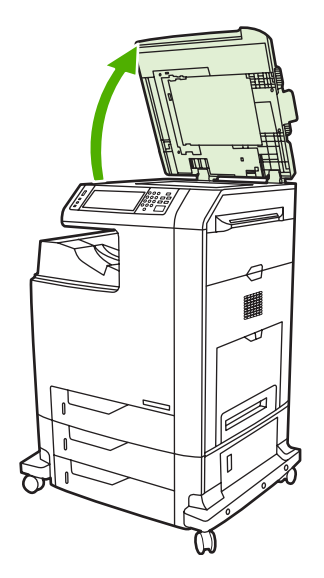

**2.** Locirajte donju stranu ADF-a, izrađenu od bijele plastike.

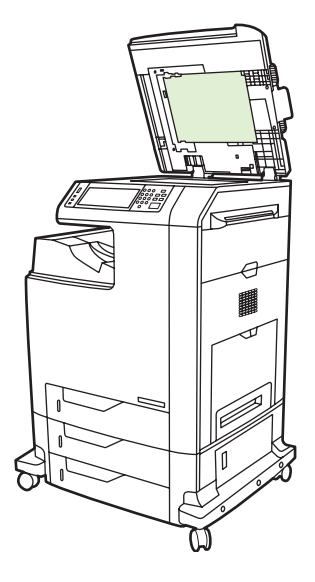

- **3.** ADF očistite brišući ga čistom, vlažnom krpom bez dlačica. Sredstva za čišćenje na bazi amonijaka upotrebljavajte samo ako komponente ADF-a ne uspijete očistiti vlažnom krpom.
- **4.** Staklo skenera očistite brisanjem čistom vlažnom krpom bez vlakana. Koristite sredstvo za čišćenje na bazi amonijaka samo kad vlažnom krpom ne uspijete očistiti staklo skenera.

**5.** Zatvorite poklopac skenera.

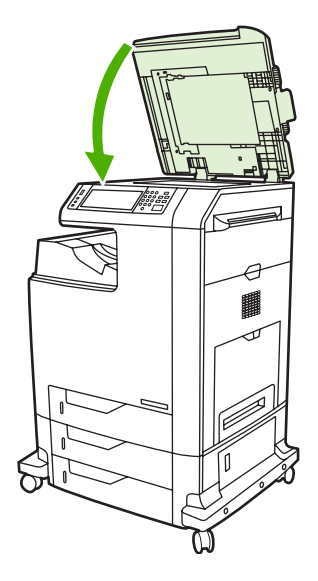

# **Čišćenje valjaka ADF-a**

Valjke ADF-a trebali biste očistiti ako dođe do pogrešaka u umetanju papira ili ako na izvornicima ostaju mrlje nakon izlaska iz ADF-a.

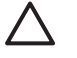

**OPREZ** Očistite valjke ako se pojave problemi s uvlačenjem ili ako se na izvornicima pojave mrlje te ako primijetite prašinu na valjcima. Čestim čišćenjem valjaka u uređaj može ući prašina.

**1.** Podignite poklopac skenera.

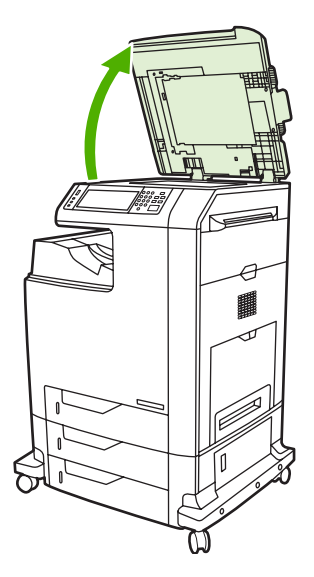

**2.** Locirajte valjke u blizini donje strane ADF-a, izrađene od bijele plastike.

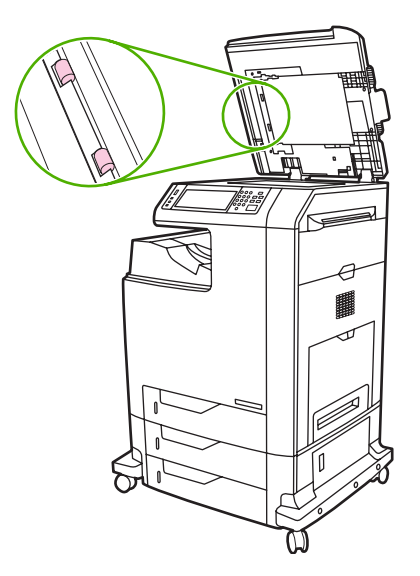

**3.** Blago obrišite valjke čistom i vlažnom krpom bez vlakana.

**OPREZ** Ne izlijevajte vodu izravno na valjke. Time možete oštetiti uređaj.

**4.** Zatvorite poklopac skenera.

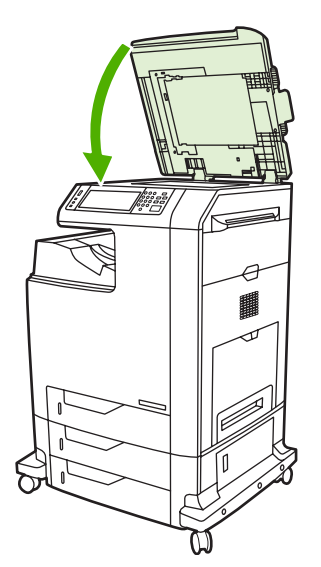

**5.** Povucite ručicu za otpuštanje da biste otvorili poklopac ADF-a.

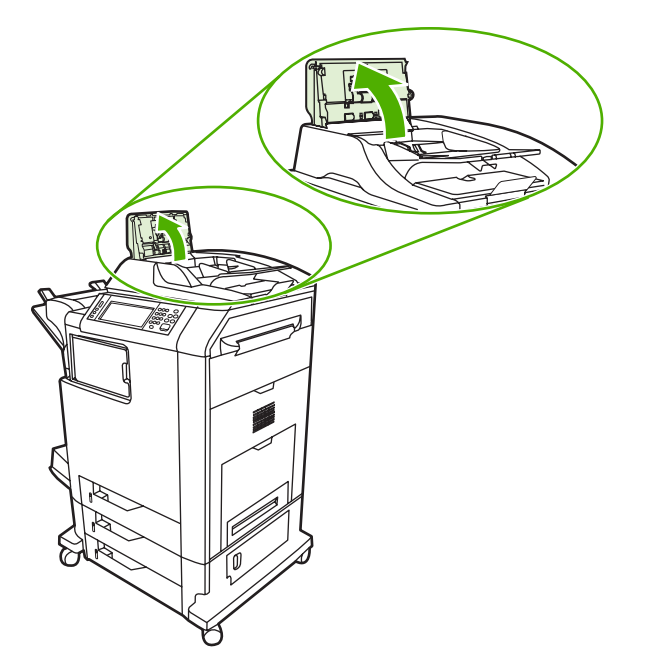

**6.** Pronađite valjke.

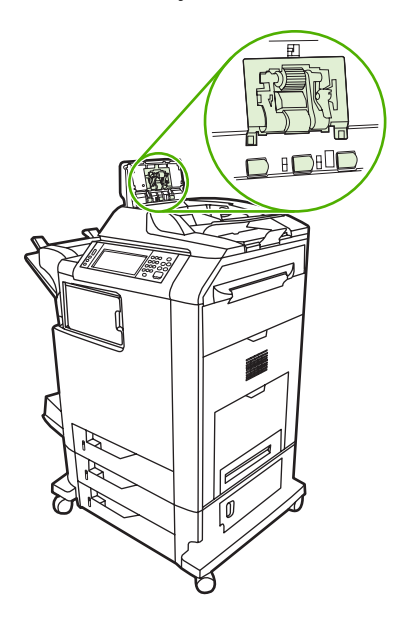

**7.** Obrišite valjke čistom i vlažnom krpom bez vlakana.

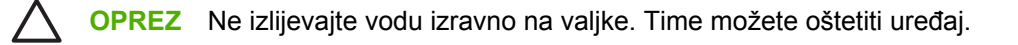

**8.** Pronađite podložak za odvajanje.

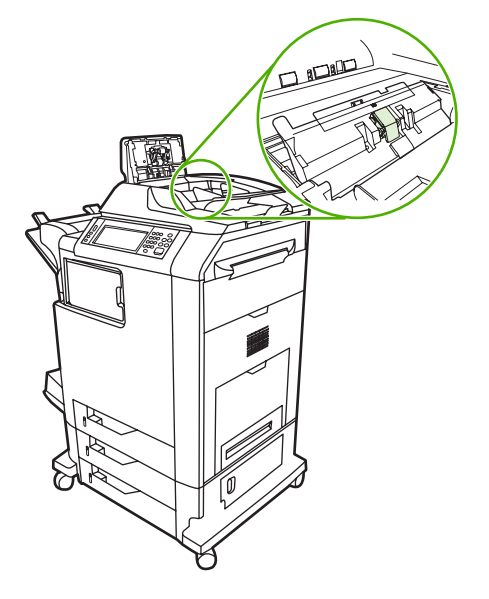

- **9.** Obrišite podložak čistom i vlažnom krpom bez vlakana.
- **10.** Spustite poklopac ADF-a.

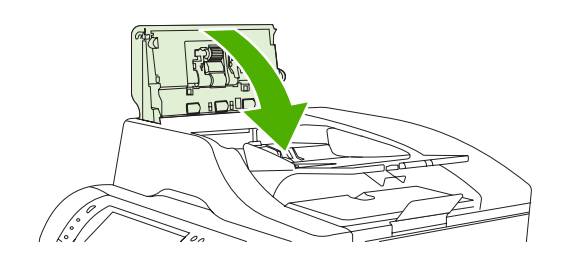

# **Čišćenje plastične trake**

Plastičnu traku s donje strane poklopca skenera čistite samo ako dođe do pada kvalitete kopiranja (npr. pojave vertikalnih linija) tijekom rada s ADF-om.

**1.** Podignite poklopac skenera.

#### **2.** Locirajte plastičnu traku (1).

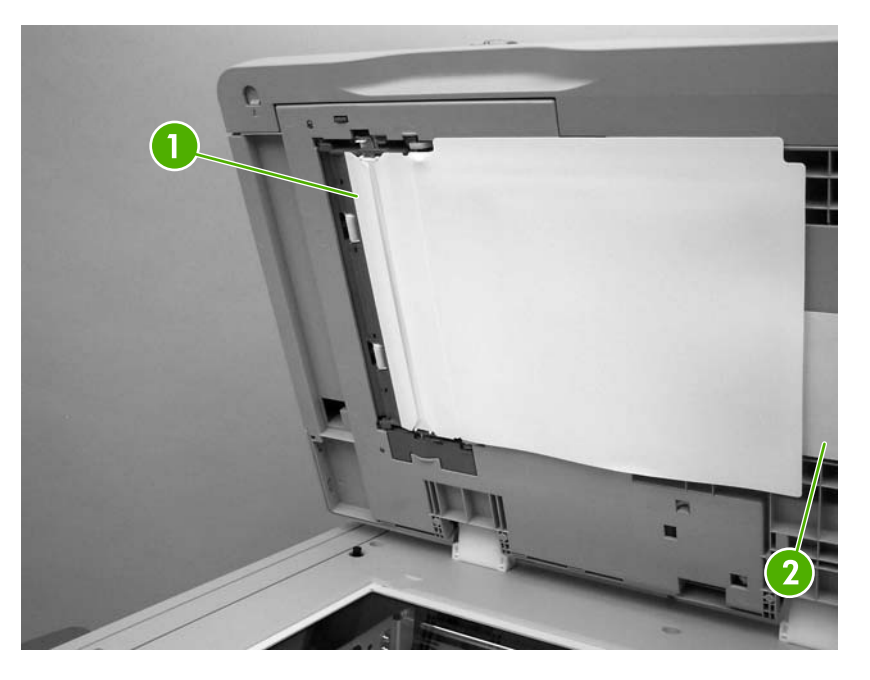

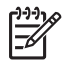

**Napomena** Zamjenske plastične trake spremljene su u omotnici (2) ispod donje strane ADF-a, izrađene od bijele plastike. Slijedite upute u omotnici.

- **3.** Plastičnu traku očistite čistom i vlažnom krpom bez dlačica.
- **4.** Zatvorite poklopac skenera.

# <span id="page-248-0"></span>**Komplet za održavanje ADF-a**

Nakon što se putem ADF-a umetne 90 000 stranica, na zaslonu upravljačke ploče pojavljuje se poruka **Replace Document Feeder Kit (Zamjena kompleta za umetanje dokumenata)**. Ta se poruka pojavljuje oko mjesec dana prije nego što trebate zamijeniti komplet. Kad se poruka pojavi, naručite novi komplet. Informacije o naručivanju novog kompleta za održavanje ADF-a potražite u odjeljku [Kataloški](#page-332-0) [brojevi](#page-332-0).

Komplet za održavanje ADF-a obuhvaća sljedeće elemente:

- jedan sklop valjaka za povlačenje papira
- jedan podložak za odvajanje
- jedan komplet s plastičnom plohom
- list s uputama

Prilikom instalacije slijedite upute koje ste dobili uz komplet.

Nakon zamjene kompleta postavite brojač kompleta za održavanje ADF-a na nulu.

#### **Postavljanje brojača kompleta za održavanje ADF-a na nulu**

- **1.** Na upravljačkoj ploči pomaknite se do i dodirnite opciju Administration (Administracija).
- **2.** Dodirnite Resets (Ponovno postavljanje).
- **3.** Dodirnite Reset Supplies (Ponovno postavljanje potrošnog materijala).
- **4.** Dodirnite ADF Maintenance Kit (Pribor za održavanje ADF-a).
- **5.** Dodirnite Yes (Da).
- **6.** Dodirnite Save (Spremi).

# <span id="page-249-0"></span>**Kalibriranje skenera**

Skener se kalibrira kako bi se kompenzirali eventualni pomaci (glave vodilice) u slikovnom sustavu skenera koji utječu na skeniranje iz ADF-a i plošno skeniranje. Zbog mehaničkih tolerancija glava vodilice skenera možda neće točno očitati položaj slike. Tijekom postupka kalibriranja izračunavaju se i pohranjuju vrijednosti pomaka u skeneru. Te se vrijednosti koriste prilikom skeniranja pa se tako skenira ispravan dio dokumenta.

Kalibriranje skenera trebalo bi se obavljati samo ako primijetite probleme s pomakom na skeniranim slikama. Skener se kalibrira u tvornici prije puštanja na tržište. U rijetkim ga je slučajevima potrebno ponovno kalibrirati.

Prije kalibriranja skenera ispišite kalibracijsku stranicu.

- **1.** Stavite papir formata letter ili A4 u ladicu 1 i ugodite bočne vodilice.
- **2.** Na početnom zaslonu upravljačke ploče pomaknite se do i dodirnite Administration (Administracija).
- **3.** Dodirnite Troubleshooting (Rješavanje problema).
- **4.** Dodirnite Calibrate Scanner (Kalibrirajte skener).
- **5.** Dodirnite Calibrate (Kalibriranje) za ispis rezultata prvog skeniranja kalibracijske stranice.
- **6.** Postavite list s ispisanim rezultatom prvog skeniranja licem prema dolje u ladicu 1 tako da strelice budu okrenute prema MFP-u.
- **7.** Dodirnite Start za ispis rezultata drugog skeniranja. Dovršena kalibracijska stranica *mora* izgledati kao na sljedećoj slici.

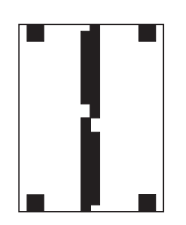

**OPREZ** Ako kalibracijska stranica ne izgleda kao na gore prikazanoj slici, postupak kalibracije neće uspjeti i kvaliteta skeniranja bit će umanjena. *Crna se područja moraju pružati sve do kraćih rubova papira. Ako nije tako, crnim ih debelim flomasterom produžite do rubova stranice.* Provjerite je li papir pravilno uvučen.

- **8.** Stavite kalibracijsku stranicu licem prema gore u ADF i ugodite bočne vodilice.
- **9.** Nakon što kalibracijska stranica jednom prođe kroz ADF, opet je licem nadolje stavite u ADF i dodirnite Start.
- **10.** Stavite kalibracijsku stranicu licem prema dolje na staklo skenera, dodirnite Start i skenirajte stranicu Nakon tog prolaska kalibracija je dovršena.

# **16 Rješavanje problema**

- Rješavanje opć[enitih problema](#page-251-0)
- Utvrđ[ivanje problema s MFP-om](#page-253-0)
- [Vrste poruka na upravlja](#page-254-0)čkoj ploči
- [Poruke upravlja](#page-255-0)čke ploče
- [Zaglavljivanje](#page-270-0)
- [Problemi pri rukovanjem medijima](#page-288-0)
- Žaruljice izlaznog sandučić[a s 3 pretinca i dodatka za spajanje/slaganje](#page-292-0)
- **•** [Žaruljice na plo](#page-293-0)či za proširenja
- [Ispravak problema u vezi s kvalitetom ispisa i kopiranja](#page-295-0)
- [Rješavanje problema s faksiranjem](#page-319-0)
- [Rješavanje problema s e-poštom](#page-320-0)
- [Rješavanje problema s izlaznim dodacima](#page-321-0)
- [Rješavanje problema s mrežnim povezivanjem](#page-322-0)
- Rješavanje č[estih problema s Macintosh ra](#page-324-0)čunalima

# <span id="page-251-0"></span>**Rješavanje općenitih problema**

Ako MFP ne reagira pravilno, redom provedite korake navedene u ovom popisu za provjeru. Ako MFP neki korak ne prođe uspješno, slijedite navedene prijedloge za uklanjanje poteškoća. Ako određeni korak riješi problem, ne morate provoditi ostale korake s popisa.

# **Popis za provjeru pri rješavanju problema**

- **1.** Uvjerite se da žaruljica spremnosti MFP-a za rad svijetli. Ako ne svijetli nijedna žaruljica, provedite sljedeće korake:
	- **a.** Provjerite povezanost kabela napajanja.
	- **b.** Uvjerite se da je sklopka napajanja u položaju u kojem je uređaj uključen.
	- **c.** Provjerite izvor napajanja tako da uključite MFP izravno u zid ili drugu utičnicu.
	- **d.** Ako nijedna od ovih mjera ne aktivira napajanje, obratite se HP-ovoj službi podrške korisnicima.
- **2.** Provjerite kabele.
	- **a.** Provjerite kabelsku vezu između MFP-a i računala ili mrežne priključnice. Uvjerite se da su krajevi veze dobro pričvršćeni.
	- **b.** Uvjerite se da je kabel ispravan. To možete učiniti npr. testirajući vezu uz upotrebu drugog kabela.
	- **c.** Provjerite vezu s mrežom. Pogledajte [Rješavanje problema s mrežnim povezivanjem](#page-322-0).
- **3.** Uvjerite se da ispisni mediji udovoljavaju specifikacijama.
- 4. Ispišite konfiguracijsku stranicu (pogledajte [Stranice s informacijama](#page-207-0) Ako je MFP umrežen, ispisat će se i stranica za HP Jetdirect.)
	- **a.** Ako se ove stranice ne ispišu, uvjerite se da barem jedna ladica sadrži ispisne medije.
	- **b.** Ako se stranica zaglavi u MFP-u, pogledajte [Zaglavljivanje](#page-270-0).
- **5.** Ako se konfiguracijska stranica ispiše, provjerite sljedeće stavke.
	- **a.** Ako je stranica pravilno ispisana, hardver MFP-a funkcionira. Problem je nastao u računalu, upravljačkom programu pisača ili aplikaciji koju koristite.
	- **b.** Ako stranica nije pravilno ispisana, postoji problem s hardverom MFP-a. Obratite se HP-ovoj službi podrške korisnicima.
- **6.** Odaberite jednu od sljedećih mogućnosti:

**Windows**: Kliknite **Start**, **Settings** (Postavke), a zatim **Printers** (Pisači) ili **Printers and Faxes** (Pisači i faksovi). Dvaput kliknite **HP Color LaserJet CM4730 MFP**.

**ILI**

**Mac OS X**: Otvorite **Print Center** (Ispisni centar), (ili **Printer Setup Utility** (Uslužni program za konfiguriranje pisača) za Mac OS X v. 10.3), a zatim dvaput kliknite red za **HP Color LaserJet CM4730 MFP**.
- **7.** Uvjerite se da ste instalirali upravljački program za seriju HP Color LaserJet CM4730 MFP. Uvjerite se da u aplikaciji upotrebljavate upravljački program za seriju HP Color LaserJet CM4730 MFP.
- **8.** Ispišite kratki dokument iz druge aplikacije iz koje ste već ranije uspješno ispisivali. Ako to uspije, problem je u aplikaciji koju koristite. Ako to ne uspije, (dokument se ne ispiše), provedite sljedeće korake:
	- **a.** Pokušajte ispisivati s drugog računala na kojem je instaliran softver za MFP.
	- **b.** Ako je MFP umrežen, izravno ga povežite s MFP-om uz pomoć paralelnog kabela. Preusmjerite MFP na odgovarajuću priključnicu ili ponovo instalirajte softver i odaberite novi način povezivanja.
- **9.** Ako problem još uvijek nije riješen, pogledajte Utvrđ[ivanje problema s MFP-om.](#page-253-0)

# <span id="page-253-0"></span>**Utvrđivanje problema s MFP-om**

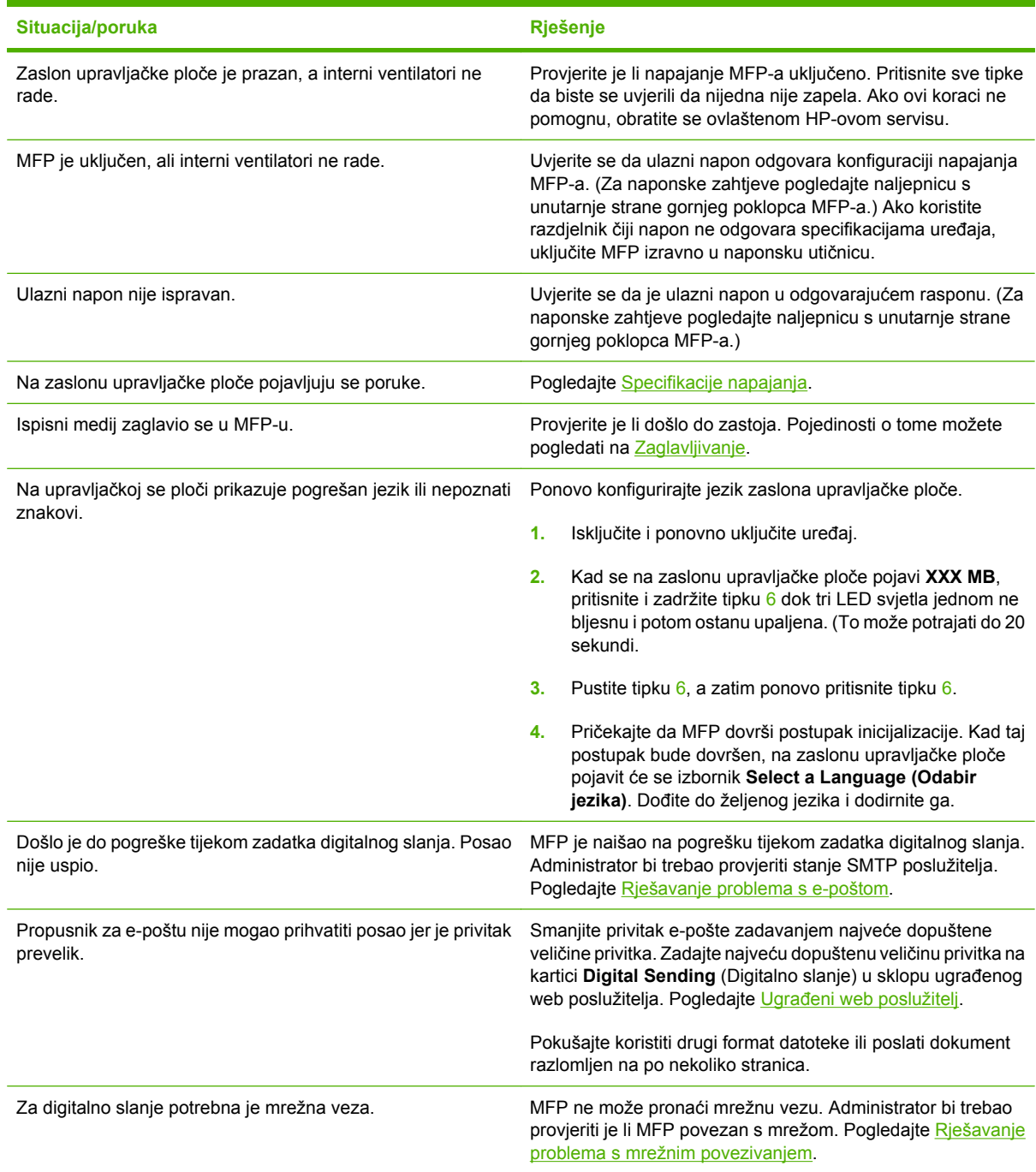

## **Vrste poruka na upravljačkoj ploči**

Četiri vrste poruka na upravljačkoj ploči mogu naznačiti stanje problema s uređajem.

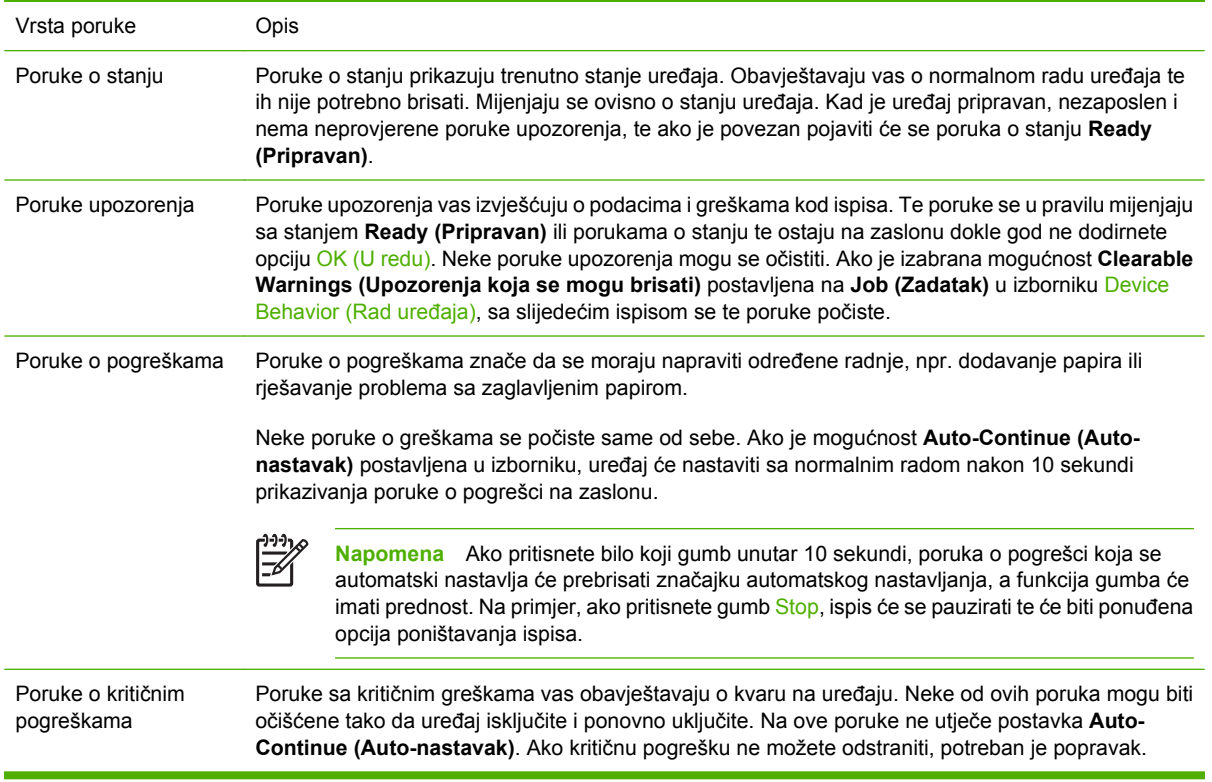

## **Poruke upravljačke ploče**

#### **Tablica 16-1** Poruke upravljačke ploče

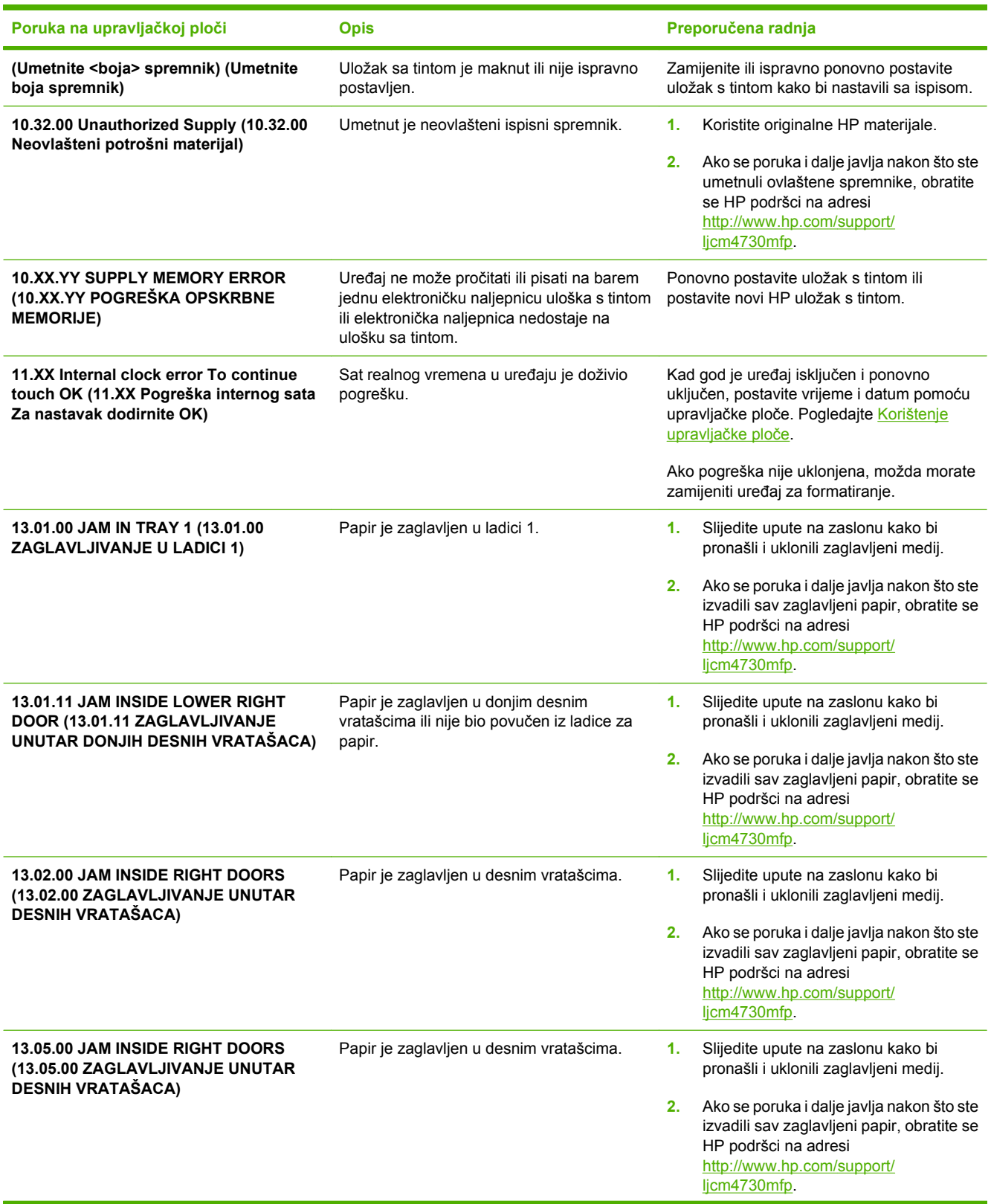

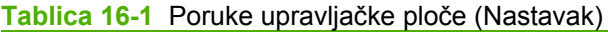

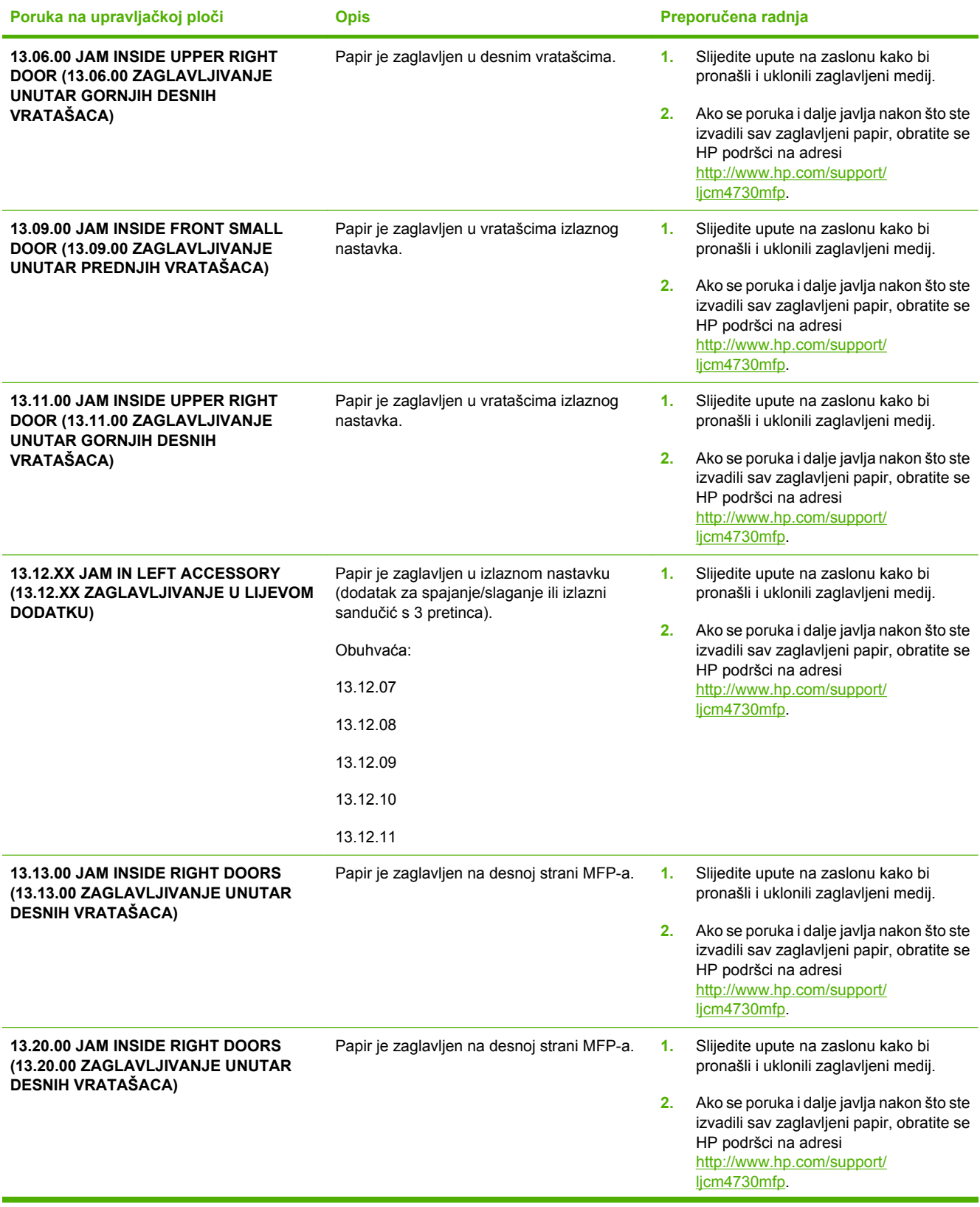

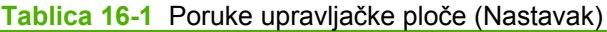

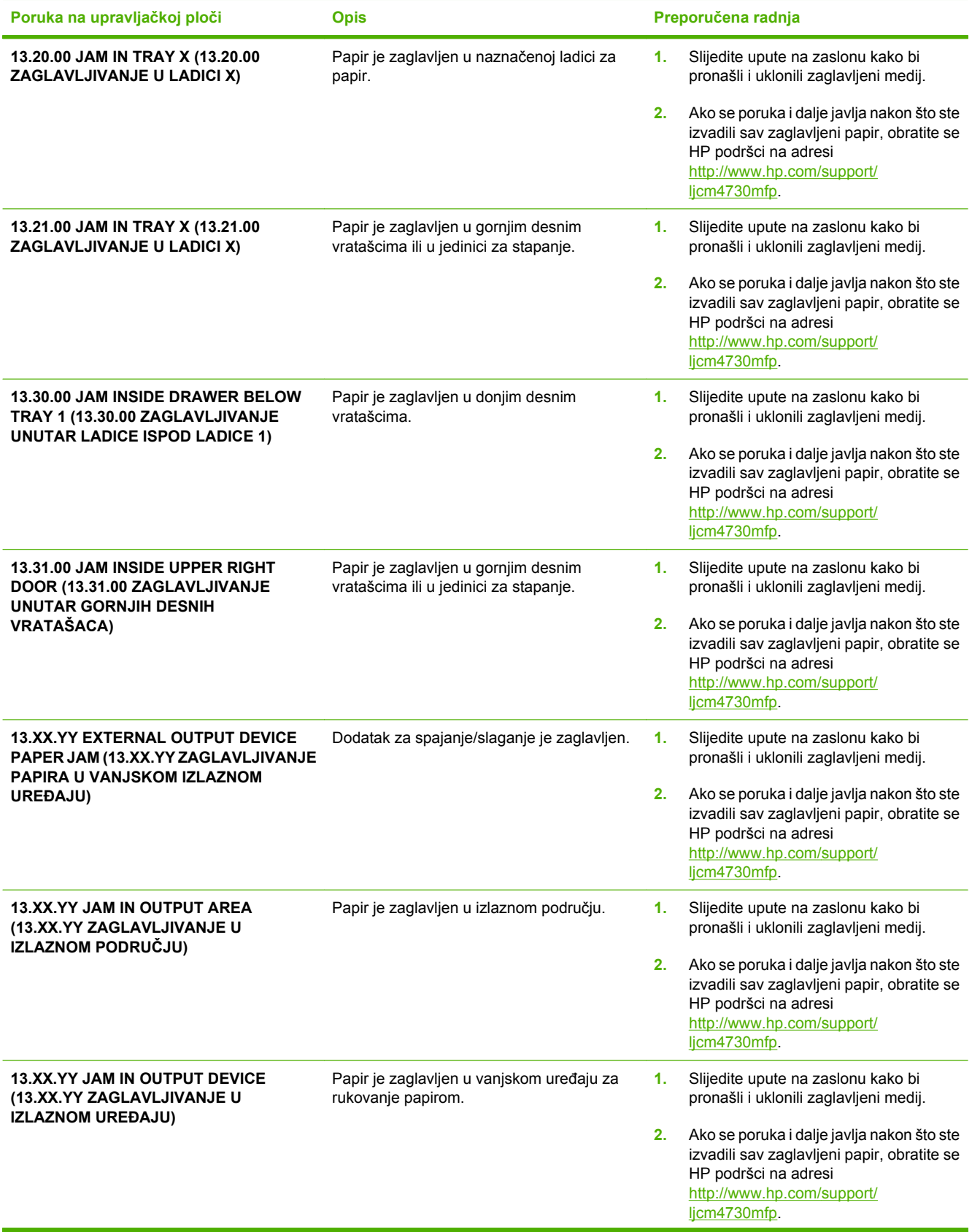

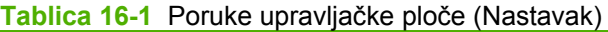

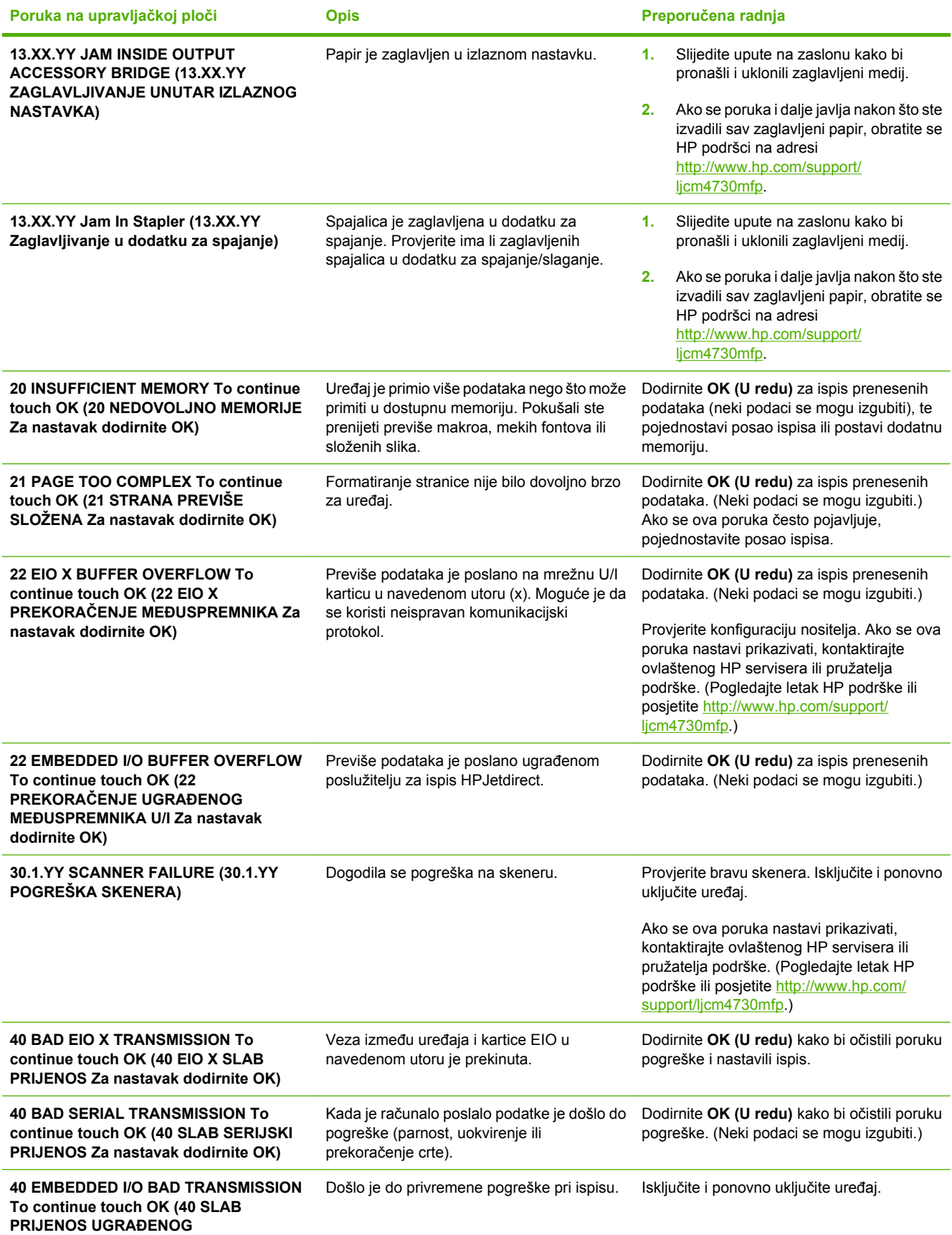

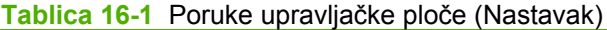

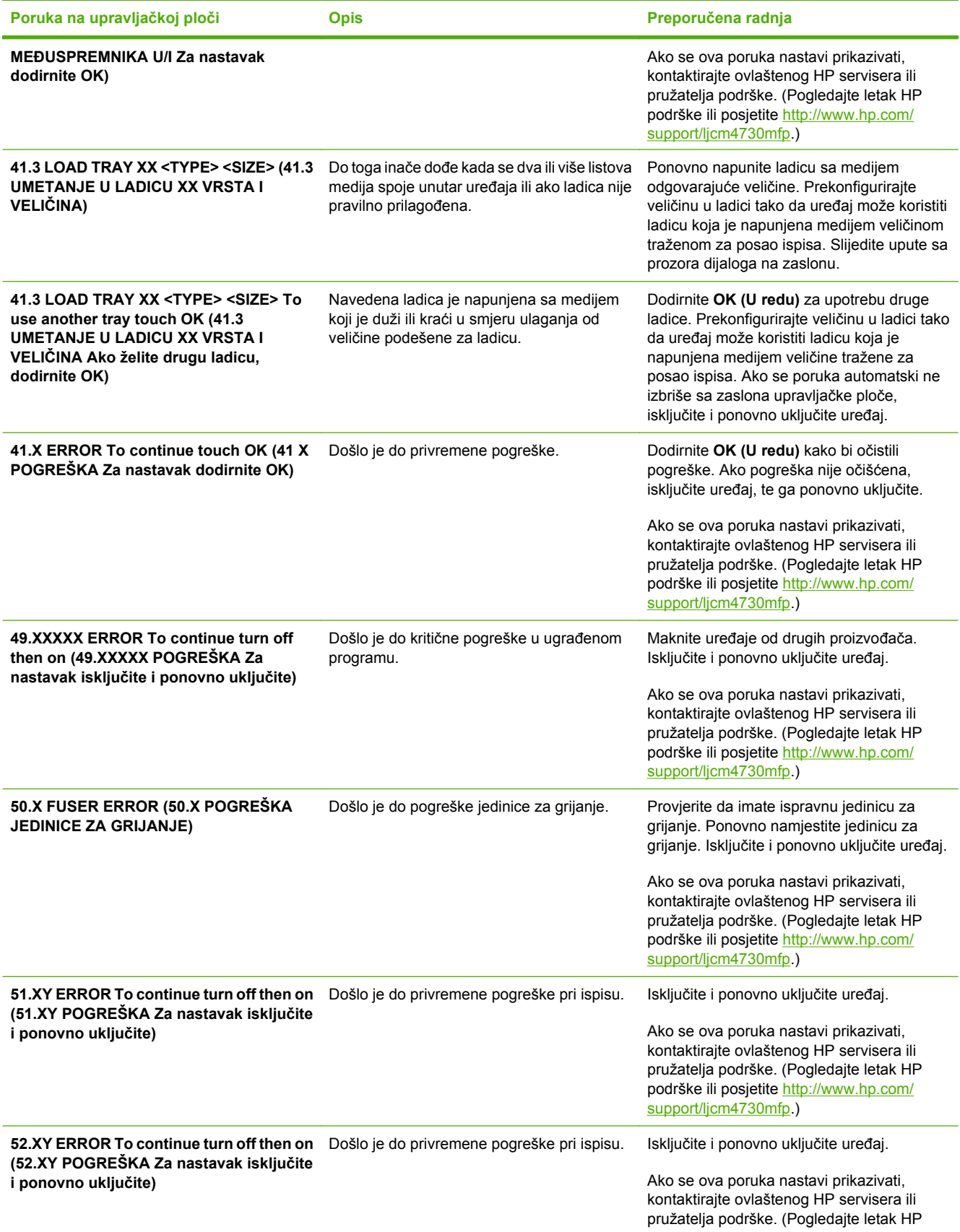

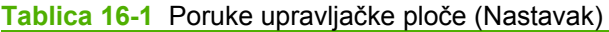

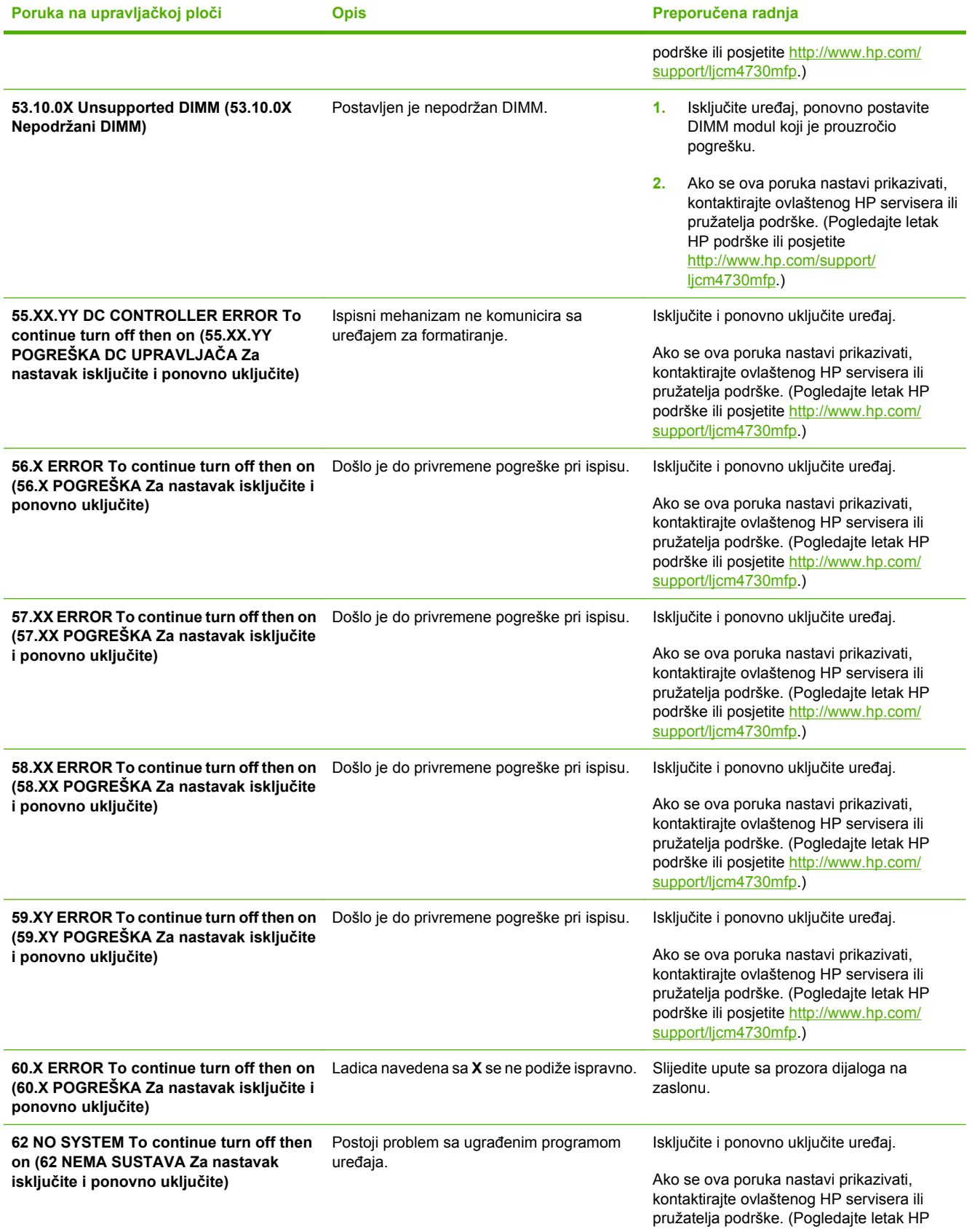

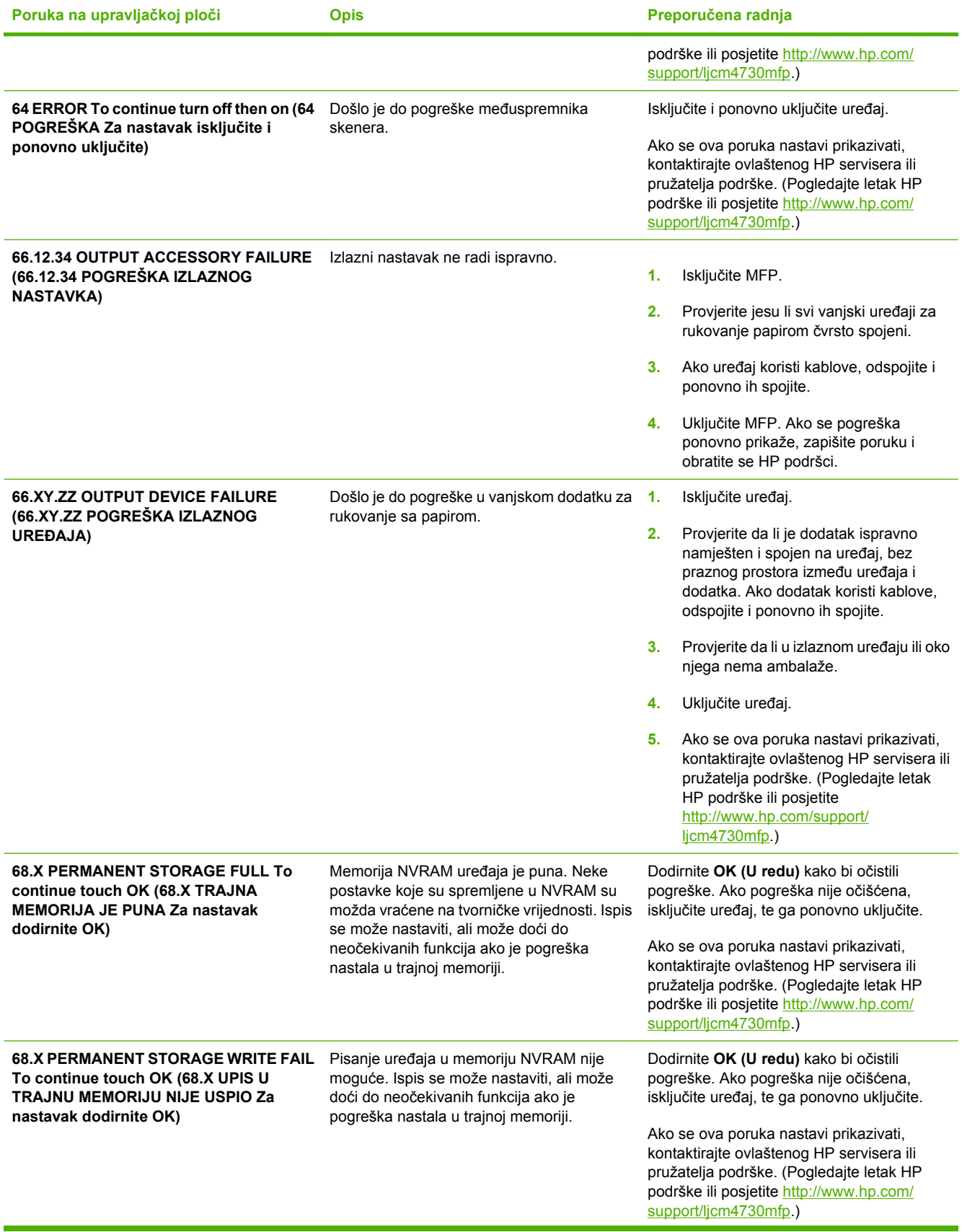

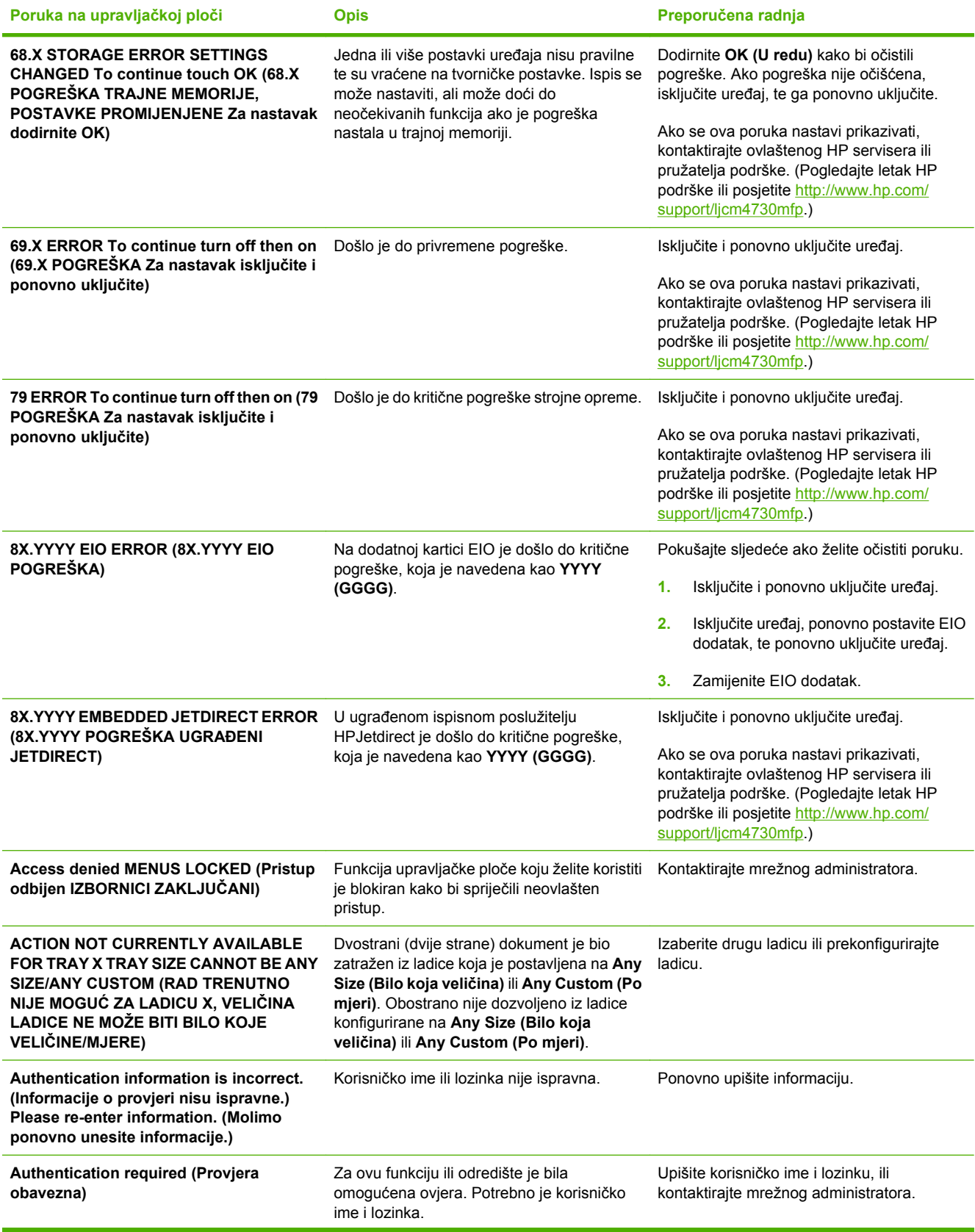

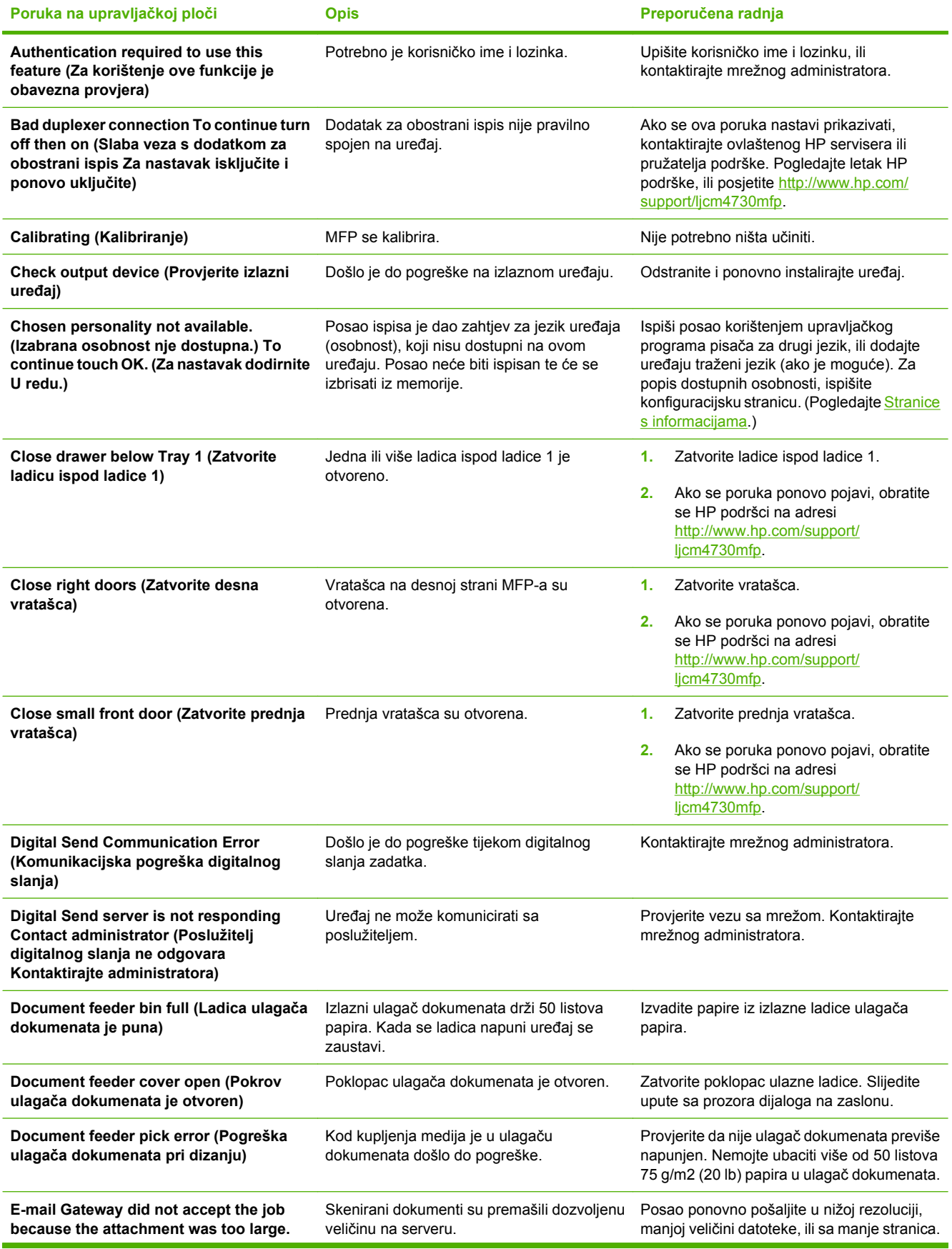

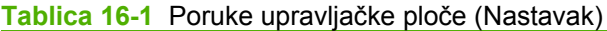

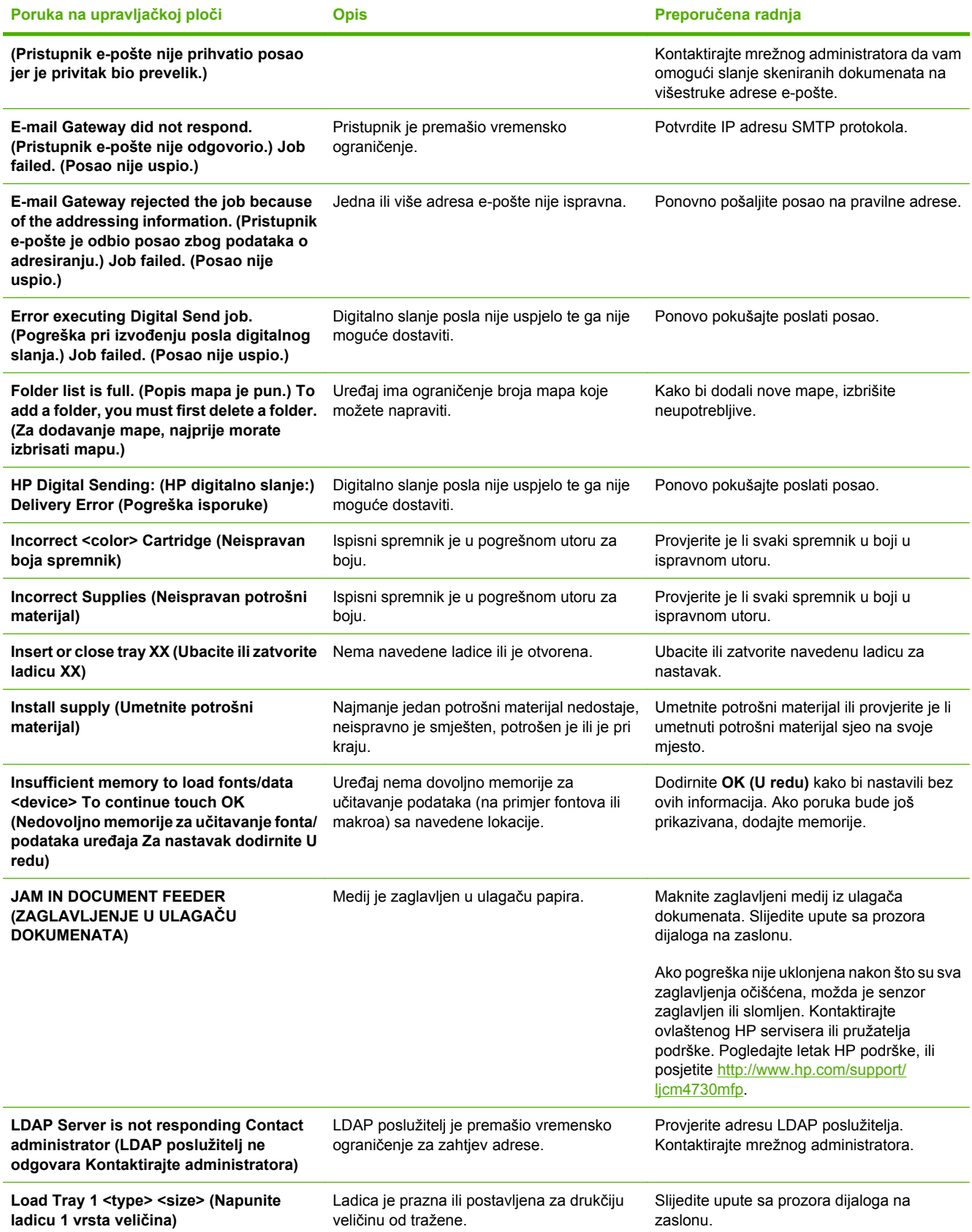

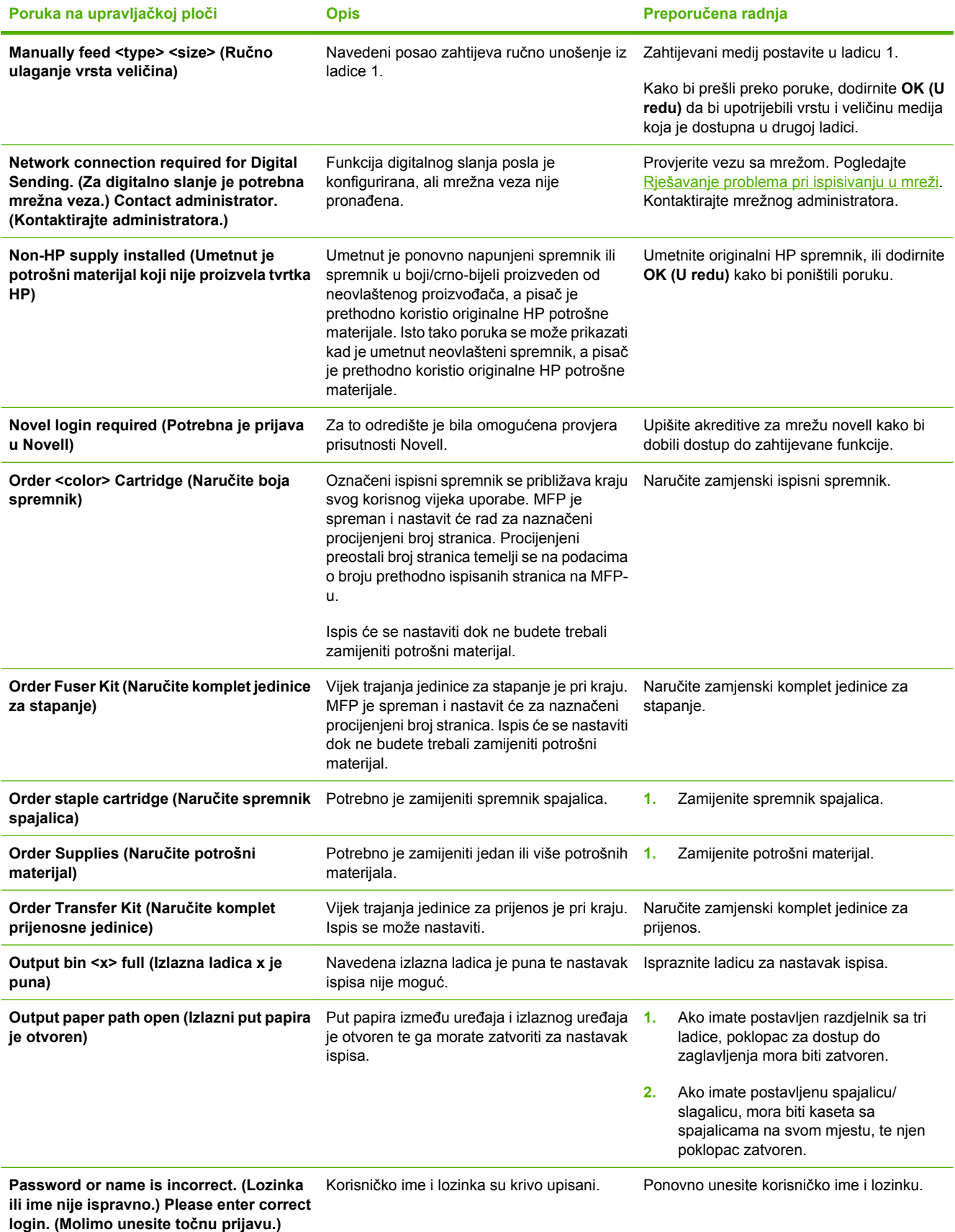

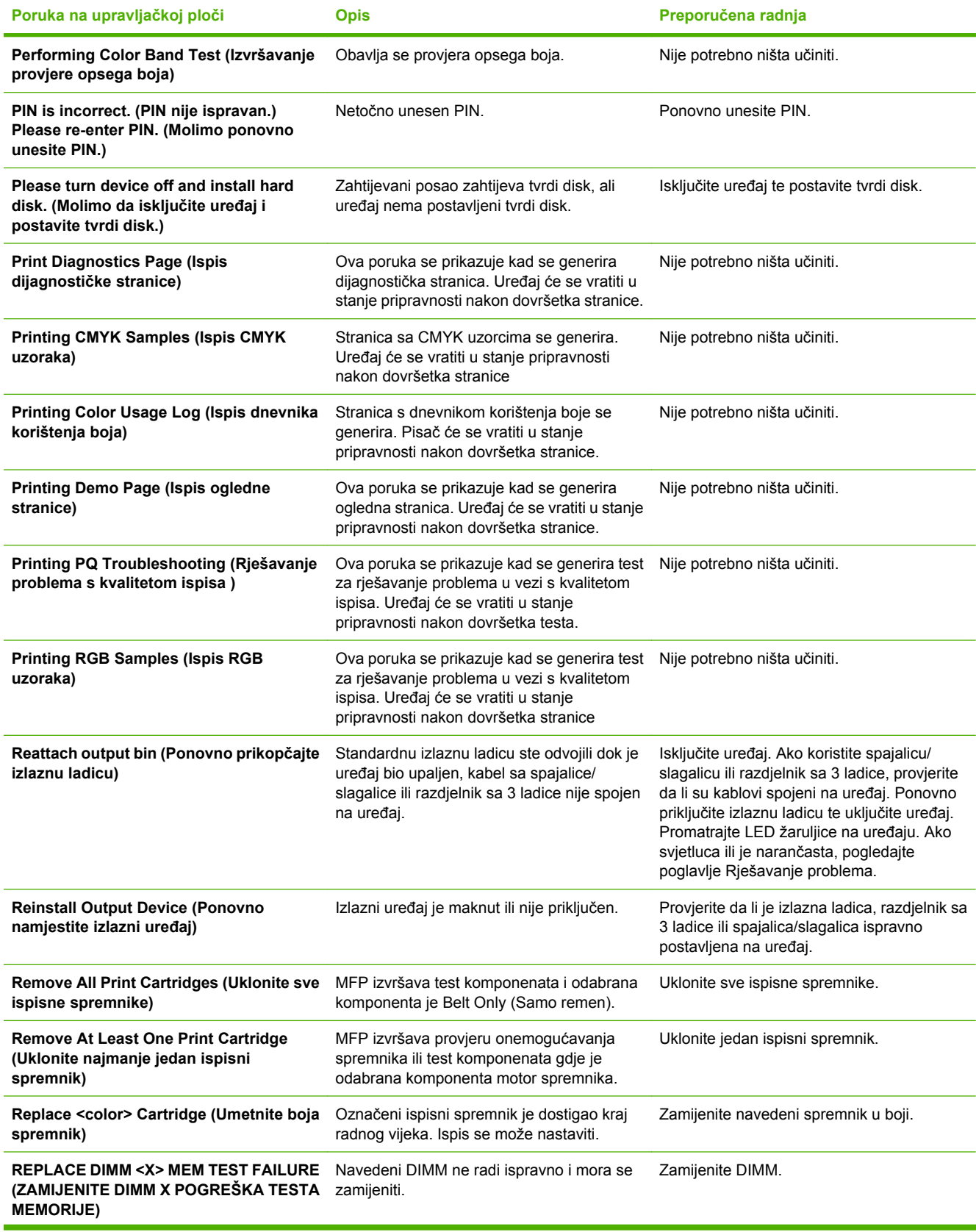

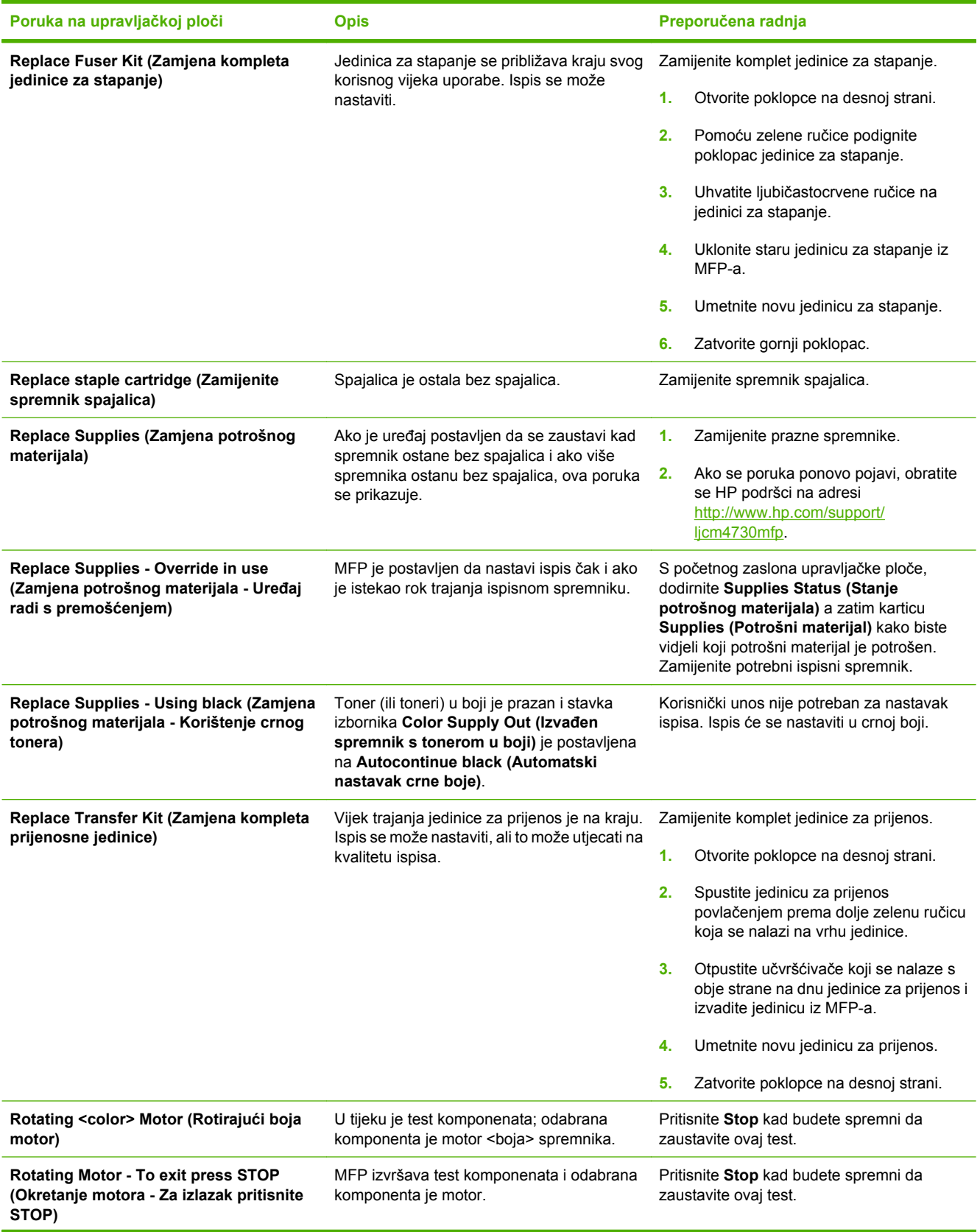

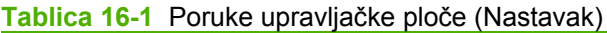

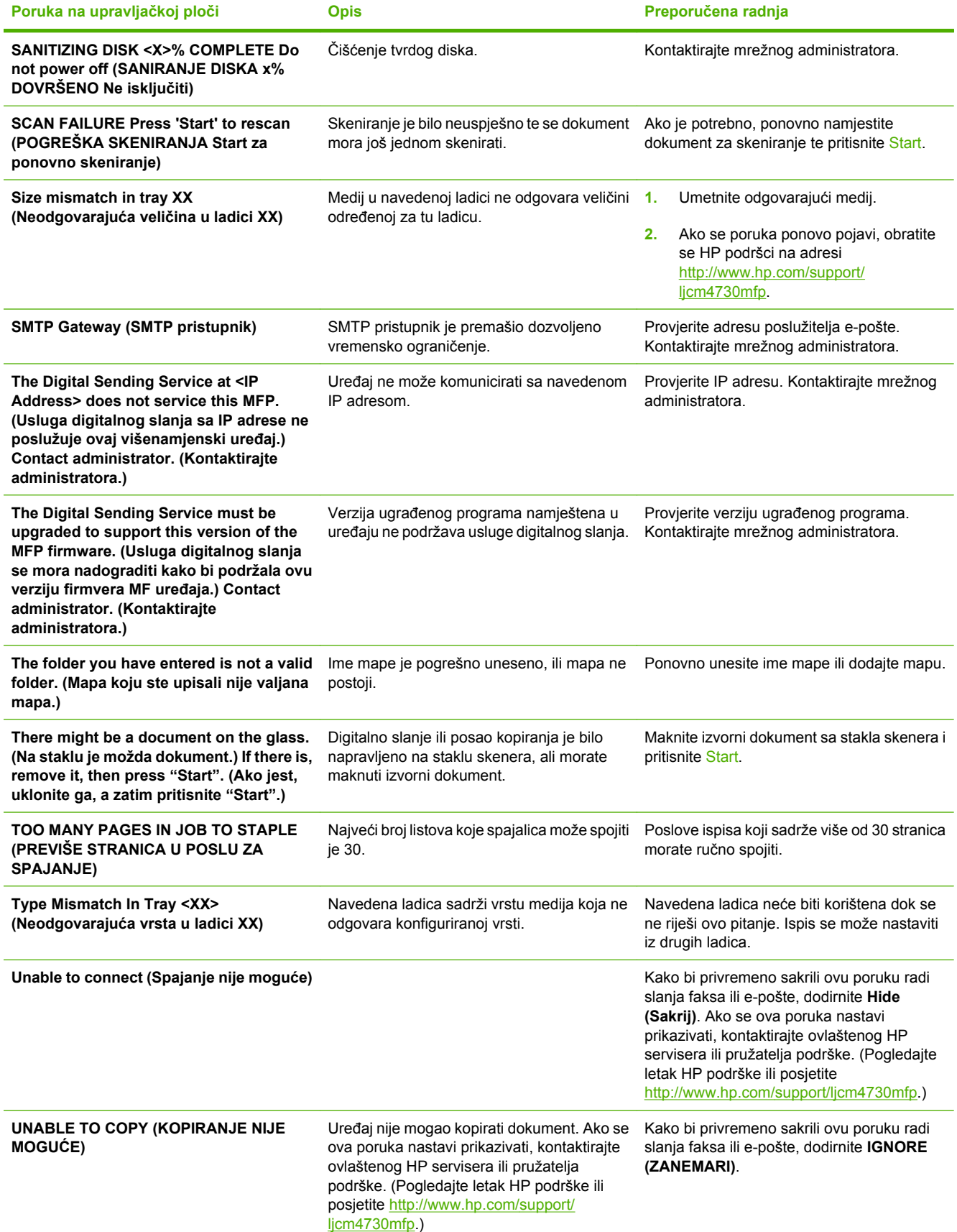

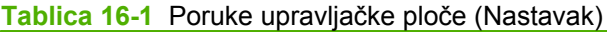

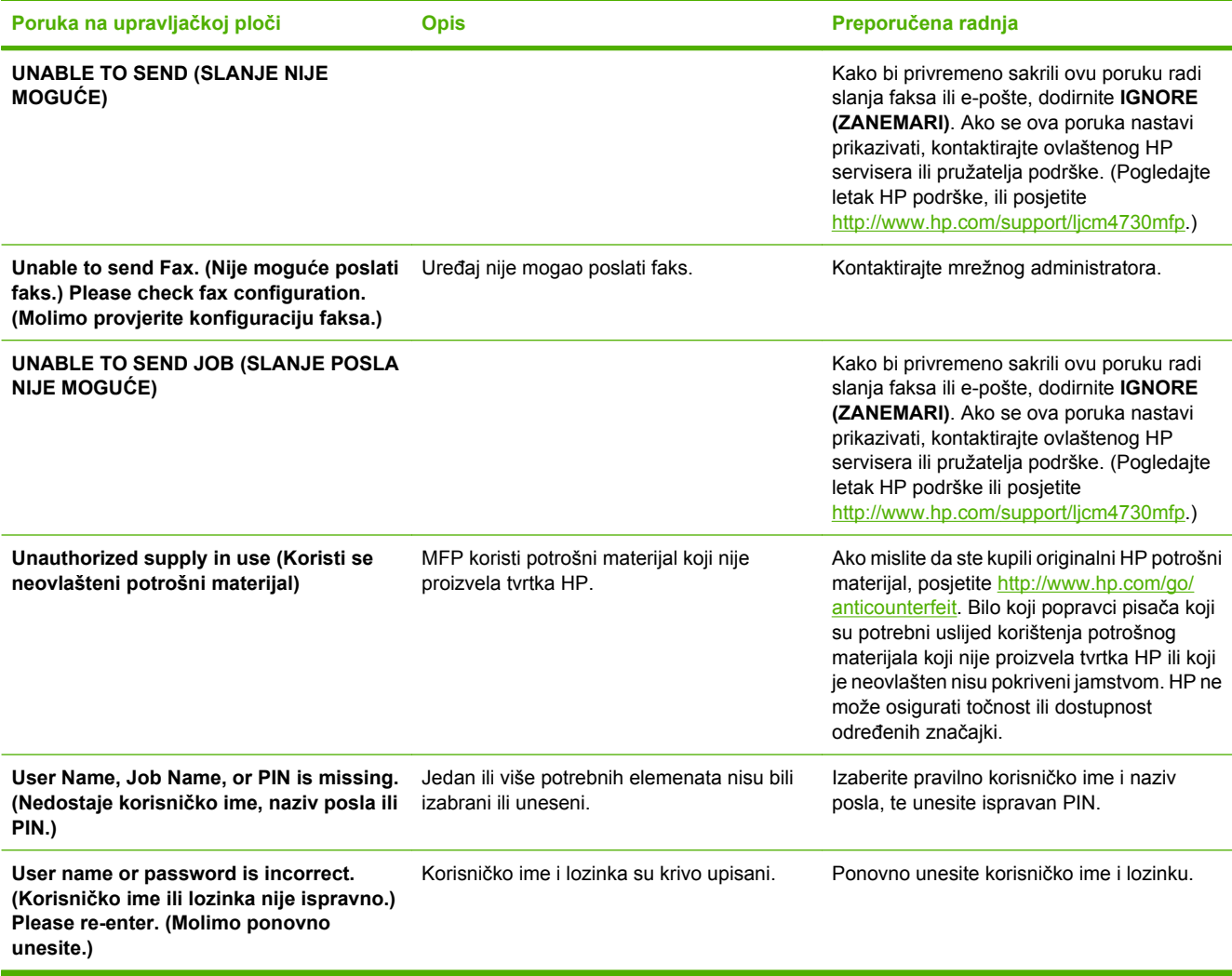

## <span id="page-270-0"></span>**Zaglavljivanje**

Poslužite se ovom ilustracijom radi rješavanja problema sa zaglavljivanjem papira u pisaču. Za upute o uklanjanju zaglavljenog papira pogledajte Zaglavljivanje.

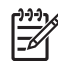

**Napomena** Svi dijelovi MFP-a koje je potrebno otvoriti radi uklanjanja zaglavljenog papira opremljeni su zelenim ručicama.

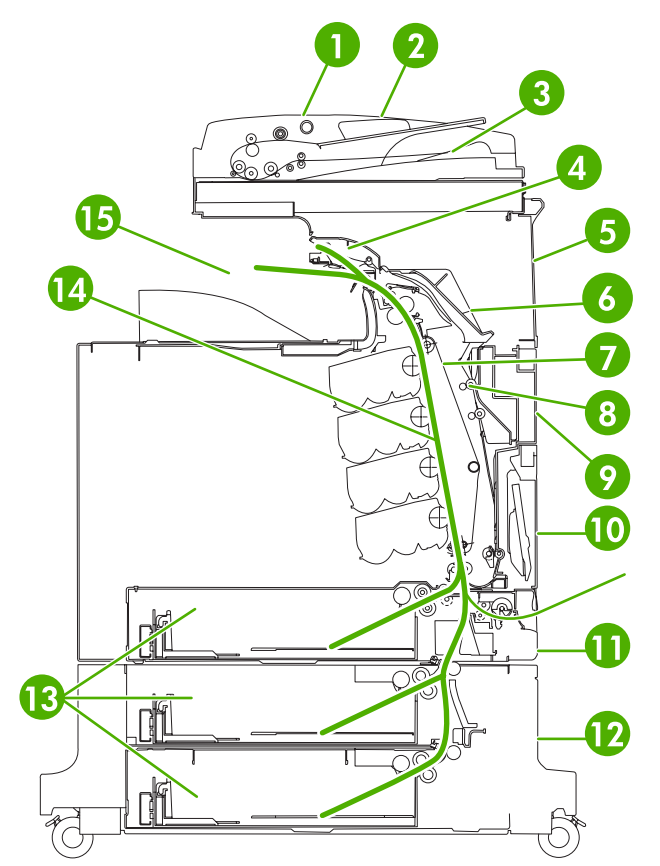

**Slika 16-1** Mjesta na kojima se papir može zaglaviti

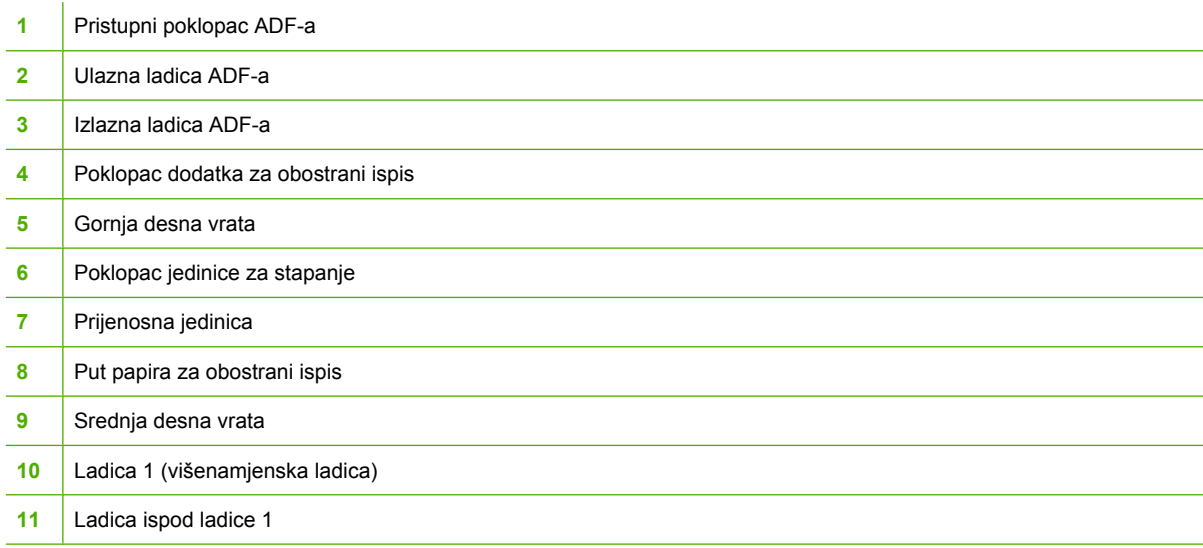

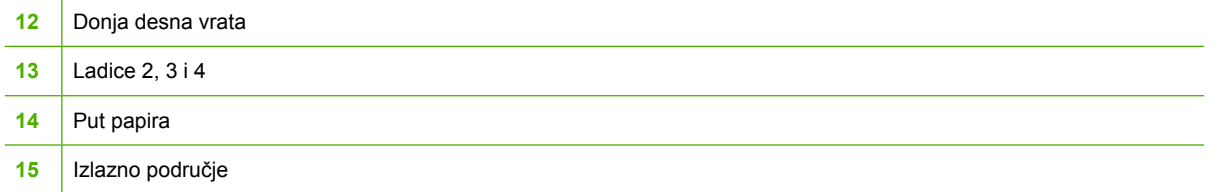

## **Oporavak nakon zaglavljivanja**

Ovaj MFP ima funkciju automatskog oporavka nakon zaglavljivanja. To je značajka koju možete koristiti kako biste odredili uređaj automatski ponovno da ispiše stranice kod kojih je došlo do zaglavljivanja. Dostupne su sljedeće opcije:

- **Auto (Automatski)** MFP će pokušati ponovno ispisati stranice koje su bile zaglavljene.
- **Off (Isključeno)** MFP neće pokušati ponovno ispisati stranice koje su bile zaglavljene.

|∌

**Napomena** Tijekom postupka oporavka MFP ponovno može ispisati nekoliko stranica pravilno ispisanih prije zaglavljivanja papira. Obavezno uklonite duplicirane stranice.

Da biste povećali brzinu ispisa i memorijske resurse, možete isključiti mogućnost oporavka nakon zaglavljivanja papira. Ako je ta značajka onemogućena, zaglavljene se stranice neće ponovno ispisivati.

#### **Isključivanje mogućnosti oporavka nakon zaglavljivanja papira**

- **1.** Pomaknite se do i dodirnite Administration (Administracija).
- **2.** Dodirnite Device Behavior (Rad uređaja).
- **3.** Dodirnite Warning/Error Behavior (Rad uređaja u slučaju upozorenja/pogreške).
- **4.** Dodirnite Jam recovery (Vraćanje kod zaglavljivanja).
- **5.** Dodirnite Off (Isključeno).
- **6.** Dodirnite Save (Spremi).

## <span id="page-272-0"></span>**Uklanjanje zaglavljivanja u poklopcima s desne strane**

**1.** Uz pomoć ručica otvorite poklopce na desnoj strani pisača.

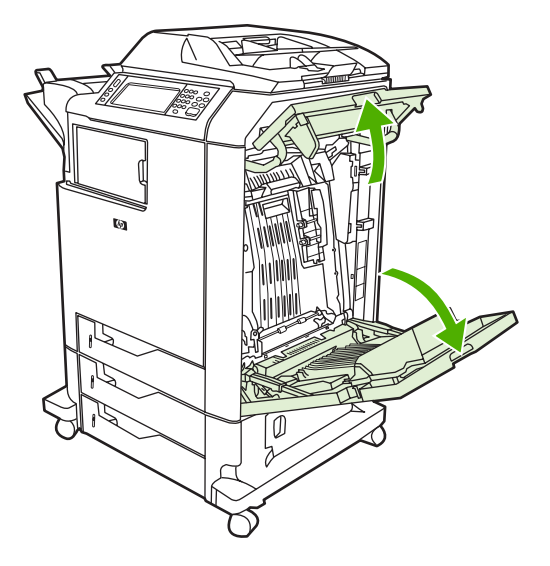

**2.** Ako se medij nalazi u gornjem području, uhvatite ga za oba ruba i povucite prema dolje.

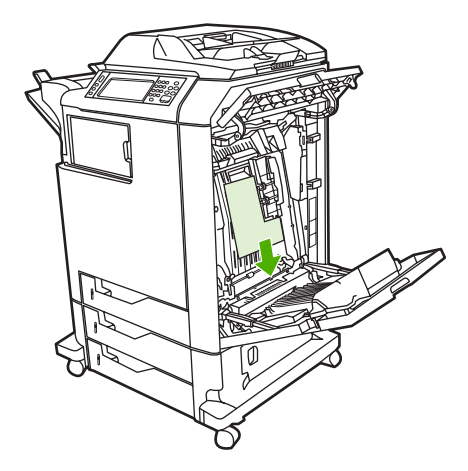

**3.** Ako se medij nalazi u donjem području, uhvatite ga za oba ruba i povucite prema gore.

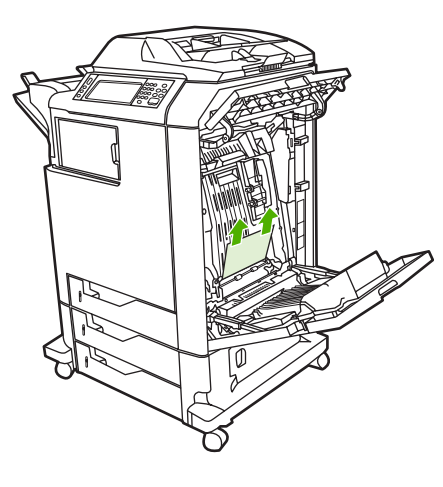

**Napomena** Ako se medij ne nalazi na ovim mjestima, prijeđite na sljedeći korak.

**4.** Uhvatite zelenu ručicu na prijenosnoj jedinici i povucite je prema dolje da biste je otvorili.

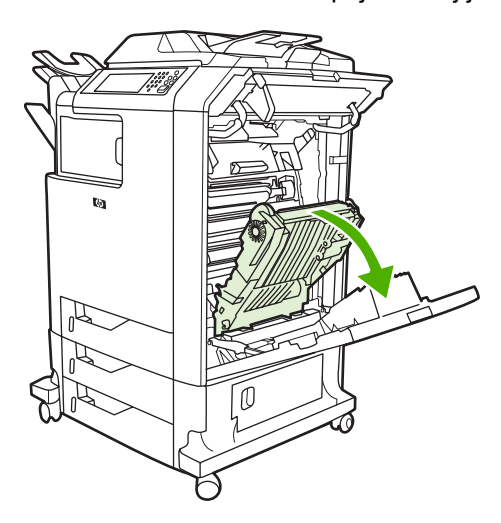

**5.** Ako se medij nalazi u gornjem području, uhvatite ga za oba ruba i povucite prema dolje.

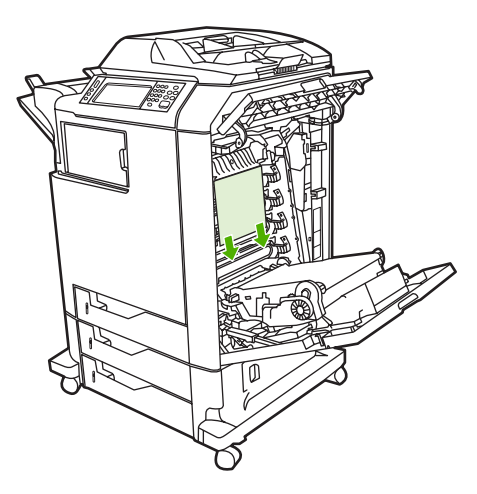

**6.** Ako se medij nalazi u donjem području, uhvatite ga za oba ruba i povucite prema gore.

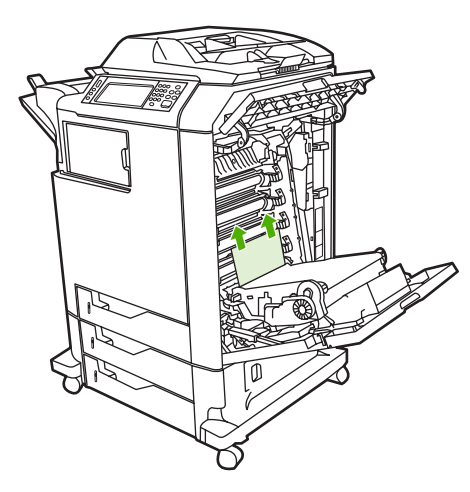

**7.** Da biste otvorili jedinicu za stapanje, podignite zelenu ručicu na poklopcu.

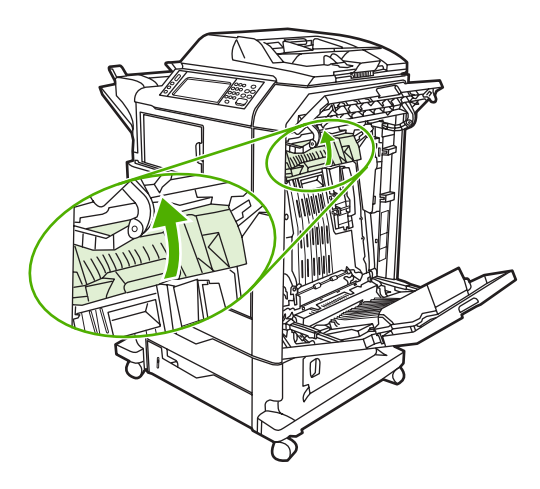

**8.** Uhvatite ljubičastocrvene ručice i uklonite jedinicu za stapanje. Uklonite papir, ako ga ima.

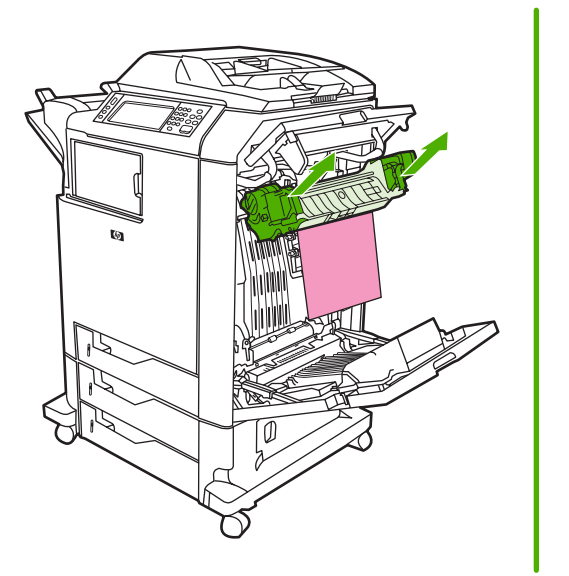

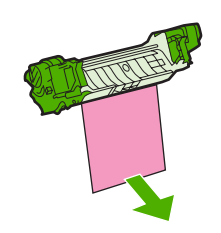

**9.** Da biste otvorili dodatak za obostrani ispis, podignite zelenu ručicu na poklopcu.

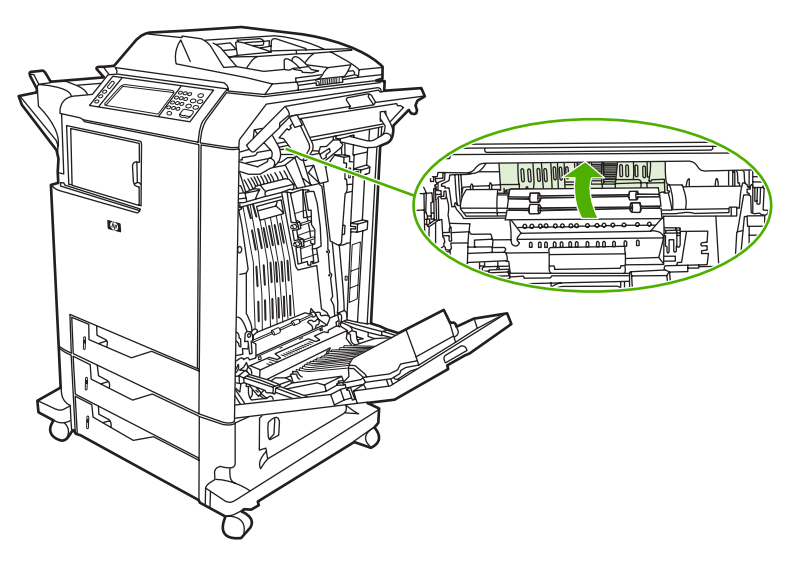

**10.** Uklonite zaglavljeni papir.

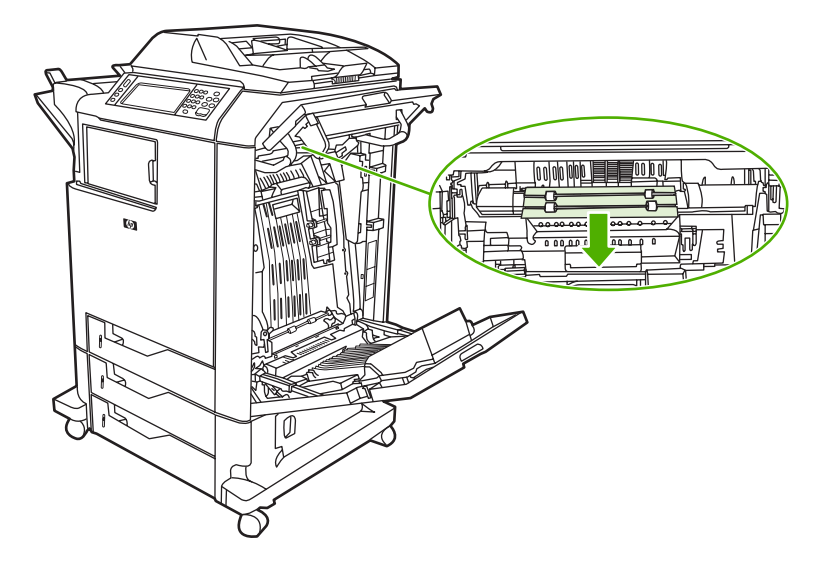

**11.** Zatvorite prijenosnu jedinicu.

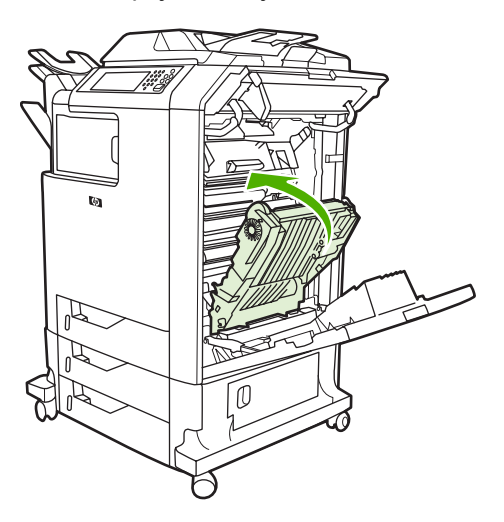

**12.** Zatvorite poklopce na desnoj strani pisača.

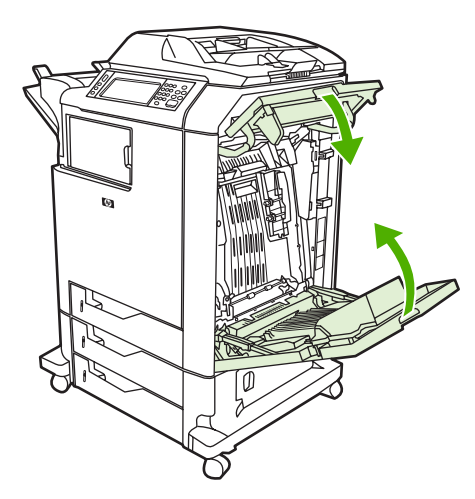

**13.** Ako zaglavljivanje nije uklonjeno, otvorite ladicu ispod ladice 1 i uklonite zaglavljeni papir.

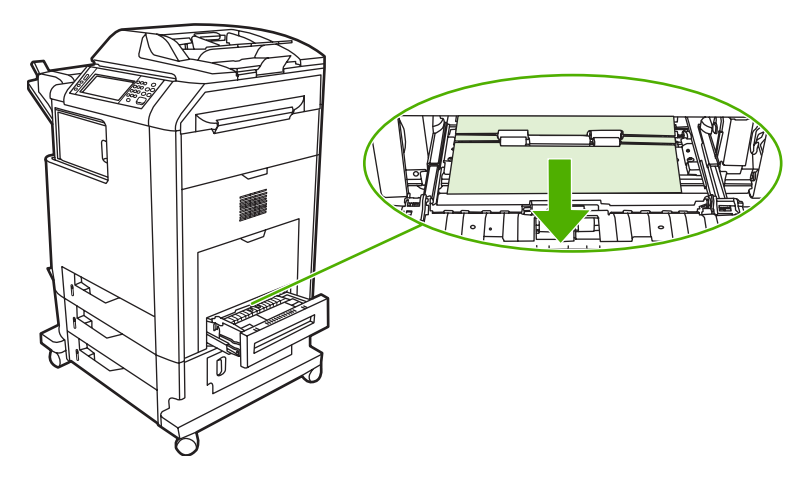

- **14.** Zatvorite ladicu.
- **15.** Ako zaglavljivanje i dalje nije uklonjeno, otvorite donja vrata za pristup i uklonite zaglavljeni papir.

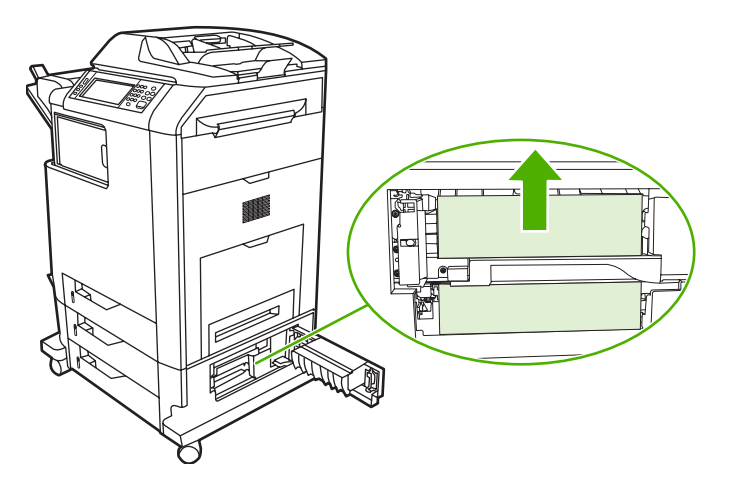

- **16.** Zatvorite donja vrata za pristup. Ispisni će se zadatak nastaviti ako je zaglavljeni papir uklonjen.
- **17.** Ako zaglavljivanje i dalje nije uklonjeno, a vi ispisujete iz ladice 1, pogledajte Uklanjanje zaglavljivanja u ladicama 2, 3 ili 4.

#### **Uklanjanje zaglavljivanja u ladici 1**

**Napomena** Ako se zaštitni umetak ne izbaci pravilno prilikom prvobitne instalacije pisača, slijedite ovaj postupak da biste uklonili zastoj.

- **1.** Slijedite korake opisane u odjeljku [Uklanjanje zaglavljivanja u poklopcima s desne strane](#page-272-0).
- **2.** Uklonite umetnute medije.
- **3.** Uklonite zaglavljeni papir iz ladice.
- **4.** Ponovo umetnite medije.
- **5.** Uvjerite se da su mediji pravilno umetnuti i da njihova visina ne prelazi jezičke.
- **6.** Uvjerite se da su vodilice u pravilnom položaju.

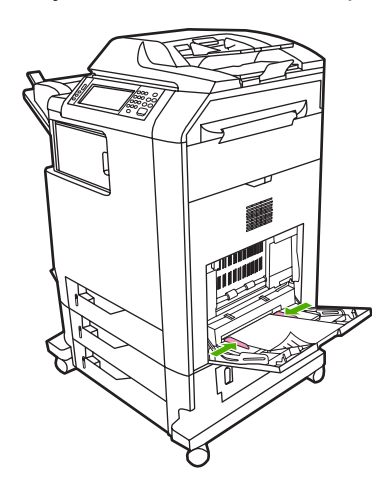

#### **Uklanjanje zaglavljivanja u ladicama 2, 3 ili 4**

**1.** Slijedite korake opisane u odjeljku [Uklanjanje zaglavljivanja u poklopcima s desne strane](#page-272-0).

**2.** Izvucite naznačenu ladicu i uklonite zaglavljeni papir.

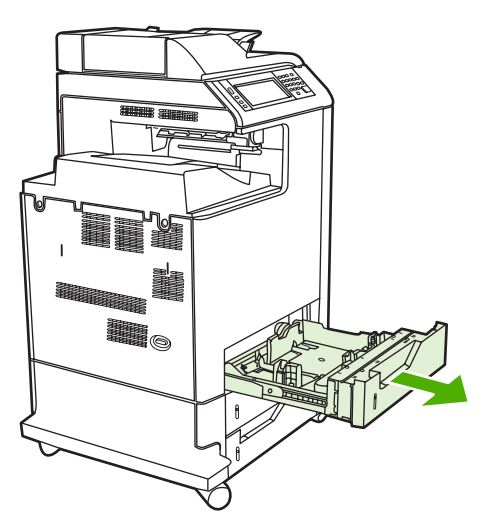

- **3.** Zatvorite ladicu. Ispisni će se zadatak nastaviti ako je zaglavljeni papir uklonjen.
- **4.** Ako zaglavljivanje i dalje nije otklonjeno, podignite ladicu i izvucite je iz MFP-a. Sljedeća slika prikazuje način uklanjanja ladice 2.

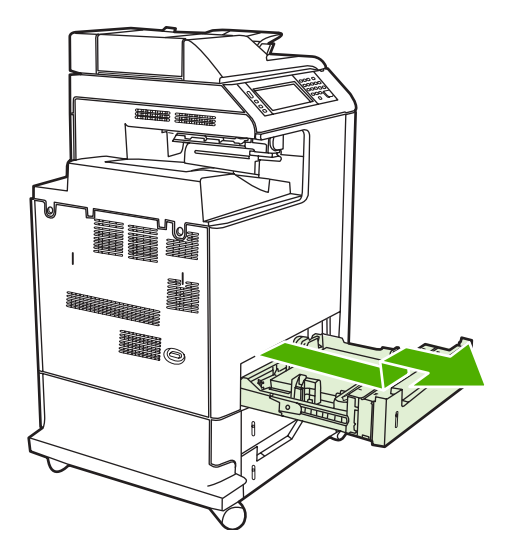

**5.** Uklonite zaglavljeni papir koji se možda nalazi iza ladice. Sljedeća slika prikazuje mogući zastoj papira iza ladice 2. Na isti način uklonite papire zaglavljene u ladicama 3 i 4.

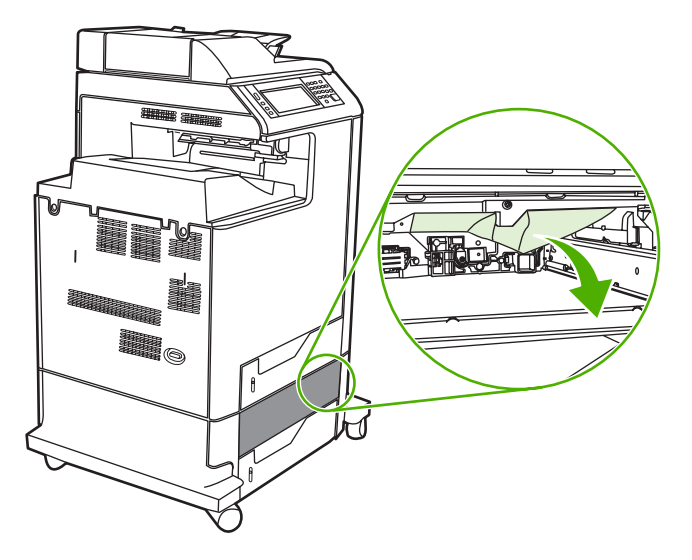

**6.** Ladicu za papir vratite na mjesto.

## **Zaglavljivanje u dodatku za spajanje/slaganje**

- **1.** Pritisnite ručicu za otpuštanje na vrhu dodatka za spajanje/slaganje.
- **2.** Izvucite dodatak za spajanje/slaganje.

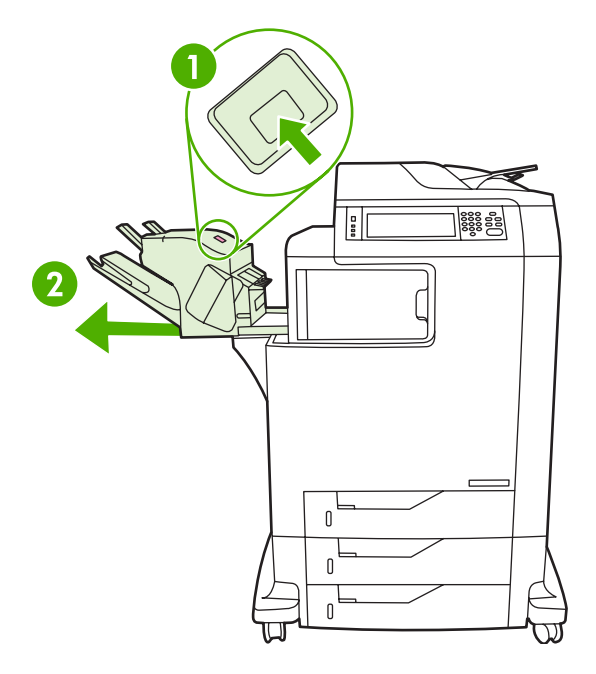

**3.** Uklonite medije koji se nalaze između dodatka za spajanje/slaganje i MFP-a.

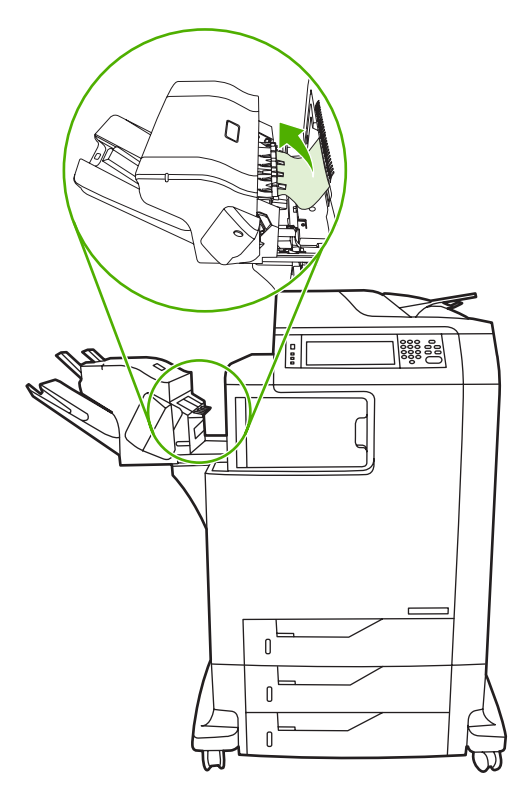

**4.** Ako zaglavljivanje i dalje nije uklonjeno, pogledajte [Otklonite zaglavljivanja u izlaznom nastavku.](#page-285-0)

Za uklanjanje zaglavljivanja u dodatku za spajanje pogledajte Uklanjanje zaglavljivanja u dodatku za spajanje.

#### **Uklanjanje zaglavljivanja u dodatku za spajanje**

Povremeno se dogodi da se spajalice zaglave u dodatku za spajanje/slaganje. Ako se ispisani materijali ne spajaju pravilno ili se uopće ne spajaju, upotrijebite ovaj postupak za otklanjanje zaglavljivanja vezana uz spajalice.

- **1.** Isključite MFP.
- **2.** Pritisnite i držite gumb za otpuštanje na vrhu dodatka za spajanje/slaganje. Izvadite dodatak za spajanje/slaganje iz uređaja.

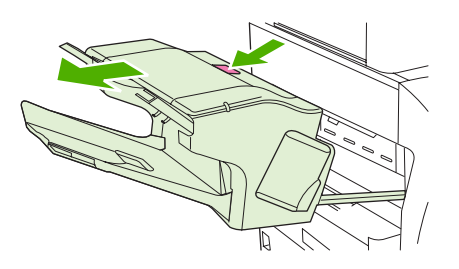

**3.** Podignite poklopac spremnika spajalica.

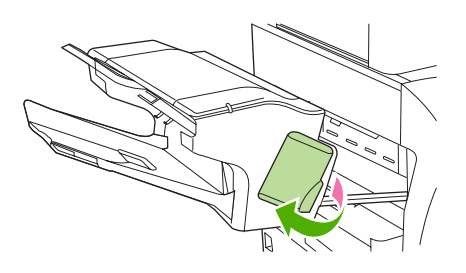

**4.** Da biste uklonili spremnik spajalica, povucite zelenu ručicu prema gore i izvucite spremnik.

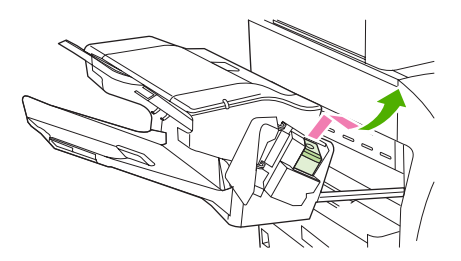

**5.** Podignite malu ručicu na stražnjoj strani spremnika spajalica.

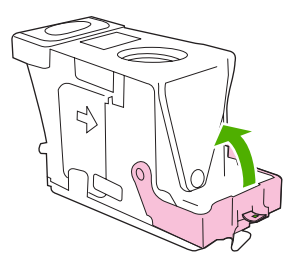

**6.** Uklonite spajalice koje strše iz spremnika.

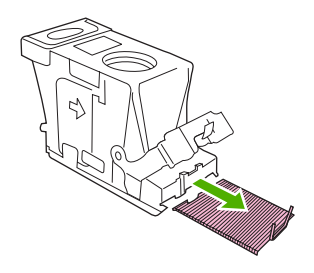

**7.** Zatvorite ručicu na stražnjem dijelu spremnika spajalica. Provjerite je li sjelo na mjesto.

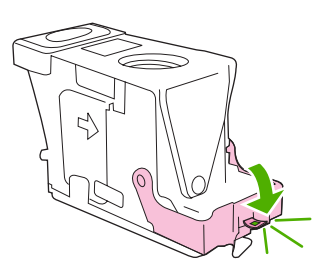

**8.** Ponovno ugradite spremnik spajalica u držač spremnika i pritisnite zelenu ručicu dok ne sjedne na mjesto.

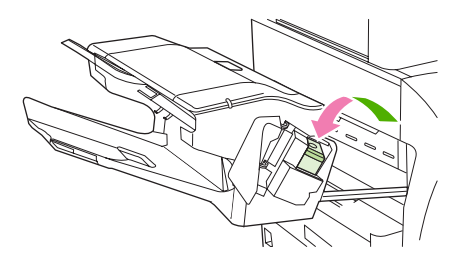

**9.** Zatvorite pokrov spremnika spajalica i gurnite dodatak za spajanje/slaganje natrag u uređaj.

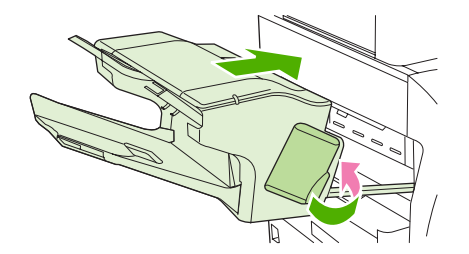

### **Zastoj u izlaznom sandučiću s 3 pretinca**

**1.** Pritisnite gumb za otpuštanje na vrhu izlaznog sandučića s 3 pretinca.

**2.** Izvucite izlazni sandučić s 3 pretinca iz MFP-a.

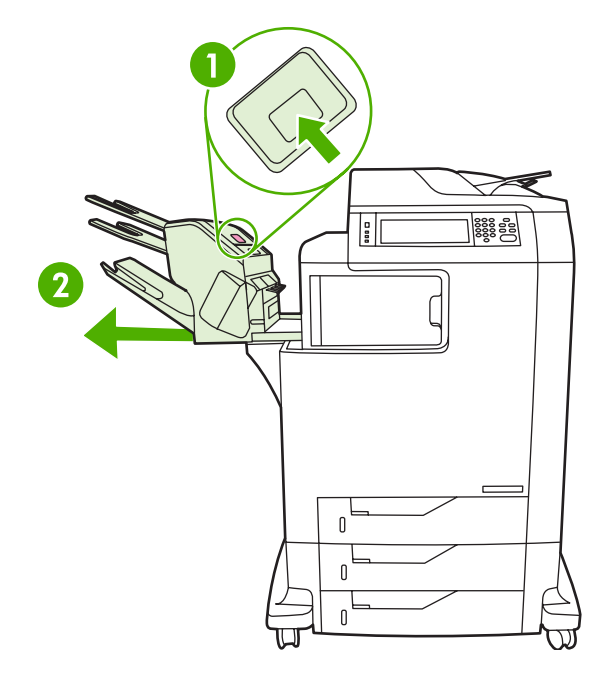

**3.** Podignite poklopac na vrhu izlaznog sandučića s 3 pretinca.

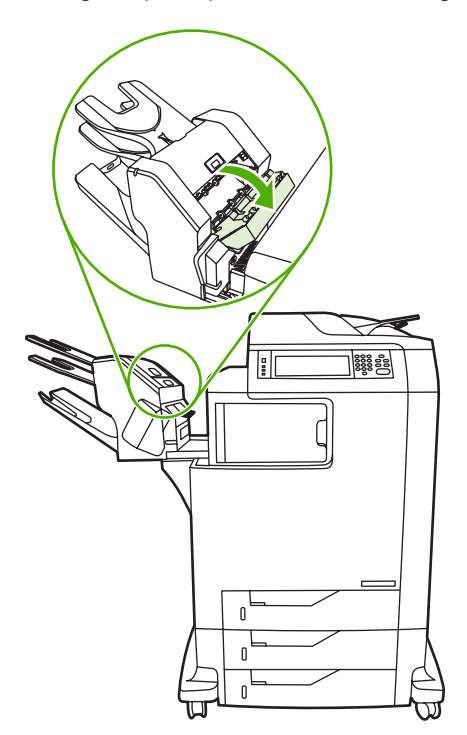

**4.** Uklonite sve medije unutar poklopca.

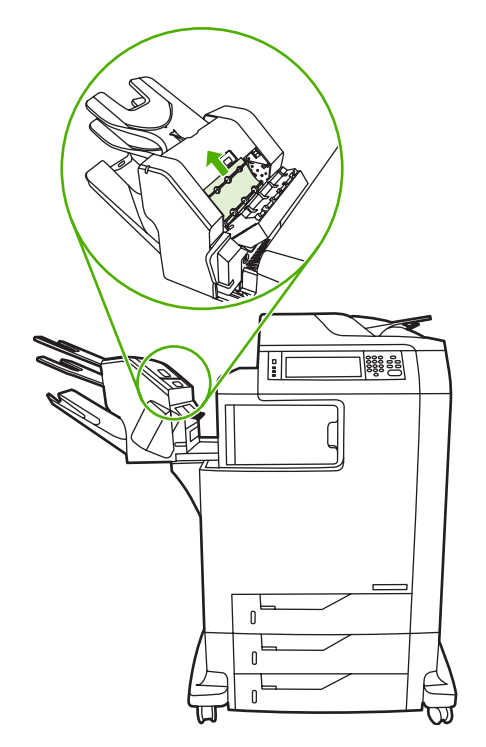

**5.** Zatvorite vrata i uklonite sve medije koji se možda nalaze između MFP-a i izlaznog sandučića s 3 pretinca.

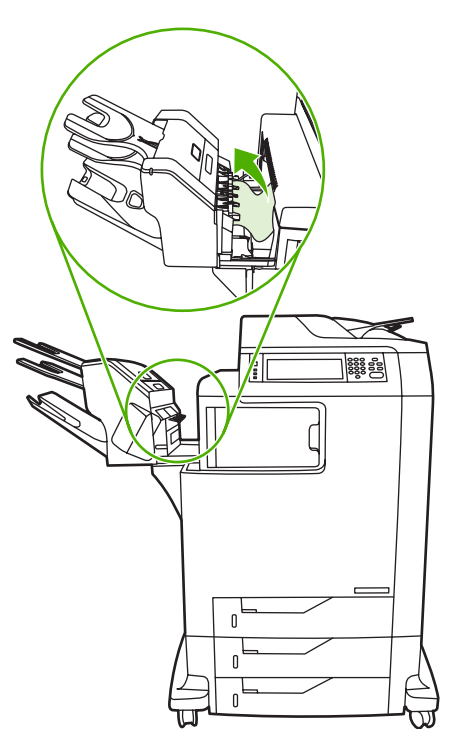

### <span id="page-285-0"></span>**Otklonite zaglavljivanja u izlaznom nastavku**

Ako je na MFP-u instaliran izlazni sandučić s 3 pretinca ili dodatak za spajanje/slaganje, dovršite sljedeći postupak da biste iz izlaznog nastavka uklonili zaglavljene papire.

- **1.** Otvorite poklopac izlaznog nastavka.
- **2.** Pritisnite zelenu ručicu, uklonite medije koji se nalaze u izlaznom nastavku, a zatim pogurnite zelenu ručicu prema gore.

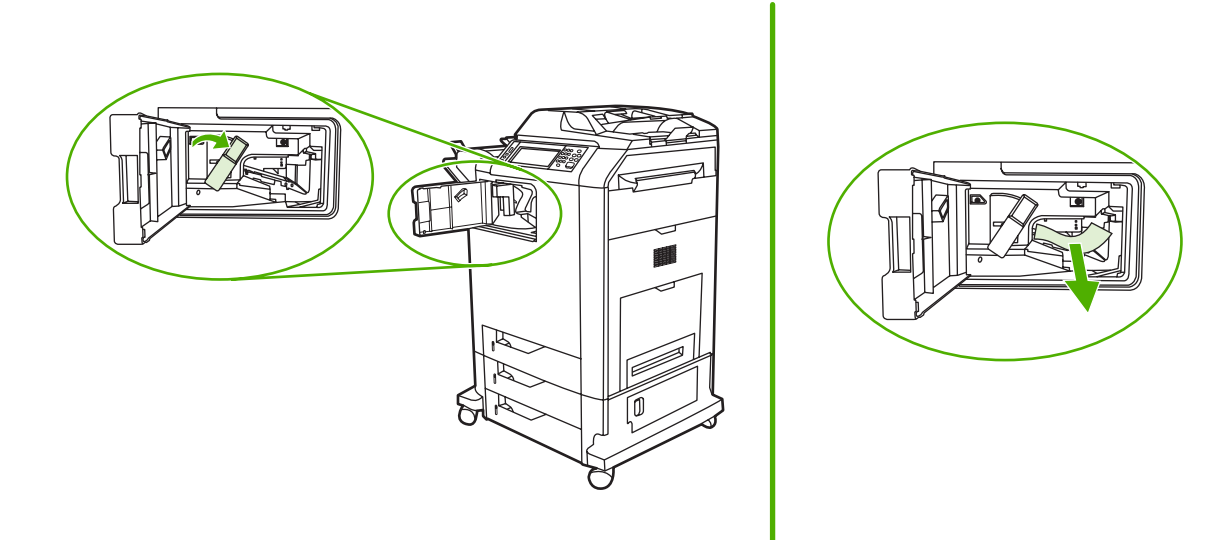

- **3.** Zatvorite poklopac izlaznog nastavka.
- **4.** Ako zastoj i dalje nije uklonjen, uhvatite zelenu ručicu na izlaznom nastavku i izvucite nastavak iz MFP-a.

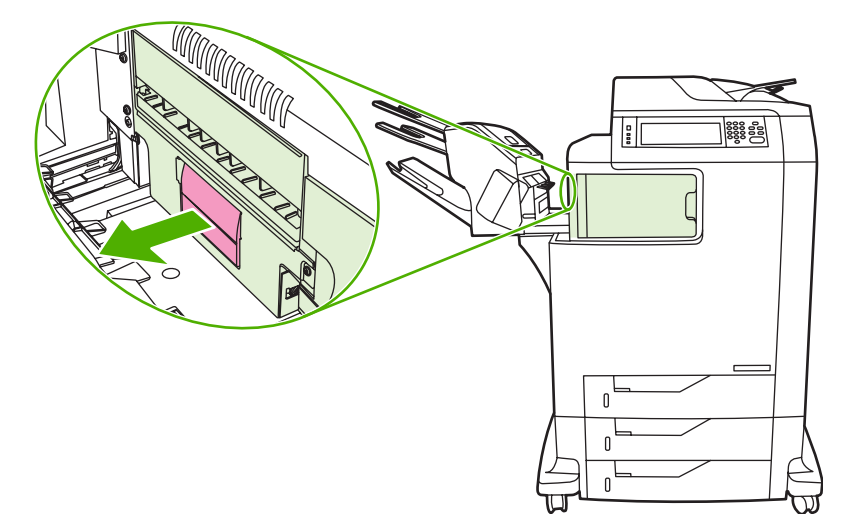

**5.** Potražite i izvadite papir s gornje strane izlaznog nastavka.

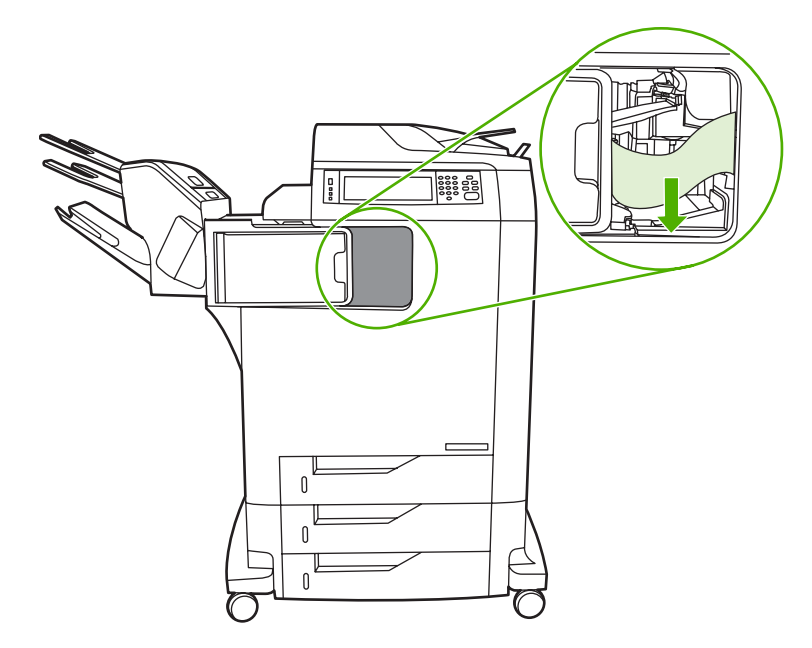

- **6.** Vratite izlazni nastavak natrag u MFP.
- **7.** Vratite izlazni sandučić s 3 pretinca ili dodatak za spajanje/slaganje natrag u MFP.

## **Zastoj u ADF-u**

**1.** Podignite poklopac ADF-a.

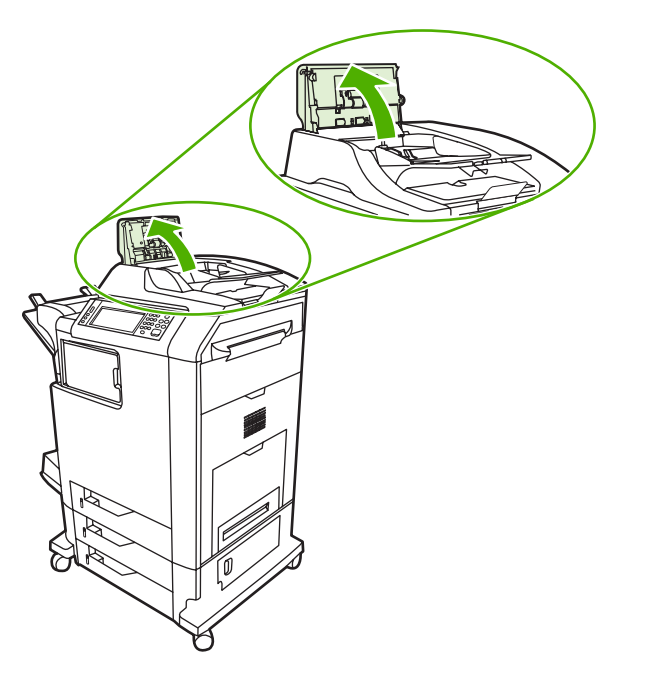

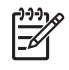

**Napomena** Plastični list postavljen je na remenu za elektrostatički prijenos da bi ga štitio za vrijeme transporta. Kad se MFP uključi prvi put, plastični list bit će poslan na izlaznu ladicu.

**2.** Uklonite zaglavljene medije.

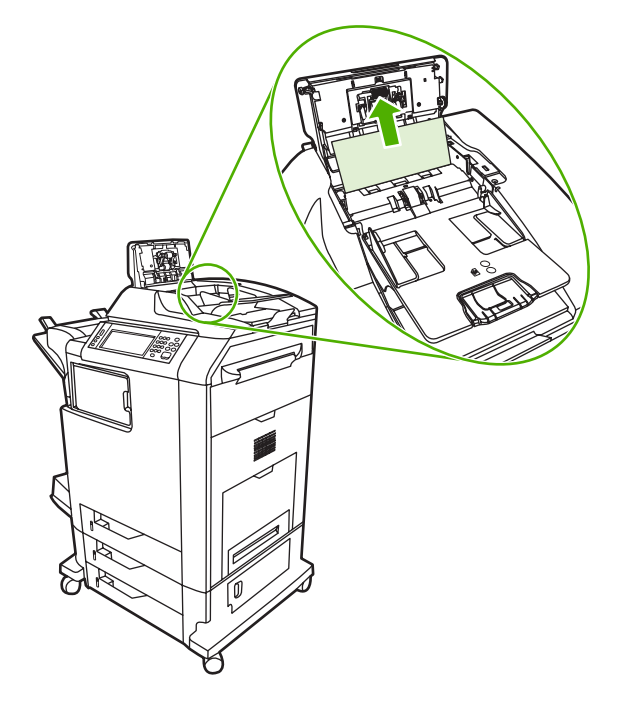

**3.** Spustite poklopac ADF-a.

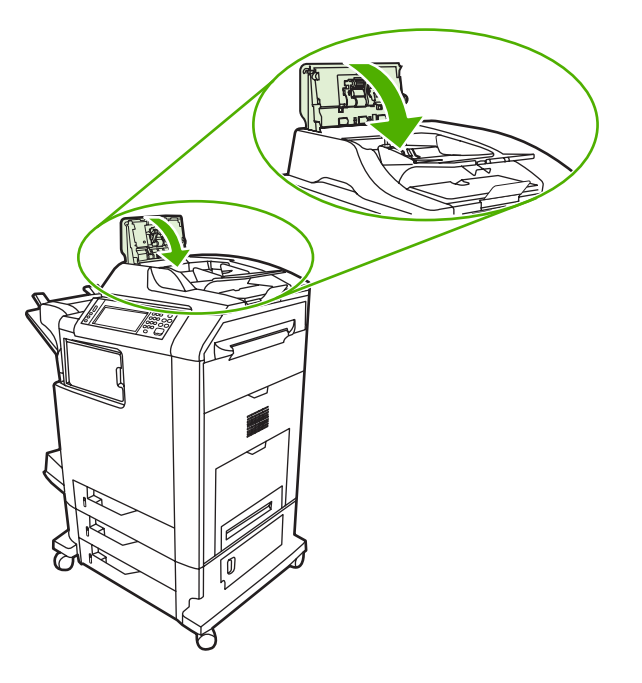
# **Problemi pri rukovanjem medijima**

Koristite samo medije koji udovoljavaju specifikacijama navedenim u *Priručniku za ispisne medije za seriju HP LaserJet*.

## **Pisač uvlači više listova**

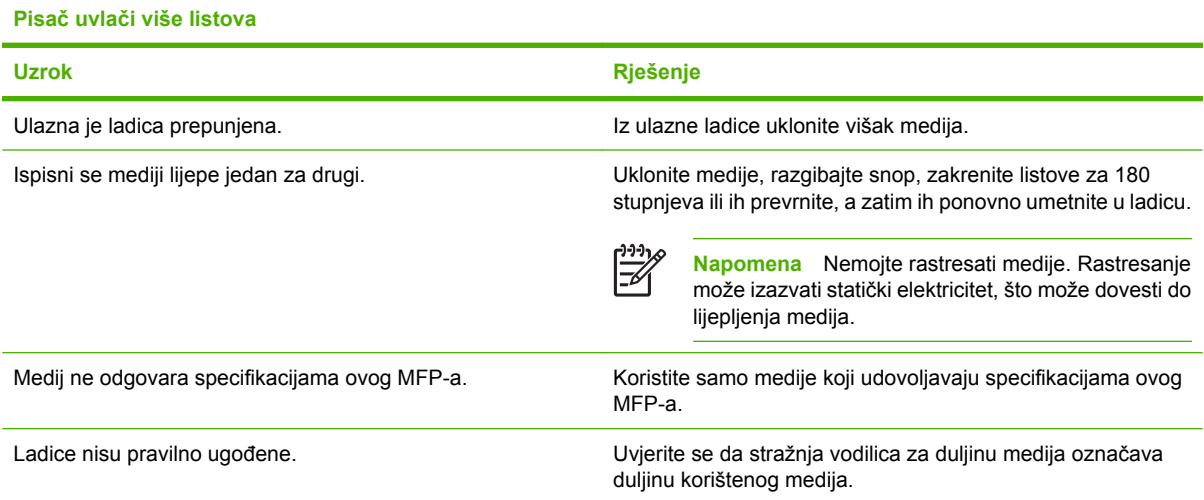

## **Pisač uvlači papir neodgovarajuće veličine**

#### **Pisač uvlači papir neodgovarajuće veličine**

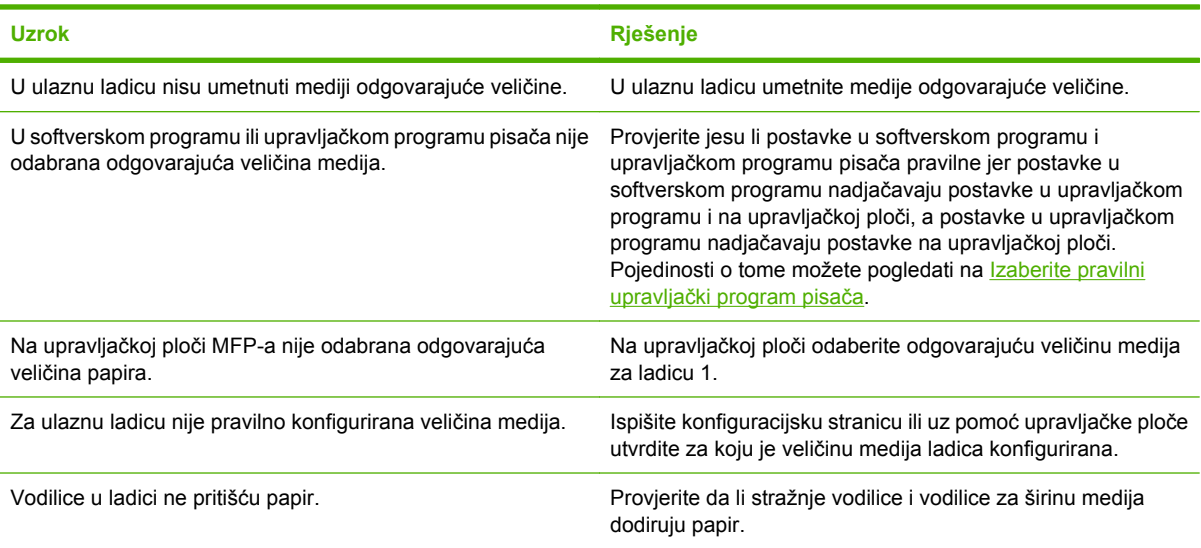

## **Pisač uvlači medij iz pogrešne ladice**

**Pisač uvlači medij iz pogrešne ladice**

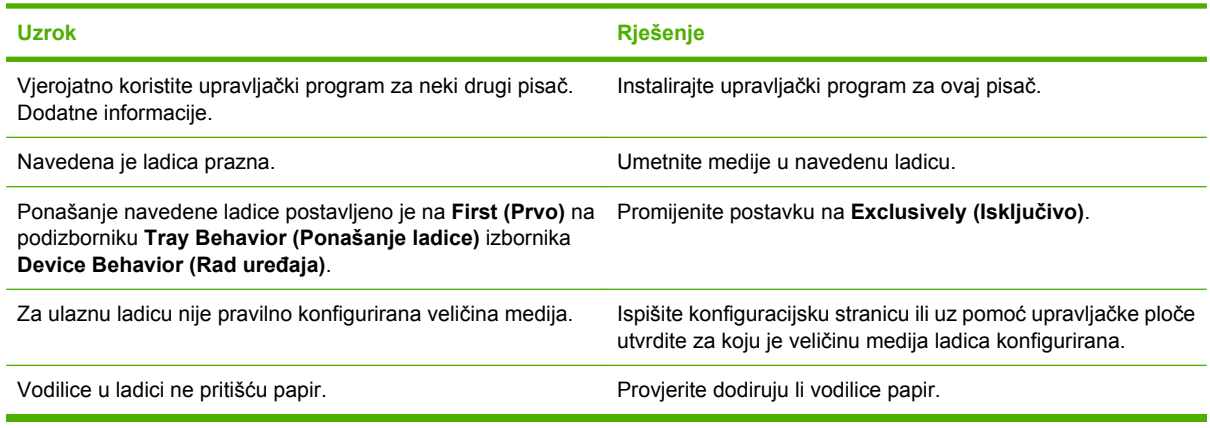

## **Mediji se ne uvlače automatski**

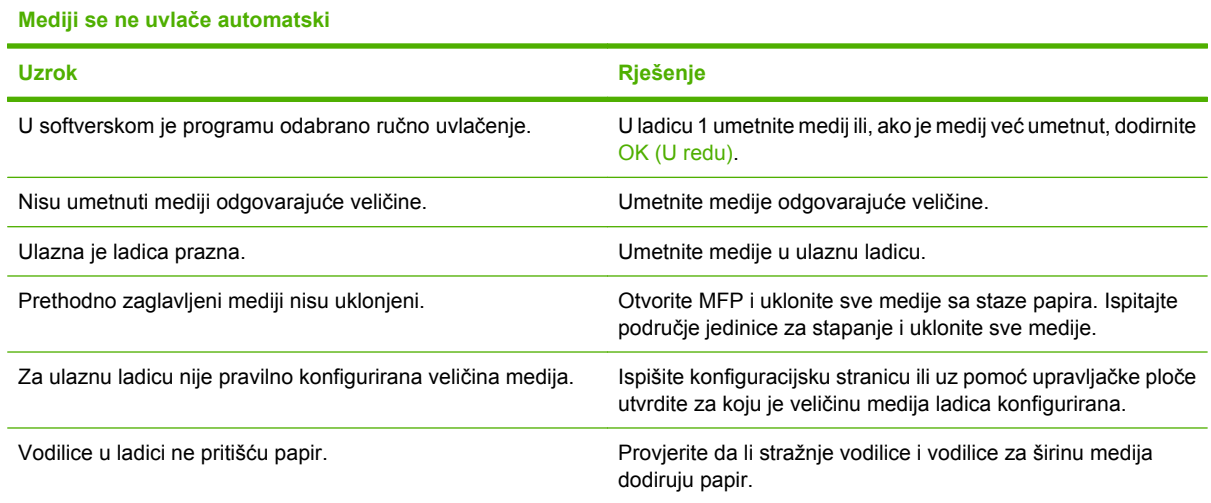

## **Mediji se ne uvlače iz ladica 2, 3 ili 4**

#### **Mediji se ne uvlače iz ladica 2, 3 ili 4**

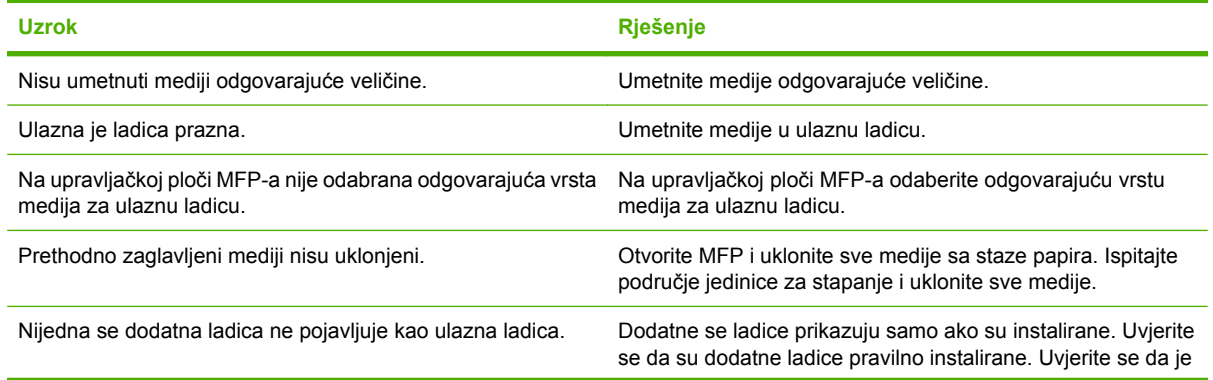

#### **Mediji se ne uvlače iz ladica 2, 3 ili 4**

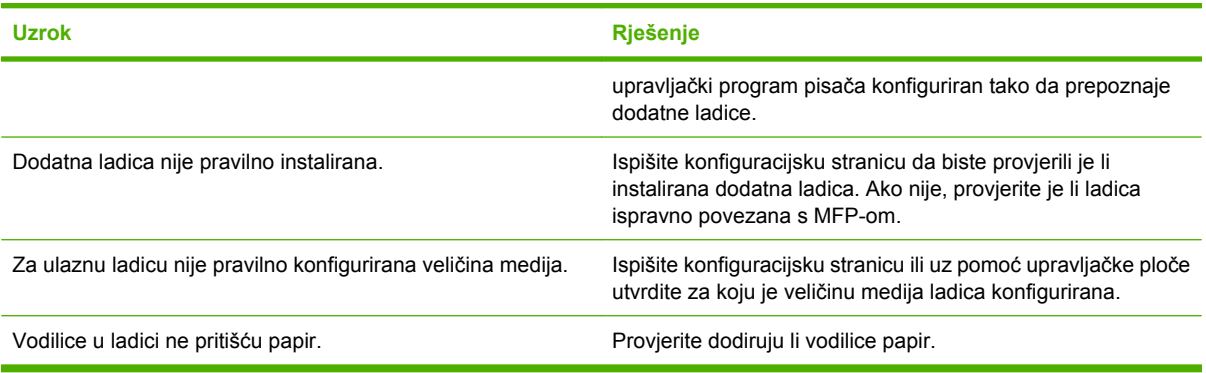

# **Prozirne folije ili sjajni papir ne mogu se uvući**

#### **Folija ili sjajni papir ne mogu se uvući**

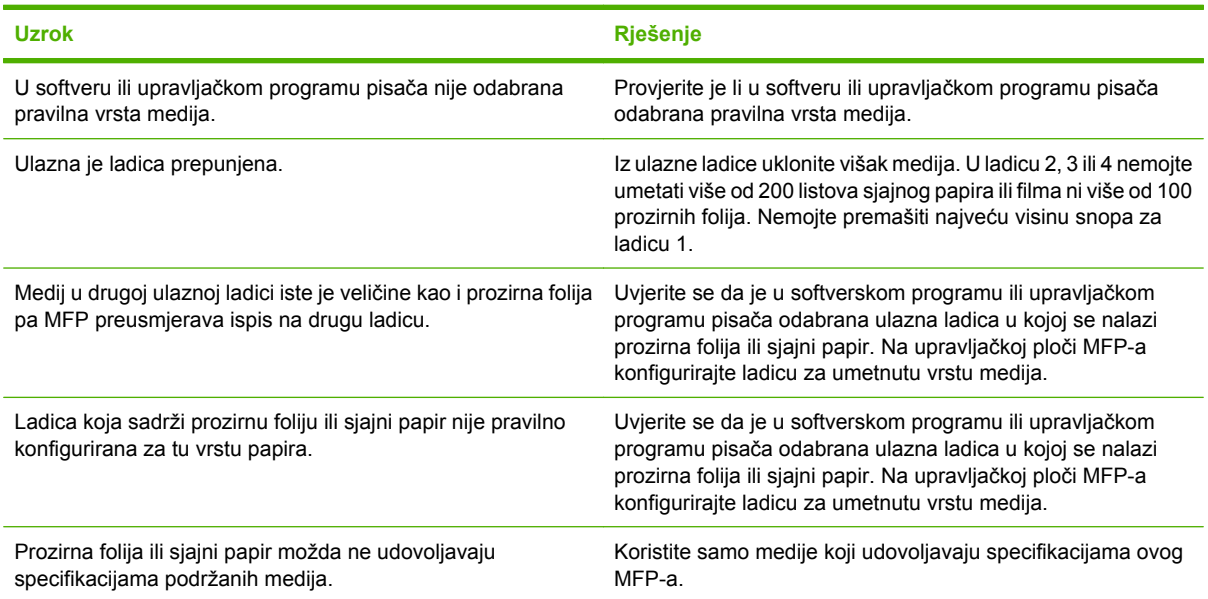

## **Omotnice se zaglavljuju ili se ne mogu uvući u MFP**

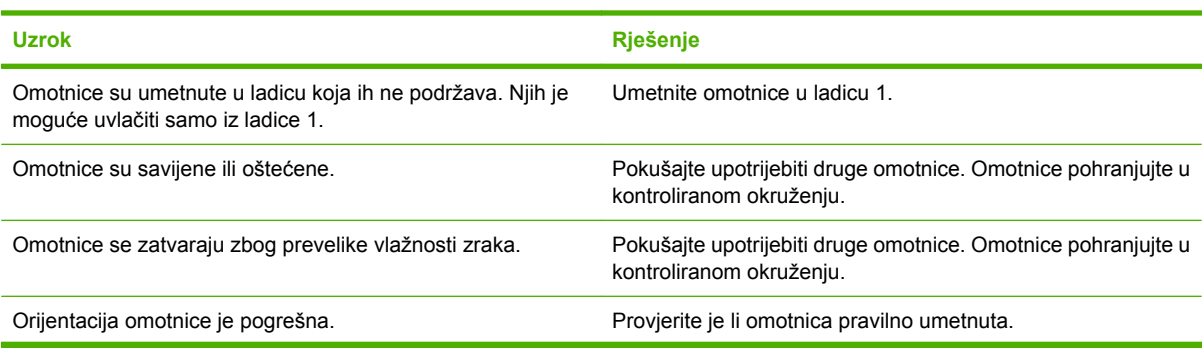

#### **Omotnice se zaglavljuju ili se ne mogu uvući u MFP**

#### **Omotnice se zaglavljuju ili se ne mogu uvući u MFP**

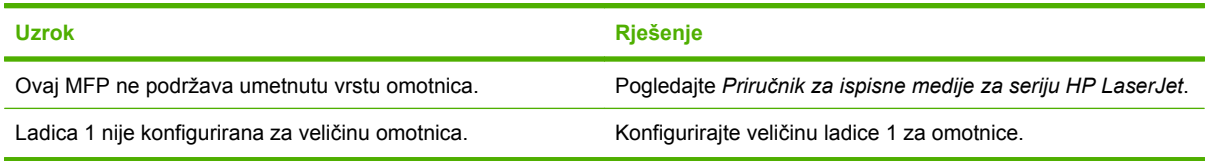

# **Ispisani je medij presavijen ili izgužvan**

#### **Ispisani je medij presavijen ili izgužvan**

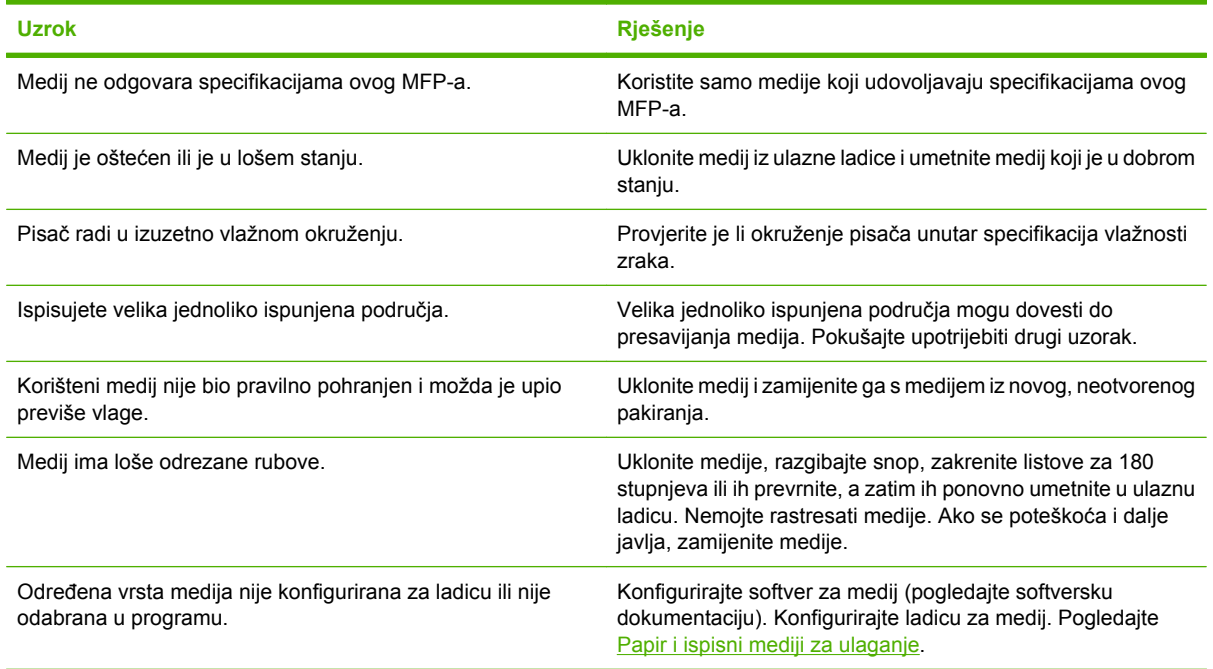

## **Pisač ne ispisuje obostrano ili ispisuje nepravilno**

**Pisač ne ispisuje obostrano ili ispisuje nepravilno**

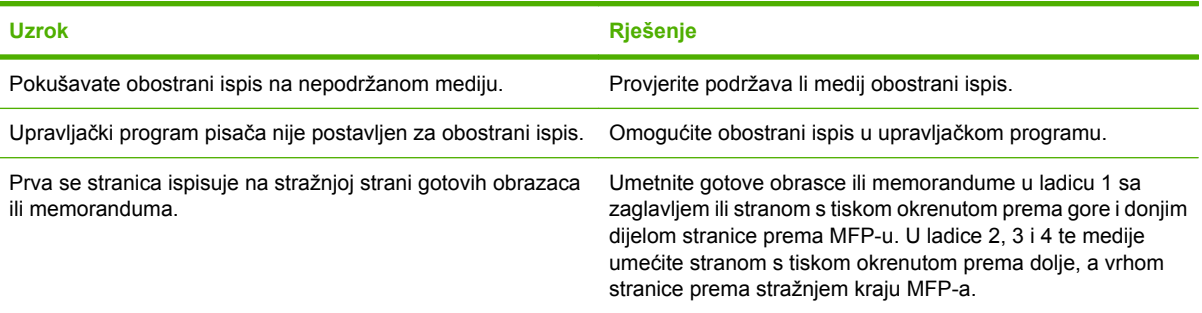

# <span id="page-292-0"></span>**Žaruljice izlaznog sandučića s 3 pretinca i dodatka za spajanje/slaganje**

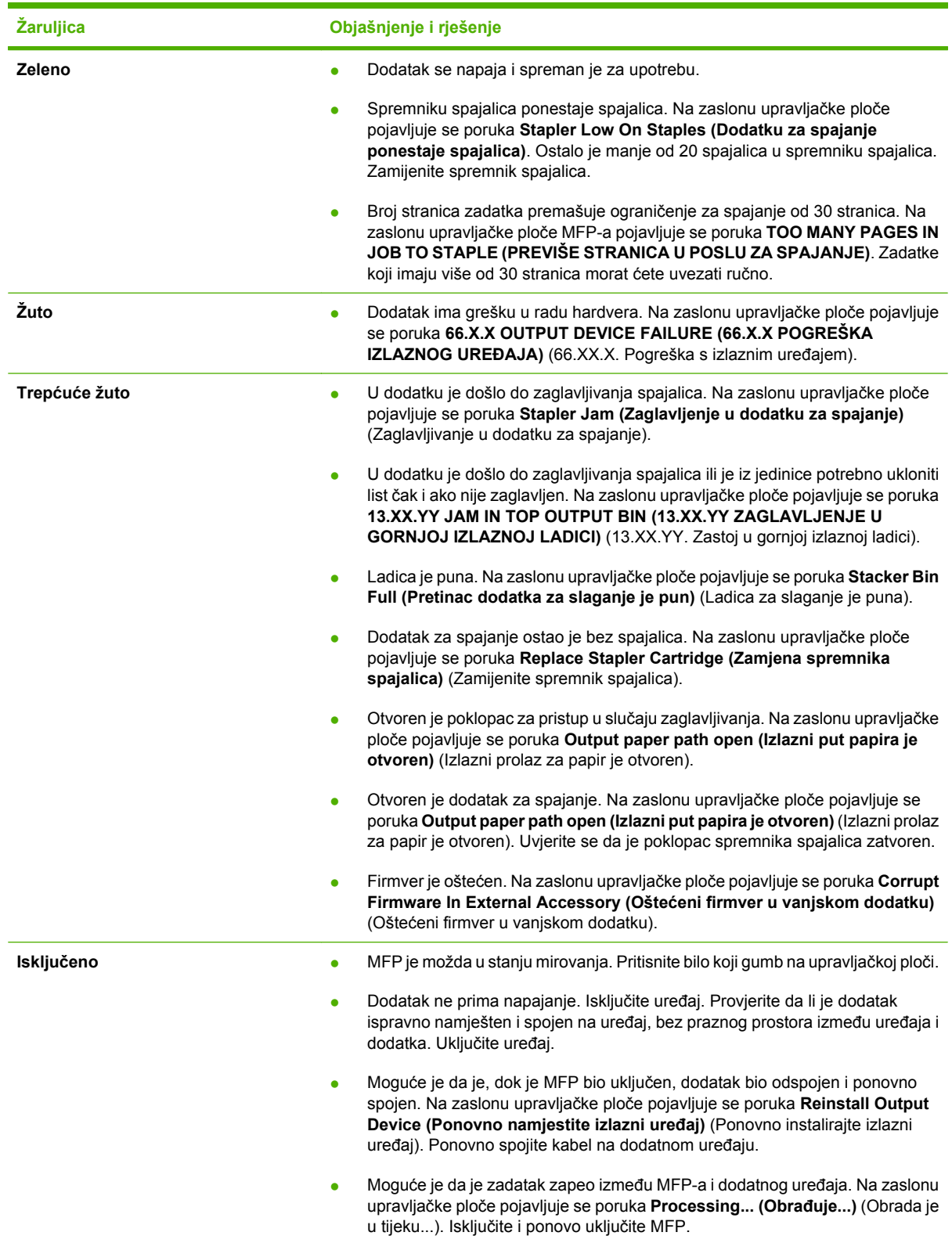

# <span id="page-293-0"></span>**Žaruljice na ploči za proširenja**

Tri žaruljice na ploči za proširenja ukazuju na pravilan rad MFP-a.

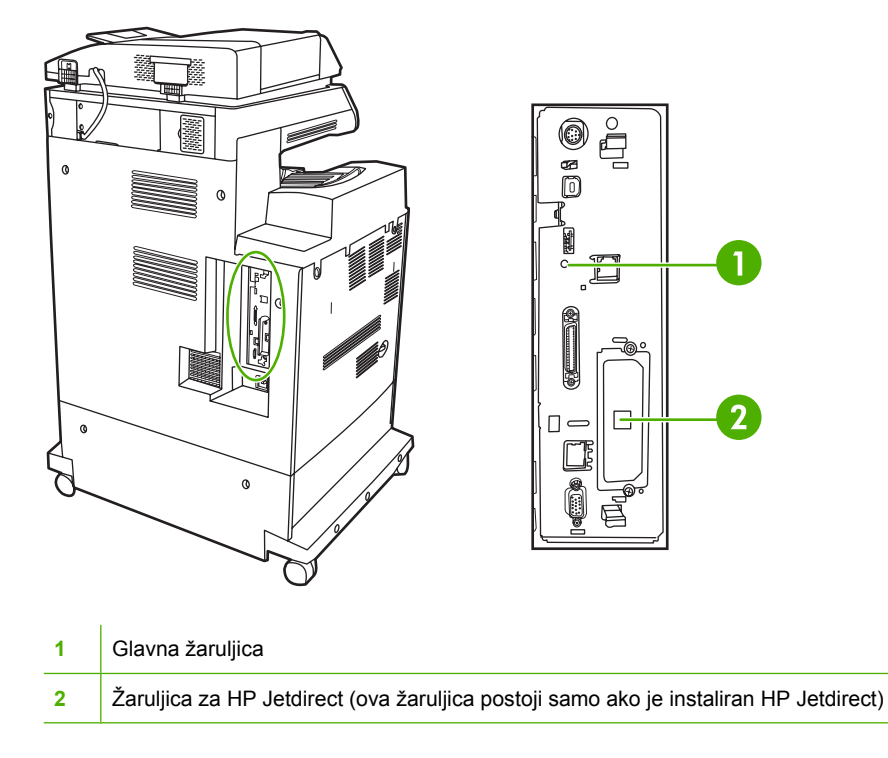

# **Žaruljice za HP Jetdirect**

Ugrađeni ispisni poslužitelj HP Jetdirect ima dvije žaruljice. Žuta žaruljica označava mrežnu aktivnost, a zelena stanje veze. Trepćuća žuta žaruljica označava mrežni promet. Ako zelena žaruljica ne svijetli, veza nije uspostavljena.

Za problema s vezom provjerite sve mrežne kabelske veze. Osim toga, možete pokušati ručno konfigurirati postavke veze na ugrađenom ispisnom poslužitelju uz pomoć izbornika upravljačke ploče MFP-a.

- **1.** Pomaknite se do i dodirnite Administration (Administracija).
- **2.** Dodirnite Initial Setup (Početno postavljanje).
- **3.** Dodirnite Networking and I/O (Umrežavanja i U/I).
- **4.** Dodirnite Embedded Jetdirect (Ugrađeni Jetdirect) ili EIO <X> Jetdirect.
- **5.** Dodirnite Link Speed (Brzina veze).
- **6.** Odaberite odgovarajuću brzinu veze.
- **7.** Dodirnite Save (Spremi).

### **Glavna žaruljica**

Glavna žaruljica označava pravilan rad ploče za proširenja. Dok se MFP pokreće nakon što ga uključite, žaruljica brzo trepće, a zatim prestaje svijetliti. Kad MFP završi postupak inicijalizacije, glavna žaruljica trepće.

Ako glavna žaruljica ne svijetli, moguće je da postoji problem s pločom za proširenja. Kontaktirajte ovlaštenog HP servisera ili pružatelja podrške. Pogledajte letak HP podrške, ili posjetite [http://www.hp.com/support/ljcm4730mfp.](http://www.hp.com/support/ljcm4730mfp)

# **Ispravak problema u vezi s kvalitetom ispisa i kopiranja**

U ovom odjeljku nalaze se upute za lakše definiranje problema s kvalitetom ispisa i njihovo rješavanje. Problemi s kvalitetom ispisa često se mogu jednostavno riješiti ako se MFP ispravno održava, ako se koriste mediji koji zadovoljavaju HP specifikacije ili tako da se napravi stranica za čišćenje.

### **Problemi s kvalitetom ispisa vezani uz medije**

Problemi s kvalitetom ispisa mogu ponekad nastati zbog upotrebe neodgovarajućih medija.

- Koristite papir koji odgovara HP specifikacijama papira.
- Površina medija je preglaka. Koristite medije koji su u skladu s HP specifikacijama papira.
- Postavka u upravljačkom programu možda nije ispravna. Provjerite jeste li odabrali ispravnu postavku u upravljačkom programu za papir koji koristite.
- Način ispisa možda je neispravno podešen ili papir nije u skladu sa specifikacijama papira.
- Prozirne folije koje koristite nisu namijenjene za pravilno prianjanje tonera. Koristite jedino prozirne folije namijenjene za HP Color LaserJet pisače.
- Vlažnost papira je nejednoliko raspoređena, previsoka ili preniska. Koristite papir iz drugog izvora ili iz neotvorenog snopa papira.
- Toner se ne može nanijeti na neke dijelove papira. Koristite papir iz drugog izvora ili iz neotvorenog snopa papira.
- Memorandum koji koristite ispisan je na grubom papiru. Koristite glatkiji, fotokopirni papir. Ako ste na ovaj način riješili problem, posavjetujte se s dobavljačem memoranduma da biste provjerili da li korišteni papir udovoljava specifikacijama ovog MFP-a.

### **Problemi pri ispisu u boji**

#### **Pogreška u ispisu u boji**

**Tablica 16-2** Ispis u crno-bijelom umjesto u boji

#### **uzrok i rješenje**

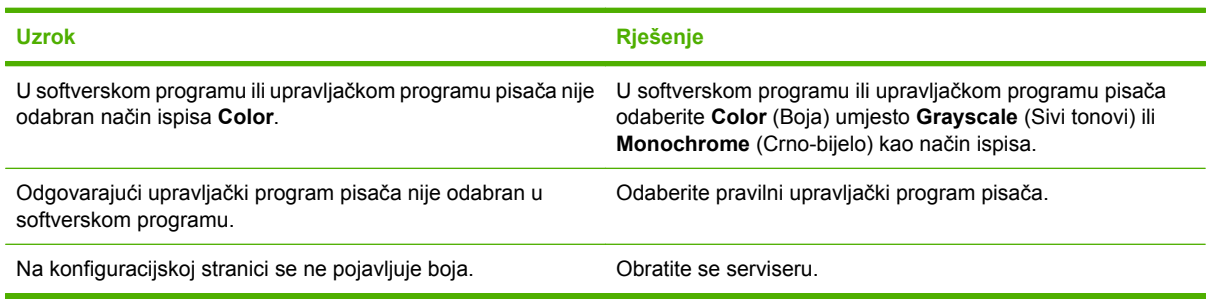

### **Nepravilna sjena**

**Tablica 16-3** Nepravilna sjena

**uzrok i rješenje Uzrok Rješenje** Medij ne odgovara specifikacijama ovog MFP-a. Koristite medije koji su u skladu s HP specifikacijama. MFP radi u izuzetno vlažnom okruženju. Provjerite je li okruženje MFP-a unutar specifikacija vlažnosti zraka.

### **Nedostaje boja**

**Tablica 16-4** Nedostaje boja

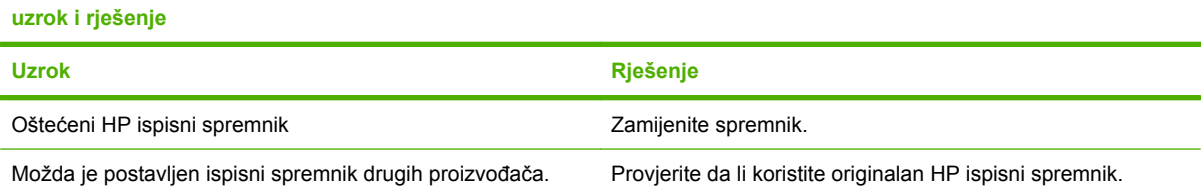

### **Pogreška u ispisnom spremniku**

**Tablica 16-5** Nedosljedne boje nakon instaliranja ispisnog spremnika

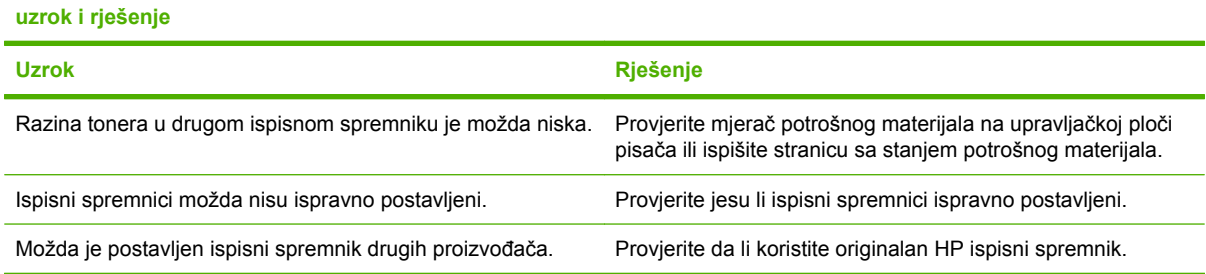

### **Pogreška u slaganju boja**

**Tablica 16-6** Ispisane boje se na slažu s bojama na zaslonu

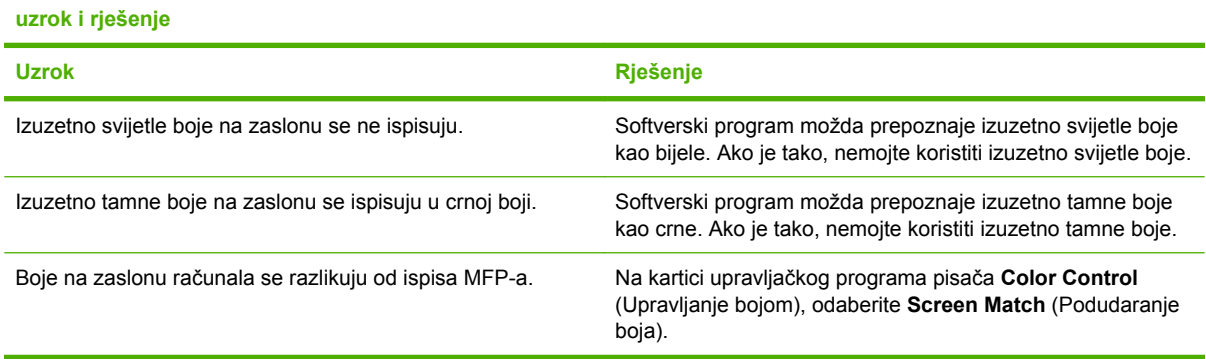

**Tablica 16-6** Ispisane boje se na slažu s bojama na zaslonu (Nastavak)

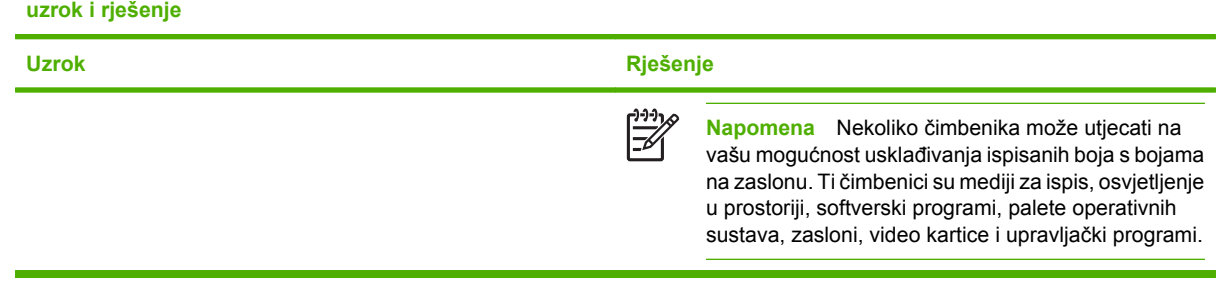

### **Neispravnosti kod folija za grafoskope**

Folije za grafoskope osim što mogu prikazati bilo koju pogrešku u vezi s kvalitetom ispisa slika, kao svi ostali mediji, mogu prikazati i pogreške karakteristične za folije. Folije su savitljive tijekom ispisivanja i zbog toga ih komponente za rukovanje medija mogu obilježiti.

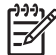

**Napomena** Dopustite da se folije za grafoskope ohlade najmanje 30 sekundi prije rukovanja.

- Na kartici **Paper** (Papir) kao vrstu medija odaberite **Transparency** (Folija za grafoskope). Isto tako, provjerite je li ladica ispravno konfigurirana za folije za grafoskope.
- Provjerite da li folije odgovaraju specifikacijama ovog MFP-a.
- Rukujte folijama na rubovima. Masnoća s kože na površini folija može uzrokovati točke i mrlje.
- Mala, okrugla tamna područja na stražnjim rubovima jednako ispunjenih stranica mogu biti uzrokovana od slijepljenim folija u izlaznom spremniku. Pokušajte ispisati zadatak u manjim serijama.
- Odabrane boje nisu željene pri ispisu. Odaberite druge boje u softverskom programu ili upravljačkom programu pisača.
- Umjesto da koristite reflektirajući grafoskop, koristite standardan grafoskop.

### **Problemi s kvalitetom ispisa vezani uz okruženje**

MFP radi u izuzetno vlažnom ili suhom okruženju. Provjerite je li okruženje pisača unutar specifikacija. Pogledajte [Specifikacije radne okoline](#page-348-0).

### **Problemi s kvalitetom ispisa vezani uz zaglavljenje papira**

- Provjerite jeste li iz uređaja izvadili sve zaglavljene medije.
- MFP se nedavno zaglavio. Ispišite dvije do tri stranice kako biste očistili MFP.
- Medij ne prolazi kroz jedinicu za stapanje što prouzrokuje slike na ispisanim dokumentima da ne budu ispravne. Ispišite dvije do tri stranice kako biste očistili MFP. Međutim, ako problem još uvijek nije riješen pogledajte sljedeći odjeljak.

### **Stranice za rješavanje problema s kvalitetom ispisa**

Da biste ispisali stranice za rješavanje problema s kvalitetom ispisa navedite aspekte MFP-a što utiču na kvalitetu ispisa.

- **1.** Pomaknite se do i dodirnite Administration (Administracija).
- **2.** Pomaknite se do i dodirnite Troubleshooting (Rješavanje problema).
- **3.** Dodirnite PQ Troubleshooting (Rješavanje problema s kvalitetom ispisa).
- **4.** Dodirnite Print (Ispis).

Na zaslonu se prikazuje poruka **Printing... PQ troubleshooting** (Ispis...rješavanje problema s kvalitetom ispisa) sve dok MFP ne završi s ispisom stranice za rješavanje problema s kvalitetom ispisa. MFP se nakon ispisa ove stranice vraća u stanje **Ready** (Pripravan).

Stranice za rješavanje problema s kvalitetom ispisa sadrže jednu stranicu za svaku boju (crna, magenta, cijan i žuta), MFP statistike u vezi s kvalitetom ispisa, upute o interpretiranju informacija i postupke za rješavanje problema s kvalitetom ispisa.

Ako ste slijedili postupke preporučene na stranicama za rješavanje problema s kvalitetom ispisa, a kvaliteta ispisa se nije poboljšala, posjetite<http://www.hp.com/support/ljcm4730mfp>.

### **Alat za rješavanje problema s kvalitetom ispisa**

Alat za rješavanje problema s kvalitetom ispisa omogućuje da utvrdite i riješite probleme s kvalitetom ispisa za HP Color LaserJet CM4730 MFP. Alat sadrži rješenja za puno problema s kvalitetom ispisa, koristeći standardne slike kako bi pružio uobičajeno dijagnostičko okruženje. Dizajniran je da nudi intuitivne upute korak po korak za ispis stranica s problemima kako bi se izolirali problemi s kvalitetom ispisa i dobila moguća rješenja.

Da biste našli alat za rješavanje problema s kvalitetom ispisa, posjetite: [http://www.hp.com/go/](http://www.hp.com/go/printquality/ljcm4730mfp) [printquality/ljcm4730mfp](http://www.hp.com/go/printquality/ljcm4730mfp)

### **Primjeri neispravno ispisanih slika**

#### **Vodoravne linije ili pruge**

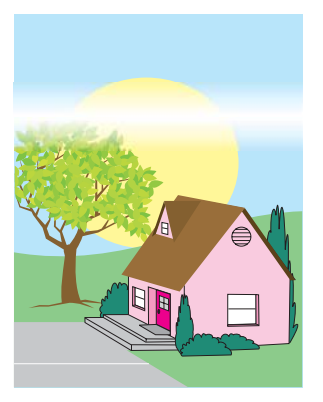

#### **Opis neispravnosti**

Na stranici se pojavljuju vodoravne linije ili pruge.

#### **Mogući uzroci**

Potrebno je očistiti uređaj. Radno okruženje ili medij koji se koristi ne zadovoljava HP-ove specifikacije.

- **1.** Provjerite jesu li zadovoljene specifikacije radnog okruženja uređaja.
- **2.** Ispišite stranice za rješavanje problema s kvalitetom ispisa i slijedite dijagnostički postupak naveden na prvoj stranici, kako biste neispravnost doveli u vezu s određenom komponentom.

### **Pogrešan razmještaj boja**

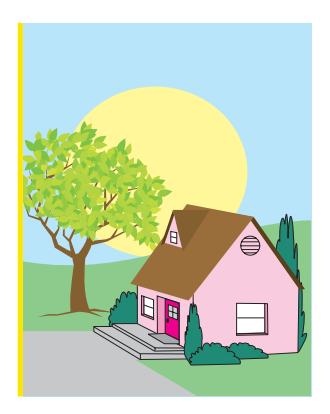

#### **Opis neispravnosti**

Boja se ne pojavljuje na pravilnom području stranice.

### **Mogući uzroci**

Potrebno je kalibrirati uređaj.

### **Rješavanje problema i prijedlozi**

Kalibrirajte MFP.

### **Okomite linije**

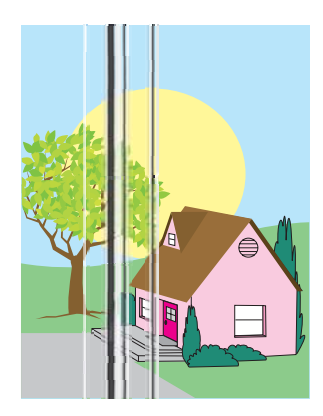

#### **Opis neispravnosti**

Na stranici se pojavljuju okomite linije.

#### **Mogući uzroci**

Potrebno je očistiti uređaj. Radno okruženje ili medij koji se koristi ne zadovoljava HP-ove specifikacije.

- **1.** Provjerite jesu li zadovoljene specifikacije radnog okruženja uređaja.
- **2.** Ispišite stranice za rješavanje problema s kvalitetom ispisa i slijedite dijagnostički postupak naveden na prvoj stranici, kako biste neispravnost doveli u vezu s određenom komponentom.

### **Ponavljajuće neispravnosti**

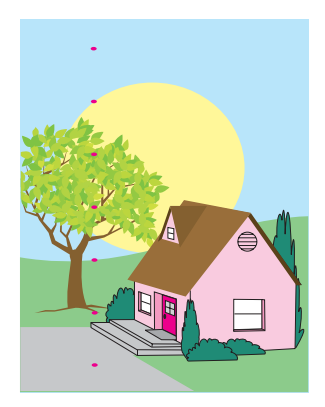

#### **Opis neispravnosti**

Neispravnosti se pojavljuju na stranici u redovitim intervalima.

#### **Mogući uzroci**

Potrebno je očistiti uređaj. Radno okruženje ili medij koji se koristi ne zadovoljava HP-ove specifikacije.

- **1.** Provjerite jesu li zadovoljene specifikacije radnog okruženja uređaja.
- **2.** Ispišite stranice za rješavanje problema s kvalitetom ispisa i slijedite dijagnostički postupak naveden na prvoj stranici, kako biste neispravnost doveli u vezu s određenom komponentom.

### **Bljedilo boje kod svih boja**

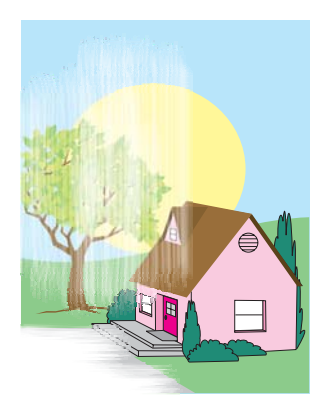

#### **Opis neispravnosti**

Sve boje su blijede na jednom ili više mjesta na stranici.

#### **Mogući uzroci**

Potrebno je kalibrirati uređaj. Radno okruženje ili medij koji se koristi ne zadovoljava HP-ove specifikacije.

- **1.** Kalibrirajte MFP.
- **2.** Provjerite jesu li zadovoljene specifikacije radnog okruženja uređaja.

### **Bljedilo boje kod jedne boje**

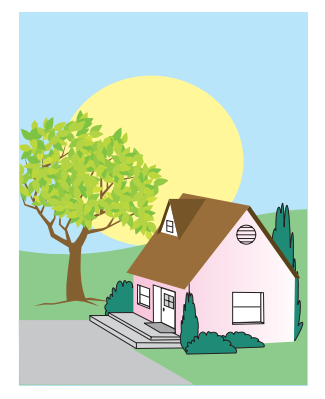

#### **Opis neispravnosti**

Jedna boja je blijeda na jednom ili više mjesta na stranici.

#### **Mogući uzroci**

Potrebno je kalibrirati uređaj. Radno okruženje ili medij koji se koristi ne zadovoljava HP-ove specifikacije.

- **1.** Provjerite jesu li zadovoljene specifikacije radnog okruženja uređaja.
- **2.** Kalibrirajte MFP.
- **3.** Ispišite stranice za rješavanje problema s kvalitetom ispisa i slijedite dijagnostički postupak naveden na prvoj stranici, kako biste neispravnost doveli u vezu s određenom komponentom.

### **Otisci prstiju i udubljenja u mediju**

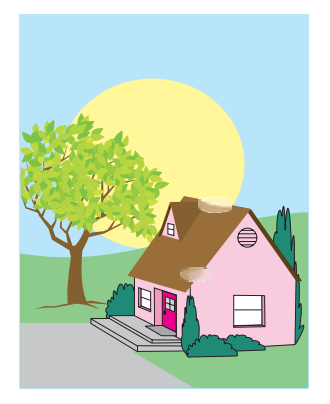

#### **Opis neispravnosti**

Na stranici se pojavljuju otisci prstiju ili udubljenja u mediju.

#### **Mogući uzroci**

Radno okruženje ili medij koji se koristi ne zadovoljava HP-ove specifikacije. Udubljenja ili nabori posljedica su rukovanja.

- **1.** Provjerite jesu li zadovoljene specifikacije radnog okruženja uređaja.
- **2.** Vodite računa o tome da mediji koje koristite nemaju nabora ili udubljenja uslijed rukovanja i da na njima nema vidljivih otisaka prstiju ili drugih stranih materija.
- **3.** Ispišite stranice za rješavanje problema s kvalitetom ispisa i slijedite dijagnostički postupak naveden na prvoj stranici, kako biste neispravnost doveli u vezu s određenom komponentom.

### **Tekući toner**

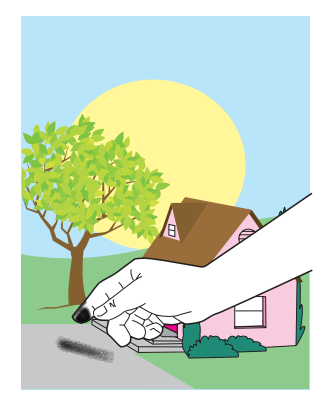

#### **Opis neispravnosti**

Sa stranice se može skidati toner.

#### **Mogući uzroci**

Radno okruženje ili medij koji se koristi ne zadovoljava HP-ove specifikacije.

- **1.** Provjerite jesu li zadovoljene specifikacije radnog okruženja uređaja.
- **2.** Provjerite jesu li vrsta i kvaliteta medija koje koristite u skladu s HP-ovim specifikacijama
- **3.** Vodite računa o tome da na upravljačkoj ploči pravilno postavite vrstu i veličinu medija koji koristite u odnosu na ladicu.
- **4.** Provjerite je li medij pravilno umetnut i da li vodilice za veličinu dodiruju rubove snopa medija.
- **5.** Vodite računa o tome da mediji koje koristite nemaju nabora ili udubljenja uslijed rukovanja i da na njima nema vidljivih otisaka prstiju ili drugih stranih materija.

### **Razmazani toner**

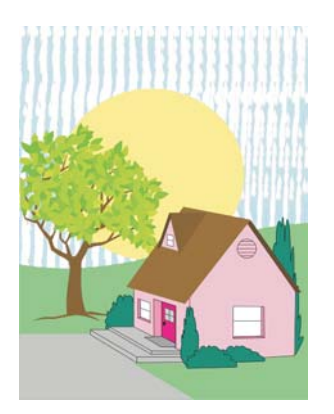

#### **Opis neispravnosti**

Toner se razmazuje na stranici.

### **Mogući uzroci**

Medij koji se koristi ne zadovoljava HP-ove specifikacije.

#### **Rješavanje problema i prijedlozi**

Provjerite jesu li vrsta i kvaliteta medija koje koristite u skladu s HP-ovim specifikacijama

### **Bijela područja na stranici**

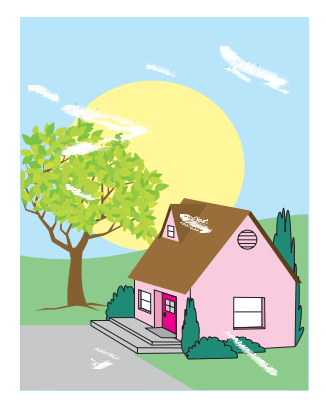

#### **Opis neispravnosti**

Na stranici se pojavljuju bijela područja (neispisana mjesta).

#### **Mogući uzroci**

Radno okruženje ili medij koji se koristi ne zadovoljava HP-ove specifikacije.

- **1.** Provjerite jesu li zadovoljene specifikacije radnog okruženja uređaja.
- **2.** Provjerite jesu li vrsta i kvaliteta medija koje koristite u skladu s HP-ovim specifikacijama
- **3.** Vodite računa o tome da mediji koje koristite nemaju nabora ili udubljenja uslijed rukovanja i da na njima nema vidljivih otisaka prstiju ili drugih stranih materija.
- **4.** Vodite računa o tome da na upravljačkoj ploči pravilno postavite vrstu i veličinu medija koji koristite u odnosu na ladicu.

### **Oštećenje medija**

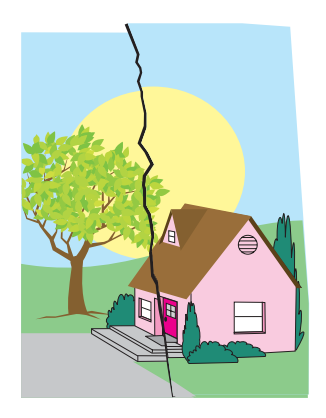

#### **Opis neispravnosti**

Medij je naboran, savijen, ima pregibe ili je pokidan.

#### **Mogući uzroci**

Radno okruženje ili medij koji se koristi ne zadovoljava HP-ove specifikacije. Ladice nisu pravilno konfigurirane ili postavke nisu ispravne za medij koji se koristi. Postoji zaglavljivanje koje nije otkriveno.

- **1.** Provjerite jesu li zadovoljene specifikacije radnog okruženja uređaja.
- **2.** Provjerite jesu li vrsta i kvaliteta medija koje koristite u skladu s HP-ovim specifikacijama
- **3.** Provjerite jesu li mediji ispravno umetnuti.
- **4.** Vodite računa o tome da na upravljačkoj ploči pravilno postavite vrstu i veličinu medija koji koristite u odnosu na ladicu.
- **5.** Vodite računa o tome da mediji koje koristite nemaju nabora ili udubljenja uslijed rukovanja i da na njima nema vidljivih otisaka prstiju ili drugih stranih materija.
- **6.** Provjerite jesu li grijač i prijenosni remen pravilno postavljeni.
- **7.** Pregledajte područja mogućih zaglavljivanja i uklonite sve prethodno neotkrivene zaglavljene ili pokidane medije.

### **Mrlje ili rasuti toner**

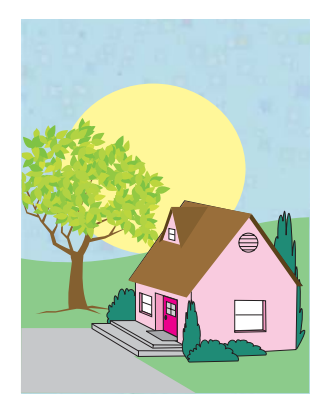

#### **Opis neispravnosti**

Na stranici se pojavljuju mrlje od tonera ili rasuti toner.

#### **Mogući uzroci**

Radno okruženje ili medij koji se koristi ne zadovoljava HP-ove specifikacije. Ladice nisu pravilno konfigurirane ili postavke nisu ispravne za medij koji se koristi. Postoji zaglavljivanje koje nije otkriveno.

- **1.** Provjerite jesu li zadovoljene specifikacije radnog okruženja uređaja.
- **2.** Provjerite jesu li vrsta i kvaliteta medija koje koristite u skladu s HP-ovim specifikacijama
- **3.** Vodite računa o tome da na upravljačkoj ploči pravilno postavite vrstu i veličinu medija koji koristite u odnosu na ladicu.
- **4.** Kalibrirajte MFP.
- **5.** Ispišite stranice za rješavanje problema s kvalitetom ispisa i slijedite dijagnostički postupak naveden na prvoj stranici, kako biste neispravnost doveli u vezu s određenom komponentom.

### **Nakrivljena, razvučena ili necentrirana stranica**

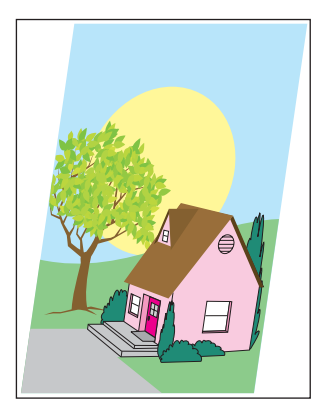

#### **Opis neispravnosti**

Slika na stranici je nakrivljena, razvučena ili je izvan centra.

#### **Mogući uzroci**

Radno okruženje ili medij koji se koristi ne zadovoljava HP-ove specifikacije. Medij nije umetnut pravilno.

- **1.** Provjerite jesu li zadovoljene specifikacije radnog okruženja uređaja.
- **2.** Provjerite jesu li vrsta i kvaliteta medija koje koristite u skladu s HP-ovim specifikacijama
- **3.** Provjerite jesu li mediji ispravno umetnuti.
- **4.** Kod problema s nakrivljenošću stranice, preokrenite snop medija i zaokrenite ga za 180 stupnjeva.
- **5.** Provjerite jesu li grijač i prijenosni remen pravilno postavljeni.
- **6.** Pregledajte područja mogućih zaglavljivanja i uklonite sve prethodno neotkrivene zaglavljene ili pokidane medije.
- **7.** Ukoliko se ispis obavlja s višenamjenske ladice, provjerite jesu li bočne vodilice postavljene pravilno.

### **Prazna stranica**

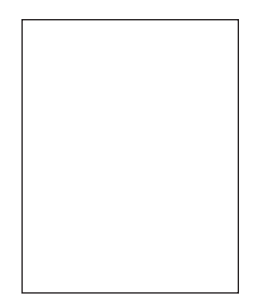

#### **Opis neispravnosti**

Ispisuje se prazna stranica.

#### **Mogući uzroci**

Stranica nije pravilno umetnuta u ADF. Podložak za odvajanje ADF-a ne radi pravilno.

- **1.** Uklonite i potom ponovno umetnite izvornu stranicu u ADF, vodeći računa da bude okrenuta licem prema gore.
- **2.** Ukoliko se povlači nekoliko stranica istodobno, provjerite jesu li podložak za odvajanje i valjci ADFa oštećeni. Ako su valjci prljavi, očistite ih. Ukoliko su podložak za odvajanje ili valjci ADF-a istrošeni, zamijenite ih.

### **Vodoravne linije**

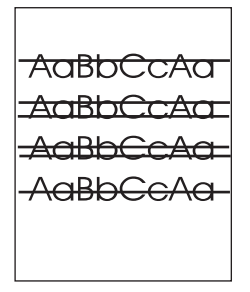

#### **Opis neispravnosti**

Na stranici se pojavljuju vodoravne linije.

#### **Mogući uzroci**

ADF je prljav. Na staklu ili poklopcu skenera zaglavio se papir. Plastična vrpca je prljava.

- **1.** Čišćenje ADF-a
- **2.** Uvjerite se da se na staklu ili na unutarnjoj strani poklopca skenera nije zaglavio papir.
- **3.** Ukoliko je plastična vrpca prljava ili se istrošila, zamijenite je. Zamjenske plastične vrpce spremljene su u omotnici ispod donje strane ADF-a, izrađene od bijele plastike. Slijedite upute u omotnici.

### **Nakošena stranica**

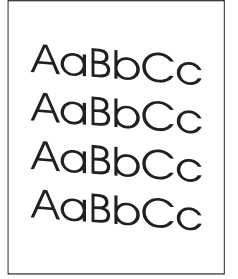

#### **Opis neispravnosti**

Ispis stoji nakoso na stranici.

#### **Mogući uzroci**

Vodilice ADF ladice nisu ispravno podešene. Plastična traka je izbačena, presavijena, pogrešno umetnuta ili istrošena. Valjci ADF-a su prljavi.

- **1.** Provjerite da li su vodilice ulazne ladice ADF-a podešene tako da lagano dodiruju strane snopa papira.
- **2.** Ukoliko je plastična traka izbačena, presavijena ili pogrešno umetnuta, umetnite je pravilno. Ukoliko se plastična vrpca istrošila, zamijenite je. Zamjenske plastične vrpce spremljene su u omotnici ispod donje strane ADF-a, izrađene od bijele plastike. Slijedite upute u omotnici.
- **3.** Očistite valjke ADF-a.
- **4.** Ako se poteškoća i dalje javlja, kalibrirajte skener.

### **Okomite linije**

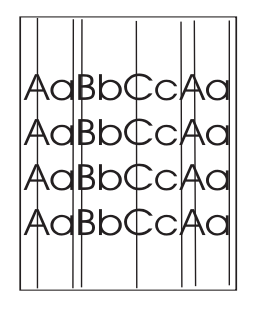

#### **Opis neispravnosti**

Na stranici se pojavljuju okomite linije.

#### **Mogući uzroci**

ADF je prljav. Na staklu ili poklopcu skenera zaglavio se papir. Plastična vrpca je prljava.

- **1.** Čišćenje ADF-a
- **2.** Uvjerite se da se na staklu ili na unutarnjoj strani poklopca skenera nije zaglavio papir.
- **3.** Ukoliko je plastična vrpca prljava ili se istrošila, zamijenite je. Zamjenske plastične vrpce spremljene su u omotnici ispod donje strane ADF-a, izrađene od bijele plastike. Slijedite upute u omotnici.

### **Pomaknuta slika**

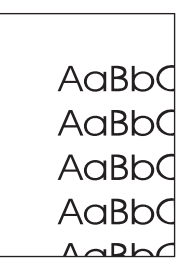

#### **Opis neispravnosti**

Slika je pomaknuta vodoravno, okomito ili u oba pravca.

#### **Mogući uzroci**

Skener nije pravilno kalibriran.

#### **Rješavanje problema i prijedlozi**

Kalibrirajte skener.

### **Neočekivana slika**

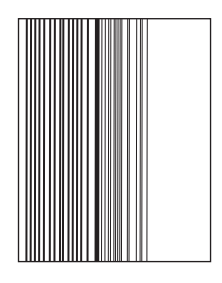

#### **Opis neispravnosti**

Kopija ne izgleda poput izvornog dokumenta.

#### **Mogući uzroci**

Na ravnom staklu skenera je ostalo medija od prijašnjeg zadatka kopiranja.

#### **Rješavanje problema i prijedlozi**

Uklonite medije sa ravnog stakla skenera.

### **Kalibracija MFP-a**

MFP se povremeno automatski kalibrira i čisti da bi održao najvišu razinu kvalitete ispisa. Korisnik također može pokrenuti kalibraciju putem upravljačke ploče MFP-a, uz pomoć stavki **Quick Calibration (Brza kalibracija)** ili **Full Calibration (Potpuna kalibracija)** na izborniku **Print Quality (Kvaliteta ispisa)** > **Calibration/Cleaning (Kalibriranje/čišćenje)**. **Quick Calibration (Brza kalibracija)** se koristiti za D-Half kalibraciju tonova boja. Ako se gustoća boje ili tona čini pogrešnom, pokrenite brzu kalibraciju. Potpuna kalibracija obuhvaća postupke brzog kalibriranja i dodaje sinkronizaciju bubnja, poravnavanje temeljnih boja (CPR) i rutine kalibracije parametara kopiranja. Ako slojevi boja (crna, magenta, cijan i žuta) na ispisanoj stranici izgledaju kao da se međusobno prelijevaju, potrebno je pokrenuti naredbu **Full Calibration (Potpuna kalibracija)** (Potpuna kalibracija).

Pisači iz serije HP Color LaserJet CM4730 MFP imaju novu značajku za preskakanje kalibracije po potrebi, čime MFP brže postaje dostupan. Na primjer, ako se MFP brzo isključi i uključi (unutar 20 sekundi), kalibracija nije potrebna te će biti preskočena. U tom će slučaju MFP doći do spremnog stanja približno jednu minutu ranije.

Dok se MFP kalibrira i čisti, ispis će biti zaustavljen sve dok MFP ne završi. Za većinu kalibracija i čišćenja MFP neće prekidati ispisni zadatak, nego će pričekati završetak ispisa kako bi počeo s kalibriranjem ili čišćenjem.

- **1.** Pomaknite se do i dodirnite Administration (Administracija).
- **2.** Pomaknite se do i dodirnite Troubleshooting (Rješavanje problema).
- **3.** Dodirnite Quick Calibration (Brza kalibracija) ili dodirnite Full Calibration (Potpuna kalibracija).
- **4.** Dodirnite Calibrate (Kalibriranje).

### **Ravnalo za ponavljajuće pogreške**

Ako se na stranici pogreške pojavljuju u pravilnim intervalima, poslužite se ravnalom da biste identificirali uzrok problema. Vrh ravnala postavite na mjesto prve pogreške. Oznaka pored sljedeće pojave pogreške označava komponentu koju je potrebno zamijeniti.

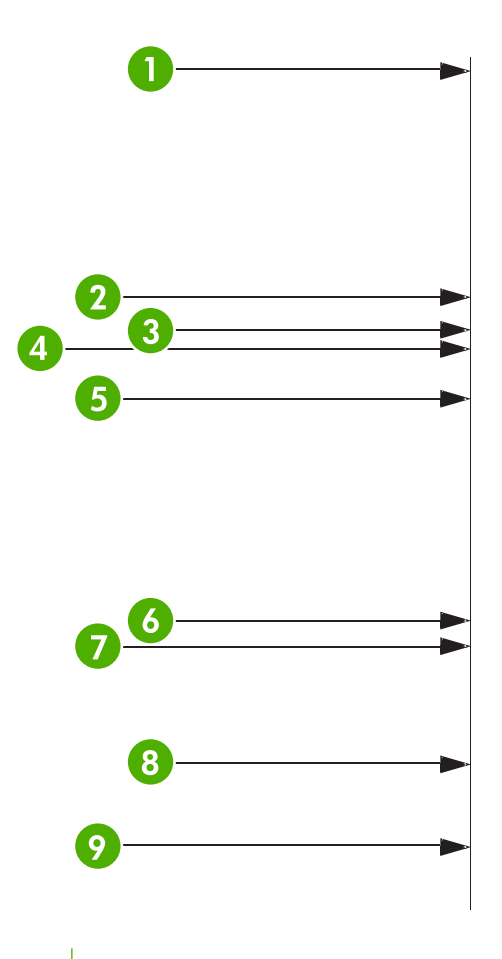

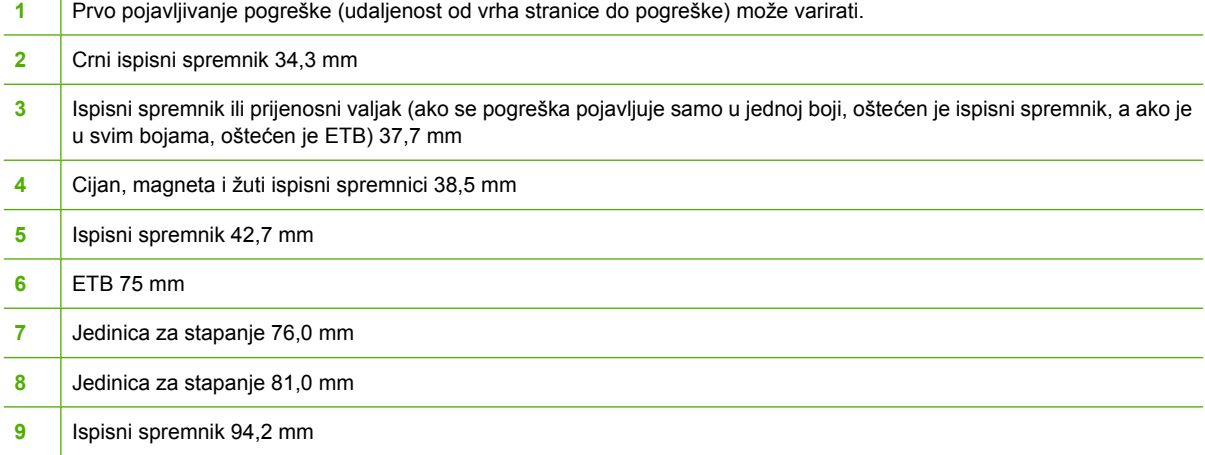

Da biste utvrdili je li problem u ispisnom spremniku, prije naručivanja novog ispisnog spremnika umetnite spremnik iz nekog drugog pisača iz serije HP Color LaserJet CM4730 MFP, ako ga imate.

Ako se pogreška ponovi u intervalima od 94 mm , prije zamjene jedinice za stapanje pokušajte zamijeniti ispisni spremnik.

# **Rješavanje problema s faksiranjem**

Za pomoć oko problema s faksiranjem, pogledajte [http://www.hp.com/go/mfpfaxaccessory300.](http://www.hp.com/go/mfpfaxaccessory300)

Možete također pogledati *Priručnik za dodatak za analogno faksiranje 300* i *Priručnik za upravljački program za dodatak za analogno faksiranje 300*, koji se nalaze na CD-u sa softverom za MFP.

# **Rješavanje problema s e-poštom**

Ako niste u mogućnosti poslati e-poštu pomoću značajke digitalnog slanja, možda morate ponovno konfigurirati adresu SMTP ulaza ili adresu LDAP ulaza. Ispišite konfiguracijsku stranicu da biste saznali trenutačne adrese SMTP i LDAP propusnika. Pogledajte [Stranice s informacijama](#page-207-0). Uz pomoć sljedećeg postupka provjerite valjanost adresa SMTP i LDAP propusnika.

### **Provjera valjanosti adrese SMTP pristupnika**

**Napomena** Ovaj postupak je za operativne sustave Windows.

- **1.** Otvorite MS-DOS naredbu: kliknite **Start**, zatim **Run** (Pokreni) i upišite cmd.
- **2.** Utipkajte telnet i adresu SMTP pristupnika, a zatim broj 25, koji predstavlja priključnicu preko koje komunicira MFP. Na primjer, upišite telnet 123.123.123.123 25 gdje "123.123.123.123" predstavlja adresu SMTP propusnika.
- **3.** Pritisnite tipku Enter. Ako adresa SMTP propusnika *nije* valjana, odgovor sadrži poruku Could not open connection to the host on port 25: Connect Failed (Nije bilo moguće otvoriti vezu s računalom na priključnici 25: povezivanje nije uspjelo).
- **4.** Ako adresa SMTP pristupnika nije valjana, obratite se administratoru mreže.

### **Provjera valjanosti adrese LDAP pristupnika**

**Napomena** Ovaj postupak je za operativne sustave Windows.

- **1.** Otvorite Windows Explorer. U adresnu traku utipkajte LDAP://, a odmah nakon toga adresu LDAP propusnika. Utipkajte, na primjer, LDAP://12.12.12.12, gdje "12.12.12.12" predstavlja adresu LDAP propusnika.
- **2.** Pritisnite tipku Enter. Ako je adresa LDAP propusnika valjana, pojavit će se dijaloški okvir **Find People** (Traži osobe).
- **3.** Ako adresa LDAP pristupnika nije valjana, obratite se administratoru mreže.

# **Rješavanje problema s izlaznim dodacima**

Kada je izlazni sandučić s 3 pretinca ili pak dodatak za slaganje i klamanje ispravno instaliran pomoću izlaznog dodatka, LED žaruljica pri vrhu dodatka je zelena. Ako je LED žaruljica ugašena, treperi ili je žuta, postoji problem. Pogledajte Zaruljice izlaznog sandučić[a s 3 pretinca i dodatka za spajanje/](#page-292-0) [slaganje](#page-292-0). Za upute o uklanjanju zaglavljenog papira pogledajte [Zaglavljivanje.](#page-270-0)

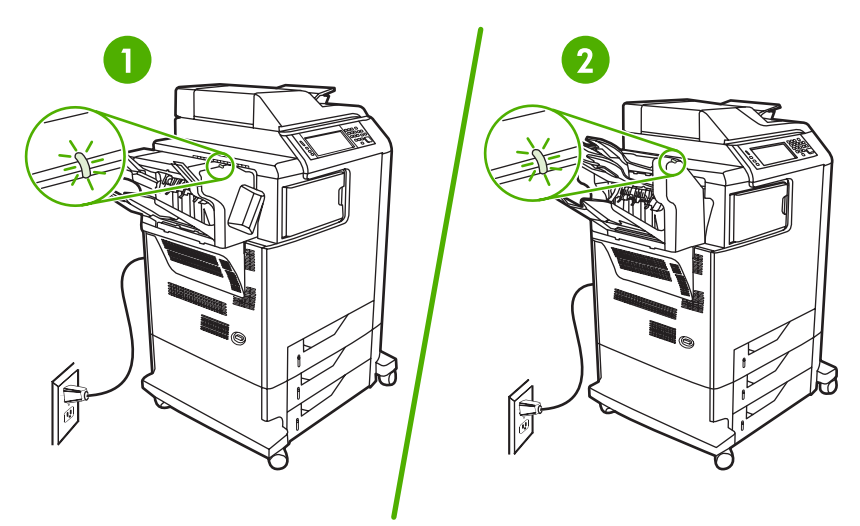

- **1** LED žaruljica na dodatku za slaganje i klamanje
- **2** LED žaruljica na izlaznom sandučiću s 3 pretinca

# **Rješavanje problema s mrežnim povezivanjem**

Ako MFP ima problema pri komunikaciji s mrežom, poslužite se informacijama u ovom odjeljku da biste ih riješili.

### **Rješavanje problema pri ispisivanju u mreži**

**Napomena** HP preporučuje korištenje CD-a za MFP za instalaciju i postavljanje MFP-a u mreži.

- Provjerite je li mrežni kabel dobro ukopčan u RJ45 priključak MFP-a.
- Provjerite svijetli li na ploči za proširenja LED žaruljica za povezivanje. Pogledajte [Žaruljice na plo](#page-293-0)či [za proširenja](#page-293-0).
- Uvjerite se da je ulazno-izlazna kartica spremna. Ispišite konfiguracijsku stranicu (pogledajte [Stranice s informacijama](#page-207-0)). Ako je instaliran HP Jetdirect poslužitelj za ispis, prilikom ispisivanja stranice s konfiguracijom ispisuje se i druga stranica koja pokazuje postavke i stanje mreže.

₽

**Napomena** Ispisni poslužitelj HP Jetdirect podržava različite mrežne protokole (TCP/IP, IPX/SPX, Novell NetWare, AppleTalk i DCL/LLC). Provjerite jesu li postavljeni odgovarajući protokoli i mrežni parametri.

Na konfiguracijskoj stranici ispisnog poslužitelja HP Jetdirect provjerite sljedeće stavke vezane uz mrežni protokol koji koristite:

- U konfiguraciji ispisnog poslužitelja HP Jetdirect stanje je "I/O Card Ready" ("Ulazno-izlazna kartica pripravna").
- Stanje protokola je "Ready" ("Pripravan").
- Navedena je IP adresa.
- Navedena je ispravna konfiguracijska metoda (Config by:). Obratite se administratoru mreže ako niste sigurni koja je metoda ispravna.
- Pokušajte ispisati zadatak s nekog drugog računala.
- Da biste provjerili radi li MFP s ijednim računalom, povežite ga izravno pomoću paralelnog kabela. Morat ćete ponovno instalirati softver za ispis. Ispišite dokument iz programa koji je i ranije ispravno ispisivao. Ako to uspije, možda postoji problem s mrežom.
- Za pomoć se obratite administratoru mreže.

## **Provjera mrežne komunikacije**

Ako je na konfiguracijskoj stranici ispisnog poslužitelja HP Jetdirect za MFP navedena IP adresa, pomoću sljedećeg postupka provjerite možete li komunicirati s MFP-om u mreži.

**1. Windows**: kliknite **Start**, zatim **Run** (Pokreni) i upišite cmd. Otvorit će se naredbeni redak MS-DOS-a.

**ILI**

Mac: kliknite **Applications** (Aplikacije), zatim **Utilities** (Uslužni programi), a potom otvorite aplikaciju Terminal. Otvorit će se terminalski prozor.

- **2.** Utipkajte ping, a zatim IP adresu. Utipkajte, na primjer, ping XXX.XXX.XXX.XXX, gdje je "XXX.XXX.XXX.XXX" IPv4 adresa navedena na konfiguracijskoj stranici ispisnog poslužitelja HP Jetdirect. Ako MFP komunicira putem mreže, odgovor će biti popis odgovora MFP-a.
- **3.** Pomoću naredbe protokola za rješavanje adresa (arp -a) uvjerite se da IP adresa nije dvostruka adresa na mreži. U naredbeni redak utipkajte arp -a. Pronađite IP adresu na popisu i usporedite njezinu fizičku adresu s hardverskom adresom navedenom na konfiguracijskoj stranici ispisnog poslužitelja HP Jetdirect u odjeljku HP Jetdirect Configuration (Konfiguracija ispisnog poslužitelja HP Jetdirect). Ako se adrese podudaraju, sve su mrežne komunikacije valjane.
- **4.** Ako ne možete potvrditi da MFP komunicira putem mreže, obratite se administratoru mreže.
## **Rješavanje čestih problema s Macintosh računalima**

U ovom odjeljku su opisani problemi koji se mogu javiti prilikom upotrebe Mac OS X.

**Tablica 16-7** Problemi s MAC OS X

**Upravljački program pisača ne nalazi se na popisu u opciji Print Center (Centar za ispis) ili Printer Setup Utility (Uslužni program za postavljanje pisača).**

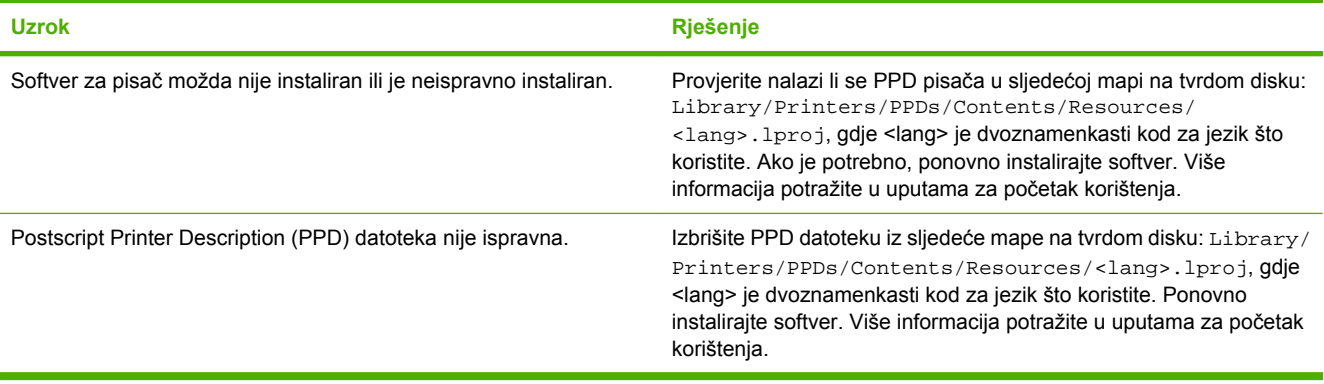

**Naziv pisača, IP adresa ili Rendezvous/Bonjour naziv glavnog računala se ne nalazi na popisu pisača u opciji Print Center (Centar za ispis) ili Printer Setup Utility (Uslužni program za postavljanje pisača).**

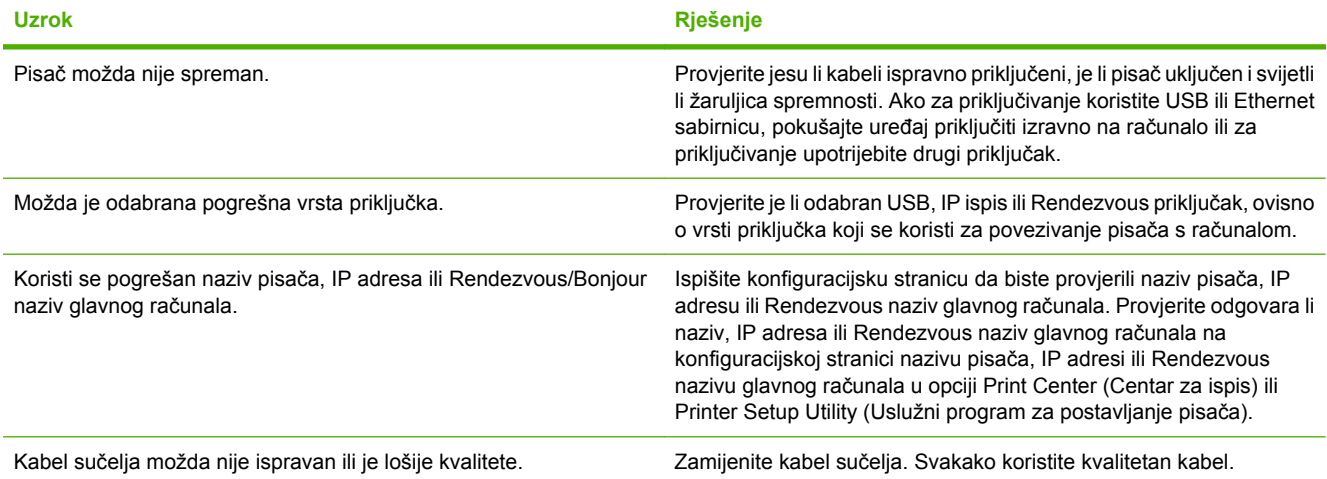

**Upravljački program pisača ne postavlja automatski odabrani pisač u opciji Print Center (Centar za ispis) ili Printer Setup Utility (Uslužni program za postavljanje pisača).**

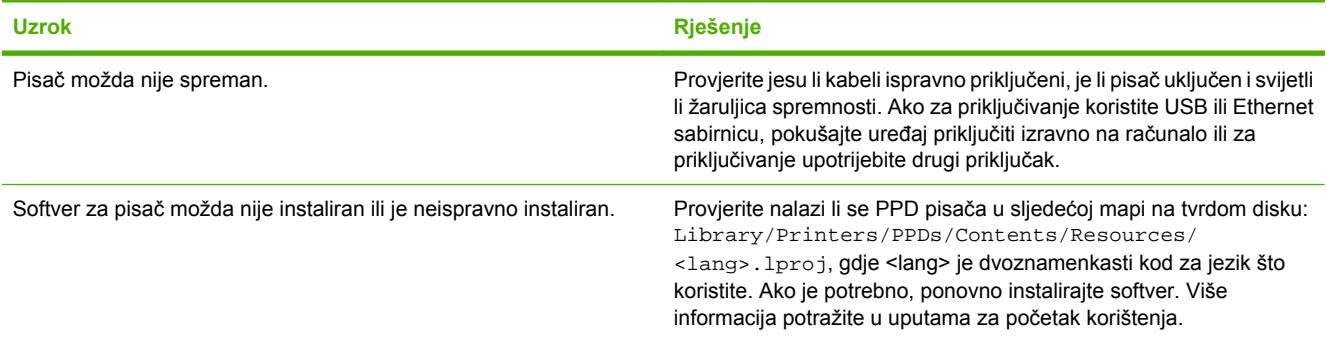

#### **Tablica 16-7** Problemi s MAC OS X (Nastavak)

**Upravljački program pisača ne postavlja automatski odabrani pisač u opciji Print Center (Centar za ispis) ili Printer Setup Utility (Uslužni program za postavljanje pisača).**

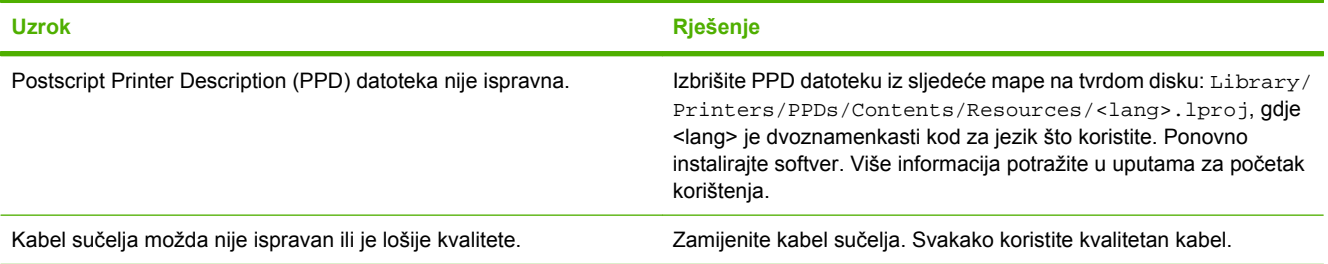

#### **Zadatak ispisa nije poslan željenom pisaču.**

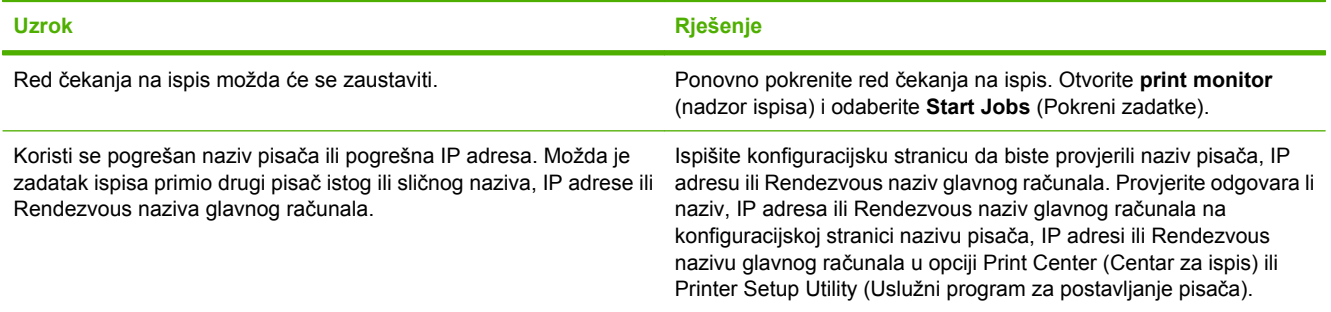

#### **U ispisu Encapsulated PostScript (EPS) datoteke ne koriste se ispravni fontovi.**

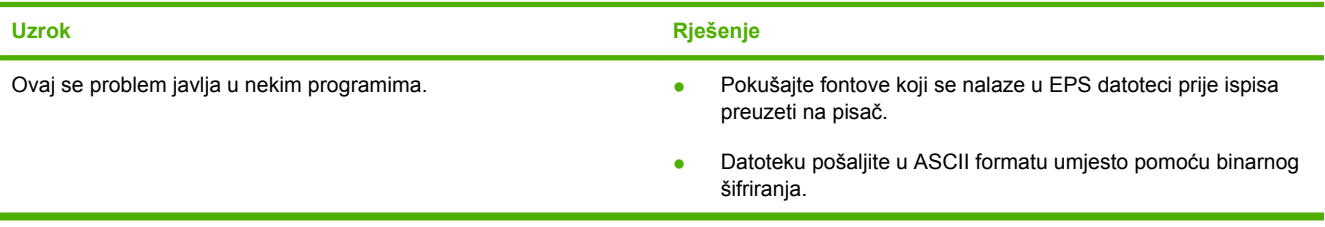

#### **Ne možete ispisivati s USB kartica drugih proizvođača.**

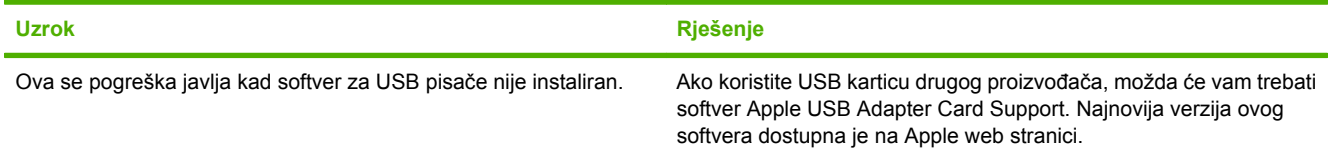

### **Tablica 16-7** Problemi s MAC OS X (Nastavak)

**Kad je priključen pomoću USB kabela, pisač se ne pojavljuje u opciji Print Center (Centar za ispis) ili Printer Setup Utility (Uslužni program za postavljanje pisača) nakon odabira upravljačkog programa.**

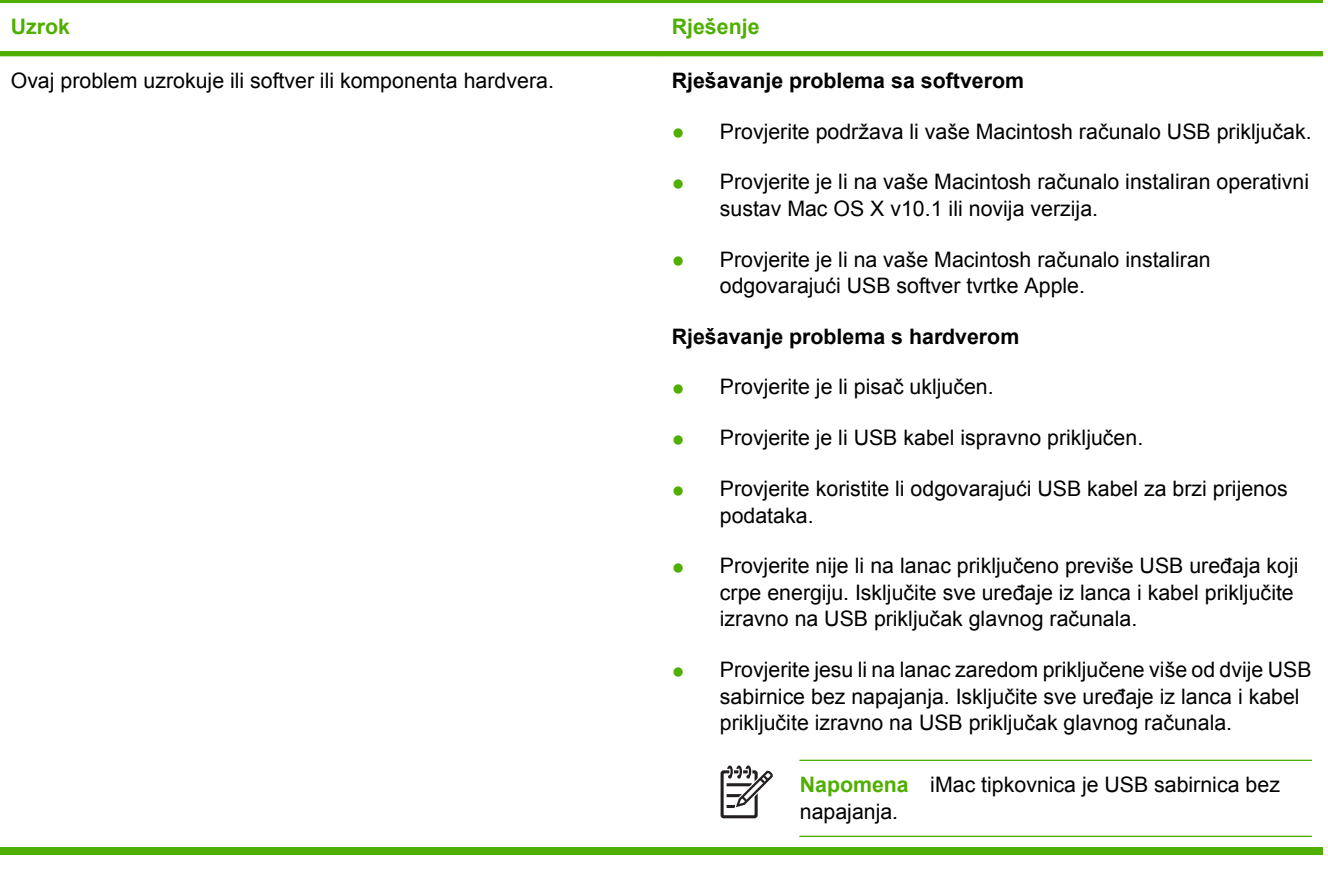

# **A Potrošni materijal i dodatna oprema**

Ovaj odjeljak sadrži informacije o naručivanju dijelova, potrošnog materijala i dodatne opreme. Koristite samo dijelove i dodatnu opremu posebno dizajniranu za ovaj MFP.

- Naruč[ivanje dijelova, dodatne opreme i potrošnog materijala](#page-329-0)
- [Dodatni izlazni ure](#page-330-0)đaji
- [Kataloški brojevi](#page-332-0)

## <span id="page-329-0"></span>**Naručivanje dijelova, dodatne opreme i potrošnog materijala**

- Izravno naručivanje od HP-a
- Naručivanje putem servisa ili davatelja podrške
- Izravno naručivanje putem ugrađenog web poslužitelja

### **Izravno naručivanje od HP-a**

Izravno od HP-a možete nabaviti:

- **Zamjenske dijelove**. Da biste naručili zamjenske dijelove iz SAD-a, posjetite [http://www.hp.com/](http://www.hp.com/buy/parts) [buy/parts](http://www.hp.com/buy/parts). Izvan Sjedinjenih Država naručite dijelove u lokalnom ovlaštenom HP servisnom centru.
- **Potrošni materijal i dodatnu opremu**. Da biste naručili potrošni materijal u SAD-u, posjetite <http://www.hp.com/go/ljsupplies>. Da biste naručili potrošni materijal u ostalim dijelovima svijeta, posjetite <http://www.hp.com/ghp/buyonline.html>. Za naručivanje dodatne opreme, posjetite [http://www.hp.com/support/ljcm4730mfp.](http://www.hp.com/support/ljcm4730mfp)

### **Naručivanje putem servisa ili davatelja podrške**

Da biste naručili dio ili dodatnu opremu kontaktirajte ovlašteni HP-ov servis ili davatelja podrške.

### **Izravno naručivanje putem ugrađenog web poslužitelja**

- **1.** U internetskom pregledniku na računalu upišite IP adresu MFP-a. Pojavit će se prozor stanja MFPa.
- **2.** U području **Ostale veze** dvaput kliknite **Naručivanje potrošnog materijala**. Na taj način dobivate URL na kojem možete kupiti potrošni materijal. Tamo su dostupne i informacije o potrošnom materijalu sa šiframa proizvoda, kao i informacije o MFP-u.
- **3.** Odaberite broj dijela koji želite naručiti i pratite upute na zaslonu.

## <span id="page-330-0"></span>**Dodatni izlazni uređaji**

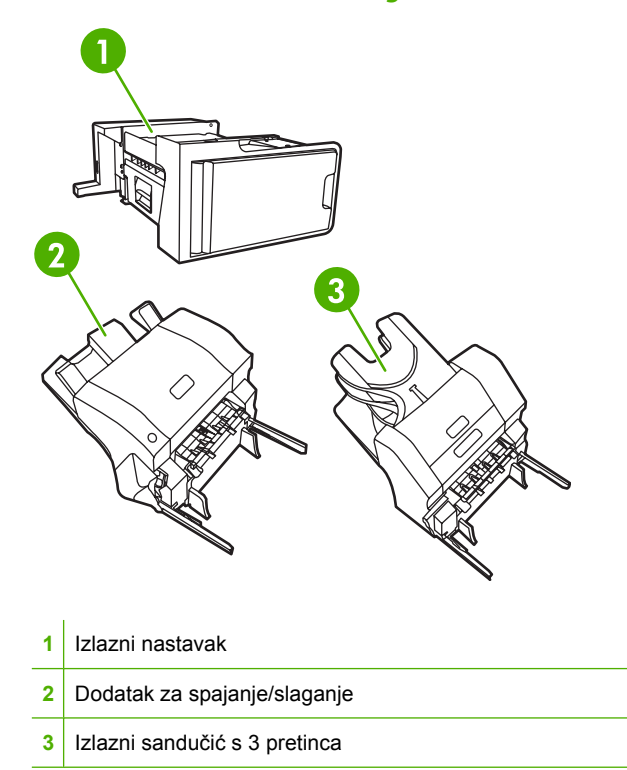

### **Izlazni nastavak**

Izlazni je nastavak obavezan ako je na MFP-u instaliran izlazni sandučić s 3 pretinca ili dodatak za spajanje/slaganje. Izlazni je nastavak poveznica između MFP-a i izlaznog uređaja. Dodatne informacije o instaliranju izlaznog nastavka potražite u Priručniku za instalaciju isporučenog s proizvodom.

### **Izlazni sandučić s 3 pretinca**

Neobavezni izlazni sandučić s 3 pretinca ima jedan pretinac kapaciteta do 500 listova i dva pretinca kapaciteta do 100 listova svaki, što čini ukupan kapacitet od 700 listova.

Izlazni sandučić s 3 pretinca podržava tri načina rada:

● **Način rada za izlazni sandučić**. Pretince je moguće dodijeliti korisniku ili skupini korisnika. Svi zadaci ispisa, kopiranja i faksiranja koje pošalje takav korisnik ili skupina korisnika isporučit će se u za njih rezerviran pretinac. Svaki korisnik može odabrati pretinac u upravljačkom programu pisača ili na upravljačkoj ploči.

Kad se rezervirani pretinac napuni, MFP prekida ispis. Ispis će se nastaviti tek kad ispraznite pretinac.

● **Način rada za slaganje**. Izlazni sandučić s 3 pretinca može kombinirati pretince i koristiti ih za slaganje. Maksimalni kapacitet sandučića iznosi 700 listova težine 75 g/m<sup>2</sup> (20 lb). Zadaci se prvo šalju u donji, zatim u srednji, a naposljetku u gornji pretinac. Ispisni zadaci za koje je potrebno više od 500 listova papira prvo će napuniti donji pretinac, a zatim nastaviti slagati papire u srednji i gornji pretinac.

Kad se napune sva tri pretinca, MFP prekida ispis. Ispis će se nastaviti tek kad uklonite papire iz gornjeg pretinca. MFP neće nastaviti ispis ako uklonite papire samo iz donjeg ili srednjeg, ali ne i iz gornjeg pretinca.

Kad je izlazni sandučić s 3 pretinca u načinu rada za slaganje, ne možete rezervirati određeni pretinac za neki zadatak.

₽

**Napomena** Ne pokušavajte ukloniti papir iz gornjeg pretinca, a zatim ga opet vratiti na mjesto. Ako to učinite, papiri će biti posloženi neispravnim redoslijedom.

● **Način rada za odjeljivanje funkcija**. Pretince je moguće konfigurirati tako da svaki prima zadatke koji proizlaze iz određene funkcije MFP-a, na primjer iz zadataka ispisa, kopiranja ili faksiranja. Možete, na primjer, odrediti da će se svi zadaci kopiranja slati u gornji pretinac.

MFP prestaje s radom kad se rezervirani pretinac napuni. Ispis, kopiranje ili faksiranje nastavit će se tek kad ispraznite pretinac.

Za više informacija o konfiguriranju i upotrebi izlaznog sandučića s 3 pretinca pogledajte [Izlazne ladice](#page-120-0) sandučić[a s 3 pretinca.](#page-120-0)

### **Dodatak za spajanje/slaganje**

Dodatak za spajanje/slaganje nudi automatsko spajanje i slaganje za poslove ispisa ili kopiranja. Za više informacija o konfiguriranju i upotrebi dodatka za spajanje/slaganje pogledajte [Spajanje](#page-155-0) [dokumenata](#page-155-0).

## <span id="page-332-0"></span>**Kataloški brojevi**

Podaci za naručivanje i podaci o dostupnosti mogu se promijeniti tijekom radnog vijeka višenamjenskog uređaja.

### **Dodaci**

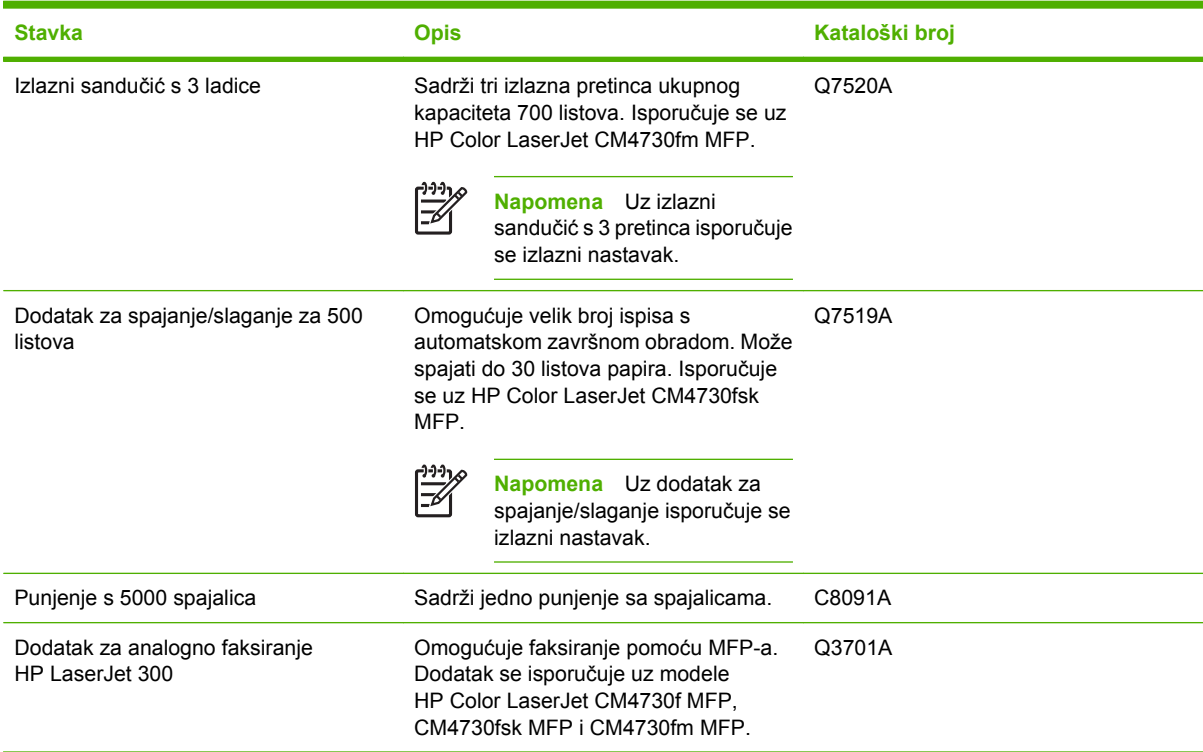

## **Ispisni spremnici**

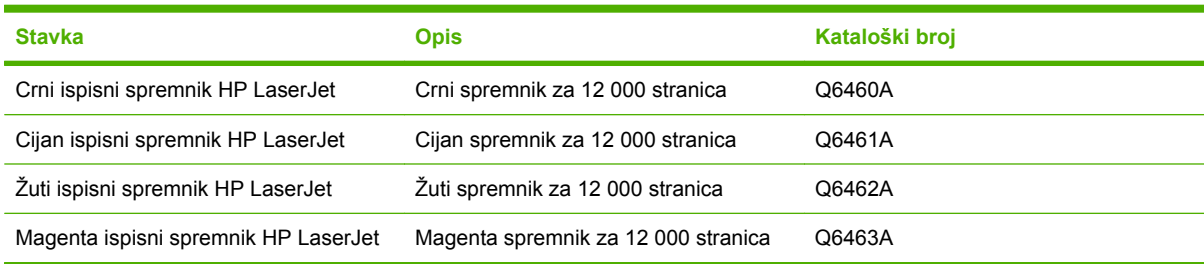

## **Kompleti za održavanje**

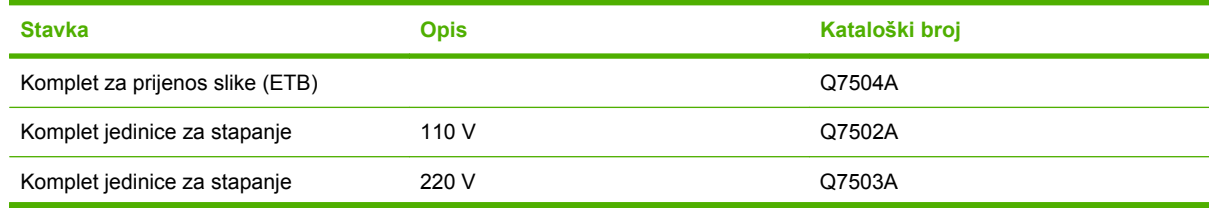

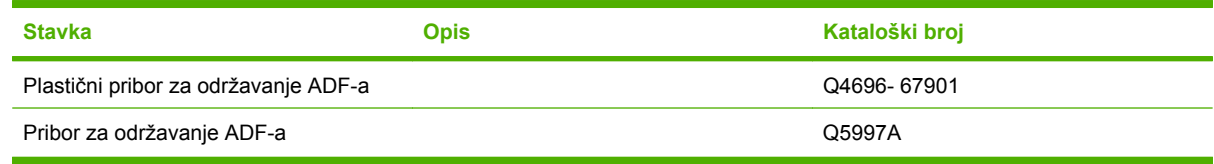

## **Jedinice koje korisnik može sam zamijeniti**

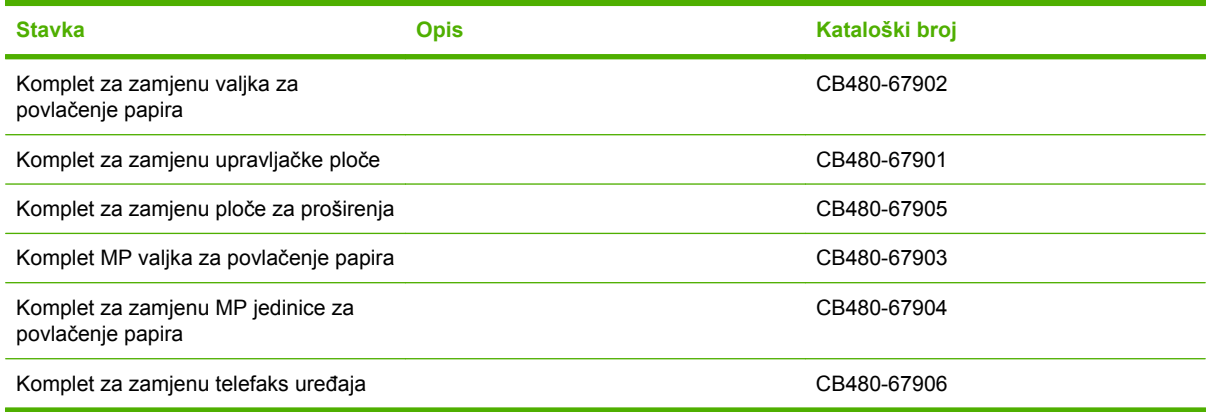

## **Memorija**

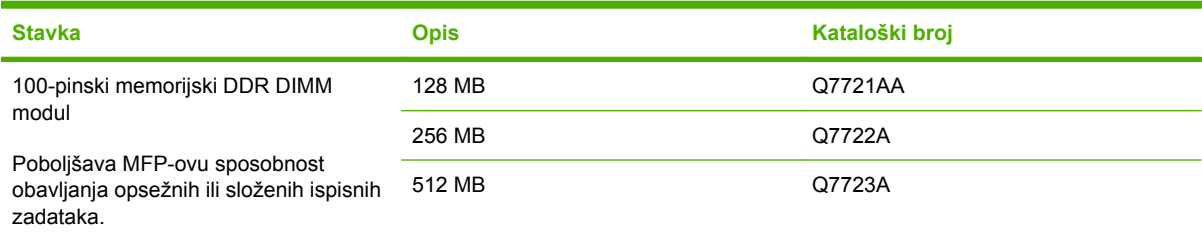

## **Kabeli i sučelja**

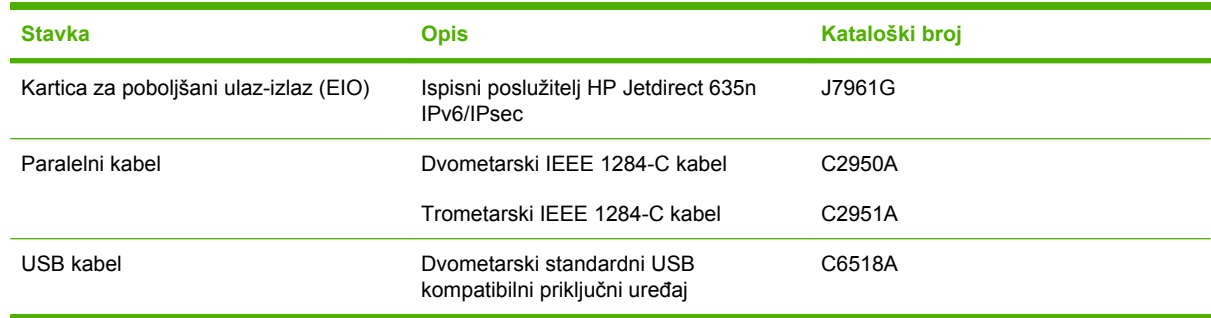

# **B Servis i podrška**

## **Hewlett-Packardova izjava o ograničenom jamstvu**

HP-OV PROIZVOD TRAJANJE OGRANIČENOG JAMSTVA

HP LaserJet CM4730 Serija MFP **Jednogodišnje ograničeno jamstvo** 

HP vama, krajnjem korisniku, jamči da HP-ov hardver i potrošni pribor tijekom gore navedenog razdoblja nakon datuma kupnje neće imati pogrešaka u materijalima i izvedbi. Zaprimi li HP tijekom jamstvenog razdoblja obavijest o takvim pogreškama, HP će, prema vlastitu nahođenju, bilo popraviti ili zamijeniti proizvode za koje se utvrdi da imaju pogrešku. Zamjenski proizvodi mogu biti bilo novi ili po učinku identični novima.

HP vam jamči da tijekom gore navedenog razdoblja nakon datuma kupnje HP-ov softver neće prestati izvršavati programske naredbe uslijed pogrešaka u materijalima i izvedbi, ako se ispravno instalira i koristi. Zaprimi li HP tijekom jamstvenog razdoblja obavijest o takvim pogreškama, HP će zamijeniti softver koji ne izvršava programske naredbe zbog tih pogrešaka.

HP ne jamči da će rad HP-ovih proizvoda biti bez prekida ili pogrešaka. Ako HP nije u mogućnosti u razumnome roku popraviti ili zamijeniti bilo koji proizvod prema uvjetima jamstva, nakon povrata proizvoda imat ćete pravo na povrat novca u iznosu kupovne cijene.

HP-ovi proizvodi mogu sadržavati prerađene dijelove čije performanse odgovaraju performansama novih dijelova ili su možda bili povremeno korišteni.

Jamstvo ne pokriva oštećenja uzrokovana (a) neprikladnim ili neodgovarajućim održavanjem ili kalibriranjem, (b) softverom, sučeljem, dijelovima ili potrošnim priborom koji nije isporučio HP, (c) neovlaštenom izmjenom ili zloporabom, (d) radom izvan navedenih radnih specifikacija proizvoda niti (e) neprikladnom pripremom ili održavanjem radnog mjesta.

DO MJERE DOZVOLJENE LOKALNIM ZAKONIMA, GORNJA SU JAMSTVA ISKLJUČIVA I NITI JEDNO DRUGO JAMSTVO NITI UVJET, BILO PISANI ILI USMENI, NEĆE IZRIČIT NITI IZVEDEN, A HP SE NAROČITO ODRIČE BILO KAKVIH IZVEDENIH JAMSTAVA ILI UVJETA O USPJEŠNOSTI PRODAJE, ZADOVOLJAVANJU KVALITETE I PRIKLADNOSTI ZA ODREĐENU NAMJENU. Neke države/regije, savezne države ili provincije ne dopuštaju ograničavanje trajanja izvedenoga jamstva, stoga se gornja ograničenja ili iznimke možda ne odnose na vas. Ovo vam jamstvo pruža konkretna zakonska prava, a možda imate i druga prava koja se razlikuju ovisno o državi/regiji, saveznoj državi ili provinciji. HP-ovo ograničeno jamstvo valjano je u svim državama/regijama ili lokacijama gdje HP nudi podršku ovome proizvodu te gdje HP prodaje ovaj proizvod. Razina ostvarenih jamstvenih usluga može ovisiti o lokalnim standardima. HP neće mijenjati oblik, namjenu niti funkciju proizvoda kako bi isti mogao raditi u državi/regiji u kojoj njegova upotreba, zbog pravnih ili regulativnih razloga, nije prikladna.

DO MJERE DOZVOLJENE LOKALNIM ZAKONIMA, PRAVNI LIJEKOVI U OVOJ JAMSTVENOJ IZJAVI VAŠI SU JEDINI I ISKLJUČIVI PRAVNI LIJEKOVI. OSIM KAKO JE TO GORE NAVEDENO, HP ILI NJEGOVI DOBAVLJAČI NI U KOJEM SLUČAJU NEĆE BITI ODGOVORNI ZA BILO KAKVE GUBITKE PODATAKA, KAO NITI ZA IZRAVNE, POSEBNE, SLUČAJNE, POSLJEDIČNE (UKLJUČUJUĆI GUBITAK ZARADE ILI PODATAKA) NITI

OSTALE ŠTETE, BEZ OBZIRA TEMELJI LI SE TO NA UGOVORU, KRIVIČNOJ PRIJAVI ILI DRUGOME. Neke države/regije, savezne države ili provincije ne dopuštaju isključivanje ili ograničavanje slučajnih ili posljedičnih šteta, stoga se gornje ograničenje ili iznimka možda ne odnosi na vas.

JAMSTVENI UVJETI SADRŽANI U OVOJ IZJAVI, OSIM DO ZAKONOM DOZVOLJENE MJERE, NE ISKLJUČUJU, OGRANIČAVAJU NITI MIJENJAJU, TE SLUŽE KAO DODATAK OBAVEZNIM PRAVIMA STANJA VEZANIMA UZ PRODAJU OVOG PROIZVODA VAMA.

## **Jamstvena usluga popravka od strane korisnika**

HP proizvodi su dizajnirani s mnogo dijelova koje korisnici mogu sami popraviti (CSR), što smanjuje vrijeme popravka i omogućuje veću fleksibilnost prilikom zamjene neispravnih dijelova. Ako tijekom razdoblja utvrđivanja kvara HP zaključi da se popravak može izvesti pomoću CSR dijela, HP će taj dio poslati izravno vama kako biste ga mogli sami zamijeniti. Postoje dvije kategorije CSR dijelova: 1) Dijelovi za koje je popravak od strane korisnika obavezan. Ako zatražite od tvrtke HP da zamijeni neki od ovih dijelova, platit ćete putne i troškove rada za tu uslugu. 2) Dijelovi za koje popravak od strane korisnika nije obavezan. I ovi dijelovi su dizajnirani u sklopu CSR usluge. Međutim, ako želite da tvrtka HP zamijeni te dijelove umjesto vas, to se može učiniti bez dodatnih troškova u sklopu usluge jamstva određene za vaš proizvod.

Ovisno o dostupnosti i geografskom položaju, CSR dijelovi se isporučuju sljedeći radni dan. Možda će biti dostupna i isporuka istog dana ili u roku od četiri sata uz dodatne troškove, ovisno o geografskom položaju. Ako je vam je potrebna pomoć, možete nazvati HP centar za tehničku podršku i tehničar će vam dati upute telefonskim putem. U materijalima isporučenim sa zamjenskim CSR dijelom navodi se trebate li oštećeni dio vratiti tvrtki HP. U slučajevima gdje HP zahtijeva vraćanje oštećenog dijela, taj dio morate poslati unutar određenog vremenskog razdoblja, obično unutar pet (5) radnih dana. Oštećeni dio morate vratiti s isporučenom dokumentacijom i ambalažom. Ako ne vratite oštećeni dio, HP vam može naplatiti zamjenski dio. Kod samostalnog popravka od strane korisnika, HP će platiti sve troškove isporuke i povrata oštećenog dijela te odrediti službu za dostavu koja će se koristiti.

## **HP-ova podrška za korisnike**

#### **Internetske usluge**

#### **Za 24-satni pristup informacijama pomoću modema ili internetske veze**

World Wide Web: Ažurirani softver za HP-ove pisače, informacije o proizvodima i podršci te upravljačke programe pisača na nekoliko jezika možete pronaći na adresi [http://www.hp.com/support/](http://www.hp.com/support/ljcm4730mfp) [ljcm4730mfp.](http://www.hp.com/support/ljcm4730mfp) (Web-mjesto je na engleskom jeziku.)

#### **Internetski alati za rješavanje problema**

HP Instant Support Professional Edition (ISPE) je komplet web alata za rješavanje problema vezanih uz stolna računala i pisače. ISPE vam pomaže u brzom identificiranju, dijagnosticiranju i rješavanju poteškoća s računalima i ispisom. ISPE alati dostupni su na adresi <http://instantsupport.hp.com>.

#### **Telefonska podrška**

Tvrtka Hewlett-Packard nudi besplatnu telefonsku podršku tijekom razdoblja jamstva. Na vaš će poziv odgovoriti član tima koji čeka da vam pomogne i odgovori na vaše upite. Telefonski broj za svoju državu/ regiju potražite na letku koji ste dobili u kutiji s proizvodom ili posjetite<http://www.hp.com/support>. Prije no što nazovete HP, pripremite sljedeće informacije: naziv proizvoda i serijski broj, datum kupnje i opis problema.

Podršku možete dobiti i putem Interneta, na adresi<http://www.hp.com>. Kliknite odjeljak **support & drivers** (Podrška i upravljački programi).

#### **Elektronske informacije, upravljački i uslužni programi**

Pogledajte [http://www.hp.com/go/cljcm4730mfp\\_software](http://www.hp.com/go/cljcm4730mfp_software). (Web-mjesto je na engleskom jeziku, no upravljačke programe pisača moguće je preuzeti na više jezika.)

Za dobivanje informacija putem telefona pogledajte letak koji ste dobili u kutiji s MFP-om.

#### **Podrška za telefaks dodatak**

Pogledajte [http://www.hp.com/go/mfpfaxaccessory300.](http://www.hp.com/go/mfpfaxaccessory300)

#### **Izravno naručivanje HP dodatne opreme i potrošnog materijala**

Potrošni materijal možete naručiti sa sljedećih web mjesta:

Sjedinjene Američke Države:<http://www.hp.com/sbso/product/supplies>

Kanada: <http://www.hp.ca/catalog/supplies>

Europa: <http://www.hp.com/go/supplies>

Azija-Pacifik: <http://www.hp.com/paper/>

Naručivanje dodatne opreme putem stranice <http://www.hp.com/support/ljcm4730mfp>.

Da biste naručili dodatnu opremu ili potrošni materijal telefonom, nazovite sljedeće brojeve:

Tvrtke u SAD-u: 800-282-6672

Male i srednje tvrtke u SAD-u: 800-888-9909

Kućno korištenje i kućni uredi u SAD-u: 800-752-0900

Kanada: 800-387-3154

Za dobivanje informacija putem telefona pogledajte letak koji ste dobili u kutiji s MFP-om.

#### **Informacije o HP servisu**

Da biste locirali ovlaštene HP-ove dobavljače u SAD-u i Kanadi nazovite 800-243-9816 (SAD) ili 800-387-3867 (Kanada). Možete posjetiti i [http://www.hp.com/go/cposupportguide.](http://www.hp.com/go/cposupportguide)

Za informacije o serviserima HP-ovih proizvoda u drugim državama/regijama nazovite broj korisničke podrške za svoju državu/regiju. Pogledajte letak koji ste dobili u kutiji s MFP-om.

#### **HP ugovori o servisu**

Nazovite: 800-HPINVENT [800-474-6836 (SAD)] ili 800-268-1221 (Kanada).

Servisiranje po isteku jamstva: 800-633-3600.

Prošireni servis: Nazovite: 800-HPINVENT [800-474-6836 (SAD)] ili 800-268-1221 (Kanada). Možete posjetiti i web mjesto HP Care Pack Services na adresi [http://www.hpexpress-services.com.](http://www.hpexpress-services.com)

#### **HP podrška i informacije za Macintosh računala**

Posjetite adresu:<http://www.hp.com/go/macosx> za informacije o podršci za Mac OS X i HP-ovoj usluzi pretplate na nadopune upravljačkih programa.

Posjetite adresu:<http://www.hp.com/go/mac-connect> za proizvode posebno osmišljene za korisnike računala Macintosh.

## **Ograničeno jamstvo za uloške s tonerom i bubnjeve za prijenos slike**

Ovaj HP-ov uložak s tonerom zajamčeno nema pogrešaka u materijalu i izradi.

Ovo jamstvo ne pokriva uloške s tonerom koji (a) su bili ponovno punjeni, obnavljani, ponovno proizvedeni ili na bilo koji drugi način mijenjani, (b) imaju probleme u radu zbog zlouporabe, nepravilnog skladištenja ili rada izvan objavljenih ekoloških specifikacija za pisač ili (c) pokazuju znakove trošenja uslijed uobičajene uporabe.

Da biste ostvarili servis u sklopu jamstva, vratite proizvod na mjesto kupnje (uz pismeni opis problema i uzorke ispisa) ili se obratite HP-ovoj Podršci za korisnike. HP će, prema vlastitu nahođenju, zamijeniti proizvode za koje se utvrdi da imaju pogrešku ili će isplatiti iznos kupovne cijene.

DO MJERE DOZVOLJENE LOKALNIM ZAKONIMA, GORNJE JE JAMSTVO ISKLJUČIVO I NITI JEDNO DRUGO JAMSTVO NITI UVJET, BILO PISMENI ILI USMENI, NIJE IZRIČIT NITI IZVEDEN, A HP SE NAROČITO ODRIČE BILO KAKVIH IZVEDENIH JAMSTAVA ILI UVJETA O USPJEŠNOSTI PRODAJE, ZADOVOLJAVANJU KVALITETE I PRIKLADNOSTI ZA ODREĐENU NAMJENU.

U MJERI DOPUŠTENOJ MJESNIM ZAKONIMA, HP ILI NJEGOVI DOBAVLJAČI NI U KOM SLUČAJU NISU ODGOVORNI ZA IZRAVNE, POSEBNE, SLUČAJNE, POSLJEDIČNE (UKLJUČUJUĆI GUBITAK PRIHODA ILI PODATAKA) ILI DRUGE ŠTETE, BILO NA OSNOVI UGOVORA, KRIVIČNE PRIJAVE ILI DRUGOG.

JAMSTVENI UVJETI SADRŽANI U OVOJ IZJAVI, OSIM DO ZAKONOM DOZVOLJENE MJERE, NE ISKLJUČUJU, OGRANIČAVAJU NITI MIJENJAJU, TE SLUŽE KAO DODATAK OBAVEZNIM PRAVIMA STANJA VEZANIMA UZ PRODAJU OVOG PROIZVODA VAMA.

## **Izjava o ograničenom jamstvu za Color LaserJet Image komplet jedinice za stapanje i komplet za prijenos slike**

HP jamči da je ovaj HP-ov proizvod bez nedostataka u materijalu i izradi dok pisač ne uključi žaruljica skorog kraja životnog vijeka na upravljačkoj ploči.

Ova se garancija ne odnosi na proizvode (a) koji su obnovljeni, ponovno proizvedeni ili na bilo koji način izloženi nepropisnoj upotrebi; (b) na kojima je došlo do problema zbog pogrešne upotrebe, nepropisne pohrane ili upotrebe proizvoda u okolišu izvan okvira objavljenih specifikacija; ili (c) pokazuju znakove istrošenosti zbog uobičajene upotrebe.

Da biste ostvarili pravo na garantni servis, vratite proizvod na mjesto na kojem ste ga kupili (uz pismeni opis problema i uzorke ispisanih materijala) ili se obratite HP-ovoj službi korisničke podrške. HP zadržava pravo da proizvode na kojima nedostaci uistinu postoje zamijeni ili da za njih izda povrat novca u iznosu kupovne cijene.

U SKLADU SA ZAKONSKIM OGRANIČENJIMA, GORE NAVEDENO JAMSTVO JE ISKLJUČIVO I NIJEDNO DRUGO JAMSTVO ILI UVJET, BILO PISMENI ILI USMENI, NIJE IZREČENO NITI IMPLICIRANO TE SE HP IZRIČITO ODRIČE SVIH IMPLICIRANIH JAMSTAVA I UVJETA PRODAJE, ZADOVOLJAVAJUĆE KVALITETE I PRIKLADNOSTI ZA ODGOVARAJUĆU SVRHU.

U SKLADU SA ZAKONSKIM OGRANIČENJIMA, TVRTKA HP I NJENI DOBAVLJAČI NI POD KOJIM UVJETIMA NEĆE BITI ODGOVORNI ZA IZRAVNU, POSEBNU, SLUČAJNU, POSLJEDIČNU (UKLJUČUJUĆI GUBITAK PODATAKA ILI DOBITI) ILI DRUGU VRSTU ŠTETE, BEZ OBZIRA TEMELJI LI SE ISTA NA UGOVORU, KAZNENOM DJELU ILI NEČEM TREĆEM.

JAMSTVENI UVJETI SADRŽANI U OVOJ IZJAVI, OSIM DO ZAKONOM DOZVOLJENE MJERE, NE ISKLJUČUJU, OGRANIČAVAJU NITI MIJENJAJU, TE SLUŽE KAO DODATAK OBAVEZNIM PRAVIMA STANJA VEZANIMA UZ PRODAJU OVOG PROIZVODA VAMA.

## **Dostupnost podrške i servisa**

HP širom svijeta u prodaji ima niz programa usluga servisa i podrške. Dostupnost tih programa razlikovat će se ovisno o vašoj lokaciji.

## **HP-ovi ugovori o servisiranju**

HP ima nekoliko vrsta ugovora o održavanju koji mogu zadovoljiti najrazličitije potrebe za podrškom. Ugovori o održavanju nisu dio standardnog jamstva. Usluge podrške mogu se razlikovati ovisno o lokaciji. Obratite se lokalnom HP-ovu zastupniku da biste saznali koje su vam usluge dostupne.

### **Ugovori o servisiranju na terenu**

Da bi vam pružio razinu podrške koja najbolje odgovara vašim potrebama, HP nudi ugovore o servisiranju na lokaciji korisnika s tri različita vremena odaziva:

### **Prioritetni servis na lokaciji korisnika**

Ovaj ugovor osigurava dolazak na vašu lokaciju u roku od četiri sata tijekom HP-ova redovnog radnog vremena.

### **Servis na lokaciji korisnika tijekom sljedećeg radnog dana**

Prema ovom ugovoru, servisiranje se obavlja prvog radnog dana nakon zaprimanja zahtjeva za servisom. Produženi radni sati i izlazak na područja koja su izvan servisnih zona tvrtke HP dostupni su za većinu ugovora o servisiranju na terenu (uz nadoplatu).

### **Tjedno servisiranje na terenu**

Ovaj ugovor organizacijama koje koriste mnogo HP proizvoda omogućuje redovito tjedno servisiranje. Ugovor je namijenjen lokacijama na kojima se koristi 25 ili više proizvoda za radne stanice, npr. pisača, crtača, računala i diskovnih pogona.

# **C Specifikacije MFP-a**

U ovom su odjeljku navedene sljedeće specifikacije:

- Fizič[ke specifikacije](#page-345-0)
- [Specifikacije napajanja](#page-346-0)
- Zvuč[ne specifikacije](#page-347-0)
- [Specifikacije radne okoline](#page-348-0)

Specifikacije za dodatak za analogno faksiranje pogledajte u *Korisničkom priručniku za HP LaserJet Analog Fax Accessory 300*. Elektronska verzija tog priručnika nalazi se na CD-u koji se isporučuje uz modele HP Color LaserJet CM4730f MFP, HP Color LaserJet CM4730fsk MFP, i HP Color LaserJet CM4730fm MFP.

## <span id="page-345-0"></span>**Fizičke specifikacije**

**Tablica C-1** Dimenzije proizvoda

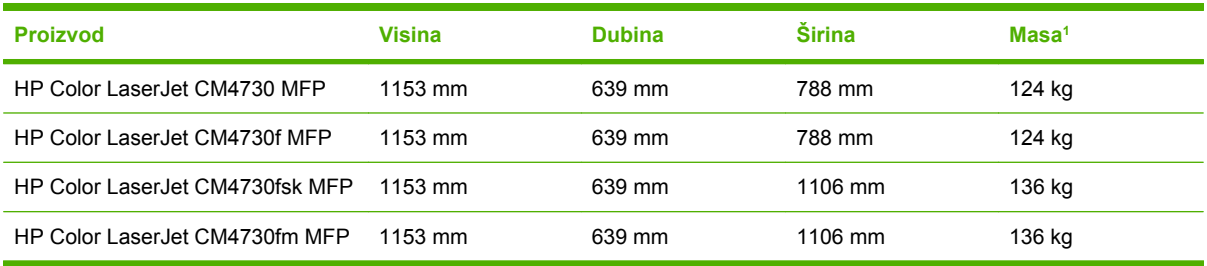

#### <sup>1</sup> Bez ispisnog spremnika

**Tablica C-2** Dimenzije proizvoda, s otvorenim svim vratima i ladicama

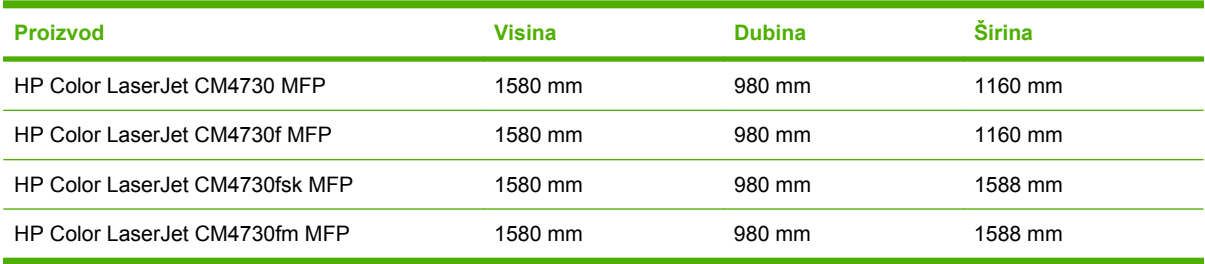

## <span id="page-346-0"></span>**Specifikacije napajanja**

**UPOZORENJE!** Vrsta napajanja ovisi o državi/regiji u kojoj se prodaje MFP. Nemojte pretvarati radne napone. To može oštetiti MFP i poništiti jamstvo za proizvod.

#### **Tablica C-3** Zahtjevi za napajanje za (seriju HP LaserJet CM4730 MFP)

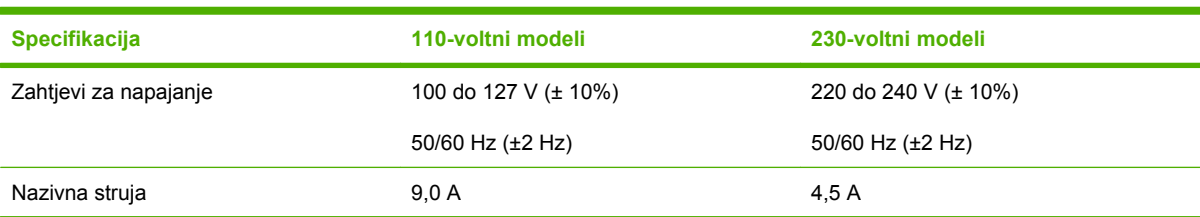

Tablica C-4 Potrošnja energije za seriju HP LaserJet CM4730 MFP (prosječno, u vatima)<sup>1, 2</sup>

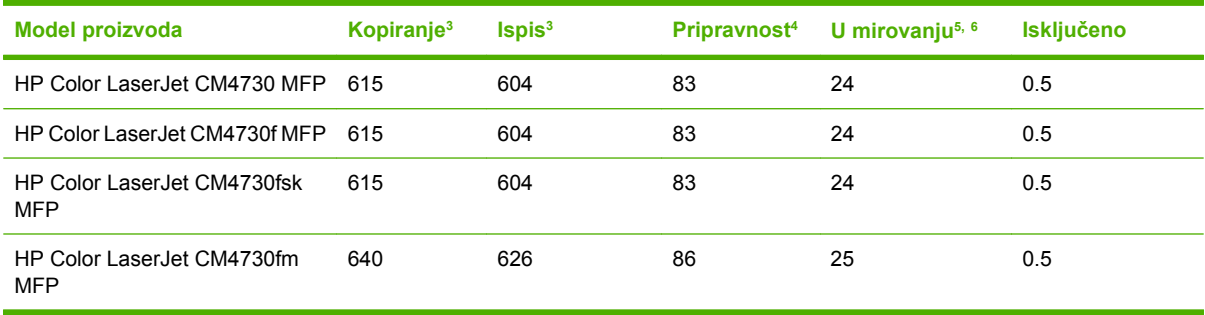

<sup>1</sup> Vrijednosti podložne promjenama. Najnovije informacije pogledajte na [http://www.hp.com/support/](http://www.hp.com/support/ljcm4730mfp) [ljcm4730mfp.](http://www.hp.com/support/ljcm4730mfp)

<sup>2</sup> Vrijednosti energije najviše su vrijednosti izmjerene pri standardnim voltažama.

<sup>3</sup> Brzina ispisa i kopiranja serije HP Color LaserJet CM4730 MFP iznosi 31 str./min za veličinu Letter i 30 str./min za veličinu A4.

- <sup>4</sup> Gubitak topline u stanju pripravnosti = 288 BTU/sat.
- <sup>5</sup> Zadano vrijeme prelaska iz stanja spremnosti u stanje mirovanja = 45 minuta.
- <sup>6</sup> Vrijeme povratka iz stanja mirovanja = manje od 20 sekundi.

## <span id="page-347-0"></span>**Zvučne specifikacije**

Tablica C-5 Razina snage i tlaka zvuka<sup>1</sup> (serija HP LaserJet CM4730 MFP)

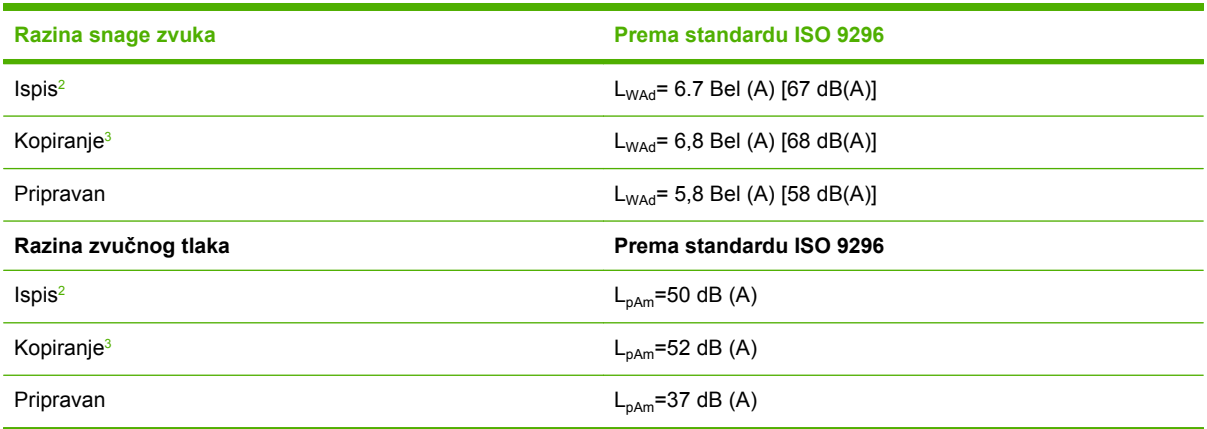

<sup>1</sup> Vrijednosti podložne promjenama. Najnovije informacije pogledajte na [http://www.hp.com/support/](http://www.hp.com/support/ljcm4730mfp) [ljcm4730mfp.](http://www.hp.com/support/ljcm4730mfp)

<sup>2</sup> Brzina serije HP Color LaserJet CM4730 MFP iznosi 30 str./min za veličinu A4. Testirana konfiguracija (HP Color LaserJet CM4730 MFP): Osnovni model, jednostrani ispis na A4 papiru.

<sup>3</sup> Testirana konfiguracija (HP Color LaserJet CM4730 MFP) osnovni model, jednostrano kopiranje s automatskog ulagača dokumenata na A4 papiru.

## <span id="page-348-0"></span>**Specifikacije radne okoline**

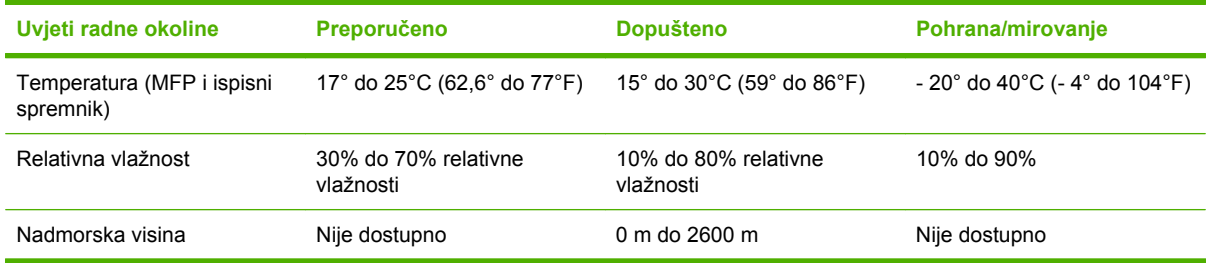

# **D Informacije o propisima**

## **Sukladnost s FCC propisima**

Ova je oprema testirana i sukladna je ograničenjima za digitalne uređaje Klase A, prema članku 15 FCC propisa. Ta su ograničenja osmišljena kako bi osigurala razumnu zaštitu od štetnih smetnji prilikom korištenja opreme u komercijalnom okruženju. Ova oprema generira, koristi i može zračiti energiju radio frekvencije te, ako nije instalirana i/ili se ne koristi u skladu s korisničkim priručnikom, može izazvati štetne smetnje u radijskoj komunikaciji. Korištenje ove opreme u naselju vjerojatno će uzrokovati štetne smetnje, u slučaju čega će korisnik morati ispraviti smetnje o vlastitom trošku.

## **Izjava o sukladnosti**

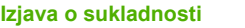

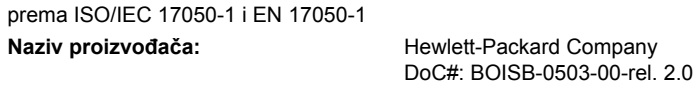

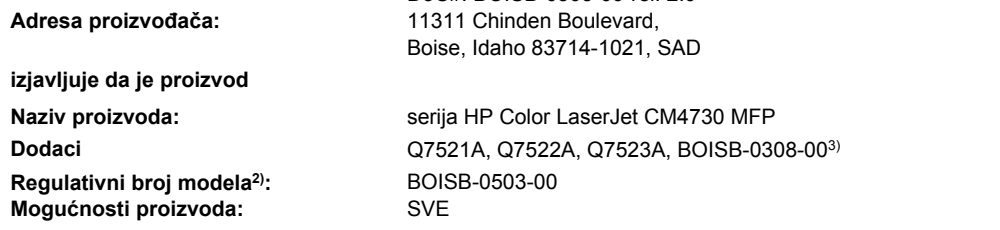

Spremnici s tonerom: Q6460A, Q6461A, Q6462A, Q6463A, Q7504A, Q7503A, Q7502A

#### **sukladan sljedećim specifikacijama proizvoda:**

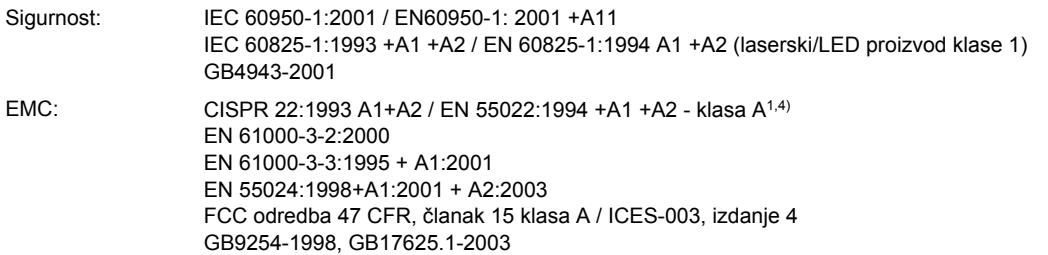

#### **Dodatne informacije:**

Ovdje navedeni proizvod ispunjava zahtjeve EMC direktive 89/336/EEC i direktive 73/23/EEC za niski napon te sukladno tome nosi oznaku CE.

Ovaj je uređaj u skladu s člankom15 pravila FCC-a. Njegov je rad odobren uz sljedeća dva uvjeta: (1) uređaj ne smije uzrokovati štetne smetnje te (2) uređaj mora apsorbirati sve vanjske smetnje, uključujući i one koje mogu prouzročiti neželjeno ponašanje.

1) Proizvod je bio ispitivan u tipičnoj konfiguraciji koristeći Hewlett-Packardova osobna računala.

2) U regulativne je svrhe ovome proizvodu dodijeljen Regulativni broj modela. Taj broj nije identičan nazivu proizvoda niti broju/brojevima proizvoda.

3) Sva svjetska modularna odobrenja vezana uz dodatke za analogne faks uređaje, koja se mogu dobiti od Hewlett-Packarda pod regulativnim brojem modela BOISB-0308-00, uključuju modul Multi-Tech Systems MT5634SMI Socket Modem.

4) Proizvod ispunjava zahtjeve prema EN55022 & CNS13438 klasa A u kojem slučaju se primjenjuje sljedeće: "Upozorenje - Ovo je proizvod klase A. U kućnom okruženju ovaj proizvod može prouzročiti radio smetnje te se u tom slučaju korisniku preporučuje sprečavanje smetnji odgovarajućim mjerama".

Boise, Idaho , SAD

#### **17. listopada 2006.**

#### **Za pitanja vezana isključivo uz regulativne teme:**

- Kontakt u Europi: Lokalna prodajna i servisna podružnica Hewlett-Packarda ili Hewlett-Packard GmbH, Department HQ-TRE / Standards Europe, Herrenberger Straße 140, D-71034 Böblingen, Njemačka, (FAKS: +49-7031-14-3143)
- Kontakt u SAD-u: Product Regulations Manager, Hewlett-Packard Company, PO Box 15, Mail Stop 160, Boise, Idaho 83707-0015, SAD, (Telefon: 208-396-6000)

## **Program rukovanja proizvodima za zaštitu okoliša**

### **Zaštita okoliša**

Tvrtka Hewlett-Packard nastoji na ekološki način proizvesti kvalitetne proizvode. Dizajn ovog proizvoda sadrži nekoliko atributa koji smanjuju negativan utjecaj na okoliš.

### **Emisija ozona**

Ovaj proizvod ne emitira značajnije količine ozona  $(O_3)$ .

### **Potrošnja energije**

Korištenje energije značajno je smanjeno u stanju Spreman/Spavanje, pri čemu se čuvaju prirodni resursi i ostvaruje ušteda novca bez utjecaja na visoke performanse ovog proizvoda. Da biste utvrdili ENERGY STAR® kvalifikacijsko stanje ovog proizvoda, pogledajte podatke o proizvodu ili specifikaciju proizvoda. Popis kvalificiranih proizvoda možete naći i na:

<http://www.hp.com/hpinfo/globalcitizenship/environment/productdesign/ecolabels.html>

### **Potrošnja tonera**

U ekonomičnom načinu rada potrošnja tonera značajno je smanjena, čime se produžuje vijek trajanja spremnika s tintom.

### **Upotreba papira**

Značajka ručnog/opcijskog automatskog dvostrukog ispisa, te sposobnost ispisa N-na-1 (ispisa više stranica na jednu stranicu) može smanjiti korištenje papira, a time i trošenje prirodnih resursa.

### **Plastika**

Plastični dijelovi teži od 25 grama označeni su u skladu s međunarodnim standardima kako bi se prilikom odlaganja proizvoda na otpad lakše identificirala plastika za reciklažu.

### **Potrošni materijal za HP LaserJet**

Vraćanje i besplatno recikliranje praznih HP LaserJet uložaka s tonerom lako je moguće kod HP Planet Partners. Višejezične informacije i upute za program nalaze se u svakom novom HP-ovom LaserJet ulošku s tonerom i paketu s opremom. Dodatno pomažete umanjiti opterećenje okoliša istovremenim vraćanjem nekoliko uložaka, umjesto svakog zasebno.

HP je posvećen proizvodnji inventivnih, visoko-kvalitetnih proizvoda i usluga koje su sigurne za okoliš, od dizajna i izrade proizvoda do njegove distribucije, upotrebe i recikliranja. Kada sudjelujete u HP Planet Partners programu, osiguravamo da se vaši vraćeni HP-ovi LaserJet ulošci s tonerom recikliraju na odgovarajući način, te ih prerađujemo da bismo obnovili plastične mase i metale za nove proizvode i spriječili nastajanje milijuna tona otpada na odlagalištima otpada. Budući da se ovaj uložak reciklira i koristi u novim materijalima, neće vam biti vraćen. Hvala vam na brizi za okoliš!

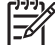

**Napomena** Koristite naljepnicu samo za vraćanje originalnih HP LaserJet uložaka s tonerom. Ne koristite ovu naljepnicu za HP ispisne uloške, uloške koje nije proizveo HP, koji su ponovno napunjeni ili prerađeni ili za one koji se vraćaju u jamstvenom roku. Za informacije o recikliranju HP uložaka s tonerom idite na [http://www.hp.com/recycle.](http://www.hp.com/recycle)

### **Upute za vraćanje i recikliranje**

### **Sjedinjene Države i Portoriko**

Priložena naljepnica na HP LaserJet kutiji uloška s tonerom služi za vraćanje i recikliranje jednog ili više HP LaserJet uložaka nakon uporabe. Slijedite primjenjive upute u nastavku.

#### **Povrat više uložaka (dva do osam uložaka)**

- **1.** Upakirajte svaki HP LaserJet uložak s tonerom u originalnu kutiju i torbu.
- **2.** Zalijepite do osam zasebnih kutija zajedno pomoću ljepljive trake (do 35 kg).
- **3.** Upotrijebite jednu frankiranu naljepnicu za otpremu.

**ILI**

- **1.** Upotrijebite vlastitu prikladnu kutiju ili zatražite besplatnu kutiju za pakiranje uložaka na <http://www.hp.com/recycle>ili 1-800-340-2445 (stane do osam HP LaserJet uložaka s tonerom).
- **2.** Upotrijebite jednu frankiranu naljepnicu za otpremu.

#### **Vraćanje jednog uloška**

- **1.** Upakirajte HP LaserJet uložak s tonerom u originalnu kutiju i torbu.
- **2.** Stavite naljepnicu za otpremu na prednju stranu kutije.

#### **Otprema**

Za sve povrate HP LaserJet uložaka s tonerom radi recikliranja, predajte paket UPS-u tijekom sljedeće dostave ili otpreme, ili ga odnesite u ovlašteno UPS-ovo središte. Za lokaciju vašeg mjesnog UPS otpremnog središta nazovite 1-800-PICKUPS ili posjetite [http://www.ups.com.](http://www.ups.com) Ako uložak vraćate putem USPS naljepnice, predajte paket djelatniku U.S. Poštanske službe ili ga predajte u poštanski ured. Za više pojedinosti ili naručivanje dodatnih naljepnica ili kutija za veće pošiljke, posjetite <http://www.hp.com/recycle>ili nazovite 1-800-340-2445. Zatražena otprema UPS-om bit će vam naplaćena po standardnoj tarifi za otpremu. Podaci su podložni promjenama bez prethodnog upozorenja.

#### **Povrat izvan SAD-a**

Kako biste sudjelovali u HP Planet Partners programu za povrat i recikliranje, slijedite jednostavne upute iz priručnika za recikliranje (pronaći ćete ga u pakiranju pribora vašeg novog pisača) ili posjetite [http://www.hp.com/recycle.](http://www.hp.com/recycle) Odaberite svoju državu/regiju kako biste dobili informacije o povratu HP LaserJet opreme za ispis.

### **Papir**

Uz ovaj proizvod možete koristiti reciklirani papir koji je u skladu sa smjernicama navedenima u *HP LaserJet Printer Family Print Media Guide* (Vodič za potrošni materijal za HP LaserJet pisače). Ovaj proizvod prikladan je za korištenje recikliranog papira sukladno s EN12281:2002.

### **Korišteni materijali**

Nakon što istekne životni vijek baterije u sklopu ovog HP-ovog proizvoda, potrebna je posebna pozornost prilikom njezina odlaganja.

Nekoliko podataka o bateriji u sklopu ovoga proizvoda:

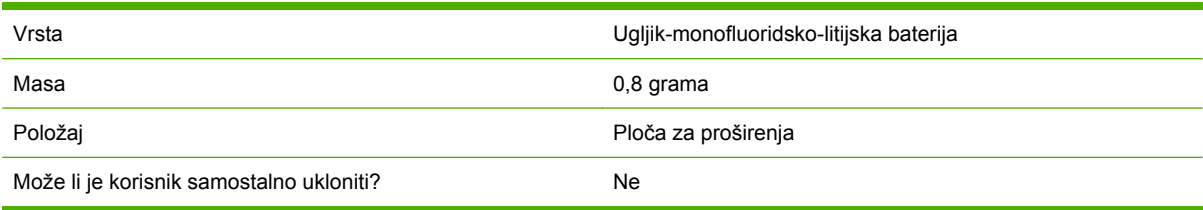

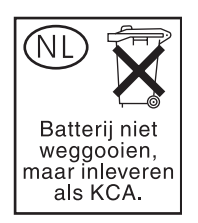

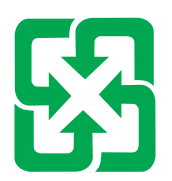

## 廢電池請回收

Fluorescentna žaruljica na LCD zaslonu upravljačke ploče ovog proizvoda sadrži živu i zbog toga pri njezinu odlaganju po isteku životnog vijeka može biti potreban poseban oprez.

Podatke o recikliranju potražite na<http://www.hp.com/go/recycle> ili se obratite ustanovama koje se u vašoj regiji bave recikliranjem. Možete se obratiti i organizaciji Electronics Industry Alliance [\(http://www.eiae.org\)](http://www.eiae.org).

### **Upute za odlaganje uređaja na otpad za korisnike u Europskoj uniji**

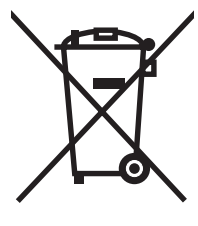

Ovaj simbol može se nalaziti na proizvodu ili na ambalaži, a označava kako se proizvod ne smije odložiti zajedno s kućanskim otpadom. Vaša je odgovornost ovaj proizvod predati na odgovarajuće prikupljalište za reciklažu električne i elektroničke opreme. Poseban način prikupljanja i reciklaže ovakve opreme prilikom odlaganja na otpad pomoći će u očuvanju prirodnih resursa i tako ćete osigurati da se proizvod reciklira na način koji vodi računa o ljudskom zdravlju i prirodnom okolišu. Više informacija o prikupljalištima za reciklažu proizvoda zatražite od lokalne uprave, komunalnog poduzeća ili u trgovine u kojoj ste kupili proizvod.

### **Tablica s podacima o sigurnosti materijala (MSDS, Material safety data sheet)**

Tablice s podacima o sigurnosti materijala (MSDS) za materijal koji sadrži kemijske supstance (na primjer, toner) mogu se dobiti na HP web-stranici [www.hp.com/go/msds](http://www.hp.com/go/msds) ili [www.hp.com/hpinfo/](http://www.hp.com/hpinfo/community/environment/productinfo/safety) [community/environment/productinfo/safety.](http://www.hp.com/hpinfo/community/environment/productinfo/safety)

### **Za više informacija**

Za informacije o ovim ekološkim temama:

- List s ekološkim profilom proizvoda za ovaj i mnoge srodne HP proizvode
- **•** Predanost tvrtke HP očuvanju okoliša
- Sustav za očuvanje okoliša tvrtke HP
- Program tvrtke HP za vraćanje proizvoda na kraju vijeka trajanja i za recikliranje
- List s podacima o materijalnoj sigurnosti

Posjetite [www.hp.com/go/environment](http://www.hp.com/go/environment) ili [www.hp.com/hpinfo/globalcitizenship/environment.](http://www.hp.com/hpinfo/globalcitizenship/environment)

## **Certifikat o nepostojanosti**

To je izjava koja se odnosi na nepostojanost korisničkih podataka spremljenih u memoriji. Isto tako navodi kako brisati sigurne podatke iz uređaja.

### **Vrste memorije**

#### **Privremena memorija**

MFP koristi privremenu memoriju (64MB na ploči i 256MB instalirano, ili ukupno 320MB) za pohranjivanje korisničkih podataka tijekom postupaka ispisa i kopiranja. Kad se MFP isključi, ta privremena memorija se izbriše.

### **Trajna memorija**

MFP koristi trajnu memoriju (EEPROM) za pohranjivanje podataka o upravljanju sustavom i korisnikovim željenim postavkama. U trajnoj memoriji ne pohranjuju se korisnički podaci o ispisu ili kopiranju. Trajna memorija može se izbrisati i vratiti na tvornički zadane vrijednosti ako s upravljačke ploče izvršite Cold Reset (Ponovno postavljanje) ili Restore Factory Defaults (Vraćanje tvornički zadanih vrijednosti).

### **Memorija tvrdog diska**

MFP sadrži unutarnji tvrdi disk (40GB ili veći) u kojem se mogu sačuvati podaci nakon što se MFP isključi iz napajanja. MFP može isto tako sadržavati dodatne memorijske jedinice za pohranjivanje ili vanjski EIO tvrdi disk. Podaci pohranjeni u tim uređajima mogu potjecati iz dolaznih/odlaznih faksova ili poruka e-pošte, pohranjenih poslova kopiranja ili ispisa, imenika faks brojeva i adresa e-pošte ili rješenja drugih proizvođača. Neke od tih podataka moguće je izbrisati putem upravljačke ploče MFP-a, no ovi se podaci većim dijelom moraju brisati pomoću značajki za sigurno brisanje pohranjenih podataka, koje su dostupne u sklopu programa HP Web Jetadmin. Značajke za sigurno brisanje pohranjenih podataka ispunjavaju uvjete iz specifikacije 5220-22.M Ministarstva obrane SAD-a (DOD).

## **Izjave o mjerama opreza**

### **Sigurnost lasera**

Centar za uređaje i utjecaj zračenja na zdravlje (Center for Devices and Radiological Health, CDRH) pri Uredu za hranu i lijekove u SAD-u (U.S. Food and Drug Administration) od 1. kolovoza 1976. primjenjuje propise za laserske uređaje. Uređaji dostupni u Sjedinjenim Američkim Državama moraju biti u skladu s ovim propisima. Ovaj je uređaj certificiran kao laserski proizvod "Klase 1", prema Standardu zračenja koji je Ministarstvo zdravstva Sjedinjenih Američkih Država (Department of Health and Human Services, DHHS) sastavilo prema Zakonu o kontroli zdravlja i sigurnosti iz 1968. Kako zaštitna kućišta i vanjski poklopci u potpunosti zadržavaju zračenje koje se emitira unutar uređaja, laserska zraka ne može izaći iz uređaja ni u jednoj fazi ispravne upotrebe uređaja.

**UPOZORENJE!** Korištenje kontrola, prilagođavanje ili izvršavanje postupaka koji nisu u skladu /<u>|</u> s uputama u ovom korisničkom priručniku može uzrokovati izloženost opasnom zračenju.

### **Kanadski DOC propisi**

Complies with Canadian EMC Class A requirements.

« Conforme à la classe A des normes canadiennes de compatibilité électromagnétiques. « CEM ». »

### **VCCI izjava (Japan)**

この装置は、情報処理装置等電波障害自主規制協議会(VCCI)の基準 に基づくクラスA情報技術装置です。この装置を家庭環境で使用すると電波 妨害を引き起こすことがあります。この場合には使用者が適切な対策を講ず るよう要求されることがあります。

### **Izjava o kabelu za napajanje (Japan)**

製品には、同梱された電源コードをお使い下さい。 同梱された電源コードは、他の製品では使用出来ません。

### **EMI izjava (Koreja)**

A급 기기 (업무용 정보통신기기)

이 기기는 업무용으로 전자파적합등록을 한 기기이오니 판매자 또는 사용자는 이 점을 주의하시기 바라며, 만약 잘못판매 또는 구입하였을 때에는 가정용으로 교환하시기 바랍니다.

## **EMI izjava (Tajvan)**

警告使用者:

這是甲類的資訊產品,在居住的環境中使用時,可能會造成射頻 干擾,在這種情況下,使用者會被要求採取某些適當的對策。

### **Opća izjava o telekomunikacijama**

Modeli HP Color LaserJet CM4730f, CM4730fsk i CM4730fm imaju već postavljen dodatni HP LaserJet Analog Fax Accessory 300 (analogni faks uređaj), kojim se omogućuje komunikacija s javnom telefonskom mrežom (PSTN) za rad faksa. Pogledajte *Korisnički priručnik za HP LaserJet Analog Fax Accessory 300* kako biste dobili sve informacije i obavijesti o propisima i odobrenjima vezano uz funkcioniranje faksa i tog uređaja.
# <span id="page-360-0"></span>**Izjava o sigurnosti lasera za Finsku**

#### **LASERTURVALLISUUS**

#### **LUOKAN 1 LASERLAITE**

#### **KLASS 1 LASER APPARAT**

(HP Color LaserJet CM4730 MFP, CM4730f MFP, CM4730fsk MFP i CM4730fm MFP)laserkirjoitin on käyttäjän kannalta turvallinen luokan 1 laserlaite. Normaalissa käytössä kirjoittimen suojakotelointi estää lasersäteen pääsyn laitteen ulkopuolelle.

Laitteen turvallisuusluokka on määritetty standardin EN 60825-1 (1994) mukaisesti.

#### **VAROITUS**!

Laitteen käyttäminen muulla kuin käyttöohjeessa mainitulla tavalla saattaa altistaa käyttäjän turvallisuusluokan 1 ylittävälle näkymättömälle lasersäteilylle.

#### **VARNING**!

Om apparaten används på annat sätt än i bruksanvisning specificerats, kan användaren utsättas för osynlig laserstrålning, som överskrider gränsen för laserklass 1.

#### **HUOLTO**

(HP Color LaserJet CM4730 MFP, CM4730f MFP, CM4730fsk MFP i CM4730fm MFP)kirjoittimen sisällä ei ole käyttäjän huollettavissa olevia kohteita. Laitteen saa avata ja huoltaa ainoastaan sen huoltamiseen koulutettu henkilö. Tällaiseksi huoltotoimenpiteeksi ei katsota väriainekasetin vaihtamista, paperiradan puhdistusta tai muita käyttäjän käsikirjassa lueteltuja, käyttäjän tehtäväksi tarkoitettuja ylläpitotoimia, jotka voidaan suorittaa ilman erikoistyökaluja.

#### **VARO**!

Mikäli kirjoittimen suojakotelo avataan, olet alttiina näkymättömälle lasersäteilylle laitteen ollessa toiminnassa. Älä katso säteeseen.

#### **VARNING**!

Om laserprinterns skyddshölje öppnas då apparaten är i funktion, utsättas användaren för osynlig laserstrålning. Betrakta ej strålen.

Tiedot laitteessa käytettävän laserdiodin säteilyominaisuuksista:

Aallonpituus 785-800 nm

Teho 5 mW

Luokan 3B laser

# <span id="page-362-0"></span>**E Instaliranje memorijskih kartica i kartica ispisnih poslužitelja**

MFP ima dva 200-pinska DDR SDRAM utora. Jedan utor je popunjen, a u slobodni utor može se umetnuti memorijski modul kapaciteta 128 ili 256 MB DDR.

MFP također ima tri utora za memorijske kartice za firmver MFP-a, fontove i druga rješenja.

- Prvi utor za memorijsku karticu rezerviran je za firmver MFP-a. Utor je označen kao "Firmware Slot" (Utor za firmver).
- Dva dodatna utora za memorijske kartice korisniku omogućuju dodavanje fontova i rješenja drugih proizvođača, kao što su potpisi i identiteti. Utori su označeni kao "Slot 2" (Utor 2) i "Slot 3" (Utor 3).

**OPREZ** Ne umećite memorijsku karticu namijenjenu korištenju s digitalnim fotoaparatima. MFP ne podržava ispis fotografija izravno s memorijske kartice. Ako u utor umetnete memorijsku karticu namijenjenu fotoaparatima, na upravljačkoj se ploči prikazuje poruka koja vas pita želite li ponovo formatirati memorijsku karticu. Ako odaberete ponovno formatiranje kartice, svi podaci na njoj bit će izgubljeni.

Ako često ispisujete složenu grafiku ili PS dokumente ili pak koristite mnogo preuzetih fontova, možda ćete trebati u MFP dodati još memorije. Dodatna memorija također omogućuje ispis višestrukih kopija složenih za uvez pri maksimalnoj brzini.

**Napomena** Memorijski SIMM i DIMM moduli koji su se koristili u ranijim pisačima serije HP LaserJet nisu kompatibilni s MFP-om.

Prije naručivanja dodatne memorije ispišite konfiguracijsku stranicu i provjerite koliko je memorije trenutno instalirano.

# <span id="page-363-0"></span>**Instaliranje memorije i fontova**

Možete instalirati dodatnu memoriju za MFP ili umetnuti karticu s fontovima da biste omogućili ispis npr. ćiriličnih znakova ili znakova za jezike kao što je kineski.

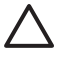

**OPREZ** Statički elektricitet može oštetiti DIMM memorije. Kada rukujete DIMM modulima nosite antistatičku narukvicu ili često dodirujte antistatičko pakovanje DIMM-a, a zatim golu metalnu površinu MFP-a.

# **Instaliranje DDR DIMM memorijskih modula**

**1.** Isključite uređaj.

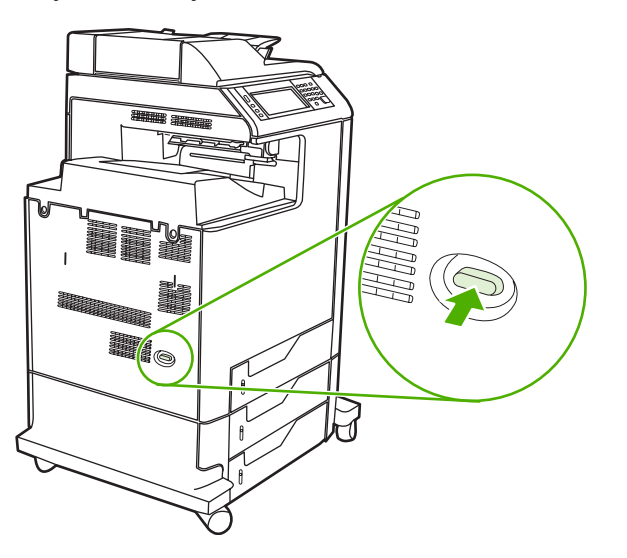

**2.** Odspojite sve kabele napajanja i sučelja.

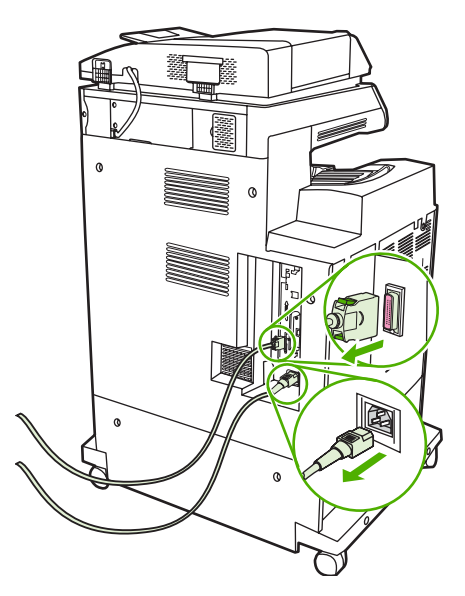

**3.** Locirajte sive jezičke za otpuštanje ploče za proširenja na stražnjem dijelu MFP-a.

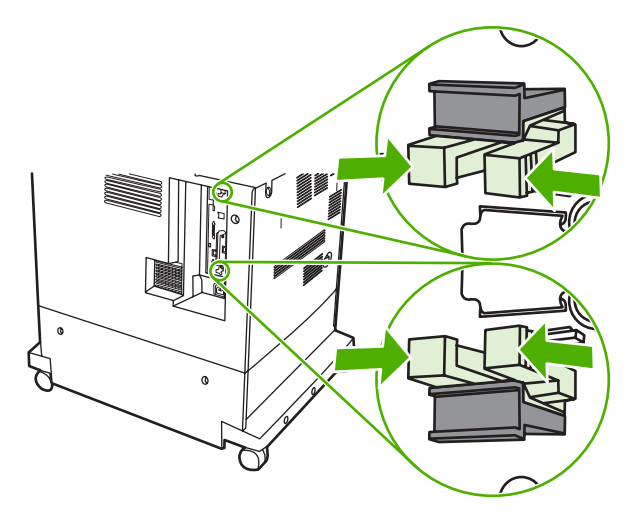

**4.** Lagano pritisnite jezičke i izvucite ih iz ploče za proširenja.

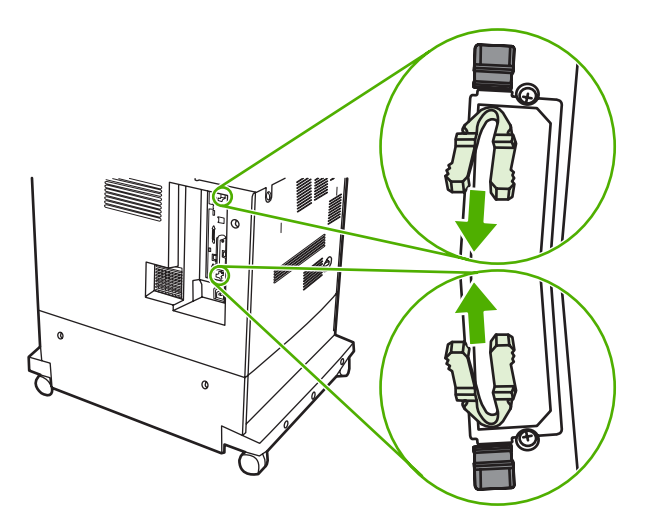

**5.** Lagano povucite crne jezičke kako biste izvukli ploču za proširenja iz MFP-a. Ploču za proširenja postavite na čistu, ravnu i stabilnu površinu.

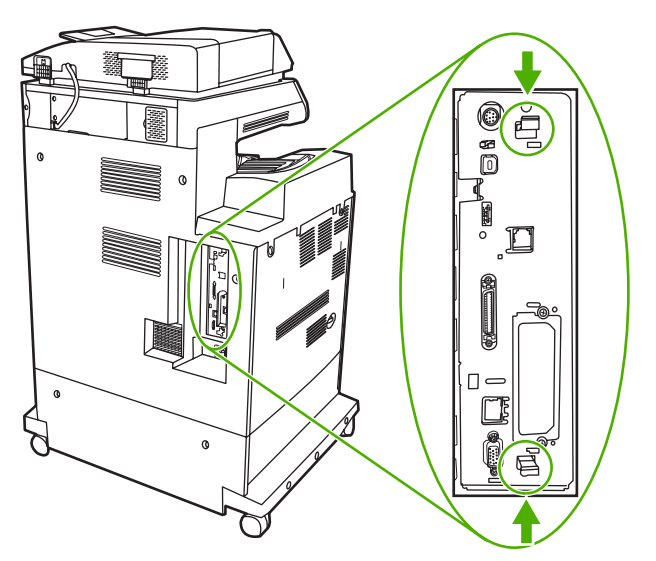

**6.** Da biste zamijenili trenutno instalirani DDR DIMM modul, raširite učvršćivače s obje strane utora za modul, podignite i nagnite DDR DIMM te ga izvucite.

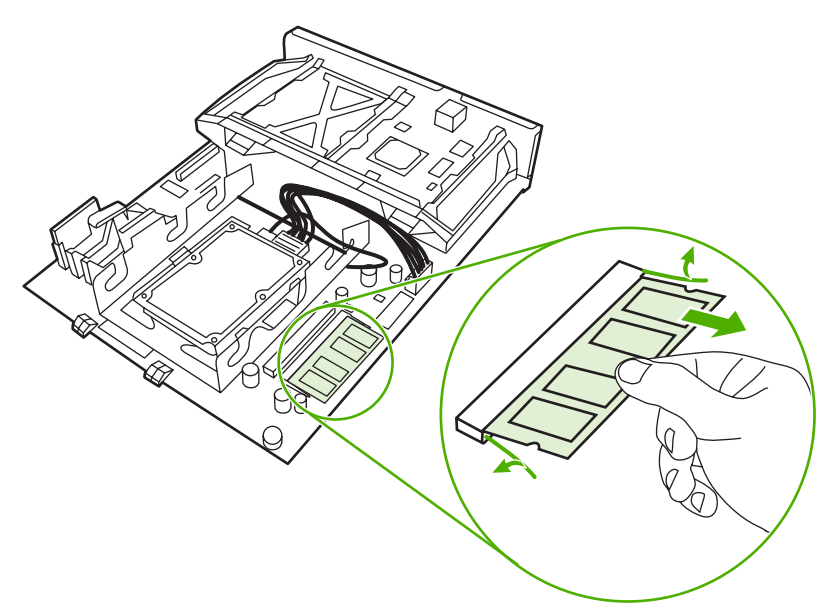

**7.** Izvadite DIMM module iz antistatičkog pakiranja. Locirajte zarez za poravnavanje na donjem rubu DIMM-a.

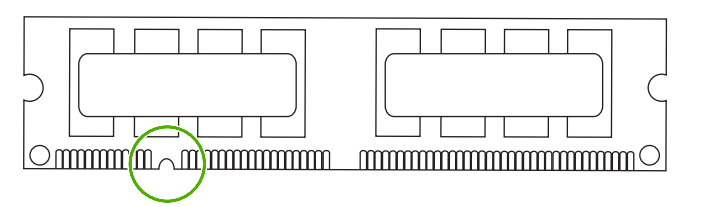

8. Držeći DIMM za rubove, poravnajte zarez na modulu s tračnicom u utoru te ga pod kutom gurnite u utor i pritišćite dok ne sjedne na svoje mjesto. Kada je modul pravilno instaliran, metalni kontakti nisu vidljivi.

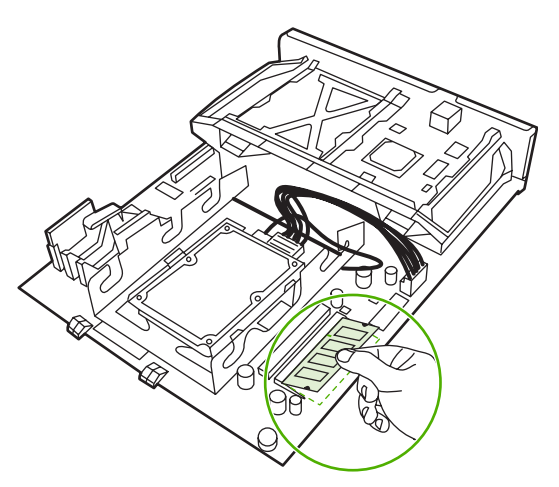

**9.** Gurnite DIMM dok ga ne zahvate oba učvršćivača.

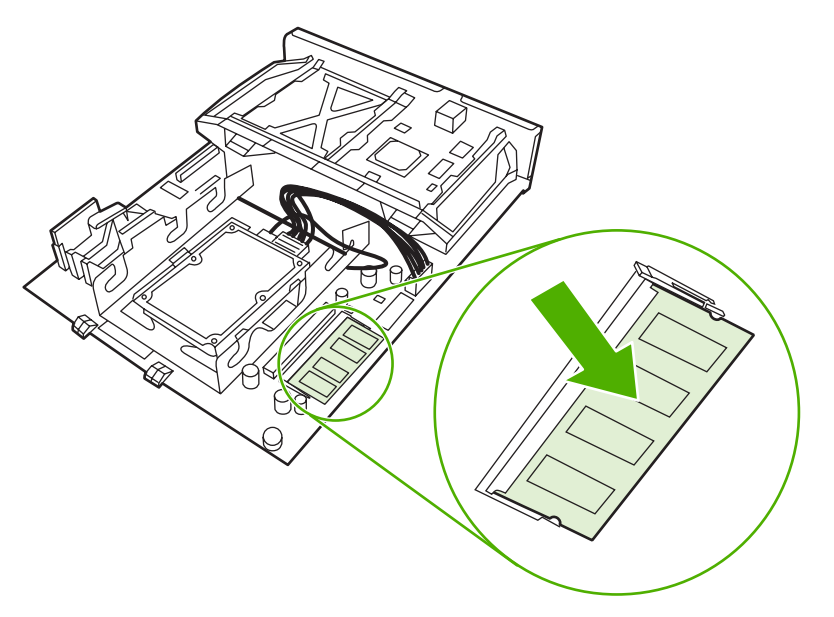

**Napomena** Ako imate problema s umetanjem DIMM-a, provjerite je li zarez na dnu modula poravnat s tračnicom u utoru. Ako i dalje ne možete umetnuti DIMM, provjerite koristite li ispravnu vrstu DIMM-a.

**10.** Poravnajte ploču za proširenja s vodilicama na dnu utora, a zatim je gurnite natrag u MFP.

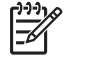

 $\mathbb{E}$ 

**Napomena** Da biste spriječili oštećenje ploče za proširenja, provjerite je li ploča poravnata unutar vodilica.

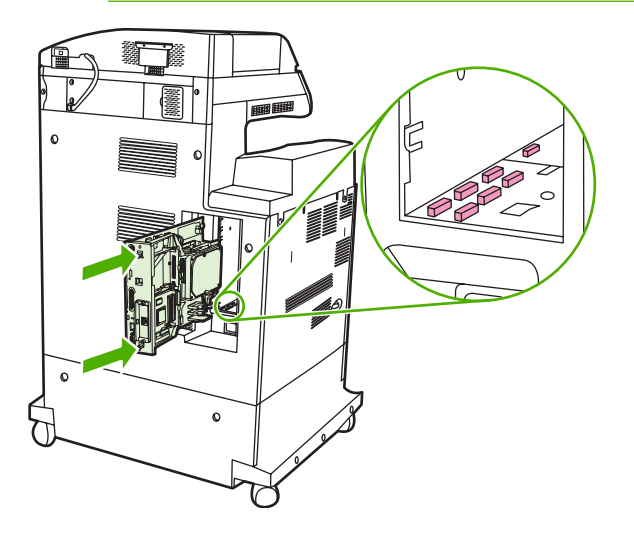

<span id="page-367-0"></span>**11.** Ponovno umetnite jezičke za otpuštanje ploče za proširenja tako što ćete ih stisnuti zajedno i gurnuti na mjesto.

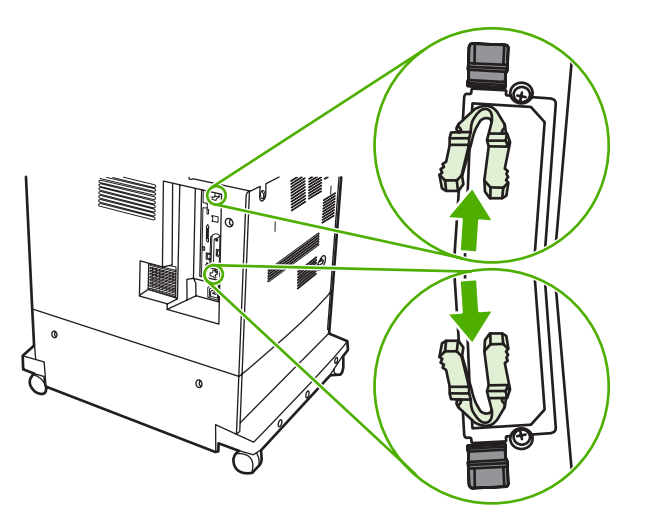

**12.** Ponovo spojite kabel napajanja i kabele sučelja te uključite MFP.

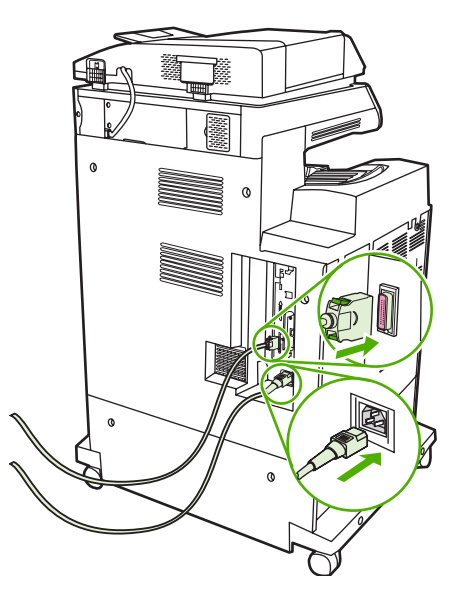

13. Ako ste instalirali DIMM memorijski modul, prijeđite na odjeljak Omoguć[avanje memorije](#page-371-0).

# **Instalacija memorijske kartice**

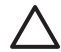

**OPREZ** Ne umećite u MFP memorijsku karticu namijenjenu korištenju s digitalnim fotoaparatima. MFP ne podržava ispis fotografija izravno s memorijske kartice. Ako u utor umetnete memorijsku karticu namijenjenu fotoaparatima, na upravljačkoj se ploči prikazuje poruka koja vas pita želite li ponovo formatirati memorijsku karticu. Ako odaberete ponovno formatiranje kartice, svi podaci na njoj bit će izgubljeni.

**1.** Isključite uređaj.

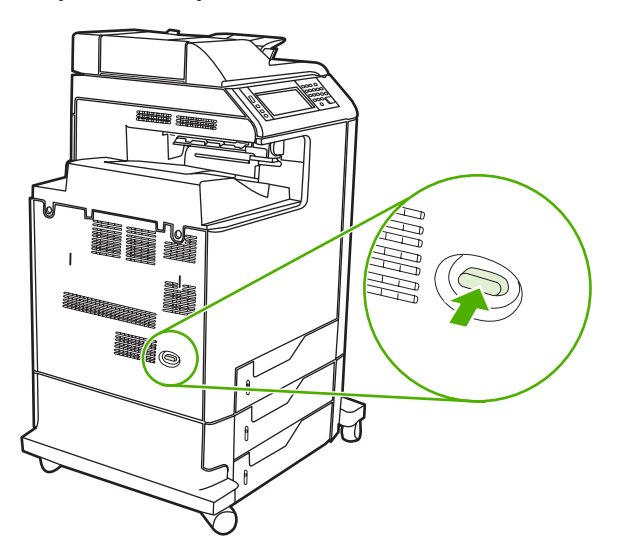

**2.** Odspojite sve kabele napajanja i sučelja.

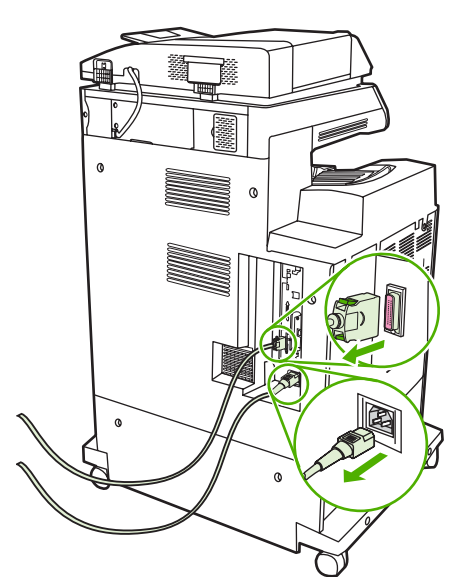

**3.** Locirajte sive jezičke za otpuštanje ploče za proširenja na stražnjem dijelu MFP-a.

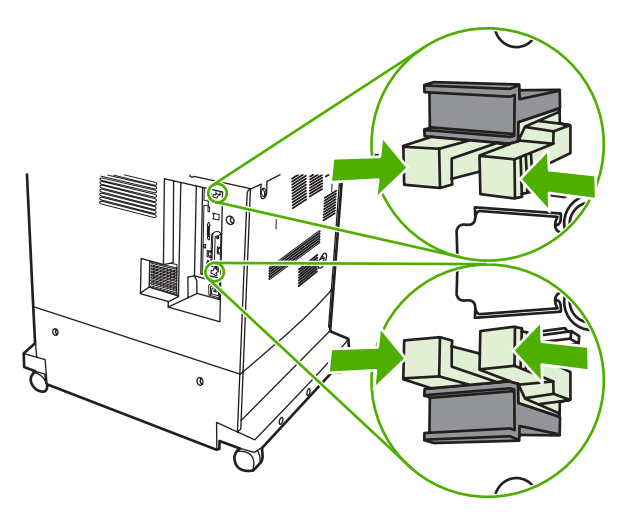

**4.** Lagano pritisnite jezičke i izvucite ih iz ploče za proširenja.

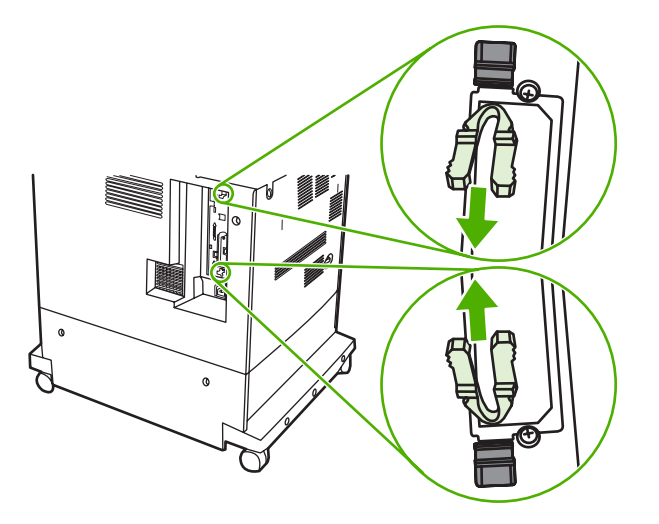

**5.** Lagano povucite crne jezičke kako biste izvukli ploču za proširenja iz MFP-a. Ploču za proširenja postavite na čistu, ravnu i stabilnu površinu.

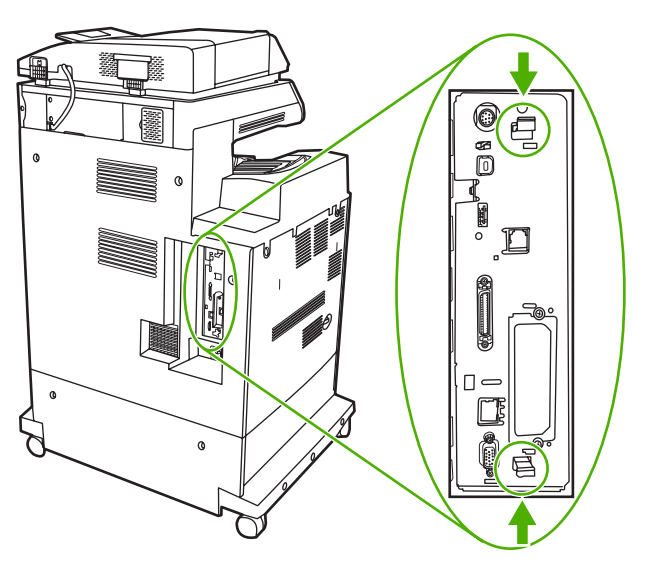

**6.** Udubljenje na memorijskoj kartici poravnajte sa zarezima na priključku te je gurajte u utor dok ne sjedne na mjesto.

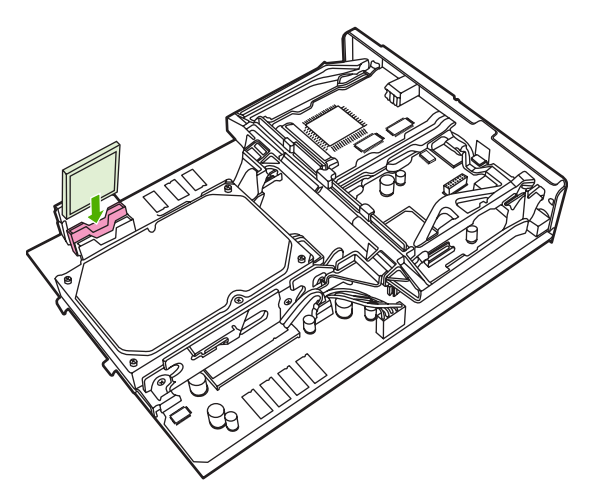

 $\overline{\mathscr{L}}$ 

 $\frac{1}{2}$ 

**OPREZ** Ne umećite memorijsku karticu pod kutom.

**Napomena** Prvi utor za memorijsku karticu, označen kao "Firmware Slot" (Utor za firmver), rezerviran je samo za firmver. Utore 2 i 3 valja koristiti za sva ostala rješenja.

**7.** Poravnajte ploču za proširenja u vodilicama na dnu utora, a zatim je gurnite natrag u MFP.

**Napomena** Da biste spriječili oštećenje ploče za proširenja, provjerite je li ploča poravnata unutar vodilica.

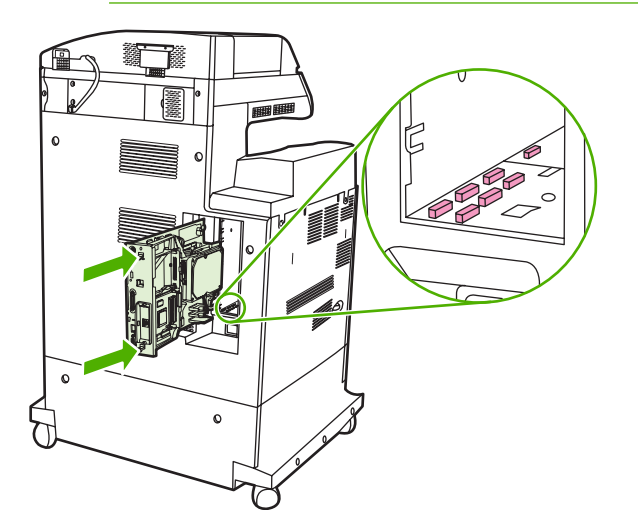

<span id="page-371-0"></span>**8.** Ponovno umetnite jezičke za otpuštanje ploče za proširenja tako što ćete ih stisnuti zajedno i gurnuti na mjesto.

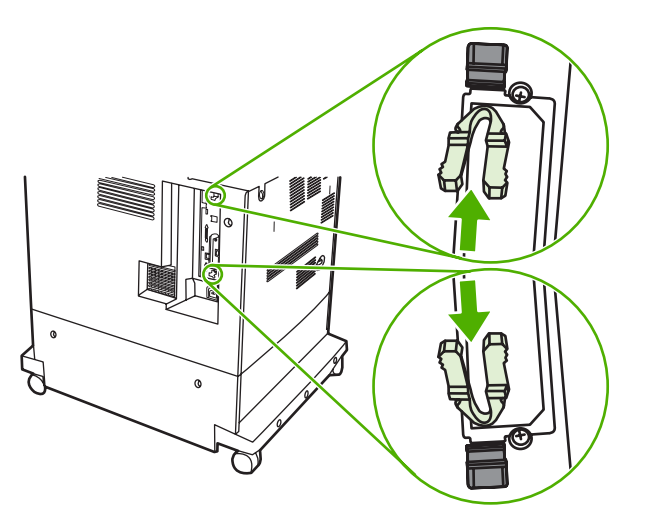

**9.** Ponovo spojite kabel napajanja i kabele sučelja te uključite MFP.

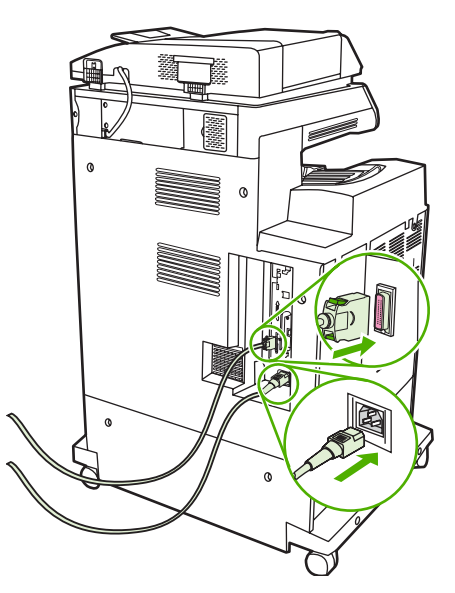

## **Omogućavanje memorije**

Ako ste instalirali DIMM memorijski modul, postavite upravljački program za MFP da prepoznaje dodanu memoriju.

#### **Omogućavanje memorije za sustave Windows 98 i Me**

- **1.** Na izborniku **Start**, pokažite na **Settings** (Postavke) i kliknite **Printers** (Pisači).
- **2.** Desnom tipkom miša kliknite pisač i odaberite **Properties** (Svojstva).
- **3.** Na kartici **Configure** (Konfiguriraj), klikni na **More** (Više).
- **4.** U polju **Total Memory** (Ukupno memorije), unesite ili izaberite ukupnu količinu memorije koja je trenutno namještena.
- **5.** Kliknite **OK** (U redu).

#### **Omogućavanje memorije za sustave Windows 2000 i XP**

- **1.** Kliknite **Start**, **Settings** (Postavke) i **Printers** (Pisači) ili **Printers and Faxes** (Pisači i faksovi).
- **2.** Desnom tipkom miša kliknite pisač i odaberite **Properties** (Svojstva).
- **3.** Na kartici **Device Settings** (Postavke uređaja) kliknite **Printer Memory** (Memorija pisača) u odjeljku **Installable Options** (Mogućnosti za instaliranje dodataka).
- **4.** Odaberite ukupnu količinu trenutačno instalirane memorije.
- **5.** Kliknite **OK** (U redu).

# <span id="page-373-0"></span>**Instaliranje kartice HP Jetdirect ili EIO ispisnog poslužitelja**

Uređaj HP Color LaserJet CM4730 MFP opremljen je ugrađenim priključkom za HP Jetdirect ispisni poslužitelj. Ako želite, možete instalirati dodatnu ulazno-izlaznu karticu u raspoloživ EIO utor.

**1.** Isključite uređaj.

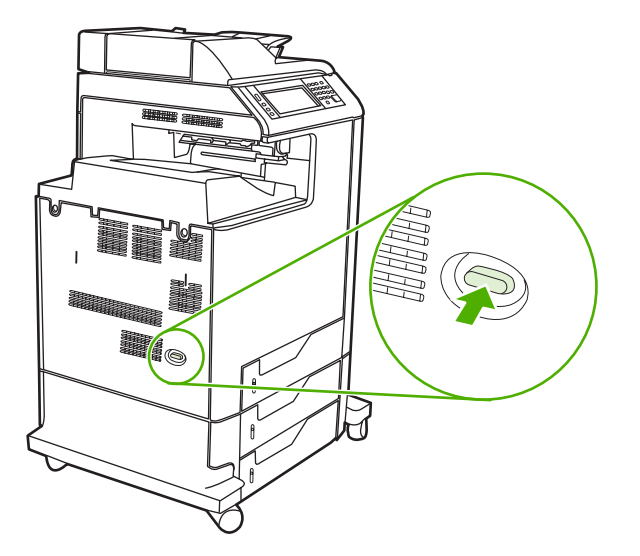

**2.** Odspojite sve kabele napajanja i sučelja.

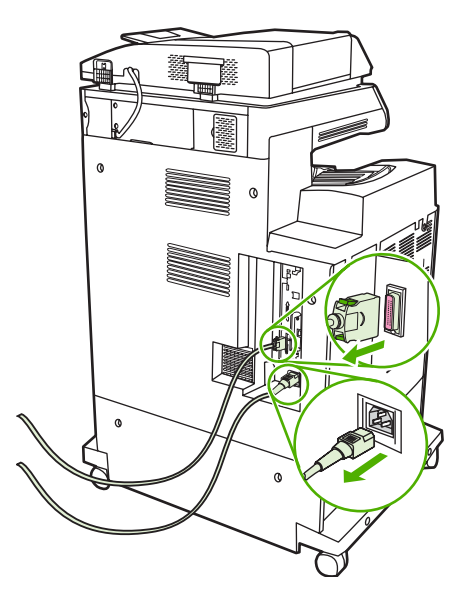

**3.** Locirajte slobodni EIO utor. Olabavite i uklonite dva vijka koji pridržavaju poklopac EIO utora, a zatim uklonite poklopac. Ti vijci i poklopac više vam neće biti potrebni. Možete ih baciti.

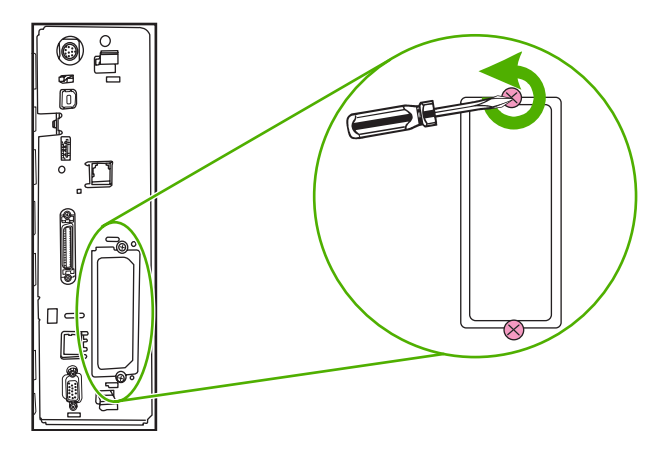

**4.** Čvrsto umetnite karticu HP Jetdirect ispisnog poslužitelja u EIO utor.

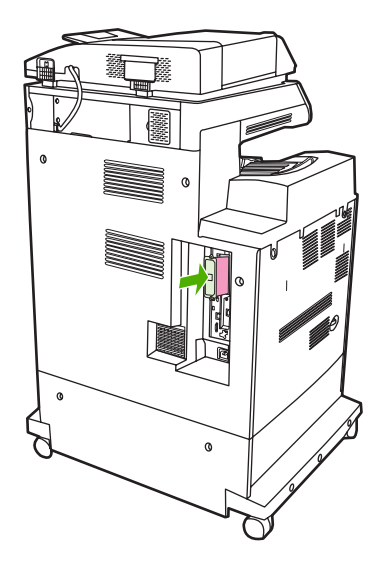

**5.** Umetnite i zategnite vijke za pridržavanje isporučene uz karticu.

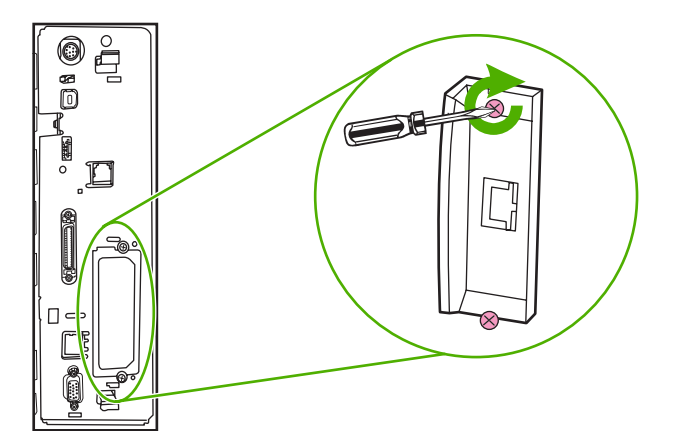

**6.** Spojite mrežni kabel.

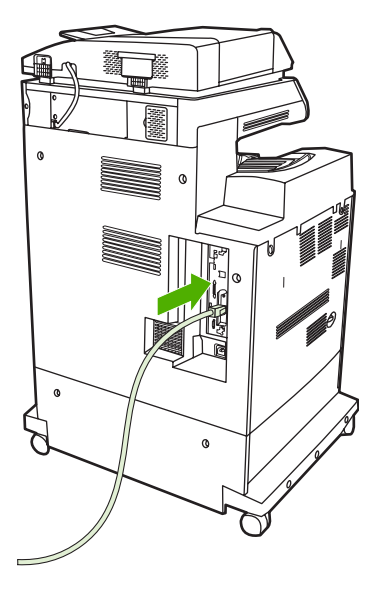

**7.** Ponovo spojite kabel napajanja i uključite MFP.

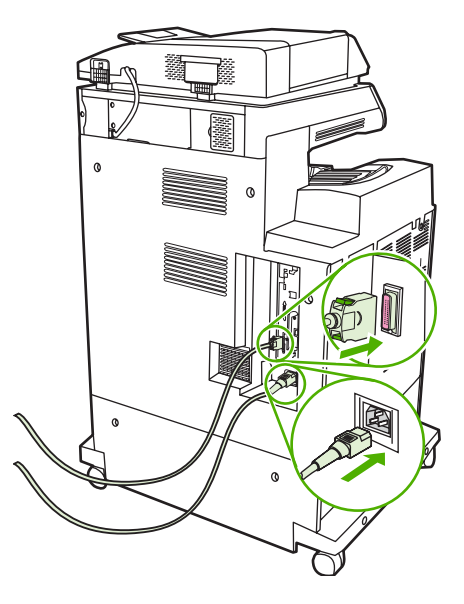

**8.** Ispišite stranicu s konfiguracijom. Uz konfiguracijsku stranicu MFP-a i stranicu stanja potrošnog materijala trebala bi se ispisati i konfiguracijska stranica poslužitelja HP Jetdirect, koja sadrži informacije o mrežnoj konfiguraciji i stanju.

Ako se ta stranica ne ispiše, deinstalirajte i ponovo instalirajte karticu ispisnog poslužitelja da biste provjerili je li u potpunosti sjela u utor.

- **9.** Provedite jedan od sljedećih koraka:
	- Odaberite odgovarajuću priključnicu. Upute potražite u dokumentaciji isporučenoj uz računalo ili operacijski sustav.
	- Ponovo instalirajte softver, ali ovaj put odaberite mrežnu instalaciju.

# **Kazalo**

### **A**

ADF čišćenje izlaznog sklopa [227](#page-242-0) kapacitet [6](#page-21-0) komplet za održavanje [233](#page-248-0) linije na kopijama [298](#page-313-0), [300](#page-315-0) nakošene stranice [299](#page-314-0) neočekivana slika, rješavanje problema [302](#page-317-0) podržane veličine [179](#page-194-0) pomaknuta slika, rješavanje problema [301](#page-316-0) prazne stranice [297](#page-312-0) adresa, pisač Macintosh, rješavanje problema [309](#page-324-0) adresari, e-pošta pogreške LDAP poslužitelja [249](#page-264-0) popisi primatelja, stvaranje [181](#page-196-0) AppleTalk postavke [34](#page-49-0) automatska konfiguracija, upravljački programi [66](#page-81-0) automatski obostrani put ispisivanja kopiranje dokumenata [167](#page-182-0) automatsko prepoznavanje medija [102](#page-117-0) AUX priključak [7](#page-22-0)

#### **B**

bijela područja [293](#page-308-0) bijela područja, rješavanje problema [293](#page-308-0) bljedilo boje [288,](#page-303-0) [289](#page-304-0) bljedilo boje, rješavanje problema [288](#page-303-0), [289](#page-304-0) boja CMYK tintna emulacija [152](#page-167-0) četverobojni ispis [151](#page-166-0)

HP ImageREt 3600 [146](#page-161-0) ispis u sivim tonovima [155](#page-170-0), [158](#page-173-0) ispis u usporedbi s monitorom [153](#page-168-0) ispis uzoraka boje [154](#page-169-0) kontrola rubova [156,](#page-171-0) [160](#page-175-0) mogućnosti [149](#page-164-0) mogućnosti polutonova [157,](#page-172-0) [159](#page-174-0) neutralni sivi tonovi [157,](#page-172-0) [159](#page-174-0) Pantone® usklađivanje [153](#page-168-0) podešavanje [156](#page-171-0) sRGB [150](#page-165-0) upotreba [145](#page-160-0) upravljanje mogućnostima [155,](#page-170-0) [158](#page-173-0) usklađivanje [153](#page-168-0) usklađivanje prema katalogu s uzorcima [153](#page-168-0) brisanje tvrdog diska [208](#page-223-0) broj stranica u minuti [5](#page-20-0) brzina procesora [5](#page-20-0)

# **Č**

čišćenje dodirni zaslon [226](#page-241-0) izlazni sklop ADF-a [227](#page-242-0) o čišćenju [226](#page-241-0), [228](#page-243-0) plastična traka [231](#page-246-0) staklo [226](#page-241-0) valjci ADF-a [228](#page-243-0) vanjski dio MFP-a [226](#page-241-0)

### **D**

daljinska nadopuna firmvera (RFU) [214](#page-229-0) datum, postavka [27](#page-42-0) datum, postavljanje [211](#page-226-0)

deinstalacija Macintosh softvera [73](#page-88-0) digitalno faksiranje [190](#page-205-0) digitalno slanje adresari [181](#page-196-0) imenici [181](#page-196-0) izbornik Setup (Postavke) [43](#page-58-0) konfiguriranje e-pošte [176](#page-191-0) LDAP podrška [176](#page-191-0) mape [184](#page-199-0) o [179](#page-194-0) o digitalnom slanju [175](#page-190-0) popisi primatelja [181](#page-196-0) poruke o pogreškama [248](#page-263-0), [249,](#page-264-0) [250,](#page-265-0) [253,](#page-268-0) [254](#page-269-0) postavke upravljačke ploče [178](#page-193-0) postavke zadatka [183](#page-198-0) radni tijek [185](#page-200-0) rješavanje problema [238](#page-253-0) slanje dokumenata [179](#page-194-0) SMTP podrška [176](#page-191-0) umetanje dokumenata [179](#page-194-0) validacija adresa propusnika [305](#page-320-0) digital sending (digitalno slanje) postavke ugrađenog web poslužitelja [196](#page-211-0) dijagnostika mreže [35](#page-50-0) DIMM memorijski moduli instaliranje [348](#page-363-0) DIMM moduli kataloški brojevi [318](#page-333-0) DLC/LLC postavke [34](#page-49-0) dnevnik aktivnosti, faks [193](#page-208-0) dnevnik aktivnosti faksa brisanje [56](#page-71-0)

dodatak za faksiranje kataloški broj [317](#page-332-0) modeli u kojima je u standardnoj opremi [3](#page-18-0) plan ispisivanja [28](#page-43-0) povezivanje telefonske linije [188](#page-203-0) dodatak za obostrani ispis lociranje [9](#page-24-0) poruke o pogreškama [247](#page-262-0), [248](#page-263-0) specifikacije, fizičke [329](#page-344-0) umetanje [127,](#page-142-0) [137](#page-152-0) dodatak za spajanje/slaganje kapacitet [7](#page-22-0) kataloški broj [317](#page-332-0) modeli u kojima je u standardnoj opremi [3](#page-18-0) odabir [105](#page-120-0) prazno, postavke za zaustavljanje ili nastavljanje [141](#page-156-0) spajanje [140](#page-155-0) specifikacije, fizičke [329](#page-344-0) umetanje spajalica [141](#page-156-0) dodatna oprema kataloški brojevi [317](#page-332-0) naručivanje [314](#page-329-0) dodatne usluge servisa [323](#page-338-0) dodirni zaslon, čišćenje [226](#page-241-0) dvostrano ispisivanje poruke o pogreškama [247](#page-262-0), [248](#page-263-0) dvostrano kopiranje [167](#page-182-0)

#### **E**

EIO dodatak postavke [31](#page-46-0) EIO kartica instaliranje [358](#page-373-0) kataloški broj [318](#page-333-0) pretek međuspremnika [243](#page-258-0) ekonomične postavke [110](#page-125-0) e-pošta adresari [181](#page-196-0) funkcija za automatski dovršetak [180](#page-195-0) imenici [181](#page-196-0) konfiguriranje [176](#page-191-0) LDAP podrška [176](#page-191-0)

LDAP pogreške [249](#page-264-0) o [179](#page-194-0) o e-pošti [175](#page-190-0) popisi primatelja [181](#page-196-0) poruke o pogreškama [248](#page-263-0), [249,](#page-264-0) [250,](#page-265-0) [253,](#page-268-0) [254](#page-269-0) postavke ugrađenog web poslužitelja [196](#page-211-0) postavke upravljačke ploče [178](#page-193-0) postavke zadatka [183](#page-198-0) rješavanje problema [238](#page-253-0) slanje dokumenata [179](#page-194-0) SMTP podrška [176](#page-191-0) umetanje dokumenata [179](#page-194-0) validacija adresa propusnika [305](#page-320-0) EPS datoteke, rješavanje problema [310](#page-325-0) Ethernet cards [7](#page-22-0) Europska unija, odlaganje otpada [340](#page-355-0) Explorer, podržane verzije HP Web Jetadmin [201](#page-216-0) ugrađeni web poslužitelj [194](#page-209-0)

#### **F**

faksiranje, digitalno [190](#page-205-0) FIH - sklop za vanjsko sučelje [207](#page-222-0) firmver, nadogradnja [214](#page-229-0) fizičke specifikacije [329](#page-344-0) fontovi EPS files, rješavanje problema [310](#page-325-0) popis, ispis [19,](#page-34-0) [193](#page-208-0) uključeni [6](#page-21-0) fotografije kopiranje [171](#page-186-0) umetanje [179](#page-194-0) FTP, slanje u [185](#page-200-0)

#### **G**

glavna žaruljica [278](#page-293-0) grafički zaslon, upravljačka ploča [14](#page-29-0) grijač poruke pogreške [244](#page-259-0)

gumb Home (Početna stranica), zaslon osjetljiv na dodir na upravljačkoj ploči [16](#page-31-0) gumbi, upravljačka ploča lociranje [14](#page-29-0) zaslon osjetljiv na dodir [16](#page-31-0) gumb Menu (Izbornik) [14](#page-29-0) gumb pogreške, zaslon osjetljiv na dodir na upravljačkoj ploči [16](#page-31-0) gumb pomoći, zaslon osjetljiv na dodir na upravljačkoj ploči [16](#page-31-0) gumb Reset (Ponovno postavljanje) [14](#page-29-0) gumb Sleep (Stanje mirovanja) [14](#page-29-0) gumb Start [14](#page-29-0) gumb Start, zaslon osjetljiv na dodir na upravljačkoj ploči [16](#page-31-0) gumb Status (Stanje) [14](#page-29-0) gumb Stop [14](#page-29-0) gumb Stop, zaslon osjetljiv na dodir na upravljačkoj ploči [16](#page-31-0) gumb upozorenja, zaslon osjetljiv na dodir na upravljačkoj ploči [16](#page-31-0)

### **H**

hardver za evidentiranje [207](#page-222-0) HP Easy Printer Care softver upotreba [198](#page-213-0) HP Easy Printer Care softvera upotreba [220](#page-235-0) HP Easy Printer Care Software upotreba [198](#page-213-0) HP Instant Support Professional Edition (ISPE) [322](#page-337-0) HP Jetdirect ispisni poslužitelj instaliranje [358](#page-373-0) modeli u kojima je u standardnoj opremi [2](#page-17-0) postavke [31](#page-46-0) HP Jetdirect ispisni poslužitelji instaliranje [358](#page-373-0) HP Jetdirect server za pisače postavljanje [86](#page-101-0) HP-ova vruća linija za pomoć u slučaju prevare [219](#page-234-0) HP Printer Utility, Macintosh [72](#page-87-0) HP Universal Print Driver [66](#page-81-0)

HP Web Jetadmin nadopune firmvera [216](#page-231-0) podržani preglednici [201](#page-216-0) preuzimanje [201](#page-216-0) provjera razine tonera [221](#page-236-0)

#### **I**

imenici, e-pošta brisanje [56](#page-71-0) dodavanje adrese [181](#page-196-0) funkcija za automatski dovršetak [180](#page-195-0) LDAP podrška [176](#page-191-0) popisi primatelja [181](#page-196-0) uvoz [196](#page-211-0) imenik, e-pošta brisanje adresa [182](#page-197-0) instaliranje EIO kartica [358](#page-373-0) EIO kartice [358](#page-373-0) Internet Explorer, podržane verzije HP Web Jetadmin [201](#page-216-0) ugrađeni web poslužitelj [194](#page-209-0) internetska korisnička podrška [322](#page-337-0) internetski telefaks [190](#page-205-0) IP adresa Macintosh, rješavanje problema [309](#page-324-0) promjena [83](#page-98-0) IPX/SPX postavka [34](#page-49-0) IPX/SPX postavke [85](#page-100-0) ISPE (HP Instant Support Professional Edition) [322](#page-337-0) ispis brošure [128](#page-143-0) izlazna ladica, odabir [105](#page-120-0) specifikacije brzine [5](#page-20-0) ispis brošura [128](#page-143-0) Ispis dokumenta na [124](#page-139-0) ispis iz ladice 2, 3, ili 4 [96](#page-111-0) ispisni mediji ulaganje u ladicu 1 [95](#page-110-0) za ispis u boji [148](#page-163-0) ispisni poslužitelj HP Jetdirect nadopune firmvera [217](#page-232-0) poruke o pogreškama [247](#page-262-0) žaruljice [278](#page-293-0) ispisni poslužitelj Jetdirect nadopune firmvera [217](#page-232-0)

poruke o pogreškama [247](#page-262-0) žaruljice [278](#page-293-0) ispisni spremnici izbornik management (upravljanje) [29](#page-44-0) kataloški brojevi [317](#page-332-0) naručivanje [322](#page-337-0) stanje, pregled s ugrađenim web poslužiteljem [195](#page-210-0) ispisni spremnik autentifikacija [219](#page-234-0) drugi proizvođači [219](#page-234-0) očekivani vijek trajanja [220](#page-235-0) originalni HP-ov [219](#page-234-0) pohranjivanje [219](#page-234-0) provjera razine tonera [220](#page-235-0) upravljanje [219](#page-234-0) zamjena [225](#page-240-0) ispis u sivim tonova [158](#page-173-0) ispis u sivim tonovima [155](#page-170-0) izabrana osobnost nije dostupna [248](#page-263-0) izbornici, upravljačka ploča Administration (Administracija) [17](#page-32-0) Informacije [18](#page-33-0) izbornik E-mail Setup (Postavke e-pošte) [43](#page-58-0) Management (Upravljanje) [29](#page-44-0) početno postavljanje [31](#page-46-0) postavljanje faksa [40](#page-55-0) pristup odbijen [247](#page-262-0) Resets (Ponovno postavljanje) [56](#page-71-0) Send Setup (Postavke slanja) [43](#page-58-0) Service (Servis) [57](#page-72-0) Vrijeme/planiranje [27](#page-42-0) zaključavanje [210](#page-225-0) izbornik Administration (Administracija), upravljačka ploča [17](#page-32-0) izbornik E-mail Setup (Postavke epošte) [43](#page-58-0) izbornik Fax Setup (Postavljanje faksa) [40](#page-55-0) izbornik Information (Informacije) [18](#page-33-0) izbornik Initial Setup (Početno postavljanje) [31](#page-46-0)

izbornik Management (Upravljanje) [29](#page-44-0) izbornik Resets (Ponovno postavljanje), upravljačka ploča [56](#page-71-0) izbornik Send Setup (Postavke slanja) [43](#page-58-0) izbornik Service (Servis), upravljačka ploča [57](#page-72-0) izbornik Vrijeme/planiranje, upravljačka ploča [27](#page-42-0) Izjava o sukladnosti [337](#page-352-0) izjave o sigurnosti [343](#page-358-0) izjave o sigurnosti lasera [343](#page-358-0) izjave o zakonskim propisima Izjava o sukladnosti [337](#page-352-0) izlazna ladica ADF-a kapacitet [7](#page-22-0) odabir [105](#page-120-0) izlazne ladice kapaciteti [7](#page-22-0) lociranje [9](#page-24-0) odabir [105](#page-120-0) poruka o pogreški ponovnog prikapčanja [251](#page-266-0) puno, poruke o pogreškama [250](#page-265-0) izlazni sandučić, 3 ladice kataloški broj [317](#page-332-0) izlazni sandučić, 3 pretinca kapacitet [7](#page-22-0) konfiguriranje [106](#page-121-0) odabir [105](#page-120-0) signali žaruljica [277](#page-292-0) specifikacije, fizičke [329](#page-344-0) izlazni sandučić, s 3 pretinca modeli u kojima je u standardnoj opremi [4](#page-19-0) izlazni sandučić s 3 ladice kataloški broj [317](#page-332-0) izlazni sandučić s 3 pretinca kapacitet [7](#page-22-0) konfiguriranje [106](#page-121-0) modeli u kojima je u standardnoj opremi [4](#page-19-0) načini rada [315](#page-330-0) odabir [105](#page-120-0) signali žaruljica [277](#page-292-0) specifikacije, fizičke [329](#page-344-0) izvješća faksa, ispis [193](#page-208-0)

izvješća o faksovima, ispisivanje [19](#page-34-0) izvješća šifri izdavanja računa, faks [193](#page-208-0) izvješće o pozivima, faks [193](#page-208-0)

#### **J**

jamstvo dodatno [323](#page-338-0) popravak od strane korisnika [321](#page-336-0) proizvod [319](#page-334-0) prošireno [327](#page-342-0) uložak s tonerom [324](#page-339-0) Japanska VCCI izjava [343](#page-358-0) Jetadmin nadopune firmvera [216](#page-231-0) podržani preglednici [201](#page-216-0) preuzimanje [201](#page-216-0) Jetadmin, HP Web [87](#page-102-0) Jetdirect ispisni poslužitelj instaliranje [358](#page-373-0) modeli u kojima je u standardnoj opremi [2](#page-17-0) postavke [31](#page-46-0) Jetdirect server za pisače postavljanje [86](#page-101-0) jezici, pisač [6](#page-21-0) jezici pisača [6](#page-21-0) jezik, upravljačka ploča [238](#page-253-0)

#### **K**

kabel, paralelni kataloški broj [318](#page-333-0) kabel, USB kataloški broj [318](#page-333-0) kalibriranje skenera [52,](#page-67-0) [234](#page-249-0) Kanadski DOC propisi [343](#page-358-0) kapacitet ADF [6](#page-21-0) dodatak za spajanje/ slaganje [7](#page-22-0) izlazne ladice [7](#page-22-0) izlazni sandučić s 3 pretinca [7](#page-22-0) kartica Digital Sending (Digitalno slanje), ugrađeni web poslužitelj [196](#page-211-0) kartica Information (Informacije), ugrađeni web poslužitelj [195](#page-210-0)

kartica Networking (Rad na mreži), ugrađeni web poslužitelj [197](#page-212-0) kartica Services (Usluge) Macintosh [139](#page-154-0) kartica Settings (Postavke), ugrađeni web poslužitelj [195](#page-210-0) kartica za ispisni poslužitelj instaliranje [358](#page-373-0) kartica za poboljšani ulaz-izlaz (EIO kataloški broj [318](#page-333-0) kartice EIO pogreške [247](#page-262-0) kataloški brojevi ispisni spremnici [317](#page-332-0) memorija [318](#page-333-0) knjige kopiranje [171](#page-186-0) komplet jedinice za stapanje, 110 V kataloški broj [317](#page-332-0) komplet jedinice za stapanje, 220 V kataloški broj [317](#page-332-0) komplet ulagača dokumenata, zamjena [233](#page-248-0) komplet za održavanje [317](#page-332-0) komplet za prijenos slike (ETB) kataloški brojevi [317](#page-332-0) konfiguracija pomoćne veze [82](#page-97-0) konfiguracija ulaza/izlaza postavke [31](#page-46-0) konfiguracije, modeli [2](#page-17-0) kopiranje dvostrani dokumenti [167](#page-182-0) fotografije [171](#page-186-0) knjige [171](#page-186-0) kretanje upravljačkom pločom [162](#page-177-0) kvaliteta, rješavanje problema [280](#page-295-0) način zadatka [172](#page-187-0) poništavanje [173](#page-188-0) poruke o pogreškama [253](#page-268-0) redanje [170](#page-185-0) specifikacije brzine [5](#page-20-0) višestruki izvornici [172](#page-187-0) značajke [6](#page-21-0), [161](#page-176-0) Korejska EMI izjava [343](#page-358-0) korisnička podrška HP Instant Support Professional Edition (ISPE) [322](#page-337-0) internetska [322](#page-337-0)

Macintosh [323](#page-338-0) serviseri [323](#page-338-0) telefonska [322](#page-337-0) ugovori o servisiranju [327](#page-342-0) veze ugrađenog web poslužitelja [197](#page-212-0) korištenje različitih papira/ naslovnica [123](#page-138-0) kvaliteta rješavanje problema [280](#page-295-0) kvaliteta ispisa bijela područja [293](#page-308-0) bljedilo boje [288,](#page-303-0) [289](#page-304-0) mrlje [295](#page-310-0) nakrivljena stranica [296](#page-311-0) okomite linije [286](#page-301-0) oštećenje medija [294](#page-309-0) otisci prstiju [290](#page-305-0) pogrešan razmještaj boja [285](#page-300-0) ponavljajuće neispravnosti [287](#page-302-0) razmazani toner [292](#page-307-0) rješavanje problema [280](#page-295-0) tekući toner [291](#page-306-0) vodoravne linije [283](#page-298-0)

#### **L**

ladica 1 lociranje [9](#page-24-0) poruka o pogreški neočekivane veličine ili vrste [244](#page-259-0) poruka pogreške ubaci ili zatvori [249](#page-264-0) poruke o pogreškama postavljanja [249](#page-264-0) ladica za 500 listova poruka pogreške ubaci ili zatvori [249](#page-264-0) ladice automatsko prepoznavanje medija [102](#page-117-0) kapaciteti [7](#page-22-0) konfiguriranje [101](#page-116-0) lociranje [9](#page-24-0) obostrani ispis [138](#page-153-0) odabir [105](#page-120-0) poruka o pogreški neočekivane veličine ili vrste [244](#page-259-0) poruka o pogreški ponovnog prikapčanja [251](#page-266-0)

poruka pogreške ubaci ili zatvori [249](#page-264-0) puno, poruke o pogreškama [250](#page-265-0) specifikacije, fizičke [329](#page-344-0) ulaganje [95](#page-110-0) u standardnoj opremi [2](#page-17-0) ladice kapaciteta 500 listova specifikacije, fizičke [329](#page-344-0) ladice sa 500 listova poruka o pogreški neočekivane veličine ili vrste [244](#page-259-0) LAN prikliučak [7](#page-22-0) LAN telefaks [190](#page-205-0) LDAP poslužitelji poruke o pogreškama [249](#page-264-0) postavke ugrađenog web poslužitelja [196](#page-211-0) priključivanje na [176](#page-191-0) validacija adresa propusnika [305](#page-320-0) linije, rješavanje problema [298](#page-313-0), [300](#page-315-0) links (veze) ugrađeni web poslužitelj [197](#page-212-0) Linux upravljački programi [64](#page-79-0)

#### **M**

Macintosh AppleTalk postavke [34](#page-49-0) podržani upravljački programi [64](#page-79-0) postavke upravljačkog programa [69,](#page-84-0) [133](#page-148-0) problemi, rješavanje problema [309](#page-324-0) promjena veličine dokumenata [133](#page-148-0) softver [72](#page-87-0) softverske komponente [88](#page-103-0) uklanjanje softvera [73](#page-88-0) upravljački programi, rješavanje problema [309](#page-324-0) USB priključnica, rješavanje problema [310](#page-325-0) web mjesta za podršku [323](#page-338-0) mapa izbornika ispis [192](#page-207-0) izbornik Informacije [18](#page-33-0)

mape poruke o pogreškama [249](#page-264-0) slanie u [184](#page-199-0) maska podmreže [84](#page-99-0) mediji podržane veličine [91](#page-106-0) prilagođena veličina, Macintosh postavke [133](#page-148-0) prilagođena veličina, postavke za sustav Windows [122](#page-137-0) prva stranica [123,](#page-138-0) [133](#page-148-0) stranica po listu [124](#page-139-0), [134](#page-149-0) ulaganje u ladice 2, 3 ili 4 [96](#page-111-0) ulaganje u ladicu 2 [99](#page-114-0) ulaganje u ladicu 2, 3 ili 4 [98](#page-113-0) veličina dokumenta, odabir [124](#page-139-0) memorija automatska konfiguracija [66](#page-81-0) dodavanje [218,](#page-233-0) [347](#page-362-0) kataloški brojevi [318](#page-333-0) nedovoljno [243](#page-258-0), [249](#page-264-0) omogućavanje [356](#page-371-0) pogreške materijala [240](#page-255-0) poruke o pogreškama trajne memorije [246](#page-261-0) ugrađeno [72](#page-87-0) upravljanje [218](#page-233-0) u standardnoj opremi [2](#page-17-0) značajke [5](#page-20-0) memorija, zadatak pristup [111](#page-126-0) memorija zadataka postavke [29](#page-44-0) memorijska kartica instaliranje [352](#page-367-0) mjesečni radni kapacitet [5](#page-20-0) modeli, značajke [2](#page-17-0) mreže AppleTalk postavke [34](#page-49-0) dijagnostika [35](#page-50-0) DLC/LLC postavke [34](#page-49-0) instaliranje EIO kartica [358](#page-373-0) IP adresa [83](#page-98-0) IPX/SPX postavke [34](#page-49-0) ispisni poslužitelji u standardnoj opremi [2](#page-17-0) konfiguracija adrese pristupnika [176](#page-191-0) konfiguriranje [83](#page-98-0)

maska podmreže [84](#page-99-0) onemogućavanje DLC/LLC [86](#page-101-0) onemogućavanje protokola [85](#page-100-0) poruke o pogreškama za ispisni poslužitelj HP Jetdirect [247](#page-262-0) postavke brzine veze [38](#page-53-0) Rješavanje problema pri ispisivanju [307](#page-322-0) sigurnost [35](#page-50-0) SMTP poslužitelji [176](#page-191-0) stranica s konfiguracijom protokola, ispis [39](#page-54-0) TCP/IP postavke [31](#page-46-0), [83](#page-98-0) testiranje SMTP postavki [177](#page-192-0) validacija adresa propusnika [305](#page-320-0) zadani pristupnik [84](#page-99-0) značajke spojivosti [7](#page-22-0) mrlje [295](#page-310-0) mrlje, rješavanje problema [295](#page-310-0)

#### **N**

način rada za izlazni sandučić [316](#page-331-0) način rada za odjeljivanje funkcija, izlazni sandučić s 3 pretinca [316](#page-331-0) način rada za slaganje, izlazni sandučić s 3 pretinca [316](#page-331-0) način zadatka, kopiranje [172](#page-187-0) nadogradnja firmvera [214](#page-229-0) nagnute stranice [299](#page-314-0) nakošene stranice [299](#page-314-0) nakrivljena stranica [296](#page-311-0) nakrivljena stranica, rješavanje problema [296](#page-311-0) napajanje rješavanje problema [236](#page-251-0) specifikacije [331](#page-346-0) napon, rješavanje problema [238](#page-253-0) naručivanje kataloški brojevi za [317](#page-332-0) potrošni materijal i dodatna oprema [314](#page-329-0) naručivanje potrošnog materijala [322](#page-337-0) naslovnice [123,](#page-138-0) [133](#page-148-0) nedovoljno memorije [243,](#page-258-0) [249](#page-264-0) nemogućnost spajanja, kopiranja ili slanja [253](#page-268-0)

Netscape Navigator, podržane verzije HP Web Jetadmin [201](#page-216-0) ugrađeni web poslužitelj [194](#page-209-0) Network Folder (mrežna mapa), skeniranje u [184](#page-199-0) n-maks. ispis [124](#page-139-0), [134](#page-149-0)

#### **O**

obje strane, ispis na [127,](#page-142-0) [137](#page-152-0) obje strane, kopiranje [167](#page-182-0) obje strane, uključen ispis poruke o pogreškama [247](#page-262-0), [248](#page-263-0) oblici fontova uključeni [6](#page-21-0) obostrani ispis kopiranje dokumenata [167](#page-182-0) mogućnosti uvezivanja [128,](#page-143-0) [138](#page-153-0) postavke upravljačke ploče [126,](#page-141-0) [136](#page-151-0) ručni [128](#page-143-0), [138](#page-153-0) obostrano kopiranje [167](#page-182-0) odgoda, mirovanje [110](#page-125-0) okolina, specifikacije [220,](#page-235-0) [333](#page-348-0) okomite linije [286](#page-301-0) okomite linije, rješavanje problema [286](#page-301-0) omotnice ulaganje u ladicu 1 [95](#page-110-0) zaglavljivanje [275](#page-290-0) online pomoć, upravljačka ploča [16](#page-31-0) opskrbni materijal pogreške memorije [240](#page-255-0) ormarić modeli u kojima je u standardnoj opremi [3](#page-18-0) specifikacije, fizičke [329](#page-344-0) ormarić/postolje modeli u kojima je u standardnoj opremi [3](#page-18-0) specifikacije, fizičke [329](#page-344-0) osobni zadaci [113](#page-128-0) oštećenje medija [294](#page-309-0) oštećenje medija, rješavanje problema [294](#page-309-0) other links (druge veze) ugrađeni web poslužitelj [197](#page-212-0)

otisci prstiju [290](#page-305-0) otisci prstiju, rješavanje problema [290](#page-305-0) otkazivanje zahtjeva ispisa [143](#page-158-0) otklanjanje poteškoća adrese propusnika [305](#page-320-0) ponavljajuće pogreške [302](#page-317-0) Ovlašteni HP-ovi dobavljači [323](#page-338-0)

**P**

papir podržane veličine [91](#page-106-0) prilagođena veličina, Macintosh postavke [133](#page-148-0) prilagođena veličina, postavke za sustav Windows [122](#page-137-0) prilagođene veličine [93](#page-108-0) prva stranica [123](#page-138-0), [133](#page-148-0) stranica po listu [124](#page-139-0), [134](#page-149-0) ulaganje [95](#page-110-0) veličina dokumenta, odabir [124](#page-139-0) paralelna konfiguracija [80](#page-95-0) paralelna priključnica lociranje [11](#page-26-0) paralelni priključak značajke [7](#page-22-0) PCL upravljački programi univerzalni [66](#page-81-0) PIN, osobni zadaci [113](#page-128-0) plastična traka čišćenje [231](#page-246-0) plastični list [271](#page-286-0) početni zaslon, upravljačka ploča [15](#page-30-0) podaci o proizvodu [1](#page-16-0) podešavanje veličine dokumenata [124](#page-139-0) podrška HP Instant Support Professional Edition (ISPE) [322](#page-337-0) internetska [322](#page-337-0) Macintosh [323](#page-338-0) serviseri [323](#page-338-0) telefonska [322](#page-337-0) ugovori o servisiranju [327](#page-342-0) veze ugrađenog web poslužitelja [197](#page-212-0) podržani mediji [91](#page-106-0) pogrešan razmještaj boja [285](#page-300-0)

pogrešan razmještaj boja, rješavanje problema [285](#page-300-0) pogreške, ponavljajuće [302](#page-317-0) pogreške internog sata [240](#page-255-0) pogreške NVRAM memorije [246](#page-261-0) pogreške preteka međuspremnika [243](#page-258-0) pogreške trajne memorije [246](#page-261-0) pohrana, zadatak brzo kopiranje [114](#page-129-0) osobno [113](#page-128-0) pohranjeno [116](#page-131-0) provjera i zadržavanje [111](#page-126-0) pohrana zadataka brzo kopiranje [114](#page-129-0) osobno [113](#page-128-0) pohranjeno [116](#page-131-0) provjera i zadržavanje [111](#page-126-0) značajke [111](#page-126-0) pohranjeni zadaci [116](#page-131-0) poklopac lociranje [9](#page-24-0) poklopac uređaja za formatiranje, lociranje [9](#page-24-0) poklopci, lociranje [9](#page-24-0) pomoć, upravljačka ploča [16](#page-31-0) ponavljajuće neispravnosti [287](#page-302-0) ponavljajuće neispravnosti, rješavanje problema [287](#page-302-0) ponavljajuće pogreške, otklanjanje poteškoća [302](#page-317-0) poništavanje ispis [143](#page-158-0) ispisa [143](#page-158-0) rezultati kopiranja [173](#page-188-0) popis blokiranih brojeva faksa, ispis [193](#page-208-0) popis brojeva za brzo biranje, ispis [193](#page-208-0) popisi primatelja [181](#page-196-0) poruka odbijenog pristupa [247](#page-262-0) poruka o pogreški neočekivane veličine ili vrste [244](#page-259-0) poruka o pogreški ponovnog prikapčanja izlazne ladice [251](#page-266-0) poruka pogreške izlazni put otvoren [250](#page-265-0) poruka pogreške ubaci ladicu [249](#page-264-0)

poruke abecedni popis [240](#page-255-0) brojčani popis [240](#page-255-0) vrste [239](#page-254-0) poruke o pogreškama abecedni popis [240](#page-255-0) brojčani popis [240](#page-255-0) vrste [239](#page-254-0) poruke o pogreški pri ovjeri [247](#page-262-0) poruke pogreške postavite uložak s tintom [240](#page-255-0) poseban papir smjernice [94](#page-109-0) poslovi ispisa [119](#page-134-0) postavke prečaci (Windows) [122](#page-137-0) prečaci upravljačkih programa (Macintosh) [133](#page-148-0) prioritet [68](#page-83-0) upravljački programi [69](#page-84-0) postavke AppleTalk [86](#page-101-0) postavke brzine veze [38](#page-53-0) postavke isteka vremena [31](#page-46-0) postavke kartice za boje [130,](#page-145-0) [139,](#page-154-0) [155,](#page-170-0) [158](#page-173-0) postavke knjižica Windows [129](#page-144-0) postavke Macintosh upravljačkih programa kartica Services (Usluge) [139](#page-154-0) papir prilagođene veličine [133](#page-148-0) vodeni žigovi [134](#page-149-0) postavke papira prilagođene veličine Macintosh [133](#page-148-0) postavke prilagođene veličine papira Windows [122](#page-137-0) postavke stanja mirovanja odgoda [110](#page-125-0) specifikacije napajanja [331](#page-346-0) vrijeme izlaska iz stanja mirovanja [110](#page-125-0) postavke upravljačkog programa za sustav Windows knjižice [129](#page-144-0) papir prilagođene veličine [122](#page-137-0) postavljanje poruke o pogreškama [249](#page-264-0)

PostScript opisne datoteke za pisač (PPD) uključene [72](#page-87-0) potreban je prijava na Novell [250](#page-265-0) potrebe za prostorom [329](#page-344-0) potrošni materijal intervali zamjene [225](#page-240-0) izbornik management (upravljanje) [29](#page-44-0) izbornik Resets (Ponovno postavljanje) [56](#page-71-0) kataloški brojevi [317](#page-332-0) lociranje [224](#page-239-0) naručivanje [314,](#page-329-0) [322](#page-337-0) reciklaža [338](#page-353-0) stanje, pregled s ugrađenim web poslužiteljem [195](#page-210-0) stranica stanja, ispis [192](#page-207-0) zamjena [224](#page-239-0) povećavanje dokumenata [124](#page-139-0) PPD uključeni [72](#page-87-0) prazne stranice ispis [123](#page-138-0) prazne stranice, rješavanje problema [297](#page-312-0) prečaci [122](#page-137-0) prečaci (Macintosh) [133](#page-148-0) prekidač napajanja, lociranje [9](#page-24-0) prekidač za uključivanje/ isključivanje, lociranje [9](#page-24-0) prekid zahtjeva ispisa [143](#page-158-0) preuzimanje softvera [322](#page-337-0) pribor žaruljice [277](#page-292-0) priključci uključeno [7](#page-22-0) priključci sučelja uključeno [7](#page-22-0) priključnice lociranje [11](#page-26-0) rješavanje problema kod Macintosh računala [310](#page-325-0) priključnice sučelja lociranje [11](#page-26-0) prilagođavanje veličine dokumenata Macintosh [133](#page-148-0) prilagođene veličine papira [93](#page-108-0) prioritet, postavke [68](#page-83-0)

prioritetni servis na lokaciji korisnika [327](#page-342-0) pristupnici konfiguracija [176](#page-191-0) konfiguriranje [176](#page-191-0) poruke o pogreškama [248](#page-263-0) testiranje [177](#page-192-0) privremeno zaustavljanje zahtjeva ispisa [143](#page-158-0) programi za instalaciju, Windows [88](#page-103-0) Program rukovanja proizvodima za zaštitu okoliša [338](#page-353-0) promjena veličine dokumenata Macintosh [133](#page-148-0) propusnici validacija adresa [305](#page-320-0) prošireno jamstvo [327](#page-342-0) provjera i zadržavanje zadataka [111](#page-126-0) provjera razine tonera HP Easy Printer Care softver [220](#page-235-0) prva stranica korištenje različitog papira [123,](#page-138-0) [133](#page-148-0) prazna [123](#page-138-0) PS simulacija, upravljački programi [64](#page-79-0) punjenja, spajalice kataloški brojevi [317](#page-332-0) punjenja sa spajalicama kataloški brojevi [317](#page-332-0) punjenje poruka o pogreški neočekivane veličine ili vrste [244](#page-259-0)

#### **R**

radni kapacitet [5](#page-20-0) radni tijek, slanje u [185](#page-200-0) ravnalo, ponavljajuća pogreška [302](#page-317-0) razdjelnik, 3 ladice poruka o pogreški ponovnog prikapčanja [251](#page-266-0) razdjelnik sa 3 ladice poruka o pogreški ponovnog prikapčanja [251](#page-266-0) razlučivost specifikacije [5](#page-20-0)

razmazani toner [292](#page-307-0) razmazani toner, rješavanje problema [292](#page-307-0) reciklaža [338](#page-353-0) recikliranje Program povrata HP-ove opreme i zaštite okoliša [339](#page-354-0) redanje kopija [170](#page-185-0) registar datoteka, ispis [192](#page-207-0) regulativne izjave izjava o sigurnosti lasera za Finsku [345](#page-360-0) program rukovanja proizvodima za zaštitu okoliša [338](#page-353-0) rješavanje rješavanje problema u vezi s kvalitetom [280](#page-295-0) riešavanie problema ADF izlazna kvaliteta [297](#page-312-0) bijela područja [293](#page-308-0) bljedilo boje [288](#page-303-0), [289](#page-304-0) digitalno slanje [238](#page-253-0) EPS datoteke [310](#page-325-0) folije za grafoskope [282](#page-297-0) kvaliteta [280](#page-295-0) linije [298,](#page-313-0) [300](#page-315-0) Macintosh problemi [309](#page-324-0) mrežni ispis [307](#page-322-0) mrlje [295](#page-310-0) nakošene stranice [299](#page-314-0) nakrivljena stranica [296](#page-311-0) obostrani ispis [276](#page-291-0) okomite linije [286](#page-301-0) oštećenje medija [294](#page-309-0) otisci prstiju [290](#page-305-0) pogrešan razmještaj boja [285](#page-300-0) ponavljajuće neispravnosti [287](#page-302-0) popis za provjeru [236](#page-251-0) poruke o pogreškama, abecedni popis [240](#page-255-0) poruke o pogreškama, brojčani popis [240](#page-255-0) poruke upravljačke ploče, brojčano [240](#page-255-0) prazne stranice [297](#page-312-0) pribor [277](#page-292-0) problemi pri ispisu u boji [280](#page-295-0) problemi pri rukovanjem medijima [273](#page-288-0)

prozirne folije [275](#page-290-0) razmazani toner [292](#page-307-0) tekući toner [291](#page-306-0) upravljačka ploča [238](#page-253-0) vodoravne linije [283](#page-298-0) ručica za pristup u slučaju zastoja, lociranje [9](#page-24-0)

## **S**

sat poruke o pogreškama [240](#page-255-0) postavljanje [211](#page-226-0) sata sa stvarnim vremenom [211](#page-226-0) servis ovlašteni HP-ovi dobavljači [323](#page-338-0) ugovori [323,](#page-338-0) [327](#page-342-0) signali žaruljice [277](#page-292-0) sigurno brisanje diska [208](#page-223-0) sigurnosne značajke [7](#page-22-0) sigurnost brisanje diska [208](#page-223-0) FIH - sklop za vanjsko sučelje [207](#page-222-0) postavke [35](#page-50-0) zaključavanje izbornika na upravljačkoj ploči [210](#page-225-0) sistemski zahtjevi ugrađeni web poslužitelj [194](#page-209-0) skeniranje specifikacije brzine [5](#page-20-0) skeniranje e-pošte postavke ugrađenog web poslužitelja [196](#page-211-0) rješavanje problema [238](#page-253-0) validacija adresa propusnika [305](#page-320-0) skeniranje u e-pošta poruke o pogreškama [253](#page-268-0), [254](#page-269-0) skeniranje u e-poštu imenici [181](#page-196-0) LDAP podrška [176](#page-191-0) popisi primatelja [181](#page-196-0) poruke o pogreškama [248](#page-263-0), [249,](#page-264-0) [250](#page-265-0) postavke upravljačke ploče [178](#page-193-0) postavke zadatka [183](#page-198-0)

slanje dokumenata [179](#page-194-0) umetanje dokumenata [179](#page-194-0) skeniranje u mapu [184](#page-199-0) skeniranje u poruku e-pošte konfiguriranje [176](#page-191-0) o skeniranju u poruku epošte [175](#page-190-0) SMTP podrška [176](#page-191-0) skeniranje u radni tijek [185](#page-200-0) skeniranje za e-pošta poruke o pogreškama [248](#page-263-0) skeniranje za e-poštu adresari [181](#page-196-0) o [179](#page-194-0) slanje dokumenata [179](#page-194-0) sklop za vanjsko suelje (FIH) [7](#page-22-0), [11](#page-26-0) slanje e-poštom postavke ugrađenog web poslužitelja [196](#page-211-0) rješavanje problema [238](#page-253-0) validacija adresa propusnika [305](#page-320-0) slanje na e-poštu poruke o pogreškama [248](#page-263-0) slanje putem e-pošte adresari [181](#page-196-0) o [179](#page-194-0) slanje dokumenata [179](#page-194-0) slanje u e-poštu imenici [181](#page-196-0) LDAP podrška [176](#page-191-0) popisi primatelja [181](#page-196-0) poruke o pogreškama [248](#page-263-0), [249,](#page-264-0) [250,](#page-265-0) [253,](#page-268-0) [254](#page-269-0) postavke [178](#page-193-0) postavke zadatka [183](#page-198-0) slanje dokumenata [179](#page-194-0) umetanje dokumenata [179](#page-194-0) Slanje u mapu [184](#page-199-0) slanje u poruku e-pošte o slanju u poruku epošte [175](#page-190-0), [176](#page-191-0) SMTP podrška [176](#page-191-0) slanje u radni tijek [185](#page-200-0) smanjivanje dokumenata [124](#page-139-0) SMTP poslužitelji konfiguracija adrese pristupnika [176](#page-191-0) priključivanje na [176](#page-191-0)

testiranje [177](#page-192-0) validacija adresa propusnika [305](#page-320-0) SMTP pristupnik poruke o pogreškama [253](#page-268-0) softver deinstalacija na Macintosh računalu [73](#page-88-0) HP Easy Printer Care softver [88](#page-103-0) HP Web Jetadmin [87](#page-102-0) instaliranje [61](#page-76-0) Macintosh [72,](#page-87-0) [88](#page-103-0), [323](#page-338-0) postavke [68](#page-83-0) preuzimanje [322](#page-337-0) ugrađeni web-poslužitelj [87](#page-102-0) Windows [88](#page-103-0) spajalica/slagalica poruka o pogreški ponovnog prikapčanja [251](#page-266-0) poruka pogreške previše stranica [253](#page-268-0) spajanje [140](#page-155-0) spajanje/slaganje signali žaruljica [277](#page-292-0) specifikacije fizičke [329](#page-344-0) nakošenost [299](#page-314-0) napajanje [331](#page-346-0) radna okolina [220,](#page-235-0) [333](#page-348-0) značajke [5](#page-20-0) zvučne [332](#page-347-0) specifikacije brzine [5](#page-20-0) specifikacije buke [332](#page-347-0) specifikacije o napajanju [331](#page-346-0) specifikacije o naponu [331](#page-346-0) specifikacije o potrošnji energije [331](#page-346-0) specifikacije radne okoline [220](#page-235-0), [333](#page-348-0) spremanje, zadatak postavke [29](#page-44-0) spremanje zadataka pristup [111](#page-126-0) spremnici izbornik management (upravljanje) [29](#page-44-0) reciklaža [338](#page-353-0) stanje, pregled s ugrađenim web poslužiteljem [195](#page-210-0)

spremnici, ispis kataloški brojevi [317](#page-332-0) spremnici, ispisni naručivanje [322](#page-337-0) spremnici, spajalice prazno, postavke za zaustavljanje ili nastavljanje [141](#page-156-0) umetanje [141](#page-156-0) spremnici sa spajalicama umetanje [141](#page-156-0) spremnici s tintom Macintosh stanje [139](#page-154-0) spremnici s tintom, za ispis Macintosh stanje [139](#page-154-0) spremnici s tonerom reciklaža [338](#page-353-0) spremnik sa spajalicama prazno, postavke za zaustavljanje ili nastavljanje [141](#page-156-0) staklo čišćenje [226](#page-241-0) podržane veličine [179](#page-194-0) staklo skenera čišćenje [226](#page-241-0) standardna izlazna ladica kapacitet [7](#page-22-0) lociranje [9](#page-24-0) odabir [105](#page-120-0) poruka o pogreški ponovnog prikapčanja [251](#page-266-0) stanie kartica Information (Informacije), ugrađeni web poslužitelj [195](#page-210-0) Macintosh kartica Services (Usluge) [139](#page-154-0) početni zaslon, upravljačka ploča [15](#page-30-0) poruke, vrste [239](#page-254-0) stanje mirovanja postavke [27](#page-42-0), [29](#page-44-0) stanje potrošnog materijala, kartica Services (Usluge) Macintosh [139](#page-154-0) stanje uređaja Macintosh kartica Services (Usluge) [139](#page-154-0) stranica po listu [124](#page-139-0), [134](#page-149-0)

stranica s konfiguracijom ispis [192](#page-207-0) izbornik Informacije [18](#page-33-0) stranica s konfiguracijom protokola, ispis [39](#page-54-0) stranica upotrebe, ispis [192](#page-207-0) stranice s informacijama [192](#page-207-0)

#### **T**

tablica s podacima o sigurnosti materijala (MSDS, Material safety data sheet) [340](#page-355-0) Tajvanska EMI izjava [344](#page-359-0) TCP/IP postavke [31](#page-46-0) tehnička podrška HP Instant Support Professional Edition (ISPE) [322](#page-337-0) internetska [322](#page-337-0) Macintosh [323](#page-338-0) serviseri [323](#page-338-0) telefonska [322](#page-337-0) ugovori o servisiranju [327](#page-342-0) veze ugrađenog web poslužitelja [197](#page-212-0) tekući toner [291](#page-306-0) tekući toner, rješavanje problema [291](#page-306-0) telefonska linija, povezivanje dodatka za faksiranje [188](#page-203-0) telefonski brojevi naručivanje potrošnog materijala [322](#page-337-0) podrška [322](#page-337-0) ugovori o servisiranju [323](#page-338-0) temperatura uvjeti [220](#page-235-0) temperaturni uvjeti [333](#page-348-0) testovi mreže [35](#page-50-0) tipke, upravljačka ploča lociranje [14](#page-29-0) zaslon osjetljiv na dodir [16](#page-31-0) tvrdi disk brisanje [208](#page-223-0)

#### **U**

U/I konfiguracija mrežna konfiguracija [83](#page-98-0) ugovori, servisiranje [327](#page-342-0) ugovori o servisiranju [323](#page-338-0), [327](#page-342-0)

ugrađeni web poslužitelj dodjela lozinke [207](#page-222-0) kartica Digital Sending (Digitalno slanje) [196](#page-211-0) kartica Information (Informacije) [195](#page-210-0) kartica Networking (Rad na mreži) [197](#page-212-0) kartica Other Links (Druge veze) [197](#page-212-0) kartica Settings (Postavke) [195](#page-210-0) otvaranje [194](#page-209-0) provjera razine tonera [220](#page-235-0) značajke [194](#page-209-0) ugrađeni web-poslužitelj [87](#page-102-0) uklanjanje kvarova poruke, vrste [239](#page-254-0) uklanjanje Macintosh softvera [73](#page-88-0) uklanjanje problema gumb pogreške, zaslon osjetljiv na dodir na upravljačkoj ploči. [16](#page-31-0) mreže [35](#page-50-0) uključeni TrueType fontovi [6](#page-21-0) ulagač dokumenata kopiranje dvostranih dokumenata [167](#page-182-0) poruke o pogreškama [248](#page-263-0) ulagač omotnica specifikacije, fizičke [329](#page-344-0) ulaganje ladica 1 [95](#page-110-0) ladice 2, 3, 4 [96](#page-111-0) ulaganje medija konfiguriranje [95](#page-110-0) ulazna ladica ADF-a lociranje [9](#page-24-0) ulazna ladica za 500 listova modeli u kojima je u standardnoj opremi [2](#page-17-0) ulazno-izlazna konfiguracija mrežni pomoćni programi [87](#page-102-0) paralelna [80](#page-95-0) pomoćna [82](#page-97-0) USB [81](#page-96-0) ulošci s tintom poruke o pogreškama [240](#page-255-0) ulošci s tintom, ispis poruke o pogreškama [240](#page-255-0)

ulošci s tonerom jamstvo [324](#page-339-0) ulošci s tonerom, ispis jamstvo [324](#page-339-0) umetanje dokumenti, podržane veličine [179](#page-194-0) podržane veličine [179](#page-194-0) spajalice [141](#page-156-0) staklo skenera [179](#page-194-0) univerzalni upravljački program pisača [66](#page-81-0) upravljačka ploča čišćenje dodirnog zaslona [226](#page-241-0) gumbi [14](#page-29-0) gumbi na zaslonu osjetljivom na dodir [16](#page-31-0) izbornik Administration (Administracija) [17](#page-32-0) izbornik E-mail Setup (Postavke e-pošte) [43](#page-58-0) izbornik Fax Setup (Postavljanje faksa) [40](#page-55-0) izbornik Informacije [18](#page-33-0) izbornik Initial Setup (Početno postavljanje) [31](#page-46-0) izbornik Management (Upravljanje) [29](#page-44-0) izbornik Resets (Ponovno postavljanje) [56](#page-71-0) izbornik Send Setup (Postavke slanja) [43](#page-58-0) izbornik Service (Servis) [57](#page-72-0) izbornik Vrijeme/planiranje [27](#page-42-0) lociranje [9](#page-24-0) početni zaslon [15](#page-30-0) pomoć [16](#page-31-0) poruke, brojčani popis [240](#page-255-0) poruke, vrste [239](#page-254-0) postavke [68](#page-83-0) pristup odbijen [247](#page-262-0) rješavanje problema [238](#page-253-0) zaključavanje izbornika [210](#page-225-0) zaslon kopiraj [162](#page-177-0) zaslon za e-poštu [178](#page-193-0) žaruljice [14](#page-29-0) upravljački programi automatska konfiguracija [67](#page-82-0) kartica Services (Usluge) [131](#page-146-0)

Macintosh [323](#page-338-0) Macintosh, rješavanje problema [309](#page-324-0) Macintosh postavke [133](#page-148-0) podržani [64](#page-79-0) postavke [68](#page-83-0), [69](#page-84-0) prečaci (Macintosh) [133](#page-148-0) prečaci (Windows) [122](#page-137-0) preuzimanje [322](#page-337-0) univerzalni [66](#page-81-0) Windows postavke [122](#page-137-0) upravljanje ispisnim zadacima [103](#page-118-0) uređaji Copitrak [207](#page-222-0) uređaji Equitrac [207](#page-222-0) USB konfiguracija [81](#page-96-0) USB priključnica rješavanje problema kod Macintosh računala [310](#page-325-0) uvjeti vlažnosti [220,](#page-235-0) [333](#page-348-0)

#### **V**

validacija adresa propusnika [305](#page-320-0) valjci čišćenje ADF-a [228](#page-243-0) veličina, medij neočekivan, poruka o pogreški [244](#page-259-0) ventilatori, rješavanje problema [238](#page-253-0) više stranica na jedan list [124,](#page-139-0) [134](#page-149-0) vodeni žigovi [123,](#page-138-0) [134](#page-149-0) vodoravne linije [283](#page-298-0) vodoravne linije, rješavanje problema [283](#page-298-0) vrijeme, postavka [27](#page-42-0) vrijeme, postavljanje [211](#page-226-0) vrijeme aktivacije, postavka [28](#page-43-0) vrijeme izlaska iz stanja mirovanja, postavka [110](#page-125-0)

#### **W**

Web Jetadmin nadopune firmvera [216](#page-231-0) podržani preglednici [201](#page-216-0) preuzimanje [201](#page-216-0) web mjesta korisnička podrška [322](#page-337-0)

naručivanje potrošnog materijala [314,](#page-329-0) [322](#page-337-0) podrška za Macintosh [323](#page-338-0) Web-mjesta HP Web Jetadmin, preuzimanje [201](#page-216-0) web mjesto preuzimanje softvera [322](#page-337-0) ugovori o servisiranju [323](#page-338-0) web-stranice Linux podrška [64](#page-79-0) Tablice s podacima o sigurnosti materijala (MSDS) [340](#page-355-0) univerzalni upravljački program pisača [66](#page-81-0) Windows podržani upravljački programi [64](#page-79-0) postavke upravljačkog programa [69,](#page-84-0) [122](#page-137-0) softverske komponente [88](#page-103-0) univerzalni upravljački program pisača [66](#page-81-0) Windows 2000 telefaks [190](#page-205-0)

#### **Z**

zadane postavke izbornik Resets (Ponovno postavljanje) [56](#page-71-0) zadržavanje, zadatak brzo kopiranje [114](#page-129-0) osobno [113](#page-128-0) pohranjeno [116](#page-131-0) pristup [111](#page-126-0) provjera i zadržavanje [111](#page-126-0) značajke [111](#page-126-0) zadržavanje zadataka [111](#page-126-0) zaglavljivanja papira ADF [271](#page-286-0) dodatak za spajanje/ slaganje [265](#page-280-0) izlazni nastavak [270](#page-285-0) izlazni sandučić s 3 pretinca [267](#page-282-0) ladica 1 [262](#page-277-0) ladice 2, 3, 4 [262](#page-277-0) poklopci s desne strane [257](#page-272-0) zaglavljivanja u dodatku za spajanje [266](#page-281-0)

zaglavljivanja u dodatku za spajanje [266](#page-281-0) zaglavljivanje omotnice [275](#page-290-0) oporavak [256](#page-271-0) zahtjevi preglednika HP Web Jetadmin [201](#page-216-0) ugrađeni web poslužitelj [194](#page-209-0) zahtjevi preglednika interneta ugrađeni web poslužitelj [194](#page-209-0) zahtjevi sustava HP Web Jetadmin [201](#page-216-0) zaključavanje izbornici na upravljačkoj ploči [210](#page-225-0) zamjena spremnici sa spajalicama [141](#page-156-0) zaustavljanje zahtjeva za ispisom [143](#page-158-0) značajka Automatska konfiguracija, upravljački programi [67](#page-82-0) značajka brisanja diska [208](#page-223-0) značajke [2](#page-17-0), [5](#page-20-0) značajke spojivosti [7](#page-22-0) zvučne specifikacije [332](#page-347-0)

#### **Ž**

žaruljica podataka lociranje [14](#page-29-0) žaruljica spremnosti lociranje [14](#page-29-0) žaruljica upozorenja lociranje [14](#page-29-0) žaruljice ploča za proširenja [278](#page-293-0) pribor [277](#page-292-0) upravljačka ploča [14](#page-29-0) žaruljice na ploči za proširenja [278](#page-293-0)

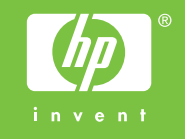